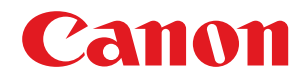

**LBP215x / LBP214dw / LBP212dw**

# **Anwenderhandbuch**

USRMA-3057-01 2018-12 de Copyright CANON INC. 2018

# **Inhalt**

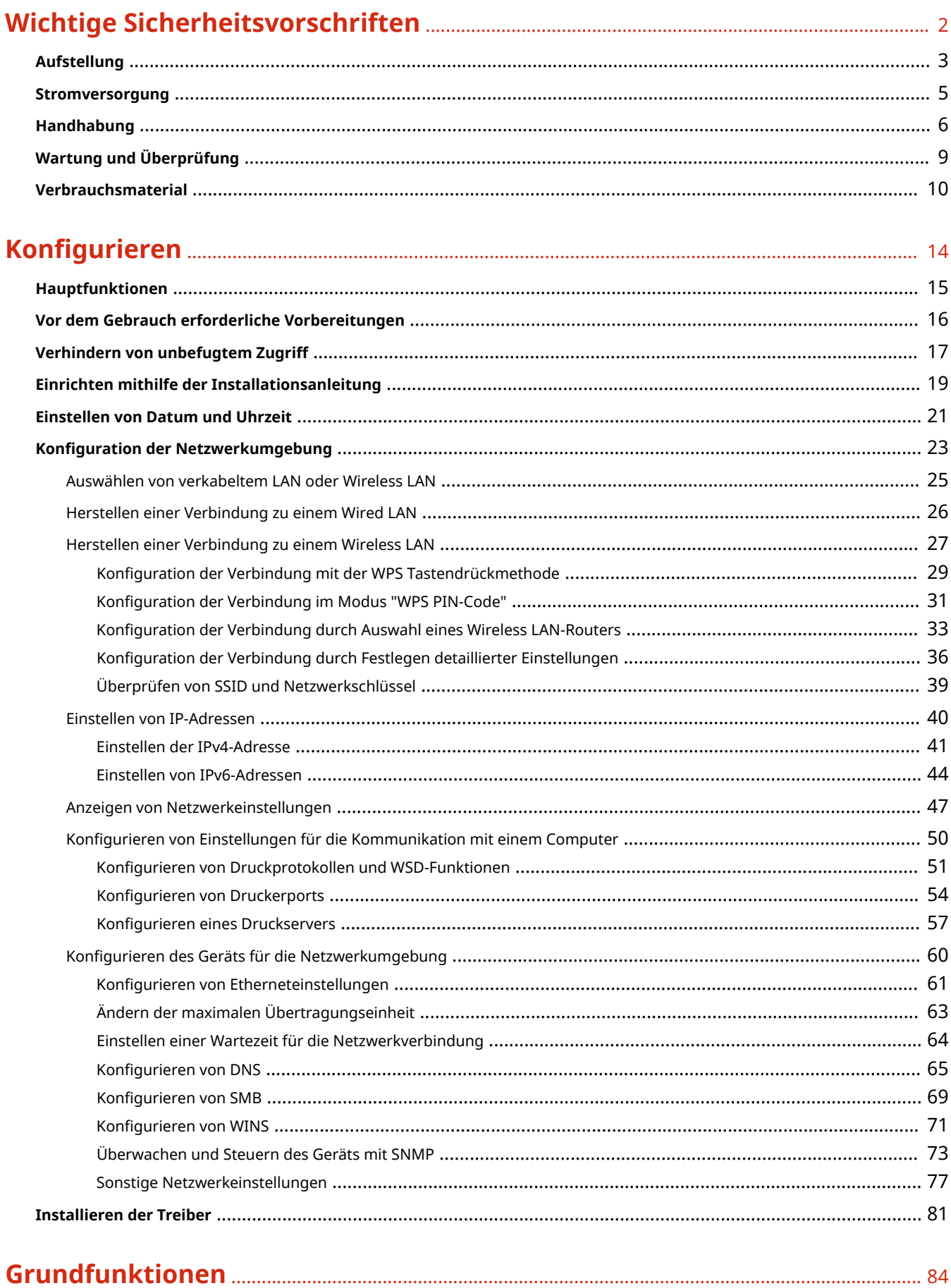

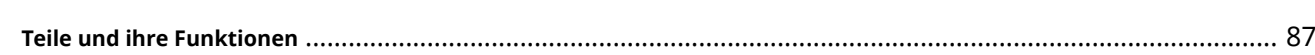

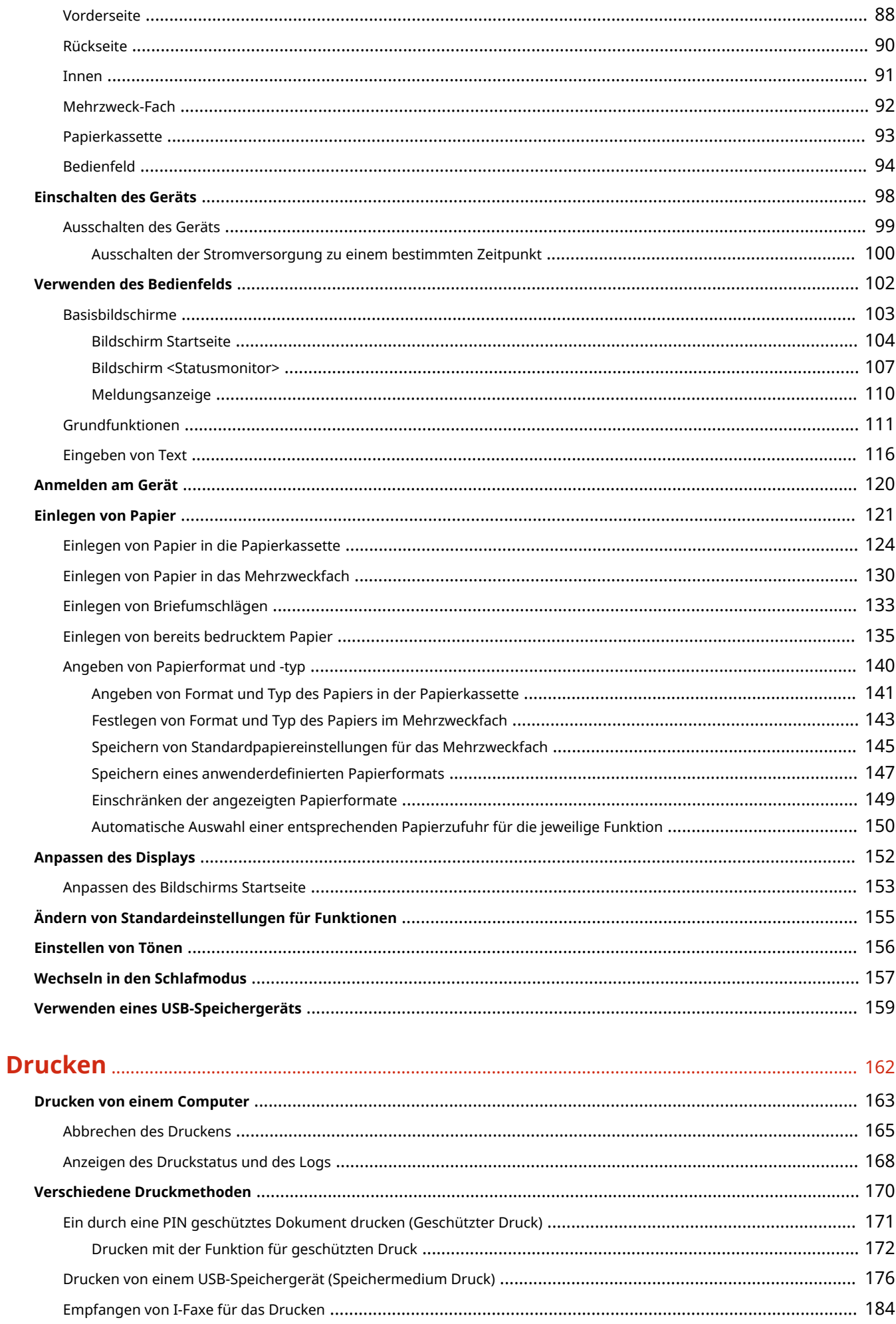

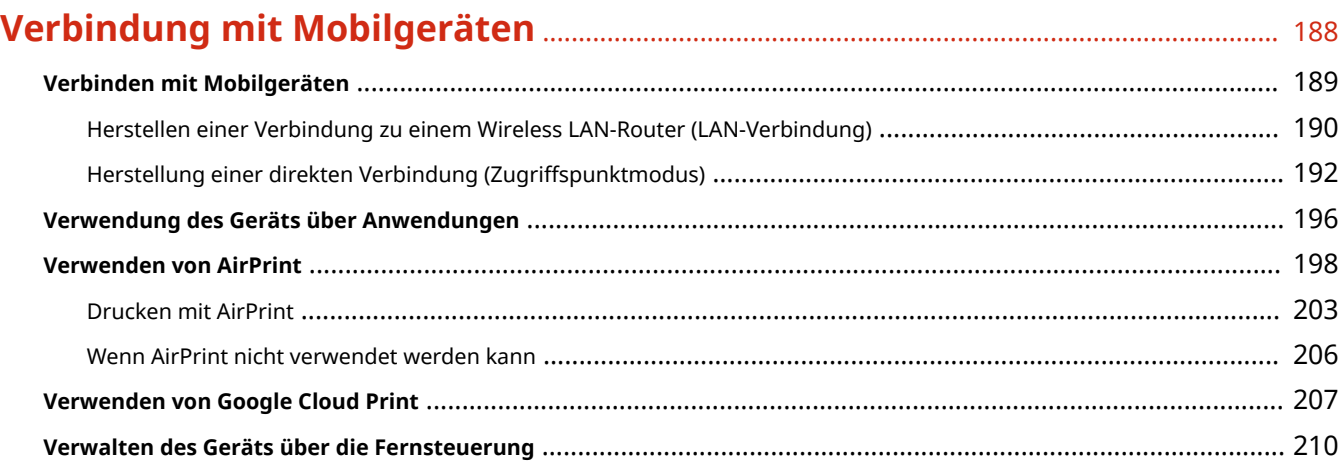

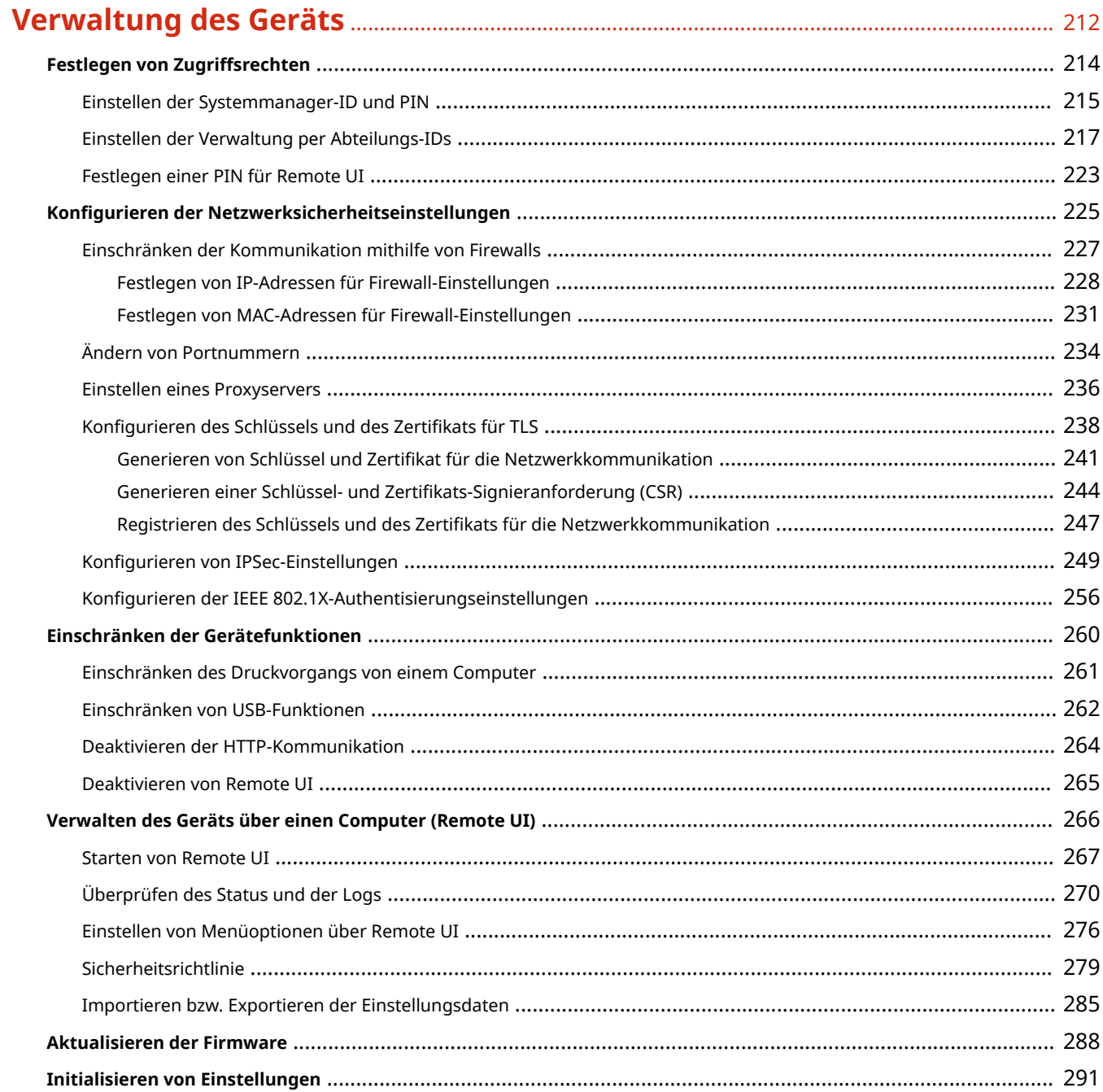

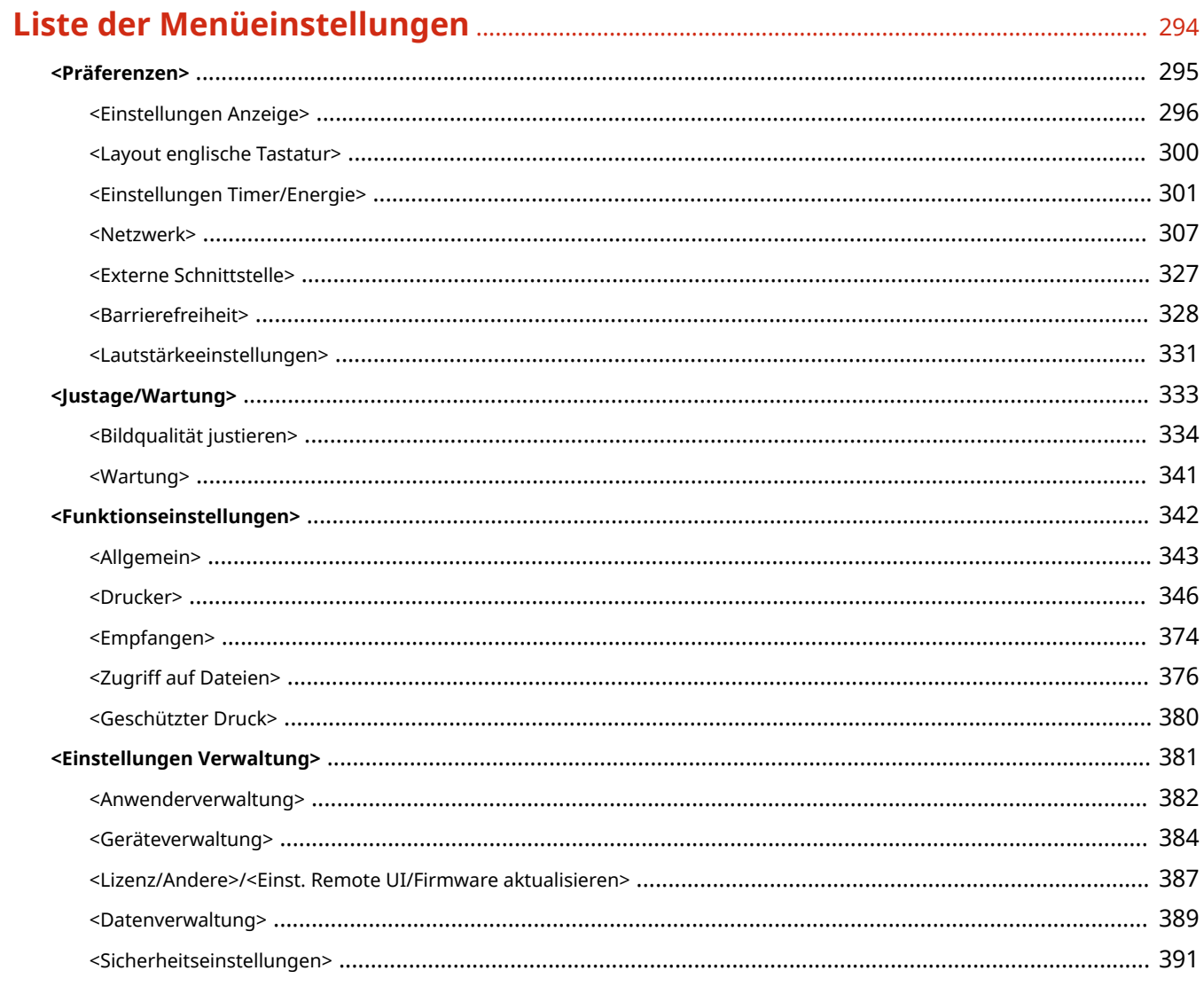

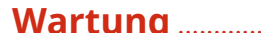

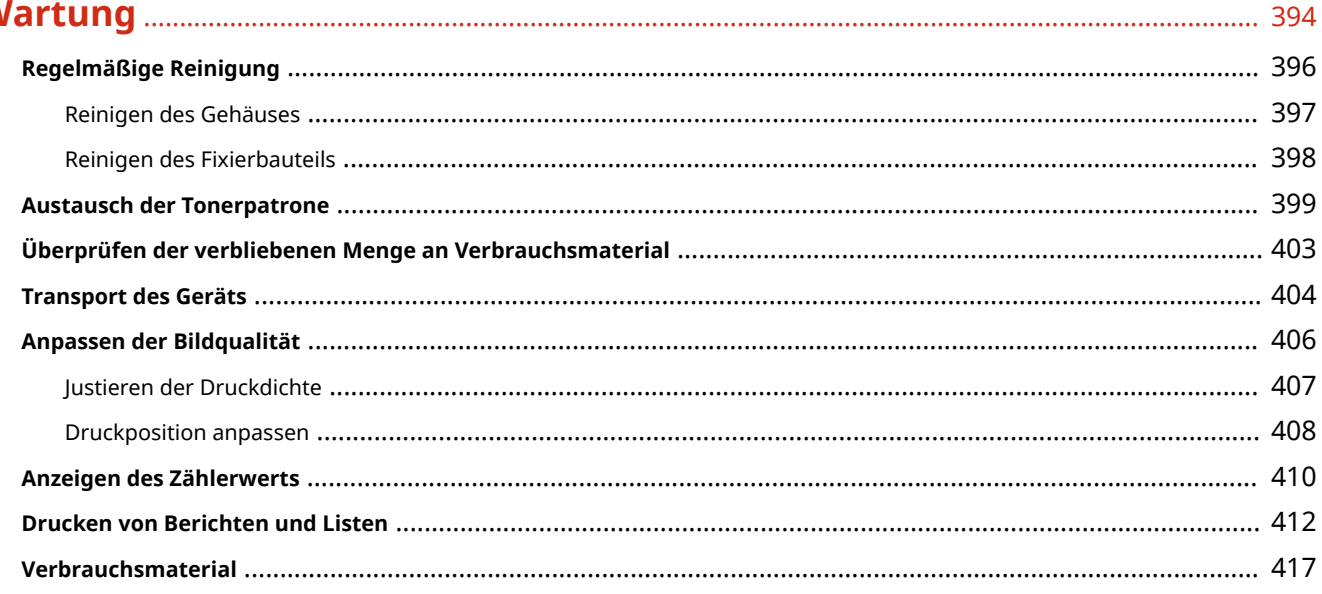

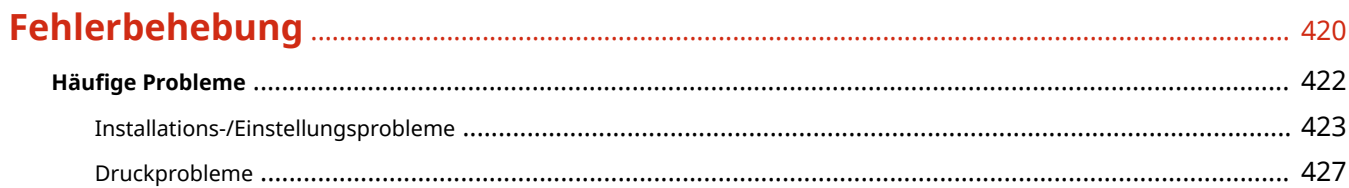

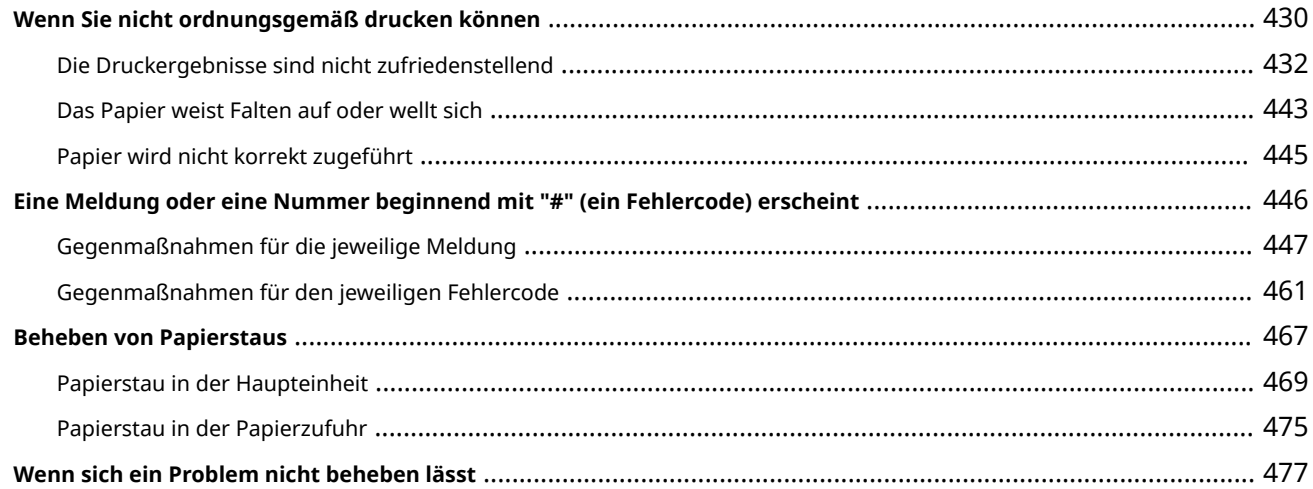

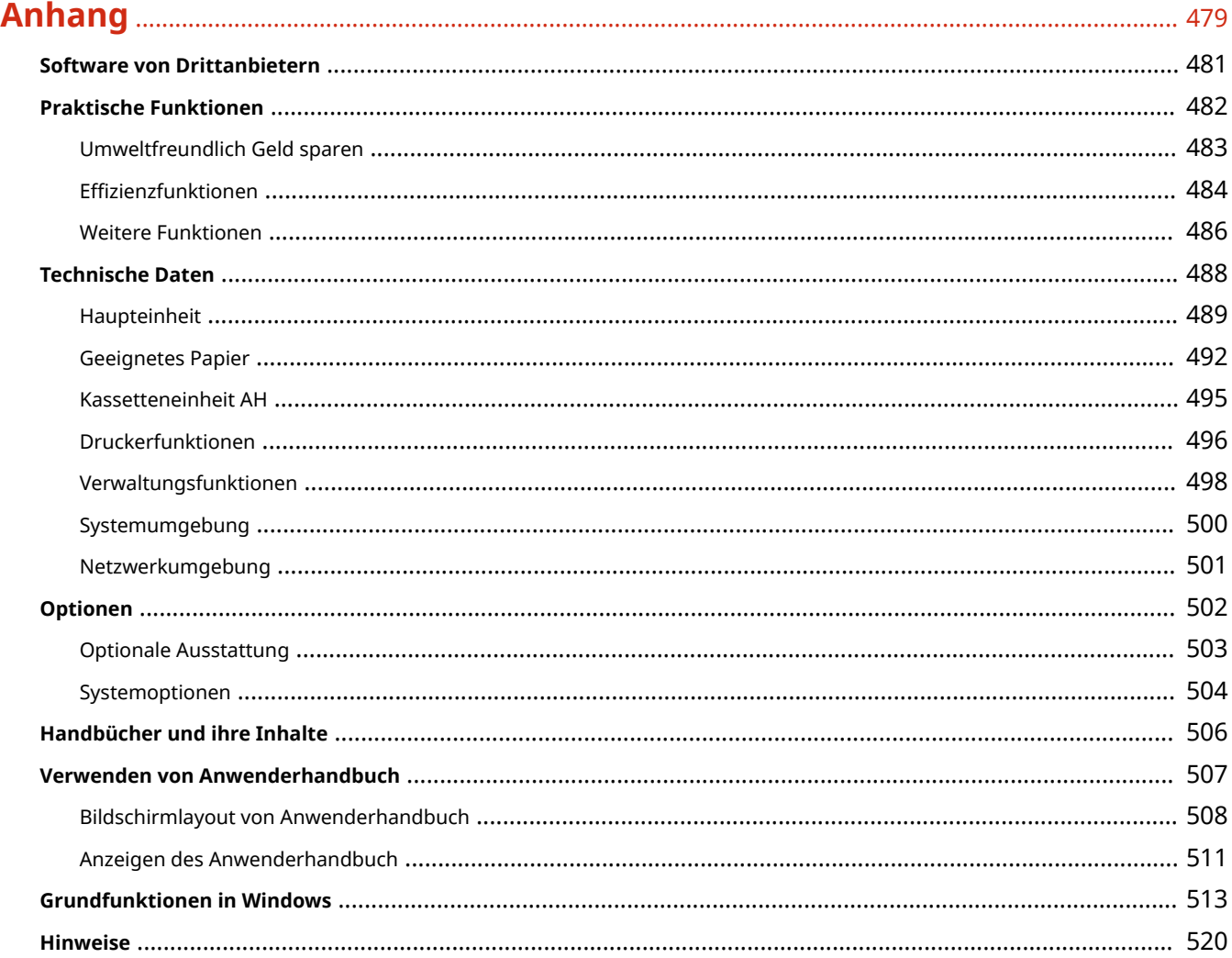

# Wichtige Sicherheitsvorschriften

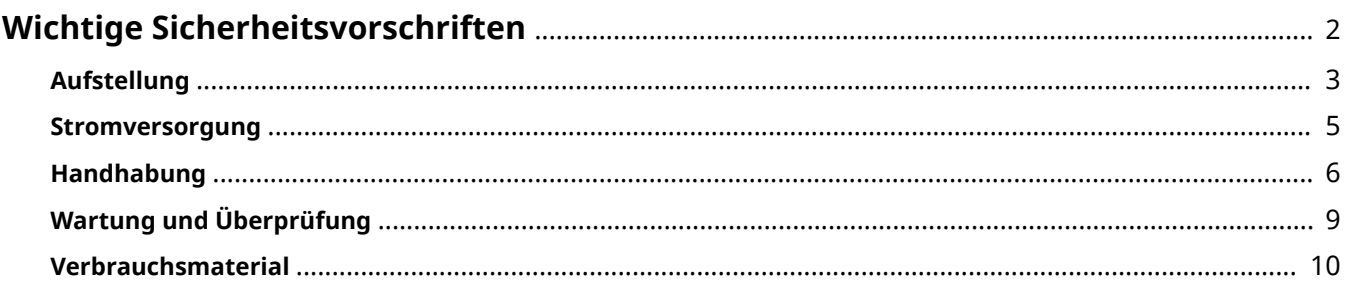

# <span id="page-7-0"></span>**Wichtige Sicherheitsvorschriften**

### 2LW1-000

In diesem Kapitel wird beschrieben, wie Sie Sachschäden und Verletzungen bei den Benutzern des Geräts und anderen Personen vermeiden können. Lesen Sie dieses Kapitel vor der Inbetriebnahme des Geräts durch, und befolgen Sie die Anweisungen für die ordnungsgemäße Verwendung. Bedienen und verwenden Sie das Gerät ausschließlich wie in dieser Anleitung beschrieben. Canon übernimmt keine Haftung für Schäden, die durch eine nicht in dieser Anleitung beschriebene Bedienung, durch unsachgemäßen Gebrauch oder durch nicht von Canon oder von Canon autorisierten Dritten durchgeführte Reparaturen oder Veränderungen entstehen.

**[Aufstellung\(P. 3\)](#page-8-0)  OStromversorgung(P. 5) [Handhabung\(P. 6\)](#page-11-0)  [Wartung und Überprüfung\(P. 9\)](#page-14-0)  [Verbrauchsmaterial\(P. 10\)](#page-15-0)** 

# <span id="page-8-0"></span>**Aufstellung**

#### 2LW1-001

Lesen Sie die folgenden Sicherheitshinweise sorgfältig durch, und stellen Sie das Gerät an einem geeigneten Ort auf, sodass Sie es sicher und komfortabel verwenden können.

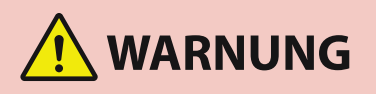

### **Zur Vermeidung von Feuer oder eines elektrischen Schlags nicht an folgenden Orten aufstellen**

- Orte, an denen die Lüftungsschlitze blockiert sind (zu nahe an Wänden, Betten, Sofas, Teppichen oder Ähnlichem)
- Orte, die Feuchtigkeit oder Staub ausgesetzt sind
- Orte, die direktem Sonnenlicht ausgesetzt sind, oder im Freien
- Orte, die hohen Temperaturen ausgesetzt sind
- Orte in der Nähe offener Flammen
- In der Nähe von Alkohol, Farbverdünner oder anderen entzündlichen Substanzen

### **Sonstige Warnungen**

- Schließen Sie keine nicht zugelassenen Kabel an das Gerät an. Andernfalls besteht Feuergefahr oder die Gefahr eines elektrischen Schlags.
- Legen Sie keine Halsketten und andere Metallgegenstände und stellen Sie keine mit Flüssigkeiten gefüllten Gefäße auf das Gerät. Wenn Fremdkörper in Kontakt mit elektrischen Teilen im Gerät kommen, besteht Feuergefahr oder die Gefahr eines elektrischen Schlags.
- Verwenden Sie das Gerät nicht in der Nähe von medizinischen Geräten. Die von diesem Gerät abgestrahlten Funkwellen können Störungen bei medizinischen Geräten verursachen, was zu Fehlfunktionen und schweren Unfällen führen kann.
- Schalten Sie zum Anbringen oder Abnehmen von optionalem Zubehör unbedingt das Gerät AUS, und trennen Sie den Netzstecker von der Netzsteckdose sowie alle Schnittstellenkabel und das Netzkabel vom Gerät. Andernfalls können das Netzkabel oder die Schnittstellenkabel beschädigt werden. In diesem Fall besteht Feuergefahr oder die Gefahr eines elektrischen Schlags.
- Trennen Sie den Netzstecker von der Netzsteckdose, und wenden Sie sich an Ihren autorisierten Canon Händler vor Ort, wenn Fremdkörper in das Gerät gelangt sind.

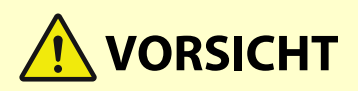

### **Nicht an folgenden Orten aufstellen**

- Das Gerät könnte herunterfallen und Verletzungen verursachen.
	- Instabile Flächen
	- Orte, die Vibrationen ausgesetzt sind

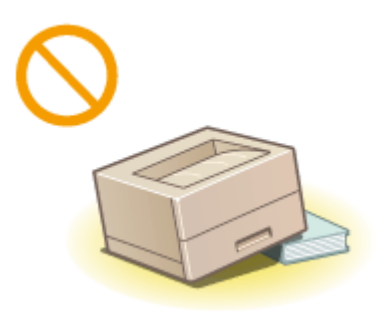

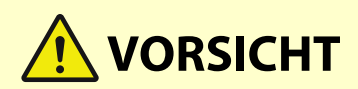

### **Sonstige Vorsichtsmaßnahmen**

- Befolgen Sie beim Tragen des Geräts die Anweisungen in dieser Anleitung. Wenn Sie das Gerät falsch tragen, kann es herunterfallen und Verletzungen verursachen.
- Achten Sie beim Aufstellen des Geräts darauf, sich nicht die Hände zwischen dem Gerät und dem Boden oder einer Wand einzuklemmen. Andernfalls besteht Verletzungsgefahr.

### **Schlecht belüftete Aufstellorte vermeiden**

● Das Gerät erzeugt im normalen Betrieb eine geringe Menge Ozon und andere Emissionen. Diese Emissionen sind nicht gesundheitsschädlich. Bei längerem Gebrauch oder langen Produktionszyklen können Ozon und andere Emissionen verstärkt bemerkbar werden, insbesondere in schlecht belüfteten Räumen. Der Raum, in dem das Gerät betrieben wird, sollte ausreichend gelüftet werden, um für ein angenehmes Arbeitsumfeld zu sorgen. Vermeiden Sie darüber hinaus Orte, an denen Personen den Emissionen des Geräts ausgesetzt wären.

## **WICHTIG**

### **Zur Vermeidung von Sachschäden nicht an folgenden Orten aufstellen**

- Orte mit stark schwankender Temperatur oder Luftfeuchtigkeit
- Orte in der Nähe von Geräten, die magnetische oder elektromagnetische Wellen erzeugen
- Labore oder andere Orte, an denen chemische Reaktionen stattfinden
- Orte, die korrosiven oder toxischen Gasen ausgesetzt sind
- Orte, die sich unter dem Gewicht des Geräts verformen könnten oder an denen das Gerät einsinken könnte (z. B. auf einem Teppich o. Ä.)

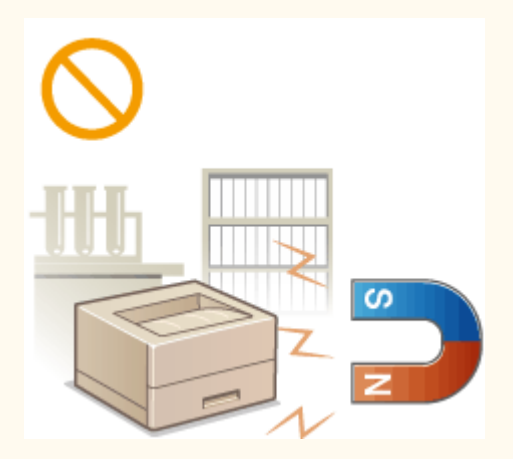

### **Nicht an Orten mit Feuchtigkeitskondensation aufstellen**

● Es können sich im Geräteinneren Wassertropfen (Kondensation) bilden, wenn der Raum, in dem das Gerät installiert ist, schnell aufgewärmt wird und wenn das Gerät von einem kühlen oder trockenen Ort an einen heißen oder feuchten Ort umgesetzt wird. Die Verwendung des Geräts unter diesen Bedingungen kann zu Papierstaus, zu einer verminderten Druckqualität oder zur Beschädigung des Druckers führen. Warten Sie vor dem Gebrauch mindestens 2 Stunden, bis sich das Gerät an die Umgebungstemperatur und Luftfeuchtigkeit angeglichen hat.

### **In Höhen von 3.000 m oder höher über dem Meeresspiegel**

● Geräte mit einer Festplatte funktionieren möglicherweise nicht ordnungsgemäß, wenn sie an Orten, die ca. 3.000 Meter oder höher über dem Meeresspiegel liegen, verwendet werden.

## <span id="page-10-0"></span>**Stromversorgung**

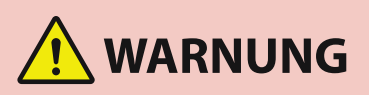

- Schließen Sie das Gerät ausschließlich an einen Netzanschluss mit der angegebenen Netzspannung an. Andernfalls besteht Feuergefahr oder die Gefahr eines elektrischen Schlags.
- Das Gerät muss über das mitgelieferte Netzkabel an eine Steckdose mit Erdungsanschluss angeschlossen werden.
- Verwenden Sie ausschließlich das mitgelieferte Netzkabel. Andernfalls besteht Feuergefahr oder die Gefahr eines elektrischen Schlags.
- Das mitgelieferte Netzkabel ist zur Verwendung mit diesem System vorgesehen. Schließen Sie das Netzkabel nicht an andere Geräte an.
- Modifizieren Sie das Netzkabel nicht, ziehen Sie nicht daran, biegen Sie es nicht übermäßig, und achten Sie darauf, es nicht anderweitig zu beschädigen. Stellen Sie keine schweren Gegenstände auf das Netzkabel. Bei einem beschädigten Netzkabel besteht Feuergefahr oder die Gefahr eines elektrischen Schlags.
- Berühren Sie den Netzstecker beim Anschließen und Trennen nicht mit feuchten Händen. Andernfalls besteht die Gefahr eines elektrischen Schlags.
- Verwenden Sie für das Gerät keine Verlängerungskabel oder Mehrfachsteckdosen. Andernfalls besteht Feuergefahr oder die Gefahr eines elektrischen Schlags.
- Wickeln Sie das Netzkabel nicht auf, und verknoten Sie es nicht. Andernfalls besteht Feuergefahr oder die Gefahr eines elektrischen Schlags.
- Stecken Sie den Netzstecker vollständig in die Netzsteckdose. Andernfalls besteht Feuergefahr oder die Gefahr eines elektrischen Schlags.
- Trennen Sie den Netzstecker während eines Gewitters vollständig von der Netzsteckdose. Andernfalls besteht Feuergefahr, die Gefahr eines elektrischen Schlags oder von Schäden am Gerät.

# **VORSICHT**

● Stellen Sie dieses System in der Nähe einer Steckdose auf und lassen Sie ausreichend freien Platz um den Netzstecker, damit er im Notfall leicht abgezogen werden kann.

# **WICHTIG**

### **Bei Anschluss an den Netzstrom**

- Schließen Sie das Netzkabel nicht an eine unterbrechungsfreie Stromversorgung an. Andernfalls kann bei einem Stromausfall eine Fehlfunktion oder ein Schaden am Gerät entstehen.
- Wenn Sie das Gerät an eine Netzsteckdose mit mehreren Steckdosen anschließen, schließen Sie an die übrigen Steckdosen keine weiteren Geräte an.
- Verbinden Sie das Netzkabel nicht mit dem Hilfsstromausgang eines Computers.

### **Sonstige Sicherheitshinweise**

● Elektrische Störstrahlung kann bei diesem Gerät zu Fehlfunktionen oder Datenverlust führen.

# <span id="page-11-0"></span>**Handhabung**

### 2LW1-003

# **WARNUNG**

- Trennen Sie umgehend den Netzstecker von der Netzsteckdose, und wenden Sie sich an einen autorisierten Canon Händler, wenn von dem Gerät ungewöhnliche Geräusche oder Gerüche ausgehen oder es zu Rauch- oder übermäßiger Wärmeentwicklung kommt. Bei fortgesetztem Betrieb kann es zu Feuer oder einem elektrischen Schlag kommen.
- Zerlegen und modifizieren Sie das Gerät nicht. Im Gerät befinden sich Teile, die Hochspannung führen und sehr heiß sind, und es besteht Feuergefahr oder die Gefahr eines elektrischen Schlags.

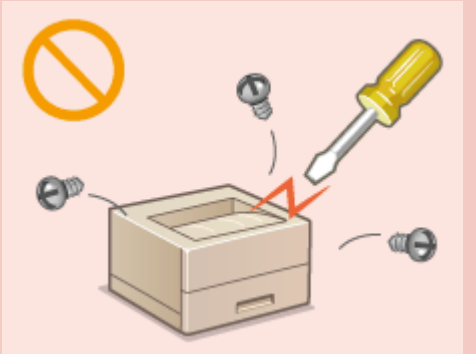

- Stellen Sie das Gerät so auf, dass Kinder das Netzkabel, andere Kabel, interne Komponenten oder elektrische Bauteile nicht berühren können. Andernfalls besteht Unfallgefahr.
- Verwenden Sie keine entzündlichen Sprays in der Nähe des Geräts. Wenn entzündliche Substanzen in Kontakt mit elektrischen Teilen im Gerät kommen, besteht Feuergefahr oder die Gefahr eines elektrischen Schlags.
- Schalten Sie zum Umstellen des Geräts unbedingt das Gerät und den Computer AUS, und lösen Sie den Netzstecker und die Schnittstellenkabel. Andernfalls können das Netzkabel oder die Schnittstellenkabel beschädigt werden. In diesem Fall besteht Feuergefahr oder die Gefahr eines elektrischen Schlags.
- Berühren Sie beim Anschließen oder Trennen eines USB-Kabels nicht den Metallteil des Steckers, wenn der Netzstecker in eine Netzsteckdose eingesteckt ist. Andernfalls besteht die Gefahr eines elektrischen Schlags.

### **Für Personen mit Herzschrittmacher**

● Dieses Gerät erzeugt ein geringes magnetisches Feld und Ultraschallwellen. Wenn Sie einen Herzschrittmacher haben und Anormalitäten feststellen, entfernen Sie sich von dem Gerät, und konsultieren Sie unverzüglich Ihren Arzt.

# **VORSICHT**

- Stellen Sie keine schweren Gegenstände auf das Gerät. Diese könnten herunterfallen und Verletzungen verursachen.
- Trennen Sie aus Sicherheitsgründen das Netzkabel von der Netzsteckdose, wenn Sie das Gerät längere Zeit nicht verwenden wollen.
- Gehen Sie beim Öffnen und Schließen von Abdeckungen vorsichtig vor, damit Sie sich nicht an den Händen verletzen.
- Halten Sie Hände und Kleidungsstücke von den Rollen im Ausgabebereich fern. Wenn Sie mit den Händen oder Kleidungsstücken in die Rollen geraten, besteht Verletzungsgefahr.
- Das Innere des Geräts und die Ausgabeöffnung sind während und unmittelbar nach dem Gebrauch sehr heiß. Berühren Sie diese Bereiche nicht, um Verbrennungen zu vermeiden. Auch das vom Gerät ausgegebene Papier kann direkt nach dem Bedrucken heiß sein. Gehen Sie vorsichtig damit um. Andernfalls besteht Verbrennungsgefahr.

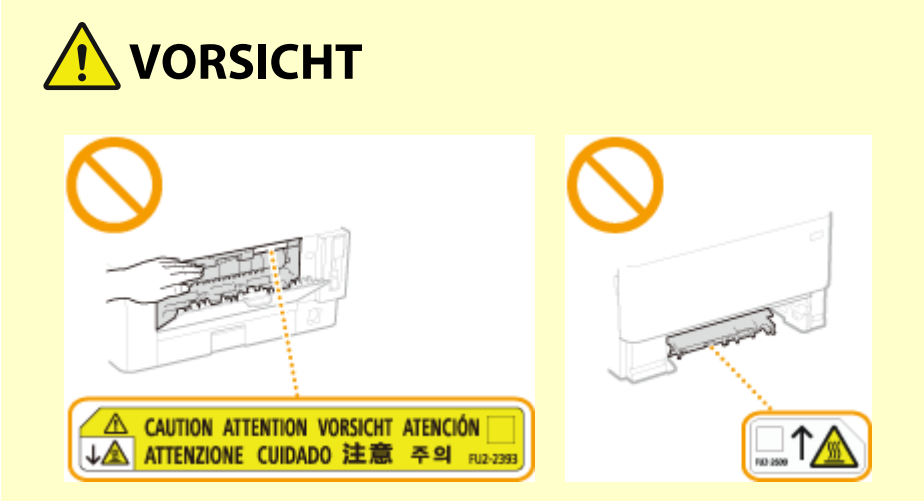

● Tragen Sie das Gerät nicht zusammen mit eingesetzten Papierkassetten oder installierter kassetteneinheit. Andernfalls können sie herausfallen und Verletzungen verursachen.

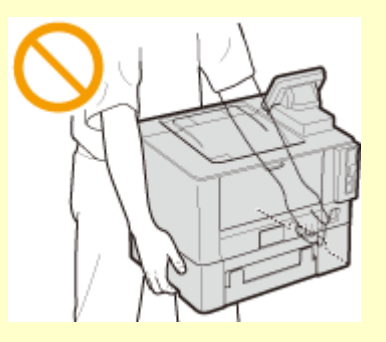

### **Laserstrahl**

● Wenn der Laserstrahl aus dem Gerät austritt, kann eine Bestrahlung der Augen schwere Sehschäden zur Folge haben.

# **WICHTIG**

### **Beim Transport des Geräts**

- Beachten Sie zur Vermeidung von Transportschäden folgende Anweisungen.
	- Nehmen Sie die Tonerpatrone heraus.
	- Verpacken Sie das Gerät mithilfe des Verpackungsmaterials sicher im Originalkarton.

#### **Wenn das Betriebsgeräusch Probleme bereitet**

● Wenn das Betriebsgeräusch je nach Nutzungsumgebung und Betriebsmodus ein Problem darstellt, empfiehlt es sich, das Gerät nicht am Arbeitsplatz, sondern an einem anderen Ort aufzustellen.

#### **Sonstige Sicherheitshinweise**

- Befolgen Sie die Anweisungen auf den Warnaufklebern am Gerät.
- Schützen Sie das Gerät vor Erschütterungen und Stößen.
- Öffnen und schließen Sie Türen, Abdeckungen und andere Teile nicht gewaltsam. Andernfalls kann es zu Schäden am Gerät kommen.
- Berühren Sie nicht die Kontakte ( a ) im Geräteinneren. Andernfalls kann es zu Schäden am Gerät kommen.

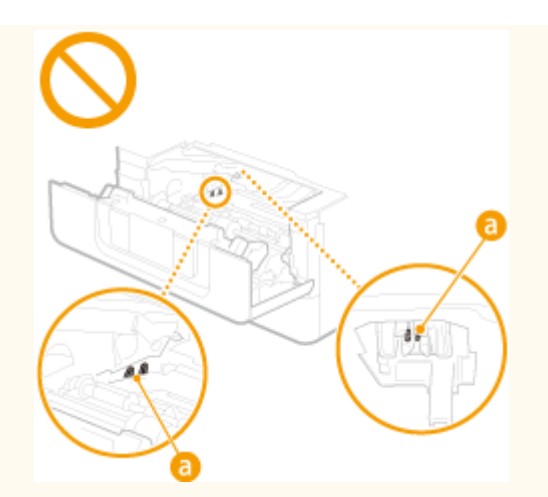

● Während des Druckvorgangs dürfen Sie das Gerät nicht ausschalten, die Abdeckungen nicht öffnen bzw. schließen und kein Papier einlegen oder herausnehmen, da es sonst zu einem Papierstau kommen kann.

# <span id="page-14-0"></span>**Wartung und Überprüfung**

#### 2LW1-004

Reinigen Sie das Gerät regelmäßig. Wenn sich Staub ansammelt, funktioniert das Gerät möglicherweise nicht ordnungsgemäß. Beachten Sie beim Reinigen die folgenden Anweisungen. Wenn während des Betriebs ein Problem auftritt, schlagen Sie in **[Fehlerbehebung\(P. 420\)](#page-425-0)** nach. Wenn Sie das Problem nicht beheben können oder der Meinung sind, dass eine Überprüfung erforderlich ist, schlagen Sie in **[Wenn sich ein Problem nicht beheben](#page-482-0) [lässt\(P. 477\)](#page-482-0)** nach.

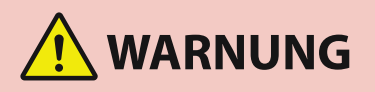

- Schalten Sie das Gerät vor dem Reinigen AUS, und trennen Sie den Netzstecker von der Netzsteckdose. Andernfalls besteht Feuergefahr oder die Gefahr eines elektrischen Schlags.
- Ziehen Sie den Netzstecker regelmäßig ab, und reinigen Sie ihn mit einem trockenen Tuch von Staub und Schmutz. Staubablagerungen können die Feuchtigkeit aus der Luft aufnehmen, und wenn Strom fließt, kann es zu einem Feuer kommen.
- Reinigen Sie das Gerät mit einem feuchten, gut ausgewrungenen Tuch. Verwenden Sie zum Reinigen ausschließlich Wasser. Verwenden Sie weder Alkohol, Benzin, Farbverdünner oder andere entzündliche Substanzen. Verwenden Sie keine Papiertaschentücher oder Papiertücher. Wenn solche Substanzen mit den elektrischen Teilen im Gerät in Kontakt kommen, kann sich statische Elektrizität bilden, und es besteht Feuergefahr oder die Gefahr eines elektrischen Schlags.
- Überprüfen Sie das Netzkabel und den Netzstecker regelmäßig auf Beschädigungen. Überprüfen Sie das Gerät auf Rost, Dellen, Kratzer, Sprünge und übermäßige Wärmeentwicklung. Bei Verwendung schlecht gepflegter oder beschädigter Geräte besteht Feuergefahr oder die Gefahr eines elektrischen Schlags.

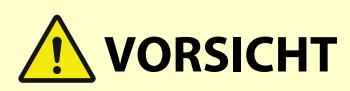

- Das Geräteinnere enthält Teile, die eine hohe Temperatur oder hohe Spannungen aufweisen. Das Berühren dieser Komponenten kann zu Verbrennungen führen. Berühren Sie nur Teile des Geräts, auf die in dieser Anleitung verwiesen wird.
- Achten Sie beim Einlegen von Papier oder beim Beseitigen von Papierstau darauf, sich nicht an den Papierkanten zu schneiden.

# **WICHTIG**

● Achten Sie beim Entfernen gestauten Papiers oder beim Austauschen von Tonerpatronen oder Ähnlichem darauf, dass kein Toner auf Ihre Hände oder Kleidung gelangt. Wenn Toner auf Ihre Hände oder Kleidung gelangt, waschen Sie ihn sofort mit kaltem Wasser ab.

## <span id="page-15-0"></span>**Verbrauchsmaterial**

2LW1-005

# **WARNUNG**

- Entsorgen Sie gebrauchte Tonerpatronen oder Ähnliches nicht durch Verbrennen. Lagern Sie Tonerpatronen oder Papier nicht in der Nähe offener Flammen. Ansonsten können sich Toner oder Papier entzünden, und es besteht Verbrennungs- oder Feuergefahr.
- Wenn Toner versehentlich verschüttet oder verstreut wird, kehren Sie die Tonerpartikel vorsichtig zusammen oder nehmen Sie die Tonerpartikel mit einem weichen, angefeuchteten Tuch auf, und achten Sie darauf, dass Sie den Tonerstaub nicht einatmen. Verwenden Sie zum Aufnehmen von verschüttetem Toner niemals Staubsauger ohne Schutzvorrichtungen gegen Staubexplosionen. Andernfalls kann es zu einer Fehlfunktion des Staubsaugers kommen oder aufgrund von statischer Aufladung eine Staubexplosion verursacht werden.

### **Für Personen mit Herzschrittmacher**

● Diese Tonerpatrone erzeugt ein schwaches magnetisches Feld. Wenn Sie einen Herzschrittmacher haben und Anormalitäten feststellen, entfernen Sie sich von der Tonerpatrone, und konsultieren Sie unverzüglich Ihren Arzt.

# **VORSICHT**

- Achten Sie darauf, keinen Toner einzuatmen. Wenden Sie sich umgehend an einen Arzt, wenn Sie Toner eingeatmet haben.
- Achten Sie darauf, dass kein Toner in die Augen oder den Mund gelangt. Sollte Toner in die Augen oder den Mund gelangen, waschen Sie ihn mit kaltem Wasser ab, und wenden Sie sich an einen Arzt.
- Achten Sie darauf, dass kein Toner auf die Haut gelangt. Sollte Toner auf die Haut gelangen, waschen Sie ihn mit Seife und kaltem Wasser ab. Falls Hautreizungen auftreten, wenden Sie sich umgehend an einen Arzt.
- Bewahren Sie Tonerpatronen und andere Verbrauchsmaterialien außerhalb der Reichweite von kleinen Kindern auf. Wenn Toner verschluckt wird, wenden Sie sich umgehend an einen Arzt oder eine Giftinformationszentrale.
- Zerlegen oder modifizieren Sie die Tonerpatrone oder dergleichen nicht. Andernfalls kann Toner verstreut werden.
- Wenn Sie den Schutzstreifen aus der Tonerpatrone entfernen, ziehen Sie ihn vollständig, jedoch ohne übermäßige Kraft heraus. Andernfalls kann Toner verstreut werden.

# **WICHTIG**

### **Umgang mit Tonerpatronen**

● Halten Sie die Tonerpatrone unbedingt am Griff fest.

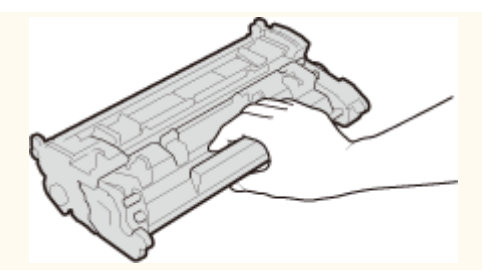

● Berühren Sie weder den Tonerpatronenspeicher ( a ) noch die elektrischen Kontakte ( a ). Um zu vermeiden, dass die Oberfläche der Trommel im Gerät verkratzt oder dem Licht ausgesetzt wird, lassen Sie den Schutzverschluss der Trommel ( c ) geschlossen.

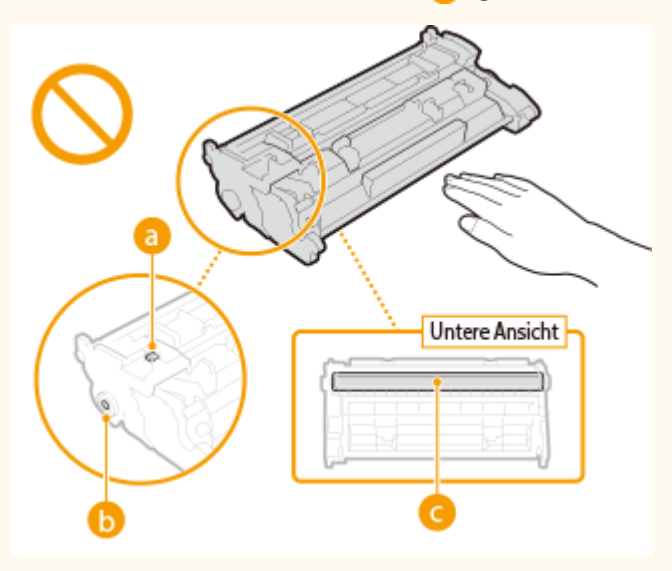

- Nehmen Sie die Tonerpatrone nicht unnötigerweise aus dem Gerät oder der Schutzhülle.
- Die Tonerpatrone ist ein Produkt mit magnetischen Eigenschaften. Sie sollte nicht in die Nähe von anderen Produkten gebracht werden, die durch magnetische Felder beeinträchtigt werden können, wie beispielsweise Disketten oder Festplatten. Andernfalls kann es zu einem Datenverlust kommen.

### **Lagerung von Tonerpatronen**

● Lagern Sie Patronen unter folgenden Umgebungsbedingungen, um einen sicheren Gebrauch und hohe Qualität sicherzustellen.

Temperatur bei Lagerung: 0 °C bis 35 °C

Luftfeuchtigkeit bei Lagerung: 35 % bis 85 % relative Luftfeuchtigkeit (nicht kondensierend)<sup>\*</sup>

- Öffnen Sie die Schutzhülle erst, wenn Sie die Tonerpatrone benötigen.
- Wenn Sie eine Tonerpatrone zur Aufbewahrung aus dem Gerät nehmen, stecken Sie die entfernte Tonerpatrone in die Originalschutzhülle.
- Lagern Sie Tonerpatronen nicht senkrecht oder mit der Oberseite nach unten. Andernfalls verdichtet sich der Toner und kann dann auch durch Schütteln nicht mehr in den Originalzustand gebracht werden.

\*Auch innerhalb des für die Lagerung empfohlenen Luftfeuchtigkeitsbereichs können sich in der Tonerpatrone Wassertröpfchen niederschlagen (Feuchtigkeitskondensation), wenn es zu einem Temperaturunterschied zwischen dem Inneren der Patrone und der Umgebung kommt. Feuchtigkeitskondensation beeinträchtigt die Druckqualität von Tonerpatronen.

### **Tonerpatronen nicht an folgenden Orten lagern**

- Orte in der Nähe offener Flammen
- Orte, die fünf Minuten oder länger direktem Sonnenlicht oder hellem Licht ausgesetzt sind
- Orte mit hohem Salzgehalt der Luft
- Orte, die korrosiven Gasen (z. B. Aerosolsprays und Ammoniak) ausgesetzt sind
- Orte, die hohen Temperaturen oder hoher Luftfeuchtigkeit ausgesetzt sind
- Orte mit stark schwankender Temperatur oder Luftfeuchtigkeit, an denen es leicht zu Feuchtigkeitskondensation kommen kann
- Orte mit starker Staubentwicklung
- Orte in Reichweite von Kindern

### **Vorsicht vor gefälschten Tonerpatronen**

● Wir weisen Sie darauf hin, dass gefälschte Canon-Tonerpatronen auf dem Markt sind. Wenn Sie gefälschte Tonerpatronen verwenden, kann darunter die Druckqualität und die Leistung des Systems leiden. Canon ist nicht für irgendwelche Fehlfunktionen, Unfälle oder Schäden verantwortlich, die durch die Verwendung von gefälschten Tonerpatronen verursacht werden.

Nähere Informationen finden Sie unter global.canon/ctc.

### **Verfügbarkeitszeitraum von Ersatzteilen und Tonerpatronen und dergleichen**

● Die Ersatzteile und Tonerpatronen und dergleichen für das Gerät sind mindestens sieben (7) Jahre lang nach Einstellung der Produktion dieses Gerätemodells erhältlich.

### **Verpackungsmaterial der Tonerpatronen**

- Heben Sie die Schutzhülle für die Tonerpatrone auf. Sie benötigen diese Teile beim Transport des Geräts.
- Das Verpackungsmaterial wird möglicherweise ohne Ankündigung in Form oder Platzierung verändert bzw. ergänzt oder weggelassen.
- Entsorgen Sie den Schutzstreifen der Tonerpatrone in Übereinstimmung mit den geltenden örtlichen Bestimmungen, nachdem Sie ihn herausgezogen haben.

### **Entsorgung gebrauchter Tonerpatronen oder dergleichen**

● Wenn Sie eine Tonerpatrone oder dergleichen aussondern, legen Sie sie in die Originalschutzhülle, um ein Verstreuen des Toners im Innern zu vermeiden, und entsorgen Sie sie in Übereinstimmung mit den geltenden, örtlichen Bestimmungen.

# Konfigurieren

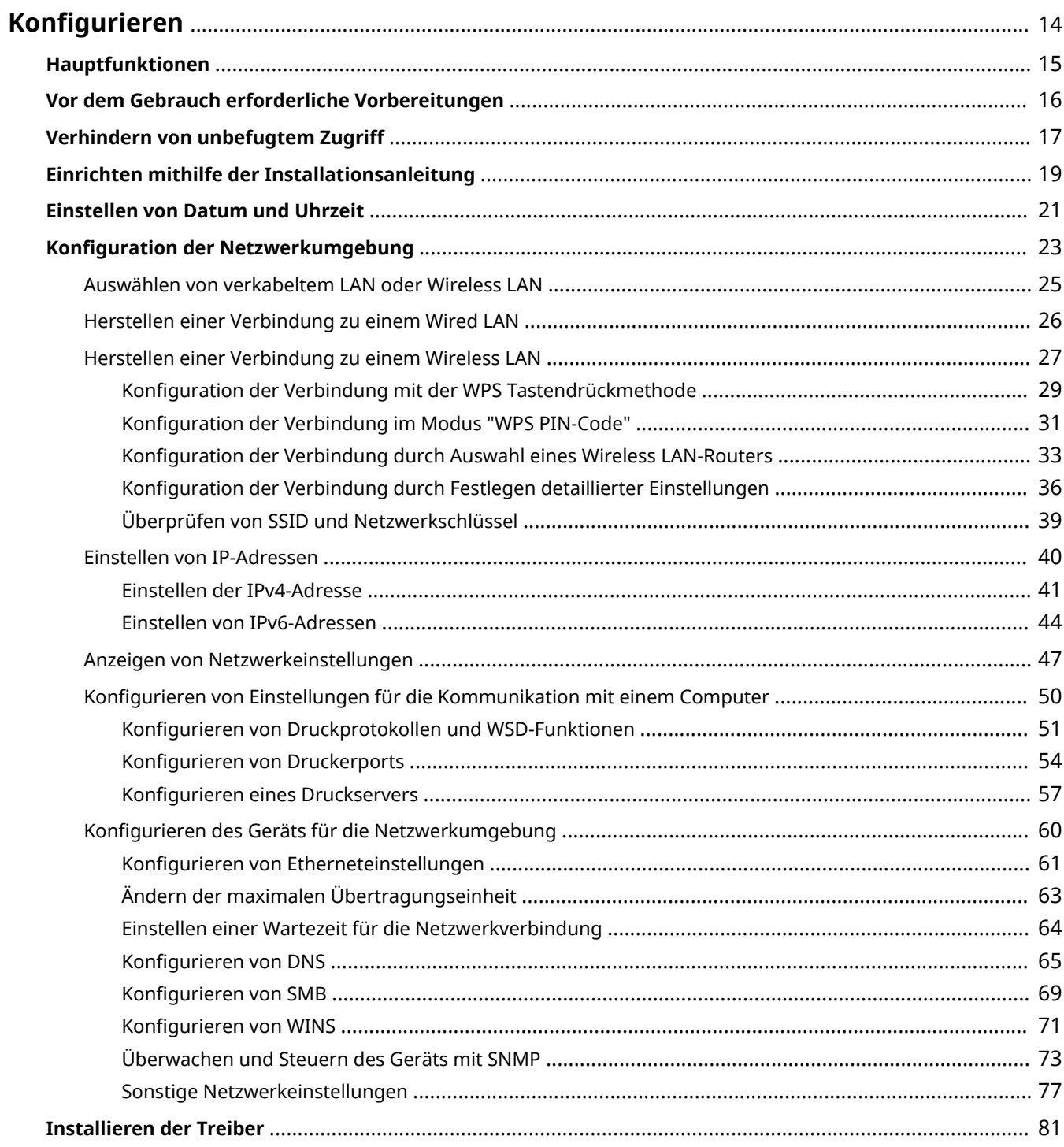

# <span id="page-19-0"></span>**.onfigurieren**

Bevor Sie die Funktionen des Geräts verwenden, müssen Sie die Umgebungsbedingungen im Voraus einstellen. Prüfen Sie zu Beginn die für die Konfiguration erforderlichen Abläufe, und führen Sie dann die tatsächlichen Einstellungen durch. **[Vor dem Gebrauch erforderliche Vorbereitungen\(P. 16\)](#page-21-0)** 

# **HINWEIS**

● Die am Gerät installierten Funktionen variieren je nach dem von Ihnen erworbenen Modell. Bevor Sie das Gerät verwenden, gehen Sie zu den **[Hauptfunktionen\(P. 15\)](#page-20-0)** und prüfen Sie die verfügbaren Funktionen.

**Konfigurieren der Anfangseinstellungen am Gerät (Konfigurationsanleitung)** 

● Sie können die erforderlichen Anfangseinstellungen für das Gerät einfach konfigurieren, wie zum Beispiel Datum, Zeit und Netzwerkeinstellungen, indem Sie die Anweisungen auf dem Bildschirm beachten. O **[Einrichten mithilfe der Installationsanleitung\(P. 19\)](#page-24-0)** 

# <span id="page-20-0"></span>**Hauptfunktionen**

#### 2LW1-007

Diese Anleitung beinhaltet alle Funktionen der von Ihnen erworbenen Modellserie. Prüfen Sie, bevor Sie beginnen, welche Funktionen an dem von Ihnen erworbenen Modell verfügbar sind.

 $\blacktriangleright$ : Mit Funktion  $\blacktriangleright$ : Ohne Funktion

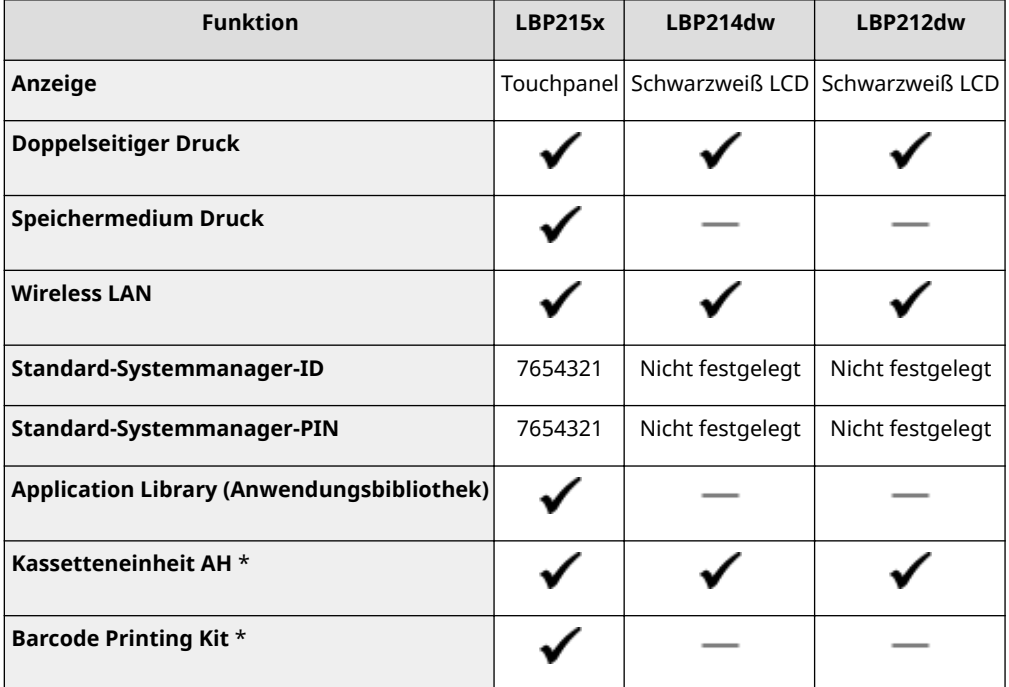

\*Das ist ein optionales Element.

# **HINWEIS**

- Näheres zu den verfügbaren Treibertypen finden Sie auf der CD-ROM/DVD-ROM Anwendersoftware aus dem Lieferumfang des Geräts, oder besuchen Sie die Canon-Website (http://www.canon.com/).
- In der Anwenderhandbuch, wenn Vorgänge sich abhängig von den Bildschirmen unterscheiden, werden die Unterschiede anhand unterschiedlicher Beschreibungen hervorgehoben: "Touchpanel-Modell" und "Schwarzweiß LCD-Modell."
- Wenn die Vorgänge bei beiden Modellen gleich sind, werden in den meisten Fällen die Bildschirme vom Touchpanel-Display zur Erläuterung verwendet. Das Schwarzweiß LCD-Modell verfügt über andere Bildschirme als das des Touchpanel-Modell. Befolgen Sie in jedem Fall die Anweisungen am Bildschirm, um die Vorgänge auszuführen.

### LINKS

**[Anzeigen des Anwenderhandbuch\(P. 511\)](#page-516-0)** 

Konfigurieren

# <span id="page-21-0"></span>**Vor dem Gebrauch erforderliche Vorbereitungen**

2LW1-008

Konfigurieren Sie das Gerät anhand der folgenden Schritte 1 bis 3. Wenn Sie weitere Informationen zu einem bestimmten Schritt wünschen, klicken Sie auf den Link, um den entsprechenden Abschnitt aufzurufen. Prüfen Sie zum sicheren Bedienen des Geräts darüber hinaus **[Verhindern von unbefugtem Zugriff\(P. 17\)](#page-22-0)** .

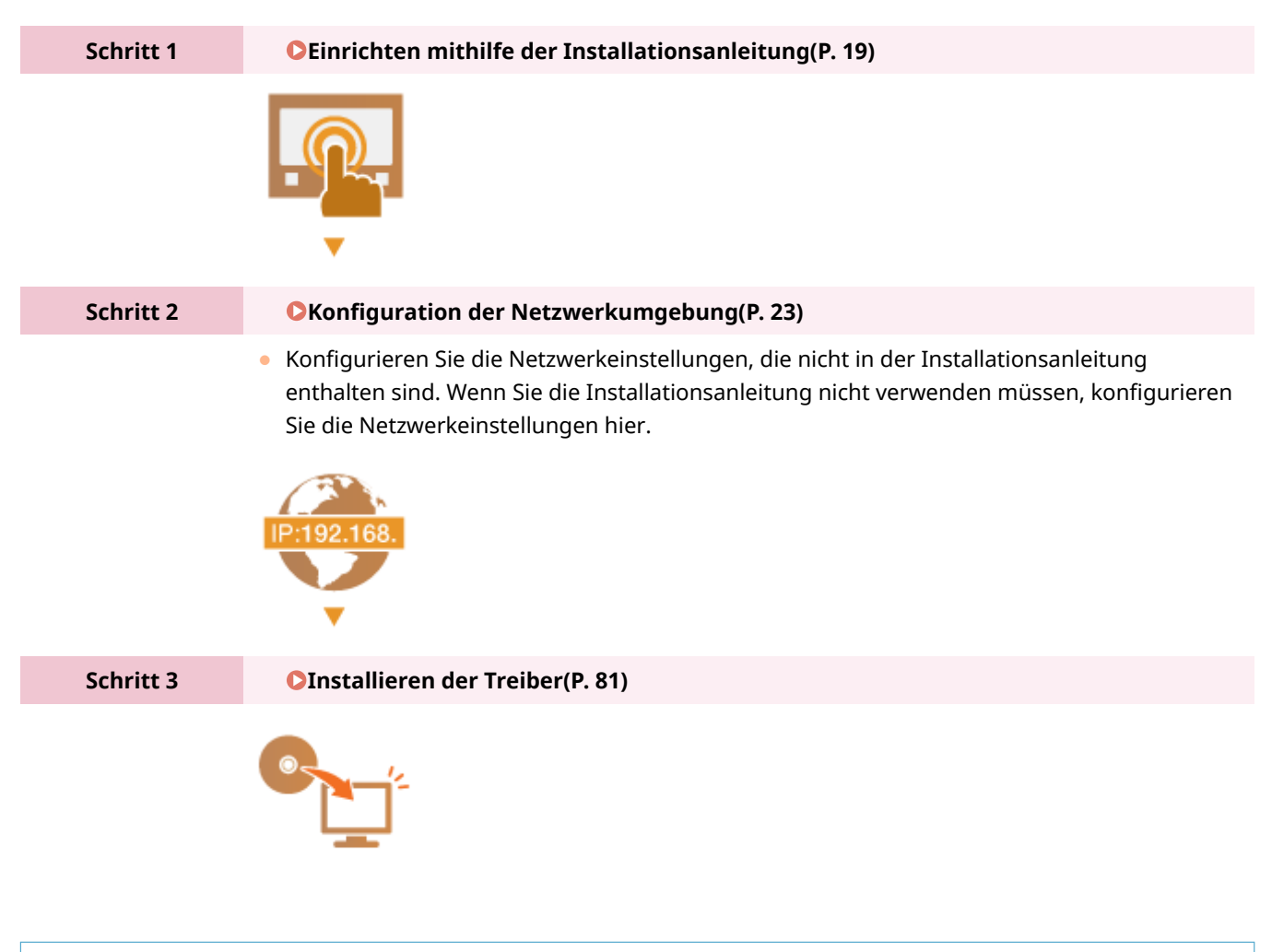

## **TIPPS**

### **Einstellen über Remote UI**

● Sobald die Netzwerkumgebungseinstellungen abgeschlossen sind, können Sie das Gerät über Remote UI effizient auf einem Computer einstellen. **OStarten von Remote UI(P. 267)** 

### **Importieren von Daten von einem anderen Gerät, um Zeit zu sparen**

● Solange das Modell gleich ist, können Sie die auf einem anderen Canon Drucker/Multifunktionsgerät gespeicherten Einstellungsdaten auf einem Computer (exportieren) speichern und die Einstellungsdaten auf dieses Gerät laden (importieren). **OImportieren bzw. Exportieren der Einstellungsdaten(P. 285)** 

# <span id="page-22-0"></span>**Verhindern von unbefugtem Zugriff**

#### 2LW1-009

In diesem Abschnitt werden die Sicherheitsmaßnahmen beschrieben, die ergriffen werden sollten, um einen unbefugten Zugriff über das externe Netzwerk zu verhindern. Dieser Abschnitt sollte von allen Benutzern und Administratoren vor der Verwendung dieses Geräts und anderer Drucker und Multifunktionsgeräte gelesen werden, die mit dem Netzwerk verbunden sind. Seit einigen Jahren bieten mit dem Netzwerk verbundene Drucker und Multifunktionsgeräte eine Vielzahl nützlicher Funktionen, wie das Drucken über einen Computer, die Bedienung über einen Computer mithilfe der Fernfunktion und das Senden gescannter Dokumente über das Internet. Auf der anderen Seite ist es absolut notwendig, Sicherheitsmaßnahmen zu ergreifen, um das Sicherheitsrisiko einer ungewollten Preisgabe von Informationen zu verringern, da ein Drucker oder Multifunktionsgerät größeren Bedrohungen wie einem unbefugten Zugriff und Diebstahl ausgesetzt ist, wenn das Gerät mit dem Netzwerk verbunden ist. In diesem Abschnitt werden die notwendigen Einstellungen erläutert, die Sie vor der Verwendung eines mit dem Netzwerk verbundenen Druckers oder Multifunktionsgeräts angeben müssen, um einen unbefugten Zugriff zu verhindern.

### **Sicherheitsmaßnahmen zur Verhinderung eines unbefugten Zugriffs über das externe Netzwerk**

**Zuweisen einer privaten IP-Adresse(P. 17) [Verwenden einer Firewall zur Einschränkung der Übertragung\(P. 18\)](#page-23-0)  [Festlegen der Kommunikation mit TLS-Verschlüsselung \(P. 18\)](#page-23-0)  [Festlegen einer PIN zur Verwaltung von auf einem Multifunktionsgerät gespeicherten](#page-23-0) [Informationen\(P. 18\)](#page-23-0)** 

### Zuweisen einer privaten IP-Adresse

Eine IP-Adresse ist eine numerische Kennzeichnung, die jedem Gerät zugewiesen wird, das an einem Computernetzwerk beteiligt ist. Für die Kommunikation mit dem Internet wird eine "globale IP-Adresse" verwendet, und für die Kommunikation in einem lokalen Netzwerk wie beispielsweise dem LAN des Unternehmens wird eine "private IP-Adresse" verwendet. Wenn eine globale IP-Adresse zugewiesen wird, ist Ihr Drucker oder Multifunktionsgerät öffentlich, und es kann über das Internet darauf zugegriffen werden. Somit erhöht sich das Risiko einer ungewollten Preisgabe von Informationen aufgrund eines unbefugten Zugriffs über das externe Netzwerk. Auf der anderen Seite ist bei Zuweisung einer privaten IP-Adresse Ihr Drucker oder Multifunktionsgerät innerhalb eines lokalen Netzwerks geschlossen, und es kann nur von Benutzern in Ihrem lokalen Netzwerk wie beispielsweise dem LAN des Unternehmens darauf zugegriffen werden.

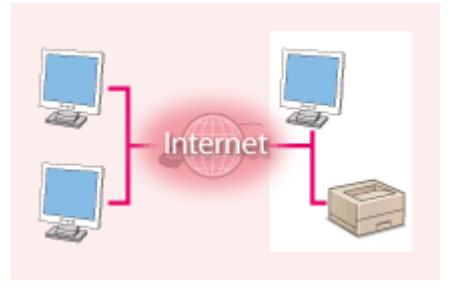

**Globale IP-Adresse** Zugriff über ein externes Netzwerk möglich

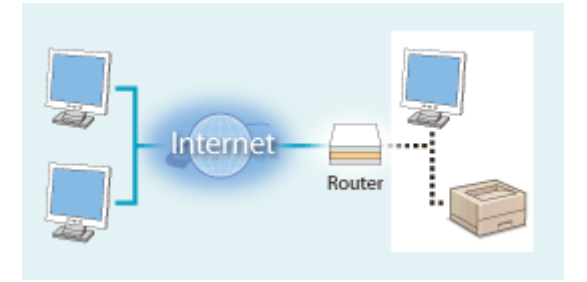

**Private IP-Adresse** Zugriff von Benutzern innerhalb eines lokalen Netzwerks möglich

Weisen Sie im Prinzip Ihrem Drucker oder Multifunktionsgerät eine private IP-Adresse zu. Überprüfen Sie unbedingt, ob die IP-Adresse, die dem von Ihnen verwendeten Drucker oder Multifunktionsgerät zugewiesen wurde, eine private IP-Adresse ist oder nicht. Eine private IP-Adresse befindet sich in einem der folgenden Bereiche.

### **Bereiche für private IP-Adressen**

- Von 10.0.0.0 bis 10.255.255.255
- Von 172.16.0.0 bis 172.31.255.255
- Von 192.168.0.0 bis 192.168.255.255

Informationen zum Überprüfen der IP-Adresse finden Sie unter **[Einstellen der IPv4-Adresse\(P. 41\)](#page-46-0)** .

# <span id="page-23-0"></span>**HINWEIS**

● Wenn einem Drucker oder Multifunktionsgerät eine globale IP-Adresse zugewiesen wurde, können Sie eine Netzwerkumgebung erstellen, in der das Risiko eines unbefugten Zugriffs verringert wird, indem Sie Sicherheitssoftware wie eine Firewall installieren, die den Zugriff über externe Netzwerke verhindert. Wenn Sie einen Drucker oder ein Multifunktionsgerät verwenden möchten und diesem Gerät eine globale IP-Adresse zuweisen möchten, wenden Sie sich an Ihren Netzwerkadministrator.

### Verwenden einer Firewall zur Einschränkung der Übertragung

Eine Firewall ist ein System, das einen unbefugten Zugriff über externe Netzwerke verhindert und für das lokale Netzwerk einen Schutz vor Störungen und Angriffen bietet. Sie können in Ihrer Netzwerkumgebung eine Firewall verwenden, um den Zugriff über das scheinbar gefährliche externe Netzwerk zu blockieren, indem Sie die Kommunikation von der angegebenen IP-Adresse des externen Netzwerks einschränken. Mit der in einem Canon Drucker oder Canon Multifunktionsgerät installierten Funktion können Sie die IP-Adressfilterung einrichten. Informationen zum Einrichten einer IP-Adressfilterung finden Sie unter **[Festlegen von IP-Adressen für Firewall-](#page-233-0)[Einstellungen\(P. 228\)](#page-233-0)** .

### Festlegen der Kommunikation mit TLS-Verschlüsselung

Weitere Informationen zur Kommunikation mit TLS-Verschlüsselung finden Sie unter **OKonfigurieren der [Netzwerksicherheitseinstellungen\(P. 225\)](#page-230-0)** , und Informationen zur Vorgehensweise bei der Festlegung finden Sie unter **OKonfigurieren des Schlüssels und des Zertifikats für TLS(P. 238)**.

### Festlegen einer PIN zur Verwaltung von auf einem Multifunktionsgerät gespeicherten Informationen

Wenn ein böswilliger Dritter versucht, unbefugten Zugriff auf einen Drucker oder ein Multifunktionsgerät zu erhalten, wird durch Festlegen einer PIN für die im Gerät gespeicherten Informationen das Risiko einer ungewollten Preisgabe von Informationen verringert. Mit Druckern und Multifunktionsgeräten von Canon können Sie verschiedene Informationsarten durch Festlegen einer PIN schützen.

### **Festlegen einer PIN für einzelne Funktionen**

- Festlegen einer PIN für die Verwendung von Remote UI Weitere Informationen finden Sie unter **[Festlegen einer PIN für Remote UI\(P. 223\)](#page-228-0)** .
- Festlegen einer PIN für die Systemmanagereinstellungen Weitere Informationen finden Sie unter **[Einstellen der Systemmanager-ID und PIN\(P. 215\)](#page-220-0)** .

Oben aufgeführt finden Sie einige Beispiele von Sicherheitsmaßnahmen zur Verhinderung eines unbefugten Zugriffs. Weitere Informationen zu den anderen Sicherheitsmaßnahmen finden Sie unter **[Verwaltung des](#page-217-0) [Geräts\(P. 212\)](#page-217-0)** , und treffen Sie entsprechend Ihrer Umgebung notwendige Sicherheitsmaßnahmen zur Verhinderung eines unbefugten Zugriffs.

Konfigurieren

# <span id="page-24-0"></span>**Einrichten mithilfe der Installationsanleitung**

2LW1-00A

Wenn Sie das Gerät zum ersten Mal ( **[Einschalten des Geräts\(P. 98\)](#page-103-0)** ) einschalten, wird die Konfigurationsanleitung gestartet, um Ihnen bei der Konfiguration der Anfangseinstellungen des Geräts mithilfe der Bildschirmanweisungen behilflich zu sein. Die Einstellungsbildschirme werden in der Konfigurationsanleitung in der folgenden Reihenfolge angezeigt.

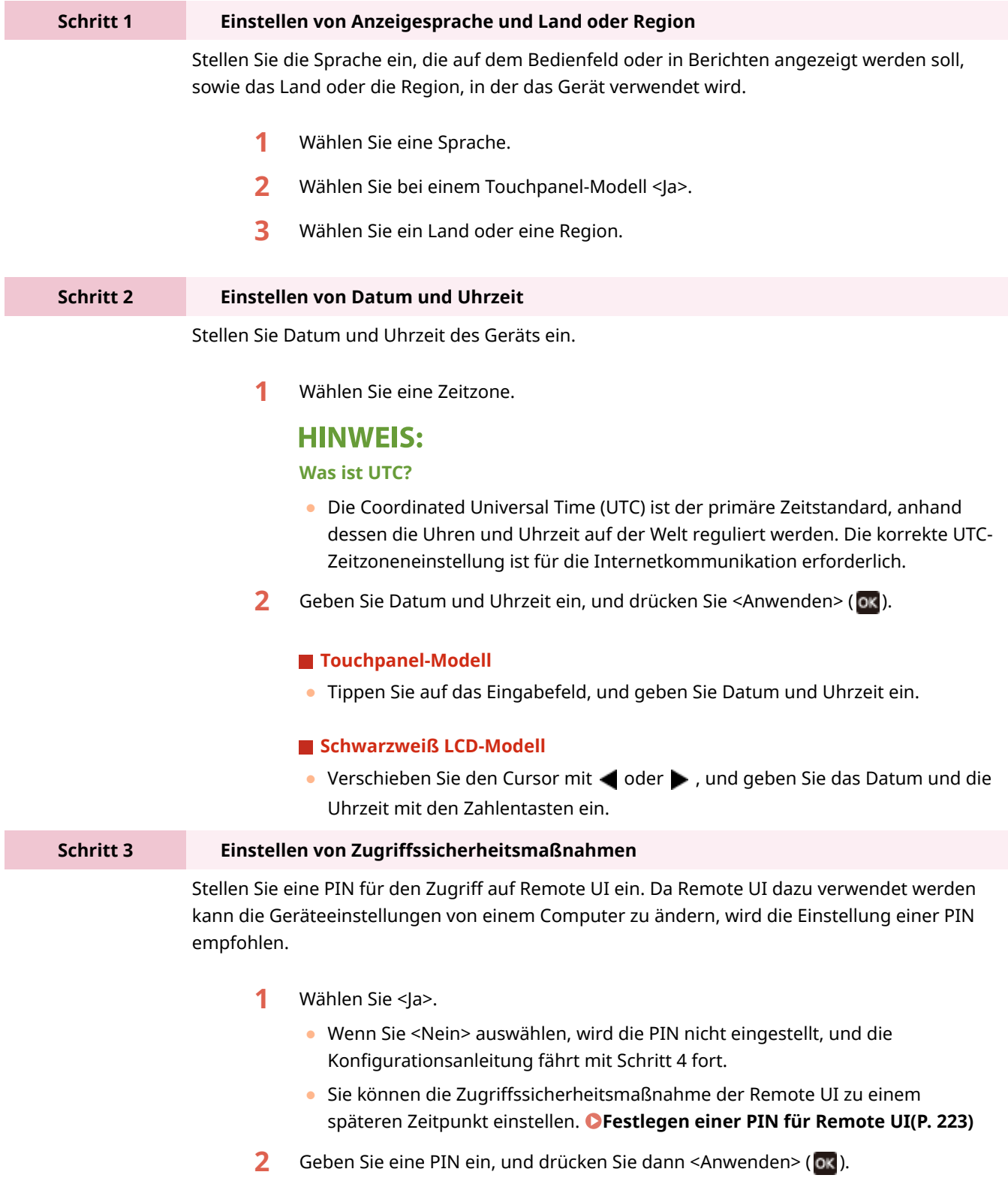

**3** Geben Sie dieselbe PIN ein, und drücken Sie dann <Anwenden> (ox).

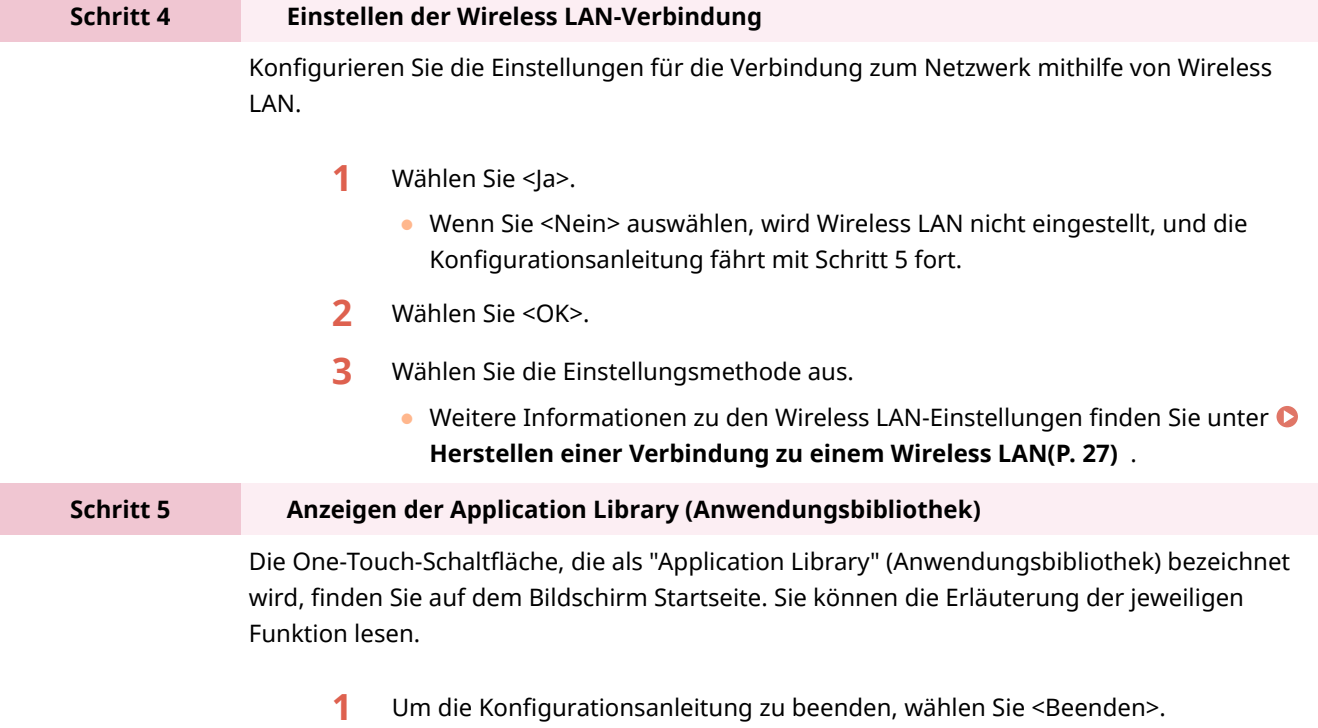

➠Sobald die Konfigurationsanleitung beendet ist, wird der Bildschirm Startseite eingeblendet.

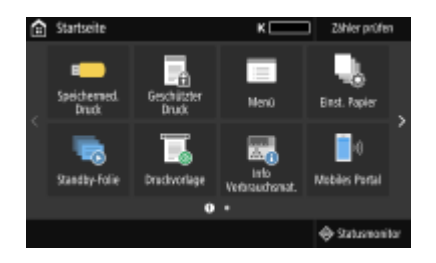

Konfigurieren

# <span id="page-26-0"></span>**Einstellen von Datum und Uhrzeit**

#### 2LW1-00C

Stellen Sie das Datum und die Uhrzeit für das Gerät ein. Das Datum und die Uhrzeit werden als Referenz für die Funktionen verwendet, die die Zeit angeben, sie müssen daher akkurat eingestellt werden.

**Einstellen der Zeitzone(P. 21) Einstellen des aktuellen Datums und der Uhrzeit(P. 21) [Einstellen der Sommerzeit\(P. 22\)](#page-27-0)** 

### Einstellen der Zeitzone

Wenn Sie die Einstellung für die Zeitzone ändern, ändern sich die Werte in <Einstellungen aktuelle/s Datum/Zeit> entsprechend.

**1 Wählen Sie <Menü> auf dem Bildschirm Startseite. [Bildschirm Startseite\(P. 104\)](#page-109-0)** 

**2 Wählen Sie <Präferenzen> <Einstellungen Timer/Energie> <Einstellungen Datum/ Zeit> <Zeitzone>.**

### **3 Wählen Sie die Zeitzone.**

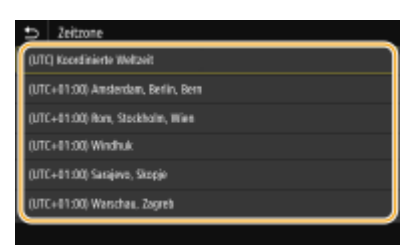

# **HINWEIS**

### **Was ist UTC?**

● Koordinierte Weltzeit (UTC) ist der primäre Zeitstandard, mit dem die Welt Uhren und Zeit regelt. Zeitunterschiede bestehen je nach Land oder Gebiet, in dem das Gerät verwendet wird. Die korrekte UTC-Zeitzoneneinstellung ist für die Internetkommunikation erforderlich.

### Einstellen des aktuellen Datums und der Uhrzeit

**1 Wählen Sie <Menü> auf dem Bildschirm Startseite. [Bildschirm Startseite\(P. 104\)](#page-109-0)** 

**2 Wählen Sie <Präferenzen> <Einstellungen Timer/Energie> <Einstellungen aktuelle/s Datum/Zeit>.**

### <span id="page-27-0"></span>**3 Geben Sie Datum und Uhrzeit ein.**

### **Touchpanel-Modell**

● Tippen Sie auf das Eingabefeld, und geben Sie Datum und Uhrzeit ein.

### **Schwarzweiß LCD-Modell**

• Verschieben Sie den Cursor mit < oder ▶, und geben Sie das Datum und die Uhrzeit mit den Zahlentasten ein.

**4 Drücken Sie <Anwenden> ( ).**

# **WICHTIG**

● Stellen Sie <Zeitzone> ein, bevor Sie das aktuelle Datum und die Uhrzeit einstellen. Wenn Sie die Einstellung für <Zeitzone> später ändern, ändert sich das aktuelle Datum und die Uhrzeit entsprechend.

# **HINWEIS**

● Das Anzeigeformat von Datum und Uhrzeit kann entsprechend geändert werden. **[<Datumsformat>\(P. 302\)](#page-307-0)  [<Zeitformat>\(P. 303\)](#page-308-0)** 

### Einstellen der Sommerzeit

Bei aktivierter Sommerzeit legen Sie fest, ab wann und bis wann die Sommerzeit gelten soll.

- **1 Wählen Sie <Menü> auf dem Bildschirm Startseite. [Bildschirm Startseite\(P. 104\)](#page-109-0)**
- **2 Wählen Sie <Präferenzen> <Einstellungen Timer/Energie> <Einstellungen Datum/ Zeit> <Einstellungen Sommerzeit>.**
- **3 Wählen Sie <Aus> oder <Ein> unter <Sommerzeit>.**
- Wenn Sie <Ein> wählen, wählen Sie <Startdatum> und <Enddatum>, und stellen Sie den Monat und den Tag für das jeweilige Element ein. Um den Tag einzustellen, geben Sie "welcher Tag dieser Woche" an.

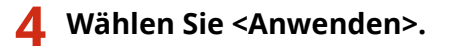

Konfigurieren

# <span id="page-28-0"></span>**.onfiguration der Netzwerkumgebung**

#### 2LW1-00E

Wenn Sie das Gerät an ein Wired LAN oder ein Wireless LAN anschließen, müssen Sie eine für das ausgewählte Netzwerk eindeutige IP-Adresse einstellen. Wählen Sie "Wired" oder "Wireless" je nach Kommunikationsumgebung und Netzwerkgeräten aus. Informationen zu spezifischen IP-Adresseinstellungen erhalten Sie bei Ihrem Internetdienstanbieter oder Netzwerkadministrator.

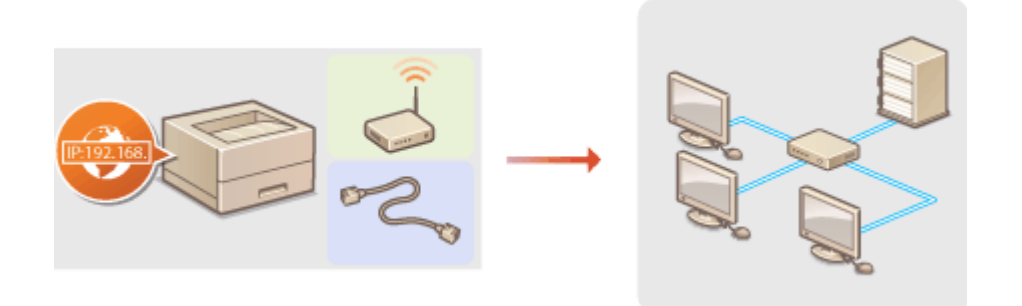

## **WICHTIG**

● Wenn Sie das Gerät mit einem ungesicherten Netzwerk verbinden, können Dritte Zugriff auf Ihre persönlichen Daten erlangen.

# **HINWEIS**

- Das Gerät kann nicht gleichzeitig über Kabel und drahtlos mit einem LAN verbunden werden.
- Das Gerät wird ohne LAN-Kabel und Router geliefert. Halten Sie diese Teile bei Bedarf bereit.
- Weitere Informationen zu den Netzwerkgeräten finden Sie in den Anleitungen zu den Geräten, oder wenden Sie sich an die Hersteller.

### ■ Vorbereitungen

Führen Sie die folgenden Schritte aus, um das Gerät an ein Netzwerk anzuschließen.

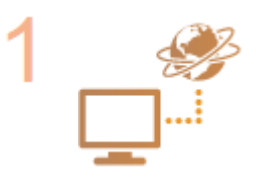

#### **Überprüfen Sie die Computereinstellungen.**

- Vergewissern Sie sich, dass der Computer richtig an das Netzwerk angeschlossen ist. Weitere Informationen finden Sie in den Anleitungen zu den verwendeten Geräten, oder wenden Sie sich an die Gerätehersteller.
- Vergewissern Sie sich, dass die Netzwerkeinstellungen am Computer vorgenommen wurden. Wenn das Netzwerk nicht richtig eingerichtet wurde, können Sie das Gerät nicht mit den unten erläuterten Schritten mit dem LAN verbinden.

### **HINWEIS**

- Je nach Netzwerk müssen Sie eventuell Einstellungen für die Kommunikationsmethode bzw. den Ethernettyp ändern ( **[.onfigurieren von](#page-66-0) [Etherneteinstellungen\(P. 61\)](#page-66-0)** ). Weitere Informationen erhalten Sie bei Ihrem Internetdienstanbieter oder Netzwerkadministrator.
- So überprüfen Sie die MAC-Adresse des Geräts. **[Anzeigen der MAC-Adresse für WLAN\(P. 47\)](#page-52-0)**

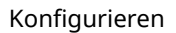

**[Anzeigen der MAC-Adresse und der Informationen für Wireless LAN\(P. 48\)](#page-53-0)** 

● Informationen zum Verbinden des Geräts mit einem IEEE 802.1X-Netzwerk finden Sie in **OKonfigurieren der IEEE 802.1X-Authentisierungseinstellungen(P. 256)**.

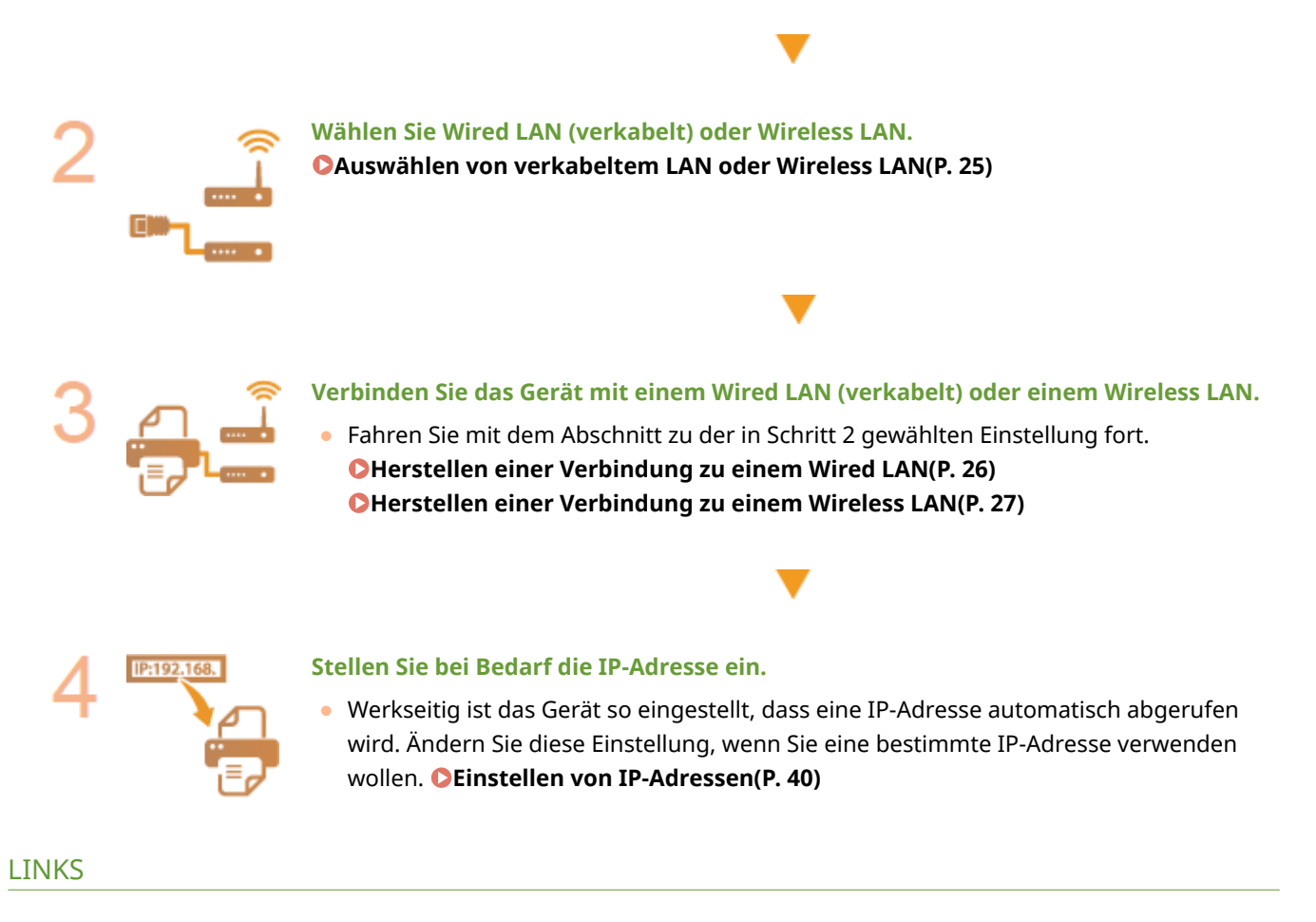

**O**Konfigurieren von Einstellungen für die Kommunikation mit einem Computer(P. 50) **[.onfigurieren des Geräts für die Netzwerkumgebung\(P. 60\)](#page-65-0)** 

# <span id="page-30-0"></span>**Auswählen von verkabeltem LAN oder Wireless LAN**

2LW1-00F

Nachdem Sie festgelegt haben, ob das Gerät über ein Wired LAN oder Wireless LAN mit dem Computer verbunden wird, wählen Sie über das Bedienfeld die Einstellung für Wired LAN oder Wireless LAN. Beachten Sie, dass Sie die auf dem Computer installierten Treiber deinstallieren und erneut installieren müssen, wenn Sie die Einstellung von <Wired LAN> auf <Wireless LAN> ändern oder umgekehrt. Weitere Informationen finden Sie in den Anleitungen der relevanten Treiber auf der Website der Online-Anleitung.

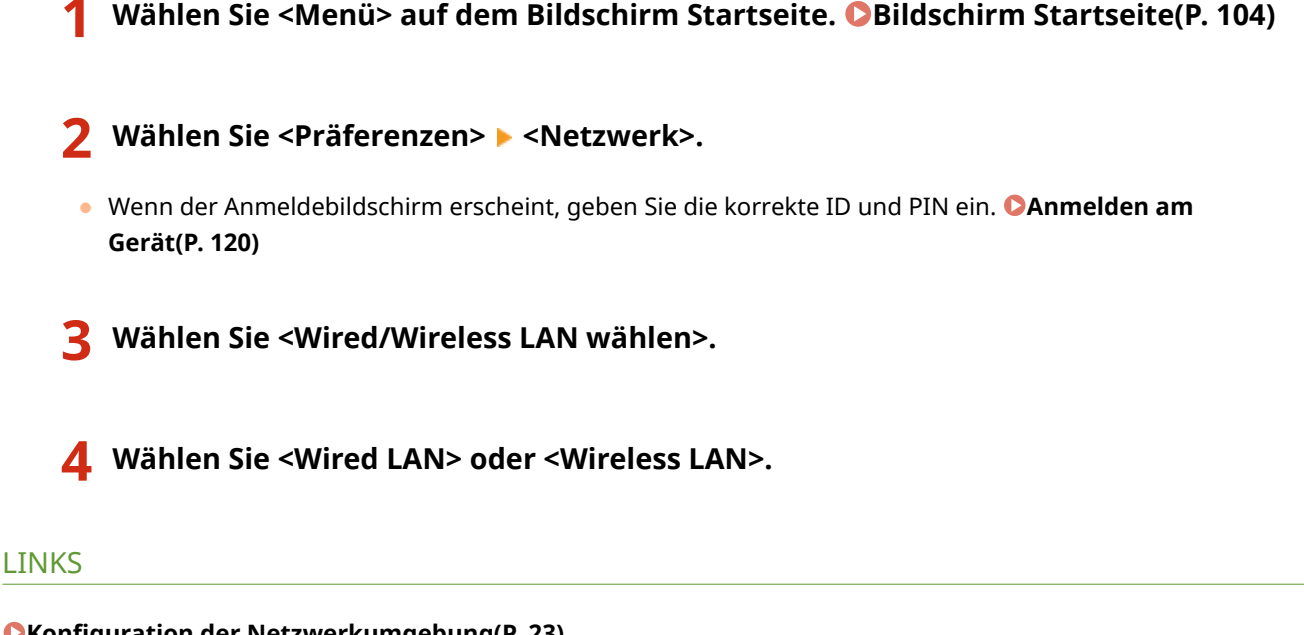

**OKonfiguration der Netzwerkumgebung(P. 23)** 

**CHerstellen einer Verbindung zu einem Wired LAN(P. 26)** 

**[Herstellen einer Verbindung zu einem Wireless LAN\(P. 27\)](#page-32-0)** 

# <span id="page-31-0"></span>**Herstellen einer Verbindung zu einem Wired LAN**

2LW1-00H

Verbinden Sie das Gerät über einen Router mit einem Computer. Schließen Sie das Gerät mit einem LAN-Kabel an den Router an.

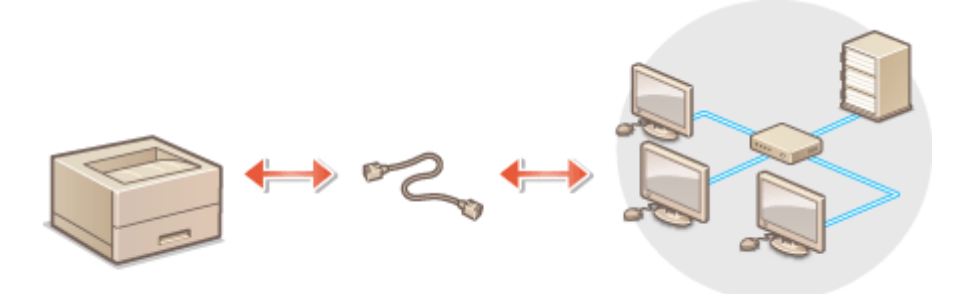

### **1 Schließen Sie ein LAN-Kabel an.**

- Schließen Sie das Gerät über ein LAN-Kabel an einen Router an.
- Schieben Sie den Stecker in die Buchse, bis er mit einem Klicken einrastet.

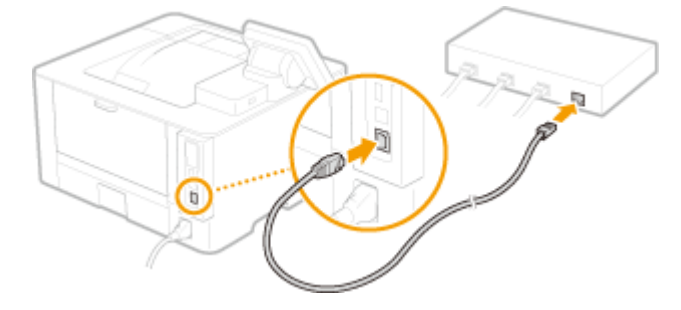

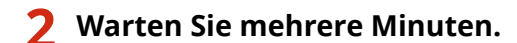

➠Die IP-Adresse wird automatisch eingestellt.

### **HINWEIS:**

● Sie können die IP-Adresse manuell einstellen. **[Einstellen von IP-Adressen\(P. 40\)](#page-45-0)** 

#### LINKS

**OKonfiguration der Netzwerkumgebung(P. 23)** 

# <span id="page-32-0"></span>**Herstellen einer Verbindung zu einem Wireless LAN**

2LW1-00J

Ein Wireless LAN-Router (oder Access Point) stellt die Verbindung zwischen dem Gerät und dem Computer über Funk her. Sofern der Wireless LAN-Router mit WPS (Wi-Fi Protected Setup) ausgestattet ist, können Sie das Netzwerk ganz einfach automatisch konfigurieren. Wenn Ihre Netzwerkgeräte keine automatische Konfiguration unterstützen oder Sie detaillierte Einstellungen zu Authentisierung und Verschlüsselung festlegen möchten, müssen Sie die Verbindung manuell konfigurieren. Vergewissern Sie sich, dass der Computer richtig mit dem Netzwerk verbunden ist.

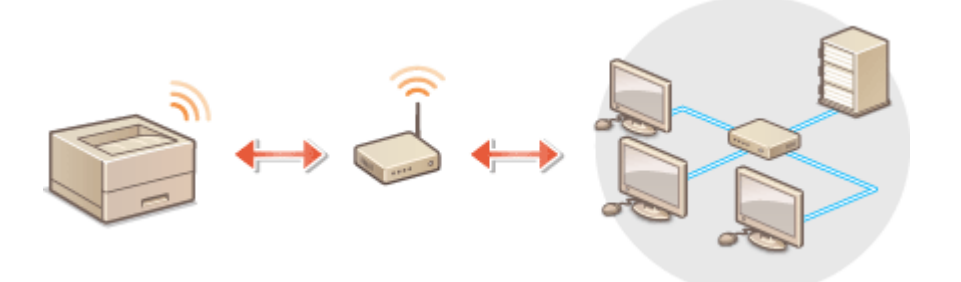

**OKonfiguration der Verbindung über WPS(P. 27) O**Manuelles Konfigurieren der Verbindung(P. 28)

# **WICHTIG**

### **Risiko von Informationslecks**

● Die Verwendung einer Wireless LAN-Verbindung erfolgt nach eigenem Ermessen und auf eigene Gefahr. Wenn Sie das Gerät mit einem ungesicherten Netzwerk verbinden, können Dritte Zugriff auf Ihre persönlichen Daten erlangen, da die Funkwellen bei der drahtlosen Kommunikation überallhin abgestrahlt werden und auch Wände durchdringen.

### **Wireless LAN-Sicherheit**

● Die Wireless LAN-Funktion dieses Geräts unterstützt WEP, WPA-PSK und WPA2-PSK. Nähere Informationen zur Kompatibilität der Wireless-Sicherheit Ihres Wireless LAN-Routers finden Sie in der Anleitung Ihres Netzwerkgeräts, oder wenden Sie sich an den entsprechenden Hersteller.

## **HINWEIS**

### **Für eine Wireless LAN-Verbindung benötigte Geräte**

● Das Gerät wird ohne Wireless LAN-Router geliefert. Halten Sie den Router bei Bedarf bereit.

### Konfiguration der Verbindung über WPS

Bei WPS stehen zwei Methoden zur Verfügung: Tastendruck und Eingabe des PIN-Codes.

### ■Tastendruck

Schauen Sie auf der Verpackung des WLAN-Routers nach, ob dort das unten abgebildete WPS-Zeichen aufgedruckt ist. Vergewissern Sie sich auch, dass das Netzwerkgerät über eine WPS-Taste verfügt. **DKonfiguration der Verbindung [mit der WPS Tastendrückmethode\(P. 29\)](#page-34-0)** 

<span id="page-33-0"></span>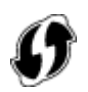

### ■ Eingabe des PIN-Codes

Einige WPS-Router unterstützen die Konfiguration über Tastendruck nicht. Wenn auf der Verpackung oder im Handbuch des Netzwerkgeräts die Eingabe des WPS-PIN-Codes erwähnt wird, richten Sie die Verbindung durch Eingabe des PIN-Codes ein. **OKonfiguration der Verbindung im Modus "WPS PIN-Code"(P. 31)** 

# **HINWEIS**

● Wenn der Wireless LAN-Router auf die Verwendung der WEP-Authentisierung eingestellt ist, können Sie die Verbindung unter Umständen nicht mit WPS konfigurieren.

### Manuelles Konfigurieren der Verbindung

Wenn Sie eine Wireless LAN-Verbindung manuell konfigurieren, können Sie einen Wireless LAN-Router auswählen oder die benötigten Informationen manuell eingeben. Unabhängig vom gewählten Vorgehen müssen Sie die für die Konfigurationbenötigten Informationen bereithalten, einschließlich der SSID und des Netzwerkschlüssels. O **[Überprüfen von SSID und Netzwerkschlüssel\(P. 39\)](#page-44-0)** 

### ■ Auswählen eines Wireless LAN-Routers

Wählen Sie diese Konfigurationsoption, wenn Sie die Verbindung manuell konfigurieren müssen, die Konfiguration iedoch möglichst einfach halten möchten. **OKonfiguration der Verbindung durch Auswahl eines Wireless LAN-[Routers\(P. 33\)](#page-38-0)** 

### ■ Manuelles Eingeben der Konfigurationsinformationen

Geben Sie zur Konfiguration der Verbindung die SSID und den Netzwerkschlüssel ein, wenn Sie detaillierte Einstellungen beispielsweise zu Authentisierung und Verschlüsselung festlegen möchten. Ø Konfiguration der **[Verbindung durch Festlegen detaillierter Einstellungen\(P. 36\)](#page-41-0)** 

### LINKS

**OKonfiguration der Netzwerkumgebung(P. 23) [Auswählen von verkabeltem LAN oder Wireless LAN\(P. 25\)](#page-30-0)** 

# <span id="page-34-0"></span>**Konfiguration der Verbindung mit der WPS Tastendrückmethode**

2LW1-00K

Wenn der Wireless LAN-Router die Konfiguration über die WPS-Taste unterstützt, können Sie die Verbindung ganz einfach mit einem Tastendruck konfigurieren.

# **WICHTIG**

- Die Bedienung des Wireless LAN-Routers kann sich je nach Gerät unterscheiden. Näheres dazu finden Sie in den Anleitungen zum verwendeten Netzwerkgerät.
	- **1 Wählen Sie <Menü> auf dem Bildschirm Startseite. [Bildschirm Startseite\(P. 104\)](#page-109-0)**

### **22 Wählen Sie <Präferenzen> ▶ <Netzwerk>.**

- Wenn der Anmeldebildschirm erscheint, geben Sie die korrekte ID und PIN ein. **[Anmelden am](#page-125-0) [Gerät\(P. 120\)](#page-125-0)**
- **3 Wählen Sie <Einstellungen WLAN>.**
- Wenn die <Soll WLAN aktiviert werden?> Meldung angezeigt wird, wählen Sie <Ja>.
- **4 Lesen Sie die angezeigte Meldung, und wählen Sie <OK>.**
- **5 Wählen Sie <WPS Tastendrückmethode>.**
- **6 Wählen Sie <Ja>.**

### **7 Halten Sie die WPS-Taste am Wireless LAN-Router gedrückt.**

- Sie müssen die Taste innerhalb von 2 Minuten drücken, nachdem Sie <Ja> in Schritt 6 gewählt haben.
- Je nach Netzwerkgerät müssen Sie die Taste 2 Sekunden oder länger gedrückt halten. Näheres dazu finden Sie in den Anleitungen zum verwendeten Netzwerkgerät.

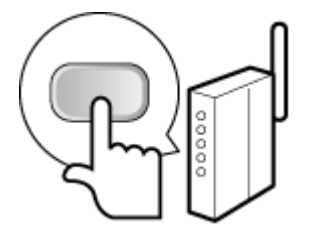

**HINWEIS: Wenn während der Konfiguration eine Fehlermeldung angezeigt wird** 

#### Konfigurieren

● Wählen Sie <Schließen> und fangen Sie wieder mit Schritt 5 an.

**8 Warten Sie, bis die Meldung <Verbunden.> angezeigt wird.**

### **9 Wählen Sie <Schließen>.**

➠Warten Sie mehrere Minuten, bis die IP-Adresse und die anderen Elemente automatisch eingestellt sind.

### **WICHTIG:**

### **Signalstärke**

● Wenn mehr als ein Wireless LAN-Router vorhanden ist, mit dem eine Verbindung hergestellt werden kann, stellt dieses Gerät die Verbindung mit dem Router mit dem stärksten Signal her. Die Signalstärke wird mittels RSSI (Received Signal Strength Indication) gemessen.

### **HINWEIS:**

- Sie können die IP-Adresse manuell einstellen. **[Einstellen von IP-Adressen\(P. 40\)](#page-45-0)**
- Während Ihr Gerät mit Wireless LAN verbunden wird, wird das Wi-Fi-Symbol auf dem Bildschirm Startseite oder auf dem Bildschirm der Grundfunktionen für die jeweilige Funktion angezeigt. **[Basisbildschirme\(P. 103\)](#page-108-0)**

# **HINWEIS**

### **Reduzieren des Stromverbrauchs**

● Sie können das Gerät so einstellen, dass es je nach den vom Wireless LAN-Router ausgegebenen Signalen in den Modus <Energiesparmodus> wechselt. **[<Energiesparmodus>\(P. 308\)](#page-313-0)** 

### **Wenn sich die IP-Adresse des Geräts geändert hat**

● In einer DHCP-Umgebung ändert sich die IP-Adresse des Geräts möglicherweise automatisch. In diesem Fall wird die Verbindung aufrechterhalten, solange das Gerät und der Computer zu demselben Subnet gehören.

### LINKS

**[Herstellen einer Verbindung zu einem Wireless LAN\(P. 27\)](#page-32-0)**
# **Konfiguration der Verbindung im Modus "WPS PIN-Code"**

2LW1-00L

Wenn der Wireless LAN-Router die Konfiguration über die Eingabe des WPS-PIN-Codes unterstützt, generieren Sie mit dem Gerät einen PIN-Code, und speichern Sie diesen im Netzwerkgerät.

# **WICHTIG**

● Die Bedienung des Wireless LAN-Routers kann sich je nach Gerät unterscheiden. Näheres dazu finden Sie in den Anleitungen zum verwendeten Netzwerkgerät.

Am Computer

- **1 Greifen Sie vom Computer aus auf den Wireless LAN-Router zu, und rufen Sie den Bildschirm für die Eingabe des WPS-PIN-Codes auf.**
- Weitere Informationen finden Sie in den Anleitungen zum verwendeten Netzwerkgerät.

# Auf dem Bedienfeld

**2 Wählen Sie <Menü> auf dem Bildschirm Startseite. [Bildschirm Startseite\(P. 104\)](#page-109-0)** 

## **Wählen Sie <Präferenzen> ▶ <Netzwerk>.**

● Wenn der Anmeldebildschirm erscheint, geben Sie die korrekte ID und PIN ein. **[Anmelden am](#page-125-0) [Gerät\(P. 120\)](#page-125-0)** 

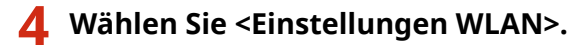

- Wenn die <Soll WLAN aktiviert werden?> Meldung angezeigt wird, wählen Sie <Ja>.
- **5 Lesen Sie die angezeigte Meldung, und wählen Sie <OK>.**
- **6 Wählen Sie <Modus WPS PIN-Code>.**

# **7 Wählen Sie <Ja>.**

➠Ein PIN-Code wird generiert und am Display angezeigt.

# Am Computer

# **8 Speichern Sie den generierten PIN-Code im Wireless LAN-Router.**

- Registrieren Sie den PIN-Code im Konfigurationsbildschirm, der in Schritt 1 angezeigt wird.
- Sie müssen den PIN-Code innerhalb von 10 Minuten speichern, nachdem Sie in Schritt 7 <Ja> gewählt haben.

## **HINWEIS:**

### **Wenn während der Konfiguration eine Fehlermeldung angezeigt wird**

● Wählen Sie <Schließen> und fangen Sie wieder mit Schritt 6 an.

# Auf dem Bedienfeld

**9 Warten Sie, bis die Meldung <Verbunden.> angezeigt wird.**

# **10 Wählen Sie <Schließen>.**

➠Warten Sie mehrere Minuten, bis die IP-Adresse und die anderen Elemente automatisch eingestellt sind.

# **WICHTIG:**

### **Signalstärke**

● Wenn mehr als ein Wireless LAN-Router vorhanden ist, mit dem eine Verbindung hergestellt werden kann, stellt dieses Gerät die Verbindung mit dem Router mit dem stärksten Signal her. Die Signalstärke wird mittels RSSI (Received Signal Strength Indication) gemessen.

# **HINWEIS:**

- Sie können die IP-Adresse manuell einstellen. **[Einstellen von IP-Adressen\(P. 40\)](#page-45-0)**
- Während Ihr Gerät mit Wireless LAN verbunden wird, wird das Wi-Fi Symbol auf dem Bildschirm Startseite oder auf dem Bildschirm der Grundfunktionen für die jeweilige Funktion angezeigt. O **[Basisbildschirme\(P. 103\)](#page-108-0)**

# **HINWEIS**

## **Reduzieren des Stromverbrauchs**

● Sie können das Gerät so einstellen, dass es je nach den vom Wireless LAN-Router ausgegebenen Signalen in den Modus <Energiesparmodus> wechselt. **[<Energiesparmodus>\(P. 308\)](#page-313-0)** 

## **Wenn sich die IP-Adresse des Geräts geändert hat**

● In einer DHCP-Umgebung ändert sich die IP-Adresse des Geräts möglicherweise automatisch. In diesem Fall wird die Verbindung aufrechterhalten, solange das Gerät und der Computer zu demselben Subnet gehören.

### **LINKS**

**[Herstellen einer Verbindung zu einem Wireless LAN\(P. 27\)](#page-32-0)** 

# <span id="page-38-0"></span>**.onfiguration der Verbindung durch Auswahl eines Wireless LAN-Routers**

2LW1-00R

Sie können die Wireless LAN-Router (oder Access Points) suchen, mit denen eine Verbindung hergestellt werden kann, und einen im Display des Geräts auswählen. Geben Sie als Netzwerkschlüssel einen WEP- oder PSK-Schlüssel ein. Überprüfen und notieren Sie die für die Konfiguration benötigten Informationen, einschließlich der SSID und des Netzwerkschlüssels ( **[Überprüfen von SSID und Netzwerkschlüssel\(P. 39\)](#page-44-0)** ), bevor Sie einen Wireless LAN-Router auswählen.

# **HINWEIS**

# **Sicherheitseinstellungen**

- Wenn Sie eine Wireless LAN-Verbindung durch Auswahl eines Wireless LAN-Routers konfigurieren, wird die WEP-Authentisierungsmethode auf <Open System> oder die WPA/WPA2-Verschlüsselungsmethode auf <Auto> (AES-CCMP oder TKIP) gesetzt. Wenn Sie die WEP-Authentisierung für <Gemeinsamer Schlüssel> und die WPA/WPA2-Verschlüsselung für <AES-CCMP> auswählen, müssen Sie zur Konfiguration der Verbindung <Manuell eingeben> verwenden. **OKonfiguration der Verbindung durch Festlegen detaillierter [Einstellungen\(P. 36\)](#page-41-0)** 
	- **1 Wählen Sie <Menü> auf dem Bildschirm Startseite. [Bildschirm Startseite\(P. 104\)](#page-109-0)**

# **2 Wählen Sie <Präferenzen> <Netzwerk>.**

● Wenn der Anmeldebildschirm erscheint, geben Sie die korrekte ID und PIN ein. **[Anmelden am](#page-125-0) [Gerät\(P. 120\)](#page-125-0)** 

# **3 Wählen Sie <Einstellungen WLAN>.**

- Wenn die <Soll WLAN aktiviert werden?> Meldung angezeigt wird, wählen Sie <Ja>.
- **4 Lesen Sie die angezeigte Meldung, und wählen Sie <OK>.**
- **5 Wählen Sie <Einstellungen SSID>.**
- **6 Wählen Sie <Zugriffspunkt wählen>.**
	- ➠Das Gerät beginnt mit der Suche nach verfügbaren Wireless LAN-Routern.

# **HINWEIS:**

- Wenn eine Meldung angezeigt wird, dass kein Access Point gefunden werden kann, ziehen Sie O **[Gegenmaßnahmen für die jeweilige Meldung\(P. 447\)](#page-452-0)** zu Rate.
- **7 Wählen Sie einen Wireless LAN-Router aus.**

• Wählen Sie den Router, dessen SSID der von Ihnen notierten entspricht, und drücken Sie <Weiter> (o<).

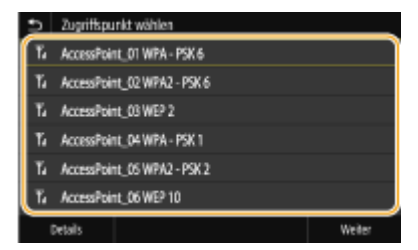

## **HINWEIS:**

**So zeigen Sie detaillierte Sicherheitseinstellungen am Touchpanel-Modell an**

• Wählen Sie einen Wireless LAN-Router, und wählen Sie <Details>. Wählen Sie ■, um wieder den vorherigen Bildschirm aufzurufen.

### **Wenn der gewünschte Wireless LAN-Router nicht gefunden wird**

● Prüfen Sie, ob das Gerät ordnungsgemäß installiert und für eine Verbindung mit dem Netzwerk bereit ist. **[Installations-/Einstellungsprobleme\(P. 423\)](#page-428-0)** 

## **8 Geben Sie den zuvor notierten Netzwerkschlüssel ein.**

- Geben Sie den Netzwerkschlüssel ein, und wählen Sie <Anwenden>.
- Näheres zur Eingabe von Text finden Sie unter **[Eingeben von Text\(P. 116\)](#page-121-0)** .

## **9 Wählen Sie <Ja>.**

## **HINWEIS:**

**Wenn während der Konfiguration eine Fehlermeldung angezeigt wird** 

● Wählen Sie <Schließen>, überprüfen Sie, ob der Netzwerkschlüssel korrekt ist, und fangen Sie wieder mit Schritt 5 an.

**10 Warten Sie, bis die Meldung <Verbunden.> angezeigt wird.**

# **11 Wählen Sie <Schließen>.**

➠Warten Sie mehrere Minuten, bis die IP-Adresse und die anderen Elemente automatisch eingestellt sind.

# **WICHTIG:**

### **Signalstärke**

● Wenn mehr als ein Wireless LAN-Router vorhanden ist, mit dem eine Verbindung hergestellt werden kann, stellt dieses Gerät die Verbindung mit dem Router mit dem stärksten Signal her. Die Signalstärke wird mittels RSSI (Received Signal Strength Indication) gemessen.

## **HINWEIS:**

- Sie können die IP-Adresse manuell einstellen. **[Einstellen von IP-Adressen\(P. 40\)](#page-45-0)**
- Während Ihr Gerät mit Wireless LAN verbunden wird, wird das Wi-Fi Symbol auf dem Bildschirm Startseite oder auf dem Bildschirm der Grundfunktionen für die jeweilige Funktion angezeigt. O **[Basisbildschirme\(P. 103\)](#page-108-0)**

# **HINWEIS**

## **Reduzieren des Stromverbrauchs**

● Sie können das Gerät so einstellen, dass es je nach den vom Wireless LAN-Router ausgegebenen Signalen in den Modus <Energiesparmodus> wechselt. **[<Energiesparmodus>\(P. 308\)](#page-313-0)** 

## **Wenn sich die IP-Adresse des Geräts geändert hat**

● In einer DHCP-Umgebung ändert sich die IP-Adresse des Geräts möglicherweise automatisch. In diesem Fall wird die Verbindung aufrechterhalten, solange das Gerät und der Computer zu demselben Subnet gehören.

LINKS

**[Herstellen einer Verbindung zu einem Wireless LAN\(P. 27\)](#page-32-0)** 

# <span id="page-41-0"></span>**.onfiguration der Verbindung durch Festlegen detaillierter Einstellungen**

2LW1-00S

Wenn Sie detaillierte Sicherheitseinstellungen festlegen möchten oder die Wireless LAN-Verbindung anhand der anderen Verfahren nicht herstellen können, geben Sie alle für die Wireless LAN-Verbindung benötigten Informationen manuell ein. Bevor Sie die detaillierten Einstellungen festlegen, überprüfen und notieren Sie die benötigten Informationen, einschließlich SSID, Netzwerkschlüssel und WLAN-Sicherheitsprotokolle **[Überprüfen von SSID und](#page-44-0) [Netzwerkschlüssel\(P. 39\)](#page-44-0)** .

- **1 Wählen Sie <Menü> auf dem Bildschirm Startseite. [Bildschirm Startseite\(P. 104\)](#page-109-0)**
- **22 Wählen Sie <Präferenzen> ▶ <Netzwerk>.**
- Wenn der Anmeldebildschirm erscheint, geben Sie die korrekte ID und PIN ein. **[Anmelden am](#page-125-0) [Gerät\(P. 120\)](#page-125-0)**

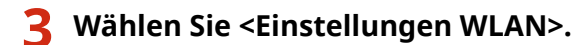

- Wenn die <Soll WLAN aktiviert werden?> Meldung angezeigt wird, wählen Sie <Ja>.
- **4 Lesen Sie die angezeigte Meldung, und wählen Sie <OK>.**

**5 Wählen Sie <Einstellungen SSID> <Manuell eingeben>.**

## **6 Geben Sie die zuvor notierte SSID ein.**

- Geben Sie die SSID ein, und wählen Sie <Anwenden>.
- Näheres zur Eingabe von Text finden Sie unter **[Eingeben von Text\(P. 116\)](#page-121-0)** .

## **7 Legen Sie die Sicherheitseinstellungen gemäß den zuvor notierten Informationen fest.**

● Wenn Sie die Sicherheitseinstellungen nicht festlegen müssen, wählen Sie <Ohne>.

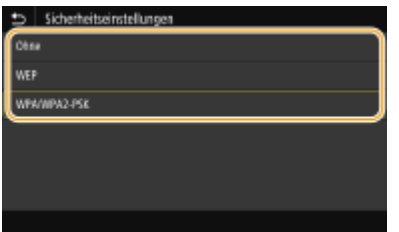

## **Verwenden von WEP**

- **1** Wählen Sie <WEP>.
- **2** Wählen Sie die Authentisierungsmethode aus.

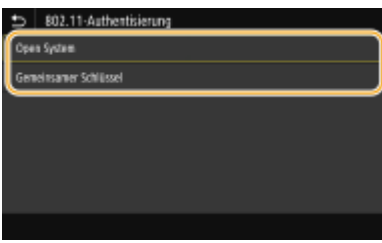

### **<Open System>**

Stellt die Open-System-Authentisierung ein, die auch als "offene Authentisierung" bezeichnet wird.

#### **<Gemeinsamer Schlüssel>**

Verwendet den WEP-Schlüssel als Passwort.

## **HINWEIS:**

### **Wenn Sie <Open System> ausgewählt haben**

- Beim Herstellen der Verbindung zu einem Wireless LAN kommt es am Gerät zu einem Authentisierungsfehler, wenn am Wireless LAN-Router die Authentisierung über einen gemeinsamen Schlüssel eingestellt ist. In diesem Fall ändert das Gerät die Einstellung automatisch in <Gemeinsamer Schlüssel> und versucht erneut, eine Verbindung herzustellen.
- **3** Wählen Sie den zu bearbeitenden WEP-Schlüssel.

### **Touchpanel-Modell**

● Wählen Sie den WEP-Schlüssel (1 bis 4), und wählen Sie <Bearbeiten>.

### **Schwarzweiß LCD-Modell**

- Wählen Sie <WEP-Schlüssel bearbeiten> ▶ WEP-Schlüssel (1 bis 4).
- Bis zu vier WEP-Schlüssel können gespeichert werden.
- **4** Geben Sie den zuvor notierten Netzwerkschlüssel ein.
	- Geben Sie den Netzwerkschlüssel ein, und wählen Sie <Anwenden>.
- **5** Wählen Sie den gewünschten WEP-Schlüssel aus.

### **Touchpanel-Modell**

● Wählen Sie den WEP-Schlüssel, den Sie bearbeitet haben, und wählen Sie <Registrieren>.

#### **Exercicle Schwarzweiß LCD-Modell**

● Wählen Sie über <WEP-Schlüssel wählen> ▶ den WEP-Schlüssel, den Sie bearbeitet haben.

### **Verwenden von WPA-PSK oder WPA2-PSK**

- **1** Wählen Sie <WPA/WPA2-PSK>.
- **2** Wählen Sie eine Verschlüsselungsmethode aus.

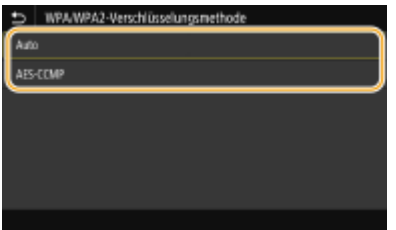

**<Auto>**

Das Gerät wählt automatisch AES-CCMP oder TKIP, je nach der Einstellung am Wireless LAN-Router.

### **<AES-CCMP>**

Stellt AES-CCMP als Verschlüsselungsmethode ein.

- **3** Geben Sie den zuvor notierten Netzwerkschlüssel ein.
	- Geben Sie den Netzwerkschlüssel ein, und wählen Sie <Anwenden>.

# **8 Wählen Sie <Ja>.**

## **HINWEIS:**

**Wenn während der Konfiguration eine Fehlermeldung angezeigt wird** 

● Wählen Sie <Schließen>, überprüfen Sie, ob die angegebenen Einstellungen korrekt sind, und fangen Sie wieder mit Schritt 5 an.

**9 Warten Sie, bis die Meldung <Verbunden.> angezeigt wird.**

# **10 Wählen Sie <Schließen>.**

➠Warten Sie mehrere Minuten, bis die IP-Adresse und die anderen Elemente automatisch eingestellt sind.

## **WICHTIG:**

## **Signalstärke**

● Wenn mehr als ein Wireless LAN-Router vorhanden ist, mit dem eine Verbindung hergestellt werden kann, stellt dieses Gerät die Verbindung mit dem Router mit dem stärksten Signal her. Die Signalstärke wird mittels RSSI (Received Signal Strength Indication) gemessen.

## **HINWEIS:**

- Sie können die IP-Adresse manuell einstellen. **[Einstellen von IP-Adressen\(P. 40\)](#page-45-0)**
- Während Ihr Gerät mit Wireless LAN verbunden wird, wird das Wi-Fi Symbol auf dem Bildschirm Startseite oder auf dem Bildschirm der Grundfunktionen für die jeweilige Funktion angezeigt. **[Basisbildschirme\(P. 103\)](#page-108-0)**

# **HINWEIS**

### **Reduzieren des Stromverbrauchs**

● Sie können das Gerät so einstellen, dass es je nach den vom Wireless LAN-Router ausgegebenen Signalen in den Modus <Energiesparmodus> wechselt. **[<Energiesparmodus>\(P. 308\)](#page-313-0)** 

### **Wenn sich die IP-Adresse des Geräts geändert hat**

● In einer DHCP-Umgebung ändert sich die IP-Adresse des Geräts möglicherweise automatisch. In diesem Fall wird die Verbindung aufrechterhalten, solange das Gerät und der Computer zu demselben Subnet gehören.

## **LINKS**

**[Herstellen einer Verbindung zu einem Wireless LAN\(P. 27\)](#page-32-0)** 

# <span id="page-44-0"></span>**Überprüfen von SSID und Netzwerkschlüssel**

2LW1-00U

Bei der manuellen Konfiguration einer Wireless LAN-Verbindung müssen Sie die SSID und den Netzwerkschlüssel des Wireless LAN-Routers eingeben. Die SSID und der Netzwerkschlüssel sind unter Umständen auf den verwendeten Netzwerkgeräten angegeben. Überprüfen Sie die Geräte, und notieren Sie die benötigten Informationen, bevor Sie die Verbindung konfigurieren. Weitere Informationen finden Sie in den Anleitungen zu den verwendeten Netzwerkgeräten, oder wenden Sie sich an die Hersteller.

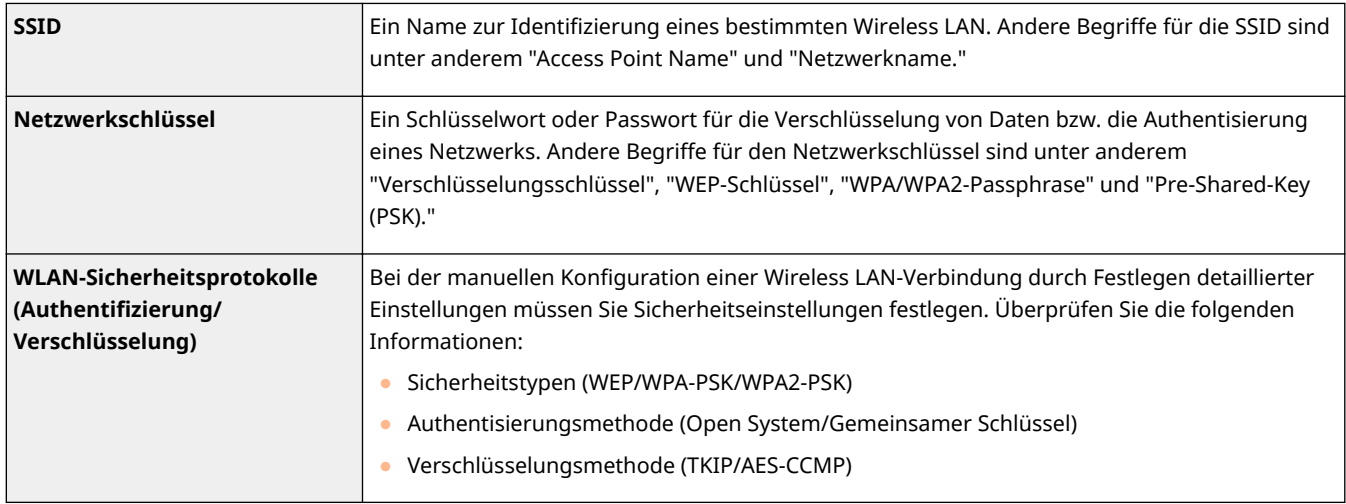

# ■ Überprüfen von SSID und Netzwerkschlüssel von einem Computer aus

Die SSID oder der Netzwerkschlüssel hat sich möglicherweise geändert. Wenn Sie die SSID oder den Netzwerkschlüssel nicht kennen, können Sie diese Angaben mithilfe von "Canon MF/LBP Wireless Setup Assistant" prüfen. Laden Sie den "Canon MF/LBP Wireless Setup Assistant" von der Canon Website (http://www.canon.com/) herunter, und führen Sie ihn auf einem mit dem Wireless LAN verbundenen Computer aus.

# **HINWEIS**

● Wenn nach dem Start von "Canon MF/LBP Wireless Setup Assistant" kein Zugriffspunkt am Bildschirm angezeigt wird, prüfen Sie, ob die Konfiguration sowohl am Computer als auch am Wireless LAN-Router abgeschlossen ist.

## LINKS

**[Herstellen einer Verbindung zu einem Wireless LAN\(P. 27\)](#page-32-0)  OKonfiguration der Verbindung durch Auswahl eines Wireless LAN-Routers(P. 33) O**Konfiguration der Verbindung durch Festlegen detaillierter Einstellungen(P. 36)

# <span id="page-45-0"></span>**Einstellen von IP-Adressen**

### 2LW1-00W

Wenn Sie das Gerät mit einem Netzwerk verbinden, ist eine eindeutige IP-Adresse im Netzwerk erforderlich. Zwei Versionen von IP-Adressen stehen zur Verfügung: IPv4 und IPv6. Konfigurieren Sie diese Einstellungen je nach Netzwerkumgebung. Wenn Sie IPv6-Adressen verwenden möchten, müssen Sie die IPv4-Adresseinstellungen richtig konfigurieren.

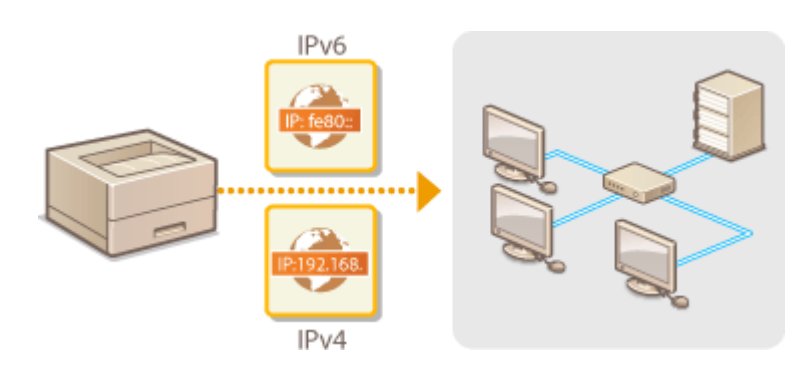

**[Einstellen der IPv4-Adresse\(P. 41\)](#page-46-0)  [Einstellen von IPv6-Adressen\(P. 44\)](#page-49-0)** 

# <span id="page-46-0"></span>**Einstellen der IPv4-Adresse**

2LW1-00X

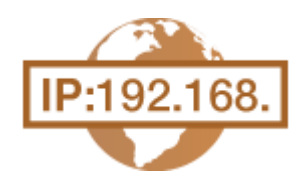

 Die IPv4-Adresse des Geräts kann über ein Protokoll für die dynamische IP-Adressierung, beispielsweise DHCP, automatisch zugewiesen oder manuell eingegeben werden. Wenn Sie das Gerät an ein verkabeltes LAN anschließen, vergewissern Sie sich, dass die Stecker des LAN-Kabels fest in den Anschlüssen sitzen ( **[Herstellen einer Verbindung zu einem Wired LAN\(P. 26\)](#page-31-0)** ). Falls erforderlich, können Sie die Netzwerkverbindung testen.

**Einstellen der IPv4-Adresse(P. 41) [Testen der Netzwerkverbindung\(P. 43\)](#page-48-0)** 

# Einstellen der IPv4-Adresse

**1 Wählen Sie <Menü> auf dem Bildschirm Startseite. [Bildschirm Startseite\(P. 104\)](#page-109-0)** 

## **2 Wählen Sie Präferenzen> <Netzwerk>.**

- Wenn der Anmeldebildschirm erscheint, geben Sie die korrekte ID und PIN ein. **[Anmelden am](#page-125-0) [Gerät\(P. 120\)](#page-125-0)**
- **Wählen Sie <Einstellungen TCP/IP> ▶ <Einstellungen IPv4> ▶ <Einstellungen IP-Adresse>.**

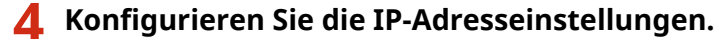

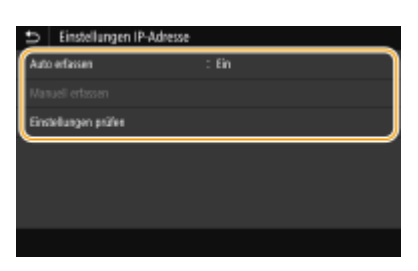

#### **<Auto erfassen>**

Wählen Sie diese Option, um automatisch eine IP-Adresse über das Protokoll DHCP zuzuweisen. Wenn <Ein> angezeigt wird, ist die automatische Adressierung aktiviert.

#### **<Manuell erfassen>**

Wählen Sie diese Einstellung, um die IP-Adresseinstellungen durch manuelle Eingabe einer IP-Adresse zu konfigurieren. Diese Option können Sie nur wählen, wenn das automatische Abrufen auf <Aus> gesetzt ist.

#### **<Einstellungen prüfen>**

Wählen Sie diese Option, wenn die aktuellen IP-Adresseinstellungen angezeigt werden sollen.

### **Automatische Zuweisung einer IP-Adresse**

**1** Wählen Sie <Auto erfassen>.

**2** Wählen Sie das Protokoll aus.

### **Touchpanel-Modell**

● Wählen Sie <Ein> unter <Auto erfassen>, und wählen Sie dann <Protokoll wählen> <DHCP>.

### **Schwarzweiß LCD-Modell**

● Wählen Sie <Protokoll wählen> <DHCP>.

## **HINWEIS:**

### **Wenn Sie DHCP/BOOTP/RARP nicht für die Zuweisung einer IP-Adresse verwenden wollen**

- Wählen Sie <Aus>. Wenn Sie <DHCP> wählen und diese Dienste nicht verfügbar sind, durchsucht das Gerät das Netzwerk unnötigerweise nach diesen Diensten, was Zeit und Kommunikationsressourcen beansprucht.
- **3** Überprüfen Sie, ob <Auto IP> auf <Ein> gesetzt ist.
	- Wenn <Aus> ausgewählt ist, ändern Sie die Einstellung in <Ein>.
- **4** Wählen Sie <Anwenden>.

# **HINWEIS:**

● Über DHCP zugewiesene IP-Adressen haben Vorrang vor den mit Auto IP abgerufenen Adressen.

## **Manuelles Eingeben einer IP-Adresse**

**1** Konfigurieren Sie eine Einstellung, um die automatische Erfassung zu deaktivieren.

### **Touchpanel-Modell**

● Wählen Sie <Auto erfassen>, und wählen Sie dann <Aus> unter <Auto erfassen> ▶ <Anwenden>.

### **B** Schwarzweiß LCD-Modell

- Wählen Sie <Auto erfassen>, und setzen Sie <Protokoll wählen> und <IP autom.> auf <Aus>.
- **2** Wählen Sie <Manuell erfassen>.
- **3** Geben Sie die IP-Adresse, die Subnetmaske und die Gateway-Adresse (oder den Standard-Gateway) ein.

### **Touchpanel-Modell**

● Geben Sie die <IP-Adresse>, <Subnetzmaske> und <Gateway-Adresse> ein, und wählen Sie <Anwenden>.

### **Schwarzweiß LCD-Modell**

● Geben Sie mit den Zahlentasten diese Werte auf dem jeweiligen Bildschirm ein, und drücken Sie Ox.

**5 Bei einem Touchpanel-Modell wählen Sie <OK>.**

## **6 Starten Sie das Gerät neu.**

● Schalten Sie das Gerät AUS, warten Sie mindestens 10 Sekunden, und schalten Sie es dann wieder EIN.

# **HINWEIS**

## <span id="page-48-0"></span>**Überprüfen Sie, ob die Einstellungen korrekt sind.**

● Stellen Sie sicher, dass der Remote UI-Bildschirm bei Ihrem Computer angezeigt werden kann ( **[Starten](#page-272-0) [von Remote UI\(P. 267\)](#page-272-0)** ). Wenn ein Computer nicht verfügbar ist, können Sie die Verbindung über das Bedienfeld überprüfen ( **Testen der Netzwerkverbindung(P. 43)** ).

**Wenn Sie die IP-Adresse nach Installation des Druckertreibers geändert haben**

**• Sie müssen einen neuen Anschluss hinzufügen. OKonfigurieren von Druckerports(P. 54)** 

# Testen der Netzwerkverbindung

**1 Wählen Sie <Menü> auf dem Bildschirm Startseite. [Bildschirm Startseite\(P. 104\)](#page-109-0)** 

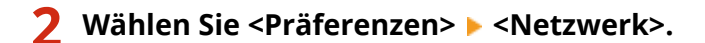

- Wenn der Anmeldebildschirm erscheint, geben Sie die korrekte ID und PIN ein. **[Anmelden am](#page-125-0) [Gerät\(P. 120\)](#page-125-0)**
- **3 Wählen Sie <Einstellungen TCP/IP> <Einstellungen IPv4> <PING-Befehl>.**
- **4 Geben Sie die IPv4-Adresse eines anderen Geräts im Netzwerk ein, und drücken Sie <Anwenden> ( ).**
	- ➠Wenn die Verbindung ordnungsgemäß hergestellt wurde, wird der folgende Bildschirm<Antwort vom Host empfangen.> angezeigt.

### LINKS

**[Einstellen von IPv6-Adressen\(P. 44\)](#page-49-0)  [Anzeigen von Netzwerkeinstellungen\(P. 47\)](#page-52-0)  OKonfigurieren von WINS(P. 71)** 

# <span id="page-49-0"></span>**Einstellen von IPv6-Adressen**

 Die IPv6-Adressen des Geräts können Sie über Remote UI konfigurieren. Überprüfen Sie die IPv4-Adresseinstellungen ( **[Anzeigen von IPv4-Einstellungen\(P. 47\)](#page-52-0)** ), bevor Sie IPv6-Adressen einstellen. Sie müssen die richtigen IPv4-Einstellungen festlegen, wenn Sie IPv6-Adressen verwenden wollen. Das Gerät kann die folgenden IPv6-Adressen verwenden:

2LW1-00Y

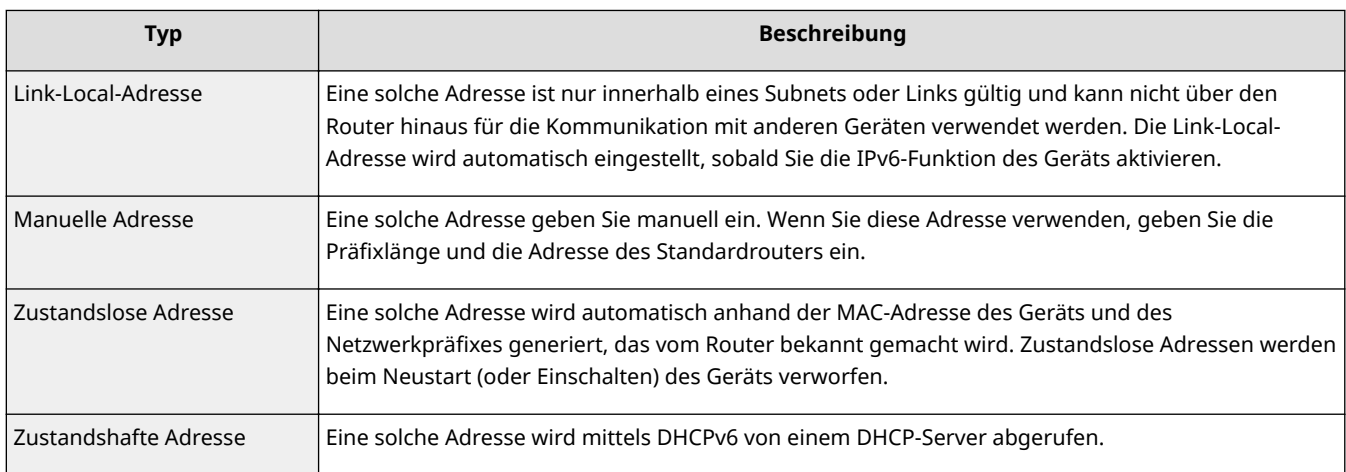

# **HINWEIS**

- Weitere Informationen über die Grundfunktionen, die bei der Konfiguration des Geräts über die Remote UI auszuführen sind, finden Sie unter **[Einstellen von Menüoptionen über Remote UI\(P. 276\)](#page-281-0)** .
- **1 Starten Sie Remote UI, und melden Sie sich im Systemmanager-Modus an. [Starten](#page-272-0) [von Remote UI\(P. 267\)](#page-272-0)**
- **2** Klicken Sie auf der Portalseite auf [Einstellungen/Registrierung]. **ORemote UI-[Bildschirm\(P. 268\)](#page-273-0)**
- **3 Wählen Sie [Netzwerkeinstellungen] [Einstellungen IPv6].**
- **4 Klicken Sie auf [Bearbeiten].**
- **5 Aktivieren Sie das Kontrollkästchen [IPv6 verwenden], und konfigurieren Sie die erforderlichen Einstellungen.**

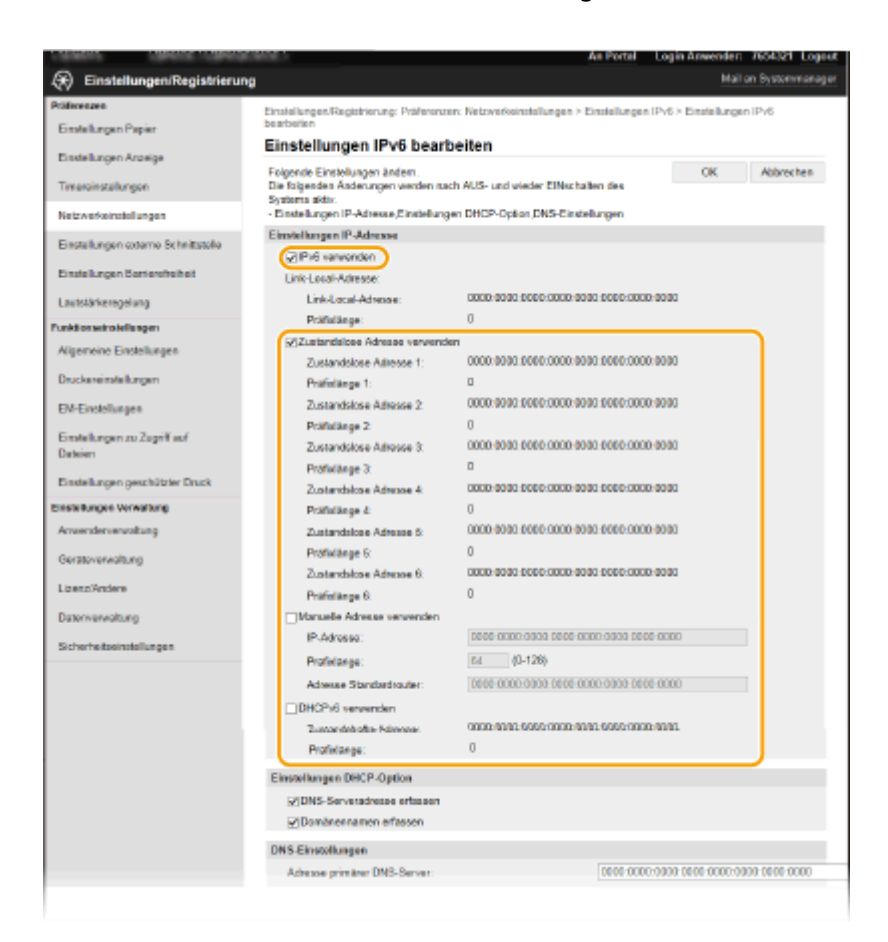

#### **[IPv6 verwenden]**

Aktivieren Sie das Kontrollkästchen, um IPv6 am Gerät zu aktivieren. Wenn Sie IPv6 nicht verwenden, deaktivieren Sie das Kontrollkästchen.

#### **[Zustandslose Adresse 1]**

Aktivieren Sie das Kontrollkästchen, wenn Sie eine zustandslose Adresse verwenden. Wenn Sie keine zustandslose Adresse verwenden, deaktivieren Sie das Kontrollkästchen.

#### **[Manuelle Adresse verwenden]**

Wenn Sie manuell eine IPv6-Adresse eingeben wollen, aktivieren Sie das Kontrollkästchen, und geben Sie die IP-Adresse, die Präfixlänge und die Adresse des Standardrouters in die entsprechenden Textfelder ein.

#### **[IP-Adresse]**

Geben Sie eine IPv6-Adresse ein. Adressen, die mit "ff" anfangen (oder Multicast-Adressen), können Sie nicht eingeben.

#### **[Pr¦fixl¦nge@**

Geben Sie die für die Netzwerkadresse verfügbare Anzahl an Bit als Zahl ein.

#### **[Adresse Standardrouter]**

Geben Sie bei Bedarf die IPv6-Adresse des Standardrouters ein. Adressen, die mit "ff" anfangen (oder Multicast-Adressen), können Sie nicht eingeben.

#### **[DHCPv6 verwenden]**

Aktivieren Sie das Kontrollkästchen, wenn Sie eine zustandshafte Adresse verwenden. Wenn Sie DHCPv6 nicht verwenden, deaktivieren Sie das Kontrollkästchen.

## **6 Klicken Sie auf [OK].**

## **7 Starten Sie das Gerät neu.**

● Schalten Sie das Gerät AUS, warten Sie mindestens 10 Sekunden, und schalten Sie es dann wieder EIN.

# **HINWEIS**

## **Überprüfen Sie, ob die Einstellungen korrekt sind.**

● Vergewissern Sie sich, dass am Computer der Remote UI-Bildschirm angezeigt werden kann, indem Sie die IPv6-Adresse des Geräts verwenden. **[Starten von Remote UI\(P. 267\)](#page-272-0)** 

## **Auswählen von Einstellungen über das Bedienfeld**

● Sie können auch über <Menü> auf dem Bildschirm <Startseite> auf die IPv6-Einstellungen zugreifen. **[<Einstellungen IPv4>/<Einstellungen IPv6>/<DNS-Einstellungen> \(Touchpanel-Modell\)\(P. 311\)](#page-316-0)  [<Einstellungen IPv4>/<Einstellungen IPv6> \(Schwarzweiß LCD-Modell\)\(P. 314\)](#page-319-0)** 

**Wenn Sie die IP-Adresse nach Installation des Druckertreibers geändert haben**

**• Sie müssen einen neuen Anschluss hinzufügen. OKonfigurieren von Druckerports(P. 54)** 

## LINKS

**[Einstellen der IPv4-Adresse\(P. 41\)](#page-46-0)  [Anzeigen von Netzwerkeinstellungen\(P. 47\)](#page-52-0)** 

# <span id="page-52-0"></span>**Anzeigen von Netzwerkeinstellungen**

2LW1-010

**Anzeigen von IPv4-Einstellungen(P. 47) Anzeigen von IPv6-Einstellungen(P. 47) Anzeigen der MAC-Adresse für WLAN(P. 47) [Anzeigen der MAC-Adresse und der Informationen für Wireless LAN\(P. 48\)](#page-53-0)** 

# **HINWEIS**

- Wenn "0.0.0.0" als IP-Adresse angezeigt wird, ist sie nicht korrekt konfiguriert.
- Wenn Sie das Gerät an einen Switching-Hub oder eine Bridge anschließen, kann es auch bei einer korrekt konfigurierten IP-Adresse zu einem Kommunikationsfehler kommen. Dieses Problem können Sie lösen, indem Sie ein Intervall einstellen und so den Start der Kommunikation verzögern. **[Einstellen einer](#page-69-0) [Wartezeit für die Netzwerkverbindung\(P. 64\)](#page-69-0)**
- Sie können eine Liste der aktuellen Netzwerkeinstellungen ausdrucken. **[Anwenderdatenliste/Datenliste](#page-418-0) [Systemmanager\(P. 413\)](#page-418-0)**

# Anzeigen von IPv4-Einstellungen

<Statusmonitor> (  $\bullet$  ) > <Netzwerkinformationen> > <IPv4> > Wählen Sie die anzuzeigende Einstellung Überprüfen Sie die Einstellungen

# Anzeigen von IPv6-Einstellungen

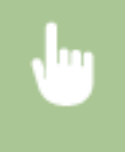

<Statusmonitor> (  $\bullet$  ) > <Netzwerkinformationen> > <IPv6> > Wählen Sie die anzuzeigende Einstellung Überprüfen Sie die Einstellungen

# Anzeigen der MAC-Adresse für WLAN

**1 Wählen Sie <Menü> auf dem Bildschirm Startseite. [Bildschirm Startseite\(P. 104\)](#page-109-0)** 

**2 Wählen Sie <Präferenzen> <Netzwerk>.**

- Wenn der Anmeldebildschirm erscheint, geben Sie die korrekte ID und PIN ein. **[Anmelden am](#page-125-0) [Gerät\(P. 120\)](#page-125-0)**
- **3 Wählen Sie <Einstellungen Ethernettreiber>.**

➠Die MAC-Adresse wird angezeigt.

# <span id="page-53-0"></span>Anzeigen der MAC-Adresse und der Informationen für Wireless LAN

**1 Wählen Sie <Menü> auf dem Bildschirm Startseite. [Bildschirm Startseite\(P. 104\)](#page-109-0)** 

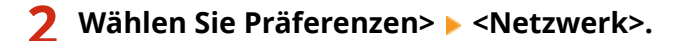

- Wenn der Anmeldebildschirm erscheint, geben Sie die korrekte ID und PIN ein. **[Anmelden am](#page-125-0) [Gerät\(P. 120\)](#page-125-0)**
- **3 Wählen Sie <Einstellungen WLAN>.**
- **4 Lesen Sie die angezeigte Meldung, und wählen Sie <OK>.**
- **5 Wählen Sie <Verbindungsinformationen> / <WLAN-Informationen>.**
- **6 Wählen Sie die anzuzeigende Einstellung aus.**

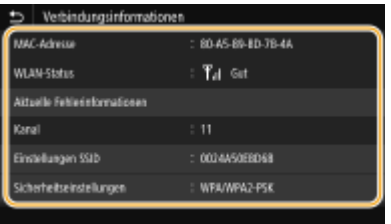

# **HINWEIS:**

### **Anzeigen von Sicherheitsinformationen**

● Verwenden Sie für die Anzeige von WEP- und WPA/WPA2-PSK-Informationen das folgende Verfahren.

### **Touchpanel-Modell**

Wählen Sie <Sicherheitseinstellungen>.

#### **Schwarzweiß LCD-Modell**

<Sicherheitseinstellungen> • Wählen Sie das angezeigte Sicherheitsprotokoll • Wählen Sie die anzuzeigende Einstellung

#### **Anzeigen des Bildschirms <Statusmonitor>**

● <WLAN-Status> und <Aktuelle Fehlerinformationen> können Sie über <Statusmonitor> (◆) anzeigen.

#### **Touchpanel-Modell**

<Statusmonitor> > <Netzwerkinformationen> > <Netzwerkverbindungstyp> > Wählen Sie die anzuzeigende Einstellung

### **Schwarzweiß LCD-Modell**

 <Netzwerkinformationen> <Netzwerkverbindungsmethode> <Verbindungsinformationen> Wählen Sie die anzuzeigende Einstellung

**[Herstellen einer Verbindung zu einem Wireless LAN\(P. 27\)](#page-32-0)** 

**[Einstellen der IPv4-Adresse\(P. 41\)](#page-46-0)** 

**[Einstellen von IPv6-Adressen\(P. 44\)](#page-49-0)** 

**OKonfigurieren von DNS(P. 65)** 

# **.onfigurieren von Einstellungen für die Kommunikation mit einem Computer**

#### 2LW1-011

Geben Sie das Protokoll und den Port an, wenn Sie das Gerät von einem Computer über das Netzwerk betreiben. Führen Sie die grundlegenden Konfigurationsschritte aus, bevor Sie das Gerät für das Drucken von einem Computer konfigurieren. Weitere Informationen finden Sie in den Anleitungen der entsprechenden Treiber auf der Website der Online-Anleitung.

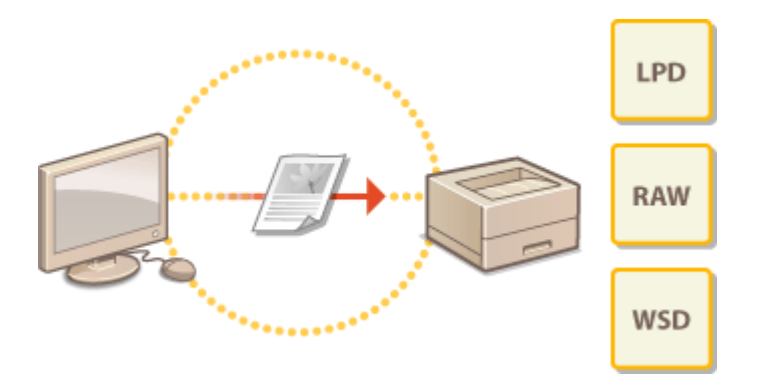

**OKonfigurieren von Druckprotokollen und WSD-Funktionen(P. 51) OKonfigurieren von Druckerports(P. 54) O**Konfigurieren eines Druckservers(P. 57)

# **HINWEIS**

- Die hier erläuterten Protokolle definieren Regeln für die Übermittlung von Dokumentendaten zwischen einem Computer und dem Gerät, und können je nach vorgesehenem Zweck oder der Netzwerkumgebung ausgewählt werden.
- Ports sind Gateways für die Weitergabe von Daten zwischen Netzwerkgeräten. Porteinstellungen sind häufig die Ursache dafür, wenn Kommunikationsfehler in der Netzwerkverbindung auftreten.

# <span id="page-56-0"></span>**Konfigurieren von Druckprotokollen und WSD-Funktionen**

2LW1-012

Konfigurieren Sie die Protokolle für das Drucken von Dokumenten von einem Computer im Netzwerk.

# **HINWEIS**

- Weitere Informationen über die Grundfunktionen, die bei der Konfiguration des Geräts über die Remote UI auszuführen sind, finden Sie unter **[Einstellen von Menüoptionen über Remote UI\(P. 276\)](#page-281-0)** .
- **1 Starten Sie Remote UI, und melden Sie sich im Systemmanager-Modus an. [Starten](#page-272-0) [von Remote UI\(P. 267\)](#page-272-0)**
- **2** Klicken Sie auf der Portalseite auf [Einstellungen/Registrierung]. **ORemote UI-[Bildschirm\(P. 268\)](#page-273-0)**
- **3 Klicken Sie auf [Netzwerkeinstellungen].**
- **4 .onfigurieren Sie Druckprotokolle.**

## **.onfigurieren von LPD oder RAW**

- **1** Wählen Sie [Einstellungen LPD] oder [Einstellungen RAW] FlBearbeiten].
- **2** Konfigurieren Sie die Einstellungen nach Bedarf.

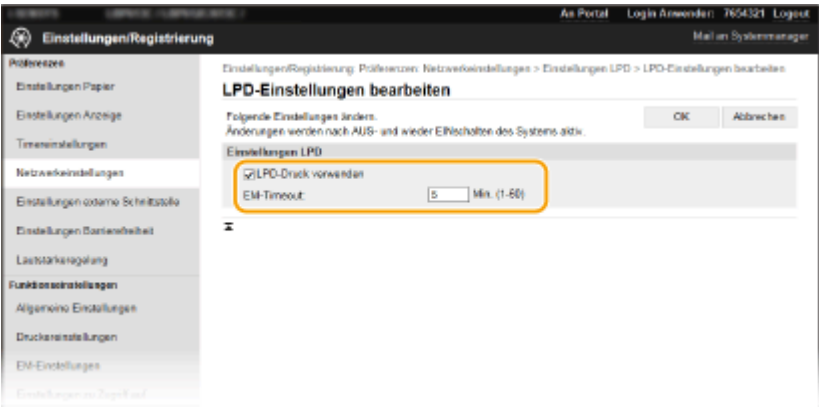

### **[LPD-Druck verwenden]**

Aktivieren Sie das Kontrollkästchen, wenn Sie über LPD drucken wollen. Wenn Sie das Drucken über LPD nicht verwenden, deaktivieren Sie das Kontrollkästchen.

### **[RAW-Druck verwenden]**

Aktivieren Sie das Kontrollkästchen, wenn Sie über RAW drucken wollen. Wenn Sie das Drucken über RAW nicht verwenden, deaktivieren Sie das Kontrollkästchen.

### **[EM-Timeout]**

Legen Sie einen Wert als Neustartwartezeit für den Datenempfang fest. Wenn der Datenempfang nach der festgelegten Zeit nicht fortgesetzt wird, wird der Druckvorgang abgebrochen.

**3** Klicken Sie auf [OK].

## **.onfigurieren von WSD**

- 1 Wählen Sie [Einstellungen WSD] D [Bearbeiten].
- **2** Konfigurieren Sie die Einstellungen nach Bedarf.

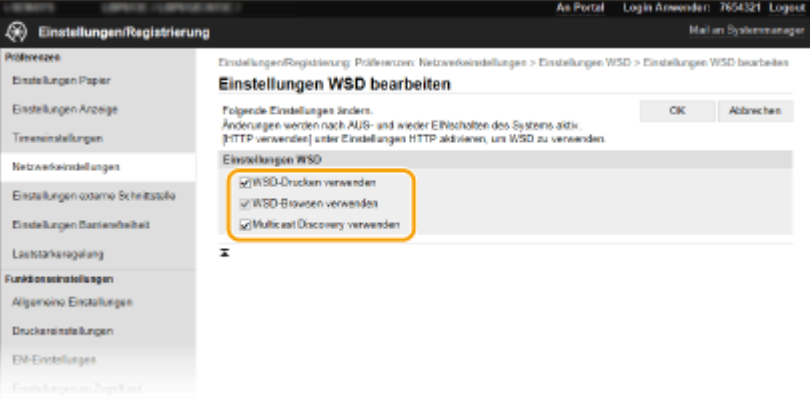

#### **[WSD-Drucken verwenden]**

Aktivieren Sie das Kontrollkästchen, wenn Sie über WSD drucken wollen. Wenn Sie das Drucken über WSD nicht verwenden, deaktivieren Sie das Kontrollkästchen.

#### **[WSD-Browsen verwenden]**

Aktivieren Sie das Kontrollkästchen, wenn Sie über WSD von einem Computer aus Informationen über das Gerät abrufen wollen. Das Kontrollkästchen wird automatisch aktiviert, wenn Sie das Kontrollkästchen [WSD-Drucken verwenden] aktivieren.

#### **[Multicast Discovery verwenden]**

Aktivieren Sie das Kontrollkästchen, wenn das Gerät auf Multicast-Discovery-Nachrichten reagieren soll. Wenn Sie das Kontrollkästchen deaktivieren, bleibt das Gerät auch dann im Schlafmodus, wenn Multicast-Discovery-Nachrichten im Netzwerk vorhanden sind.

**3** Klicken Sie auf [OK].

# **5 Starten Sie das Gerät neu.**

● Schalten Sie das Gerät AUS, warten Sie mindestens 10 Sekunden, und schalten Sie es dann wieder EIN.

# **HINWEIS**

### **Auswählen von Einstellungen über das Bedienfeld**

● Sie können auch über <Menü> auf dem Bildschirm Startseite auf die LPD-, RAW- und WSD-Einstellungen zugreifen.

**[<Einstellungen LPD>\(P. 317\)](#page-322-0)  [<Einstellungen RAW>\(P. 318\)](#page-323-0)  [<Einstellungen WSD>\(P. 318\)](#page-323-0)** 

### **.onfiguration der WSD-Netzwerkgeräte**

● Sie können die WSD-Netzwerkgeräte vom Druckerordner aus hinzufügen. Öffnen Sie den Druckerordner [\(](#page-518-0) ○ **[Anzeigen des Druckerordners\(P. 513\)](#page-518-0)** ) klicken Sie auf [Gerät hinzufügen] oder [Drucker hinzufügen], und befolgen Sie die Anweisungen auf dem Bildschirm. Weitere Informationen zur Installation des Treibers

für das WSD-Netzwerk finden Sie in den Anleitungen der entsprechenden Treiber auf der Website der Online-Handbücher.

## **So ändern Sie die Portnummer**

● Sie müssen die gleiche Portnummer, die Sie am Gerät und Computer verwendet haben, für das Druckprotokoll verwenden. **OKonfigurieren von Druckerports(P. 54) [Ändern von Portnummern\(P. 234\)](#page-239-0)** 

LINKS

**OKonfigurieren von Druckerports(P. 54)** 

# <span id="page-59-0"></span>**Konfigurieren von Druckerports**

#### 2LW1-013

Es kann zu Fehlern beim Drucken kommen, wenn sich die IP-Adresse des Geräts geändert hat oder wenn über den Windows-Druckerordner ein Drucker hinzugefügt wurde. Diese Fehler sind normalerweise auf fehlerhafte Druckerporteinstellungen zurückzuführen. Eventuell wurde eine falsche Portnummer oder ein falscher Porttyp angegeben. In solchen Fällen schlägt das Drucken fehl, weil die Dokumentendaten nicht an das Gerät übertragen werden können. Beheben Sie solche Probleme, indem Sie die Druckerporteinstellungen am Computer konfigurieren.

# **WICHTIG**

- Melden Sie sich für die folgenden Schritte als Benutzer mit Administratorrechten am Computer an.
	- **1 Öffnen Sie den Druckerordner. [Anzeigen des Druckerordners\(P. 513\)](#page-518-0)**
- **2 Klicken Sie mit der rechten Maustaste auf das Druckertreibersymbol dieses Geräts, und klicken Sie dann auf [Druckereigenschaften] oder [Eigenschaften].**
- **3 Klicken Sie auf die Registerkarte [Anschlüsse], und konfigurieren Sie die erforderlichen Einstellungen.**

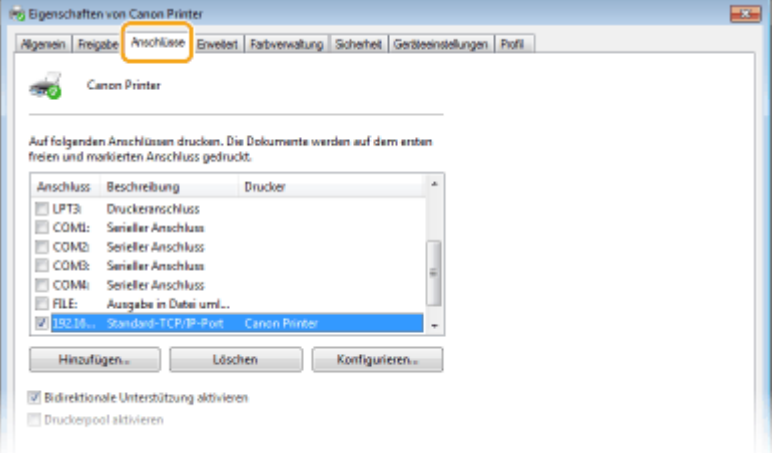

### **Hinzufügen eines Ports**

Wenn Sie bei der Installation von Treibern die IP-Adresse des Geräts geändert oder einen falschen Port ausgewählt haben, fügen Sie einen neuen Port hinzu.

- **1** Klicken Sie auf [Hinzufügen].
- **2** Wählen Sie [Standard-TCP/IP-Port] unter [Verfügbare Anschlusstypen], und klicken Sie auf [Neuer Anschluss].
- **3** Klicken Sie auf [Weiter].
- **4** Geben Sie die IP-Adresse oder den DNS-Namen des Geräts ein, und klicken Sie auf [Weiter].
	- Der [Anschlussname] wird automatisch eingetragen. Sie können ihn ändern, wenn erforderlich.

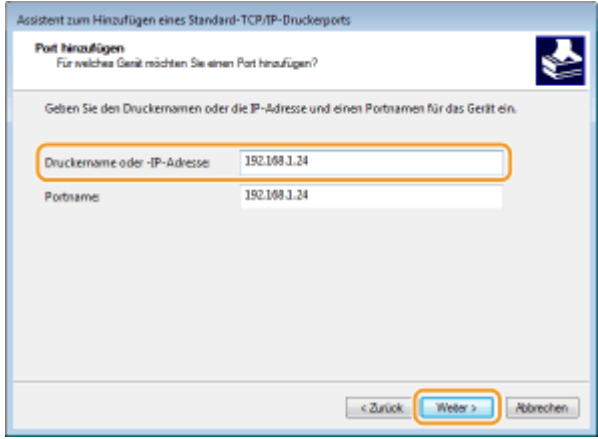

# **HINWEIS:**

● Wenn der nächste Bildschirm angezeigt wird, befolgen Sie die Anweisungen auf dem Bildschirm.

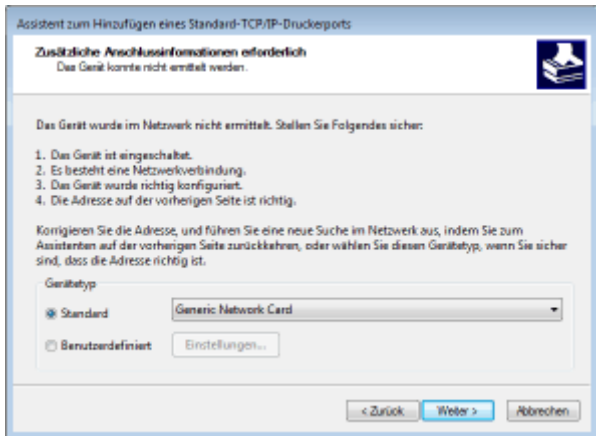

\* Wenn Sie den [Gerätetyp] wählen, wählen Sie [Canon Network Printing Device with P9100] unter [Standard].

- **5** Klicken Sie auf [Fertigstellen].
- **6** Klicken Sie auf [Schließen].

### **Ändern des Porttyps oder der Portnummer**

Wenn auf der Geräteseite das Druckprotokoll (LPD oder RAW) ( CKonfigurieren von Druckprotokollen und **[WSD-Funktionen\(P. 51\)](#page-56-0)** ) oder die Portnummer ( **[Ändern von Portnummern\(P. 234\)](#page-239-0)** ) geändert wurde, müssen die entsprechenden Einstellungen auch im Computer konfiguriert werden. Bei WSD-Ports ist diese Vorgehensweise nicht erforderlich.

- **1** Klicken Sie auf [Konfigurieren].
- **2** Wählen Sie unter [Protokoll] die Option [RAW] oder [LPR].
	- Wenn Sie [Raw] ausgewählt haben, ändern Sie die [Portnummer].
	- Wenn Sie [LPR] gewählt haben, geben Sie "lp" in [Warteschlangenname] ein.
- **3** Klicken Sie auf [OK].
- **4 Klicken Sie auf [Schließen].**

## LINKS

**OKonfigurieren eines Druckservers(P. 57)** 

# <span id="page-62-0"></span>**.onfigurieren eines Druckservers**

### 2LW1-014

Mit einem Druckserver können Sie die Belastung des Computers, von dem Sie drucken, reduzieren. Der Druckserver macht es auch möglich, die Treiber auf jedem Computer über das Netzwerk zu installieren, was Ihnen die Mühe erspart, die Treiber auf jedem Computer mithilfe der mitgelieferten CD-ROM/DVD-ROM zu installieren. Um einen Computer im Netzwerk als Druckserver einzurichten, konfigurieren Sie die Einstellungen für die Freigabe des Druckers.

# **WICHTIG**

- Melden Sie sich für die folgenden Schritte als Benutzer mit Administratorrechten am Computer an.
- Je nach dem Betriebssystem und der Systemarchitektur (32 Bit oder 64 Bit) des Druckservers und der Clientcomputer können Sie unter Umständen keine Treiber über das Netzwerk installieren.
- Wenn Sie einen Druckserver in einer Domänenumgebung implementieren wollen, wenden Sie sich an Ihren Netzwerkadministrator.

# **HINWEIS**

**So führen Sie die Verwaltung per Abteilungs-IDs bei Verwendung eines Druckservers durch**

- "Canon Driver Information Assist Service" muss bei der Installation von Druckertreibern hinzugefügt werden. Weitere Informationen finden Sie in den Anleitungen der entsprechenden Treiber auf der Website der Online-Handbücher.
	- **1 Öffnen Sie den Druckerordner. [Anzeigen des Druckerordners\(P. 513\)](#page-518-0)**
- **2 Klicken Sie mit der rechten Maustaste auf das Druckertreibersymbol dieses Geräts, und klicken Sie dann auf [Druckereigenschaften] oder [Eigenschaften].**
- **3 Klicken Sie auf die Registerkarte [Freigabe], wählen Sie [Drucker freigeben], und geben Sie den Freigabenamen des Geräts ein.**

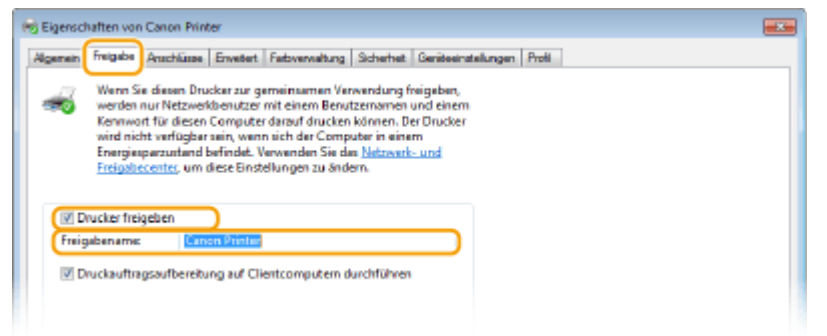

# **HINWEIS:**

- Klicken Sie auf die Schaltfläche [Freigabeoptionen ändern], sofern sie angezeigt wird.
- **4 Installieren Sie bei Bedarf weitere Treiber.**
- Dieser Schritt ist erforderlich, wenn Sie die Treiber über den Druckserver auf anderen Computern mit einer anderen Systemarchitektur installieren möchten.
- **1** Klicken Sie auf [Zusätzliche Treiber].
- **2** Aktivieren Sie das Kontrollkästchen für die verwendete Systemarchitektur der anderen Computer, und klicken Sie auf [OK].

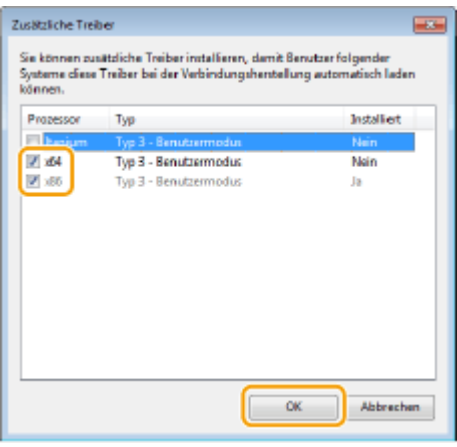

● Wählen Sie unter den folgenden weitere Treiber entsprechend dem Betriebssystem des Druckservers aus.

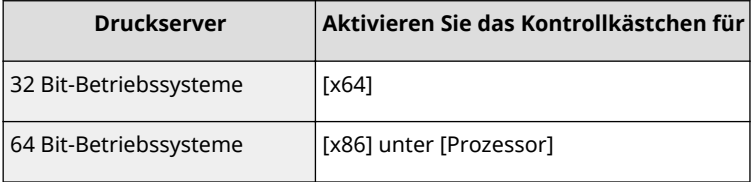

# **HINWEIS:**

- Wenn Sie nicht wissen, ob Ihre Version von Windows ein 32-Bit- oder ein 64-Bit-Betriebssystem ist, schlagen Sie unter **[Überprüfen der Systemarchitektur\(P. 516\)](#page-521-0)** nach.
- **3** Legen Sie die mitgelieferte CD-ROM/DVD-ROM in das Laufwerk des Computers ein, klicken Sie auf [Suche], um den Ordner anzugeben, der die Treiber enthält, und klicken Sie dann auf [OK].
	- Wenn der Druckserver mit einem 32-Bit-Betriebssystem arbeitet, wählen Sie die Ordner [UFRII] ▶ [deutsch] ▶ [x64] ▶ [Driver] auf der mitgelieferten CD-ROM/DVD-ROM aus.
	- Wenn der Druckserver mit einem 64-Bit-Betriebssystem arbeitet, wählen Sie die Ordner [UFRII] [deutsch] [32BIT] [Driver] auf der mitgelieferten CD-ROM/DVD-ROM aus.
- **4** Befolgen Sie die Bildschirmanweisungen zur Installation der zusätzlichen Treiber.

```
5 Klicken Sie auf [OK].
```
## ■Installieren von Treibern auf einem Computer über den Druckserver

**1 Suchen Sie den freigegebenen Drucker auf dem Druckserver. [Anzeigen der](#page-519-0) [freigegebenen Drucker auf dem Druckserver\(P. 514\)](#page-519-0)** 

- **2 Doppelklicken Sie auf den freigegebenen Drucker.**
- **3 Installieren Sie die Treiber nach den Bildschirmanweisungen.**

LINKS

**[Drucken von einem Computer\(P. 163\)](#page-168-0)** 

# **.onfigurieren des Geräts für die Netzwerkumgebung**

2LW1-015

Die Konfiguration eines Netzwerks hängt von seinem Verwendungszweck ab. Das Gerät ist auf Kompatibilität mit möglichst vielen Netzwerkkonfigurationen ausgelegt und mit einer Vielzahl von Technologien ausgestattet. Konfigurieren Sie das Gerät in Absprache mit Ihrem Netzwerkadministrator je nach Netzwerkkonfiguration.

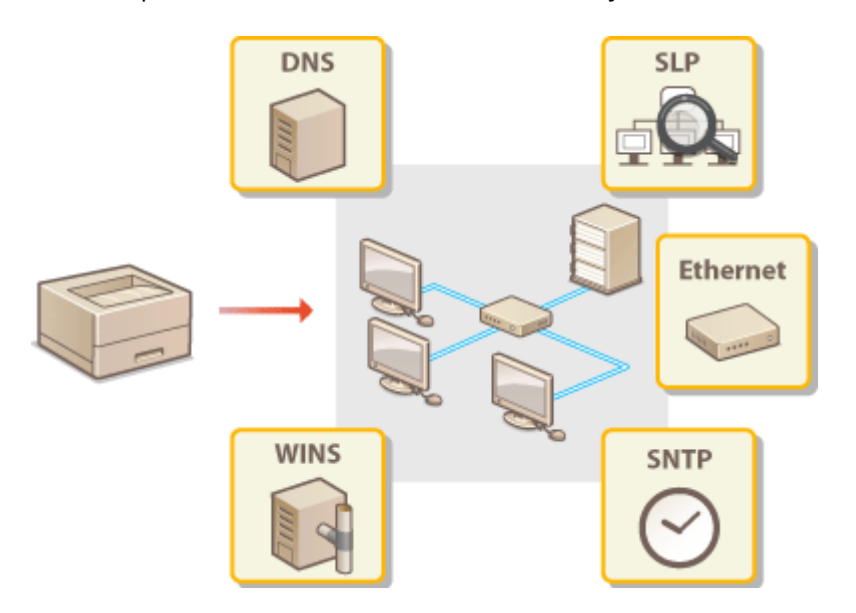

- **OKonfigurieren von Etherneteinstellungen(P. 61)**
- **[Ändern der maximalen Übertragungseinheit\(P. 63\)](#page-68-0)**
- **[Einstellen einer Wartezeit für die Netzwerkverbindung\(P. 64\)](#page-69-0)**
- **OKonfigurieren von DNS(P. 65)**
- **OKonfigurieren von SMB(P. 69)**
- **OKonfigurieren von WINS(P. 71)**
- **[Überwachen und Steuern des Geräts mit SNMP\(P. 73\)](#page-78-0)**
- **OSonstige Netzwerkeinstellungen(P. 77)**

# <span id="page-66-0"></span>**.onfigurieren von Etherneteinstellungen**

2LW1-016

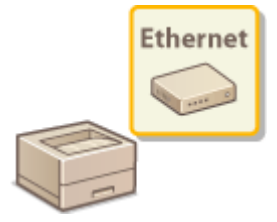

 Ethernet ist ein Standard für die Übertragung von Daten in einem lokalen Netzwerk (LAN). Sie können den Kommunikationsmodus bzw. den Ethernettyp einstellen. Üblicherweise können Sie das Gerät ohne Änderungen an den Standardwerten ( **[<Einstellungen Ethernettreiber>\(P. 323\)](#page-328-0)** ) verwenden, Sie können die Einstellungen bei Bedarf aber auch an die Netzwerkumgebung anpassen.

## **1 Wählen Sie <Menü> auf dem Bildschirm Startseite. [Bildschirm Startseite\(P. 104\)](#page-109-0)**

## **22 Wählen Sie <Präferenzen> ▶ <Netzwerk>.**

● Wenn der Anmeldebildschirm erscheint, geben Sie die korrekte ID und PIN ein. **[Anmelden am](#page-125-0) [Gerät\(P. 120\)](#page-125-0)** 

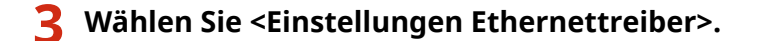

# **4 Wählen Sie aus, ob die Etherneteinstellungen automatisch oder manuell konfiguriert werden sollen.**

● Wenn die automatische Erkennung aktiviert ist, erkennt das Gerät den Kommunikationsmodus und den Ethernettyp, der verwendet werden kann, automatisch.

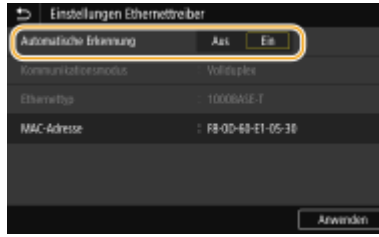

### **Example 2 Exercisches Konfigurieren von Etherneteinstellungen**

### **Touchpanel-Modell**

Wählen Sie [Ein] unter [Automatische Erkennung].

### **Schwarzweiß LCD-Modell**

Wählen Sie <Automatische Erkennung> ><Ein>.

## **Manuelles Konfigurieren von Etherneteinstellungen**

- **1** Konfigurieren Sie eine Einstellung, um die automatische Erkennung zu deaktivieren. **Touchpanel-Modell**
	- Wählen Sie [Aus] unter [Automatische Erkennung].

### **Schwarzweiß LCD-Modell**

- Wählen Sie <Automatische Erkennung> <Aus>.
- **2** <Kommunikationsmodus> wählen Sie den Kommunikationsmodus.

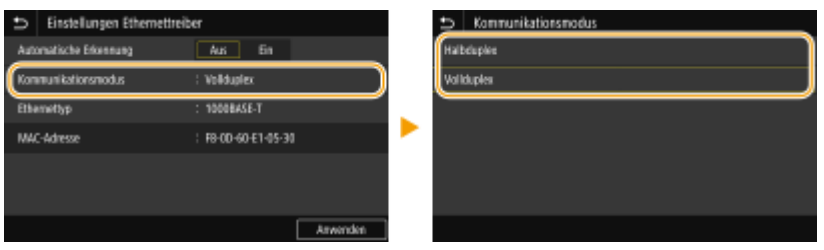

### **<Halbduplex>**

Daten können nur abwechselnd gesendet und empfangen werden. Wählen Sie diese Einstellung, wenn das Gerät mit einem Netzwerkgerät verbunden ist, das im Halbduplexmodus arbeitet.

#### **<Vollduplex>**

Daten können gleichzeitig gesendet und empfangen werden. In den meisten Umgebungen verwenden Sie diese Einstellung.

- **3** <Ethernettyp> Wählen Sie den Ethernettyp.
- **4** Wählen Sie <Anwenden>.

## **5 Bei einem Touchpanel-Modell wählen Sie <OK>.**

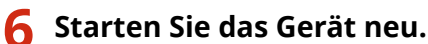

● Schalten Sie das Gerät AUS, warten Sie mindestens 10 Sekunden, und schalten Sie es dann wieder EIN.

## LINKS

**[Ändern der maximalen Übertragungseinheit\(P. 63\)](#page-68-0)  [Einstellen einer Wartezeit für die Netzwerkverbindung\(P. 64\)](#page-69-0)** 

# <span id="page-68-0"></span>**Ändern der maximalen Übertragungseinheit**

#### 2LW1-017

In den meisten Ethernetnetzwerken können Pakete mit einer Größe von maximal 1.500 Byte gesendet werden. Ein Paket ist hierbei eine Dateneinheit, in die die Originaldaten vor dem Senden unterteilt werden. Die maximale Übertragungseinheit (MTU, Maximum Transmission Unit) kann je nach Netzwerk variieren. Ändern Sie die Einstellung am Gerät nach Bedarf. Weitere Informationen erhalten Sie bei Ihrem Netzwerkadministrator.

- **1 Wählen Sie <Menü> auf dem Bildschirm Startseite. [Bildschirm Startseite\(P. 104\)](#page-109-0)**
- **22 Wählen Sie <Präferenzen> ▶ <Netzwerk>.**
- Wenn der Anmeldebildschirm erscheint, geben Sie die korrekte ID und PIN ein. **[Anmelden am](#page-125-0) [Gerät\(P. 120\)](#page-125-0)**
- **3 Wählen Sie <Einstellungen TCP/IP> <MTU-Format>.**

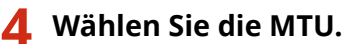

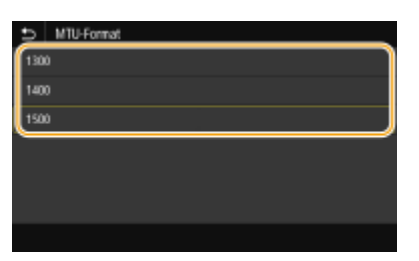

**5 Bei einem Touchpanel-Modell wählen Sie <OK>.**

# **6 Starten Sie das Gerät neu.**

● Schalten Sie das Gerät AUS, warten Sie mindestens 10 Sekunden, und schalten Sie es dann wieder EIN.

### LINKS

**OKonfigurieren von Etherneteinstellungen(P. 61) [Einstellen einer Wartezeit für die Netzwerkverbindung\(P. 64\)](#page-69-0)** 

# <span id="page-69-0"></span>**Einstellen einer Wartezeit für die Netzwerkverbindung**

2LW1-018

In einem Netzwerk, in dem dank mehrerer Switching-Hubs oder Bridges redundante Verbindungen genutzt werden können, wird ein Mechanismus benötigt, der Übertragungsschleifen beim Übermitteln von Paketen verhindert. Eine wirksame Lösung besteht darin, die Rolle jedes Switchports zu definieren. Dennoch kann es unmittelbar nach dem Ändern der Verbindungen von Netzwerkgeräten oder beim Hinzufügen eines neuen Geräts zu Kommunikationsausfällen von mehreren Sekunden Dauer kommen. Legen Sie deshalb, wenn dieses Problem auftritt, eine Wartezeit für die Netzwerkverbindung fest.

- **1 Wählen Sie <Menü> auf dem Bildschirm Startseite. [Bildschirm Startseite\(P. 104\)](#page-109-0)**
- **22 Wählen Sie <Präferenzen> ▶ <Netzwerk>.**
- Wenn der Anmeldebildschirm erscheint, geben Sie die korrekte ID und PIN ein. **[Anmelden am](#page-125-0) [Gerät\(P. 120\)](#page-125-0)**
- **3 Wählen Sie <Wartezeit für Verb. bei Start> / <Wartezeit für Verbindung bei Start>.**
- **4 Geben Sie die für den Start einer Kommunikation mit dem Netzwerk erforderliche** Wartezeit ein, und drücken Sie <Anwenden> ( $\alpha$ k).

### LINKS

**OKonfigurieren von Etherneteinstellungen(P. 61) [Ändern der maximalen Übertragungseinheit\(P. 63\)](#page-68-0)** 

# <span id="page-70-0"></span>**Konfigurieren von DNS**

### 2LW1-019

DNS (Domain Name System) bietet einen Dienst für die Namensauflösung zur Zuordnung von Host- oder Domänennamen zu IP-Adressen. Konfigurieren Sie die DNS-, mDNS- oder DHCP-Einstellungen nach Bedarf. Beachten Sie, dass sich das Vorgehen beim Konfigurieren von DNS bei IPv4 und IPv6 unterscheidet.

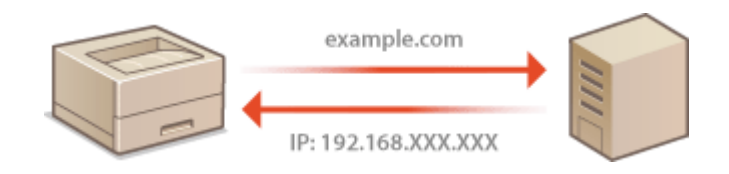

# **HINWEIS**

- Weitere Informationen über die Grundfunktionen, die bei der Konfiguration des Geräts über die Remote UI auszuführen sind, finden Sie unter **[Einstellen von Menüoptionen über Remote UI\(P. 276\)](#page-281-0)** .
	- **1 Starten Sie Remote UI, und melden Sie sich im Systemmanager-Modus an. [Starten](#page-272-0) [von Remote UI\(P. 267\)](#page-272-0)**
- **2 Klicken Sie auf der Portalseite auf [Einstellungen/Registrierung]. [Remote UI-](#page-273-0)[Bildschirm\(P. 268\)](#page-273-0)**
- **3 Klicken Sie auf [Netzwerkeinstellungen].**
- **4 .onfigurieren Sie die DNS-Einstellungen.**

## **.onfigurieren von DNS bei IPv4**

- 1 Wählen Sie [Einstellungen IPv4] [Bearbeiten].
- **2** Konfigurieren Sie die IPv4-DNS-Einstellungen.

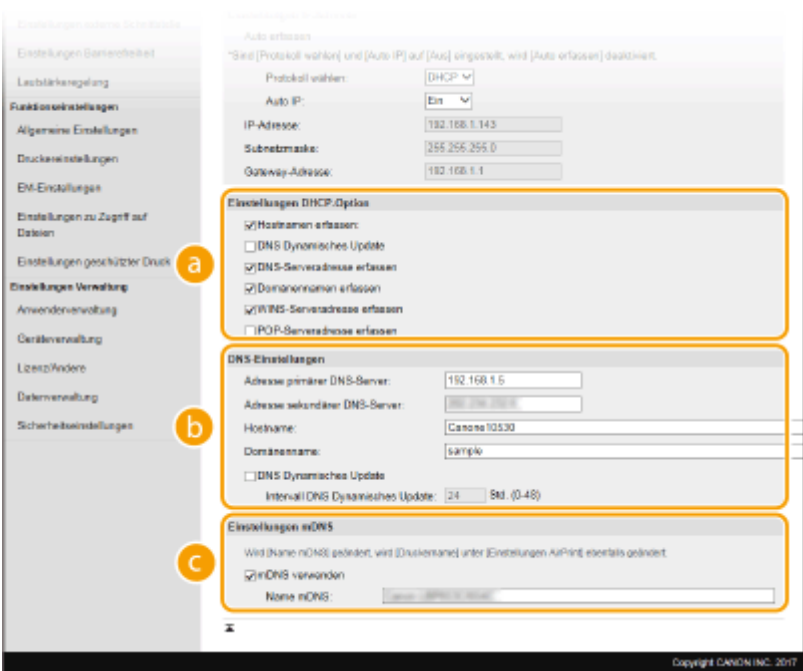

#### **[Einstellungen DHCP-Option]**

#### **[Hostnamen erfassen]**

Aktivieren Sie das Kontrollkästchen, um Option 12 zu aktivieren und den Hostnamen vom DHCP-Server abzurufen.

#### **[DNS Dynamisches Update]**

Aktivieren Sie das Kontrollkästchen, um Option 81 zu aktivieren und die DNS-Datensätze über den DHCP-Server dynamisch zu aktualisieren.

#### **[DNS-Serveradresse erfassen]**

Aktivieren Sie das Kontrollkästchen, um Option 6 zu aktivieren und eine DNS-Serveradresse vom DHCP-Server abzurufen.

#### **[Domänennamen erfassen]**

Aktivieren Sie das Kontrollkästchen, um Option 15 zu aktivieren und einen Domänennamen vom DHCP-Server abzurufen.

#### **[WINS-Serveradresse erfassen]**

Aktivieren Sie das Kontrollkästchen, um Option 44 zu aktivieren und eine WINS-Serveradresse vom DHCP-Server abzurufen.

#### **[POP-Serveradresse erfassen]**

Aktivieren Sie das Kontrollkästchen, um Option 70 zu aktivieren und eine POP3-Serveradresse vom DHCP-Server abzurufen.

#### **[DNS-Einstellungen]**

#### **[Adresse primärer DNS-Server]**

Geben Sie die IP-Adresse eines DNS-Servers ein.

#### **[Adresse sekundärer DNS-Server]**

Geben Sie die IP-Adresse eines sekundären DNS-Servers ein, sofern vorhanden.

#### **[Hostname]**

Geben Sie alphanumerische Zeichen für den Hostnamen des Geräts ein, der beim DNS-Server registriert werden soll.

#### **[Domänenname]**

Geben Sie alphanumerische Zeichen für den Namen der Domäne ein, zu der das Gerät gehört, wie beispielsweise "beispiel.de."

#### **[DNS Dynamisches Update]**

Aktivieren Sie das Kontrollkästchen, wenn die DNS-Datensätze dynamisch aktualisiert werden sollen, sobald sich die IP-Adresse des Geräts ändert. Wenn die Aktualisierungen in einem festen
Intervall erfolgen sollen, geben Sie dieses in Stunden in das Textfeld [Intervall DNS Dynamisches Update] ein.

#### **[Einstellungen mDNS]**

#### **[mDNS verwenden]**

Das von Bonjour implementierte mDNS (Multicast-DNS) ist ein Protokoll zur Zuordnung von Hostnamen zu IP-Adressen ohne DNS. Aktivieren Sie das Kontrollkästchen, um mDNS zu aktivieren, und geben Sie den mDNS-Namen in das Textfeld [Name mDNS] ein.

**3** Klicken Sie auf [OK].

### **EXPORTIGURIER VON DNS bei IPv6**

- 1 Wählen Sie [Einstellungen IPv6] ▶ [Bearbeiten].
- **2** Konfigurieren Sie die IPv6-DNS-Einstellungen.
	- Das Kontrollkästchen [IPv6 verwenden] muss aktiviert sein, damit Sie die Einstellungen konfigurieren können. **[Einstellen von IPv6-Adressen\(P. 44\)](#page-49-0)**

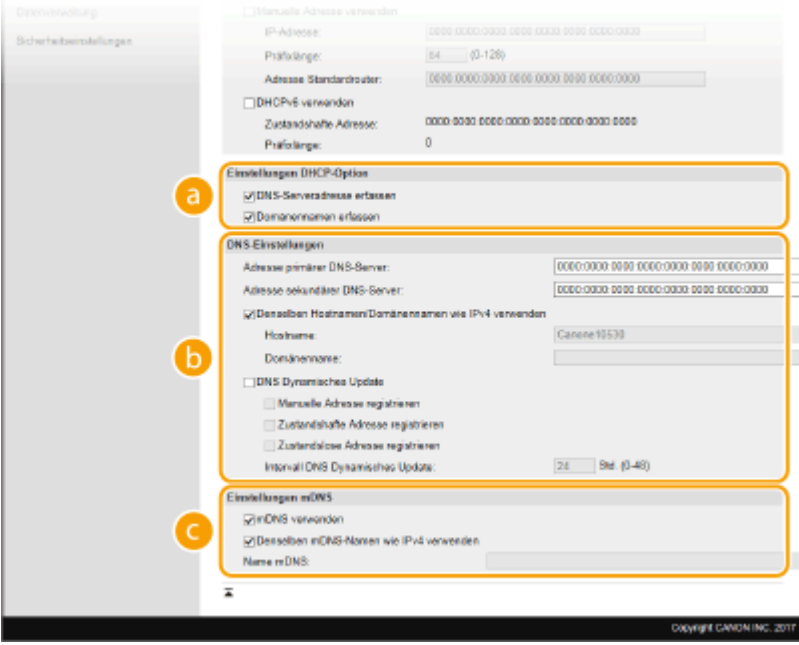

#### **[Einstellungen DHCP-Option]**

#### **[DNS-Serveradresse erfassen]**

Aktivieren Sie das Kontrollkästchen, um Option 23 zu aktivieren und eine DNS-Serveradresse vom DHCP-Server abzurufen.

#### **[Domänennamen erfassen]**

Aktivieren Sie das Kontrollkästchen, um Option 24 zu aktivieren und einen Domänennamen vom DHCP-Server abzurufen.

#### **[DNS-Einstellungen]**

#### **[Adresse primärer DNS-Server]**

Geben Sie die IP-Adresse eines DNS-Servers ein. Adressen, die mit "ff" anfangen (oder Multicast-Adressen), können Sie nicht eingeben.

#### **[Adresse sekundärer DNS-Server]**

Geben Sie die IP-Adresse eines sekundären DNS-Servers ein, sofern vorhanden. Adressen, die mit "ff" anfangen (oder Multicast-Adressen), können Sie nicht eingeben.

#### **[Denselben Hostnamen/Domänennamen wie IPv4 verwenden]**

#### Konfigurieren

Aktivieren Sie das Kontrollkästchen, um denselben Host- und Domänennamen wie bei IPv4 zu verwenden.

#### **[Hostname]**

Geben Sie alphanumerische Zeichen für den Hostnamen des Geräts ein, der beim DNS-Server registriert werden soll.

#### **[Domänenname]**

Geben Sie alphanumerische Zeichen für den Namen der Domäne ein, zu der das Gerät gehört, wie beispielsweise "beispiel.de."

#### **[DNS Dynamisches Update]**

Aktivieren Sie das Kontrollkästchen, wenn die DNS-Datensätze dynamisch aktualisiert werden sollen, sobald sich die IP-Adresse des Geräts ändert. Aktivieren Sie das Kontrollkästchen [Manuelle Adresse registrieren], [Zustandshafte Adresse registrieren] oder [Zustandslose Adresse registrieren], je nachdem, welche Art oder Arten von Adressen beim DNS-Server registriert werden sollen. Wenn die Aktualisierungen in einem festen Intervall erfolgen sollen, geben Sie dieses in Stunden in das Textfeld [Intervall DNS Dynamisches Update] ein.

#### **[Einstellungen mDNS]**

#### **[mDNS verwenden]**

Das von Bonjour implementierte mDNS (Multicast-DNS) ist ein Protokoll zur Zuordnung von Hostnamen zu IP-Adressen ohne DNS. Aktivieren Sie das Kontrollkästchen, wenn Sie mDNS aktivieren möchten.

#### **[Denselben mDNS-Namen wie IPv4 verwenden]**

Aktivieren Sie das Kontrollkästchen, wenn Sie denselben mDNS-Namen wie bei IPv4 verwenden möchten. Wenn Sie einen anderen Namen festlegen möchten, deaktivieren Sie das Kontrollkästchen, und geben Sie den mDNS-Namen in das Textfeld [Name mDNS] ein.

**3** Klicken Sie auf [OK].

# **5 Starten Sie das Gerät neu.**

● Schalten Sie das Gerät AUS, warten Sie mindestens 10 Sekunden, und schalten Sie es dann wieder EIN.

# **HINWEIS**

### **Auswählen von Einstellungen über das Bedienfeld**

● Sie können auf die DNS-Einstellungen auch über <Menü> auf dem Bildschirm Startseite zugreifen. **[<Einstellungen IPv4>/<Einstellungen IPv6>/<DNS-Einstellungen> \(Touchpanel-Modell\)\(P. 311\)](#page-316-0)  [<Einstellungen IPv4>/<Einstellungen IPv6> \(Schwarzweiß LCD-Modell\)\(P. 314\)](#page-319-0)** 

#### **LINKS**

**[Einstellen der IPv4-Adresse\(P. 41\)](#page-46-0)  [Einstellen von IPv6-Adressen\(P. 44\)](#page-49-0)  [Anzeigen von Netzwerkeinstellungen\(P. 47\)](#page-52-0)** 

# <span id="page-74-0"></span>**Konfigurieren von SMB**

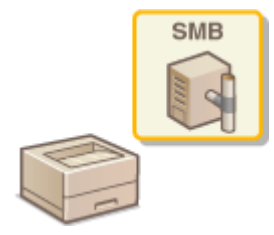

 SMB (Server Message Block) (SMB) ist ein Protokoll für die Freigabe von Ressourcen wie Dateien und Drucker unter mehreren Geräten in einem Netzwerk. Sie müssen es verwenden, um das Gerät als einen freigegebenen Drucker in einem SMB-Netzwerk konfigurieren zu können. Je nach Netzwerk müssen Sie eventuell den NetBIOS- und den Workgroup-Namen einstellen.

2LW1-01A

### **Name NetBios**

In einem Windows-Netzwerk mit NetBIOS werden NetBIOS-Namen zur Identifizierung der mit dem Netzwerk verbundenen Computer sowie für Dateifreigaben und weitere Netzwerkdienste verwendet. Die meisten Computer verwenden den Computernamen als NetBIOS-Namen.

#### **Name Workgroup**

Unter dem Workgroup-Namen werden mehrere Computer zu einer Gruppe zusammengefasst, damit grundlegende Netzwerkfunktionen wie Dateifreigaben in einem Windows-Netzwerk zur Verfügung gestellt werden können. Geben Sie den Workgroup-Namen an, um die Gruppe zu identifizieren, zu der das Gerät gehört.

# **HINWEIS**

- Weitere Informationen über die Grundfunktionen, die bei der Konfiguration des Geräts über die Remote UI auszuführen sind, finden Sie unter **[Einstellen von Menüoptionen über Remote UI\(P. 276\)](#page-281-0)** .
- **1 Starten Sie Remote UI, und melden Sie sich im Systemmanager-Modus an. [Starten](#page-272-0) [von Remote UI\(P. 267\)](#page-272-0)**
- **2** Klicken Sie auf der Portalseite auf [Einstellungen/Registrierung]. **ORemote UI-[Bildschirm\(P. 268\)](#page-273-0)**
- **3 Wählen Sie [Netzwerkeinstellungen] [SMB-Einstellungen].**
- **4 Klicken Sie auf [Bearbeiten].**
- **5 Legen Sie die nötigen Einstellungen fest.**

### Konfigurieren

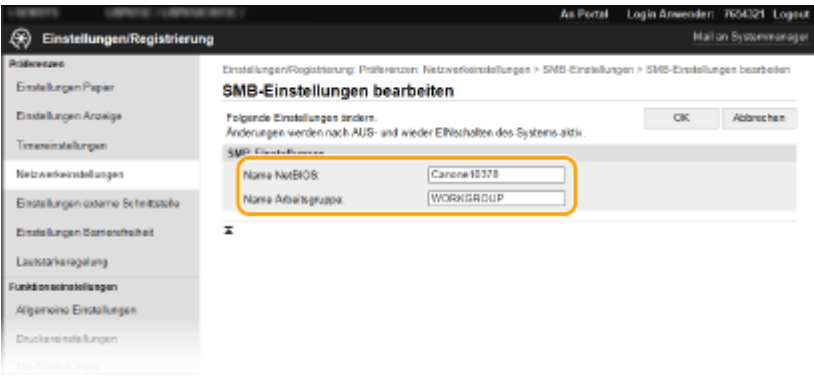

### **[Name NetBIOS]**

Geben Sie alphanumerische Zeichen für den NetBIOS-Namen des Geräts ein.

#### **[Name Arbeitsgruppe]**

Geben Sie alphanumerische Zeichen für den Namen der Workgroup ein, zu der das Gerät gehört.

# **WICHTIG:**

● NetBIOS- oder Workgroup-Namen, die mit einem Stern (\* ) anfangen, können bei einem WINS-Server nicht registriert werden.

# **6 Klicken Sie auf [OK].**

# **7 Starten Sie das Gerät neu.**

● Schalten Sie das Gerät AUS, warten Sie mindestens 10 Sekunden, und schalten Sie es dann wieder EIN.

#### LINKS

**OKonfigurieren von WINS(P. 71)** 

# <span id="page-76-0"></span>**Konfigurieren von WINS**

2LW1-01C

WINS (Windows Internet Name Service) ermöglicht als Dienst für die Namensauflösung die Zuordnung von NetBIOS-Namen (Computer- oder Druckername in einem SMB-Netzwerk) zu IP-Adressen. Wenn Sie WINS aktivieren möchten, müssen Sie den WINS-Server angeben.

# **WICHTIG**

- Damit Sie WINS-Servereinstellungen angeben können, müssen der NetBIOS- und der Workgroup-Name eingestellt werden. **DKonfigurieren von SMB(P. 69)**
- Diese Funktion steht in IPv6-Netzwerken nicht zur Verfügung.

# **HINWFIS**

- Weitere Informationen über die Grundfunktionen, die bei der Konfiguration des Geräts über die Remote UI auszuführen sind, finden Sie unter **[Einstellen von Menüoptionen über Remote UI\(P. 276\)](#page-281-0)** .
- **1 Starten Sie Remote UI, und melden Sie sich im Systemmanager-Modus an. [Starten](#page-272-0) [von Remote UI\(P. 267\)](#page-272-0)**
- **2** Klicken Sie auf der Portalseite auf [Einstellungen/Registrierung]. **ORemote UI-[Bildschirm\(P. 268\)](#page-273-0)**
- **3 Wählen Sie [Netzwerkeinstellungen] [WINS-Einstellungen].**
- **4 Klicken Sie auf [Bearbeiten].**
- **5** Aktivieren Sie das Kontrollkästchen [WINS-Auflösung], und legen Sie die **erforderlichen Einstellungen fest.**

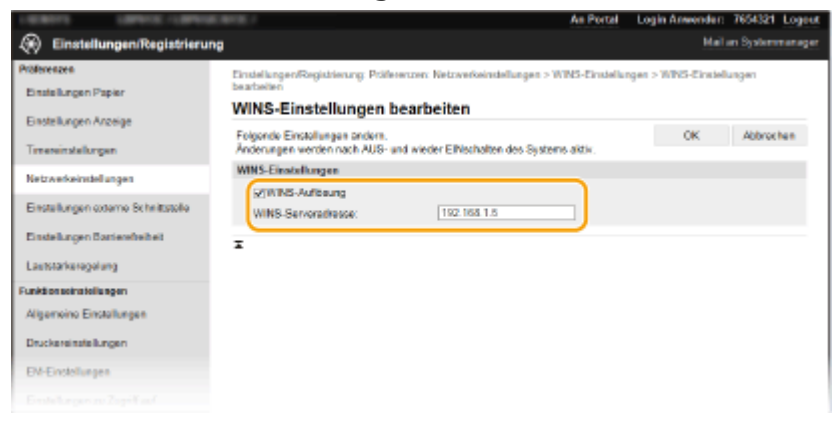

### [WINS-Auflösung]

Aktivieren Sie das Kontrollkästchen, um WINS für die Namensauflösung zu verwenden. Wenn Sie WINS nicht verwenden, deaktivieren Sie das Kontrollkästchen.

#### **[WINS-Serveradresse]**

Geben Sie die IP-Adresse des WINS-Servers ein.

## **WICHTIG:**

● Wenn die IP-Adresse des WINS-Servers von einem DHCP-Server abgerufen wird, hat die abgerufene IP-Adresse Vorrang vor der in das Textfeld [WINS-Serveradresse] eingegebenen IP-Adresse.

# **6 Klicken Sie auf [OK].**

# **7 Starten Sie das Gerät neu.**

● Schalten Sie das Gerät AUS, warten Sie mindestens 10 Sekunden, und schalten Sie es dann wieder EIN.

# **HINWEIS**

### **Auswählen von Einstellungen über das Bedienfeld**

● Sie können auf die WINS-Einstellungen auch über <Menü> auf dem Bildschirm Startseite zugreifen. **[<WINS-Einstellungen>\(P. 317\)](#page-322-0)** 

#### LINKS

**[Einstellen der IPv4-Adresse\(P. 41\)](#page-46-0)** 

Konfigurieren

# <span id="page-78-0"></span>**Überwachen und Steuern des Geräts mit SNMP**

2LW1-01E

SNMP (Simple Network Management Protocol) ist ein Protokoll zum Überwachen und Steuern von Kommunikationsgeräten in einem Netzwerk über die MIB (Management Information Base). Das Gerät unterstützt SNMPv1 und das mit Sicherheitsmechanismen ausgestattete SNMPv3. Sie können den Status des Geräts von einem Computer aus anzeigen, wenn Sie Dokumente drucken oder Remote UI verwenden. Sie können SNMPv1 oder SNMPv3 oder beide Versionen gleichzeitig aktivieren. Legen Sie die Einstellungen für jede Version je nach Netzwerkumgebung und Verwendungszweck fest.

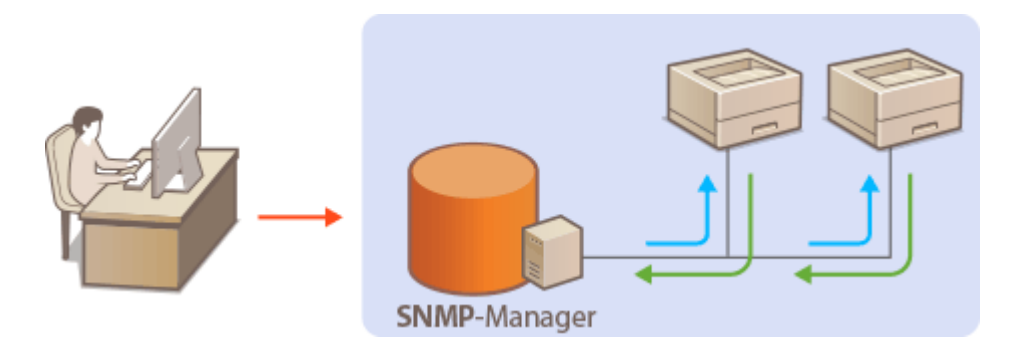

### **SNMPv1**

SNMPv1 nutzt als "Community" bezeichnete Informationen zum Festlegen der Zugriffsmöglichkeiten im Rahmen der SNMP-Kommunikation. Da diese Informationen aber im Klartext über das Netzwerk übertragen werden, können sie von Unbefugten abgehört werden. Wenn Sie das Netzwerk absichern wollen, deaktivieren Sie SNMPv1, und verwenden Sie stattdessen SNMPv3.

### **SNMPv3**

Mit SNMPv3 können Sie eine durch robuste Sicherheitsfunktionen geschützte Netzwerkgeräteverwaltung implementieren. Beachten Sie, dass Sie TLS für Remote UI aktivieren müssen, bevor Sie SNMPv3 konfigurieren ( **[.onfigurieren des Schlüssels und des Zertifikats für TLS\(P. 238\)](#page-243-0)** ).

# **HINWEIS**

- Die Trap-Benachrichtigungsfunktion von SNMP unterstützt das Gerät nicht.
- Informationen zum Ändern der SNMP-Portnummer finden Sie in **[Ändern von Portnummern\(P. 234\)](#page-239-0)** .
- Wenn die SNMP-Verwaltungssoftware auf einem Computer im Netzwerk installiert ist, können Sie damit das Gerät von diesem Computer aus konfigurieren, überwachen und steuern. Weitere Informationen dazu finden Sie im Handbuch zur verwendeten Verwaltungssoftware.
- Weitere Informationen über die Grundfunktionen, die bei der Konfiguration des Geräts über die Remote UI auszuführen sind, finden Sie unter **[Einstellen von Menüoptionen über Remote UI\(P. 276\)](#page-281-0)** .
	- **1 Starten Sie Remote UI, und melden Sie sich im Systemmanager-Modus an. [Starten](#page-272-0) [von Remote UI\(P. 267\)](#page-272-0)**
- **2 Klicken Sie auf der Portalseite auf [Einstellungen/Registrierung]. [Remote UI-](#page-273-0)[Bildschirm\(P. 268\)](#page-273-0)**
- **3 Wählen Sie [Netzwerkeinstellungen] [SNMP-Einstellungen].**

# **4 Klicken Sie auf [Bearbeiten].**

# **5 Legen Sie die SNMPv1-Einstellungen fest.**

● Wenn Sie die SNMPv1-Einstellungen nicht ändern müssen, fahren Sie mit dem nächsten Schritt fort.

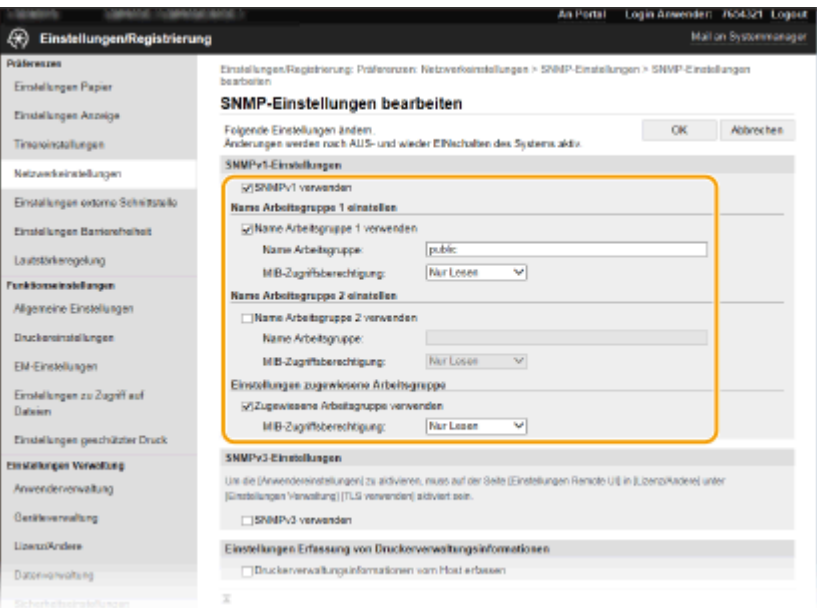

#### **[SNMPv1 verwenden]**

Aktivieren Sie das Kontrollkästchen, um SNMPv1 zu aktivieren. Sie können die übrigen SNMPv1-Einstellungen nur festlegen, wenn das Kontrollkästchen aktiviert ist.

#### **[Name Arbeitsgruppe 1 verwenden]/[Name Arbeitsgruppe 2 verwenden]**

Aktivieren Sie das Kontrollkästchen, um einen Arbeitsgruppen-Namen anzugeben. Wenn Sie keinen Arbeitsgruppen-Namen anzugeben brauchen, deaktivieren Sie das Kontrollkästchen.

#### **[Name Arbeitsgruppe]**

Geben Sie alphanumerische Zeichen für den Namen der Arbeitsgruppe ein.

#### **[MIB-Zugriffsberechtigung]**

Wählen Sie für jede Arbeitsgruppe das Zugriffsrecht [Lesen/Schreiben] oder [Nur Lesen] für MIB-Objekte.

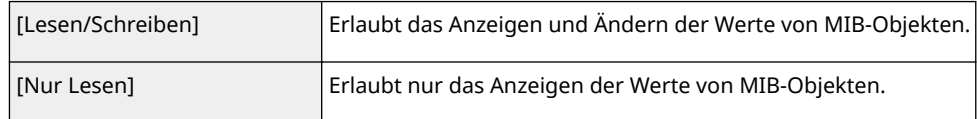

#### **[Zugewiesene Arbeitsgruppe verwenden]**

Die vordefinierte Community "Zugewiesene Arbeitsgruppe" ist ausschließlich für Administratoren vorgesehen, die Canon-Software wie iW Management Console verwenden. Aktivieren Sie das Kontrollkästchen, um die zugewiesene Arbeitsgruppe zu verwenden, und geben Sie [MIB-Zugriffsberechtigung] an. Wenn Sie die zugewiesene Arbeitsgruppe nicht verwenden, deaktivieren Sie das Kontrollkästchen.

## **6 Legen Sie die SNMPv3-Einstellungen fest.**

● Wenn Sie die SNMPv3-Einstellungen nicht ändern müssen, fahren Sie mit dem nächsten Schritt fort.

#### Konfigurieren

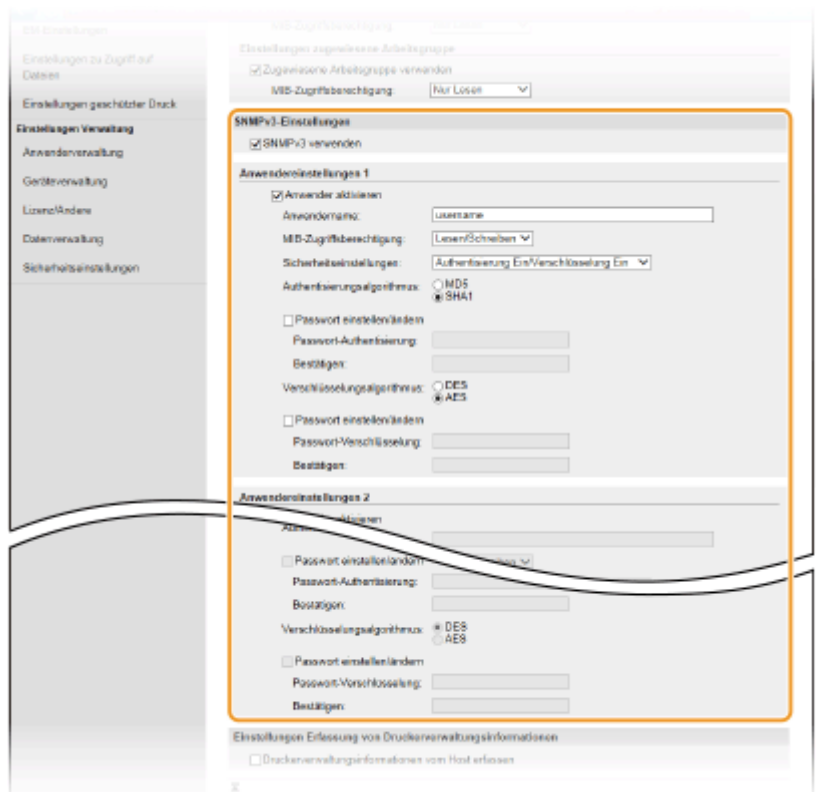

#### **[SNMPv3 verwenden]**

Aktivieren Sie das Kontrollkästchen, um SNMPv3 zu aktivieren. Sie können die übrigen SNMPv3-Einstellungen nur festlegen, wenn das Kontrollkästchen aktiviert ist.

#### **[Anwender aktivieren]**

Aktivieren Sie das Kontrollkästchen, um [Anwendereinstellungen 1]/[Anwendereinstellungen 2]/ [Anwendereinstellungen 3] zu aktivieren. Zum Deaktivieren von Anwendereinstellungen deaktivieren Sie das entsprechende Kontrollkästchen.

#### **[Anwendername]**

Geben Sie alphanumerische Zeichen für den Anwendernamen ein.

#### **[MIB-Zugriffsberechtigung]**

Wählen Sie das Zugriffsrecht [Lesen/Schreiben] oder [Nur Lesen] für MIB-Objekte.

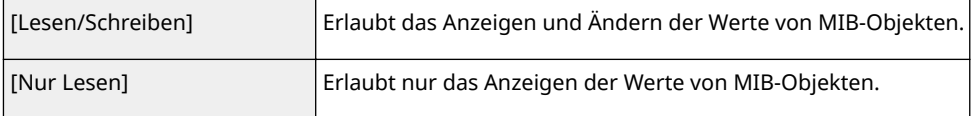

#### **[Sicherheitseinstellungen]**

Wählen Sie [Authentisierung Ein/Verschlüsselung Ein], [Authentisierung Ein/Verschlüsselung Aus] oder [Authentisierung Aus/Verschlüsselung Aus], je nachdem, welche Kombination aus Authentisierung und Verschlüsselung Sie verwenden möchten.

#### **[Authentisierungsalgorithmus]**

Wählen Sie, wenn Sie [Authentisierung Ein/Verschlüsselung Ein] oder [Authentisierung Ein/Verschlüsselung Aus] in [Sicherheitseinstellungen] ausgewählt haben, den passenden Authentisierungsalgorithmus für Ihre Netzwerkumgebung.

#### **[Verschlüsselungsalgorithmus]**

Wählen Sie, wenn Sie [Authentisierung Ein/Verschlüsselung Ein] in [Sicherheitseinstellungen] ausgewählt haben, den passenden Verschlüsselungsalgorithmus für Ihre Netzwerkumgebung.

#### **[Passwort einstellen/ändern]**

Wenn Sie das Passwort festlegen oder ändern möchten, aktivieren Sie das Kontrollkästchen, und geben Sie alphanumerische Zeichen für das Passwort in das Textfeld [Passwort-Authentisierung] oder [Passwort-Verschlüsselung] ein. Geben Sie zur Bestätigung dasselbe Passwort in das Textfeld [Bestätigen] ein. Sie können für den Authentisierungs- und Verschlüsselungsalgorithmus je ein eigenes Passwort festlegen.

# **7 Legen Sie die Einstellungen für das Erfassen von Druckerverwaltungsinformationen fest.**

● Mit SNMP können die Druckerverwaltungsinformationen wie Druckprotokolle und Druckerports regelmäßig von einem Computer im Netzwerk abgerufen und überwacht werden.

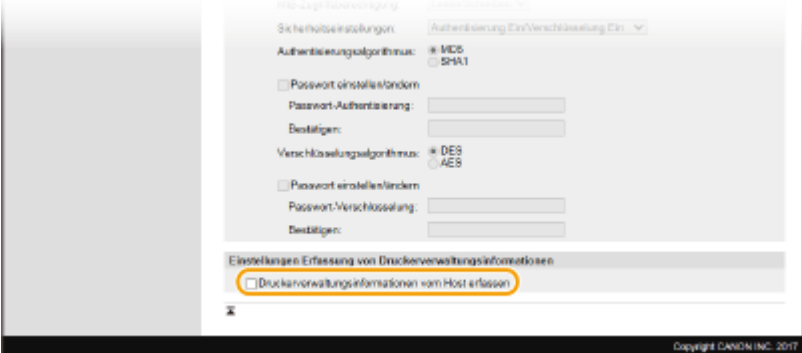

#### **[Druckerverwaltungsinformationen vom Host erfassen]**

Aktivieren Sie das Kontrollkästchen, um die Überwachung der Druckerverwaltungsinformationen des Geräts über SNMP zu aktivieren. Wenn Sie die Überwachung der Druckerverwaltungsinformationen deaktivieren wollen, deaktivieren Sie das Kontrollkästchen.

# **8 Klicken Sie auf [OK].**

## **9 Starten Sie das Gerät neu.**

● Schalten Sie das Gerät AUS, warten Sie mindestens 10 Sekunden, und schalten Sie es dann wieder EIN.

# **HINWEIS**

## **Deaktivieren Sie SNMPv1**

● Wenn Sie SNMPv1 deaktivieren, stehen einige der Funktionen des Geräts nicht mehr zur Verfügung, so auch das Abrufen von Geräteinformationen über den Druckertreiber.

### **Verwenden des Bedienfelds**

● Sie können die SNMP-Einstellungen über <Menü> aktivieren oder deaktivieren. **[<SNMP-](#page-325-0)[Einstellungen>\(P. 320\)](#page-325-0)** 

### **Aktivieren von SNMPv1 und SNMPv3**

● Wenn Sie beide SNMP-Versionen aktivieren, empfiehlt es sich, die MIB-Zugriffsberechtigung in SNMPv1 auf [Nur Lesen] zu setzen. Die MIB-Zugriffsberechtigung kann in SNMPv1 und SNMPv3 (und für jeden Anwender in SNMPv3) getrennt eingestellt werden. Die Auswahl von [Lesen/Schreiben] (umfassende Zugriffsberechtigung) für SNMPv1 setzt die robusten Sicherheitsfunktionen von SNMPv3 außer Kraft, da dann die meisten Geräteeinstellungen über SNMPv1 gesteuert werden können.

### LINKS

### **OKonfigurieren des Schlüssels und des Zertifikats für TLS(P. 238)**

# **Sonstige Netzwerkeinstellungen**

2LW1-01F

Ändern Sie die folgenden Optionen je nach der Netzwerkumgebung.

**OKonfigurieren von SNTP(P. 77) [Überwachen des Geräts von den Geräteverwaltungssystemen\(P. 78\)](#page-83-0)** 

# Konfigurieren von SNTP

SNTP (Simple Network Time Protocol) ermöglicht die Einstellung der Systemuhr über einen Zeitserver im Netzwerk. Wenn Sie SNTP verwenden, überprüft das System den Zeitserver regelmäßig und sorgt auf diese Weise für eine stets genaue Systemzeit. Die Zeit wird auf der Grundlage der koordinierten Weltzeit (UTC, Universal Time Coordinated) eingestellt; Sie müssen also die Zeitzone angeben, bevor Sie SNTP konfigurieren ( Cleinstellen von Datum und **[Uhrzeit\(P. 21\)](#page-26-0)** ). Sie können die SNTP-Einstellungen über Remote UI festlegen.

# **HINWEIS**

- Das SNTP-Protokoll des Geräts unterstützt NTP- (Version 3) und SNTP-Server (Version 3 und 4).
- Weitere Informationen über die Grundfunktionen, die bei der Konfiguration des Geräts über die Remote UI auszuführen sind, finden Sie unter **[Einstellen von Menüoptionen über Remote UI\(P. 276\)](#page-281-0)** .
- **1 Starten Sie Remote UI, und melden Sie sich im Systemmanager-Modus an. [Starten](#page-272-0) [von Remote UI\(P. 267\)](#page-272-0)**
- **2** Klicken Sie auf der Portalseite auf [Einstellungen/Registrierung]. **ORemote UI-[Bildschirm\(P. 268\)](#page-273-0)**

**3 Wählen Sie [Netzwerkeinstellungen] [SNTP-Einstellungen].**

**4 Klicken Sie auf [Bearbeiten].**

**5 Aktivieren Sie das Kontrollkästchen [SNTP verwenden], und legen Sie die erforderlichen Einstellungen fest.**

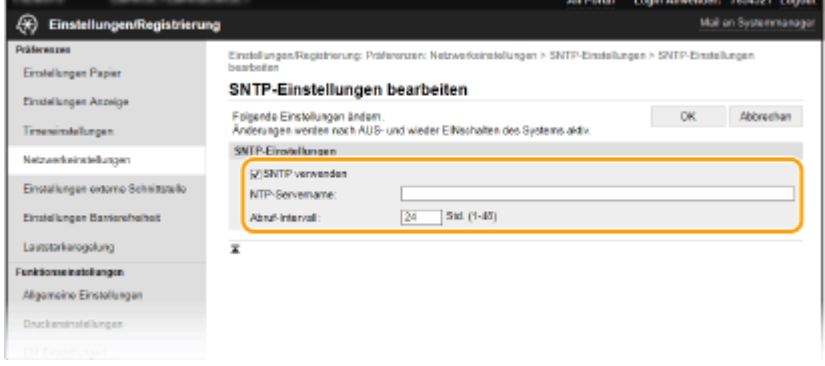

**[SNTP verwenden]**

<span id="page-83-0"></span>Aktivieren Sie das Kontrollkästchen, um SNTP für die Synchronisation zu verwenden. Wenn Sie SNTP nicht verwenden, deaktivieren Sie das Kontrollkästchen.

#### **[Name NTP-Server]**

Geben Sie die IP-Adresse des NTP- oder SNTP-Servers ein. Wenn DNS im Netzwerk verfügbar ist, können Sie stattdessen einen Hostnamen (oder FQDN) eingeben, der aus alphanumerischen Zeichen besteht (Beispiel: ntp.example.com).

#### **[Abruf-Intervall]**

Legen Sie das Intervall zwischen den Synchronisationsvorgängen fest.

**6 Klicken Sie auf [OK].**

## **7 Starten Sie das Gerät neu.**

Schalten Sie das Gerät AUS, warten Sie mindestens 10 Sekunden, und schalten Sie es dann wieder EIN.

# **HINWEIS**

## **Testen der Kommunikation mit dem NTP-/SNTP-Server**

● Sie können den Status der Kommunikation mit dem gespeicherten Server anzeigen, indem Sie auf [Einstellungen/Registrierung] [Netzwerkeinstellungen] [NTP-Server prüfen] in den [SNTP-Einstellungen] klicken. Wenn die Verbindung ordnungsgemäß hergestellt wurde, wird das unten abgebildete Ergebnis angezeigt. Beachten Sie, dass die Systemuhr mit dieser Funktion nicht eingestellt wird.

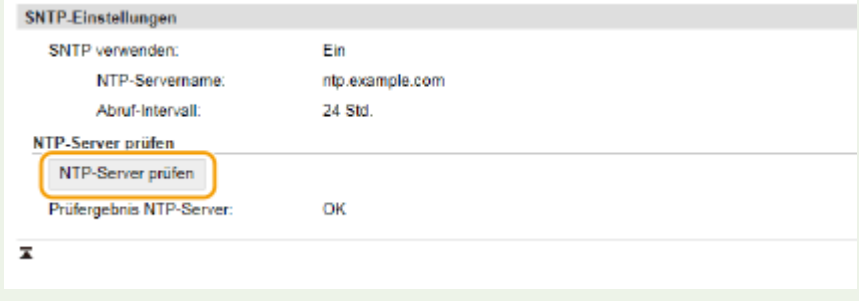

# Überwachen des Geräts von den Geräteverwaltungssystemen

Sie können die Erfassung und Verwaltung von verschiedenen Informationen über vernetzte Geräte durch die Implementierung einer Geräteverwaltungssoftware, wie beispielsweise iW Management Console<sup>\*</sup>, in das Netzwerk vereinfachen. Informationen, wie beispielsweise Geräteeinstellungen und Fehlerprotokolle, werden abgerufen und über den Server-Computer verteilt. Wenn das Gerät an ein solches Netzwerk angeschlossen ist, sucht iW Management Console das Gerät im Netzwerk mithilfe von Protokollen, wie beispielsweise SLP (Service Location Protocol), um Informationen vom Gerät zu sammeln, wie beispielsweise Informationen über den Status der Stromversorgung. SLP-Einstellungen können über Remote UI festgelegt werden. In diesem Abschnitt wird auch die Vorgehensweise bei der Konfiguration der Einstellungen für die Kommunikation zwischen dem Gerät und den Plugins für iW Management Console erläutert.

\*Weitere Information zu iW Management Console erhalten Sie bei Ihrem autorisierten Canon Händler vor Ort.

# **HINWEIS**

## **So verwenden Sie iW Management Console-Plug-ins**

● Sie müssen die Einstellungen für den zugewiesenen Port und SNMP-Einstellungen aktivieren. Für SNMP-Einstellungen setzen Sie [MIB-Zugriffsberechtigung] auf [Lesen/Schreiben] sowohl für SNMPv1 als auch für SNMPv3.

**[<Zugewiesenen Port verwenden>/<Einstellungen zugewiesener Port>\(P. 322\)](#page-327-0)  [Überwachen und Steuern des Geräts mit SNMP\(P. 73\)](#page-78-0)** 

### **Remote UI-Funktionen**

● Weitere Informationen über die Grundfunktionen, die bei der Konfiguration des Geräts über die Remote UI auszuführen sind, finden Sie unter **[Einstellen von Menüoptionen über Remote UI\(P. 276\)](#page-281-0)** .

## ■Konfigurieren der SLP-Kommunikation mit Geräteverwaltungssoftware

- **1 Starten Sie Remote UI, und melden Sie sich im Systemmanager-Modus an. [Starten](#page-272-0) [von Remote UI\(P. 267\)](#page-272-0)**
- **2 Klicken Sie auf der Portalseite auf [Einstellungen/Registrierung]. [Remote UI-](#page-273-0)[Bildschirm\(P. 268\)](#page-273-0)**
- **3 Klicken Sie auf [Netzwerkeinstellungen].**
- **4 Legen Sie die SLP-Einstellungen fest.**

### **Festlegen der Multicast-Geräte-Discovery**

- **1** Wählen Sie [Einstellungen Multicast Discovery] [Bearbeiten].
- **2** Aktivieren Sie das Kontrollkästchen [Antwort an Discovery], und legen Sie die erforderlichen Einstellungen fest.

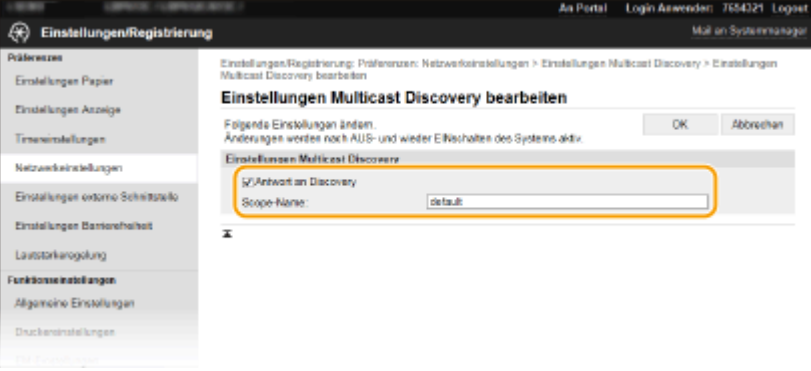

#### **[Antwort an Discovery]**

Aktivieren Sie das Kontrollkästchen, wenn das Gerät auf Multicast-Discovery-Pakete von Geräteverwaltungssoftware reagieren soll und die Überwachung mit Geräteverwaltungssoftware aktiviert werden soll.

## **HINWEIS:**

● Informationen zum Ändern der Portnummer für Multicast Discovery finden Sie in **[Ändern von](#page-239-0) [Portnummern\(P. 234\)](#page-239-0)** .

#### **[Scope-Name]**

Geben Sie alphanumerische Zeichen für den Namen der Variablen ein, wenn das Gerät zu einer bestimmten Variablen gehören soll.

**3** Klicken Sie auf [OK].

# **Benachrichtigen von Geräteverwaltungssoftware über den Stromversorgungsstatus des Geräts**

- **1** Wählen Sie [Benachrichtigungseinstellungen Schlafmodus] [Bearbeiten].
- **2** Aktivieren Sie das Kontrollkästchen [Benachrichtigen], und legen Sie die erforderlichen Einstellungen fest.<br>Aufweiten Werten Werten Werten Lichter (1998)

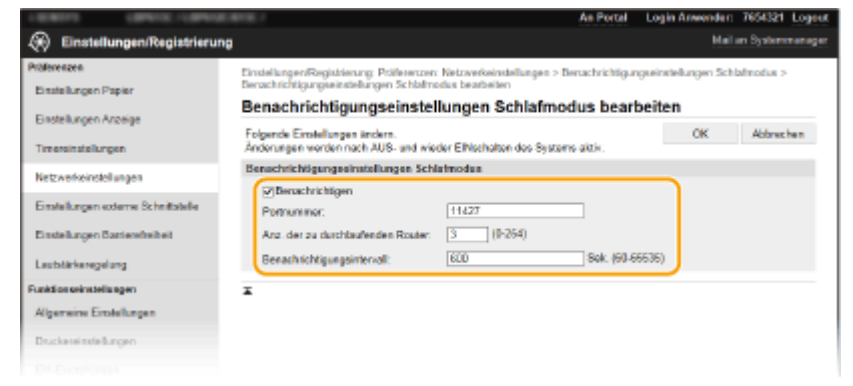

#### **[Benachrichtigen]**

Aktivieren Sie das Kontrollkästchen, wenn eine Geräteverwaltungssoftware über den Stromversorgungsstatus des Geräts benachrichtigt werden soll. Wenn Sie [Benachrichtigen] wählen, können Sie unnötige Kommunikationsversuche des Geräts während des Schlafmodus vermeiden und so den Stromverbrauch insgesamt senken.

#### **[Portnummer]**

Ändern Sie die Portnummer für diese Funktion je nach der Netzwerkumgebung.

#### **[Anz. der zu durchlaufenden Router]**

Legen Sie fest, wie viele Router die Benachrichtigungspakete durchlaufen können.

#### **[Benachrichtigungsintervall]**

Legen Sie fest, wie oft das Gerät eine Geräteverwaltungssoftware über seinen Stromversorgungsstatus benachrichtigt.

**3** Klicken Sie auf [OK].

# **5 Starten Sie das Gerät neu.**

● Schalten Sie das Gerät AUS, warten Sie mindestens 10 Sekunden, und schalten Sie es dann wieder EIN.

## ■Konfigurieren von Einstellungen für die Kommunikation zwischen Gerät und Plug-ins

Sie können die Einstellungen zur Aktivierung der Kommunikation zwischen Gerät und Plug-ins für iW Management Console festlegen. Durch Verwendung von Plug-ins können Sie die Geräteeinstellungen über iW Management Console verwalten.

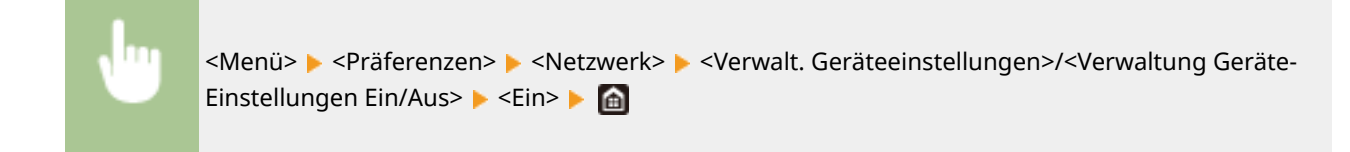

# **Installieren der Treiber**

Installieren Sie die verschiedenen Treiber und die zugehörige Software auf Ihrem Computer.

# **1 Führen Sie die notwendige Vorbereitung durch, bevor Sie mit der Installation fortfahren.**

- Installieren Sie zuvor die optionalen Geräte an der Haupteinheit. **[Optionale Ausstattung\(P. 503\)](#page-508-0)**
- Wenn sich im Lieferumfang des Geräts eine CD-ROM/DVD-ROM befindet, legen Sie die CD-ROM/DVD-ROM in das Laufwerk des Computers ein.
- Sie können die zu verwendenden Treiber und Software von der Canon-Website (http://www.canon.com/) herunterladen.

# **HINWEIS:**

- Wenn neue Versionen von Treibern und Software verfügbar werden, werden sie auf die Canon-Website hochgeladen. Sie können diese dann bei Bedarf nach Überprüfung der Systemanforderungen herunterladen.
- Je nach Ihrem Gerät und den Umgebungsbedingungen sind einige Funktionen möglicherweise nicht verfügbar.
- Einige Treiber werden je nach Betriebssystem nicht unterstützt. Weitere Informationen zum unterstützten Status des neuesten Betriebssystems finden Sie auf der Canon-Website.

# **2 Fahren Sie mit der Installation fort.**

● Weitere Informationen zum Installationsverfahren finden Sie in den Anleitungen der Treiber und Software, die Sie verwenden möchten.

# **WICHTIG**

- Die Installation der Treiber ist nicht möglich, wenn das Senden und Empfangen von IP-Adressen unter [Firewall-Einstellungen] nicht erlaubt ist. Weitere Informationen finden Sie unter O[Festlegen von IP-](#page-233-0)**[Adressen für Firewall-Einstellungen\(P. 228\)](#page-233-0)** .
- Wenn das Senden und Empfangen der IP-Adresse des Computers, auf dem Treiber installiert sind, durch [Firewall-Einstellungen] deaktiviert wird, ist es nicht mehr möglich, von diesem Computer aus zu drucken.

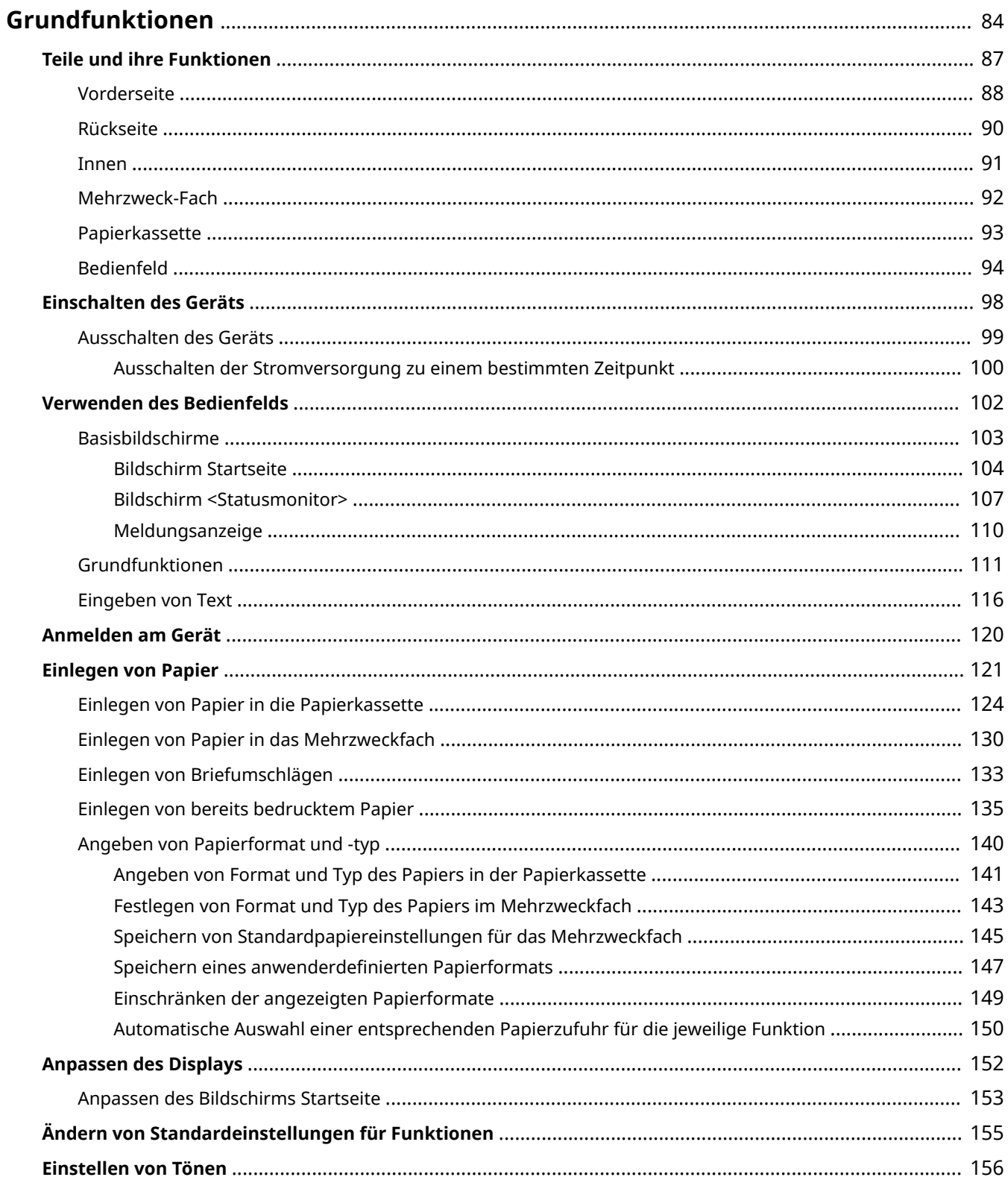

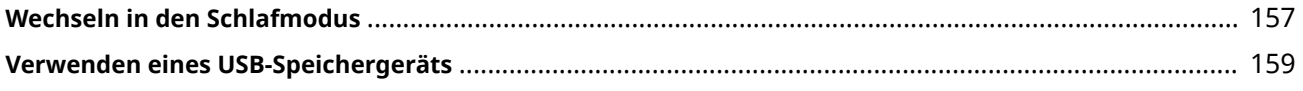

<span id="page-89-0"></span>In diesem Kapitel werden die häufig ausgeführten Grundfunktionen wie beispielsweise die Verwendung des Bedienfelds oder das Einlegen von Papier beschrieben.

## ■ Teile und ihre Funktionen

In diesem Abschnitt werden die äußeren und inneren Bauteile des Geräts und ihre Funktionen sowie die Tasten auf dem Bedienfeld und die Anzeigen im Display erläutert. **[Teile und ihre Funktionen\(P. 87\)](#page-92-0)** 

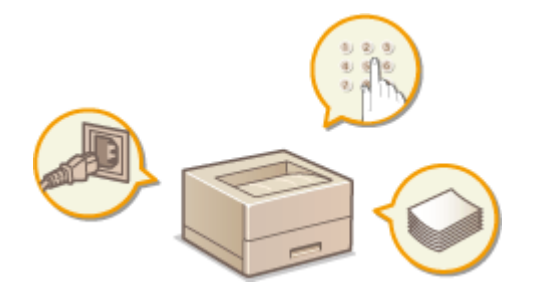

## ■ Einschalten des Geräts

In diesem Abschnitt wird beschrieben, wie das Gerät EIN und AUS zu schalten ist. **[Einschalten des Geräts\(P. 98\)](#page-103-0)** 

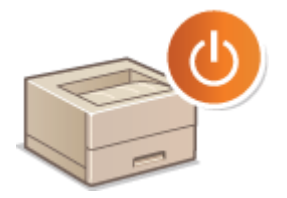

## ■ Verwenden des Bedienfelds

In diesem Abschnitt wird beschrieben, wie Sie das Display für Aufgaben, wie die Auswahl von Optionen und die Anpassung der Einstellungen, verwenden können. **[Verwenden des Bedienfelds\(P. 102\)](#page-107-0)** 

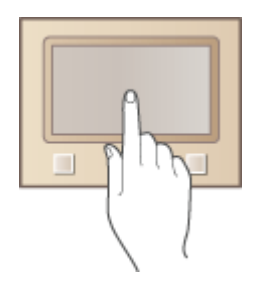

## ■Anmelden am Gerät

In diesem Abschnitt wird beschrieben, wie Sie sich anmelden, wenn ein Anmeldebildschirm angezeigt wird. **[Anmelden am Gerät\(P. 120\)](#page-125-0)** 

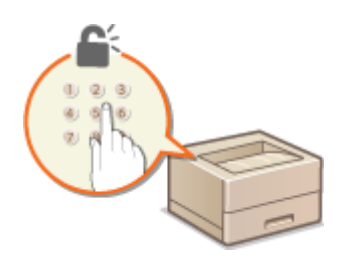

# ■ Einlegen von Papier

In diesem Abschnitt wird beschrieben, wie Sie Papier in die Papierkassette und das Mehrzweckfach einlegen. **[Einlegen von Papier\(P. 121\)](#page-126-0)** 

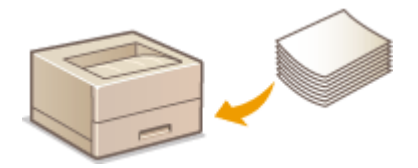

# ■Anpassen des Displays

In diesem Abschnitt wird beschrieben, wie Sie angezeigte Elemente neu anordnen können, damit Sie es einfacher haben, die im Display angezeigten Bildschirme zu verwenden. **[Anpassen des Displays\(P. 152\)](#page-157-0)** 

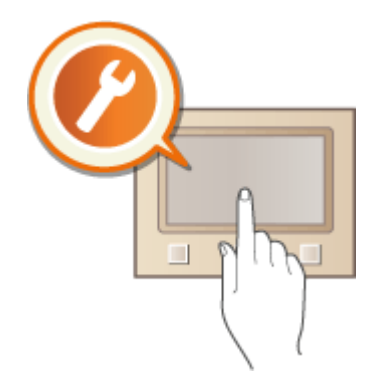

# ■Ändern von Standardeinstellungen für Funktionen

In diesem Abschnitt wird beschrieben, wie Sie die Einstellung ändern, die anfänglich angezeigt wird, sobald Sie eine Funktion auswählen. **[Ändern von Standardeinstellungen für Funktionen\(P. 155\)](#page-160-0)** 

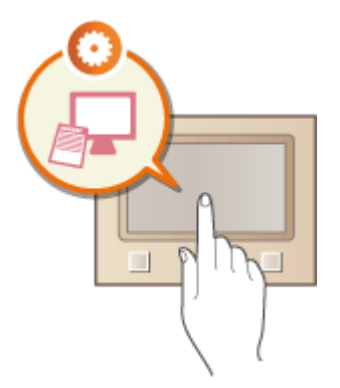

## ■ Einstellen von Tönen

In diesem Abschnitt wird beschrieben, wie Sie die Lautstärke für verschiedene Signaltöne des Geräts, beispielsweise bei Fehlern, einstellen. **[Einstellen von Tönen\(P. 156\)](#page-161-0)** 

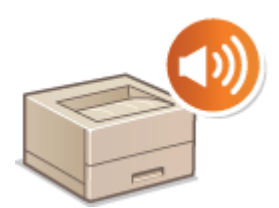

## ■ Wechseln in den Schlafmodus

In diesem Abschnitt wird das Einstellen des Schlafmodus beschrieben. **[Wechseln in den Schlafmodus\(P. 157\)](#page-162-0)** 

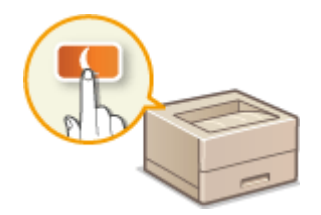

# ■ Verwenden eines USB-Speichergeräts

In diesem Abschnitt werden die verfügbaren USB-Speichergeräte beschrieben und erklärt, wie sie einzusetzen bzw. zu entfernen sind. **[Verwenden eines USB-Speichergeräts\(P. 159\)](#page-164-0)** 

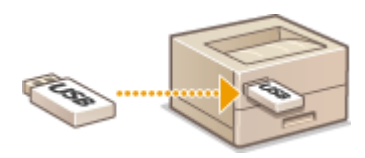

# <span id="page-92-0"></span>**Teile und ihre Funktionen**

#### 2LW1-01K

In diesem Abschnitt werden die Teile des Geräts (außen an der Vorder- und Rückseite sowie innen) und ihre Funktionsweise beschrieben. Neben den bei Grundfunktionen wie dem Einlegen von Papier und dem Austauschen der Tonerpatronen wichtigen Teilen werden dabei auch die Tasten auf dem Bedienfeld und die Anzeigen im Display erläutert. Außerdem finden Sie in diesem Abschnitt Tipps zum ordnungsgemäßen Gebrauch des Geräts.

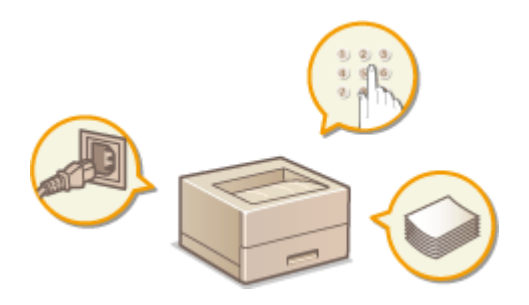

**[Vorderseite\(P. 88\)](#page-93-0)  [Rückseite\(P. 90\)](#page-95-0)  D**Innen(P. 91) **[Mehrzweck-Fach\(P. 92\)](#page-97-0)  [Papierkassette\(P. 93\)](#page-98-0)  [Bedienfeld\(P. 94\)](#page-99-0)** 

# <span id="page-93-0"></span>**Vorderseite**

#### 2LW1-01L

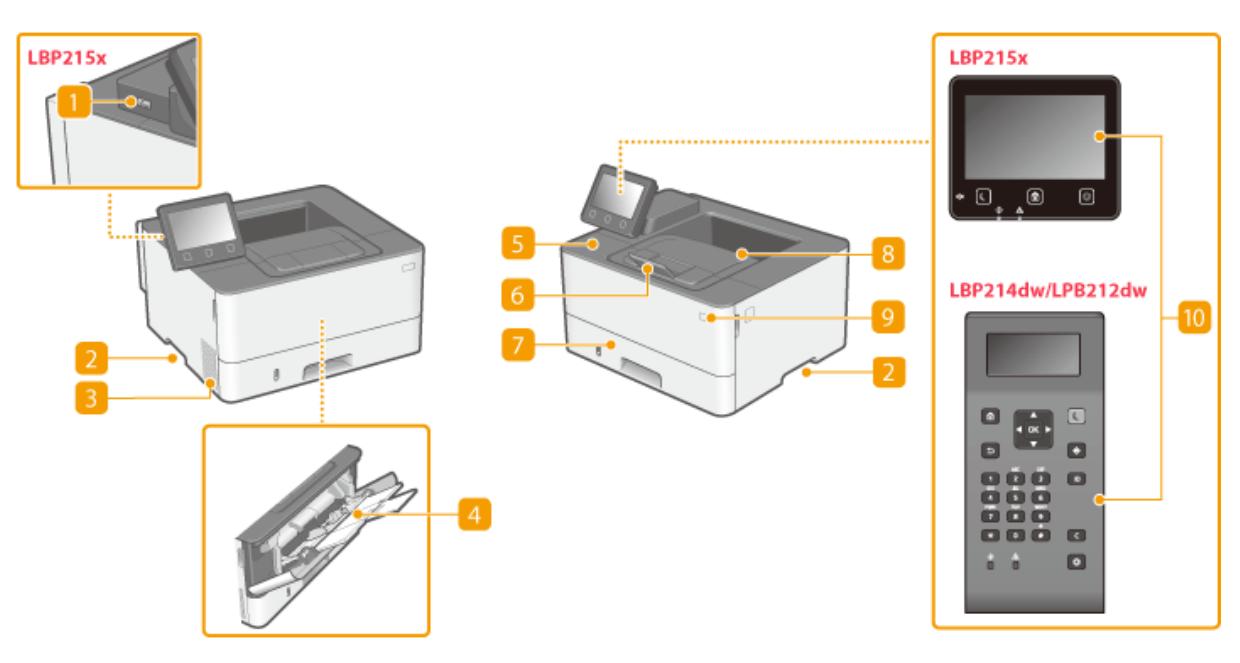

## **USB-Anschluss (für USB-Geräteanschluss)**

Schließen Sie an diesen Anschluss ein USB-Speichergerät oder eine USB-Tastatur eines Drittanbieters an. Durch den Anschluss eines USB-Speichergeräts können Sie Daten vom Speichergerät drucken. **[Drucken von einem USB-Speichergerät \(Speichermedium Druck\)\(P. 176\)](#page-181-0)** 

## **D** Griffmulden

Halten Sie das Gerät beim Tragen an den Griffmulden. **[Transport des Geräts\(P. 404\)](#page-409-0)** 

## **Lüftungsschlitze**

Luft wird vom Geräteinneren nach außen geführt, um das Gerät im Inneren abzukühlen. Achten Sie darauf, keine Gegenstände vor den Lüftungsschlitzen zu platzieren. Andernfalls wird die Lüftung blockiert.

### **Mehrzweck-Fach**

Legen Sie das Papier in das Mehrzweckfach ein, wenn Sie vorübergehend einen anderen als den in die Papierkassette eingelegten Papiertyp verwenden wollen. **[Einlegen von Papier in das](#page-135-0) [Mehrzweckfach\(P. 130\)](#page-135-0)** 

## **Vordere Abdeckung**

Öffnen Sie die vordere Abdeckung, wenn Sie die Tonerpatrone austauschen oder einen Papierstau beseitigen.

**[Schritte für das Austauschen der Tonerpatrone\(P. 400\)](#page-405-0)  [Beheben von Papierstaus\(P. 467\)](#page-472-0)** 

## *<b>A* Papieranschlag

Öffnen Sie den Papieranschlag, um zu verhindern, dass Papier aus dem Ausgabefach fällt.

## **Papierkassette**

Legen Sie den Papiertyp, den Sie häufig verwenden, in die Papierkassette ein. **D[Einlegen von Papier in die](#page-129-0) [Papierkassette\(P. 124\)](#page-129-0)** 

## **8** Ausgabefach

Bedrucktes Papier wird am Ausgabefach ausgegeben.

## **g** Netzschalter

Schaltet das Gerät EIN oder AUS. Wenn Sie das Gerät neu starten wollen, schalten Sie es AUS, warten mindestens 10 Sekunden und schalten es dann wieder EIN.

## **Bedienfeld**

Das Bedienfeld enthält Tasten wie die Startseite Taste, Taste Stopp, ein Display und Statusanzeigen. Sie können über das Bedienfeld alle Funktionen ausführen und Einstellungen vornehmen. **[Bedienfeld\(P. 94\)](#page-99-0)  [Basisbildschirme\(P. 103\)](#page-108-0)** 

# <span id="page-95-0"></span>**Rückseite**

2LW1-01R

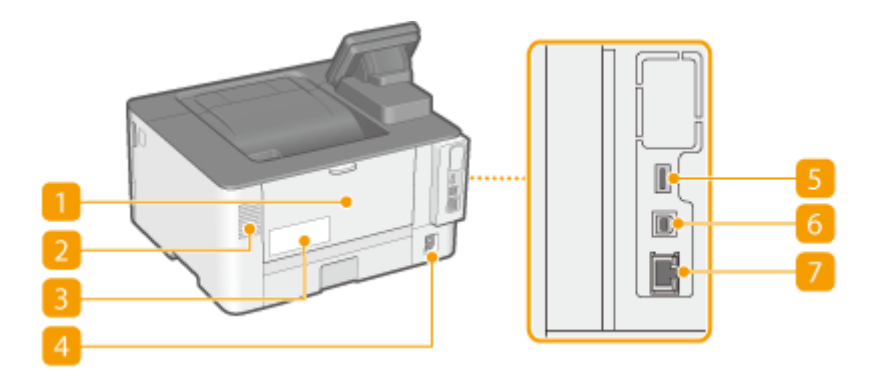

## **Hintere Abdeckung**

Öffnen Sie die hintere Abdeckung zum Beheben von Papierstaus. **[Beheben von Papierstaus\(P. 467\)](#page-472-0)** 

# **Lüftungsschlitze**

Luft wird vom Geräteinneren nach außen geführt, um das Gerät im Inneren abzukühlen. Achten Sie darauf, keine Gegenstände vor den Lüftungsschlitzen zu platzieren. Andernfalls wird die Lüftung blockiert.

## **B** Typenschild

Dieser Aufkleber enthält die Seriennummer, die Sie bei Fragen zum Gerät angeben müssen. **[Wenn sich ein](#page-482-0) [Problem nicht beheben lässt\(P. 477\)](#page-482-0)** 

## *A* Netzeingang

Schließen Sie hier das Netzkabel an.

## **USB-Anschluss (für USB-Geräteanschluss)**

Schließen Sie an diesen Anschluss Geräte wie eine USB-Tastatur eines Drittanbieters an.

## **USB-Anschluss (für Computeranschluss)**

Schließen Sie hier ein USB-Kabel an, wenn Sie das Gerät mit einem Computer verbinden.

## **LAN-Anschluss**

Schließen Sie hier ein LAN-Kabel an, wenn Sie das Gerät über Kabel mit einem LAN-Router o. Ä. verbinden. **[Herstellen einer Verbindung zu einem Wired LAN\(P. 26\)](#page-31-0)** 

# <span id="page-96-0"></span>**Innen**

## **Transportführung (hinten)**

Wenn sich ein Papierstau im Inneren des Geräts befindet, heben Sie die Transportführung zur Vorderseite des Geräts an, um das gestaute Papier zu entfernen. **[Beheben von Papierstaus\(P. 467\)](#page-472-0)** 

## **Z** Transportführung (vorne)

Wenn sich ein Papierstau im Inneren des Geräts befindet, heben Sie die Transportführung zur Rückseite des Geräts an, um das gestaute Papier zu entfernen. **[Beheben von Papierstaus\(P. 467\)](#page-472-0)** 

## **Duplex-Transportführung**

Wenn sich Papier während des doppelseitigen Drucks gestaut hat, senken Sie die Duplex-Transportführung ab, um das gestaute Papier zu entfernen. **[Beheben von Papierstaus\(P. 467\)](#page-472-0)** 

91

2LW1-01S

# <span id="page-97-0"></span>**Mehrzweck-Fach**

2LW1-01U

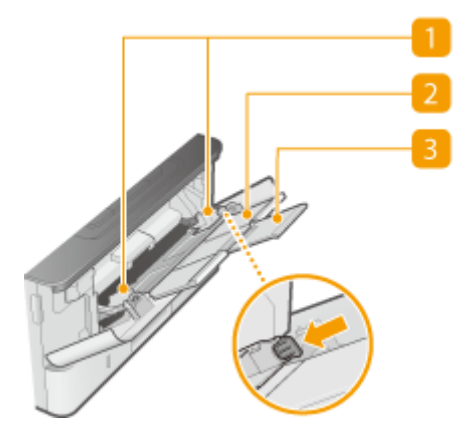

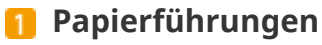

Stellen Sie die Papierführungen exakt auf die Breite des eingelegten Papiers ein, um sicherzustellen, dass das Papier gerade in das Gerät eingezogen wird. Drücken Sie den Entriegelungshebel, der in der Abbildung mit einem Pfeil gekennzeichnet ist, um die Verriegelung zu lösen und die Papierführungen zu verschieben.

## **Papierfach**

Ziehen Sie beim Einlegen von Papier das Papierfach heraus.

## **Fachverlängerung**

Öffnen Sie die Facherweiterung, wenn großformatiges Papier eingelegt wird.

### LINKS

**[Einlegen von Papier in das Mehrzweckfach\(P. 130\)](#page-135-0)** 

# <span id="page-98-0"></span>**Papierkassette**

2LW1-01W

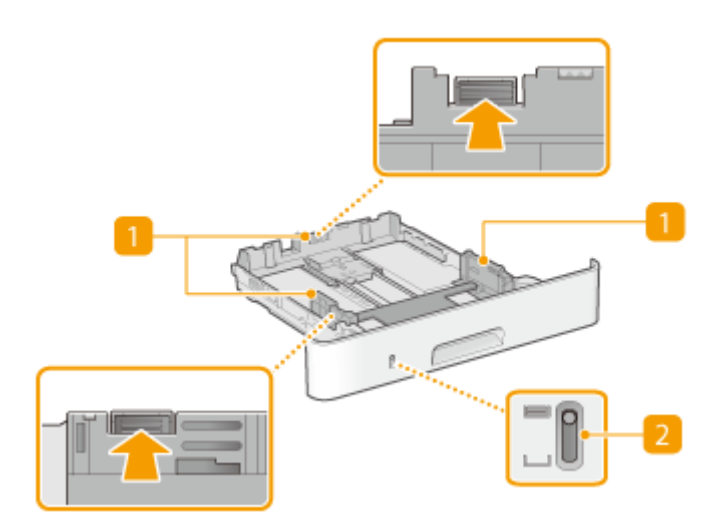

## **Papierführungen**

Stellen Sie die Papierführungen genau auf das Format des eingelegten Papiers ein, damit das Papier gerade in das Gerät eingezogen wird. Drücken Sie die in den Abbildungen mit einem Pfeil markierten Entriegelungshebel, um die Sperre aufzuheben, und verschieben Sie die Papierführungen.

## **Papierfüllstandsanzeige**

Zeigt die verbleibende Papiermenge an. Die Markierung bewegt sich mit abnehmender Restpapiermenge nach unten.

#### LINKS

**[Einlegen von Papier in die Papierkassette\(P. 124\)](#page-129-0)** 

# <span id="page-99-0"></span>**Bedienfeld**

#### 2LW1-01X

**Bedienfeld von Touchpanel-Modell(P. 94) [Bedienfeld von Schwarzweiß LCD-Modell\(P. 95\)](#page-100-0)** 

# Bedienfeld von Touchpanel-Modell

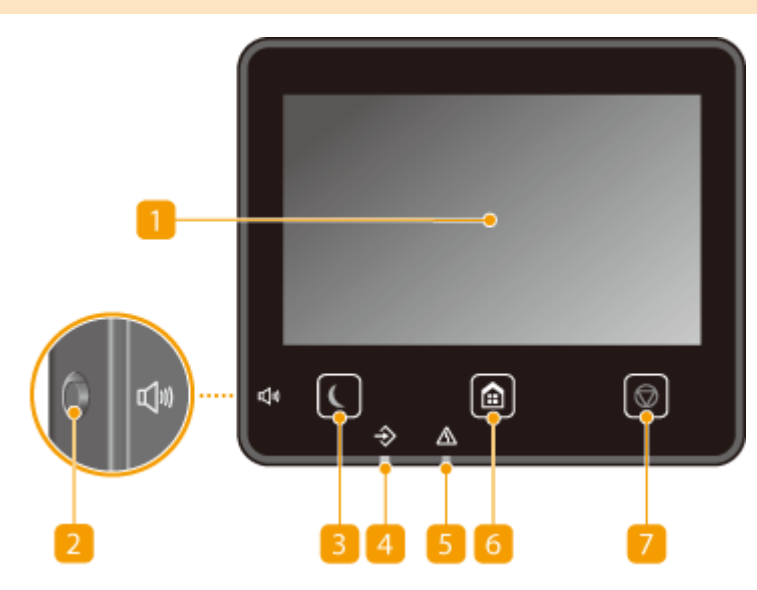

# **HINWEIS**

● Der Winkel des Bedienfelds kann angepasst werden. Passen Sie ihn auf einen Winkel an, der für das Betrachten des Bedienfelds am angenehmsten ist. **[Einstellen des Winkels\(P. 95\)](#page-100-0)** 

## **Anzeige**

Sie können den Fortschritt des Geräts sowie den Fehlerstatus anzeigen. Bei dem Display handelt es sich zudem um ein Touchpanel, sodass Sie Einstellungen durch direktes Berühren des Displays angeben können. **[Basisbildschirme\(P. 103\)](#page-108-0)  [Grundfunktionen\(P. 111\)](#page-116-0)** 

## **Taste Lautstärke**

Mit dieser Taste stellen Sie die Lautstärke ein. **DEinstellen von Tönen(P. 156)** 

### **R** Taste Stromsparmodus

Mit dieser Taste schalten Sie das Gerät in den Schlafmodus. Die Taste leuchtet grün, wenn sich das Gerät im Schlafmodus befindet. Drücken Sie die Taste erneut, um den Schlafmodus zu beenden. **[Wechseln in den](#page-162-0) [Schlafmodus\(P. 157\)](#page-162-0)** 

### *A* Datenanzeige

Blinkt, während eine Funktion wie Datenübertragung oder Drucken ausgeführt wird. Leuchtet, wenn in einer Warteschlange zu verarbeitende Dokumente vorhanden sind.

## <span id="page-100-0"></span>**Falleranzeige**

Blinkt oder leuchtet, wenn Probleme wie beispielsweise Papierstaus auftreten.

## **Taste Startseite**

Durch Drücken dieser Taste zeigen Sie den Bildschirm Startseite an, über den Sie Zugriff auf das Einstellungsmenü und auf Funktionen wie Speichermedium Druck und Geschützter Druck erhalten. **[Bildschirm Startseite\(P. 104\)](#page-109-0)  [Anpassen des Bildschirms Startseite\(P. 153\)](#page-158-0)** 

## **Taste Stopp**

Mit dieser Taste brechen Sie das Drucken und andere Funktionen ab.

## **Einstellen des Winkels**

Passen Sie den Winkel des Bedienfelds an, wenn Sie Schwierigkeiten haben, das Display des Touchpanels zu betrachten.

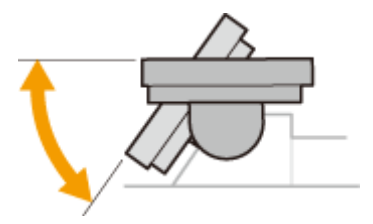

# Bedienfeld von Schwarzweiß LCD-Modell

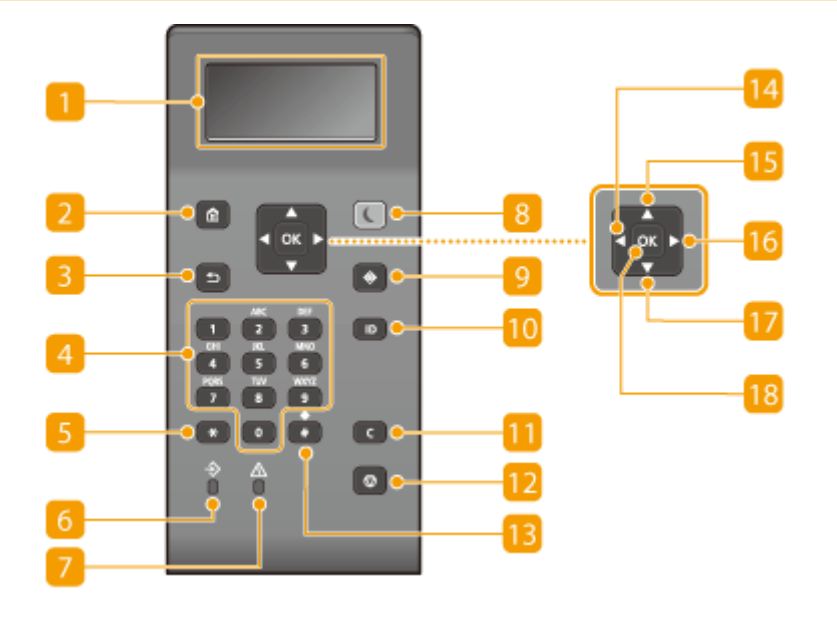

## **n** Display

Sie können die Funktion und den Fehlerstatus des Geräts, die Menge des in den Tonerpatronen verbliebenen Toners sowie andere Bedingungen anzeigen. **[Basisbildschirme\(P. 103\)](#page-108-0)** 

## **Taste Startseite**

Durch Drücken dieser Taste öffnen Sie den Bildschirm Startseite, über den Sie Zugriff auf das Einstellungsmenü und auf Funktionen wie beispielsweise Geschützter Druck erhalten. **[Bildschirm](#page-109-0) [Startseite\(P. 104\)](#page-109-0)** 

## **R** Taste Zurück

Mit dieser Taste gelangen Sie wieder zum vorherigen Bildschirm. Wenn Sie diese Taste beispielsweise beim Vornehmen von Einstellungen drücken, werden die Einstellungen nicht angewendet, und der vorherige Bildschirm wird wieder angezeigt.

## **Zahlentasten (Tasten [0]-[9])**

Mit diesen Tasten geben Sie Zahlen und Text ein. **[Eingabe von Text am Schwarzweiß LCD-Modell\(P. 117\)](#page-122-0)** 

## **Taste [\*]**

Mit dieser Taste wechseln Sie den Zeichentyp für die Eingabe.

## **6 Daten Anzeige**

Blinkt, während eine Funktion wie Datenübertragung oder Drucken ausgeführt wird. Leuchtet, wenn in einer Warteschlange zu verarbeitende Dokumente vorhanden sind.

## **Fehleranzeige Anzeige**

Blinkt oder leuchtet, wenn Probleme wie beispielsweise Papierstaus auftreten.

### **R** Taste Stromsparmodus

Mit dieser Taste schalten Sie das Gerät in den Schlafmodus. Die Taste leuchtet grün, wenn sich das Gerät im Schlafmodus befindet. Drücken Sie die Taste erneut, um den Schlafmodus zu beenden. **[Wechseln in den](#page-162-0) [Schlafmodus\(P. 157\)](#page-162-0)** 

## **P** Taste Statusmonitor

Mit dieser Taste überprüfen Sie den Status von Druckvorgängen und zeigen den Nutzungsverlauf oder die Netzwerkeinstellungen, wie die IP-Adresse des Geräts, an. Sie können auch den Status des Geräts überprüfen, wie zum Beispiel die verbliebene Papiermenge oder die in der Tonerpatrone noch vorhandene Tonermenge, und ob Fehler aufgetreten sind. **[<Statusmonitor> Bildschirm von Schwarzweiß LCD-](#page-113-0)[Modell\(P. 108\)](#page-113-0)** 

## **Taste [ID]**

Drücken Sie nach dem Eingeben von ID und PIN zum Anmelden diese Taste, wenn die Verwaltung per Abteilungs-IDs aktiviert ist. Nach dem Gebrauch des Geräts drücken Sie diese Taste erneut, um sich abzumelden. **[Anmelden am Gerät\(P. 120\)](#page-125-0)** 

## **Taste Löschen**

Mit dieser Taste löschen Sie eingegebene Zahlen und Text.

## **Taste Stopp**

Mit dieser Taste brechen Sie das Drucken und andere Funktionen ab.

## **Taste [#]**

Mit dieser Taste geben Sie Sonderzeichen wie "@" oder "/" ein.

## **Taste [ ]**

Wenn Sie Einstellungen vornehmen, gelangen Sie mit dieser Taste wieder zum vorherigen Bildschirm. Wenn Sie Zahlen eingeben, drücken Sie diese Taste, um den Cursor nach links zu bewegen.

# **Taste [ ]**

Wenn Sie Einstellungen vornehmen, wählen Sie mit dieser Taste die Option direkt über der zurzeit ausgewählten Option. Wenn Einstellwerte geändert werden, drücken Sie diese Taste zum Erhöhen eines Wertes.

# **Taste [ ]**

Wenn Sie Einstellungen vornehmen, gelangen Sie mit dieser Taste zum nächsten Bildschirm. Wenn Sie Zahlen eingeben, drücken Sie diese Taste, um den Cursor nach rechts zu bewegen.

# **Taste [ ]**

Wenn Sie Einstellungen vornehmen, wählen Sie mit dieser Taste die Option direkt unter der zurzeit ausgewählten Option. Wenn Einstellwerte geändert werden, drücken Sie diese Taste zum Verringern eines Wertes.

# **Taste [**  $\alpha$  ]

Mit dieser Taste bestätigen Sie Einstellungen oder festgelegte Details.

### LINKS

**[Grundfunktionen\(P. 111\)](#page-116-0)** 

# <span id="page-103-0"></span>**Einschalten des Geräts**

2LW1-01Y

In diesem Abschnitt wird das Einschalten des Geräts beschrieben.

# **1 Prüfen Sie, ob der Netzstecker fest an eine Netzsteckdose angeschlossen ist.**

**2 Drücken Sie den Netzschalter.**

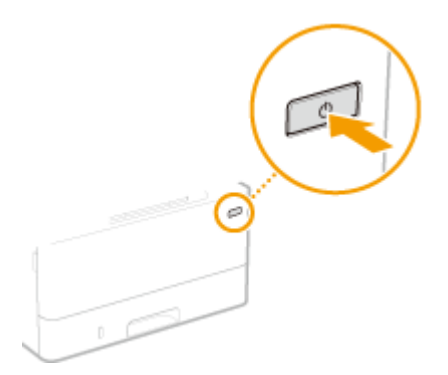

➠Der Startbildschirm wird eingeblendet. **[Bedienfeld\(P. 94\)](#page-99-0)** 

# **HINWEIS**

● Sie können den Bildschirm wählen, der zuerst angezeigt wird, nachdem das Gerät eingeschaltet wird. ● **[<Standardanzeige nach Start/Wiederherst.>\(P. 296\)](#page-301-0)** 

## LINKS

**[Ausschalten des Geräts\(P. 99\)](#page-104-0)** 

# <span id="page-104-0"></span>**Ausschalten des Geräts**

2LW1-020

In diesem Abschnitt wird das Ausschalten des Geräts beschrieben.

**1 Drücken Sie den Netzschalter.**

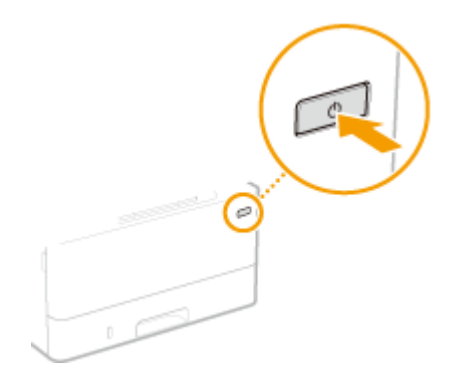

# **HINWEIS**

- Es kann eine Weile dauern, bis das Gerät vollständig abgeschaltet hat. Ziehen Sie das Netzkabel erst ab, nachdem das Display abgeschaltet hat.
- Schalten Sie das Gerät AUS, warten Sie mindestens 10 Sekunden, und schalten Sie es dann wieder EIN.
- Sie können die Uhrzeit für jeden Wochentag festlegen und eine Einstellung konfigurieren, um das Gerät automatisch AUS zu schalten. **[Ausschalten der Stromversorgung zu einem bestimmten](#page-105-0) [Zeitpunkt\(P. 100\)](#page-105-0)**

# <span id="page-105-0"></span>**Ausschalten der Stromversorgung zu einem bestimmten Zeitpunkt**

#### 2LW1-021

Sie können eine Einstellung vornehmen, um die Stromversorgung zu einer bestimmten Tages- oder Wochenzeit automatisch auszuschalten. Auf diese Weise können Sie nutzlosen Stromverbrauch vermeiden, wenn vergessen wird, die Stromversorgung des Geräts auszuschalten. Diese Funktion ist standardmäßig deaktiviert.

# **HINWEIS**

- Weitere Informationen über die Grundfunktionen, die bei der Konfiguration des Geräts über die Remote UI auszuführen sind, finden Sie unter **[Einstellen von Menüoptionen über Remote UI\(P. 276\)](#page-281-0)** .
	- **1 Starten Sie Remote UI, und melden Sie sich im Systemmanager-Modus an. [Starten](#page-272-0) [von Remote UI\(P. 267\)](#page-272-0)**
- **2** Klicken Sie auf der Portalseite auf [Einstellungen/Registrierung]. **ORemote UI-[Bildschirm\(P. 268\)](#page-273-0)**
- **3 Wählen Sie [Timereinstellungen] [Bearbeiten].**
- **4 Aktivieren Sie das Kontrollkästchen [Wochentimer Automatisches Abschalten verwenden], und stellen Sie die Zeit zum Ausschalten der Stromversorgung ein.**

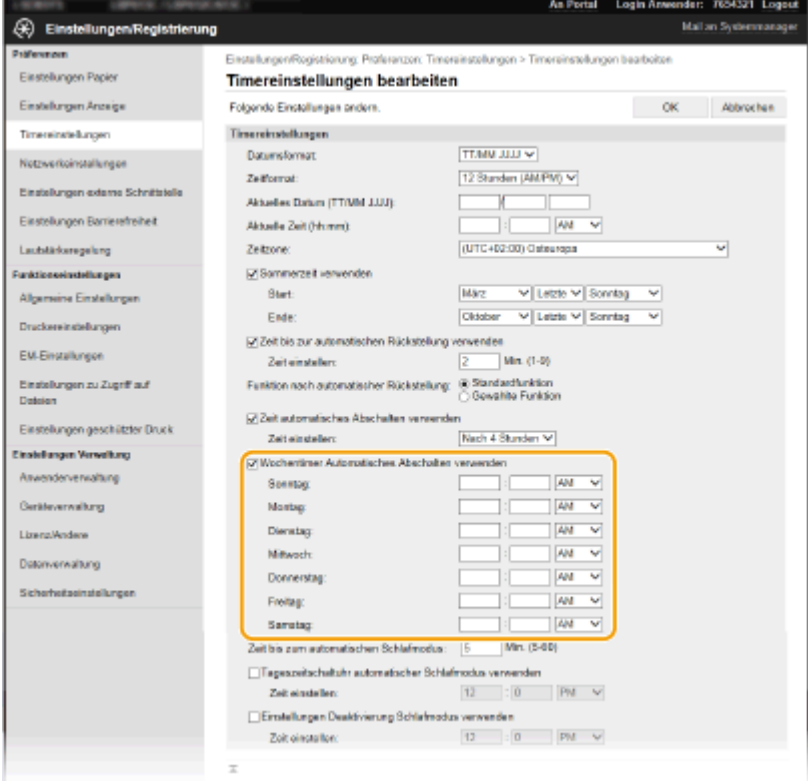

#### **[Wochentimer Automatisches Abschalten verwenden]**

Durch die Aktivierung des Kontrollkästchens können Sie die Zeit zum Ausschalten der Stromversorgung an jedem Wochentag einstellen.

#### **[Sonntag] bis [Samstag]**

Geben Sie die gewünschte Zeit zum Ausschalten der Stromversorgung ein. Wird das Zeitfeld bei einem der Wochentage leer gelassen, bedeutet es, dass die automatische Abschaltfunktion für diesen Tag deaktiviert ist.

**5 Klicken Sie auf [OK].**

# **HINWEIS**

#### **Wenn die Stromversorgung zum festgelegten Zeitpunkt nicht ausgeschaltet wird\***

- Wenn die Datenanzeige leuchtet oder blinkt
- Wenn der Menübildschirm oder der Bildschirm "Zähler prüfen" angezeigt wird
- Wenn Einstellungsdaten importiert/exportiert werden
- Wenn die Firmware aktualisiert wird

\*Wenn die Stromversorgung zu einem bestimmten Zeitpunkt nicht ausgeschaltet werden kann, werden bis zu zehn Wiederholungen in Abständen von einer Minute durchgeführt. Kann die Stromversorgung auch nach zehn Wiederholungen nicht ausgeschaltet werden, ist eine automatische Abschaltung an diesem Tag nicht möglich.

# <span id="page-107-0"></span>**Verwenden des Bedienfelds**

2LW1-022

Sie können das Display und die Tasten auf dem Bedienfeld verwenden, um die Geräteeinstellungen oder die Bedienung von Funktionen zu konfigurieren. In diesem Abschnitt wird die grundlegende Handhabung des Displays und der Tasten beschrieben.

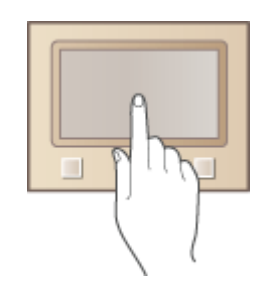

**[Basisbildschirme\(P. 103\)](#page-108-0)  [Grundfunktionen\(P. 111\)](#page-116-0)  [Eingeben von Text\(P. 116\)](#page-121-0)** 

# **TIPPS**

- Wenn Sie die hellen und dunklen Bildbereiche des Displays umkehren möchten: **[<Umgekehrte](#page-333-0) [Bildschirmfarben>\(P. 328\)](#page-333-0)**
- Wenn Sie die Helligkeit des Displays anpassen möchten: **●<Helligkeit>(P. 328)**
- Wenn Sie den Kontrast des Displays anpassen möchten: **[<Kontrast>\(P. 329\)](#page-334-0)**

## LINKS

**[Bedienfeld\(P. 94\)](#page-99-0)**
# **Basisbildschirme**

### 2LW1-023

Der Bildschirm Startseite oder der Einstellungsbildschirm erscheinen im Display, so dass Sie Funktionen wie beispielsweise Speichermedium Druck oder Geschützter Druck initiieren können. Sie können im Display auch Informationen überprüfen, wie beispielsweise Fehlermeldungen oder der Betriebsstatus des Geräts. Berühren Sie das Display direkt, um das Touchpanel-Modell zu bedienen.

## **[Bildschirm Startseite\(P. 104\)](#page-109-0)  [Bildschirm <Statusmonitor>\(P. 107\)](#page-112-0)  [Meldungsanzeige\(P. 110\)](#page-115-0)**

# **HINWEIS**

● Sie können den Bildschirm Startseite anpassen, indem Sie häufig benutzte Schaltflächen für den einfacheren Zugriff auf entsprechende Funktionen neu anordnen. **[Anpassen des Displays\(P. 152\)](#page-157-0)** 

## **So erfahren Sie, wie Sie vorgehen müssen**

■ Bei einigen Bildschirmen können Sie mit der Schaltfläche <?> die Beschreibung der Funktionen anzeigen lassen oder wie Sie vorgehen müssen.

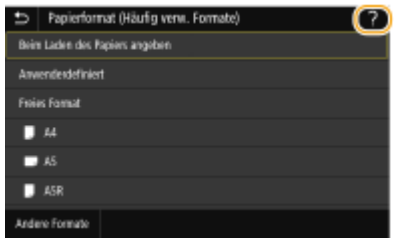

# <span id="page-109-0"></span>**Bildschirm Startseite**

#### 2LW1-024

Der Bildschirm Startseite wird angezeigt, wenn der Strom eingeschaltet wird oder wenn Sie auf dem Bedienfeld drücken. Geben Sie auf diesem Bildschirm Einstellungen an und speichern Sie Funktionen.

### **OStartseite Bildschirm von Touchpanel-Modell(P. 104) OStartseite Bildschirm von Schwarzweiß LCD-Modell(P. 106)**

# Startseite Bildschirm von Touchpanel-Modell

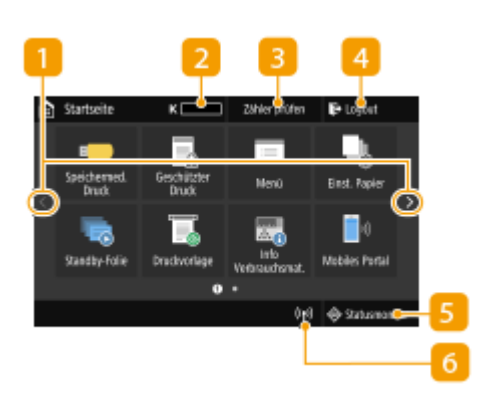

### **n** Seite wechseln

Zeigen Sie mit dieser Schaltfläche eine andere Seite auf dem Bildschirm Startseite an. Sie können ebenfalls seitwärts wischen, um die Seiten zu wechseln.

### **Menge des in den Tonerpatronen verbliebenen Toners**

Zeigt stufenweise die Menge des in den Tonerpatronen verbliebenen Toners an.

### **<Zähler prüfen>**

Zeigt die Gesamtzahl der Ausdrucke an. **[Anzeigen des](#page-415-0) [Zählerwerts\(P. 410\)](#page-415-0)** 

#### **<Logout>**

Mit dieser Schaltfläche melden Sie sich vom Gerät ab.

#### **<Statusmonitor>**

Mit dieser Taste überprüfen Sie den Status von Druckvorgängen und zeigen den Nutzungsverlauf oder die Netzwerkeinstellungen, wie beispielsweise die IP-Adresse des Geräts, an. Sie können auch den Status des Geräts überprüfen, wie beispielsweise die verbleibende Menge an Papier, die in den Tonerpatronen verbleibende Menge oder ob Fehler aufgetreten sind. **[Bildschirm](#page-112-0) [<Statusmonitor>\(P. 107\)](#page-112-0)** 

## **Wi-Fi Symbol**

Dieses Symbol wird angezeigt, wenn das Gerät mit einem Wireless LAN verbunden ist.

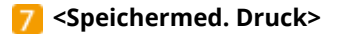

Druckt die auf einem USB-Speichermedium gespeicherten Dateien. **[Drucken von einem USB-Speichergerät](#page-181-0) [\(Speichermedium Druck\)\(P. 176\)](#page-181-0)** 

## **<Geschützter Druck>**

Mit dieser Funktion können Sie ein geschütztes Dokument drucken. **[Ein durch eine PIN geschütztes Dokument](#page-176-0) [drucken \(Geschützter Druck\)\(P. 171\)](#page-176-0)** 

## **<Menü>**

<Funktionseinstellungen>, <Präferenzen> und viele andere Geräteeinstellungen beginnen mit dieser Schaltfläche. **OListe der Menüeinstellungen(P. 294)** 

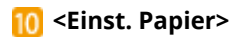

Über diese Schaltfläche werden Format und Typ des in die Papierkassette und das Mehrzweckfach eingelegten Papiers festgelegt. **[Angeben von Papierformat und](#page-145-0)  [typ\(P. 140\)](#page-145-0)** 

### **Schaltfläche Application Library (Anwendungsbibliothek)**

Sie können diese Schaltflächen verwenden, um bequem Funktionen per Tastendruck auszuführen. Weitere Informationen dazu finden Sie in der Anleitung für die Application Library (Anwendungsbibliothek) auf der Website für Online-Handbücher.

## **<Mobiles Portal>**

Stellen Sie hierüber eine Verbindung zu einem Mobilgerät her. **[Verbinden mit Mobilgeräten\(P. 189\)](#page-194-0)** 

## **<Einstellungen Startseite>**

Hiermit können Sie die Reihenfolge ändern, in der die Schaltflächen des Bildschirms Startseite angezeigt werden. **[Anpassen des Bildschirms Startseite\(P. 153\)](#page-158-0)** 

## **<Firmware aktualisieren>**

Ermöglicht die Aktualisierung der Firmware über das Internet. **[Aktualisieren der Firmware\(P. 288\)](#page-293-0)** 

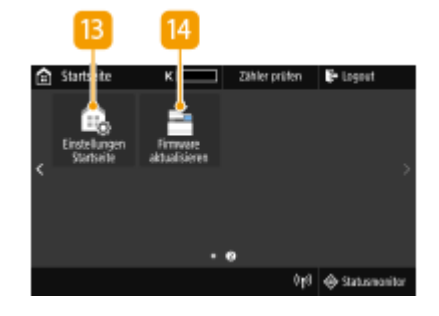

 $\mathbf{R}$ 

 $11$ 

 $10$ 

# <span id="page-111-0"></span>Startseite Bildschirm von Schwarzweiß LCD-Modell

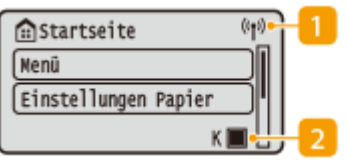

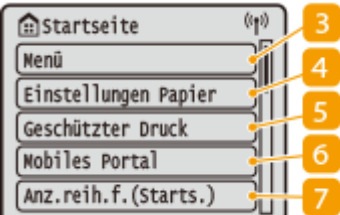

#### **Wi-Fi Symbol**

Dieses Symbol wird angezeigt, wenn das Gerät mit einem Wireless LAN verbunden ist.

### **Menge des in den Tonerpatronen verbliebenen Toners**

Zeigt stufenweise die Menge des in den Tonerpatronen verbliebenen Toners an. Diese Anzeige ist ausgeblendet, wenn der Startbildschirm aktiv ist.

## **<Menü>**

<Funktionseinstellungen>, <Präferenzen> und viele andere Geräteeinstellungen beginnen mit dieser Schaltfläche. **DListe der Menüeinstellungen(P. 294)** 

### **<Einstellungen Papier>**

Über diese Schaltfläche werden Format und Typ des in die Papierkassette und das Mehrzweckfach eingelegten Papiers festgelegt. **[Angeben von Papierformat und](#page-145-0)  [typ\(P. 140\)](#page-145-0)** 

### **<Geschützter Druck>**

Mit dieser Funktion können Sie ein geschütztes Dokument drucken. **[Ein durch eine PIN geschütztes Dokument](#page-176-0) [drucken \(Geschützter Druck\)\(P. 171\)](#page-176-0)** 

#### **<Mobiles Portal>**

Stellen Sie hierüber eine Verbindung zu einem Mobilgerät her. **[Verbinden mit Mobilgeräten\(P. 189\)](#page-194-0)** 

## **<Anz.reih.f.(Starts.)>**

Hiermit können Sie die Reihenfolge ändern, in der die Schaltflächen des Bildschirms Startseite angezeigt werden. **[Anpassen des Bildschirms Startseite\(P. 153\)](#page-158-0)** 

#### LINKS

**[Anpassen des Bildschirms Startseite\(P. 153\)](#page-158-0)** 

# <span id="page-112-0"></span>**Bildschirm <Statusmonitor>**

#### 2LW1-025

Wenn Sie <Statusmonitor> (<a>
(<a>
<a>
(<a>
(<a>
d<br/>r wird ein Bildschirm angezeigt, auf dem Sie den Fortschritt der Dokumentenverarbeitung sowie den Status des Geräts (die Menge des in der Tonerpatrone verbliebenen Toners usw.) und die Netzwerkeinstellungen, wie beispielsweise die IP-Adresse des Geräts, überprüfen können.

## **<Statusmonitor> Bildschirm von Touchpanel-Modell(P. 107) [<Statusmonitor> Bildschirm von Schwarzweiß LCD-Modell\(P. 108\)](#page-113-0)**

# <Statusmonitor> Bildschirm von Touchpanel-Modell

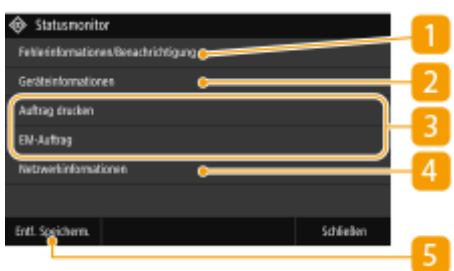

# **<Fehlerinformationen/Benachrichtigung>**

Zeigt Details zu allen aufgetretenen Fehlern an. **[Gegenmaßnahmen für die jeweilige Meldung\(P. 447\)](#page-452-0)** 

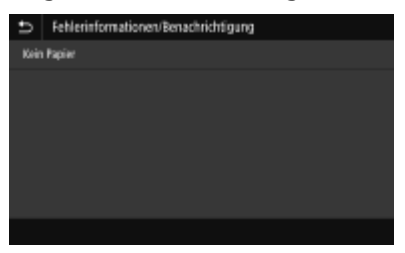

# **<Geräteinformationen>**

Zeigt den Status des Geräts an, wie beispielsweise die Papiermenge oder die Menge des in den Tonerpatronen verbliebenen Toners.

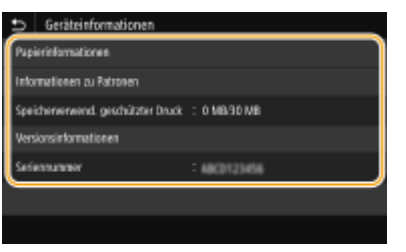

#### **<Papierinformationen>**

Zeigt an, ob Papier in die einzelnen Papierquellen eingelegt ist.

#### **<Informationen zu Patronen>**

Zeigt die Menge des in den Tonerpatronen verbliebenen Toners an. Andere interne Teile können das Ende ihrer Nutzungsdauer erreichen, bevor der Toner verbraucht ist.

#### **<Speicherverwend. geschützter Druck>**

Zeigt an, wie viel Speicher zurzeit mit geschützten Dokumentdaten belegt ist. **[Ein durch eine PIN](#page-176-0) [geschütztes Dokument drucken \(Geschützter Druck\)\(P. 171\)](#page-176-0)** 

#### **<Versionsinformationen>**

Zeigt Informationen zur Firmware-Version an.

#### <span id="page-113-0"></span>**<Seriennummer>**

Zeigt die Seriennummer des Geräts an.

## **Status und Protokolle der gedruckten und empfangenen Dokumente**

Zeigt den aktuellen Status des ausgewählten Auftrags an. Im Folgenden sehen Sie als Beispiel den Bildschirm <Auftrag drucken>.

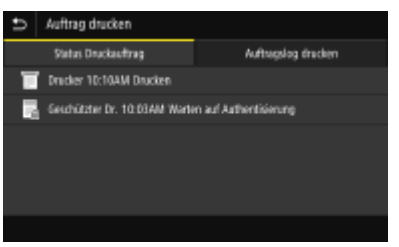

# **<Netzwerkinformationen>**

Diese Option zeigt die Netzwerkeinstellungen, wie die IP-Adresse des Geräts und den Status, wie den Zustand der Wireless LAN-Kommunikation, an. **[Anzeigen von Netzwerkeinstellungen\(P. 47\)](#page-52-0)** 

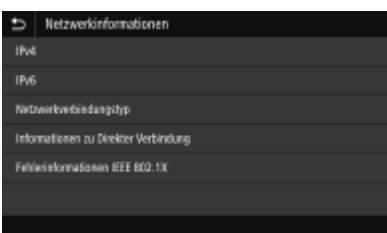

# **<Entf. Speicherm.>**

Damit können Sie ein USB-Speichergerät sicher entfernen. Das wird nur angezeigt, wenn ein USB-Speichergerät an das Gerät angeschlossen wird. **[Entfernen Sie das USB-Speichergerät vom Gerät.](#page-164-0) [\(P. 159\)](#page-164-0)** 

# <Statusmonitor> Bildschirm von Schwarzweiß LCD-Modell

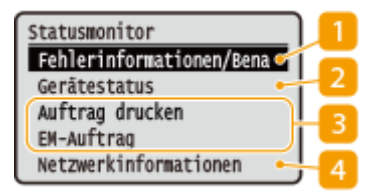

## **<Fehlerinformationen/Benachrichtigung>**

Zeigt Details zu allen aufgetretenen Fehlern an. **[Gegenmaßnahmen für die jeweilige Meldung\(P. 447\)](#page-452-0)** 

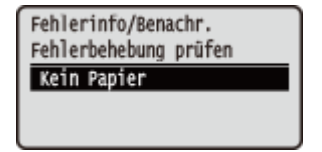

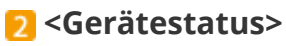

Zeigt den Status des Geräts an, wie beispielsweise die Papiermenge oder die Menge des in den Tonerpatronen verbliebenen Toners.

Gerätestatus Papierinformationen Patronenfüllstand Speichermedium entfernen Zähler prüfen Speicherverwendung gesch Versionsinformationen Seriennummer

#### **<Papierinformationen>**

Zeigt an, ob Papier in die einzelnen Papierquellen eingelegt ist.

#### **<Patronenfüllstand>**

Zeigt die Menge des in den Tonerpatronen verbliebenen Toners an. Andere interne Teile können das Ende ihrer Nutzungsdauer erreichen, bevor der Toner verbraucht ist.

#### **<Speichermedium entfernen>**

Damit können Sie ein USB-Speichergerät sicher entfernen. Das wird nur angezeigt, wenn ein USB-Speichergerät an das Gerät angeschlossen wird. **[Entfernen Sie das USB-Speichergerät vom Gerät.](#page-164-0) [\(P. 159\)](#page-164-0)** 

#### **<Zähler prüfen>**

Zeigt die Gesamtzahl der Ausdrucke an. **[Anzeigen des Zählerwerts\(P. 410\)](#page-415-0)** 

#### **<Speicherverwendung geschützter Druck>**

Zeigt an, wie viel Speicher zurzeit mit geschützten Dokumentdaten belegt ist. **[Ein durch eine PIN](#page-176-0) [geschütztes Dokument drucken \(Geschützter Druck\)\(P. 171\)](#page-176-0)** 

#### **<Versionsinformationen>**

Zeigt Informationen zur Firmware-Version an.

#### **<Seriennummer>**

Zeigt die Seriennummer des Geräts an.

## **Status und Protokolle der gedruckten und empfangenen Dokumente**

Zeigt den aktuellen Status des ausgewählten Auftrags an. Im Folgenden sehen Sie als Beispiel den Bildschirm <Status Druckauftrag>.

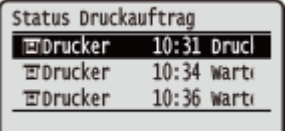

## **<Netzwerkinformationen>**

Diese Option zeigt die Netzwerkeinstellungen, wie die IP-Adresse des Geräts und den Status, wie den Zustand der Wireless LAN-Kommunikation, an. **[Anzeigen von Netzwerkeinstellungen\(P. 47\)](#page-52-0)** 

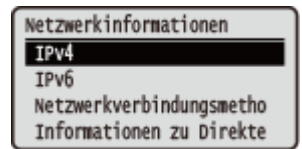

# <span id="page-115-0"></span>**Meldungsanzeige**

### 2LW1-026

Meldungen werden am Bildschirm angezeigt, wenn beispielsweise das Papier ausgeht oder die Tonerpatrone das Ende ihrer Nutzungsdauer erreicht. **[Gegenmaßnahmen für die jeweilige Meldung\(P. 447\)](#page-452-0)** 

### **Touchpanel-Modell**

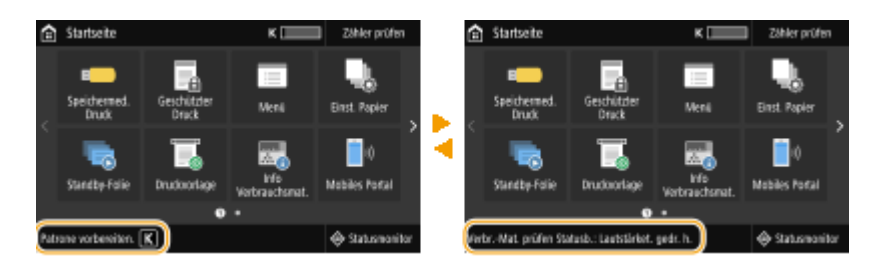

### **Schwarzweiß LCD-Modell**

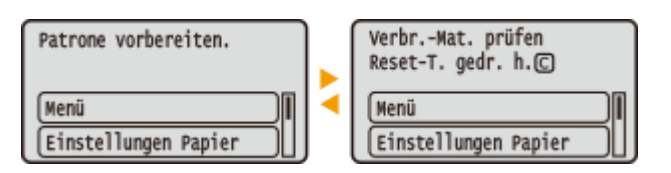

# **Wenn ein Fehler auftritt**

In manchen Fällen werden bei einem Problem Anweisungen angezeigt, wie auf das Problem reagiert werden soll. Befolgen Sie zum Beheben des Problems die Bildschirmanweisungen. Im Folgenden sehen Sie als Beispiel den Bildschirm, der bei einem Papierstau angezeigt wird.

#### **Touchpanel-Modell**

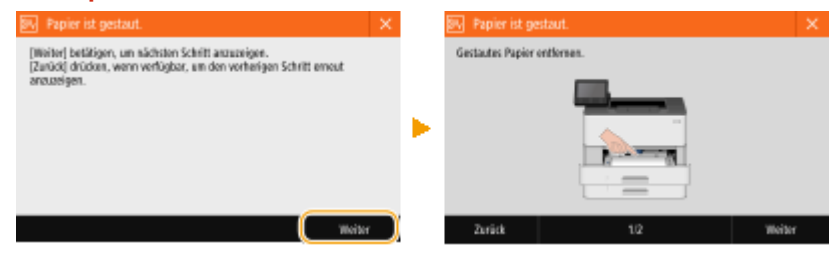

## **Schwarzweiß LCD-Modell**

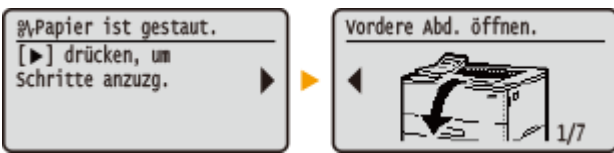

# **Grundfunktionen**

2LW1-027

**Grundfunktionen von Touchpanel-Modell(P. 111) [Grundfunktionen von Schwarzweiß LCD-Modell\(P. 113\)](#page-118-0)** 

# Grundfunktionen von Touchpanel-Modell

Bei dem Display handelt es sich um ein Touchpanel, bei dem die Bedienung direkt auf dem Bildschirm erfolgt.

# **WICHTIG**

## **Vermeiden Sie die folgenden Aktionen.**

- Das Display funktioniert möglicherweise nicht mehr korrekt oder wird beschädigt.
	- Festes Drücken
	- Drücken mit spitzen Gegenständen (Fingernagel, Kugelschreiber, Bleistift usw.)
	- Bedienen mit feuchten oder verschmutzten Händen
	- Bedienen des Displays, während sich ein Gegenstand darauf befindet

# **HINWEIS**

● Ziehen Sie die Schutzfolie vom Display ab, bevor Sie das Touchpanel-Display verwenden.

## **Tippen**

Berühren Sie das Display leicht und schnell. Auf diese Weise werden Elemente ausgewählt oder Einstellungen abgeschlossen.

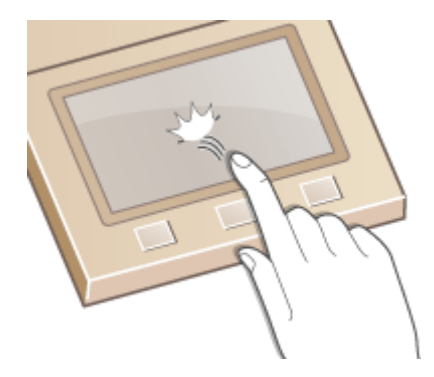

## **Wischen**

Wischen Sie mit dem Finger über das Display. Der Wischeffekt variiert abhängig vom Bildschirm. Durch Wischen auf dem Bildschirm Startseite beispielsweise wechselt der Bildschirm um eine Seite in Richtung des Wischens.

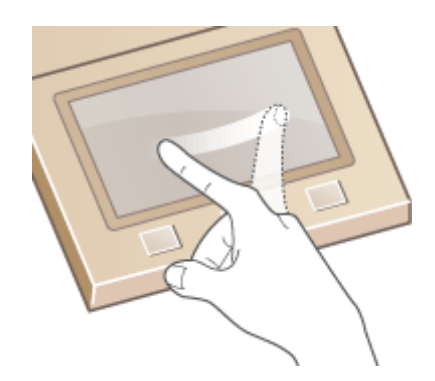

# ■Auswählen von Elementen

Tippen Sie auf einen Elementnamen oder eine Schaltfläche, um eine Auswahl zu treffen.

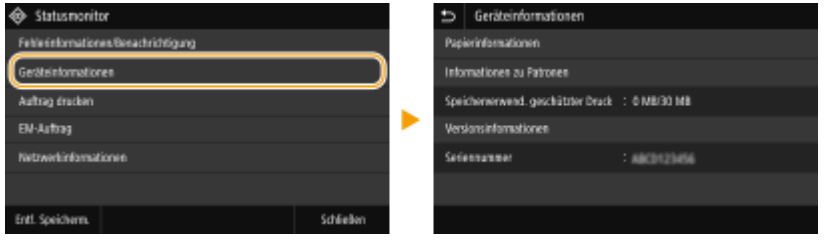

# **HINWEIS**

**Wenn ein Element versehentlich berührt wird**

● Schieben Sie Ihren Finger weg, und lassen Sie ihn dann vom Bildschirm los, um die Auswahl abzubrechen.

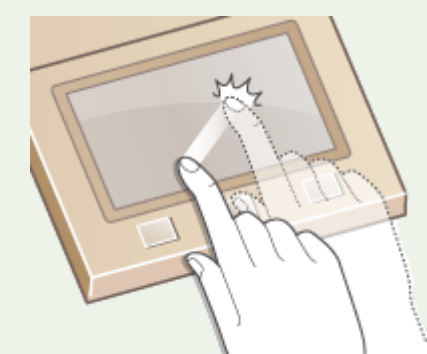

## **So kehren Sie zum vorherigen Bildschirm zurück**

● Drücken Sie →, um zum vorherigen Bildschirm zurückzukehren.

# ■ Bildlauf auf dem Bildschirm

Auf dem Bildschirm wird die Bildlaufleiste angezeigt, wenn es weitere Informationen gibt, die nicht angezeigt werden. Wenn die Bildlaufleiste angezeigt wird, wischen Sie über den Bildschirm, damit in der Richtung des Wischens ein Bildlauf erfolgt. Beachten Sie, dass die Bildlaufleiste nur angezeigt wird, während der Bildschirm berührt wird.

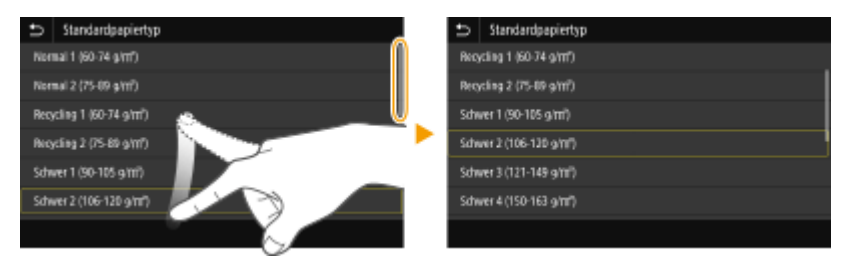

# <span id="page-118-0"></span>■Ändern des Einstellwertes

Tippen Sie auf <+> / <->, um die Einstellung auf der Skala anzupassen. Sie können eine Einstellung auch anpassen, indem Sie den Schieberegler nach links oder rechts wischen.

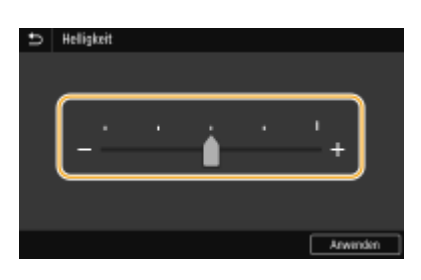

# **TIPPS**

- Sie können eine Vielzahl von Einstellungen für die Anzeige auf dem Bildschirm vornehmen, beispielsweise die Anzeigesprache: **[<Einstellungen Anzeige>\(P. 296\)](#page-301-0)**
- Informationen zum Wechseln des Bildschirms, der automatisch angezeigt wird, wenn am Gerät eine bestimmte Zeit lang keine Funktion ausgeführt wurde: **D[<Funktion nach automatischer](#page-309-0) [Rückstellung>\(P. 304\)](#page-309-0)**
- Sie können verschiedene Einstellungen in Bezug auf die Bedienbarkeit des Geräts wie beispielsweise die Bildschirmhelligkeit ändern: **D**<Barrierefreiheit>(P. 328)

# Grundfunktionen von Schwarzweiß LCD-Modell

Legen Sie über die unten dargestellten Tasten die Einstellungen und Einstellwerte fest.

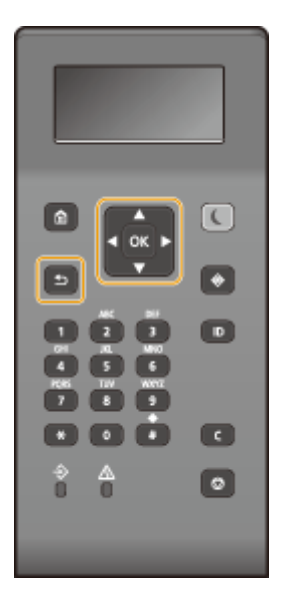

# **Verwenden von 1/4**

## **Bildlauf auf dem Bildschirm**

Wenn nicht alle Informationen auf einen Bildschirm passen, wird auf der rechten Seite des Bildschirms eine Bildlaufleiste angezeigt. Führen Sie in diesem Fall mit  $\blacktriangle/\blacktriangledown$  einen Bildlauf nach oben bzw. unten aus. Der Text und die Hintergrundfarben einer Option werden umgekehrt, wenn es ausgewählt ist.

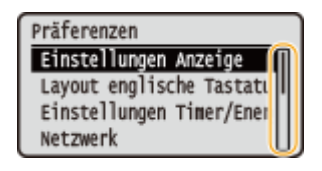

## **Ändern von Einstellungswerten**

Verwenden Sie ▲/▼ zur Eingabe von Werten. Wenn auf dem Bildschirm oben links ein Symbol wie das unten dargestellte angezeigt wird, können Sie Werte direkt über die Zahlentasten eingeben. **[Eingeben von](#page-121-0) [Text\(P. 116\)](#page-121-0)** 

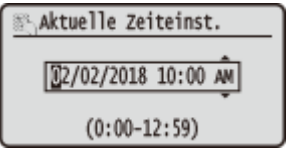

# **HINWEIS:**

● Werte, die in ( ) unter dem Eingabefeld angezeigt werden, geben den Wertebereich an, der eingegeben werden kann.

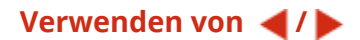

**Weiterschalten zum nächsten Bildschirm/Zurückschalten zum vorherigen Bildschirm**

Mit schalten Sie weiter zum nächsten Bildschirm, mit < zurück zum vorherigen Bildschirm.

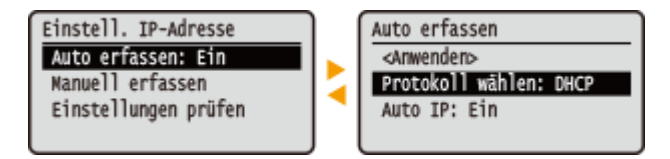

# **HINWEIS:**

● Sie können auch mit ok zum nächsten Bildschirm weiterschalten und mit <a>
zum vorherigen Bildschirm zurückschalten.

## **Ändern von Einstellungswerten**

Verwenden Sie  $\blacktriangleleft$  /  $\blacktriangleright$ , um die Schiebereglerskala einzustellen.

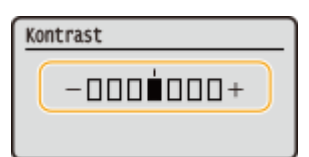

## **Versetzen des Cursors**

Verwenden Sie  $\blacktriangleleft$  /  $\blacktriangleright$  zur Eingabe von Text und Werten. *CEingeben von Text(P. 116)* 

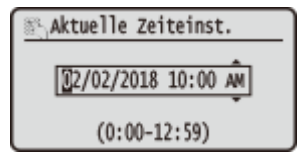

# **Verwenden von**

Drücken Sie zum Anwenden einer Einstellung ok.

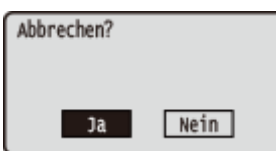

## **Verwenden der Zahlentasten**

Geben Sie Text und Werte über die Zahlentasten ein. **[Eingeben von Text\(P. 116\)](#page-121-0)** 

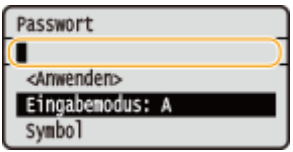

# **TIPPS**

- Sie können eine Vielzahl von Einstellungen für die Anzeige auf dem Bildschirm vornehmen, beispielsweise die Anzeigesprache: **O**<Einstellungen Anzeige>(P. 296)
- Informationen zum Wechseln des Bildschirms, der automatisch angezeigt wird, wenn am Gerät eine bestimmte Zeit lang keine Funktion ausgeführt wurde: **[<Funktion nach automatischer](#page-309-0) [Rückstellung>\(P. 304\)](#page-309-0)**
- Sie können eine Vielzahl von Einstellungen für den Zugriff vornehmen, beispielsweise die Scrollgeschwindigkeit: **O**<Barrierefreiheit>(P. 328)

# <span id="page-121-0"></span>**Eingeben von Text**

**Eingabe von Text am Touchpanel-Modell(P. 116) [Eingabe von Text am Schwarzweiß LCD-Modell\(P. 117\)](#page-122-0)  [Eingeben von Zeichen über eine USB-Tastatur\(P. 119\)](#page-124-0)** 

# Eingabe von Text am Touchpanel-Modell

Verwenden Sie zur Eingabe von Text oder einer Zahl die am Bildschirm angezeigte Tastatur. Die Zahlentasten werden nur für die Eingabe von Zahlen am Bildschirm angezeigt.

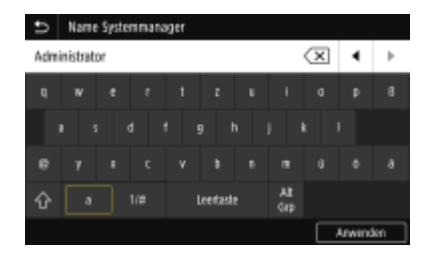

## **Wechseln des Zeichentyps**

Tippen Sie auf <a> oder <1/#>, um den eingegebenen Zeichentyp zu wechseln.

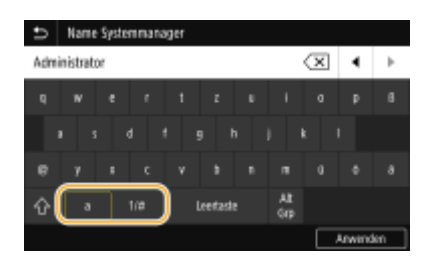

# **HINWEIS**

• Tippen Sie für die Eingabe von Großbuchstaben auf  $\Lambda$ .

## **Löschen von Text**

Mit jedem Tippen auf  $\overline{\langle x \rangle}$  wird ein Zeichen gelöscht. Wenn Sie  $\overline{\langle x \rangle}$  gedrückt halten, werden aufeinander folgende Zeichen gelöscht.

## **Verschieben des Cursors (Eingeben eines Leerzeichens)**

Tippen Sie auf  $\Box$  oder  $\Box$ , um den Cursor zu versetzen. Zum Eingeben eines Leerzeichens stellen Sie den Cursor an das Ende des Textes, und tippen Sie auf  $\blacktriangleright$ .

## **Wenn die Zahlentasten angezeigt werden**

Wenn Sie nur einen numerischen Wert eingeben sollen, werden die Zahlentasten auf dem Bildschirm angezeigt. Tippen Sie auf die Zahlentasten, um einen numerischen Wert einzugeben.

2LW1-028

<span id="page-122-0"></span>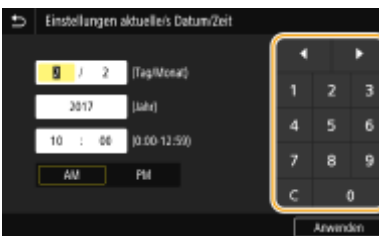

# **HINWEIS**

### **Wertebereich**

● Werte, die im Eingabefeld in ( ) angezeigt werden, kennzeichnen den Wertebereich, der eingegeben werden kann.

**Wenn andere Tasten als die Zahlentasten angezeigt werden**

● Wenn <+>/<-> oder / / Dangezeigt werden, können Sie auf die Schaltflächen tippen und den Zahlenwert erhöhen bzw. verringern oder den Cursor verschieben.

# Eingabe von Text am Schwarzweiß LCD-Modell

Geben Sie Text und Werte über die Zahlentasten ein.

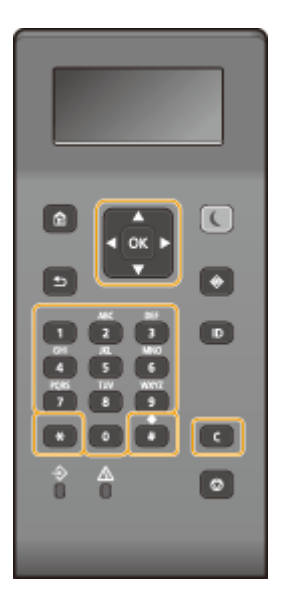

## **Wechseln des Zeichentyps**

Drücken Sie  $\overline{f}$ , um den Zeichentyp für die Eingabe zu wechseln.

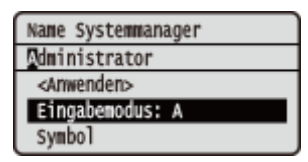

# **HINWEIS**

● Sie können auch <Eingabemodus> wählen und ox drücken, um den Zeichentyp zu wechseln.

## **Typen von Zeichen, die eingegeben werden können**

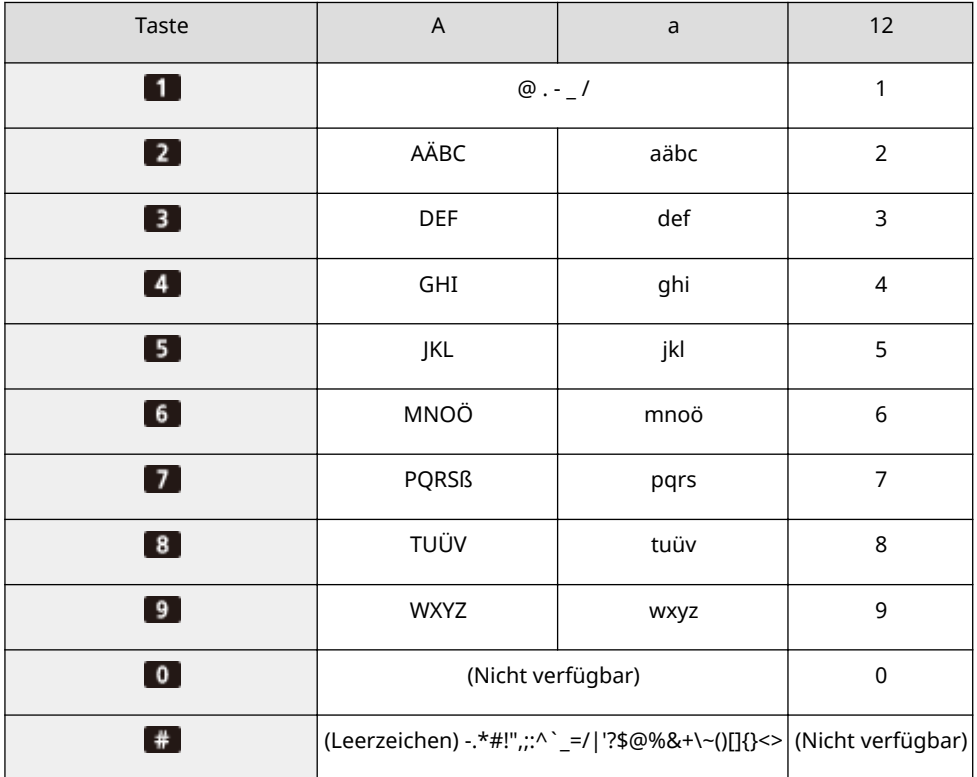

Der Text, der eingegeben werden kann, ist im Folgenden aufgeführt.

# **HINWEIS**

• Drücken Sie # oder wählen Sie <Symbol>, und drücken Sie ok, wenn der Typ des einzugebenden Textes <A> oder <a> lautet, um einzugebende Symbole auf dem Bildschirm anzuzeigen. Verwenden Sie  $\triangle$  /  $\blacktriangledown$  /  $\blacktriangle$  /  $\blacktriangleright$ , um das einzugebende Symbol auszuwählen, und drücken Sie dann ox.

## **Löschen von Text**

Mit jedem Tastendruck auf C wird ein Zeichen gelöscht. Wenn Sie C gedrückt halten, wird der ganze eingegebene Text gelöscht.

#### **Verschieben des Cursors (Eingeben eines Leerzeichens)**

Verschieben Sie den Cursor mit < oder >. Zum Eingeben eines Leerzeichens stellen Sie den Cursor an das Ende des Textes, und drücken Sie ...

## **Beispiel für das Eingeben von Text und Zahlen**

**Beispiel:** "Canon-1"

- **1** Drücken Sie  $\rightarrow$  so oft, bis <A> ausgewählt ist.
- **2** Drücken Sie 2 so oft, bis der Buchstabe "C" ausgewählt ist.
- **3** Drücken Sie  $*$  so oft, bis <a> ausgewählt ist.
- **4** Drücken Sie 2 so oft, bis der Buchstabe "a" ausgewählt ist.
- **5** Drücken Sie 6 so oft, bis der Buchstabe "n" ausgewählt ist.
- **6** Drücken Sie 6 so oft, bis der Buchstabe "o" ausgewählt ist.

#### Grundfunktionen

- <span id="page-124-0"></span>**7** Drücken Sie 6 so oft, bis der Buchstabe "n" ausgewählt ist.
- **8** Drücken Sie so oft, bis das Sonderzeichen "-" ausgewählt ist.
- **9** Drücken Sie  $\rightarrow$  so oft, bis <12> ausgewählt ist.
- 10 Drücken Sie 1.
- **11** Wählen Sie <Anwenden> und drücken Sie **ox**.

# Eingeben von Zeichen über eine USB-Tastatur

Sie können eine Tastatur an den USB-Anschluss für USB-Geräte auf der **OVorderseite(P. 88)** oder **O [Rückseite\(P. 90\)](#page-95-0)** anschließen und einen Text über die Tastatur eingeben. Auch wenn die Tastatur angeschlossen ist, können Sie einen Text über das Bedienfeld eingeben.

# **HINWEIS**

- Einige Tasten auf der USB-Tastatur, wie die Tasten [Rückschritt], [Pos1] und [Ende], können nicht verwendet werden. Wenn Tasten, die nicht verwendet werden können, gedrückt werden, wird nichts eingegeben oder geändert.
- Zum Löschen von Text drücken Sie die Taste [Löschen].
- Durch Drücken der Taste [RÜCKLAUF/EINGABE] wird der Texteintrag auf die gleiche Weise wie bei der Auswahl von <Anwenden> abgeschlossen.
- ●Sie können den Typ des Tastaturlayouts (US-amerikanisches Layout oder britisches Layout) angeben. **[<Layout englische Tastatur>\(P. 300\)](#page-305-0)**
- Sie können die USB-Tastatur jederzeit vom Gerät trennen. Für das Trennen ist kein besonderer Vorgang erforderlich.
- Abhängig von der Displaysprache können Sie einige Zeichen möglicherweise nicht korrekt eingeben.
- Je nach Typ funktioniert die USB-Tastatur möglicherweise nicht korrekt.

# **Anmelden am Gerät**

### 2LW1-029

Wenn die Verwaltung per Abteilungs-ID oder die Systemmanager-IDs aktiviert sind, müssen Sie sich vor Verwendung des Geräts anmelden. Wenn der Anmeldebildschirm angezeigt wird, gehen Sie folgendermaßen vor, um die Abteilungs-ID und PIN einzugeben.

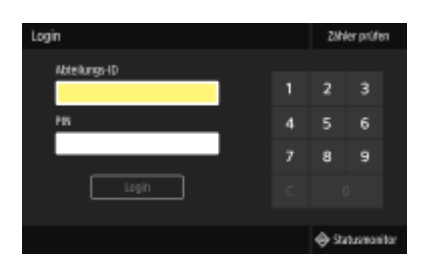

# **1 Geben Sie die ID ein.**

- **1** Wählen Sie <Abteilungs-ID> oder <Systemmanager-ID>.
- **2** Geben Sie die ID ein.
	- Wenn keine PIN gespeichert wurde, fahren Sie mit Schritt 3 fort.

# **2 Geben Sie die PIN ein.**

- **1** Wählen Sie <PIN>.
- **2** Geben Sie die PIN ein.

# **3 Drücken Sie <Login> ( ).**

- ➠Der Anmeldebildschirm wechselt zum Bildschirm Startseite.
	- Nach dem Gebrauch des Geräts drücken Sie <Logout> (D) erneut, um den Anmeldebildschirm aufzurufen.

## LINKS

**[Einstellen der Verwaltung per Abteilungs-IDs\(P. 217\)](#page-222-0)  [Einstellen der Systemmanager-ID und PIN\(P. 215\)](#page-220-0)** 

# **Einlegen von Papier**

#### 2LW1-02A

Sie können das Papier in die Papierkassette oder das Mehrzweckfach einlegen. Legen Sie das Papier, welches Sie normalerweise verwenden, in die Papierkassette ein. Die Papierkassette ist praktisch, wenn große Mengen an Papier verwendet werden. Verwenden Sie das Mehrzweckfach, wenn Sie vorübergehend einen Typ oder ein Format von Papier verwenden, welches nicht in die Papierkassette eingelegt ist. Näheres zu verfügbaren Papierformaten und Papiertypen finden Sie unter **[Geeignetes Papier\(P. 492\)](#page-497-0)** .

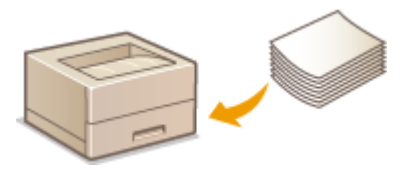

#### **Informationen zu Papier**

**Sicherheitshinweise für Papier(P. 121) [Aufbewahren des bedruckten Papiers\(P. 122\)](#page-127-0)** 

#### **So legen Sie Papier ein**

**[Einlegen von Papier in die Papierkassette\(P. 124\)](#page-129-0)  [Einlegen von Papier in das Mehrzweckfach\(P. 130\)](#page-135-0)  [Einlegen von Briefumschlägen\(P. 133\)](#page-138-0)  [Einlegen von bereits bedrucktem Papier\(P. 135\)](#page-140-0)** 

**.onfigurieren von Einstellungen für das eingelegte Papier [Angeben von Papierformat und -typ\(P. 140\)](#page-145-0)** 

# Sicherheitshinweise für Papier

# **WICHTIG**

## **Verwenden Sie nicht folgende Arten von Papier:**

- Ein Papierstau oder Druckfehler kann auftreten
	- Zerknittertes oder gefaltetes Papier
	- Gewelltes oder sich aufrollendes Papier
	- Eingerissenes Papier
	- Feuchtes Papier
	- Sehr dünnes Papier
	- Dünnes grobes Papier
	- Mit einem Thermotransferdrucker bedrucktes Papier
	- Mit einem Thermotransferdrucker bedruckte Rückseite des Papiers
	- Stark texturiertes Papier
	- Glanzpapier

## <span id="page-127-0"></span>**Hinweise zur Verwendung von Papier**

● Verwenden Sie nur Papier, das sich vollständig an die Umgebung angepasst hat, in der das Gerät installiert ist. Die Verwendung von Papier, das unter verschiedenen Temperatur- und Feuchtigkeitsbedingungen gelagert wurde, kann zu Papierstau führen oder schlechte Druckqualität verursachen.

## **Umgang mit und Lagerung von Papier**

- Es wird empfohlen, dass Sie das Papier so bald als möglich nach dem Auspacken verwenden. Decken Sie unbenutztes Papier mit dem Original-Verpackungspapier ab und bewahren Sie es auf einer ebenen Fläche auf.
- Belassen Sie das Papier in seiner Originalverpackung, um das Papier vor Feuchtigkeit und Trockenheit zu schützen.
- Lagern Sie das Papier nicht so, dass es sich wellt oder geknittert wird.
- Lagern Sie das Papier nicht vertikal und stapeln Sie nicht zu viel Papier übereinander.
- Lagern Sie das Papier nicht in direktem Sonnenlicht oder an einem Ort, an dem es hoher Luftfeuchtigkeit, Trockenheit oder starken Schwankungen der Temperatur oder Luftfeuchtigkeit ausgesetzt ist.

# **HINWEIS**

## **Beim Bedrucken von feuchtem Papier**

● Aus dem Papierausgabebereich kann Wasserdampf austreten, und um den Papierausgabebereich können sich Wassertröpfchen bilden. Diese Phänomene sind normal und treten besonders bei niedriger Raumtemperatur auf, wenn die beim Fixieren des Toners auf dem Papier erzeugte Wärme zum Verdunsten der Feuchtigkeit im Papier führt.

# Aufbewahren des bedruckten Papiers

Beachten Sie die folgenden Sicherheitshinweise bei der Handhabung/Aufbewahrung von bedrucktem Papier.

## ■ So bewahren Sie bedrucktes Papier auf

- Lagern Sie das Papier auf einer flachen Oberfläche.
- Bewahren Sie das Papier nicht zusammen mit Gegenständen aus PVC (Polyvinylchlorid) wie zum Beispiel Klarsichthüllen auf. Der Toner kann schmelzen und dazu führen, dass das Papier an den PVC-Gegenständen kleben bleibt.
- Achten Sie darauf, dass das Papier nicht gefaltet oder geknittert wird. Toner kann sich ablösen.
- Für die Aufbewahrung des Papiers über einen längeren Zeitraum (zwei Jahre oder mehr), bewahren Sie es in einem Einband oder dergleichen auf.
- Wenn Sie das Papier über einen längeren Zeitraum aufbewahren, kann es sich verfärben und es kann daher den Anschein haben, als ob der Ausdruck einem Farbwechsel ausgesetzt war.
- Lagern Sie das Papier nicht an einem Ort mit hohen Temperaturen.

## ■Sicherheitshinweise beim Aufbringen von Klebstoff

- Verwenden Sie stets unlöslichen Klebstoff.
- Bevor Sie Klebstoff aufbringen, führen Sie einen Test an einem nicht mehr benötigten Ausdruck aus.
- Wenn Sie Papierbögen mit aufgebrachtem Kleber aufeinanderlegen, achten Sie darauf, dass der Kleber vollständig ausgetrocknet ist.

**[Speichern eines anwenderdefinierten Papierformats\(P. 147\)](#page-152-0)** 

# <span id="page-129-0"></span>**Einlegen von Papier in die Papierkassette**

2LW1-02C

Legen Sie das Papier, das Sie in der Regel verwenden, in die Papierkassette ein. Wenn Sie auf Papier drucken wollen, das nicht in der Papierkassette eingelegt ist, legen Sie das Papier in das Mehrzweckfach. **[Einlegen von Papier in das](#page-135-0) [Mehrzweckfach\(P. 130\)](#page-135-0)** 

## **Einlegen von Papier im Standardformat(P. 124) CEinlegen von Papier im benutzerdefinierten Format(P. 126)**

# **WICHTIG**

- Wenn Sie Papier im Format A5 in die Papierkassette der Haupteinheit einlegen, siehe **[Einlegen von Papier](#page-131-0) im benutzerdefinierten Format(P. 126)**.
- Zum Einlegen von Papier im Format A5 in die optionale kassetteneinheit im Querformat siehe **Einlegen von Papier im Standardformat(P. 124)** . Wenn Sie Hochformat nutzen möchten, befolgen Sie beim Einlegen des Papiers das Verfahren für **OEinlegen von Papier im benutzerdefinierten Format(P. 126)**.
- Wenn Sie Papier im Format A6 verwenden, schlagen Sie unter **[Einlegen von Papier im](#page-131-0) benutzerdefinierten Format(P. 126)** nach und legen Sie es im Hochformat ein.

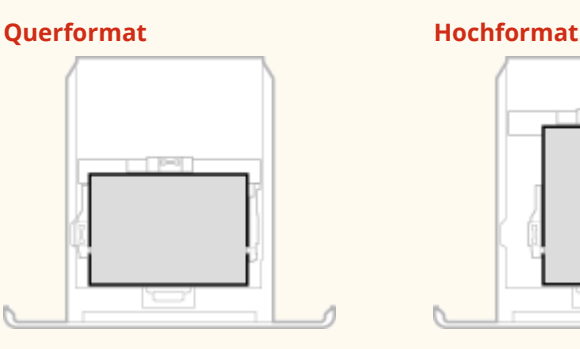

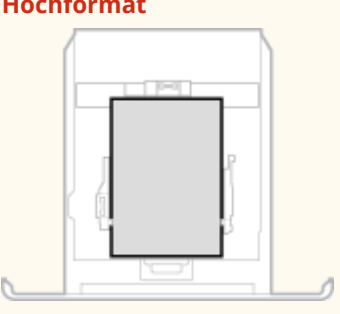

# **HINWEIS**

● Befolgen Sie den nachstehenden Ablauf, wenn Papier in das optionale kassetteneinheit eingelegt wird.

# Einlegen von Papier im Standardformat

Um Papier einzulegen, dessen Format sich unter den Papierformatmarkierungen in der Papierkassette befindet, verwenden Sie das folgende Verfahren. Näheres zu Papier, dessen Format sich nicht unter den Papierformatmarkierungen befindet, finden Sie unter **DEinlegen von Papier im benutzerdefinierten [Format\(P. 126\)](#page-131-0)** .

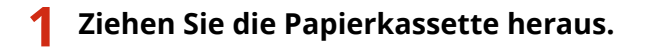

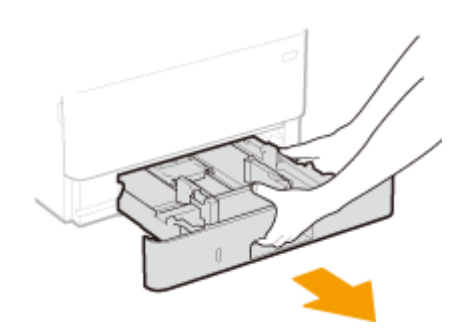

# **WICHTIG:**

● Halten Sie die Papierkassette unbedingt mit beiden Händen, und ziehen Sie sie vorsichtig heraus. Andernfalls besteht die Gefahr, dass sich die Papierkassette zu leicht herausziehen lässt, fallen gelassen und beschädigt wird.

# **2 Stellen Sie die Papierführungen auf die Positionen für das Papierformat ein, das Sie verwenden möchten.**

● Verschieben Sie beim Drücken des Entriegelungshebels die Papierführung, um den Vorsprung an den entsprechenden Papierformatmarkierungen auszurichten.

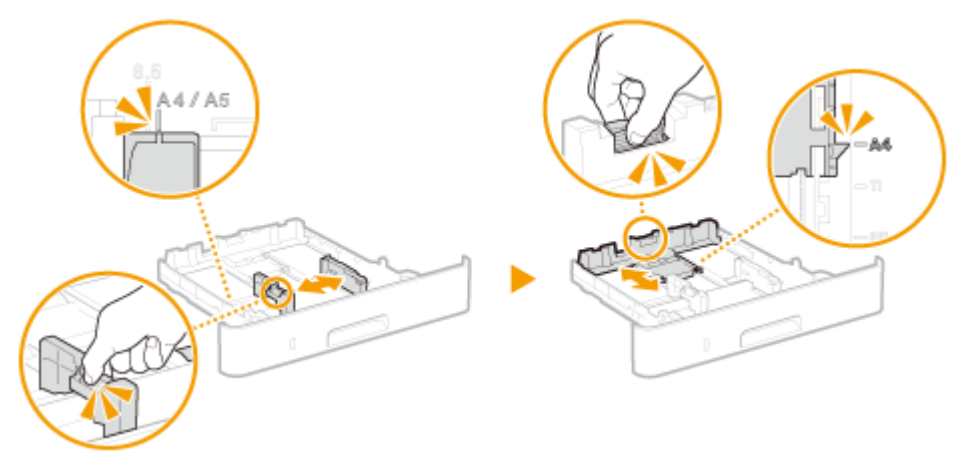

# **3 Legen Sie das Papier so ein, dass die Kante des Papierstapels an der Papierführung an der Rückseite der Papierkassette ausgerichtet ist.**

- Legen Sie das Papier mit der zu bedruckenden Seite nach unten ein.
- Fächern Sie den Papierstapel gut auf, und klopfen Sie damit leicht auf eine ebene Fläche, um die Kanten des Papierstapels auszurichten.

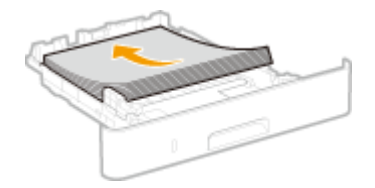

# **WICHTIG:**

**Legen Sie Papier nicht über die Füllhöhenmarkierung hinaus ein**

• Achten Sie darauf, dass der Papierstapel nicht über die Füllhöhenmarkierung ( a ) hinausragt. Wenn zu viel Papier eingelegt wird, kann es zu Papierstaus kommen.

<span id="page-131-0"></span>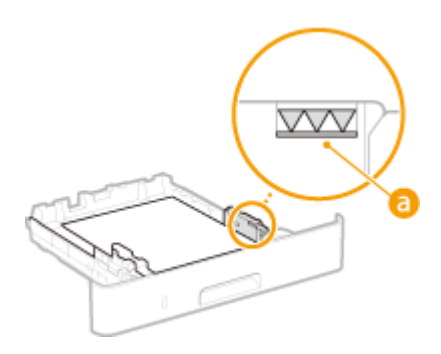

# **HINWEIS:**

● Näheres zum Einlegen von Papier mit einem Logo finden Sie unter **[Einlegen von bereits bedrucktem](#page-140-0) [Papier\(P. 135\)](#page-140-0)** .

# **4 Setzen Sie die Papierkassette in das Gerät ein.**

● Wenn Sie die Papierkassette bei auf <Für Prüfung Papiereinst. benachrichtigen> gesetzter Option <Ein> einsetzen, wird ein Bestätigungsbildschirm angezeigt. **[<Für Prüfung Papiereinst.](#page-391-0) [benachrichtigen>\(P. 386\)](#page-391-0)** 

# **» Weiter mit [Angeben von Format und Typ des Papiers in der Papierkassette\(P. 141\)](#page-146-0)**

# **WICHTIG:**

## **Wenn Sie Format oder Typ des Papiers ändern**

● Die werkseitigen Standardeinstellungen für Papierformat und -typ sind <A4> bzw. <Normal 2>. Wenn Sie Papier in einem anderen Format oder eines anderen Typs in das Gerät einlegen, müssen Sie die Einstellungen ändern. Andernfalls kann das Gerät nicht richtig drucken.

## **Drucken auf der Rückseite von bedrucktem Papier (manueller doppelseitiger Druck)**

- Sie können auf der Rückseite von bedrucktem Papier drucken. Glätten Sie gegebenenfalls das bedruckte Papier, und legen Sie es mit der zu bedruckenden Seite nach unten weisend in die Papierkassette oder nach oben weisend in das Mehrzweckfach ( **[Einlegen von Papier in das Mehrzweckfach\(P. 130\)](#page-135-0)** ) ein.
	- Wenn Sie das Mehrzweckfach verwenden, legen Sie immer nur ein Blatt Papier ein.
	- Sie können nur mit diesem Gerät bedrucktes Papier verwenden.
	- Sie können nicht auf die Seite drucken, die zuvor schon bedruckt wurde.
	- Wenn der Ausdruck blass ist, setzen Sie die Zielpapierzufuhr auf <Ein> unter <Man. Rückseitendr. (nur für Doppels.)>. **[<Man. Rückseitendr. \(nur für Doppels.\)>\(P. 335\)](#page-340-0)**
	- Bei A5-Papier wird die Rückseite möglicherweise nicht richtig bedruckt.

# Einlegen von Papier im benutzerdefinierten Format

Um benutzerdefiniertes Papier oder ein anderes Papier einzulegen, dessen Format sich nicht unter den Papierformatmarkierungen in der Papierkassette befindet, verwenden Sie das folgende Verfahren.

# **1 Ziehen Sie die Papierkassette heraus.**

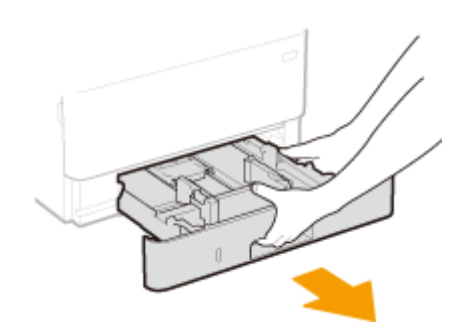

# **WICHTIG:**

● Halten Sie die Papierkassette unbedingt mit beiden Händen, und ziehen Sie sie vorsichtig heraus. Andernfalls besteht die Gefahr, dass sich die Papierkassette zu leicht herausziehen lässt, fallen gelassen und beschädigt wird.

# **2 Schieben Sie die Papierführungen auseinander.**

● Drücken Sie den Entriegelungshebel, um die Papierführungen nach außen zu verschieben.

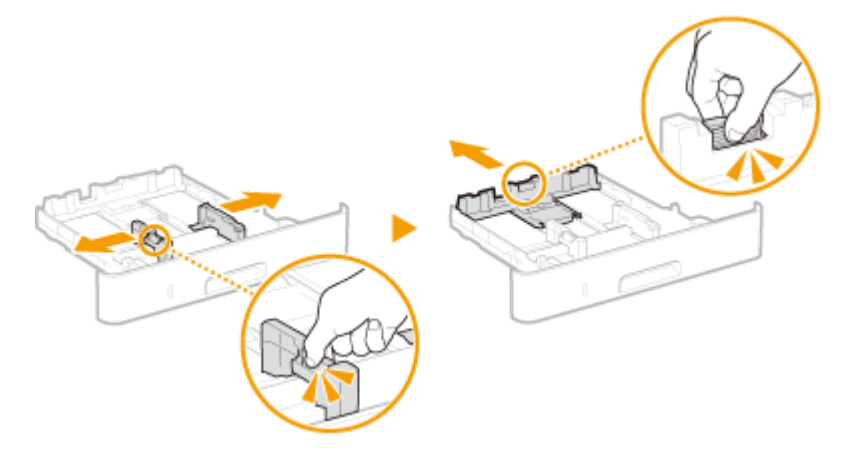

- **3 Legen Sie das Papier so ein, dass der Papierstapel an der Vorderseite der Papierkassette anliegt.**
- Legen Sie das Papier mit der zu bedruckenden Seite nach unten ein.
- Fächern Sie den Papierstapel gut auf, und klopfen Sie damit leicht auf eine ebene Fläche, um die Kanten des Papierstapels auszurichten.

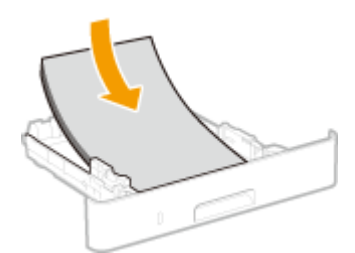

# **WICHTIG:**

**Legen Sie Papier nicht über die Füllhöhenmarkierung hinaus ein**

• Achten Sie darauf, dass der Papierstapel nicht über die Füllhöhenmarkierung (a) hinausragt. Wenn zu viel Papier eingelegt wird, kann es zu Papierstaus kommen.

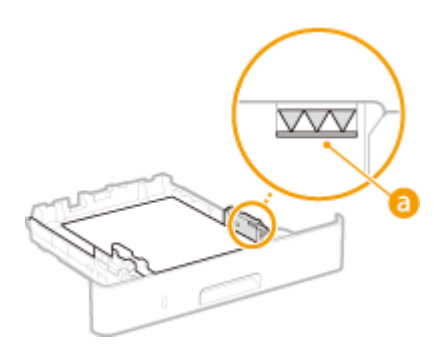

# **HINWEIS:**

● Näheres zum Einlegen von Papier mit einem Logo finden Sie unter **[Einlegen von bereits bedrucktem](#page-140-0) [Papier\(P. 135\)](#page-140-0)** .

# **4 Richten Sie die Papierführungen an den Kanten des Papiers aus.**

● Drücken Sie den Entriegelungshebel, und schieben Sie die Papierführungen nach innen, bis sie eng an den Kanten des Papiers anliegen.

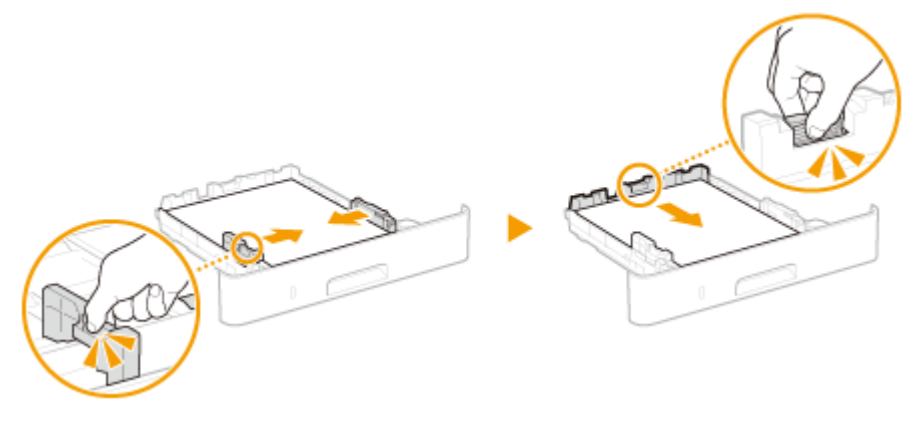

# **WICHTIG:**

## **Richten Sie die Papierführungen genau an den Kanten des Papiers aus**

- Zu eng oder nicht eng genug anliegende Papierführungen können Fehleinzüge oder Papierstaus verursachen.
- **5 Setzen Sie die Papierkassette in das Gerät ein.**
- Wenn Sie die Papierkassette bei auf <Für Prüfung Papiereinst. benachrichtigen> gesetzter Option <Ein> einsetzen, wird ein Bestätigungsbildschirm angezeigt. **[<Für Prüfung Papiereinst.](#page-391-0) [benachrichtigen>\(P. 386\)](#page-391-0)**

## **» Weiter mit [Angeben von Format und Typ des Papiers in der Papierkassette\(P. 141\)](#page-146-0)**

# **WICHTIG:**

#### **Wenn Sie Format oder Typ des Papiers ändern**

● Die werkseitigen Standardeinstellungen für Papierformat und -typ sind <A4> bzw. <Normal 2>. Wenn Sie Papier in einem anderen Format oder eines anderen Typs in das Gerät einlegen, müssen Sie die Einstellungen ändern. Andernfalls kann das Gerät nicht richtig drucken.

**Drucken auf der Rückseite von bedrucktem Papier (manueller doppelseitiger Druck)**

### Grundfunktionen

- Sie können auf der Rückseite von bedrucktem Papier drucken. Glätten Sie gegebenenfalls das bedruckte Papier, und legen Sie es mit der zu bedruckenden Seite nach unten weisend in die Papierkassette oder nach oben weisend in das Mehrzweckfach ( **[Einlegen von Papier in das Mehrzweckfach\(P. 130\)](#page-135-0)** ) ein.
	- Wenn Sie das Mehrzweckfach verwenden, legen Sie immer nur ein Blatt Papier ein.
	- Sie können nur mit diesem Gerät bedrucktes Papier verwenden.
	- Sie können nicht auf die Seite drucken, die zuvor schon bedruckt wurde.
	- Wenn der Ausdruck blass ist, setzen Sie die Zielpapierzufuhr auf <Ein> unter <Man. Rückseitendr. (nur für Doppels.)>. **[<Man. Rückseitendr. \(nur für Doppels.\)>\(P. 335\)](#page-340-0)**
	- Bei A5-Papier wird die Rückseite möglicherweise nicht richtig bedruckt.

## LINKS

**[Geeignetes Papier\(P. 492\)](#page-497-0)** 

Grundfunktionen

# <span id="page-135-0"></span>**Einlegen von Papier in das Mehrzweckfach**

2LW1-02E

Wenn Sie auf Papier drucken wollen, das nicht in der Papierkassette eingelegt ist, legen Sie das Papier in das Mehrzweckfach ein. Legen Sie das Papier, das Sie in der Regel verwenden, in die Papierkassette ein. **[Einlegen von](#page-129-0) [Papier in die Papierkassette\(P. 124\)](#page-129-0)** 

# **WICHTIG**

## **Papierkassette unbedingt immer einsetzen**

● Das Gerät druckt nur bei eingesetzter Papierkassette, selbst wenn Papier in das Mehrzweckfach eingelegt ist. Eine Fehlermeldung wird angezeigt, wenn Sie versuchen, ohne eingesetzte Papierkassette zu drucken.

# **HINWEIS**

## **Wenn Sie Papier im Format A5/A6 einlegen**

- Wenn Sie das Papierformat einstellen, beachten Sie die aktuelle Papierausrichtung. **[Festlegen von](#page-148-0) [Format und Typ des Papiers im Mehrzweckfach\(P. 143\)](#page-148-0)**
- Wenn Sie Papier im Format A6 verwenden, legen Sie es im Hochformat ein.

### **Querformat Hochformat**

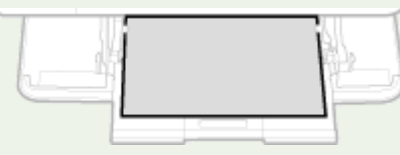

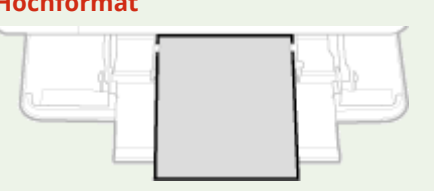

# **1 Öffnen Sie die Abdeckung.**

● Halten Sie den linken und rechten Seitengriff, und öffnen Sie die Abdeckung.

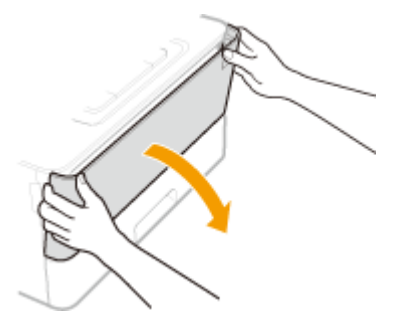

# **2 Ziehen Sie die Papierkassette und die Facherweiterung heraus.**

● Ziehen Sie die Facherweiterung heraus, wenn großformatiges Papier eingelegt wird.

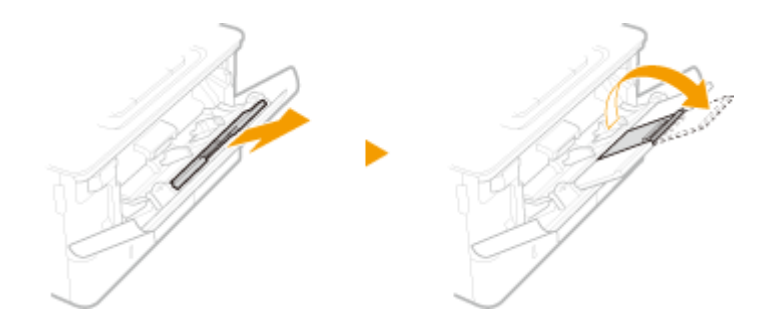

# **3 Schieben Sie die Papierführungen auseinander.**

● Drücken Sie den Entriegelungshebel, um die Papierführungen nach außen zu verschieben.

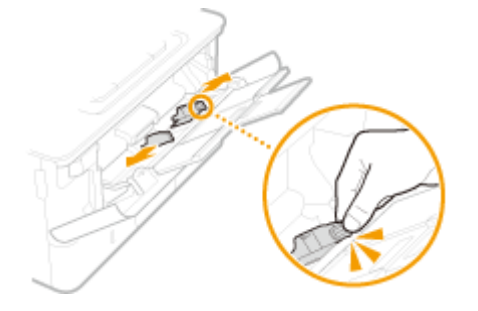

# **4 Schieben Sie das Papier bis zum Anschlag in das Mehrzweckfach ein.**

- Legen Sie das Papier mit der Druckseite nach oben ein.
- Fächern Sie den Papierstapel gut auf, und klopfen Sie damit leicht auf eine ebene Fläche, um die Kanten des Papierstapels auszurichten.

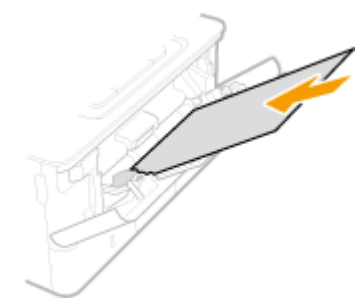

# **WICHTIG:**

## **Legen Sie Papier nicht über die Füllhöhenführung hinaus ein**

● Achten Sie darauf, dass der Papierstapel nicht über die Füllhöhenführung (a) hinausragt. Wenn zu viel Papier eingelegt wird, kann es zu Papierstau kommen.

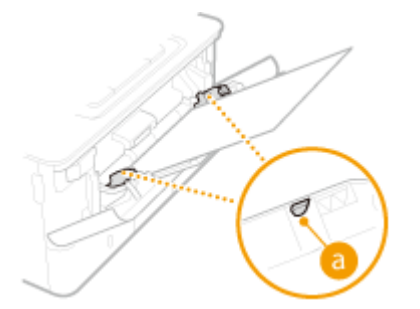

# **HINWEIS:**

● Informationen zum Einlegen von Briefumschlägen oder Papier mit einem Logo finden Sie in **[Einlegen](#page-138-0) [von Briefumschlägen\(P. 133\)](#page-138-0)** oder **[Einlegen von bereits bedrucktem Papier\(P. 135\)](#page-140-0)** .

# **5 Richten Sie die Papierführungen an den Kanten des Papiers aus.**

● Drücken Sie den Entriegelungshebel, und schieben Sie die Papierführungen nach innen, bis sie eng an den Kanten des Papiers anliegen.

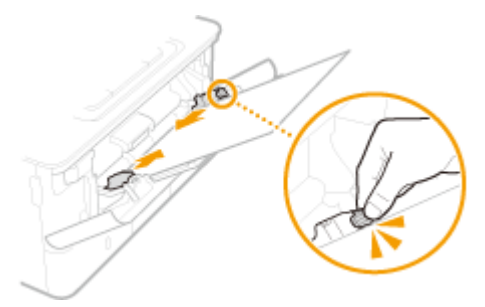

# **WICHTIG:**

**Richten Sie die Papierführungen genau an den Kanten des Papiers aus**

● Zu eng oder nicht eng genug anliegende Papierführungen können Fehleinzüge oder Papierstaus verursachen.

# **» Weiter mit [Festlegen von Format und Typ des Papiers im Mehrzweckfach\(P. 143\)](#page-148-0)**

## **Drucken auf der Rückseite von bedrucktem Papier (manueller doppelseitiger Druck)**

- Sie können auf der Rückseite von bedrucktem Papier drucken. Glätten Sie gegebenenfalls das bedruckte Papier, und legen Sie es mit der zu bedruckenden Seite nach unten weisend in die Papierkassette (O **[Einlegen von Papier in die Papierkassette\(P. 124\)](#page-129-0)** ) oder nach oben weisend in das Mehrzweckfach ein.
	- Wenn Sie das Mehrzweckfach verwenden, legen Sie immer nur ein Blatt Papier ein.
	- Sie können nur mit diesem Gerät bedrucktes Papier verwenden.
	- Sie können nicht auf die Seite drucken, die zuvor schon bedruckt wurde.
	- Wenn der Ausdruck blass ist, setzen Sie die Zielpapierzufuhr auf <Ein> unter <Man. Rückseitendr. (nur für Doppels.)>. **[<Man. Rückseitendr. \(nur für Doppels.\)>\(P. 335\)](#page-340-0)**
	- Bei A5-Papier wird die Rückseite möglicherweise nicht richtig bedruckt.

## LINKS

**[Geeignetes Papier\(P. 492\)](#page-497-0)** 

# <span id="page-138-0"></span>**Einlegen von Briefumschlägen**

#### 2LW1-02F

Achten Sie darauf, Briefumschläge vor dem Einlegen gegebenenfalls flachzudrücken. Beachten Sie außerdem die Ausrichtung der Briefumschläge und die nach oben weisende Seite. Briefumschläge dürfen nicht in die Papierkassette eingelegt werden.

**Vorbereitungen für das Einlegen von Briefumschlägen(P. 133) [Einlegen von Papier in das Mehrzweckfach\(P. 134\)](#page-139-0)** 

# **HINWEIS**

● In diesem Abschnitt wird beschrieben, wie Sie Briefumschläge in der gewünschten Ausrichtung einlegen und welche Schritte Sie vor dem Einlegen von Briefumschlägen ausführen müssen. Eine Beschreibung der allgemeinen Schritte zum Einlegen von Briefumschlägen in das Mehrzweckfach finden Sie unter **[Einlegen](#page-135-0) [von Papier in das Mehrzweckfach\(P. 130\)](#page-135-0)** .

# Vorbereitungen für das Einlegen von Briefumschlägen

Bereiten Sie die Briefumschläge vor dem Einlegen wie unten beschrieben vor.

# **1 Schließen Sie alle Umschlagklappen.**

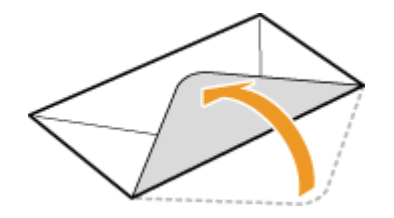

**2 Drücken Sie die Briefumschläge flach, damit die Luft darin entweichen kann, und achten Sie darauf, dass die Kanten fest zusammengedrückt sind.**

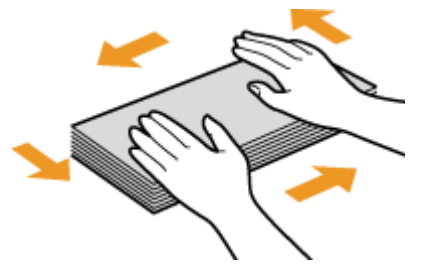

**3 Lockern Sie die steifen Ecken der Briefumschläge, und glätten Sie gegebenenfalls Unebenheiten.**

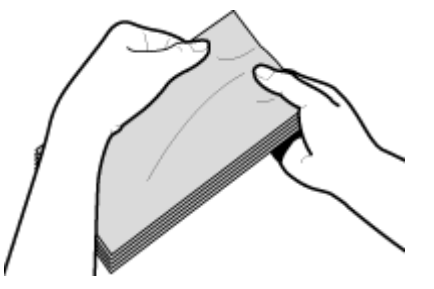

<span id="page-139-0"></span>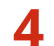

**4** Richten Sie die Kanten der Briefumschläge auf einer ebenen Oberfläche bündig aus.

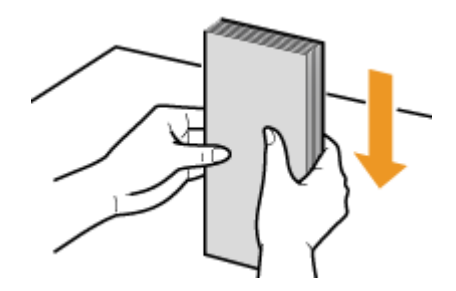

# Einlegen von Papier in das Mehrzweckfach

Legen Sie die Briefumschläge Monarch, COM10, DL oder ISO-C5 hochkant (mit der kurzen Seite zum Gerät hin) und mit der klebstofffreien Seite (Vorderseite) nach oben weisend ein. Sie können die Rückseite von Briefumschlägen nicht bedrucken.

# **HINWEIS**

● Legen Sie die Briefumschläge so ein, dass die Kante mit der Umschlagklappe wie in der Abbildung gezeigt nach links weist.

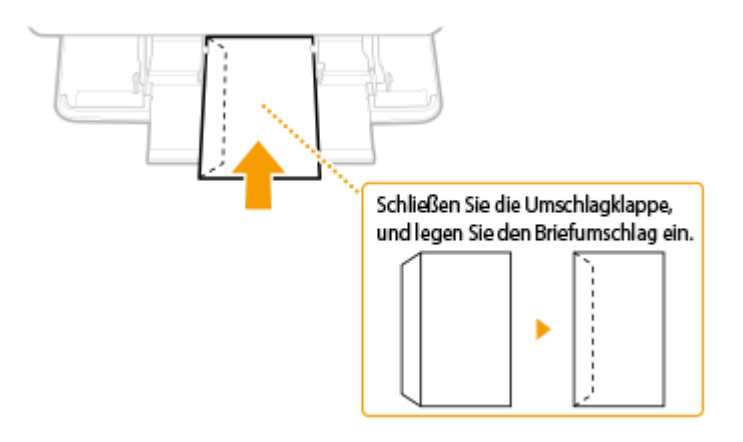

# <span id="page-140-0"></span>**Einlegen von bereits bedrucktem Papier**

#### 2LW1-02H

Wenn Sie Papier verwenden, das bereits mit einem Logo bedruckt wurde, achten Sie auf die Ausrichtung des Papiers, wenn Sie es einlegen. Legen Sie das Papier ordnungsgemäß ein, sodass der Druck auf der richtigen Seite des Papiers mit Logo erfolgt.

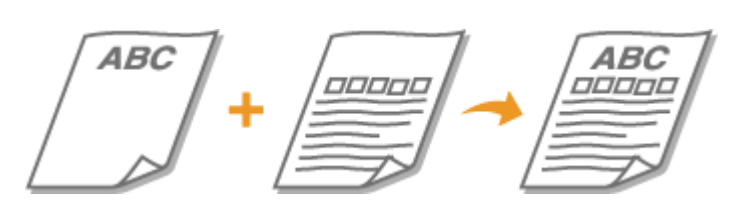

**Erstellen einseitiger Ausdrucke auf Papier mit Logos(P. 135) [Erstellen doppelseitiger Ausdrucke auf Papier mit Logos\(P. 137\)](#page-142-0)** 

# **HINWEIS**

● In diesem Abschnitt wird vor allem beschrieben, wie Sie bereits bedrucktes Papier mit der richtigen Seite und in der richtigen Ausrichtung einlegen. Eine Beschreibung der allgemeinen Schritte zum Einlegen von Papier in die Papierkassette und das Mehrzweckfach finden Sie unter **[Einlegen von Papier in die](#page-129-0) [Papierkassette\(P. 124\)](#page-129-0)** oder **[Einlegen von Papier in das Mehrzweckfach\(P. 130\)](#page-135-0)** .

# Erstellen einseitiger Ausdrucke auf Papier mit Logos

## **Drucken auf hochformatigem Papier mit Logos**

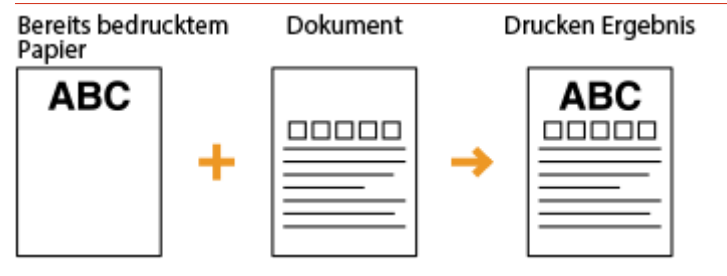

# **Wenn Papier in die Papierkassette eingelegt wird**

Legen Sie das Papier mit der Logo-Seite (der zu bedruckenden Seite) nach unten weisend ein.

## Ausrichtung beim Einlegen

Hochformat

```
Querformat (A5)
```
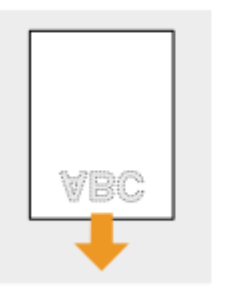

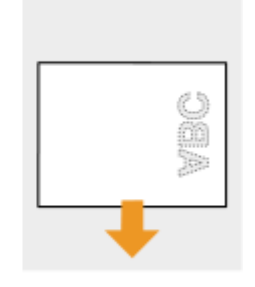

# **Wenn Papier in das Mehrzweckfach eingelegt wird**

Legen Sie das Papier mit der Logo-Seite (der zu bedruckenden Seite) nach oben weisend ein.

## Ausrichtung beim Einlegen

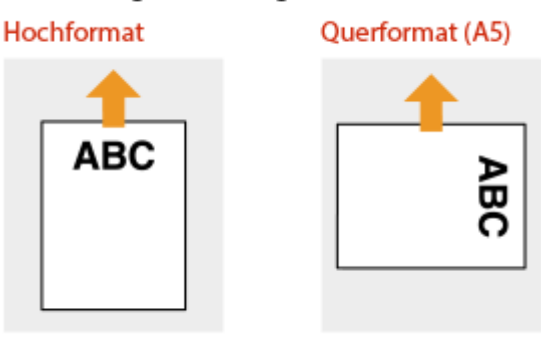

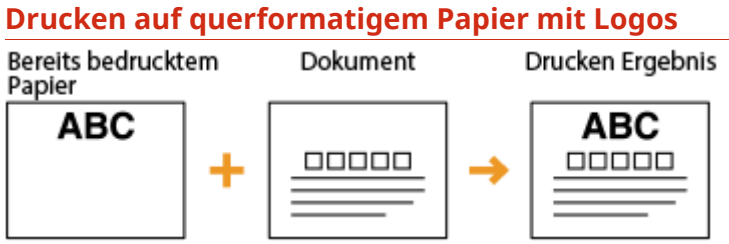

## **Wenn Papier in die Papierkassette eingelegt wird**

Legen Sie das Papier mit der Logo-Seite (der zu bedruckenden Seite) nach unten weisend ein.

## Ausrichtung beim Einlegen

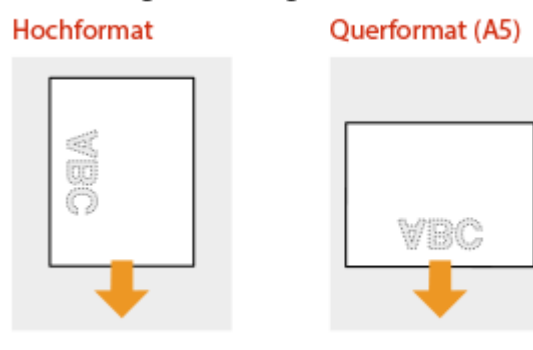

## **Wenn Papier in das Mehrzweckfach eingelegt wird**

Legen Sie das Papier mit der Logo-Seite (der zu bedruckenden Seite) nach oben weisend ein.

## Ausrichtung beim Einlegen

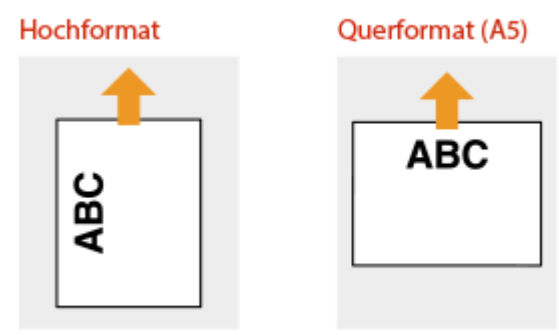

# <span id="page-142-0"></span>Erstellen doppelseitiger Ausdrucke auf Papier mit Logos

## **Drucken auf hochformatigem Papier mit Logos**

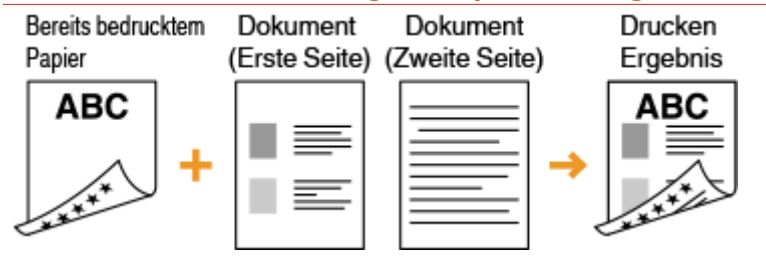

## **Wenn Papier in die Papierkassette eingelegt wird**

Legen Sie das Papier mit der Logo- und Vorderseite (der ersten mit dem Dokument zu bedruckenden Seite) nach oben weisend ein.

#### Ausrichtung beim Einlegen

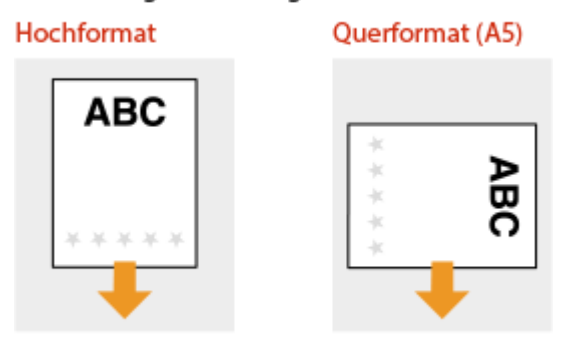

# **Wenn Papier in das Mehrzweckfach eingelegt wird**

Legen Sie das Papier mit der Logo- und Vorderseite (der ersten mit dem Dokument zu bedruckenden Seite) nach unten weisend ein.

#### Ausrichtung beim Einlegen

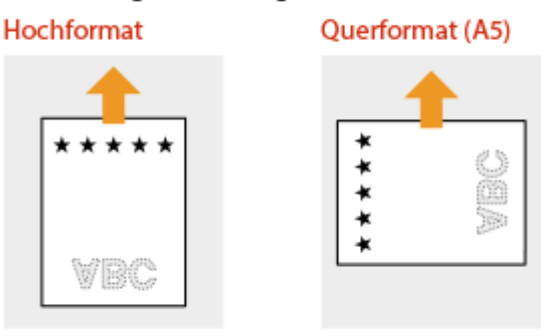

# **Drucken auf querformatigem Papier mit Logos**

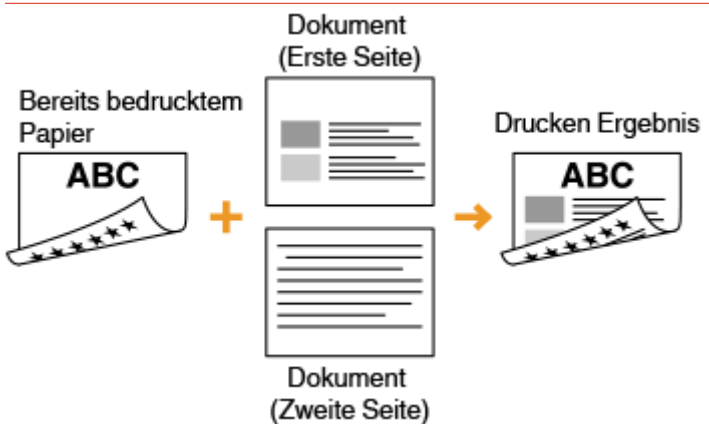

## **Wenn Papier in die Papierkassette eingelegt wird**

Legen Sie das Papier mit der Logo- und Vorderseite (der ersten mit dem Dokument zu bedruckenden Seite) nach oben weisend ein.

#### Ausrichtung beim Einlegen

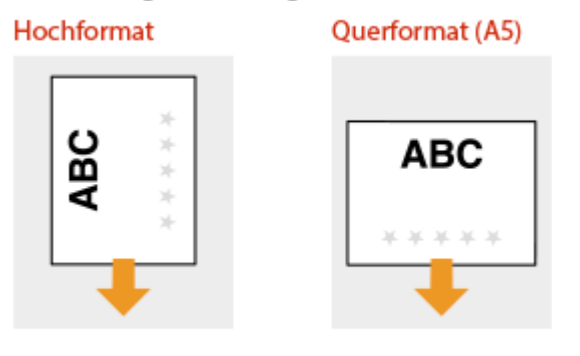

## **Wenn Papier in das Mehrzweckfach eingelegt wird**

Legen Sie das Papier mit der Logo- und Vorderseite (der ersten mit dem Dokument zu bedruckenden Seite) nach unten weisend ein.

#### Ausrichtung beim Einlegen

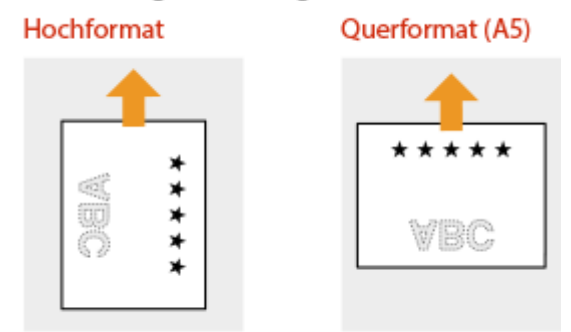

# **HINWEIS**

## **Die Einstellung <Papierzufuhrmethode umschalten>**

● Wenn Sie auf bereits bedrucktes Papier drucken, müssen Sie bei jedem Wechsel zwischen einseitigem und doppelseitigem Ausdruck beachten, mit welcher Seite nach oben das Papier eingelegt werden muss. Wenn <Papierzufuhrmethode umschalten> jedoch auf <Vorrang Druckseite> gesetzt ist, können Sie das Papier beim doppelseitigen Druck (Logo-Seite nach unten) und beim einseitigen Druck mit derselben Seite nach
### Grundfunktionen

oben einlegen. Diese Einstellung ist besonders nützlich, wenn Sie h¦ufig zwischen ein- und doppelseitigem Drucken wechseln. **[<Papierzufuhrmethode umschalten>\(P. 344\)](#page-349-0)** 

# **Angeben von Papierformat und -typ**

2LW1-02J

Sie müssen die Einstellungen für Papierformat und Papiertyp entsprechend dem eingelegten Papier vornehmen. Achten Sie darauf, die Papiereinstellungen zu ändern, wenn Sie Papier einlegen, das sich vom zuvor eingelegten Papier unterscheidet.

**[Angeben von Format und Typ des Papiers in der Papierkassette\(P. 141\)](#page-146-0)** 

**[Festlegen von Format und Typ des Papiers im Mehrzweckfach\(P. 143\)](#page-148-0)** 

- **[Speichern von Standardpapiereinstellungen für das Mehrzweckfach\(P. 145\)](#page-150-0)**
- **[Speichern eines anwenderdefinierten Papierformats\(P. 147\)](#page-152-0)**
- **[Einschränken der angezeigten Papierformate\(P. 149\)](#page-154-0)**

**[Automatische Auswahl einer entsprechenden Papierzufuhr für die jeweilige Funktion\(P. 150\)](#page-155-0)** 

# **WICHTIG**

● Wenn die Einstellung nicht mit dem Format und dem Typ des eingelegten Papiers übereinstimmt, kann es zu einem Papierstau oder Druckfehler kommen.

# <span id="page-146-0"></span>**Angeben von Format und Typ des Papiers in der Papierkassette**

2LW1-02K

**1 Wählen Sie <Einst. Papier> auf dem Bildschirm Startseite. [Bildschirm](#page-109-0) [Startseite\(P. 104\)](#page-109-0)** 

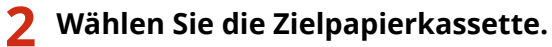

● Wenn die optionale kassetteneinheit installiert ist, wird ihre Papierkassette ebenfalls angezeigt.

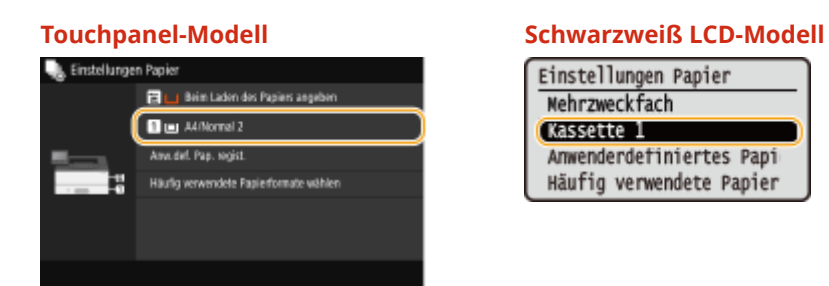

# **3 Papierformat auswählen.**

● Wenn das Format des eingelegten Papiers nicht angezeigt wird, wählen Sie <Andere Formate>.

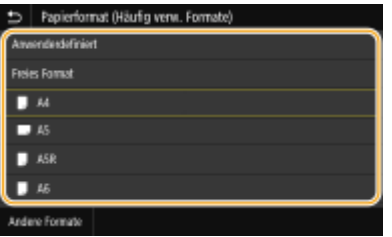

## **Wenn Sie Papier in anwenderdefiniertem Format einlegen (Touchpanel-Modell)**

- **1** Wählen Sie <Anwenderdefiniert>.
- **2** Geben Sie die Länge der <X>-Achse der Seite und die <Y>-Achse der Seite an.
	- Wählen Sie die <X>-Achse oder <Y>-Achse, und geben Sie mit den Zahlentasten die Länge der jeweiligen Seite ein.

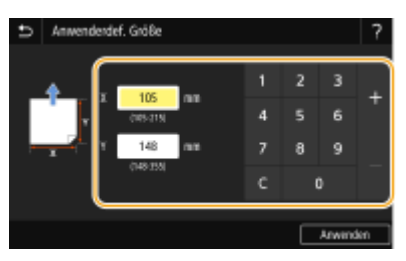

**HINWEIS:** 

#### Grundfunktionen

- Wenn Sie häufig benutztes Papierformat auf den Schaltflächen <S1> bis <S3> speichern, können Sie sie einfach mit einem Tastendruck aufrufen. **[Speichern eines anwenderdefinierten](#page-152-0) [Papierformats\(P. 147\)](#page-152-0)**
- **3** Wählen Sie <Anwenden>.

# **HINWEIS:**

#### **Wenn Sie Papier im Format A5 einlegen**

● Wählen Sie im Querformat <A5>. Wählen Sie im Hochformat <A5R>.

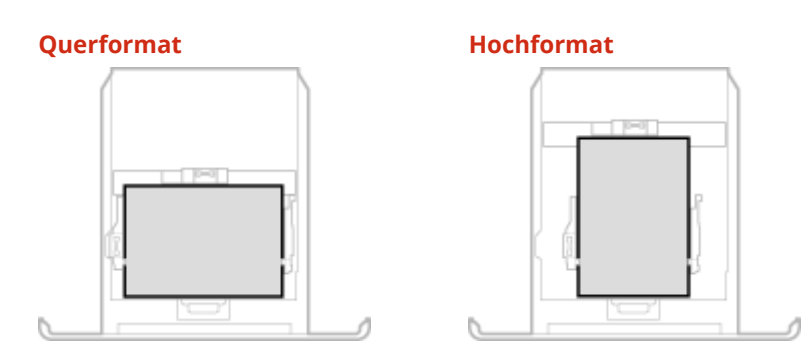

#### **Informationen zu <Freies Format>**

● Wenn Sie h¦ufig das einzulegende Papier wechseln müssen, können Sie <Freies Format> festlegen, das senkt die Anzahl der Schritte, die erforderlich sind, um jedes Mal die Einstellung zu ändern. Sie können ebenfalls eine Fehlermeldung anzeigen, wenn sich das im Druckertreiber eingestellte Papierformat wesentlich von dem Format des eingelegten Papiers unterscheidet. O[<Akt. b. nicht übereinst. freiem](#page-351-0) **[Papierf.>\(P. 346\)](#page-351-0)** 

### **4 Wählen Sie den Papiertyp aus.**

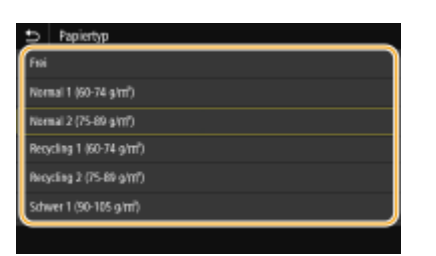

## **HINWEIS:**

**Informationen zu <Frei>**

● Das Gerät funktioniert entsprechend der Papiertypeinstellung im Druckertreiber.

#### LINKS

**[Einlegen von Papier in die Papierkassette\(P. 124\)](#page-129-0)  [Einschränken der angezeigten Papierformate\(P. 149\)](#page-154-0)  [Geeignetes Papier\(P. 492\)](#page-497-0)  [<Für Prüfung Papiereinst. benachrichtigen>\(P. 386\)](#page-391-0)** 

# <span id="page-148-0"></span>**Festlegen von Format und Typ des Papiers im Mehrzweckfach**

#### 2LW1-02L

Der hier abgebildete Bildschirm wird angezeigt, wenn Papier in das Mehrzweckfach eingelegt wird. Nehmen Sie die Einstellungen nach den Bildschirmanweisungen und entsprechend dem Format und Typ des eingelegten Papiers vor.

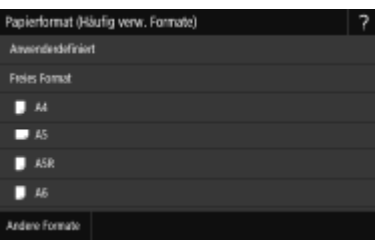

# **HINWEIS**

### **Wenn der Bildschirm oben beim Einlegen von Papier nicht angezeigt wird**

● Wenn Sie immer dasselbe Papier in das Mehrzweckfach einlegen, können Sie die Schritte zum Einstellen des Papiers überspringen, indem Sie das Papierformat und den Papiertyp als Standardeinstellung speichern. Wenn die Standardeinstellung gespeichert ist, wird jedoch der oben abgebildete Bildschirm nicht angezeigt. Zum Aufrufen des Bildschirms wählen Sie <Beim Laden des Papiers angeben> ( **[Speichern von](#page-150-0) [Standardpapiereinstellungen für das Mehrzweckfach\(P. 145\)](#page-150-0)** ).

## **1 Papierformat auswählen.**

● Wenn das Format des eingelegten Papiers nicht angezeigt wird, wählen Sie <Andere Formate>.

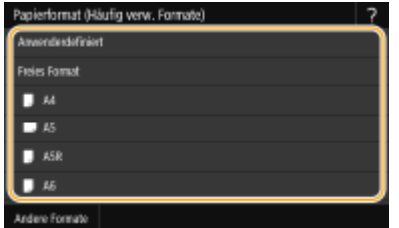

#### **Wenn Sie Papier in anwenderdefiniertem Format einlegen**

- **1** Wählen Sie <Anwenderdefiniert>.
- **2** Geben Sie die Länge der <X>-Achse der Seite und die <Y>-Achse der Seite an.

#### **Touchpanel-Modell**

● Wählen Sie die <X>-Achse oder <Y>-Achse, und geben Sie mit den Zahlentasten die Länge der jeweiligen Seite ein.

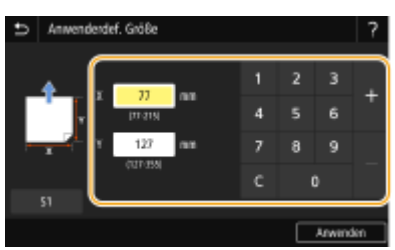

# **HINWEIS:**

● Wenn Sie häufig benutztes Papierformat auf den Schaltflächen <S1> bis <S3> speichern, können Sie sie einfach mit einem Tastendruck aufrufen. **[Speichern eines anwenderdefinierten](#page-152-0) [Papierformats\(P. 147\)](#page-152-0)** 

#### **Schwarzweiß LCD-Modell**

● Führen Sie die nachfolgenden Schritte der Reihe nach aus: <X> geben Sie die Papierbreite ein Die Dik Die Y> Die geben Sie die Papierlänge ein Die OK

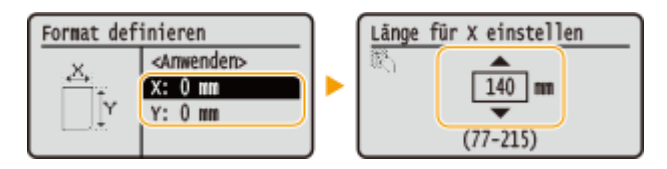

**3** Wählen Sie <Anwenden>.

# **HINWEIS:**

#### **Informationen zu <Freies Format>**

● Wenn Sie h¦ufig das einzulegende Papier wechseln müssen, können Sie <Freies Format> festlegen, das senkt die Anzahl der Schritte, die erforderlich sind, um jedes Mal die Einstellung zu ändern. Sie können ebenfalls eine Fehlermeldung anzeigen, wenn sich das im Druckertreiber eingestellte Papierformat wesentlich von dem Format des eingelegten Papiers unterscheidet. O[<Akt. b. nicht übereinst. freiem](#page-351-0) **[Papierf.>\(P. 346\)](#page-351-0)** 

## **2 Wählen Sie den Papiertyp aus.**

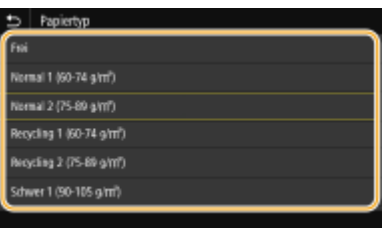

## **HINWEIS:**

#### **Informationen zu <Frei>**

● Das Gerät funktioniert entsprechend der Papiertypeinstellung im Druckertreiber.

#### LINKS

**[Einlegen von Papier in das Mehrzweckfach\(P. 130\)](#page-135-0)  [Einschränken der angezeigten Papierformate\(P. 149\)](#page-154-0)  [Geeignetes Papier\(P. 492\)](#page-497-0)** 

# <span id="page-150-0"></span>**Speichern von Standardpapiereinstellungen für das Mehrzweckfach**

2LW1-02R

Sie können Standardpapiereinstellungen für das Mehrzweckfach speichern. Wenn Sie Standardeinstellungen speichern, brauchen Sie die Einstellungen nicht jedes Mal vorzunehmen, wenn Sie das gleiche Papier in das Mehrzweckfach einlegen.

# **HINWEIS**

- Nach dem Speichern der Standardpapiereinstellungen wird der Bildschirm zum Einstellen des Papiers beim Einlegen von Papier nicht mehr angezeigt, und es wird immer dieselbe Einstellung verwendet. Wenn Sie Papier in einem anderen Format oder eines anderen Typs einlegen, ohne die Papiereinstellungen zu ändern, druckt das Gerät möglicherweise nicht einwandfrei. Um dieses Problem zu vermeiden, wählen Sie <Beim Laden des Papiers angeben> in Schritt 3, und legen Sie dann das Papier ein.
	- **1 Wählen Sie <Einst. Papier> auf dem Bildschirm Startseite. [Bildschirm](#page-109-0) [Startseite\(P. 104\)](#page-109-0)**

# **2 Wählen Sie das Mehrzweckfach.**

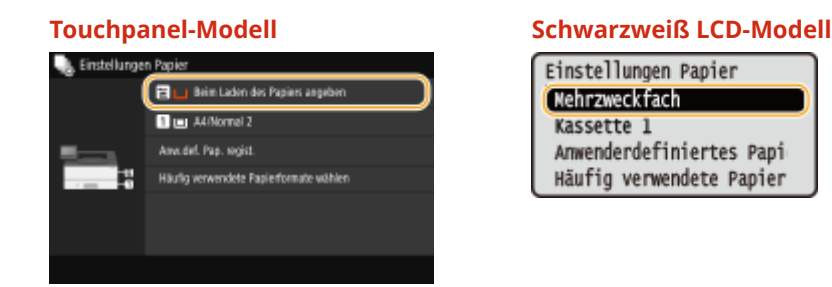

# **3 Papierformat auswählen.**

● Wenn das Format des eingelegten Papiers nicht angezeigt wird, wählen Sie <Andere Formate>.

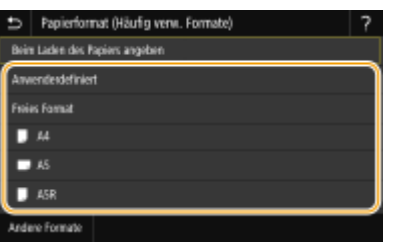

## **Speichern eines benutzerdefinierten Papierformats**

- Wählen Sie <Anwenderdefiniert>.
- **2** Geben Sie die Länge der <X>-Achse der Seite und die <Y>-Achse der Seite an.

#### **Touchpanel-Modell**

#### Grundfunktionen

● Wählen Sie die <X>-Achse oder <Y>-Achse, und geben Sie mit den Zahlentasten die Länge der jeweiligen Seite ein.

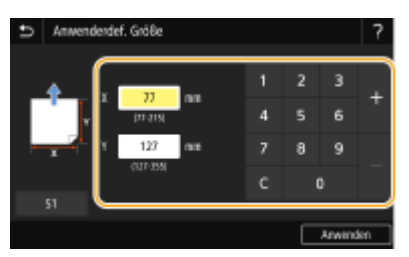

## **HINWEIS:**

● Wenn Sie häufig benutztes Papierformat auf den Schaltflächen <S1> bis <S3> speichern, können Sie sie einfach mit einem Tastendruck aufrufen. **[Speichern eines anwenderdefinierten](#page-152-0) [Papierformats\(P. 147\)](#page-152-0)** 

#### **Schwarzweiß LCD-Modell**

● Führen Sie die nachfolgenden Schritte der Reihe nach aus: <X> geben Sie die Papierbreite ein ▶ ok ▶ <Y> ▶ geben Sie die Papierlänge ein ▶ ok

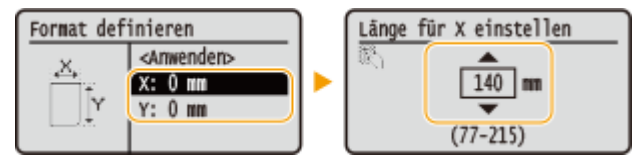

**3** Wählen Sie <Anwenden>.

## **HINWEIS:**

#### **Informationen zu <Freies Format>**

● Wenn Sie h¦ufig das einzulegende Papier wechseln müssen, können Sie <Freies Format> festlegen, das senkt die Anzahl der Schritte, die erforderlich sind, um jedes Mal die Einstellung zu ändern. Sie können ebenfalls eine Fehlermeldung anzeigen, wenn sich das im Druckertreiber eingestellte Papierformat wesentlich von dem Format des eingelegten Papiers unterscheidet. O[<Akt. b. nicht übereinst. freiem](#page-351-0) **[Papierf.>\(P. 346\)](#page-351-0)** 

## **4 Wählen Sie den Papiertyp aus.**

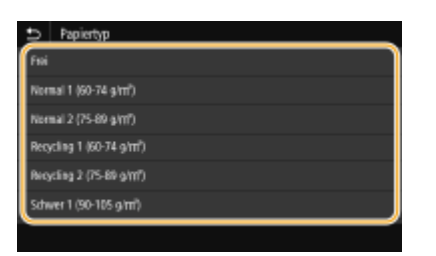

### **HINWEIS:**

#### **Informationen zu <Frei>**

● Das Gerät funktioniert entsprechend der Papiertypeinstellung im Druckertreiber.

#### LINKS

**[Einlegen von Papier in das Mehrzweckfach\(P. 130\)](#page-135-0)  [Einschränken der angezeigten Papierformate\(P. 149\)](#page-154-0)  [Geeignetes Papier\(P. 492\)](#page-497-0)** 

# <span id="page-152-0"></span>**Speichern eines anwenderdefinierten Papierformats**

2LW1-02S

Sie können bis zu drei häufig verwendete anwenderdefinierte Papierformate speichern.

**1 Wählen Sie <Einst. Papier> auf dem Bildschirm Startseite. [Bildschirm](#page-109-0) [Startseite\(P. 104\)](#page-109-0)** 

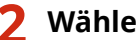

**2 Wählen Sie <Anw.def. Pap. regist.>.**

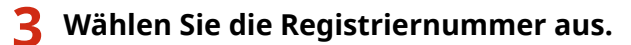

● Wenn Sie am Schwarzweiß LCD-Modell die registrierte Nummer ausgewählt haben, fahren Sie mit der Auswahl <Bearbeiten> fort.

## **HINWEIS:**

**Löschen einer Einstellung**

● Wählen Sie Löschen> ▶ <Ja>.

**4 Geben Sie die Länge der <X>-Achse der Seite und die <Y>-Achse der Seite an.**

### **Touchpanel-Modell**

● Wählen Sie die <X>-Achse oder <Y>-Achse, und geben Sie mit den Zahlentasten die Länge der jeweiligen Seite ein.

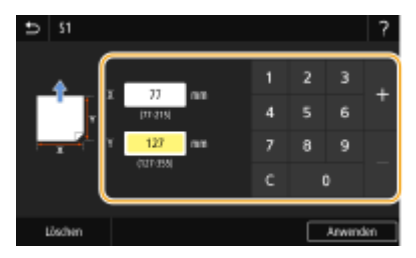

 **Schwarzweiß LCD-Modell**

● Führen Sie die nachfolgenden Schritte der Reihe nach aus: <X> geben Sie die Papierbreite ein ► ok ► <Y> ► geben Sie die Papierlänge ein ► ok

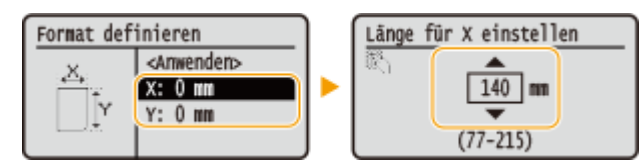

- **5 Wählen Sie <Anwenden>.**
- **6 Wählen Sie am Schwarzweiß LCD-Modell den Papiertyp aus.**

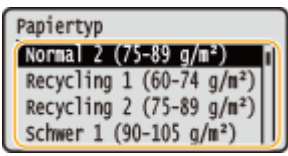

## **HINWEIS:**

#### **Informationen zu <Frei>**

● Das Gerät funktioniert entsprechend der Papiertypeinstellung im Druckertreiber.

### **Einstellung auf die registrierte anwenderdefinierte Größe**

### **Touchpanel-Modell**

Sie können die gespeicherten Papierformate in den oben aufgeführten Schritten aufrufen, wenn Sie auf dem Bildschirm zum Auswählen der Papierformate <Anwenderdefiniert> für die Papierkassette oder das Mehrzweckfach auswählen.

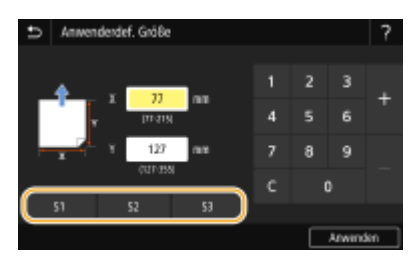

### $\blacksquare$  **Schwarzweiß LCD-Modell**

Die Papierformate, die in den Schritten oben gespeichert wurden, werden auf dem Bildschirm zum Auswählen der Papierformate für die Papierkassette oder das Mehrzweckfach angezeigt.

#### **Beispiel für das Mehrzweckfach:**

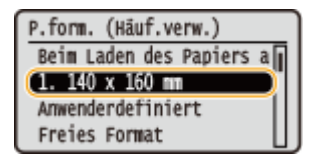

### LINKS

**[Einlegen von Papier in die Papierkassette\(P. 124\)](#page-129-0)  [Einlegen von Papier in das Mehrzweckfach\(P. 130\)](#page-135-0)** 

# <span id="page-154-0"></span>**Einschränken der angezeigten Papierformate**

2LW1-02U

Sie können sicherstellen, dass nur häufig verwendete Papierformate auf dem Bildschirm zur Auswahl der Papierformateinstellung angezeigt werden.

**1 Wählen Sie <Einst. Papier> auf dem Bildschirm Startseite. [Bildschirm](#page-109-0) [Startseite\(P. 104\)](#page-109-0)** 

- **2 Wählen Sie H¦ufig verwendete Papierformate wählen>.**
- **3 Wählen Sie die Papierquelle, für die Sie die anzuzeigenden Papierformate festlegen möchten.**
- Wenn die optionale kassetteneinheit installiert ist, wird ihre Papierkassette ebenfalls angezeigt.

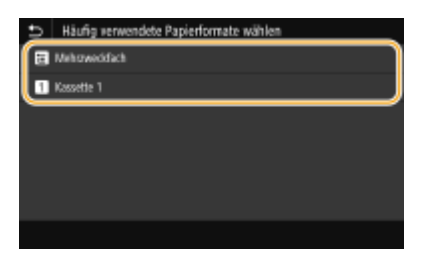

**4 Deaktivieren Sie die Kontrollkästchen für die Papierformate, die nicht angezeigt werden sollen.**

● Vergewissern Sie sich, dass nur die Kontrollkästchen für h¦ufig verwendete Papierformate aktiviert sind.

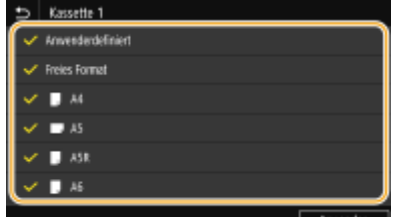

## **HINWEIS:**

● Nicht ausgewählte Papierformate können durch die Auswahl von <Andere Formate> auf dem Bildschirm zur Auswahl der Papierformateinstellung angezeigt werden.

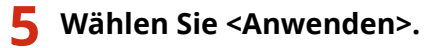

#### LINKS

**[Angeben von Format und Typ des Papiers in der Papierkassette\(P. 141\)](#page-146-0)  [Festlegen von Format und Typ des Papiers im Mehrzweckfach\(P. 143\)](#page-148-0)  [Speichern von Standardpapiereinstellungen für das Mehrzweckfach\(P. 145\)](#page-150-0)** 

# <span id="page-155-0"></span>**Automatische Auswahl einer entsprechenden Papierzufuhr für die jeweilige Funktion**

#### 2LW1-02W

Aktivieren oder deaktivieren Sie die automatische Papierzufuhrauswahl für die Papierzufuhren. Wenn die Funktion auf <Ein> gesetzt ist, wählt das Gerät automatisch eine Papierzufuhr, in der das Papier mit dem entsprechenden Format für den jeweiligen Druckjob eingelegt ist. Wenn das Papier in der ausgewählten Papierzufuhr ausgeht, aktiviert diese Funktion den fortlaufenden Druck, indem von einer Papierzufuhr zu einer anderen gewechselt wird, in der sich Papier mit dem gleichen Format befindet.

- **1 Wählen Sie <Menü> auf dem Bildschirm Startseite. [Bildschirm Startseite\(P. 104\)](#page-109-0)**
- **22 Wählen Sie <Funktionseinstellungen> ▶ <Allgemein> ▶ <Einstellungen Papierzufuhr>.**
- **3 Wählen Sie <Automatische Wahl Papierzufuhr> / <Automatische Wahl Kassette Ein/ Aus>.**
	- **4 Wählen Sie die Zielfunktion.**
- Wenn die Zielfunktion Drucken von Bericht und Listen oder Speichermedium Druck ist, wählen Sie <Andere>.

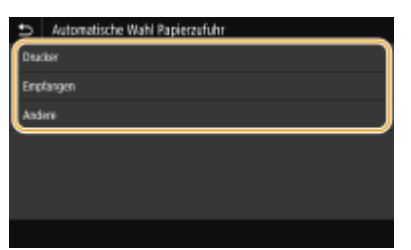

- **5 Legen Sie für jede Papierzufuhr, für die Sie die automatische Papierzufuhrauswahl aktivieren möchten, <Ein> fest.**
- Wenn die optionale kassetteneinheit installiert ist, wird ihre Papierkassette ebenfalls angezeigt.

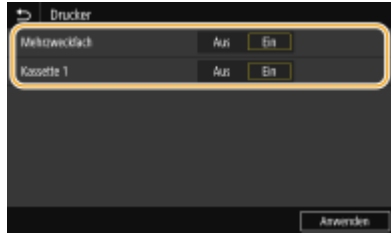

#### **Touchpanel-Modell**

Wählen Sie <Ein> für die jeweilige Zielpapierzufuhr.

#### **Schwarzweiß LCD-Modell**

Wählen Sie die Zielpapierzufuhr  $\blacktriangleright$  <Ein>.

## **HINWEIS:**

● Setzen Sie bei mindestens einer Papierkassette die Einstellung auf <Ein>. Wenn Sie alle Papierkassetten auf <Aus> setzen, können Sie den Einstellungsvorgang nicht beenden.

Grundfunktionen

**Wählen Sie <Anwenden>.**

# **Anpassen des Displays**

2LW1-02X

Um die Verwendung des Bildschirms Startseite einfacher zu gestalten, können Sie ihn anpassen.

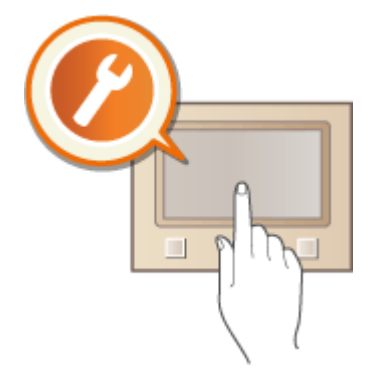

## **Anpassen des Bildschirms Startseite**

Sie können die angezeigten Elemente neu anordnen und den Bildschirm anpassen, um die Auswahl von Funktionen zu vereinfachen. **[Anpassen des Bildschirms Startseite\(P. 153\)](#page-158-0)** 

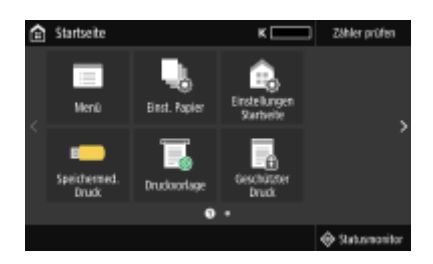

# <span id="page-158-0"></span>**Anpassen des Bildschirms Startseite**

#### 2LW1-02Y

Sie können die Anzeigereihenfolge der Elemente ändern, um den Zugriff auf den Bildschirm Startseite einfacher zu machen, und den Bildschirm Startseite anpassen.

**C**Ändern der Anordnung von Schaltflächen (Touchpanel-Modell)(P. 153) **[Ändern der Anzeigereihenfolge von Elementen \(Schwarzweiß LCD-Modell\)\(P. 154\)](#page-159-0)** 

# Ändern der Anordnung von Schaltflächen (Touchpanel-Modell)

Damit die Schaltflächen leichter zu verwenden sind, können Sie die Schaltflächen nach Belieben neu anordnen. Sie können ebenfalls eine Lücke anstelle einer Schaltfläche einfügen, um es einfacher zu machen den Bildschirm Startseite anzuzeigen.

## **1 Wählen Sie <Einstellungen Startseite> auf dem Bildschirm Startseite. [Bildschirm](#page-109-0) [Startseite\(P. 104\)](#page-109-0)**

● Wenn der Anmeldebildschirm erscheint, geben Sie die korrekte ID und PIN ein. **[Anmelden am](#page-125-0) [Gerät\(P. 120\)](#page-125-0)** 

## **2 Wählen Sie <Anzeigereihenfolge festlegen>.**

### **3 Wählen Sie die zu versetzende Schaltfl¦che aus.**

● Die ausgewählte Schaltfläche wird hervorgehoben. Tippen Sie erneut auf die ausgewählte Schaltfläche, um die Auswahl rückgängig zu machen.

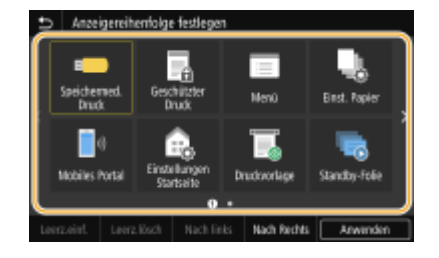

## **4 Wählen Sie <Nach links> oder <Nach Rechts>.**

- Die Schaltfläche wird so oft versetzt wie Sie darauf getippt haben.
- Durch eine lange Berührung von <Nach links> oder <Nach Rechts> wird die ausgewählte Schaltfl¦che fortlaufend verschoben.

### **Einfügen einer Lücke**

- Wenn Sie <Leerz.einf.> auswählen, wird eine Lücke auf der linken Seite der ausgewählten Schaltfläche eingefügt.
- Wenn Sie die letzte Schaltfläche der Reihe auswählen, wird eine Lücke eingefügt, auch wenn<Nach Rechts> ausgewählt ist.

## **HINWEIS: Löschen einer Lücke**

<span id="page-159-0"></span>● Wählen Sie die zu löschende Lücke, und wählen Sie <Leerz.lösch>.

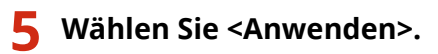

# Ändern der Anzeigereihenfolge von Elementen (Schwarzweiß LCD-Modell)

Damit die Schaltflächen einfacher zu verwenden sind, können Sie die Anzeigereihenfolge der Elemente beliebig ändern.

- **1 Wählen Sie <Anz.reih.f.(Starts.)> auf dem Bildschirm Startseite. [Bildschirm](#page-109-0) [Startseite\(P. 104\)](#page-109-0)**
- **2** Verwenden Sie ▲ / ▼, um das zu verschiebende Element zu wählen, und drücken Sie dann ok.

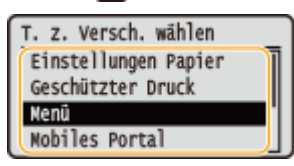

**3 Verwenden Sie ▲ / ▼, um zur Zielposition zu gelangen, und drücken Sie DR.** 

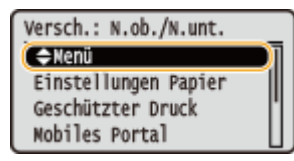

**4** Sobald die Schaltflächen so angeordnet sind, wie Sie es wünschen, drücken Sie **D**.

LINKS

**[Grundfunktionen\(P. 111\)](#page-116-0)** 

# **Ändern von Standardeinstellungen für Funktionen**

2LW1-030

Die Standardeinstellungen werden angezeigt, wenn Sie das Gerät einschalten. Wenn Sie diese Standardeinstellungen gemäß Ihren Anforderungen ändern, brauchen Sie bei einer Aktion nicht jedes Mal die gewünschten Einstellungen erneut vorzunehmen.

## ■ Speichermedium Druck

Weitere Informationen zu den veränderbaren Einstellungselementen finden Sie unter O[<Einst. Zugriff auf](#page-381-0) **[gespeicherte Dateien>\(P. 376\)](#page-381-0)** .

> <Menü> <Funktionseinstellungen> <Zugriff auf Dateien> <Einstellungen Speichermedium> ▶ <Einstellungen für den Zugriff auf gespeicherte Dateien> ▶ <Standardeinstellungen ändern (Speichermedium Druck)> Wählen Sie die Einstellung Ändern Sie den Standardwert der ausgewählten Option > <Anwenden> > @

# **HINWEIS**

● Wenn Sie auf dem jeweiligen Konfigurationsbildschirm <Initialisieren> auswählen, können Sie die Standardeinstellungen wieder herstellen.

### LINKS

**[Drucken von einem USB-Speichergerät \(Speichermedium Druck\)\(P. 176\)](#page-181-0)** 

# **Einstellen von Tönen**

2LW1-031

Das Gerät gibt in einer Vielzahl von Situationen Signaltöne aus, beispielsweise bei einem Papierstau oder Fehler. Sie können die Lautstärke der einzelnen Signaltöne getrennt einstellen.

## **1 Anzeigen des Bildschirms [Lautstärkeeinstellungen]**

#### **Touchpanel-Modell**

Drücken Sie ( ( $\Box$ ).

### **Schwarzweiß LCD-Modell**

Wählen Sie <Menü> > <Präferenzen> > <Lautstärkeeinstellungen>.

## **2 Wählen Sie eine Einstellung aus.**

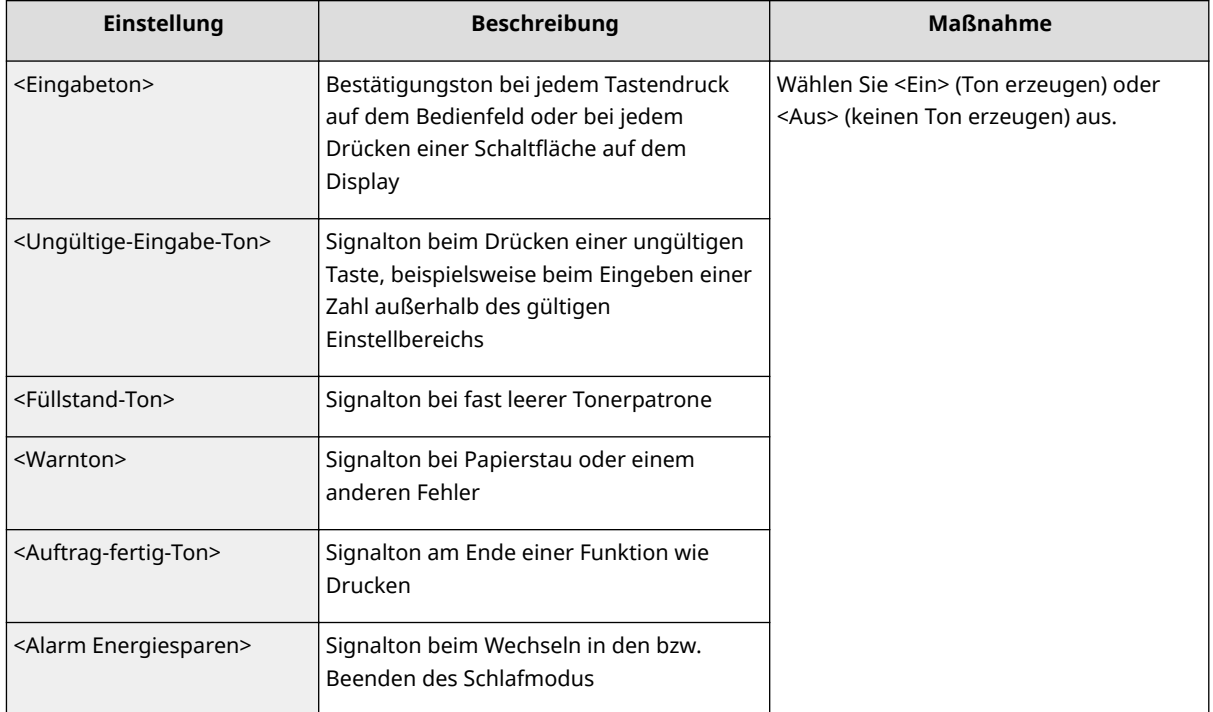

# **Wechseln in den Schlafmodus**

2LW1-032

Im Schlafmodus wird der Energieverbrauch des Geräts gesenkt, indem die Stromversorgung des Bedienfelds deaktiviert wird. Wenn am Gerät längere Zeit keine Funktionen ausgeführt werden, beispielsweise während der Mittagspause, können Sie Strom sparen, indem Sie einfach **(wei**dem Bedienfeld drücken.

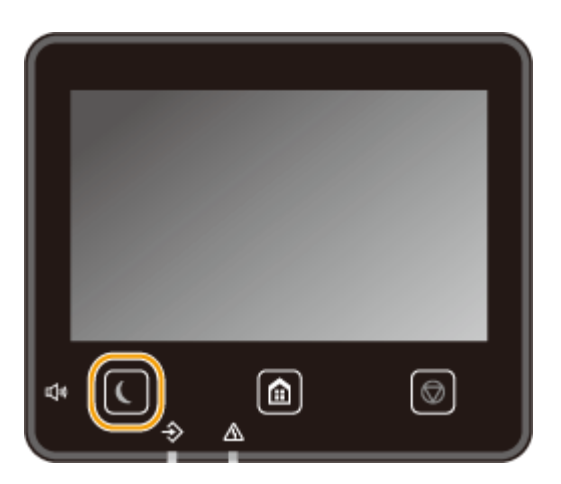

# **HINWEIS**

### **Im Schlafmodus**

● Wenn das Gerät in den Schlafmodus wechselt, leuchtet gelbgrün.

### **Situationen, in denen das Gerät nicht in den Schlafmodus wechselt**

- Wenn das Gerät in Betrieb ist
- Wenn die Datenanzeige leuchtet oder blinkt
- Wenn am Gerät eine Funktion wie Justierung oder Reinigung ausgeführt wird
- Wenn ein Papierstau auftritt
- Wenn der Menübildschirm angezeigt wird
- Wenn eine Fehlermeldung auf dem Bildschirm angezeigt wird (Es gibt einige Ausnahmen. Das Gerät wechselt manchmal in den Schlafmodus, wenn eine Fehlermeldung angezeigt wird.)
- Wenn der Bildschirm mit SSID/Netzwerkschlüssel für die direkte Verbindung angezeigt wird
- Wenn Einstellungen importiert/exportiert werden

### **Ändern des Werts Zeit bis zum automatischen Schlafmodus**

Die Zeit bis zum automatischen Schlafmodus ist eine Funktion, die das Gerät automatisch in den Schlafmodus setzt, wenn es eine bestimmte Zeitdauer unbenutzt bleibt. Es empfiehlt sich die werkseitige Standardeinstellung ( **[<Einstellungen Timer/Energie>\(P. 301\)](#page-306-0)** ) zu verwenden, um am effektivsten Strom zu sparen. Wenn Sie einen anderen Wert für die Dauer bis zum automatischen Wechsel in den Schlafmodus eingeben möchten, gehen Sie wie unten erläutert vor.

<Menü> > <Präferenzen> > <Einstellungen Timer/Energie> > <Zeit bis autom. Schlafmodus> ▶ Stellen Sie die Dauer bis zum automatischen Wechsel in den Schlafmodus ein ▶ <Anwenden>  $($  ok)  $\blacktriangleright$   $\hat{m}$ 

### **Ändern der Schlafmoduseinstellung auf die festgelegte Zeit**

Sie können eine Einstellung konfigurieren, die das Gerät automatisch zu einer bestimmten Zeit in den Schlafmodus schaltet. Sie können ebenfalls eine Einstellung konfigurieren, so dass der Schlafmodus zu der bestimmten Zeit ausgelöst wird.

### **Touchpanel-Modell**

<Menü> > <Präferenzen> > <Einstellungen Timer/Energie> > Wählen Sie <Tzsch.uhr autom. Schlafm.> oder <Einst. Deaktiv. Schlafmodus> Wählen Sie <Ein> unter <Diese Funktion einstellen>, und geben Sie die Zeit ein ▶ <Anwenden> ▶ d

#### **Schwarzweiß LCD-Modell**

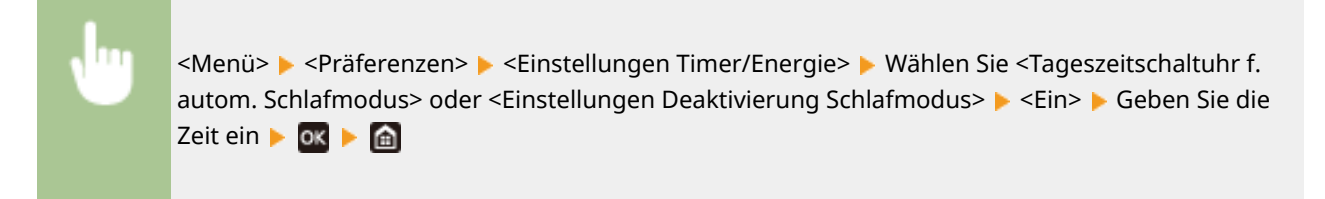

### **Beenden des Schlafmodus**

Sie können **oder eine andere Taste am Bedienfeld drücken**, um den Schlafmodus zu beenden.

# **HINWEIS**

● Sie können auch beim Touchpanel-Modell auf das Display tippen, um den Schlafmodus zu beenden.

# **Verwenden eines USB-Speichergeräts**

#### 2LW1-033

Wenn Sie ein USB-Speichergerät verwenden, führen Sie es in den USB-Anschluss des Geräts ein.

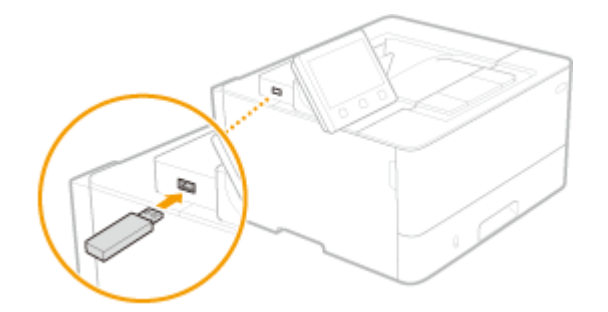

# **WICHTIG**

#### **Bevor Sie ein USB-Speichergerät verwenden**

● Die unterstützten Formate des USB-Speichergeräts sind FAT16 und FAT32.

#### **Die folgenden Geräte und Anwendungen werden nicht unterstützt:**

- USB-Speichergeräte mit integrierten Sicherheitsfunktionen
- USB-Speichergeräte, die den USB-Standards nicht entsprechen
- An USB verbundene Speicherkartenleser
- USB-Speichergeräte, die mit Verlängerungskabeln verwendet werden
- Über einen USB-Hub verwendete USB-Speichergeräte

#### **Handhabung von USB-Speichergeräten**

- Achten Sie darauf, dass das USB-Speichergerät korrekt ausgerichtet ist, bevor Sie es einsetzen. Wenn Sie versuchen es falsch ausgerichtet einzusetzen, können das Speichergerät sowie das Gerät beschädigt werden.
- Trennen Sie das USB-Speichergerät nicht von diesem Gerät, und schützen Sie die Geräte beim Importieren und Exportieren von Daten vor Stößen und Erschütterungen. Schalten Sie zudem dieses Gerät nicht AUS, solange die Verarbeitung läuft.
- Sie können die Daten auf einigen USB-Speichergeräten möglicherweise nicht ordnungsgemäß speichern.

### ■ Entfernen Sie das USB-Speichergerät vom Gerät.

# **WICHTIG**

● Gehen Sie immer wie folgt vor, wenn Sie USB-Speichergeräte entfernen. Wenn Sie andere Methoden zum Entfernen der USB-Speichergeräte anwenden, können das Speichergerät und das Gerät beschädigt werden.

#### **Touchpanel-Modell**

- **1** Wählen Sie <Statusmonitor>.
- **2** Wählen Sie <Entf. Speicherm.>.

➠Warten Sie, bis die Meldung <Speichermedium kann sicher entfernt werden.> angezeigt wird.

**3** Trennen Sie das USB-Speichergerät vom Gerät.

### **Schwarzweiß LCD-Modell**

- 1 Drücken Sie  $\clubsuit$ .
- **2** Wählen Sie <Gerätestatus>.
- **3** Wählen Sie <Speichermedium entfernen>.

➠Warten Sie, bis die Meldung <Speichermedium kann sicher entfernt werden.> angezeigt wird.

**4** Trennen Sie das USB-Speichergerät vom Gerät.

### LINKS

**[Drucken von einem USB-Speichergerät \(Speichermedium Druck\)\(P. 176\)](#page-181-0)** 

# **Drucken**

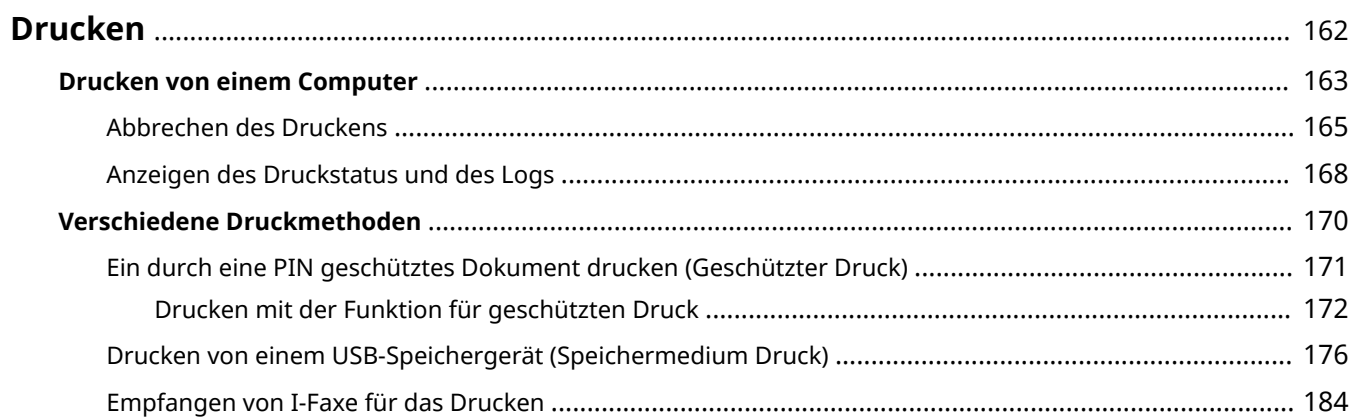

Drucken

# <span id="page-167-0"></span>**Drucken**

Sie haben verschiedene Möglichkeiten, das Gerät als Drucker zu verwenden. Sie können mithilfe des Druckertreibers Dokumente auf dem Computer oder Bilddateien von einem USB-Speichergerät drucken. Nutzen Sie die vielen Druckfunktionen ganz nach Bedarf.

## ■ Drucken von einem Computer

Sie können mithilfe des Druckertreibers ein auf dem Computer erstelltes Dokument ausdrucken.

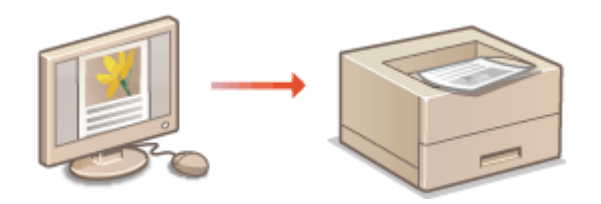

**[Drucken von einem Computer\(P. 163\)](#page-168-0)** 

## ■ Nützliche Funktionen beim Drucken

Sie können den Druckdaten eine PIN zuweisen, um die Sicherheit zu verbessern oder die auf einem USB-Speichergerät gespeicherten Dateien direkt drucken.

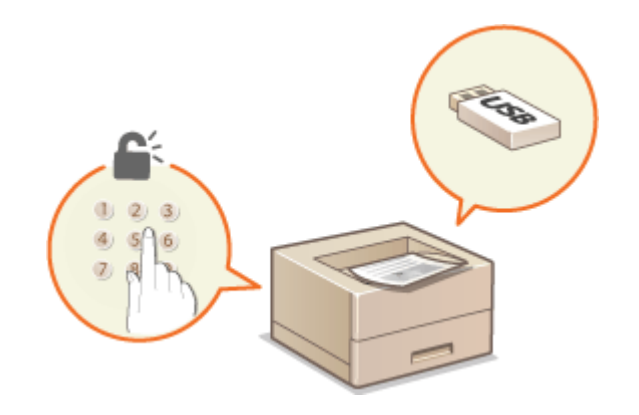

**[Verschiedene Druckmethoden\(P. 170\)](#page-175-0)** 

#### **Drucken über Mobilgeräte**

● Wenn Sie Mobilgeräte wie Smartphones oder Tablets mit diesem Gerät verbinden, können Sie Fotos und Webseiten schnell und problemlos drucken. Das Gerät unterstützt auch Google Cloud Print™. **[Verbindung mit Mobilgeräten\(P. 188\)](#page-193-0)  [Verwenden von Google Cloud Print\(P. 207\)](#page-212-0)** 

# <span id="page-168-0"></span>**Drucken von einem Computer**

#### 2LW1-035

Sie können mit einer Anwendung auf dem Computer erstellte Dokumente mithilfe des Druckertreibers drucken. Der Druckertreiber verfügt über nützliche Einstellungen wie Vergrößern/Verkleinern und doppelseitigen Druck, so dass Sie Ihre Dokumente auf unterschiedlichste Art ausdrucken können. Bevor Sie diese Funktion nutzen können, müssen Sie jedoch einige Schritte ausführen, beispielsweise den Druckertreiber auf dem Computer installieren. Weitere Informationen finden Sie in den Handbüchern der entsprechenden Treiber auf der Website des Online-Handbuchs.

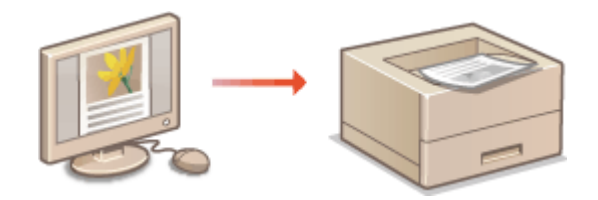

**OHinweis zur Hilfe zum Druckertreiber(P. 163) So verwenden Sie das optionale Zubehör(P. 163) Grundlegende Druckfunktionen(P. 163)** 

# Hinweis zur Hilfe zum Druckertreiber

Wenn Sie auf dem Druckertreiberbildschirm auf [Hilfe] klicken, wird der Hilfebildschirm angezeigt. Hier finden Sie ausführliche Beschreibungen, die in der Anwenderhandbuch nicht enthalten sind.

# So verwenden Sie das optionale Zubehör

Wenn die optionale kassetteneinheit nach der Installation des Druckertreibers am Gerät installiert wird, führen Sie im Druckertreiber folgende Schritte aus.

# **WICHTIG**

● Melden Sie sich für die folgenden Schritte als Benutzer mit Administratorrechten am Computer an.

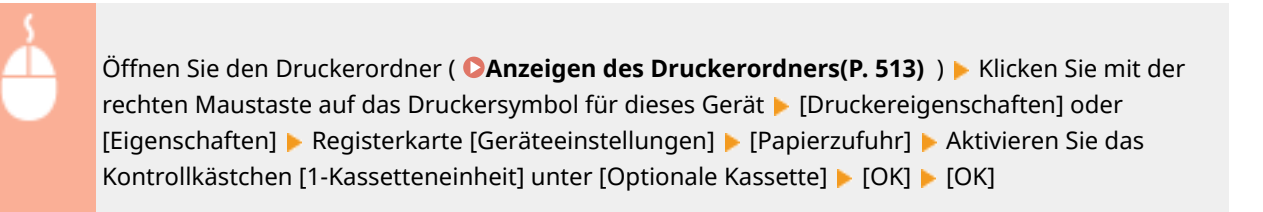

# Grundlegende Druckfunktionen

In diesem Abschnitt wird beschrieben, wie Sie mithilfe des Druckertreibers Dokumente auf dem Computer ausdrucken.

# **HINWEIS Papiereinstellungen am Gerät**

● Normalerweise ist es erforderlich, vor dem Drucken das Format und den Typ des in der jeweiligen Papierzufuhr eingelegten Papiers festzulegen.

- **1 Öffnen Sie in einer Anwendung ein Dokument, und rufen Sie das Druckdialogfeld auf.**
- **2 Wählen Sie den Druckertreiber für dieses Gerät, und klicken Sie auf [Einstellungen] oder [Eigenschaften].**
- **3 Legen Sie gegebenenfalls die Druckeinstellungen fest, und klicken Sie auf [OK].**
- Schalten Sie die Registerkarte gemäß den Einstellungen um.

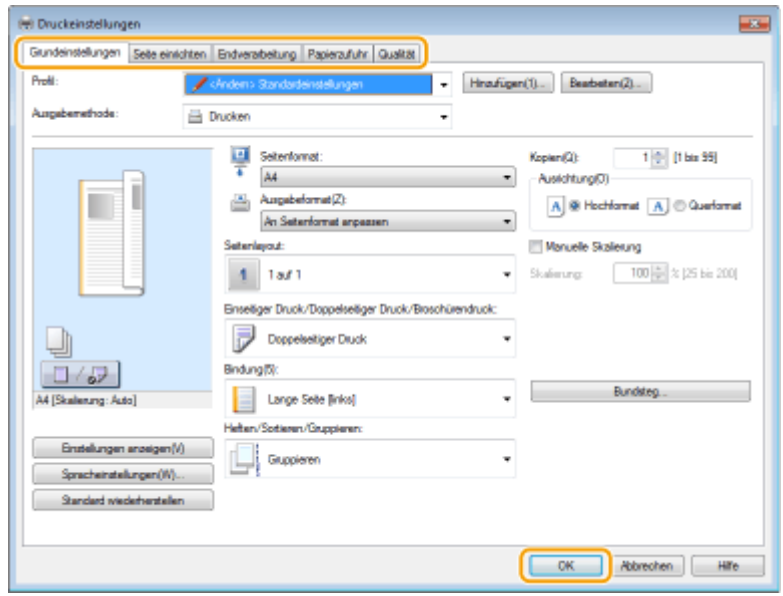

## **4 Klicken Sie auf [Drucken] oder [OK].**

➠Das Drucken beginnt.

● Wenn Sie das Drucken abbrechen wollen, schlagen Sie unter **[Abbrechen des Druckens\(P. 165\)](#page-170-0)** nach.

### LINKS

**[Anzeigen des Druckstatus und des Logs\(P. 168\)](#page-173-0)  Beim Drucken aus der Windows Store-Anwendung(P. 519)** 

# <span id="page-170-0"></span>**Abbrechen des Druckens**

#### 2LW1-036

Sie können das Drucken vom Computer aus oder auf dem Bedienfeld des Geräts abbrechen.

### **CAm Computer(P. 165) [Auf dem Bedienfeld\(P. 166\)](#page-171-0)**

# Am Computer

Sie können den Druckvorgang über das Druckersymbol abbrechen, das in der Taskleiste auf dem Desktop angezeigt wird.

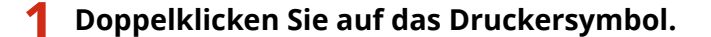

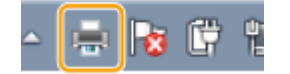

### **HINWEIS:**

#### **Wenn das Druckersymbol nicht angezeigt wird**

● Öffnen Sie den Druckerordner ( **[Anzeigen des Druckerordners\(P. 513\)](#page-518-0)** ), klicken Sie mit der rechten Maustaste auf das Druckertreibersymbol für dieses Gerät, und klicken Sie dann auf [Druckaufträge anzeigen] (oder doppelklicken Sie auf das Symbol des Druckertreibers für das Gerät).

**2 Wählen Sie das Dokument, bei dem das Drucken abgebrochen werden soll, und klicken Sie auf [Dokument] ▶ [Abbrechen].** 

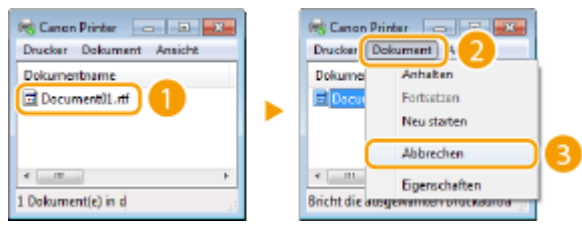

## **3 Klicken Sie auf [Ja].**

➠Der Druck des ausgewählten Dokuments wird abgebrochen.

# **HINWEIS**

● Nach dem Druckabbruch werden möglicherweise einige Seiten ausgegeben.

# **TIPPS**

#### **Abbrechen über Remote UI**

● Sie können den Druckvorgang über die Seite [Auftragsstatus] von Remote UI abbrechen: **[Anzeigen des](#page-275-0) [aktuellen Status von Druckdokumenten\(P. 270\)](#page-275-0)** 

### <span id="page-171-0"></span>**Abbrechen über eine Anwendung**

● Bei einigen Anwendungen wird ein Bildschirm wie der folgende angezeigt. Sie können den Druckvorgang abbrechen, indem Sie auf [Abbrechen] klicken.

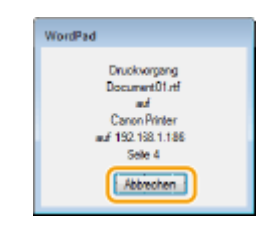

# Auf dem Bedienfeld

Brechen Sie den Druckvorgang mit  $\bigcirc$  oder <Statusmonitor> ( $\bigcirc$ ) ab.

# ■Drücken Sie , um abzubrechen

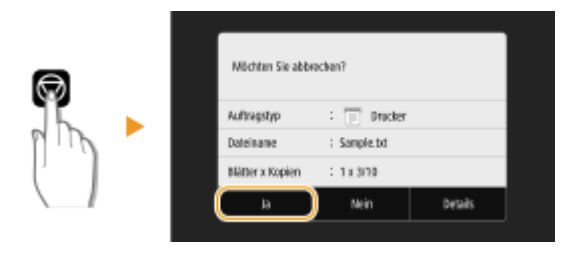

# Wenn nach dem Drücken von **auf dem Bildschirm eine Liste von Dokumenten angezeigt wird**

Wählen Sie das Dokument, das Sie abbrechen möchten, und wählen Sie <Abbrechen>  $\blacktriangleright$  <Ja>.

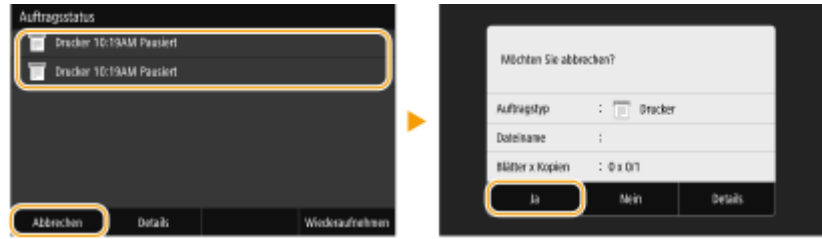

## ■ Überprüfen Sie vor dem Abbrechen den Status des Druckauftrags

### **Touchpanel-Modell**

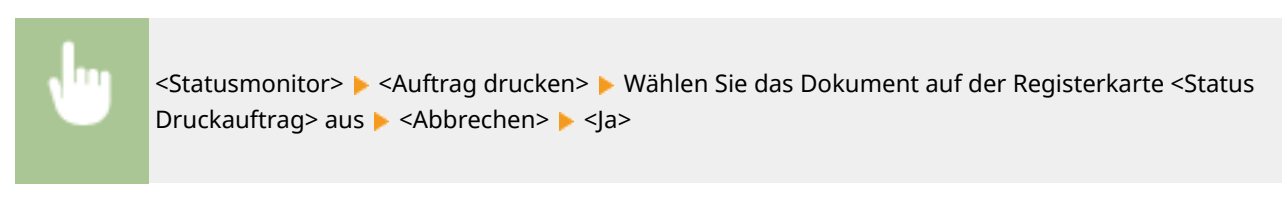

### **Schwarzweiß LCD-Modell**

<>>
Auftrag drucken>
► <Auftrag drucken>
← <Auftragsstatus>
► Wählen Sie das Dokument ← <Abbrechen>
← <Ja

Drucken

# **HINWEIS**

● Nach dem Druckabbruch werden möglicherweise einige Seiten ausgegeben.

### LINKS

**[Grundlegende Druckfunktionen\(P. 163\)](#page-168-0)  [Anzeigen des Druckstatus und des Logs\(P. 168\)](#page-173-0)** 

# <span id="page-173-0"></span>**Anzeigen des Druckstatus und des Logs**

2LW1-037

Sie können den aktuellen Druckstatus und die Logs für gedruckte Dokumente anzeigen.

# **WICHTIG**

● Wenn <Auftragslog anzeigen> auf <Aus> gesetzt ist, können Sie die Drucklogs nicht prüfen. **[<Auftragslog](#page-390-0) [anzeigen>\(P. 385\)](#page-390-0)** 

#### **Nützlich in folgenden Situationen**

- Wenn Ihre Dokumente lange nicht gedruckt werden, können Sie die Warteschlange der zu druckenden Dokumente anzeigen.
- Wenn Sie vermeintlich gedruckte Ausdrucke nicht finden können, sehen Sie nach, ob ein Fehler aufgetreten ist.

**1 Drücken Sie <Statusmonitor> ( ).**

**2 Wählen Sie <Auftrag drucken>.**

**3 Überprüfen Sie den Druckstatus und die Logs.**

### **So zeigen Sie den Druckstatus an**

**1** Registerkarte <Status Druckauftrag> / <Auftragsstatus> Wählen Sie das Dokument, dessen Status überprüft werden soll.

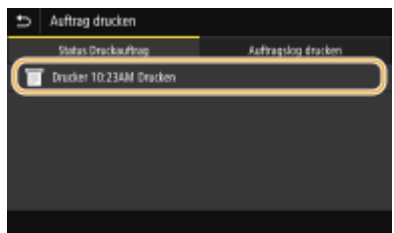

➠Zeigt die detaillierten Informationen zum Dokument an.

### **So zeigen Sie die Drucklogs an**

- **1** Registerkarte <Auftragslog drucken> / <Auftragslog> Wählen Sie das Dokument, dessen Log überprüft werden soll.
	- <OK> wird angezeigt, wenn ein Dokument erfolgreich ausgedruckt wurde, und <Fehler> wird angezeigt, wenn ein Dokument nicht ausgedruckt werden konnte, weil es abgebrochen wurde oder weil ein Fehler aufgetreten ist.

#### Drucken

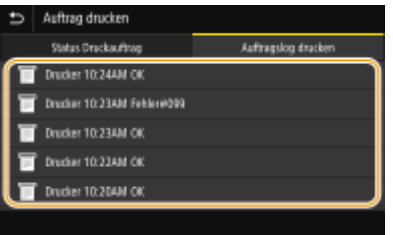

➠Zeigt die detaillierten Informationen zum Dokument an.

● Der angezeigte Dokumentenname oder Benutzername entspricht möglicherweise nicht dem tatsächlichen Dokumenten- oder Benutzernamen.

# **HINWEIS:**

**Wenn eine dreistellige Zahl im Fall von <Fehler> angezeigt wird**

● Diese Zahl ist ein Fehlercode. **[Gegenmaßnahmen für den jeweiligen Fehlercode\(P. 461\)](#page-466-0)** 

#### LINKS

**[Grundlegende Druckfunktionen\(P. 163\)](#page-168-0)  [Abbrechen des Druckens\(P. 165\)](#page-170-0)** 

Drucken

# <span id="page-175-0"></span>**Verschiedene Druckmethoden**

#### 2LW1-038

In diesem Abschnitt wird beschrieben, wie Sie durch Hinzufügen einer PIN ein Dokument drucken und wie Sie eine auf einem USB-Speichergerät befindliche Datei ohne den Druckertreiber drucken, und wie Sie I-Faxe empfangen und drucken.

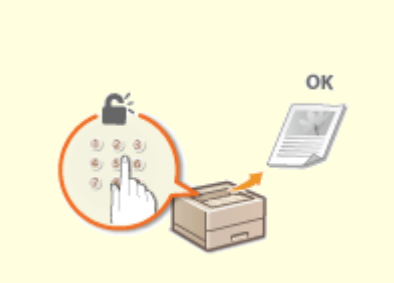

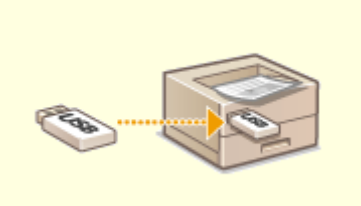

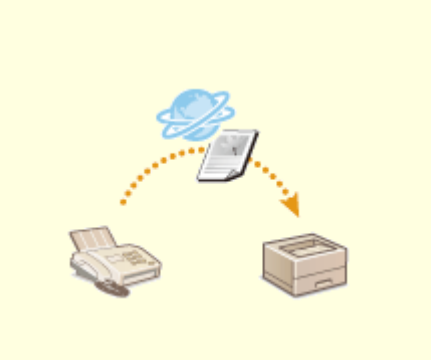

**[Ein durch eine PIN geschütztes](#page-176-0) [Dokument drucken \(Geschützter](#page-176-0) [Druck\)\(P. 171\)](#page-176-0)** 

**O[Drucken von einem USB-](#page-181-0)[Speichergerät \(Speichermedium](#page-181-0) [Druck\)\(P. 176\)](#page-181-0)** 

**[Empfangen von I-Faxe für das](#page-189-0) [Drucken\(P. 184\)](#page-189-0)** 

# <span id="page-176-0"></span>**Ein durch eine PIN geschütztes Dokument drucken (Geschützter Druck)**

#### 2LW1-039

Wenn Sie von einem Computer aus drucken und für ein Dokument eine PIN definieren, bleibt das Dokument im Gerät gespeichert und wird erst gedruckt, wenn die richtige PIN am Bedienfeld des Geräts eingegeben wird. Diese Funktion wird als "Geschützter Druck" bezeichnet, das mit einer PIN gesicherte Dokument als "geschütztes Dokument". Mit dem geschützten Druck soll sichergestellt werden, dass die Ausdrucke vertraulicher Dokumente nicht unbeaufsichtigt bleiben.

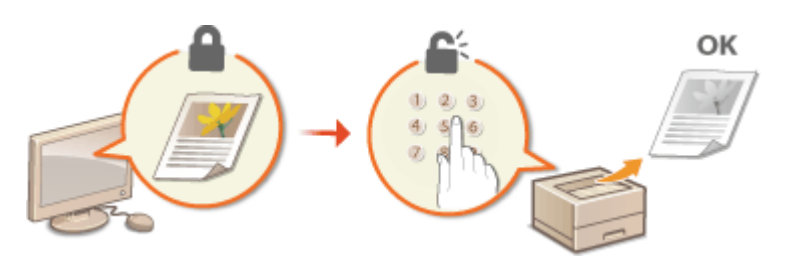

**[Drucken mit der Funktion für geschützten Druck\(P. 172\)](#page-177-0)** 

Drucken

# <span id="page-177-0"></span>**Drucken mit der Funktion für geschützten Druck**

2LW1-03A

In diesem Abschnitt wird beschrieben, wie Sie ein Dokument von einer Anwendung aus als geschütztes Dokument drucken. Im ersten Teil des Abschnitts wird dabei erläutert, wie Sie ein geschütztes Dokument an das Gerät senden, im zweiten Teil, wie Sie das geschützte Dokument am Gerät ausdrucken.

```
Senden eines geschützten Dokuments von einem Computer an das Gerät(P. 172) 
Ausdrucken geschützter Dokumente(P. 173) 
Ändern der gültigen Speicherdauer für geschützte Dokumente(P. 173)
```
Senden eines geschützten Dokuments von einem Computer an das Gerät

- **1 Öffnen Sie in einer Anwendung ein Dokument, und rufen Sie das Druckdialogfeld auf.**
- **2 Wählen Sie den Druckertreiber für dieses Gerät, und klicken Sie auf [Einstellungen] oder [Eigenschaften].**
- **3 Wählen Sie [Geschützter Druck] in [Ausgabemethode].**
	- ➠Der Popup-Bildschirm [Information] wird angezeigt. Prüfen Sie die Nachricht, und klicken Sie auf [Ja] oder [Nein].
- **4 Legen Sie gegebenenfalls die Druckeinstellungen fest, und klicken Sie auf [OK].**

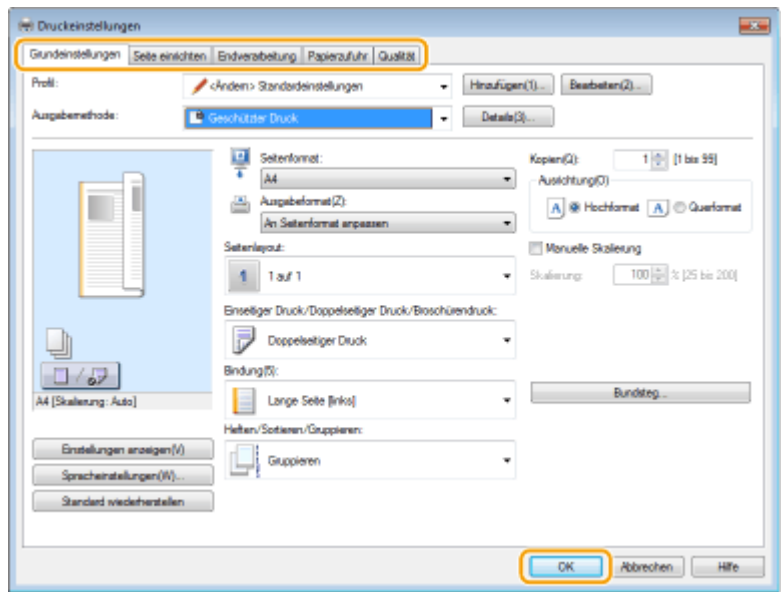

● Schalten Sie die Registerkarte gemäß den Einstellungen um.

- **5 Klicken Sie auf [Drucken] oder [OK].**
	- ➠Wenn Sie das geschützte Dokument an das Gerät gesendet haben, bleibt es bis zum Drucken im Gerät gespeichert.

# <span id="page-178-0"></span>Ausdrucken geschützter Dokumente

Druckt die an das Gerät gesendeten geschützten Dokumente. Nachdem eine gültige Zeitdauer ( **Ändern der gültigen Speicherdauer für geschützte Dokumente(P. 173)** ) abgelaufen ist, wird das geschützte Dokument aus dem Speicher des Geräts gelöscht und kann nicht mehr gedruckt werden.

# **HINWEIS**

- Wenn geschützte Dokumente nicht gedruckt werden, belegen sie Speicher und verhindern möglicherweise, dass das Gerät normale (nicht geschützte) Dokumente druckt. Stellen Sie sicher, dass Sie die geschützten Dokumente so bald wie möglich drucken.
- Sie können prüfen, wie viel Speicher mit geschützten Dokumenten belegt ist. <Statusmonitor>(( $\bullet$ ) < <Geräteinformationen>/<Gerätestatus> <Speicherverwendung geschützter Druck>

## **1 Wählen Sie <Geschützter Druck> auf dem Bildschirm Startseite. [Bildschirm](#page-109-0) [Startseite\(P. 104\)](#page-109-0)**

### **2 Wählen Sie das zu druckende geschützte Dokument aus.**

● Aktivieren Sie am Touchpanel-Modell das Kontrollkästchen für das zu druckende geschützte Dokument, und wählen Sie <Start>. Sie können mehrere Dokumente auswählen, die über dieselbe PIN verfügen.

### **HINWEIS:**

#### **Wenn ein Bildschirm für die Benutzerauswahl angezeigt wird**

● Wenn geschützte Dokumente von zwei oder mehr Benutzern im Speicher gespeichert sind, wird der Bildschirm für die Benutzerauswahl vor dem Bildschirm der Dateiauswahl angezeigt. Wählen Sie Ihren Benutzernamen aus.

#### **Löschen eines geschützten Dokuments**

● Am Touchpanel-Modell können Sie mehrere Dokumente gemeinsam löschen. Aktivieren Sie das Kontrollkästchen für das zu löschende geschützte Dokument, und wählen Sie <Löschen>.

## **3 Geben Sie die PIN ein, und drücken Sie <Anwenden> ( ).**

- Wenn Sie am Touchpanel-Modell mehrere Dokumente mit unterschiedlichen PINs in Schritt 2 auswählen, wird eine Nachricht angezeigt. Wählen Sie <Schließen>, und wählen Sie die geschützten Dokumente erneut in Schritt 2.
	- ➠Das Drucken beginnt.
		- Wenn Sie das Drucken abbrechen wollen, wählen Sie <Abbrechen> ▶ <|a>.

# Ändern der gültigen Speicherdauer für geschützte Dokumente

Sie können den gültigen Zeitraum ab dem Zeitpunkt ändern, an dem die geschützten Dokumentdaten an das Gerät gesendet werden, bis sie innerhalb eines bestimmten Zeitraums gelöscht werden.

# ■Touchpanel-Modell

## **1 Wählen Sie <Menü> auf dem Bildschirm Startseite. [Bildschirm Startseite\(P. 104\)](#page-109-0)**

**2 Wählen Sie <Funktionseinstellungen>.**

## **3 Wählen Sie <Geschützter Druck>.**

- Wenn der Anmeldebildschirm erscheint, geben Sie die korrekte ID und PIN ein. **[Anmelden am](#page-125-0) [Gerät\(P. 120\)](#page-125-0)**
- **4 Wählen Sie <Löschzeitpkt. geschützter Druck>.**

## **HINWEIS:**

**Wenn <Löschzeitpkt. geschützter Druck> nicht gewählt werden kann**

● Setzen Sie <Geschützten Druck verwenden> auf <Ein>.

**Deaktivieren des geschützten Drucks**

- Setzen Sie <Geschützten Druck verwenden> auf <Aus>, und starten Sie das Gerät neu.
- **5 Legen Sie fest, wie lange das Gerät geschützte Dokumente speichern soll, und wählen Sie <Anwenden>.**
- Das geschützte Dokument wird aus dem Speicher des Geräts gelöscht, es sei denn es wird gedruckt, bevor die hier festgelegte Zeit abläuft.
- **6 Wählen Sie <Anwenden>.**
- **7 Wählen Sie <OK>.**

## **8 Starten Sie das Gerät neu.**

● Schalten Sie das Gerät AUS, warten Sie mindestens 10 Sekunden, und schalten Sie es dann wieder EIN.

## ■ Schwarzweiß LCD-Modell

- **1 Wählen Sie <Menü> auf dem Bildschirm Startseite. [Bildschirm Startseite\(P. 104\)](#page-109-0)**
- **2 Wählen Sie <Funktionseinstellungen>.**
- **3 Wählen Sie <Geschützter Druck>.**
● Wenn der Anmeldebildschirm erscheint, geben Sie die korrekte ID und PIN ein. **[Anmelden am](#page-125-0) [Gerät\(P. 120\)](#page-125-0)** 

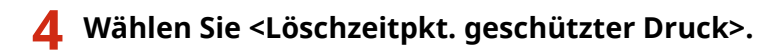

## **HINWEIS:**

**Wenn <Löschzeitpkt. geschützter Druck> nicht gewählt werden kann**

● Setzen Sie <Geschützten Druck verwenden> auf <Ein>, starten Sie das Gerät neu, und wiederholen Sie dann den Einstellungsvorgang.

**Deaktivieren des geschützten Drucks**

- Setzen Sie <Geschützten Druck verwenden> auf <Aus>, und starten Sie das Gerät neu.
- **5 Legen Sie fest, wie lange das Gerät geschützte Dokumente speichern soll.**
	- Das geschützte Dokument wird aus dem Speicher des Geräts gelöscht, es sei denn es wird gedruckt, bevor die hier festgelegte Zeit abläuft.

**6** Drücken Sie **ok.** 

LINKS

**[Anzeigen des Druckstatus und des Logs\(P. 168\)](#page-173-0)  [Einschränken des Druckvorgangs von einem Computer\(P. 261\)](#page-266-0)** 

# **Drucken von einem USB-Speichergerät (Speichermedium Druck)**

#### 2LW1-03C

Sie können Dateien direkt drucken, indem Sie ein USB-Speichergerät an das Gerät anschließen. Anhand dieser Funktion können Sie ohne einen Computer drucken. Weitere Informationen über die verfügbaren USB-Speichergeräte und wie sie einzusetzen oder zu entfernen sind, finden Sie unter **[Verwenden eines USB-Speichergeräts\(P. 159\)](#page-164-0)** .

# **WICHTIG**

- Es ist erforderlich <Druckfunktion verwenden> auf <Ein> zu setzen. **[<Einstellungen](#page-384-0) [Speichermedium>\(P. 379\)](#page-384-0)**
- **1 Wählen Sie <Speichermed. Druck> auf dem Bildschirm Startseite. [Bildschirm](#page-109-0) [Startseite\(P. 104\)](#page-109-0)**

## **2 Aktivieren Sie das Kontrollkästchen der zu druckenden Datei.**

● Sie können mehrere Dateien auswählen.

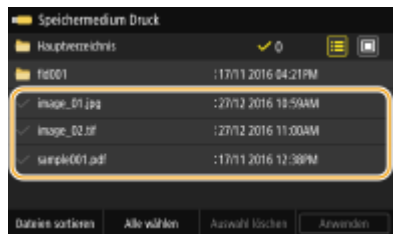

- Zum Aufheben einer Auswahl wählen Sie die ausgewählte Datei (♥) erneut.
- Die Auswahl eines Ordners zeigt seinen Inhalt an. Wenn Sie zum Ordner in der nächsthöheren Ebene wechseln wollen, wählen Sie

## **HINWEIS:**

- Ordner und Dateien unterhalb des fünften Verzeichnisses werden nicht angezeigt.
- Wenn Sie in einen anderen Ordner wechseln, wird die vorherige Dateiauswahl aufgehoben.

## **So wählen Sie alle Dateien**

- **1** Wählen Sie <Alle wählen>.
	- Zum Aufheben der gesamten Auswahl wählen Sie <Auswahl löschen>.
- 2 Wenn die Dateitypen gemischt sind, wählen Sie <JPEG/TIFF-Dateien> oder <PDF-Dateien>.

## **So ändern Sie die Dateianzeigemethode**

Sie können "Vorschau" oder "Details" als Dateianzeigemethode wählen.

### **Vorschau Details**

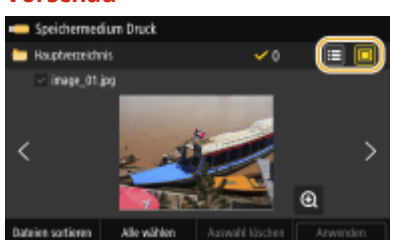

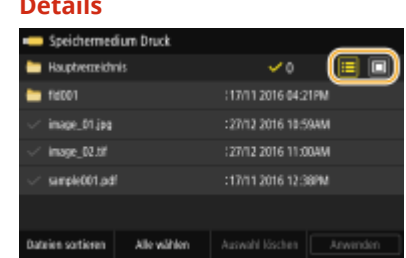

## **HINWEIS:**

● Sie können die für die Anzeige des Bildschirms <Speichermedium Druck> verwendete Dateianzeigemethode festlegen. **D<Einstellungen Standardanzeige>(P. 378)** 

### **So ändern Sie die Sortierreihenfolge der Dateien**

Sie können die Sortierreihenfolge der Dateien auf einem USB-Speichergerät ändern.

# **HINWEIS:**

- Sie können eine Sortiereinstellung wie <Name (aufsteigend)> oder <Datum/Zeit (aufsteigend)> als Standardeinstellung für die Sortierreihenfolge der Dateien angeben. **D[<Standardeinstellungen](#page-383-0) [Dateisortierung>\(P. 378\)](#page-383-0)**
- **1** Wählen Sie <Dateien sortieren>.
- **2** Wählen Sie die Kriterien für die Dateisortierung.

## **HINWEIS:**

- Wenn Sie <Datum/Zeit (aufsteigend)> oder <Datum/Zeit (absteigend)> wählen, werden die Dateien anhand von Änderungsdatum und -uhrzeit der Dateien sortiert.
- **3 Wählen Sie <Anwenden>.**

## **4 Legen Sie die gewünschten Druckeinstellungen fest.**

● Sie können <Zurücksetzen> auswählen, um alle Standarddruckeinstellungen wiederherzustellen.

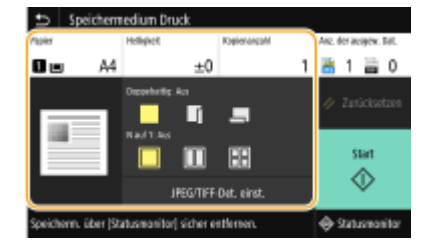

## **<Papier>**

Wählen Sie die Papierquelle, die das gewünschte Papier enthält, das zum Drucken verwendet werden soll.

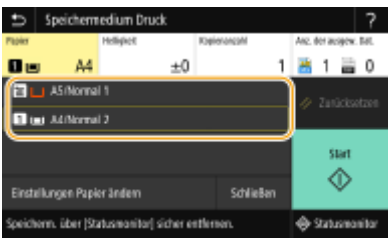

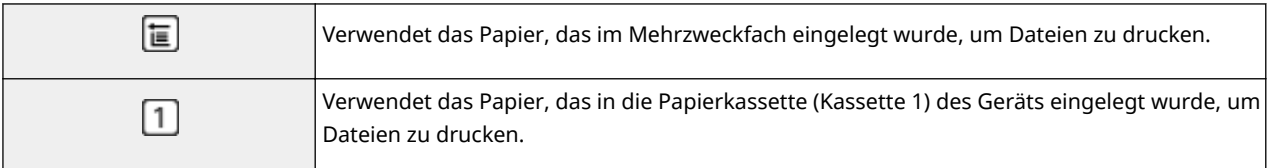

## **HINWEIS:**

- Wenn die optionale kassetteneinheit installiert ist, wird ihre Papierkassette ebenfalls angezeigt.
- Wenn Sie weitere Druckeinstellungen festlegen, wählen Sie <Schließen>.

## **<Helligkeit>**

● <Helligkeit> ist für den Druck von PDF-Dateien nicht verfügbar.

Sie können die Helligkeit der Bilder anpassen.

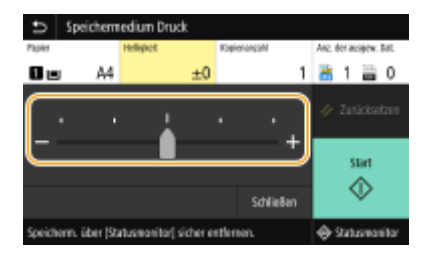

# **HINWEIS:**

● Wenn Sie weitere Druckeinstellungen festlegen, wählen Sie <Schließen>.

## **<Kopienanzahl>**

Geben Sie die Anzahl der Kopien ein.

## **HINWEIS:**

● Wenn Sie weitere Druckeinstellungen festlegen, wählen Sie <Schließen>.

### **<Doppelseitiger Druck>**

Sie können einseitigen Druck oder doppelseitigen Druck auswählen.

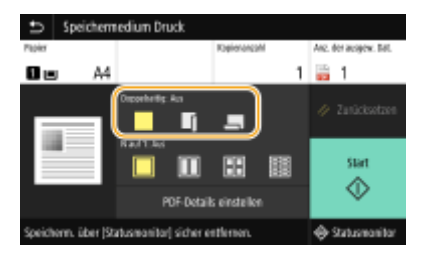

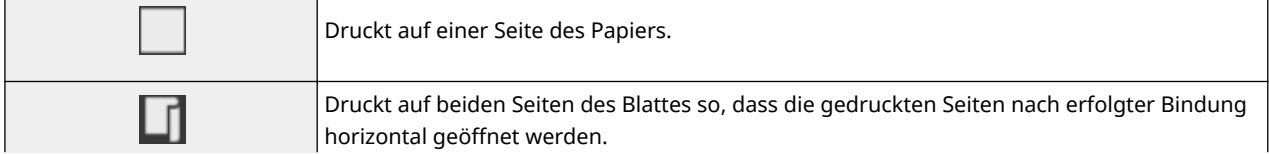

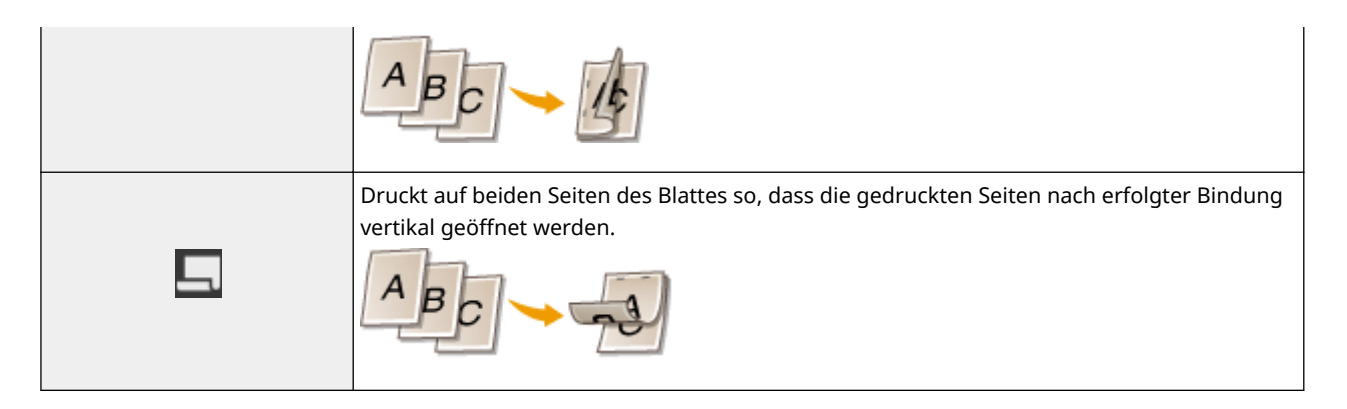

# **HINWEIS:**

● <Doppelseitiger Druck> steht bei manchen Papierformaten oder -typen möglicherweise nicht zur Verfügung. **[Geeignetes Papier\(P. 492\)](#page-497-0)** 

### **<N auf 1>**

● <N auf 1> ist für den Druck von TIFF-Dateien nicht verfügbar.

Sie können ein "N auf 1" auswählen, um mehrere Seiten von Bilddaten auf einer Seite eines Papierblattes zu drucken.

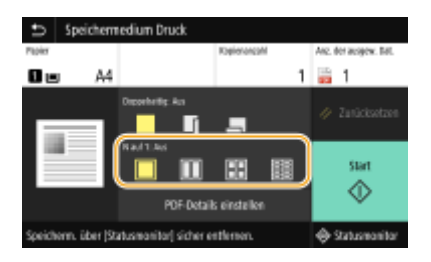

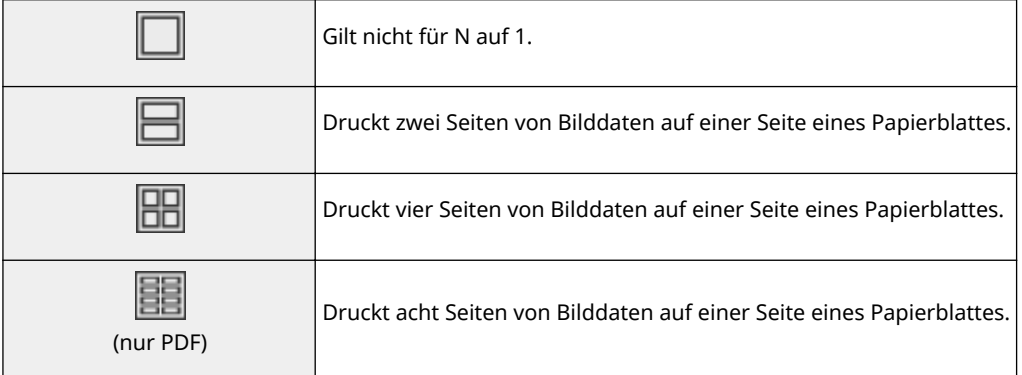

# **HINWEIS:**

● Bei einer PDF-Datei können Sie 9 oder 16 Seiten von Bilddaten auf einer Seite eines Papierblattes drucken, indem Sie <N auf 1> unter <PDF-Details einstellen> verwenden.

## **<JPEG/TIFF-Det. einst.>**

Sie können die Druckeinstellungen für JPEG- und TIFF-Bilder ändern.

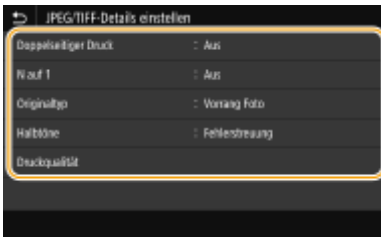

#### **<Doppelseitiger Druck>**

Sie können doppelseitige Ausdrucke erstellen. Wählen Sie die Bindungsposition aus.

### **<N auf 1>** (nur JPEG-Dateien)

Druckt Daten für mehrere Seiten von Bilddaten auf derselben Seite eines Papierblattes. Sie können die Anzahl der Seiten festlegen, die auf einer Seite eines Papierblattes gedruckt werden sollen. Um beispielsweise vier Seiten auf einer Seite eines Papierblattes zu drucken, wählen Sie <4 auf 1>.

### **<Originaltyp>**

Sie können den Originaltyp entsprechend dem zu druckenden Bild wählen.

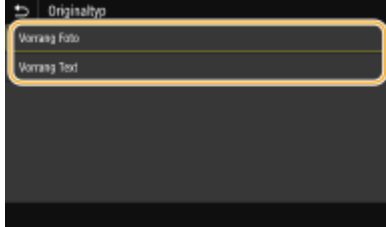

**<Vorrang Foto>** Der einwandfreie Druck von fotografischen Bildern hat Vorrang. **<Vorrang Text>** Der Druck von deutlichem Text hat Vorrang.

#### **<Halbtöne>**

Sie können das Druckverfahren auswählen, das verwendet wird um Halbtöne (Übergang zwischen den helleren und dunkleren Bereichen eines Bildes) für eine optimale Bildqualität zu reproduzieren.

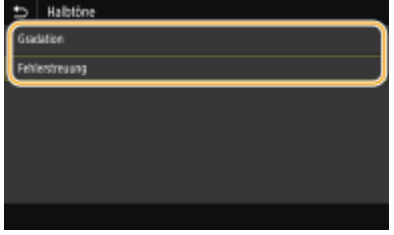

#### **<Gradation>**

Bilder mit feiner Gradation, wie Bilder von Digitalkameras, werden mit fließenden Übergängen gedruckt. **<Fehlerstreuung>**

Bilder mit kleinem Text oder feinen Linien werden deutlich gedruckt.

### **<Druckqualität>**

Sie können die Einstellungen in Bezug auf die Druckqualität ändern.

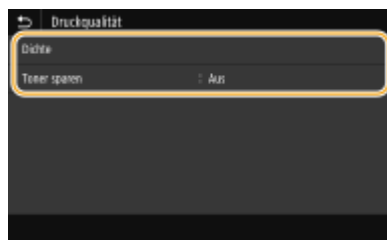

#### **<Dichte>**

Stellt die Helligkeit für den Druck ein.

#### **<Toner sparen>**

Bei Auswahl von <Ein> erfolgt der Druck im Tonersparmodus. Wählen Sie <Ein>, wenn Sie das Layout oder andere Erscheinungsmerkmale überprüfen möchten, bevor Sie mit dem eigentlichen Druck eines großen Auftrags beginnen.

## **HINWEIS:**

● Wenn <Toner sparen> auf <Ein> gesetzt ist, steht <Dichte> nicht zur Verfügung.

### **<PDF-Details einstellen>**

Sie können die Druckeinstellungen für PDF-Dateien ändern.

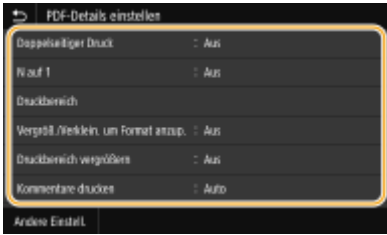

### **<Doppelseitiger Druck>**

Sie können doppelseitige Ausdrucke erstellen. Wählen Sie die Bindungsposition aus.

### **<N auf 1>**

Druckt Daten für mehrere Seiten von Bilddaten auf derselben Seite eines Papierblattes. Sie können die Anzahl der Seiten festlegen, die auf einer Seite eines Papierblattes gedruckt werden sollen. Um beispielsweise vier Seiten auf einer Seite eines Papierblattes zu drucken, wählen Sie <4 auf 1>.

### **<Druckbereich>**

Geben Sie die zu druckenden Seiten an.

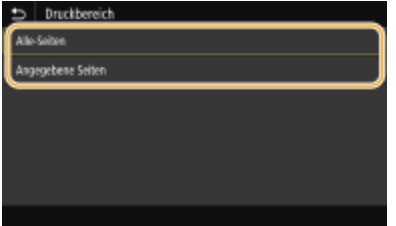

**<Alle-Seiten>**

Druckt alle Seiten.

#### **<Angegebene Seiten>**

Geben Sie den Bereich der Seiten an, die Sie drucken möchten. Geben Sie den gewünschten Wert jeweils in <Startseite> und <Endseite> ein, und wählen Sie <Anwenden>.

# **WICHTIG:**

● Wenn der angegebene Seitenbereich nicht mit den Seiten der PDF-Datei übereinstimmt, wird der Druckvorgang nicht ausgeführt.

### **<Vergröß./Verklein. um Format anzup.>**

Bestimmen Sie, ob das Original vergrößert oder verkleinert werden soll, um den Bereich des Papiers zu drucken. Beachten Sie, dass sich die Formatvergrößerung/Formatverkleinerung nicht auf das Seitenverhältnis des Originals auswirkt.

#### **<Druckbereich vergrößern>**

Legen Sie fest, ob der Druckbereich auf das Papierformat vergrößert werden soll.

## **HINWEIS:**

● Wenn Sie auf <Ein> setzen, werden Bereiche der Druckdaten eventuell in Kantenbereichen nicht gedruckt oder das Papier kann je nach Dokument teilweise verschmiert sein.

#### **<Kommentare drucken>**

Mit dieser Einstellung geben Sie an, ob Annotationen in der PDF-Datei gedruckt werden sollen.

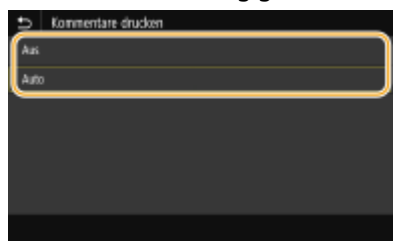

#### **<Aus>**

Druckt keine Anmerkungen.

#### **<Auto>**

Druckt nur Anmerkungen, die in der PDF-Datei zum Drucken festgelegt sind.

#### **<Passwort, um Dokument zu öffnen>**

Sie können passwortgeschützte PDF-Dateien drucken, indem Sie das erforderliche Passwort eingeben, um sie zu öffnen. Geben Sie das Passwort ein, und wählen Sie <Anwenden>.

#### **<Andere Einstell.>**

#### **<Halbtöne>**

Sie können das Druckverfahren auswählen, das verwendet wird, um Halbtöne (Übergang zwischen den helleren und dunkleren Bereichen eines Bildes) für eine optimale Bildqualität zu reproduzieren. Sie können diese Einstellung für jede im Dokument enthaltene Art des Bildes vornehmen. Weitere Informationen zur Beschreibung der Einstellung finden Sie unter **[<Halbtöne>\(P. 368\)](#page-373-0)** .

#### **<Umwandlung in Graustufen>**

Legen Sie die Methode für das Drucken von Farbdaten in Schwarzweiß fest. Eine Erläuterung dieser Einstellung finden Sie unter **[<Umwandlung in Graustufen>\(P. 369\)](#page-374-0)** .

#### **<Druckqualität>**

**<Dichte>**

Passen Sie die für den Druckvorgang zu verwendende Tonerdichte an. Weitere Informationen zur Beschreibung der Einstellung finden Sie unter **[<Dichte>\(P. 348\)](#page-353-0)** .

#### **<Toner sparen>**

Durch die Auswahl von <Ein> erfolgt der Druckbetrieb im Tonersparmodus. Wählen Sie <Ein>, wenn Sie das Layout oder andere Erscheinungsmerkmale überprüfen möchten, bevor Sie mit dem endgültigen Drucken eines umfangreichen Auftrags beginnen. Weitere Informationen zur Beschreibung der Einstellung finden Sie unter **[<Toner sparen>\(P. 349\)](#page-354-0)** .

#### **<Bildglättung>**

Aktivieren oder deaktivieren Sie den Glättungsmodus, bei dem die Kanten von Zeichen und Grafiken beim Drucken geglättet werden. Die Erläuterung dieser Einstellung finden Sie unter **[<Bildglättung>\(P. 349\)](#page-354-0)** .

### <Auflösung>

Geben Sie die Auflösung an um die Druckdaten zu verarbeiten. Weitere Informationen zur Beschreibung der Einstellung finden Sie unter **C<Auflösung>(P. 350)**.

## **5 Wählen Sie <Start>.**

➠Das Drucken beginnt.

● Wenn Sie das Drucken abbrechen wollen, wählen Sie <Abbrechen> ▶ <Ja>.

# **TIPPS**

● Wenn Sie immer mit denselben Einstellungen drucken möchten: **[Speichermedium Druck\(P. 155\)](#page-160-0)** 

#### LINKS

**[<Zugriff auf Dateien>\(P. 376\)](#page-381-0)** 

# **Empfangen von I-Faxe für das Drucken**

#### 2LW1-03E

Internet Fax (I-Fax) ist eine Funktion, die eine Datei als eine TIFF-Bilddatei an eine E-Mail anhängt und sie überträgt. Dieses Gerät kann I-Faxe empfangen und sie drucken. I-Faxe können automatisch in bestimmten Intervallen und ebenso manuell empfangen werden.

**OKonfigurieren der I-Fax EM-Einstellungen(P. 184) [Manuelles Empfangen von I-Faxen\(P. 186\)](#page-191-0)** 

# Konfigurieren der I-Fax EM-Einstellungen

Konfigurieren Sie die I-Fax EM-Einstellungen von einem Computer und die Druckeinstellungen über das Bedienfeld dieses Geräts.

# **HINWEIS**

● Weitere Informationen über die Grundfunktionen, die bei der Konfiguration des Geräts über die Remote UI auszuführen sind, finden Sie unter **[Einstellen von Menüoptionen über Remote UI\(P. 276\)](#page-281-0)** .

Am Computer

- **1 Starten Sie Remote UI, und melden Sie sich im Systemmanager-Modus an. [Starten](#page-272-0) [von Remote UI\(P. 267\)](#page-272-0)**
- **2015** Klicken Sie auf der Portalseite auf [Einstellungen/Registrierung]. **DRemote UI-[Bildschirm\(P. 268\)](#page-273-0)**
- **3 Wählen Sie [Netzwerkeinstellungen] [Einstellungen E-Mail/I-Fax].**
- **4 Klicken Sie auf [Bearbeiten].**
- **5 Legen Sie die nötigen Einstellungen fest.**

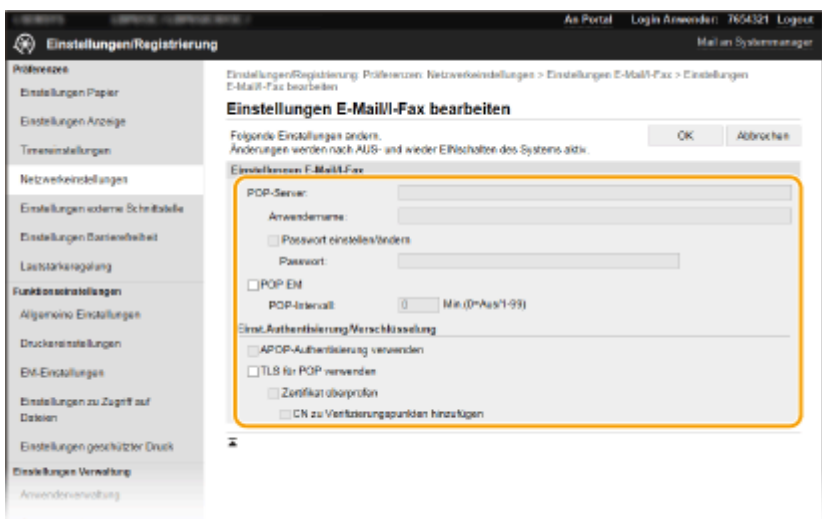

### **[POP-Server]**

Geben Sie alphanumerische Zeichen als POP3-Servername oder IP-Adresse für das Empfangen von I-Faxen ein.

#### **[Anwendername]**

Geben Sie alphanumerische Zeichen als Benutzername für das angegebene E-Mail-Konto ein.

#### **[Passwort einstellen/ändern]**

Zum Einstellen oder Ändern des Passworts, aktivieren Sie das Kontrollkästchen, und geben Sie alphanumerische Zeichen in das Textfeld [Passwort] ein.

#### **[POP EM]**

Aktivieren Sie das Kontrollkästchen für den Empfang von I-Faxen.

#### **[POP-Intervall]**

Hiermit wird das Intervall (in Minuten) für das automatische Herstellen einer Verbindung zum POP3-Server eingestellt. Wenn sich auf dem Server I-Faxdokumente befinden, werden sie automatisch empfangen und gedruckt.

## **HINWFIS:**

#### **So deaktivieren Sie den automatischen Empfang**

● Setzen Sie [POP-Intervall] auf [0]. Wenn [0] eingestellt ist, empfangen Sie I-Faxe manuell. **[Manuelles](#page-191-0) [Empfangen von I-Faxen\(P. 186\)](#page-191-0)** 

#### **[APOP-Authentisierung verwenden]**

Aktivieren Sie das Kontrollkästchen, wenn das Passwort während der Authentisierung mit APOP verschlüsselt werden soll.

#### **[TLS für POP verwenden]**

Aktivieren Sie das Kontrollkästchen, um die Kommunikation mit dem POP3-Server mithilfe von TLS zu verschlüsseln. Aktivieren Sie je nach Bedarf das Kontrollkästchen für [Zertifikat überprüfen] oder [CN zu Verifizierungspunkten hinzufügen].

# **6 Klicken Sie auf [OK].**

## **7 Starten Sie das Gerät neu.**

● Schalten Sie das Gerät AUS, warten Sie mindestens 10 Sekunden, und schalten Sie es dann wieder EIN.

## Auf dem Bedienfeld

<span id="page-191-0"></span>**8 Legen Sie die gewünschten Druckeinstellungen fest.**

- **Festlegen der Einstellung für doppelseitigen Druck [<Doppelseitig drucken>\(P. 374\)](#page-379-0)**
- **Festlegen des Papierformats [<EM-Druckformat>\(P. 375\)](#page-380-0)**

# **WICHTIG**

● Je nach dem verwendeten Netzwerk, müssen Sie unter Umständen die POP3-Port-Einstellung ändern ( **[Ändern von Portnummern\(P. 234\)](#page-239-0)** ). Weitere Informationen erhalten Sie bei Ihrem Internetdienstanbieter oder Netzwerkadministrator.

# Manuelles Empfangen von I-Faxen

Wenn die I-Fax EM-Einstellung vom POP3-Server vollständig konfiguriert wurde, können Sie manuell I-Faxe empfangen und sie drucken. Wenn Sie zum Server verbinden möchten, bevor Sie I-Faxe automatisch empfangen oder wenn das Gerät so konfiguriert ist, dass es die I-Faxe nicht automatisch empfängt, verwenden Sie die nachstehende Methode um I-Faxe manuell zu empfangen.

**1 Drücken Sie <Statusmonitor> ( ).**

**2 Wählen Sie <EM-Auftrag>.**

## **3 Wählen Sie <I-Fax EM prüfen>.**

➠Stellen Sie eine Verbindung zum POP3-Server her. Wenn sich auf dem Server ein Dokument befindet, wird der Druckvorgang gestartet.

# **TIPPS**

- Drucken eines empfangenen Dokuments auf beiden Seiten des Papiers: **[<Doppelseitig drucken>\(P. 374\)](#page-379-0)**
- Druckvorgang auch bei nahezu aufgebrauchtem Toner fortsetzen: **○[<Drucken fortsetzen. W. T. n.>/](#page-379-0) [<Weiterdrucken, wenn Tonermenge niedrig.>\(P. 374\)](#page-379-0)**

# Verbindung mit Mobilgeräten

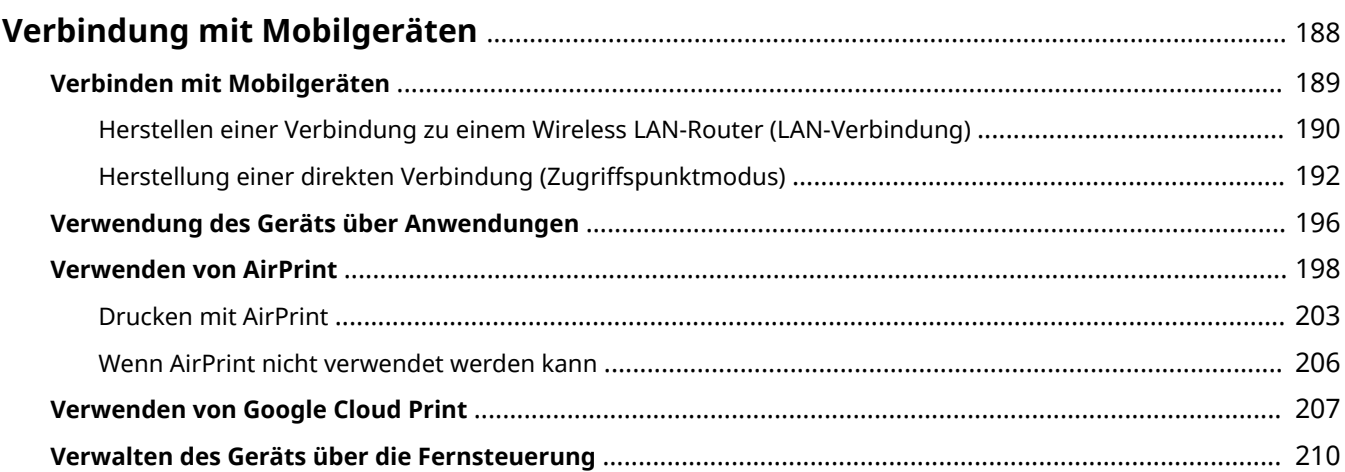

# <span id="page-193-0"></span>**Verbindung mit Mobilgeräten**

### 2LW1-03F

Die Verbindung des Geräts mit einem Mobilgerät wie beispielsweise einem Smartphone oder Tablet ermöglicht es Ihnen, eine entsprechende Anwendung zu verwenden, um den Druckvorgang oder einen anderen Vorgang mit Leichtigkeit durchzuführen. Sie können auch ein Mobilgerät zur Fernsteuerung des Geräts, zum Überprüfen des Druckstatus und zum Ändern der Geräteeinstellungen verwenden.

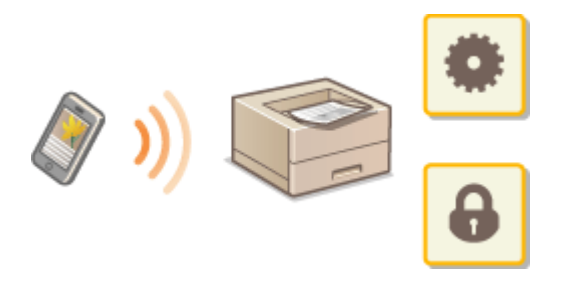

**[Verbinden mit Mobilgeräten\(P. 189\)](#page-194-0)  [Herstellung einer direkten Verbindung \(Zugriffspunktmodus\)\(P. 192\)](#page-197-0)  [Verwendung des Geräts über Anwendungen\(P. 196\)](#page-201-0)  [Verwenden von AirPrint\(P. 198\)](#page-203-0)  [Verwenden von Google Cloud Print\(P. 207\)](#page-212-0)  [Verwalten des Geräts über die Fernsteuerung\(P. 210\)](#page-215-0)** 

# **WICHTIG**

● Je nach dem verwendeten Mobilgerät funktioniert das Gerät möglicherweise nicht korrekt.

# **HINWEIS**

● Wenn [IPP-Port beschränken (Portnummer: 631)] oder [mDNS-Port beschränken (Portnummer: 5353)] in der Sicherheitsrichtlinie ( **[Sicherheitsrichtlinie\(P. 279\)](#page-284-0)** ) aktiviert ist, können Sie weder Mopria® noch AirPrint verwenden.

# <span id="page-194-0"></span>**Verbinden mit Mobilgeräten**

#### 2LW1-03H

Es gibt zwei Methoden ein Mobilgerät mit dem Gerät zu verbinden: Verbinden über einen Wireless LAN-Router und drahtlose, direkte Kommunikation mit dem Gerät. Wählen Sie eine Verbindungsmethode in Übereinstimmung mit der Kommunikationsumgebung und dem Gerät, das Sie verwenden. Führen Sie die Kommunikation mit dem Mobilgerät über <Mobiles Portal> ( **[Bildschirm Startseite\(P. 104\)](#page-109-0)** ) durch.

## ■ Herstellen einer Verbindung über einen Wireless LAN-Router

Verbinden Sie das Mobilgerät mit dem Gerät über einen Wireless LAN-Router auf die gleiche Weise wie Sie einen Computer mit dem Gerät verbinden. **[Herstellen einer Verbindung zu einem Wireless LAN-Router \(LAN-](#page-195-0)[Verbindung\)\(P. 190\)](#page-195-0)** 

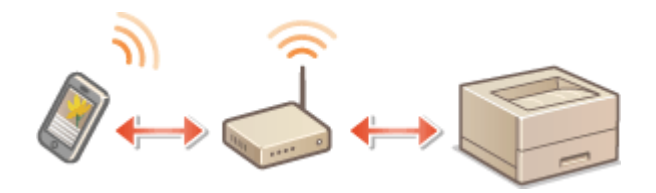

### ■Direkte Verbindung

Verbinden Sie ein Mobilgerät drahtlos und direkt ohne Wireless LAN mit dem Gerät. Es ist möglich, sofort eine drahtlose Verbindung zum Gerät herzustellen, auch außerhalb einer Wireless-LAN-Umgebung **[Herstellung einer](#page-197-0) [direkten Verbindung \(Zugriffspunktmodus\)\(P. 192\)](#page-197-0)** .

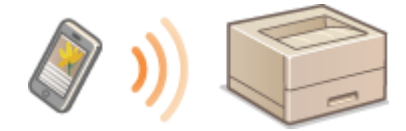

# <span id="page-195-0"></span>**Herstellen einer Verbindung zu einem Wireless LAN-Router (LAN-Verbindung)**

2LW1-03J

Wenn ein Wireless LAN-Router mit dem an das Gerät verbundenen Netzwerk verbunden ist, können Sie eine Kommunikation mit einem Mobilgerät über den Wireless LAN-Router auf dieselbe Weise für einen Computer herstellen. Weitere Informationen wie Sie ein Mobilgerät mit Ihrem Wireless LAN-Router verbinden, finden Sie im Handbuch Ihres Netzwerkgerätes oder bei Ihrem Hersteller. Verbinden Sie das Gerät über Wired-LAN oder Wireless-LAN mit dem Router. *OKonfiguration der Netzwerkumgebung(P. 23)* 

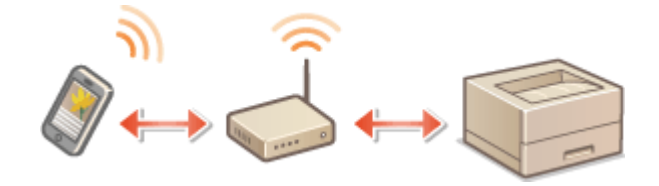

**Herstellen einer Verbindung über einen Wireless LAN-Router (Touchpanel-Modell)(P. 190) [Herstellen einer Verbindung über einen Wireless LAN-Router \(Schwarzweiß LCD-Modell\)\(P. 191\)](#page-196-0)** 

# **HINWFIS**

- Verwenden Sie für die nachfolgenden Schritte die IPv4-Adresse. **[Einstellen der IPv4-Adresse\(P. 41\)](#page-46-0)**
- Wählen Sie <LAN-Verbindung> und fahren Sie mit dem Vorgang fort, wenn der Bildschirm Direkte Verbindung nach Auswahl von <Mobiles Portal> im nachfolgenden Schritt angezeigt wird.
- Weitere Informationen zu Betriebssystemen, die mit Canon PRINT Business kompatibel sind, zu detaillierten Einstellungsverfahren sowie Bedienverfahren finden Sie unter Hilfe in der jeweiligen Anwendung oder auf der Canon Website (http://www.canon.com/gomp/).

Herstellen einer Verbindung über einen Wireless LAN-Router (Touchpanel-Modell)

## ■ Herstellung einer manuellen Verbindung

**1 Wählen Sie <Mobiles Portal> auf dem Bildschirm Startseite. [Bildschirm](#page-109-0) [Startseite\(P. 104\)](#page-109-0)** 

**2 Stellen Sie eine Verbindung vom Mobilgerät zu der IP-Adresse her, die auf dem Bildschirm erscheint.**

## ■ Herstellen einer Verbindung mithilfe eines OR-Codes

**1 Wählen Sie <Mobiles Portal> auf dem Bildschirm Startseite. [Bildschirm](#page-109-0) [Startseite\(P. 104\)](#page-109-0)** 

<span id="page-196-0"></span>**2 Wählen Sie <QR-Code>.**

- **3 Starten Sie Canon PRINT Business am Mobilgerät. [Verwendung des Geräts über](#page-201-0) [Anwendungen\(P. 196\)](#page-201-0)**
- **4 Lesen Sie mit dem Mobilgerät den QR-Code ab, der auf dem Bildschirm erscheint.**

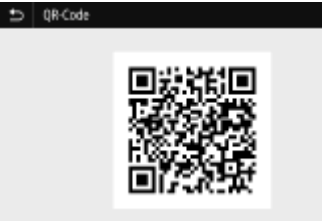

Herstellen einer Verbindung über einen Wireless LAN-Router (Schwarzweiß LCD-Modell)

- **1 Wählen Sie <Mobiles Portal> auf dem Bildschirm Startseite. [Bildschirm](#page-109-0) [Startseite\(P. 104\)](#page-109-0)**
- **2 Wählen Sie <Gerätenamen/IP-Adresse anzeigen>.**
- **3 Stellen Sie eine Verbindung vom Mobilgerät zu der IP-Adresse her, die auf dem Bildschirm erscheint.**

# <span id="page-197-0"></span>**Herstellung einer direkten Verbindung (Zugriffspunktmodus)**

#### 2LW1-03K

Auch in einer Umgebung ohne einen Wireless LAN-Router können Sie mithilfe des "Zugriffspunktmodus" über Ihr Mobilgerät eine direkte, drahtlose Verbindung zum Gerät ohne komplizierte Verbindungseinstellungen herstellen.

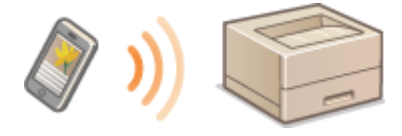

**Vorbereiten für eine Direktverbindung (Access Point-Modus)(P. 192) [Herstellung einer direkten Verbindung \(Touchpanel-Modell\)\(P. 193\)](#page-198-0)  [Herstellung einer direkten Verbindung \(Schwarzweiß LCD-Modell\)\(P. 194\)](#page-199-0)** 

# Vorbereiten für eine Direktverbindung (Access Point-Modus)

Stellen Sie eine Verbindung her, indem Sie den Zugriffspunktmodus in der folgenden Reihenfolge verwenden.

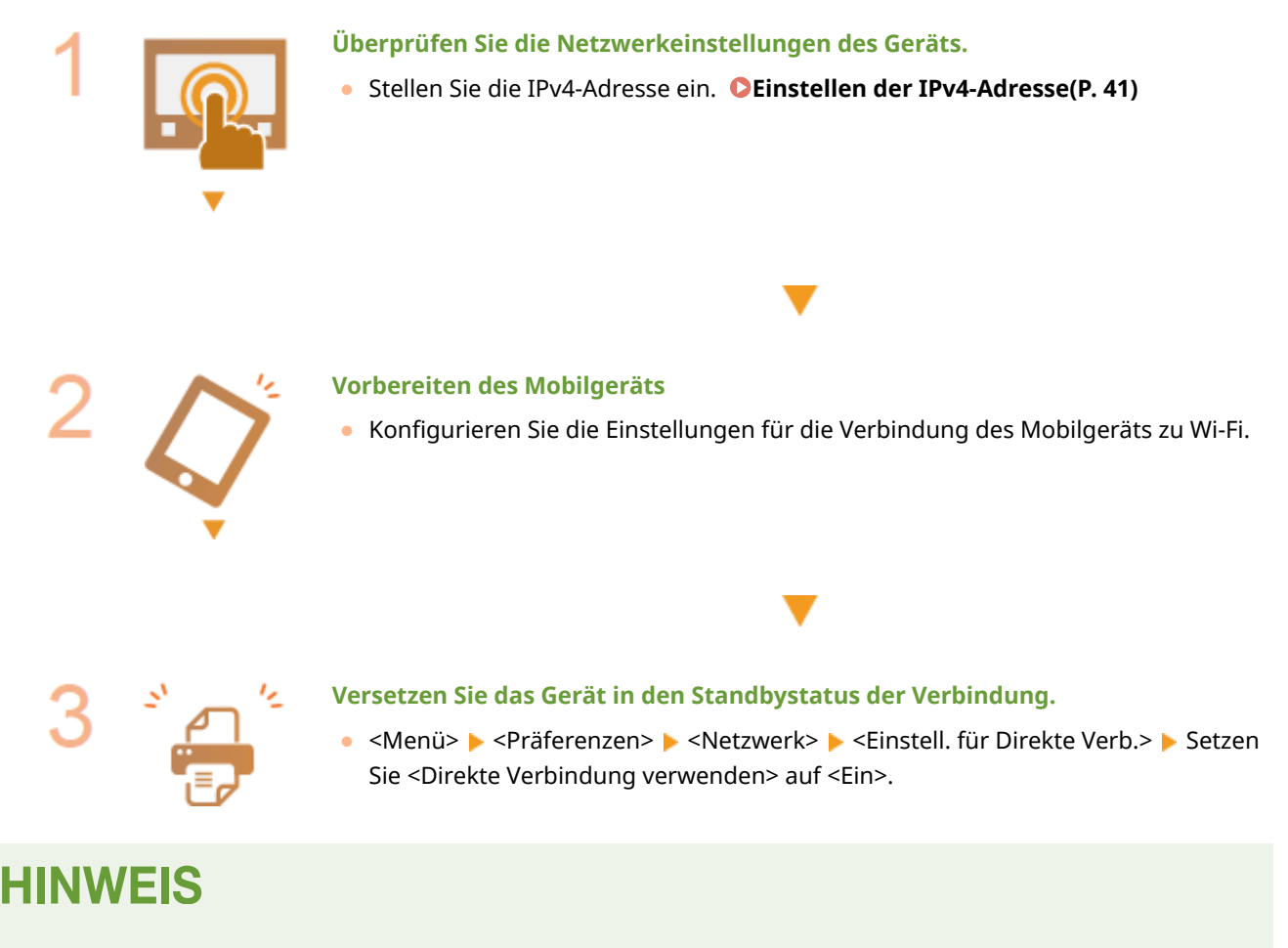

### **Festlegen des Werts für die Zeit bis zum automatischen Beenden**

● Sie können eine Zeitdauer vorgeben, nach deren Ablauf eine hergestellte Direktverbindung automatisch getrennt wird. **[<Beenden der Dir. Verbindung>/<Zeit bis zum Beenden der Dir. Verbindung>\(P. 309\)](#page-314-0)** 

## <span id="page-198-0"></span>**Herstellen einer gleichzeitigen Verbindung von mehreren Mobilgeräten**

● Konfigurieren Sie frei die SSID und den Netzwerkschlüssel des Geräts. **[<Einstellungen](#page-314-0) [Zugriffspunktmodus>\(P. 309\)](#page-314-0)** 

### **Canon PRINT Business**

● Weitere Informationen zu Betriebssystemen, die mit Canon PRINT Business kompatibel sind, zu detaillierten Einstellungsverfahren sowie Bedienverfahren finden Sie unter Hilfe in der jeweiligen Anwendung oder auf der Canon Website (http://www.canon.com/gomp/).

# Herstellung einer direkten Verbindung (Touchpanel-Modell)

# **WICHTIG**

● Es kann eine Zeit lang dauern, bis die Verbindung zwischen Gerät und Mobilgerät hergestellt ist.

## ■ Herstellung einer manuellen Verbindung

- **1 Wählen Sie <Mobiles Portal> auf dem Bildschirm Startseite. [Bildschirm](#page-109-0) [Startseite\(P. 104\)](#page-109-0)**
- Wenn ein Mobilgerät bereits verbunden ist, fahren Sie mit Schritt 3 fort.
- **2 Wählen Sie <Verbinden>.**
- **3** Konfigurieren Sie die WiFi-Einstellungen vom Mobilgerät anhand der SSID- und **Netzwerkschlüsselinformationen, die auf dem Bildschirm angezeigt werden.**

**4 Sobald der Zielvorgang abgeschlossen ist, wählen Sie <Trennen>.**

## ■ Herstellen einer Verbindung mithilfe eines QR-Codes

- **1 Wählen Sie <Mobiles Portal> auf dem Bildschirm Startseite. [Bildschirm](#page-109-0) [Startseite\(P. 104\)](#page-109-0)**
- Wenn ein Mobilgerät bereits verbunden ist, fahren Sie mit Schritt 3 fort.
- **2 Wählen Sie <Verbinden>.**
- **3 Wählen Sie <QR-Code>.**
- **4 Starten Sie Canon PRINT Business am Mobilgerät. [Verwendung des Geräts über](#page-201-0) [Anwendungen\(P. 196\)](#page-201-0)**

<span id="page-199-0"></span>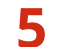

**5 Lesen Sie mit dem Mobilgerät den QR-Code ab, der auf dem Bildschirm erscheint.**

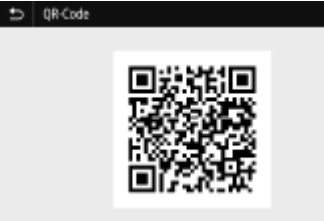

**6 Sobald der Zielvorgang abgeschlossen ist, wählen Sie <Trennen>.**

# **TIPPS**

● Wählen Sie <Verbindungsinf.> auf dem Bildschirm <Direkte Verbindung>, um das verbundene Mobilgerät zu überprüfen.

# **WICHTIG**

- Während der direkten Verbindung können Sie abhängig von Ihrem Mobilgerät möglicherweise keine Verbindung zum Internet herstellen.
- Wenn eine drahtlose Verbindung von einem Mobilgerät nicht innerhalb von 5 Minuten hergestellt wird, während SSID und Netzwerkschlüssel angezeigt werden, endet der Verbindungswartestatus.
- Wenn während der Kommunikation über Direktverbindung der Status ohne Datenübertragung zwischen einem Mobilgerät und dem Gerät andauert, wird die Kommunikation möglicherweise beendet.
- Die Stromsparleistung des Schlafmodus verschlechtert sich während der Verbindung über die direkte Verbindung.
- Wenn das Gerät in einem Wireless LAN verwendet wird, muss die Verbindung des Geräts zum Wireless LAN während der Direktverbindung erhalten bleiben. Wenn das Gerät nicht mit einem Wireless LAN verbunden oder der Verbindungsprozess noch nicht abgeschlossen ist, kann die Direktverbindungsprozess nicht starten. Wenn die Verbindung zwischen Gerät und Wireless LAN während der Kommunikation über eine Direktverbindung verloren geht, wird die Kommunikation möglicherweise beendet.
- Wenn Sie den gewünschten Vorgang abgeschlossen haben, achten Sie darauf, die Verbindung zwischen dem Gerät und dem Mobilgerät zu beenden. Wenn die Verbindung bestehen bleibt, verschlechtert sich die Stromsparleistung des Schlafmodus.
- Wenn Sie die direkte Verbindung verwenden, stellen Sie die IP-Adresse am Mobilgerät nicht manuell ein. Andernfalls ist eine korrekte Kommunikation nach Verwendung der direkten Verbindung unter Umständen nicht möglich.

# Herstellung einer direkten Verbindung (Schwarzweiß LCD-Modell)

# **WICHTIG**

● Es kann eine Zeit lang dauern, bis die Verbindung zwischen Gerät und Mobilgerät hergestellt ist.

- **1 Wählen Sie <Mobiles Portal> auf dem Bildschirm Startseite. [Bildschirm](#page-109-0) [Startseite\(P. 104\)](#page-109-0)**
- Wenn ein Mobilgerät bereits verbunden ist, drücken Sie DK, und fahren Sie mit Schritt 3 fort.
- **2 Wählen Sie <Verbinden>.**
- **3 Wählen Sie <SSID/Netzwerkschlüssel anzeigen>.**
- **4** Konfigurieren Sie die WiFi-Einstellungen vom Mobilgerät anhand der SSID- und **Netzwerkschlüsselinformationen, die in der Anzeige erscheinen.**
- **5** Wenn der gewünschte Vorgang abgeschlossen ist, drücken Sie **DR**, und wählen Sie **dann <Trennen> <Ja>.**

# **TIPPS**

● Wählen Sie <Verbindungsinformationen> auf dem Bildschirm bei bestehender Direktverbindung, um das verbundene Mobilgerät zu überprüfen.

# **WICHTIG**

- Während der direkten Verbindung können Sie abhängig von Ihrem Mobilgerät möglicherweise keine Verbindung zum Internet herstellen.
- Wenn eine drahtlose Verbindung von einem Mobilgerät nicht innerhalb von 5 Minuten hergestellt wird, während SSID und Netzwerkschlüssel angezeigt werden, endet der Verbindungswartestatus.
- Wenn während der Kommunikation über Direktverbindung der Status ohne Datenübertragung zwischen einem Mobilgerät und dem Gerät andauert, wird die Kommunikation möglicherweise beendet.
- Die Stromsparleistung des Schlafmodus verschlechtert sich während der Verbindung über die direkte Verbindung.
- Wenn das Gerät in einem Wireless LAN verwendet wird, muss die Verbindung des Geräts zum Wireless LAN während der Direktverbindung erhalten bleiben. Wenn das Gerät nicht mit einem Wireless LAN verbunden oder der Verbindungsprozess noch nicht abgeschlossen ist, kann die Direktverbindungsprozess nicht starten. Wenn die Verbindung zwischen Gerät und Wireless LAN während der Kommunikation über eine Direktverbindung verloren geht, wird die Kommunikation möglicherweise beendet.
- Wenn Sie den gewünschten Vorgang abgeschlossen haben, achten Sie darauf, die Verbindung zwischen dem Gerät und dem Mobilgerät zu beenden. Wenn die Verbindung bestehen bleibt, verschlechtert sich die Stromsparleistung des Schlafmodus.
- Wenn Sie die direkte Verbindung verwenden, stellen Sie die IP-Adresse am Mobilgerät nicht manuell ein. Andernfalls ist eine korrekte Kommunikation nach Verwendung der direkten Verbindung unter Umständen nicht möglich.

# <span id="page-201-0"></span>**Verwendung des Geräts über Anwendungen**

#### 2LW1-03L

Führen Sie Druckvorgänge und andere Vorgänge von dem mit dem Gerät verbundenen Mobilgerät mithilfe der Anwendungen aus. Verschiedene Anwendungen einschließlich der exklusiven Anwendungen für Canon werden unterstützt. Verwenden Sie sie ordnungsgemäß in Übereinstimmung mit Ihrem Gerät, der Anwendung und der Situation.

## ■ Verwenden von Canon PRINT Business

Diese Anwendung dient zur Durchführung von Druckvorgängen und anderen Vorgängen von Mobilgeräten aus, die iOS/Android unterstützen. Beim Drucken ist es nicht erforderlich, Vorgänge am Gerät durchzuführen. Weitere Informationen zu den unterstützten Betriebssystemen, detaillierten Einstellungsmethoden und Bedienvorgängen finden Sie auf der Canon Website (http://www.canon.com/gomp/).

# **WICHTIG**

● Sie können Canon PRINT Business frei herunterladen: es fallen lediglich Internetverbindungsgebühren an.

## ■Drucken mit Canon Print Service

Sie können einfach über das Anwendungsmenü drucken, welches das Android Druck-Subsystem unterstützt. Weitere Informationen zu den unterstützten Betriebssystemen und der detaillierten Einstellungen und Schritte, finden Sie auf der Canon Website (http://www.canon.com/).

## ■Drucken mit Mopria®

Dieses Gerät unterstützt auch Mopria®. Mithilfe von Mopria® können Sie von Mobilgeräten unterschiedlicher Modelle von verschiedenen Herstellern, die Android unterstützen, bei Verwendung gemeinsamer Funktionen und allgemeiner Einstellungen aus drucken. Nehmen wir beispielsweise an, dass Mopria®-kompatible Drucker unterschiedlicher Modelle von verschiedenen Herstellern an Orten, die Sie besuchen, installiert sind. Sie können dann bei Verwendung von Mopria® auf einem beliebigen dieser Drucker drucken, ohne die jeweiligen speziellen Anwendungen auf diesem Drucker installieren zu müssen. Näheres zu unterstützten Modellen und Systemanforderungen finden Sie unter http:// www.mopria.org.

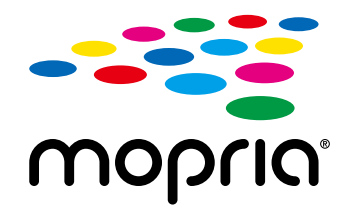

## **Überprüfen von Mopria®-Einstellungen**

Melden Sie sich bei Remote UI mit den Administratorrechten an ( **[Starten von Remote](#page-272-0) UI(P. 267) )** [Einstellungen/Registrierung] **|** [Netzwerkeinstellungen] | [Einstellungen Mopria] **E** [Bearbeiten] Prüfen Sie, ob das Kontrollkästchen [Mopria verwenden] aktiviert ist P [OK]

# ■ Drucken mit Google Cloud Print

Sie können Anwendungen und Dienste verwenden, die Google Cloud Print unterstützen, um von einem Computer oder einem Mobilgerät ohne Druckertreiber zu drucken. **[Verwenden von Google Cloud Print\(P. 207\)](#page-212-0)** 

# <span id="page-203-0"></span>**Verwenden von AirPrint**

2LW1-03R

In diesem Abschnitt werden die erforderlichen Einstellungen für die Verwendung von AirPrint und die Schritte für die Verwendung von Apple Geräten beschrieben.

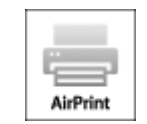

### **Einstellungen AirPrint**

**OKonfigurieren von AirPrint-Einstellungen(P. 198) [Anzeigen des Bildschirms für AirPrint\(P. 201\)](#page-206-0)** 

### **Funktionen von AirPrint**

**[Drucken mit AirPrint\(P. 203\)](#page-208-0)** 

### **Fehlerbehebung**

**[Wenn AirPrint nicht verwendet werden kann\(P. 206\)](#page-211-0)** 

# Konfigurieren von AirPrint-Einstellungen

Sie können Informationen, mit denen das Gerät identifiziert wird, beispielsweise den Namen des Geräts und den Aufstellort, speichern. Sie können die AirPrint-Funktion des Geräts auch deaktivieren. Ändern Sie diese Einstellungen mit Remote UI.

# **HINWFIS**

- Weitere Informationen über die Grundfunktionen, die bei der Konfiguration des Geräts über die Remote UI auszuführen sind, finden Sie unter **[Einstellen von Menüoptionen über Remote UI\(P. 276\)](#page-281-0)** .
- **1 Starten Sie Remote UI, und melden Sie sich im Systemmanager-Modus an. [Starten](#page-272-0) [von Remote UI\(P. 267\)](#page-272-0)**
- **2** Klicken Sie auf der Portalseite auf [Einstellungen/Registrierung]. **ORemote UI-[Bildschirm\(P. 268\)](#page-273-0)**
- Wenn Sie ein mobiles Gerät wie ein iPad, ein iPhone oder einen iPod touch verwenden, ersetzen Sie die Anweisung "klicken" in diesem Abschnitt durch "tippen."

**3 Wählen Sie [Netzwerkeinstellungen] [Einstellungen AirPrint].**

**4 Klicken Sie auf [Bearbeiten].**

## **5 Legen Sie die nötigen Einstellungen fest.**

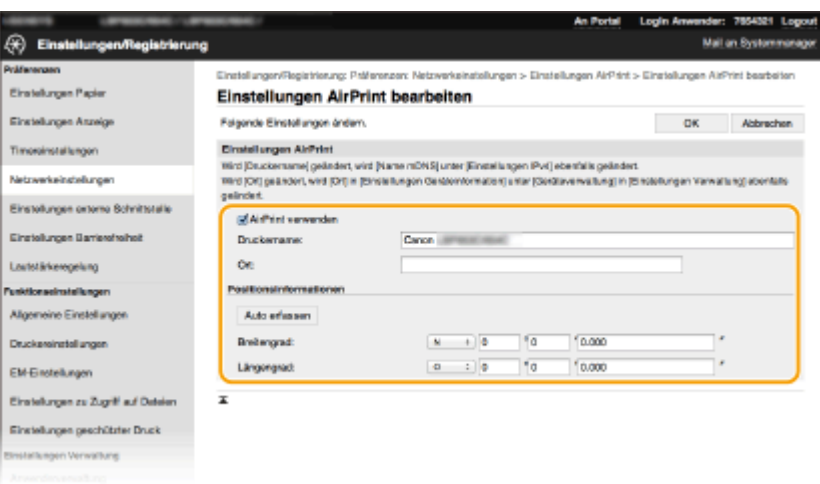

### **[AirPrint verwenden]**

Aktivieren Sie das Kontrollkästchen, um AirPrint zu aktivieren. Zum Deaktivieren von AirPrint deaktivieren Sie das Kontrollkästchen.

### **[Druckername]**

Geben Sie den Namen des Geräts ein. Wenn ein mDNS Name unter [Einstellungen mDNS] (**DKonfigurieren [von DNS\(P. 65\)](#page-70-0)** ) bereits registriert wurde, wird der registrierte Name angezeigt.

#### **[Ort]**

Geben Sie den Standort des Geräts ein. Wenn ein Standort unter [Einstellungen Geräteinformation] ([Geräteverwaltung] in [Einstellungen Verwaltung] (Einstellungen/Registrierung)) bereits registriert wurde, wird der registrierte Name angezeigt.

#### **[Breitengrad]**

Geben Sie den Breitengrad des Standorts an, an dem das Gerät installiert ist.

#### **[Längengrad]**

Geben Sie den Längengrad des Standorts an, an dem das Gerät installiert ist.

# **6 Klicken Sie auf [OK].**

# **WICHTIG**

**Wenn Sie [AirPrint verwenden] wählen, werden die folgenden Einstellungen unter <Netzwerk> auf <Ein> gesetzt.**

- HTTP verwenden
- Einstellungen IPP-Druck
- IPv4 mDNS verwenden
- IPv6 mDNS verwenden

# **HINWEIS**

● Wenn Sie den in [Druckername] angegebenen Druckernamen ändern, können Sie möglicherweise nicht mehr über den Mac drucken, der bisher für den Druck verwendet werden konnte. Dieses Phänomen tritt auf, da der Name in <Name mDNS> ( Ckonfigurieren von DNS(P. 65) ) für IPv4 ebenfalls automatisch geändert wird. In diesem Fall fügen Sie den Mac dem Gerät erneut hinzu.

<span id="page-205-0"></span>● Die Eingabe des Druckernamens macht es einfacher mehrere Drucker, die AirPrint unterstützen, zu identifizieren.

## ■Ändern der Einstellungen von mit AirPrint verfügbaren Funktionen

Wenn Sie Funktionen deaktivieren möchten, die Sie mit AirPrint nicht verwenden werden, oder wenn Sie die Kommunikation verschlüsseln möchten, konfigurieren Sie die erforderlichen Einstellungen über das Bedienfeld.

## **Ändern der Druckeinstellungen**

Zum Drucken mit AirPrint wird das IPP-Protokoll verwendet.

### **Ein-/Ausschalten der Funktion**

Sie können festlegen, ob Drucken mit AirPrint durchgeführt werden soll. Die werkseitige Standardeinstellung ist <Ein>.

### **Touchpanel-Modell**

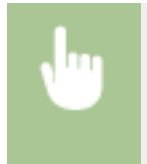

<Menü> > <Präferenzen> > <Netzwerk> > <Einstellungen TCP/IP> > <Einstellungen IPP-Druck> Setzen Sie <IPP-Druck verwenden> auf <Aus> oder <Ein> <Anwenden>

### **Schwarzweiß LCD-Modell**

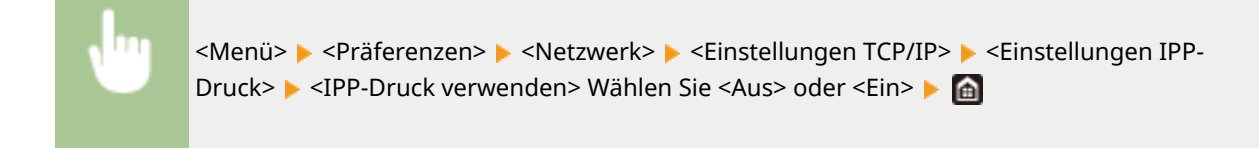

### **Ändern der TLS-Einstellung**

Sie können festlegen, ob die Kommunikation mit TLS verschlüsselt werden soll, wenn das Drucken mit AirPrint durchgeführt wird. Die werkseitige Standardeinstellung ist <Aus>.

### **Touchpanel-Modell**

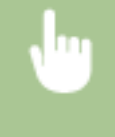

<Menü> > <Präferenzen> > <Netzwerk> > <Einstellungen TCP/IP> > <Einstellungen IPP-Druck> Setzen Sie <TLS verwenden> auf <Aus> oder <Ein> Sanwenden> San

#### **Schwarzweiß LCD-Modell**

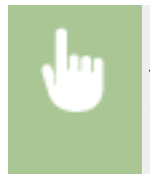

<Menü> > <Präferenzen> > <Netzwerk> > <Einstellungen TCP/IP> > <Einstellungen IPP-Druck> ► <TLS verwenden> Wählen Sie <Aus> oder <Ein> ► A

# <span id="page-206-0"></span>Anzeigen des Bildschirms für AirPrint

Rufen Sie den Bildschirm für AirPrint auf, auf dem Sie nicht nur auf die AirPrint-Einstellungen zugreifen, sondern auch Informationen zu Verbrauchsmaterial wie Papier und Tonerpatrone anzeigen können. Darüber hinaus können Sie die Einstellungen der Sicherheitsfunktion konfigurieren.

- **1 Wählen Sie [Systemeinstellungen] [Drucker & Scanner], und fügen Sie dann das Gerät dem von Ihnen verwendeten Mac hinzu.**
- Falls das Gerät bereits hinzugefügt wurde, ist dieser Vorgang nicht erforderlich.
- **2 Wählen Sie dieses Gerät aus der Liste der Drucker in [Drucker & Scanner] aus.**
- **3 Klicken Sie auf [Optionen & Zubehör].**
- **4 Klicken Sie auf [Druckerwebsite anzeigen].**
- **5 Melden Sie sich bei Remote UI an.**
- Um die Einstellungen AirPrint zu ändern, müssen Sie sich als Administrator anmelden.

## ■ Spezielle Seite AirPrint

Wenn Sie sich mit den Administratorrechten anmelden, wird die spezielle AirPrint Seite angezeigt, wie unten dargestellt.

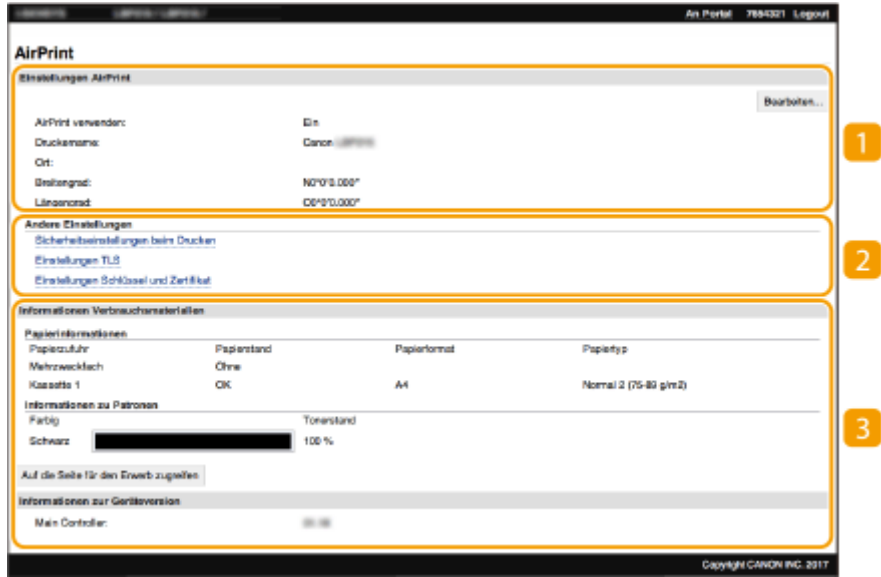

## **[Einstellungen AirPrint]**

Ermöglicht Ihnen die Überprüfung der in den AirPrint Einstellungen eingegebenen Werte, wie beispielsweise Name und Standort des Geräts. Sie können auf [Bearbeiten] klicken, um die Einstellungen zu ändern.

## **[Andere Einstellungen]**

### **[Sicherheitseinstellungen beim Drucken]**

Konfigurieren Sie die Sicherheitseinstellungen beim Drucken über TLS oder die Authentisierung.

#### **[Einstellungen TLS]**

Ermöglicht es Ihnen, den Schlüssel und das Zertifikat für TLS ändern. **OKonfigurieren des Schlüssels und [des Zertifikats für TLS\(P. 238\)](#page-243-0)** 

#### **[Einstellungen Schlüssel und Zertifikat@**

Ermöglicht es Ihnen, einen Schlüssel und ein Zertifikat zu generieren und zu installieren oder die Ausstellung eines Zertifikats anzufordern. *DKonfigurieren des Schlüssels und des Zertifikats für* **[TLS\(P. 238\)](#page-243-0)** 

## **[Informationen Verbrauchsmaterialien]**

Ermöglicht es Ihnen, die Informationen der jeweiligen Papierzufuhr sowie das Verbrauchsmaterial des Geräts und die Geräteversion zu überprüfen.

# Markenzeichen

Apple, Bonjour, iPad, iPhone, iPod touch, Mac, macOS, OS X und Safari sind in den USA und anderen Ländern eingetragene Warenzeichen der Apple Inc. AirPrint und das AirPrint-Logo sind Warenzeichen der Apple Inc.

# <span id="page-208-0"></span>**Drucken mit AirPrint**

### 2LW1-03S

Sie können von einem iPad, iPhone, iPod touch oder Mac ohne einen Druckertreiber drucken.

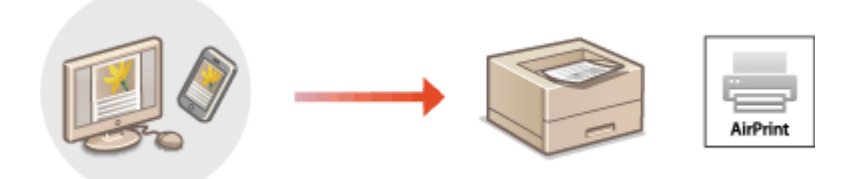

### **Drucken von einem iPad, iPhone oder iPod touch(P. 203) [Drucken von einem Mac\(P. 204\)](#page-209-0)**

### **Systemanforderungen**

Für das Drucken mit AirPrint ist eines der folgenden Apple Geräte erforderlich.

- iPad (alle Modelle)
- iPhone (3GS oder höher)
- iPod touch (3. Generation oder höher)
- $\bullet$  Mac (Mac OS X 10.7 oder höher)<sup>\*</sup>

\*OS X v10.9 oder höher bei Verwendung einer USB-Verbindung

### **Netzwerkumgebung**

Eine der folgenden Umgebungen ist erforderlich.

- Eine Umgebung, in der ein Apple Gerät und das Gerät mit dem gleichen LAN verbunden sind
- Eine Umgebung, in der ein Apple Gerät und das Gerät direkt verbunden sind
- Eine Umgebung, in der ein Mac mit dem Gerät über USB verbunden ist

# **WICHTIG**

● Für den Druckvorgang ist es erforderlich, dass <IPP-Druck verwenden> auf <Ein> gesetzt wird. **[Ändern der](#page-205-0) [Einstellungen von mit AirPrint verfügbaren Funktionen\(P. 200\)](#page-205-0)** 

# Drucken von einem iPad, iPhone oder iPod touch

- **1 Vergewissern Sie sich, dass das Gerät eingeschaltet und mit Ihrem Apple-Gerät verbunden ist.**
- **Informationen zur Überprüfung der Verbindung finden Sie unter OKonfiguration der [Netzwerkumgebung\(P. 23\)](#page-28-0)** .
- Weitere Informationen zur direkten Verbindung finden Sie unter C[Herstellung einer direkten Verbindung](#page-197-0) **[\(Zugriffspunktmodus\)\(P. 192\)](#page-197-0)** .
- <span id="page-209-0"></span>**22 Tippen Sie in der Anwendung auf dem Apple-Gerät auf**  $\hat{H}$ **, um die Menüoptionen aufzurufen.**
- **3 Tippen Sie auf [Drucken].**

**4 Wählen Sie dieses Gerät aus [Drucker] aus.**

● Die mit dem Netzwerk verbundenen Drucker werden hier angezeigt. Wählen Sie hier dieses Gerät aus.

# **WICHTIG:**

● Der Bildschirm zur Auswahl des Systems in [Drucker] wird bei Anwendungen, die AirPrint nicht unterstützen, nicht angezeigt. Mit solchen Anwendungen können Sie nicht drucken.

**5 Legen Sie die gewünschten Druckeinstellungen fest.**

## **HINWEIS:**

● Welche Einstellungen und Papierformate zur Verfügung stehen, hängt von der verwendeten Anwendung ab.

# **6 Tippen Sie auf [Drucken].**

➠Das Drucken beginnt.

# **HINWEIS:**

### **Überprüfen des Druckstatus**

• Drücken Sie während des Druckvorgangs zweimal die Home-Taste des Apple-Geräts • tippen Sie auf [Drucken].

# Drucken von einem Mac

- **1 Vergewissern Sie sich, dass das Gerät eingeschaltet und mit Ihrem Mac verbunden ist.**
- **Informationen zur Überprüfung der Verbindung finden Sie unter OKonfiguration der [Netzwerkumgebung\(P. 23\)](#page-28-0)** .
- **2 Fügen Sie das Gerät über [Systemeinstellungen] [Drucker & Scanner] dem Mac hinzu.**
- Falls das Gerät bereits hinzugefügt wurde, ist dieser Vorgang nicht erforderlich.

## **3 Öffnen Sie in einer Anwendung ein Dokument, und rufen Sie das Druckdialogfeld auf.**

● Wie Sie das Druckdialogfeld aufrufen, hängt von der jeweiligen Anwendung ab. Weitere Informationen dazu finden Sie im Handbuch oder der Hilfe zur verwendeten Anwendung.

**4 Wählen Sie das Gerät im Druckdialogfeld aus.**

● Die mit dem Mac verbundenen Drucker werden angezeigt. Wählen Sie hier dieses Gerät aus.

**5 Legen Sie die gewünschten Druckeinstellungen fest.**

# **HINWEIS:**

● Welche Einstellungen und Papierformate zur Verfügung stehen, hängt von der verwendeten Anwendung ab.

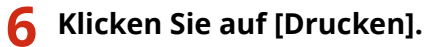

➠Das Drucken beginnt.

# <span id="page-211-0"></span>**Wenn AirPrint nicht verwendet werden kann**

2LW1-03U

Wenn AirPrint nicht verwendet werden kann, probieren Sie die folgenden Lösungsansätze.

- Vergewissern Sie sich, dass das Gerät eingeschaltet ist. Wenn das Gerät eingeschaltet ist, schalten Sie es zunächst aus, warten Sie anschließend mindestens 10 Sekunden lang, und schalten Sie es dann wieder ein, um zu prüfen, ob das Problem damit behoben ist.
- Vergewissern Sie sich, dass auf dem Gerät keine Fehlermeldungen angezeigt werden.
- Vergewissern Sie sich, dass die Apple-Geräte und das Gerät mit demselben LAN verbunden sind. Wenn das Gerät eingeschaltet wird, kann es einige Minuten dauern, bevor es für die Kommunikation bereit ist.
- Vergewissern Sie sich, dass Bonjour auf Ihrem Apple-Gerät aktiviert ist.
- Vergewissern Sie sich, dass das Gerät so konfiguriert ist, dass das Ausführen von Jobs von einem Computer möglich ist, auch wenn keine Abteilungs-ID und kein Passwort eingegeben werden. **[Blockieren von Aufträgen bei](#page-226-0) [unbekannter Abteilungs-ID\(P. 221\)](#page-226-0)**
- Vergewissern Sie sich beim Drucken, dass Papier in das Gerät eingelegt ist und in der Tonerpatrone des Geräts genügend Toner vorhanden ist. **[Anzeigen des Bildschirms für AirPrint\(P. 201\)](#page-206-0)**

# <span id="page-212-0"></span>**Verwenden von Google Cloud Print**

#### 2LW1-03W

Google Cloud Print ist ein Dienst, der es Benutzern mit einem Google-Konto ermöglicht, von einem mit dem Internet verbundenen Smartphone, Tablet oder Computer über Anwendungen wie beispielsweise Google Cloud Print zu drucken. Im Gegensatz zum herkömmlichen Drucken von einem Computer ist hier kein Druckertreiber erforderlich.

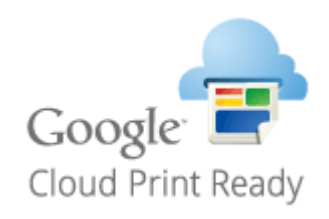

**Überprüfen der Geräteeinstellungen(P. 207) Registrieren des Geräts bei Google Cloud Print(P. 207)** 

# **WICHTIG**

- Eine Umgebung, in der Sie eine Verbindung zum Internet herstellen können, ist erforderlich, wenn Sie das Gerät registrieren und über Google Cloud Print drucken. Außerdem ist der Kunde für etwaige Gebühren hinsichtlich der Internetverbindung verantwortlich.
- Je nach Land oder Region ist Google Cloud Print möglicherweise nicht verfügbar.
- Google Cloud Print unterstützt das Drucken über eine IPv6-Adresse nicht.

# **HINWEIS**

● Ein Google Konto ist für Google Cloud Print erforderlich. Wenn Sie kein Google Konto haben, müssen Sie eines auf der Google Website erstellen.

# Überprüfen der Geräteeinstellungen

Überprüfen Sie das Folgende, bevor Sie das Cloud Drucken konfigurieren.

● Vergewissern Sie sich, dass die IPv4-Adresse für das Gerät angegeben ist, und dass das Gerät mit Computern in einem Netzwerk kommunizieren kann.

**[Herstellen einer Verbindung zu einem Wired LAN\(P. 26\)](#page-31-0)  [Herstellen einer Verbindung zu einem Wireless LAN\(P. 27\)](#page-32-0)** 

- Prüfen Sie, ob die Datums- und Uhrzeiteinstellungen korrekt angegeben sind. **[Einstellen von Datum und](#page-26-0) [Uhrzeit\(P. 21\)](#page-26-0)**
- Wenn die Verwaltung per Abteilungs-IDs eingestellt ist, stellen Sie sicher, dass das Gerät so konfiguriert ist, dass das Drucken von einem Computer möglich ist, auch wenn keine Abteilungs-ID und keine PIN eingegeben werden. **[Blockieren von Aufträgen bei unbekannter Abteilungs-ID\(P. 221\)](#page-226-0)**

# Registrieren des Geräts bei Google Cloud Print

Wenn Sie das Gerät bei Google Cloud Print registrieren, können Sie von jedem beliebigen Ort mit diesem Dienst drucken.

# **HINWEIS**

- Weitere Informationen über die Grundfunktionen, die bei der Konfiguration des Geräts über die Remote UI auszuführen sind, finden Sie unter **[Einstellen von Menüoptionen über Remote UI\(P. 276\)](#page-281-0)** .
- **1 Starten Sie Remote UI, und melden Sie sich als Administrator an. [Starten von](#page-272-0) [Remote UI\(P. 267\)](#page-272-0)**
- **2** Klicken Sie auf der Portalseite auf [Einstellungen/Registrierung]. **ORemote UI-[Bildschirm\(P. 268\)](#page-273-0)**
- **3 Wählen Sie [Netzwerkeinstellungen] [Einstellungen Google Cloud Print].**
- **4 Klicken Sie auf [Bearbeiten] für [Grundeinstellungen].**
- **5** Aktivieren Sie das Kontrollkästchen [Google Cloud Print verwenden] [OK].
- **6 Klicken Sie in [Registrierungsstatus] auf [Registrieren].**

## **HINWEIS:**

### **Erneute Registrierung des Geräts**

- Um das Gerät erneut zu registrieren, müssen Sie die alte Registrierung vor der erneuten Registrierung löschen.
- **7 Klicken Sie auf den URL Link, der für [URL für Registrierung] angezeigt wird.**

**8 Registrieren Sie das Gerät nach den Bildschirmanweisungen.**

➠Sie können nun aus Anwendungen, die Google Cloud Print wie beispielsweise Google Chrome™ unterstützen, drucken.

## **HINWEIS:**

● Für weitere Informationen zu den neuesten Anwendungen, die Google Cloud Print unterstützen, finden Sie auf der Google Cloud Print Startseite.

# **HINWEIS**

## **.onfigurieren von Einstellungen auf dem Bedienfeld**

● Sie können ebenfalls die Cloud Druckfunktion im <Menü> auf dem Bildschirm Startseite aktivieren oder deaktivieren. **[<Einstellungen Google Cloud Print>\(P. 325\)](#page-330-0)** 

## **Registrieren über ein Mobilgerät oder Google Chrome**

- Sie können das Gerät über ein Mobilgerät oder Google Chrome registrieren. Bevor die Registrierung abgeschlossen wird, erscheint ein Bestätigungsbildschirm im Display des Geräts. Drücken Sie <Ja>, um die Registrierung abzuschließen.
- Informationen zur Vorgehensweise bei der Registrierung finden Sie in der Anleitung Ihres Geräts oder auf der Google Cloud Print-Website.

# <span id="page-215-0"></span>**Verwalten des Geräts über die Fernsteuerung**

2LW1-03X

Sie können Remote UI über einen auf Ihrem Smartphone oder Tablet installierten Webbrowser verwenden. Auf diese Weise können Sie über ein Mobilgerät den Status des Geräts überprüfen oder Geräteeinstellungen festlegen. Beachten Sie, dass der Remote UI-Bildschirm auf einigen Geräten und in einigen Umgebungen möglicherweise nicht korrekt angezeigt wird.

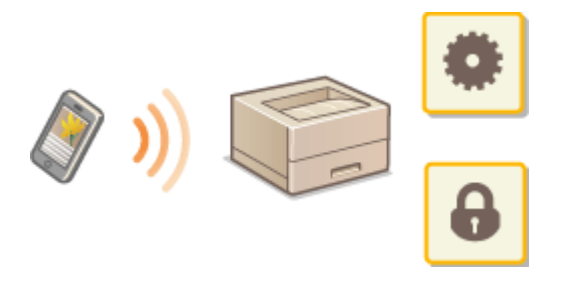

# Starten von Remote UI über Mobilgeräte

Geben Sie die IP-Adresse des Geräts in den Webbrowser ein, und starten Sie Remote UI. Überprüfen Sie im Vorfeld die beim Gerät eingestellte IP-Adresse ( **[Anzeigen von Netzwerkeinstellungen\(P. 47\)](#page-52-0)** ). Wenn Sie Fragen haben, wenden Sie sich an Ihren Netzwerkadministrator.

**1 Starten Sie den Webbrowser Ihres Mobilgeräts.**

# **2 Geben Sie in die Spalte des Adressfelds "http://<die IP-Adresse des Geräts>/" ein.**

● Wenn Sie eine IPv6-Adresse verwenden wollen, stellen Sie die IPv6-Adresse in eckige Klammern **Beispiel**: http://[fe80:2e9e:fcff:fe4e:dbce]/.

# **HINWEIS:**

● Ein Teil der Elemente von Remote UI wird in der "Smartphone-Version" nicht angezeigt. Wenn Sie alle Elemente überprüfen wollen, verwenden Sie die "PC-Version".

**LINKS** 

**[Verwalten des Geräts über einen Computer \(Remote UI\)\(P. 266\)](#page-271-0)**
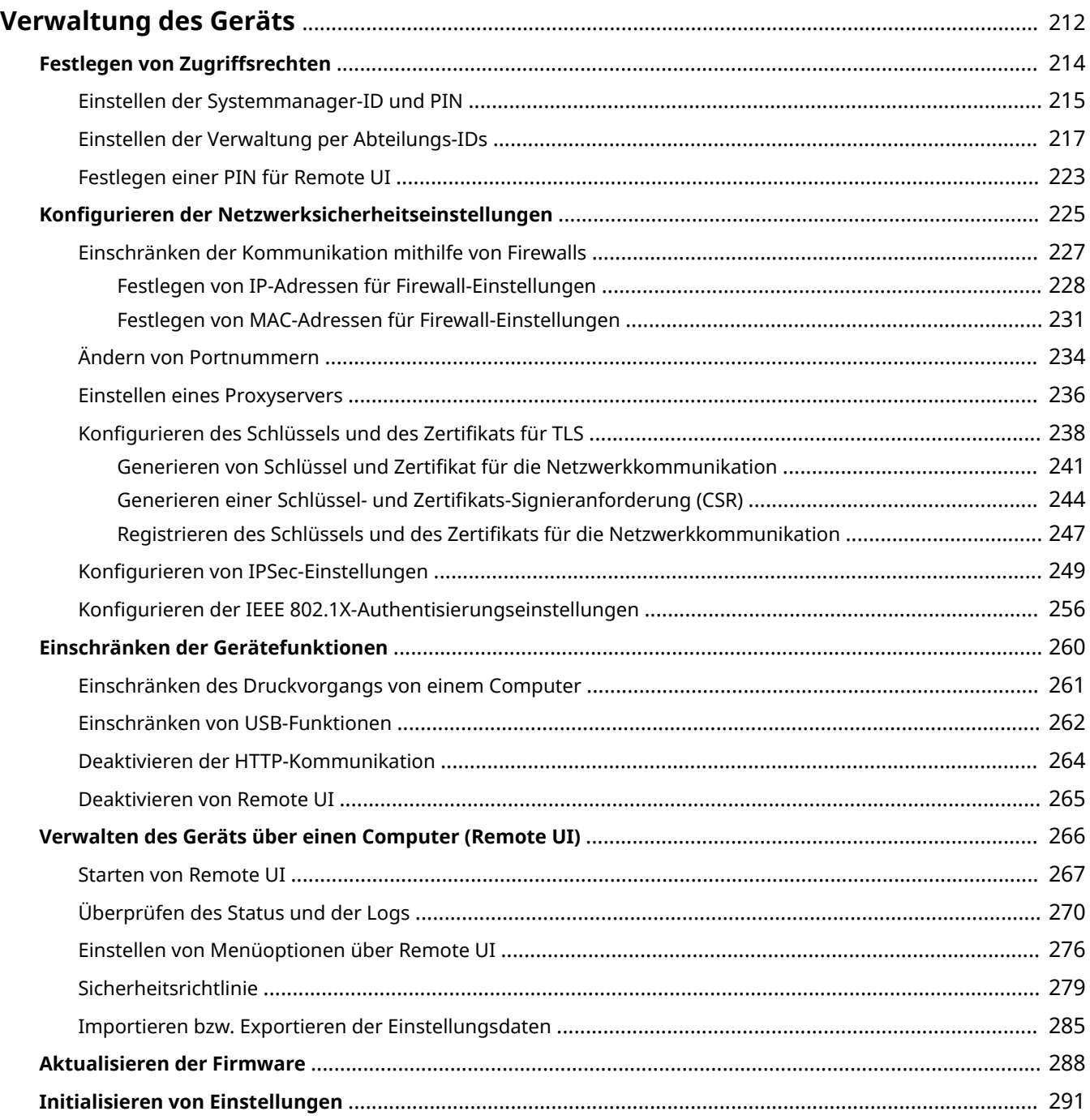

### 2LW1-03Y

<span id="page-217-0"></span>Um die mit dem Gebrauch dieses Geräts verbundenen Risiken, wie Abfluss personenbezogener Daten oder unbefugte Verwendung seitens Dritter zu senken, sind konstante und effektive Sicherheitsmaßnahmen erforderlich. Ein Administrator sollte wichtige Einstellungen, wie zum Beispiel Zugriffsrechte und Sicherheitseinstellungen verwalten, um zu gewährleisten, dass das Gerät sicher verwendet wird.

## ◼Konfigurieren des grundlegenden Verwaltungssystems

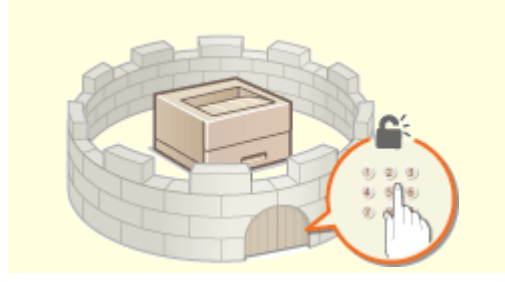

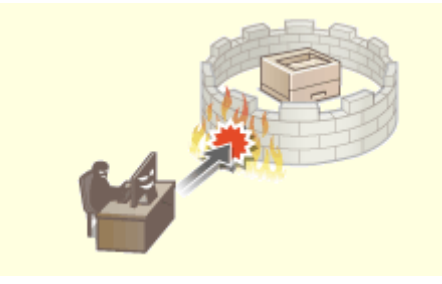

**O[Festlegen von Zugriffsrechten\(P. 214\)](#page-219-0) <b>C**Konfigurieren der Netzwerksicherheitseinstellungen(P. 225)

## ■Vorbereitung auf Risiken durch Nachlässigkeit oder unsachgemäße Handhabung

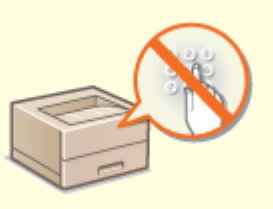

**[Einschränken der Gerätefunktionen\(P. 260\)](#page-265-0)** 

## ■ Sicherstellung effektiver Verwaltung

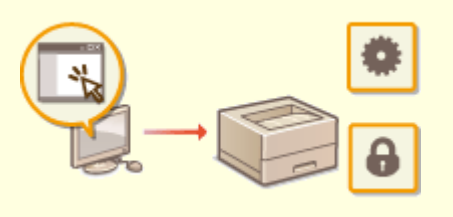

**[Verwalten des Geräts über einen Computer \(Remote UI\)\(P. 266\)](#page-271-0)** 

## ■Verwalten der Systemkonfiguration und Einstellungen

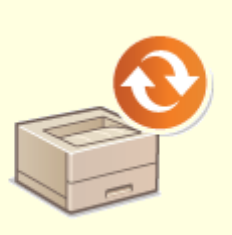

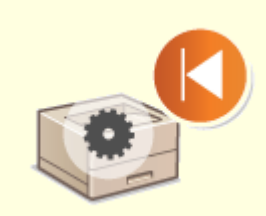

**[Aktualisieren der Firmware\(P. 288\)](#page-293-0) [Initialisieren von Einstellungen\(P. 291\)](#page-296-0)** 

## <span id="page-219-0"></span>**Festlegen von Zugriffsrechten**

2LW1-040

Schützen Sie das Gerät vor unbefugtem Zugriff, indem Sie nur Benutzern mit entsprechenden Zugriffsrechten die Verwendung gestatten. Zugriffsrechte werden für Systemadministratoren, allgemeine Benutzer und für Remote UI einzeln erteilt. Wenn Zugriffsrechte erteilt wurden, muss der Benutzer zum Drucken oder zum Ändern von Einstellungen eine ID und eine PIN eingeben.

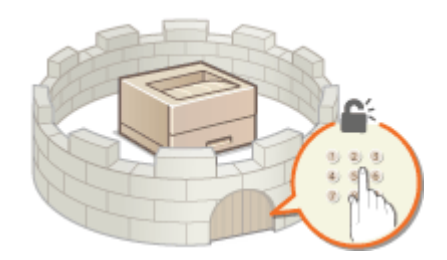

Richten Sie ein Konto mit allen Zugriffsrechten unter dem Namen "Systemmanager-ID" für einen Systemmanager ein. Durch die Registrierung eines Kontos unter dem Namen "Abteilungs- ID" können Sie allgemeine Benutzer verwalten. Mithilfe einer Abteilungs-ID können Sie eine PIN für die Verwendung dieses Gerät einstellen und die Anzahl der für jede Abteilungs-ID gedruckten Seiten verfolgen. Und durch die Einstellung einer Remote UI Zugriffs-PIN, können Sie die Verwendung von Remote UI einschränken.

## **Systemmanager-ID**

Bei der Systemmanager-ID handelt es sich um ein Konto mit allen Zugriffsrechten. Wenn Sie die Systemmanager-ID festlegen, müssen Sie sich mit den Anmeldedaten der Systemmanager-ID anmelden, um auf Elemente zugreifen zu können, die Administratorrechte erforderlich machen, wie zum Beispiel<Netzwerk> und <Einstellungen Verwaltung>. Es ist empfehlenswert die Systemmanager-ID festzulegen und zu registrieren. Ansonsten kann jeder die Geräteeinstellungen ändern. Sie können nur eine Systemmanager-ID speichern. **[Einstellen der Systemmanager-ID und PIN\(P. 215\)](#page-220-0)** 

## **Abteilungs-ID (Verwaltung Abteilungs-ID)**

Sie können Zugriffsrechte für einen Anwender oder eine Gruppe von Anwendern festlegen, indem Sie eine Abteilungs-ID speichern. Sie können auch mehrere Abteilungs-IDs speichern. Wenn die Verwendung von Abteilungs-IDs aktiviert ist und ein Anwender versucht, das Gerät zu benutzen, wird ein Anmeldebildschirm angezeigt, und der Anwender muss eine korrekte Abteilungs-ID sowie die passende PIN eingeben, bevor er das Gerät verwenden kann. Informationen wie viele Seiten für jede Abteilungs-ID gedruckt wurden, können zusammengestellt werden. **[Einstellen der Verwaltung per Abteilungs-IDs\(P. 217\)](#page-222-0)** 

### **PIN für Remote UI (PIN für den Zugriff auf die Remote UI)**

Diese PIN gilt für die Verwendung von Remote UI. Nur Benutzer, denen die PIN bekannt ist, können auf Remote UI zugreifen. **[Festlegen einer PIN für Remote UI\(P. 223\)](#page-228-0)** 

## <span id="page-220-0"></span>**Einstellen der Systemmanager-ID und PIN**

#### 2LW1-041

Stellen Sie das Systemmanagerkonto ein, die "Systemmanager-ID". Sie können auch eine PIN für die Systemmanager-ID festlegen. Wenn die Systemmanager-ID festgelegt ist, können Sie auf Elemente zugreifen, die Administratorrechte erfordern, zum Beispiel auf <Netzwerk> und <Einstellungen Verwaltung>, jedoch nur wenn die Systemmanager-ID und die PIN korrekt eingegeben wurden. Die Einstellungen für die Systemmanager-ID sind von entscheidender Bedeutung für die Sicherheit des Geräts, und Sie müssen dafür sorgen, dass die Systemmanager-ID und die PIN nur den Administratoren bekannt sind.

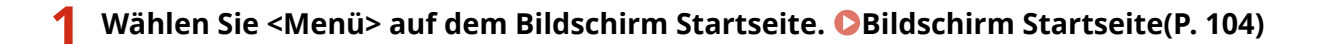

**2 Wählen Sie <Einstellungen Verwaltung>.**

## **HINWEIS:**

### **Wenn die Systemmanager-ID bereits festgelegt ist**

- Wenn der Anmeldebildschirm erscheint, geben Sie die korrekte ID und PIN ein. **[Anmelden am](#page-125-0) [Gerät\(P. 120\)](#page-125-0)**
- **3 Wählen Sie <Anwenderverwaltung> <Einstellungen Informationen Systemmanager>.**
- **4 Wählen Sie <Systemmanager-ID und PIN>.**

## **5 Legen Sie die Systemmanager-ID und die PIN fest.**

- Geben Sie die <Systemmanager-ID> <Systemmanager-PIN> an.
- Geben Sie die Zahlen für jedes Element ein, und drücken Sie <Anwenden> (OK).
- Der Bestätigungsbildschirm wird angezeigt. Geben Sie die PIN nochmals zur Bestätigung ein.

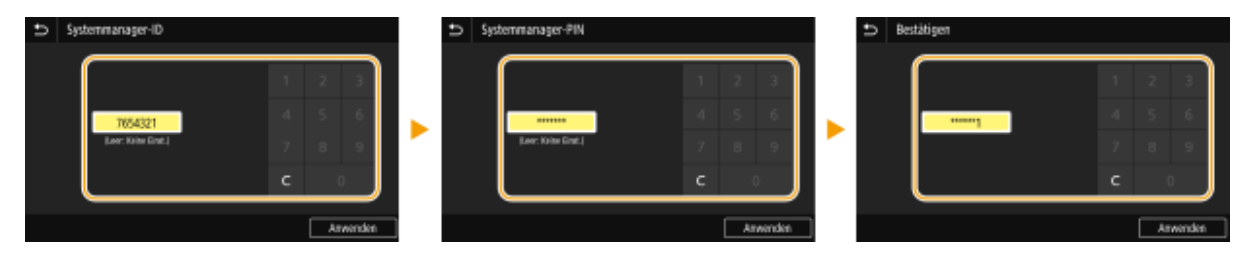

## **HINWEIS:**

- Sie können keine ID oder PIN speichern, die lediglich aus Nullen besteht, also "00" oder "0000000".
- Wenn Sie die Einstellungen von Systemmanager-ID und PIN abbrechen möchten, löschen Sie die in eingegebenen Informationen, und drücken Sie dann bei leeren Feldern auf <Anwenden> (0x).

## **Einstellen des Systemmanagernamens**

- **1** Wählen Sie <Name Systemmanager>.
- **2** Geben Sie den Namen des Systemmanagers ein, und wählen Sie <Anwenden>.

● Näheres zur Eingabe von Text finden Sie unter **[Eingeben von Text\(P. 116\)](#page-121-0)** .

## **WICHTIG**

● Vergessen Sie Ihre PIN nicht. Wenn Sie Ihre PIN vergessen haben sollten, wenden Sie sich an Ihren autorisierten Canon Händler vor Ort oder den Canon Support.

# **HINWEIS**

### **.onfigurieren von Einstellungen über Remote UI**

- Starten Sie Remote UI, und melden Sie sich im Systemmanager-Modus an. Klicken Sie auf [Einstellungen/ Registrierung] [Anwenderverwaltung] [Informationen Systemmanager] [Bearbeiten], und legen Sie die nötigen Einstellungen auf dem daraufhin angezeigten Bildschirm fest.
- Über Remote UI können Sie eine Vielzahl von Informationen registrieren, einschließlich Kontaktinformationen, Administratorkommentare, Aufstellort des Geräts sowie Einstellungen, die Sie über das Bedienfeld registrieren können. Die registrierten Informationen können auf der Seite [Geräteinformationen] von Remote UI eingesehen werden. **[Anzeigen der Systemmanager-](#page-278-0)[Informationen\(P. 273\)](#page-278-0)**

### **Anmelden am Gerät**

- Wenn Sie bei festgelegter Systemmanager-ID versuchen, auf Elemente zuzugreifen, die Administratorrechte erfordern, wie beispielsweise <Netzwerk> oder <Einstellungen Verwaltung>, wird der Anmeldebildschirm angezeigt. **[Anmelden am Gerät\(P. 120\)](#page-125-0)**
- Sie müssen auch die Systemmanager-ID und PIN eingeben, um sich über Remote UI im Systemmanagermodus anzumelden. **[Starten von Remote UI\(P. 267\)](#page-272-0)**

### LINKS

**[Festlegen von Zugriffsrechten\(P. 214\)](#page-219-0)  [Einstellen der Verwaltung per Abteilungs-IDs\(P. 217\)](#page-222-0)** 

# <span id="page-222-0"></span>**Einstellen der Verwaltung per Abteilungs-IDs**

2LW1-042

Sie können den Zugriff auf das Gerät mithilfe verschiedener IDs für verschiedene Benutzer oder Gruppen steuern. Wenn die Verwaltung per Abteilungs-ID aktiviert ist und ein Benutzer versucht, das Gerät zu benutzen, wird ein Anmeldebildschirm angezeigt, und der Benutzer muss eine korrekte Abteilungs-ID sowie die passende PIN eingeben, bevor er das Gerät verwenden kann. Bei aktivierter Verwaltung per Abteilungs-ID wird die Nutzung von Funktionen wie dem Drucken für jede Abteilungs-ID getrennt aufgezeichnet. Zum Konfigurieren der Verwaltung per Abteilungs-ID speichern Sie die benötigten Abteilungs-IDs, und aktivieren Sie dann die Verwaltung per Abteilungs-ID. Weitere Einstellungen sind erforderlich, wenn Sie die Verwaltung per Abteilungs-ID für das Ausführen von Funktionen von einem Computer aus aktivieren möchten.

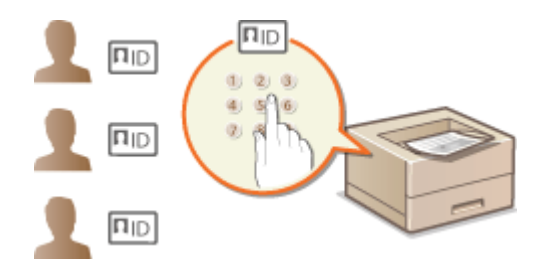

**Speichern/Bearbeiten von Abteilungs-IDs und PINs(P. 217)** 

- **[Aktivieren der Verwaltung per Abteilungs-IDs\(P. 219\)](#page-224-0)**
- **[Aktivieren der Verwaltung per Abteilungs-ID für Aufträge von einem Computer\(P. 220\)](#page-225-0)**

**[Blockieren von Aufträgen bei unbekannter Abteilungs-ID\(P. 221\)](#page-226-0)** 

# **HINWFIS**

● Weitere Informationen über die Grundfunktionen, die bei der Konfiguration des Geräts über die Remote UI auszuführen sind, finden Sie unter **[Einstellen von Menüoptionen über Remote UI\(P. 276\)](#page-281-0)** .

## Speichern/Bearbeiten von Abteilungs-IDs und PINs

Registrieren Sie eine Abteilungs-ID und stellen Sie für diese eine PIN ein. Registrieren Sie alle zu verwaltenden Abteilungs-IDs.

- **1 Starten Sie Remote UI, und melden Sie sich im Systemmanager-Modus an. [Starten](#page-272-0) [von Remote UI\(P. 267\)](#page-272-0)**
- **2 Klicken Sie auf der Portalseite auf [Einstellungen/Registrierung]. [Remote UI-](#page-273-0)[Bildschirm\(P. 268\)](#page-273-0)**
- **3 Wählen Sie [Anwenderverwaltung] [Verwaltung Abteilungs-ID].**
- **4 Registrieren oder bearbeiten Sie Abteilungs-IDs.**

## **Speichern von Abteilungs-IDs**

**1** Klicken Sie auf [Neue Abteilung speichern].

### **2** Legen Sie die nötigen Einstellungen fest.

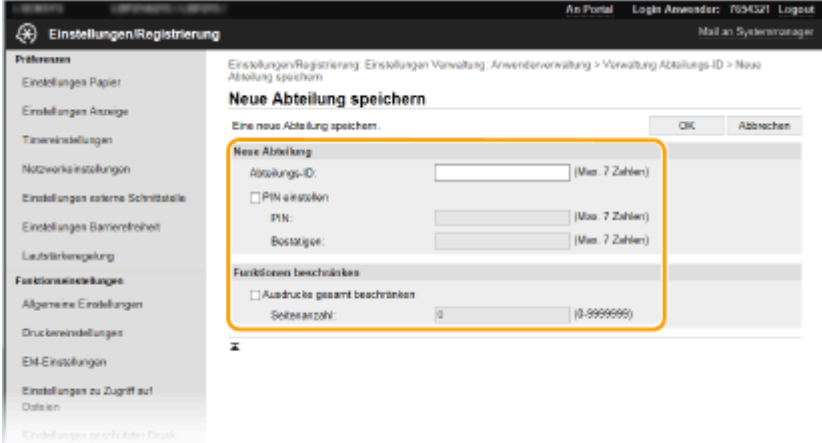

#### **[Abteilungs-ID]**

Geben Sie die zu registrierende Nummer der Abteilungs-ID ein.

#### **[PIN einstellen]**

Aktivieren Sie für die Einstellung einer PIN das Kontrollkästchen, und geben Sie dieselbe Nummer sowohl in das Textfeld [PIN] als auch in [Bestätigen] ein.

#### **[Funktionen beschränken]**

Sie können die Anzahl der zu druckenden Seiten für die zu registrierenden Abteilungen beschränken. Zur Beschränkung der zu druckenden Anzahl an Seiten aktivieren Sie das Kontrollkästchen für den Zieltyp, und geben Sie die entsprechende Anzahl an Seiten unter [Seitenanzahl] ein.

**3** Klicken Sie auf [OK].

### **Bearbeiten der Einstellungen für gespeicherte Abteilungs-IDs**

- **1** Klicken Sie auf den entsprechenden Textlink unter [Abteilungs-ID], um die Bearbeitung zu ermöglichen.
- **2** Ändern Sie gegebenenfalls die Einstellungen, und klicken Sie auf [OK].

## **HINWEIS:**

### **Löschen einer Abteilungs-ID**

• Klicken Sie rechts neben der zu löschenden Abteilungs-ID auf [Löschen] ► klicken Sie auf [OK].

## **HINWEIS**

#### **[Seitensummen Abteilungs-ID]**

- Sie können die Gesamtanzahl der Seiten für Aufträge überprüfen, die bisher auf der Basis einer Abteilungs-ID ausgeführt wurden.
- Wenn Sie die Zähler auf Null zurücksetzen möchten, klicken Sie auf den entsprechenden Textlink unter [Abteilungs-ID] und dann auf [Zähler löschen] [OK]. Wenn Sie die Zähler für alle Abteilungs-IDs auf Null zurücksetzen möchten, klicken Sie auf [Alle Zähler löschen] [OK].

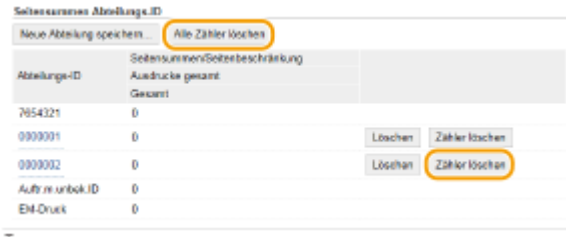

## <span id="page-224-0"></span>Aktivieren der Verwaltung per Abteilungs-IDs

Nachdem Sie die benötigten Abteilungs-IDs gespeichert haben, aktivieren Sie die Verwaltung per Abteilungs-IDs.

- **1 Starten Sie Remote UI, und melden Sie sich im Systemmanager-Modus an. [Starten](#page-272-0) [von Remote UI\(P. 267\)](#page-272-0)**
- **2 Klicken Sie auf der Portalseite auf [Einstellungen/Registrierung]. [Remote UI-](#page-273-0)[Bildschirm\(P. 268\)](#page-273-0)**
- **3 Wählen Sie [Anwenderverwaltung] [Verwaltung Abteilungs-ID].**
- **4 Klicken Sie auf [Bearbeiten].**
- **5 Aktivieren Sie das Kontrollkästchen [Verwaltung Abteilungs-ID].**

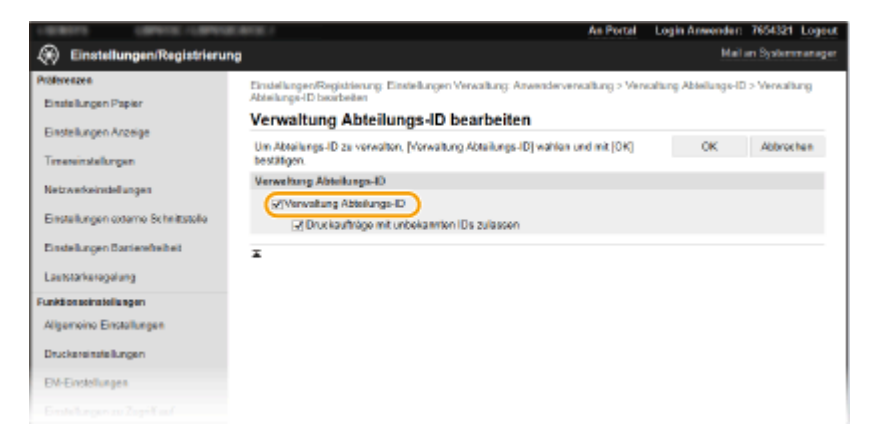

### **[Verwaltung Abteilungs-ID]**

Aktivieren Sie das Kontrollkästchen, um die Verwaltung per Abteilungs-ID zu aktivieren. Wenn Sie die Verwaltung per Abteilungs-ID nicht verwenden, deaktivieren Sie das Kontrollkästchen.

## **HINWEIS:**

● Weitere Informationen zu [Druckaufträge mit unbekannten IDs zulassen] finden Sie unter **[Blockieren](#page-226-0) [von Aufträgen bei unbekannter Abteilungs-ID\(P. 221\)](#page-226-0)** .

**6 Klicken Sie auf [OK].**

## **HINWEIS**

## **Verwenden des Bedienfelds**

● Auf die Einstellungen für die Verwaltung per Abteilungs-ID können Sie auch über <Menü> auf dem Bildschirm Startseite zugreifen. **[<Verwaltung Abteilungs-ID>\(P. 382\)](#page-387-0)** 

## <span id="page-225-0"></span>**Anmelden am Gerät**

● Wenn die Verwaltung per Abteilungs-IDs aktiviert ist und Sie versuchen das Gerät zu benutzen, wird der folgende Anmeldebildschirm angezeigt. **[Anmelden am Gerät\(P. 120\)](#page-125-0)** 

## Aktivieren der Verwaltung per Abteilungs-ID für Aufträge von einem Computer

Wenn Sie die Verwaltung per Abteilungs-IDs für Aufträge von einem Computer aus aktivieren wollen, müssen Sie mit den auf dem Computer vorinstallierten Treiber die Abteilungs-ID und PIN festlegen.

## **WICHTIG**

- Melden Sie sich für die folgenden Schritte als Benutzer mit Administratorrechten am Computer an.
	- **1 Öffnen Sie den Druckerordner. [Anzeigen des Druckerordners\(P. 513\)](#page-518-0)**
- **2 Klicken Sie mit der rechten Maustaste auf das Druckertreibersymbol dieses Geräts, und klicken Sie dann auf [Druckereigenschaften] oder [Eigenschaften].**
- **3 Klicken Sie auf die Registerkarte [Geräteeinstellungen].**
- **4 Wählen Sie [Verwaltung Abteilungs-ID] unter [Benutzerverwaltung].**
- **5 Klicken Sie auf [Einstellungen] auf der rechten Seite.**
- **6 Legen Sie gegebenenfalls die Einstellungen fest, und klicken Sie auf [OK].**

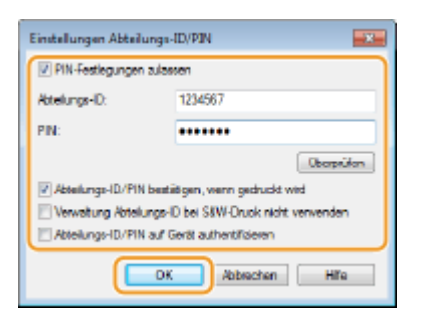

#### **[PIN-Festlegung zulassen]**

Aktivieren Sie das Kontrollkästchen, um die PIN-Einstellung zu aktivieren.

#### **[Abteilungs-ID]**

Geben Sie die Abteilungs-ID-Nummer ein.

#### **[PIN]**

Geben Sie bei Bedarf die PIN entsprechend zur Abteilungs-ID ein.

#### **[Überprüfen]**

<span id="page-226-0"></span>Klicken Sie hier, um zu überprüfen, ob die richtige ID und PIN eingegeben wurden. Diese Funktion steht nicht zur Verfügung, wenn das Gerät und der Computer über einen USB- oder WSD-Anschluss (Web Services on Devices) verbunden sind.

### **[Abteilungs-ID/PIN bestätigen, wenn gedruckt wird]**

Aktivieren Sie das Kontrollkästchen, damit jedes Mal, wenn Sie einen Auftrag von einem Computer aus senden, der Popup-Bildschirm [Abteilungs-ID/PIN bestätigen] angezeigt wird.

#### [Abteilungs-ID/PIN auf Gerät authentifizieren]

Aktivieren Sie das Kontrollkästchen, wenn das Gerät und der Computer über einen USB- oder WSD-Anschluss verbunden sind.

**7 Klicken Sie auf [OK].**

## **HINWEIS**

## **Anmelden am Gerät**

● Wenn die Verwaltung per Abteilungs-ID aktiviert ist und Sie versuchen, von einem Computer aus einen Auftrag zu senden, wird der folgende Popup-Bildschirm angezeigt (es sei denn, das Kontrollkästchen [Abteilungs-ID/PIN bestätigen, wenn gedruckt wird] ist deaktiviert):

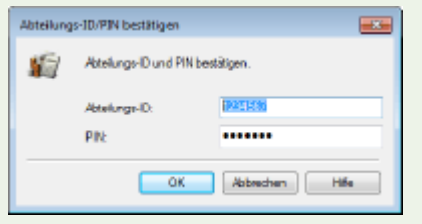

## Blockieren von Aufträgen bei unbekannter Abteilungs-ID

"Drucken vom Computer" wird standardmäßig konfiguriert, so dass der Benutzer Aufträge ohne Eingabe der ID und PIN ausführen kann, selbst wenn die Verwaltung per Abteilungs-ID aktiviert ist. Wenn Sie eine Einstellung so konfigurieren möchten, dass Funktionen ohne Eingabe der ID und PIN verwendet werden können, gehen Sie wie folgt vor.

- **1 Starten Sie Remote UI, und melden Sie sich im Systemmanager-Modus an. [Starten](#page-272-0) [von Remote UI\(P. 267\)](#page-272-0)**
- **2** Klicken Sie auf der Portalseite auf [Einstellungen/Registrierung]. **ORemote UI-[Bildschirm\(P. 268\)](#page-273-0)**
- **3 Wählen Sie [Anwenderverwaltung] [Verwaltung Abteilungs-ID].**
- **4 Klicken Sie auf [Bearbeiten].**
- **5 Deaktivieren Sie die Kontrollkästchen nach Bedarf.**

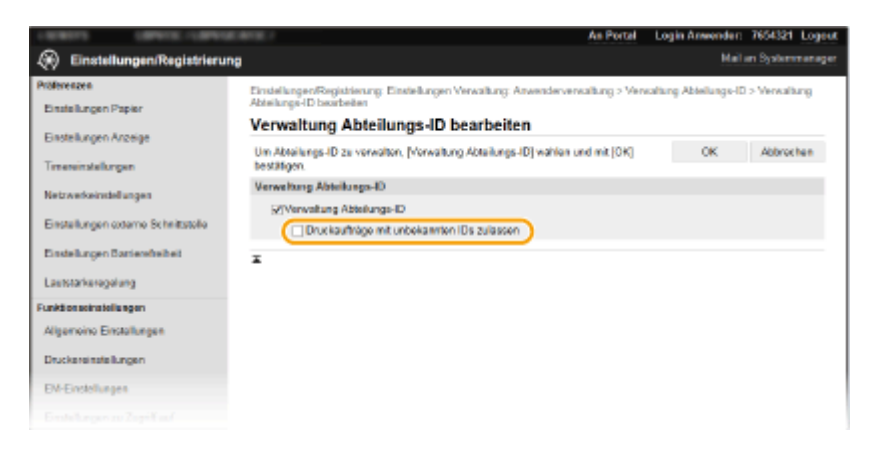

#### **[Druckaufträge mit unbekannten IDs zulassen]**

Um von einem Computer einen Auftrag zu senden, wenn die Verwaltung per Abteilungs-ID aktiviert ist, müssen Sie die richtige ID und PIN eingeben ( **[Aktivieren der Verwaltung per Abteilungs-ID für](#page-225-0) [Aufträge von einem Computer\(P. 220\)](#page-225-0)** ). Wenn aber das Kontrollkästchen für diese Einstellung aktiviert ist, werden Aufträge ausgeführt, selbst wenn die ID und PIN nicht eingegeben sind. Deaktivieren Sie das Kontrollkästchen, wenn Sie die Einstellung so konfigurieren möchten, dass keine Aufträge ausgeführt werden, es sei denn, die richtige ID und PIN wurden eingegeben.

## **6 Klicken Sie auf [OK].**

### LINKS

**[Festlegen von Zugriffsrechten\(P. 214\)](#page-219-0)  [Einstellen der Systemmanager-ID und PIN\(P. 215\)](#page-220-0)** 

## <span id="page-228-0"></span>**Festlegen einer PIN für Remote UI**

Sie können eine PIN für den Zugriff auf Remote UI festlegen. Alle Benutzer verwenden eine gemeinsame PIN.

## **HINWEIS**

- Wenn die Verwaltung per Abteilungs-IDs aktiviert ist, ist die Einstellung hier nicht erforderlich. **[Einstellen](#page-222-0) [der Verwaltung per Abteilungs-IDs\(P. 217\)](#page-222-0)**
- Weitere Informationen über die Grundfunktionen, die bei der Konfiguration des Geräts über die Remote UI auszuführen sind, finden Sie unter **[Einstellen von Menüoptionen über Remote UI\(P. 276\)](#page-281-0)** .
- **1 Starten Sie Remote UI, und melden Sie sich im Systemmanager-Modus an. [Starten](#page-272-0) [von Remote UI\(P. 267\)](#page-272-0)**
- **2** Klicken Sie auf der Portalseite auf [Einstellungen/Registrierung]. **ORemote UI-[Bildschirm\(P. 268\)](#page-273-0)**
- **3 Wählen Sie [Lizenz/Andere] [Einstellungen Remote UI].**
- **4 Klicken Sie auf [Bearbeiten].**
- **5 Aktivieren Sie das Kontrollkästchen [PIN für den Zugriff auf die Remote UI verwenden] und legen Sie die PIN fest.**

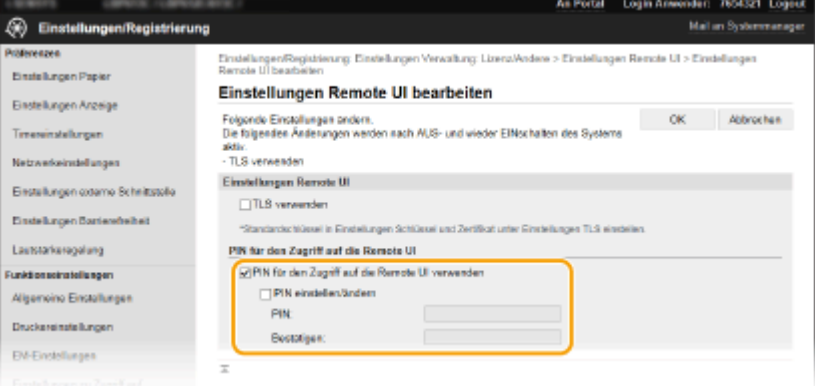

#### **[PIN für den Zugriff auf die Remote UI verwenden]**

Wenn Sie dieses Kontrollkästchen aktivieren, müssen Sie eine PIN für den Zugriff auf Remote UI eingeben.

#### **[PIN einstellen/ändern]**

Aktivieren Sie für die Einstellung oder Änderung einer PIN das Kontrollkästchen, und geben Sie dieselbe Nummer sowohl in das Textfeld [PIN] als auch in das Textfeld [Bestätigen] ein.

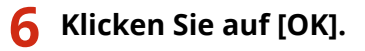

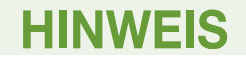

## **Verwenden des Bedienfelds**

● Die Einstellungen für die PIN für den Zugriff auf die Remote UI können auch über <Menü> auf dem Bildschirm Startseite vorgenommen werden. **[<Einstellungen Remote UI>\(P. 387\)](#page-392-0)** 

## **Wenn die <Einstellungen Verwaltung> initialisiert werden**

● Die Zugriffs-PIN für Remote UI wird ebenfalls initialisiert. Nach einer Initialisierung setzen Sie die PIN zurück. **[<Menü initialisieren>\(P. 390\)](#page-395-0)** 

### LINKS

**[Festlegen von Zugriffsrechten\(P. 214\)](#page-219-0)  [Einstellen der Systemmanager-ID und PIN\(P. 215\)](#page-220-0)** 

# <span id="page-230-0"></span>**.onfigurieren der Netzwerksicherheitseinstellungen**

2LW1-044

Böswillige Angriffe können bei autorisierten Anwendern zu unerwarteten Verlusten führen, wenn Daten bei der Übermittlung über ein Netzwerk per Sniffing oder Spoofing abgefangen und manipuliert werden. Das Gerät unterstützt die folgenden Funktionen, mit denen Sie für mehr Sicherheit sorgen und wertvolle Informationen vor solchen Angriffen schützen können.

## **Firewall-Einstellungen**

Der unbefugte Zugriff von Dritten sowie Netzwerkangriffe und Eingriffe können blockiert werden, indem die Kommunikation auf die Geräte begrenzt wird, die über eine bestimmte IP-Adresse oder MAC-Adresse verfügen. **[Einschränken der Kommunikation mithilfe von Firewalls\(P. 227\)](#page-232-0)** 

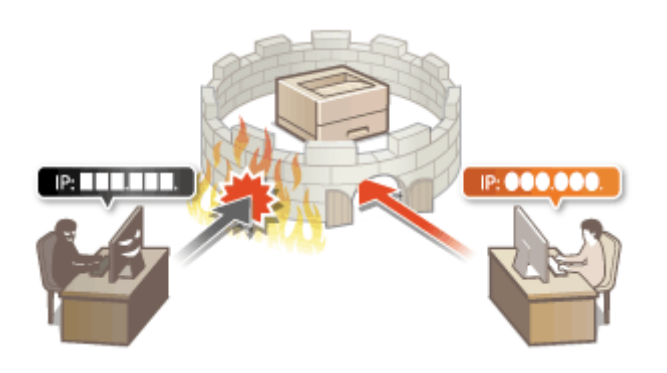

## **Ändern von Portnummern**

Einem Protokoll, das für den Austausch von Informationen mit anderen Geräten verwendet wird, werden Anschlussnummern zugewiesen, die entsprechend dem Protokolltyp vorbestimmt sind. Die Anschlussnummer muss für alle Kommunikationsgeräte gleich sein, es ist deshalb wichtig, sie auf eine beliebige Nummer abzuändern, um einen Angriff von außen zu verhindern. **[Ändern von Portnummern\(P. 234\)](#page-239-0)** 

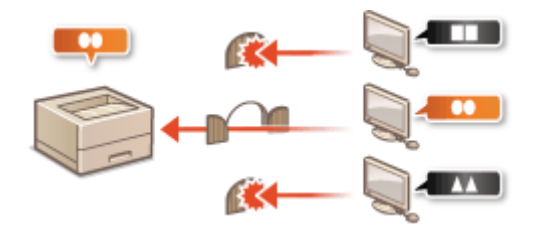

## **Proxy-Einstellungen**

Wenn die Client-Geräte mit einem externen Netzwerk verbunden sind, wird die Kommunikation über den Proxyserver errichtet. Wenn der Proxyserver verwendet wird, können Websites sicherer durchsucht werden und die Sicherheit kann erwartungsgemäß verbessert werden. **[Einstellen eines Proxyservers\(P. 236\)](#page-241-0)** 

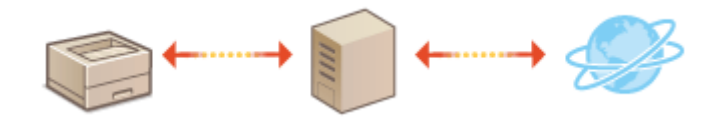

## **Kommunikation mit TLS-Verschlüsselung**

TLS ist ein Protokoll für die Verschlüsselung der über ein Netzwerk gesendeten Daten und wird häufig für die Kommunikation über Webbrowser oder E-Mail-Anwendungen eingesetzt. TLS ermöglicht eine sichere Netzwerkkommunikation, wenn Sie von einem Computer über Remote UI auf das Gerät zugreifen. Konfigurieren des Schlüssels und des Zertifikats für TLS(P. 238)

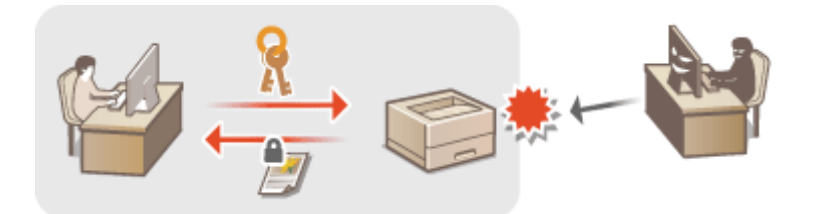

## **IPSec-Kommunikation**

Während TLS nur Daten verschlüsselt, die in einer bestimmten Anwendung wie einem Webbrowser oder einer E-Mail-Anwendung verwendet werden, verschlüsselt IPSec ganze IP-Pakete oder deren Nutzdaten. Somit stellt IPSec ein flexibleres Sicherheitssystem als TLS bereit. *DKonfigurieren von IPSec-Einstellungen(P. 249)* 

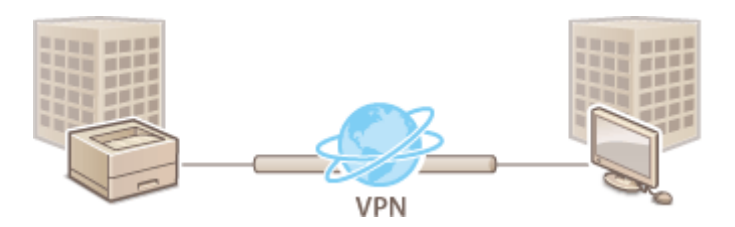

## **IEEE 802.1X-Authentisierung**

IEEE 802.1X ist ein Standard und Mechanismus zum Blockieren des unbefugten Zugriffs auf ein Netzwerk durch die zentrale Verwaltung der Authentisierungsdaten der Anwender. Wenn ein Gerät versucht, eine Verbindung zu einem 802.1X-Netzwerk herzustellen, muss es die Anwenderauthentisierung durchlaufen und nachweisen, dass die Verbindung von einem autorisierten Anwender hergestellt wird. Die Authentisierungsdaten werden an einen RADIUS-Server übermittelt und dort geprüft, und je nach Ergebnis wird die Kommunikation mit dem Netzwerk zugelassen oder abgewiesen. Wenn die Authentisierung fehlschlägt, blockiert ein LAN-Switch oder Access Point den Zugriff von außerhalb des Netzwerks. Das Gerät kann als Client mit einem 802.1X-Netzwerk verbunden werden. **OKonfigurieren der IEEE 802.1X-Authentisierungseinstellungen(P. 256)** 

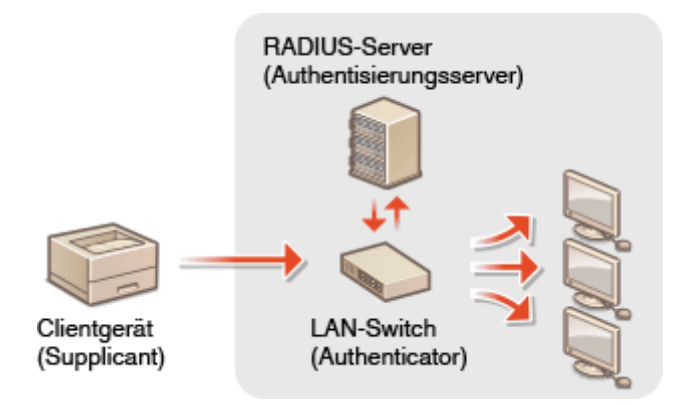

# <span id="page-232-0"></span>**Einschränken der Kommunikation mithilfe von Firewalls**

2LW1-045

Ohne ausreichende Sicherheitsmaßnahmen können unbefugte Dritte auf Computer und andere Kommunikationsgeräte in einem Netzwerk zugreifen. Sie können unbefugte Zugriffe unterbinden, indem Sie Einstellungen für den Paketfilter festlegen, sodass die Kommunikation nur noch mit den Geräten möglich ist, die die angegebenen IP- oder MAC-Adressen aufweisen.

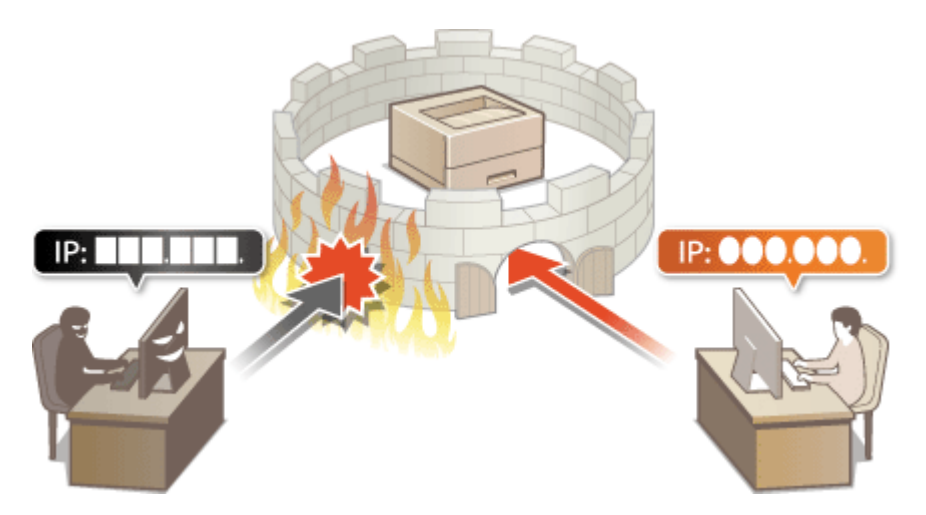

**[Festlegen von IP-Adressen für Firewall-Einstellungen\(P. 228\)](#page-233-0)  [Festlegen von MAC-Adressen für Firewall-Einstellungen\(P. 231\)](#page-236-0)** 

# <span id="page-233-0"></span>**Festlegen von IP-Adressen für Firewall-Einstellungen**

2LW1-046

Sie können die Kommunikation nur mit Geräten mit bestimmten IP-Adressen zulassen oder Geräte mit bestimmten IP-Adressen blockieren. Dazu können Sie eine einzelne IP-Adresse oder einen Bereich von IP-Adressen angeben.

## **HINWEIS**

- Weitere Informationen über die Grundfunktionen, die bei der Konfiguration des Geräts über die Remote UI auszuführen sind, finden Sie unter **[Einstellen von Menüoptionen über Remote UI\(P. 276\)](#page-281-0)** .
- **1 Starten Sie Remote UI, und melden Sie sich im Systemmanager-Modus an. [Starten](#page-272-0) [von Remote UI\(P. 267\)](#page-272-0)**
- **2 Klicken Sie auf der Portalseite auf [Einstellungen/Registrierung]. [Remote UI-](#page-273-0)[Bildschirm\(P. 268\)](#page-273-0)**
- **3 Wählen Sie [Netzwerkeinstellungen] [Firewall-Einstellungen].**
- **4 Klicken Sie auf [Bearbeiten] für den Filter der Ziel-IP-Adresse.**
- Wählen Sie den Filter, der mit der Ziel-IP-Adresse übereinstimmt. Um die vom Gerät an einen Computer gesendeten Daten einzuschränken, wählen Sie [Ausgangsfilter]. Um die von einem Computer empfangenen Daten einzuschränken, wählen Sie [Eingangsfilter].

## **5 Legen Sie die Einstellungen für die Paketfilterung fest.**

● Wählen Sie die Standardrichtlinie, um die Kommunikation von anderen Geräten mit diesem Gerät abzulehnen, oder abzulehnen und legen Sie dann IP-Adressen für die Ausnahmen fest.

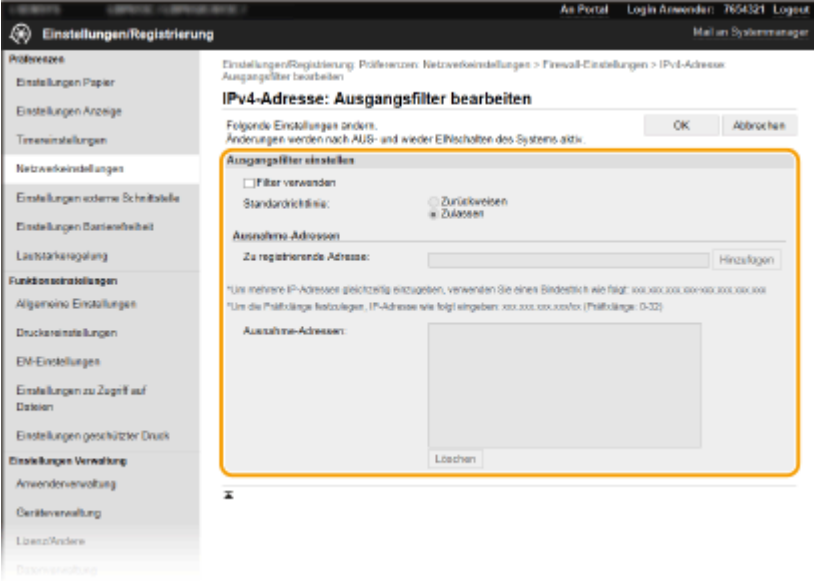

**1** Aktivieren Sie das Kontrollkästchen [Filter verwenden], und klicken Sie auf das Optionsfeld [Zurückweisen] oder [Zulassen] für die [Standardrichtlinie].

### [**Filter verwenden**]

Aktivieren Sie das Kontrollkästchen, um die Kommunikation zu beschränken. Deaktivieren Sie das Kontrollkästchen, um die Beschränkung zu deaktivieren.

#### [**Standardrichtlinie**]

Wählen Sie die Vorbedingung, um die Kommunikation von anderen Geräten mit diesem Gerät zuzulassen oder abzulehnen.

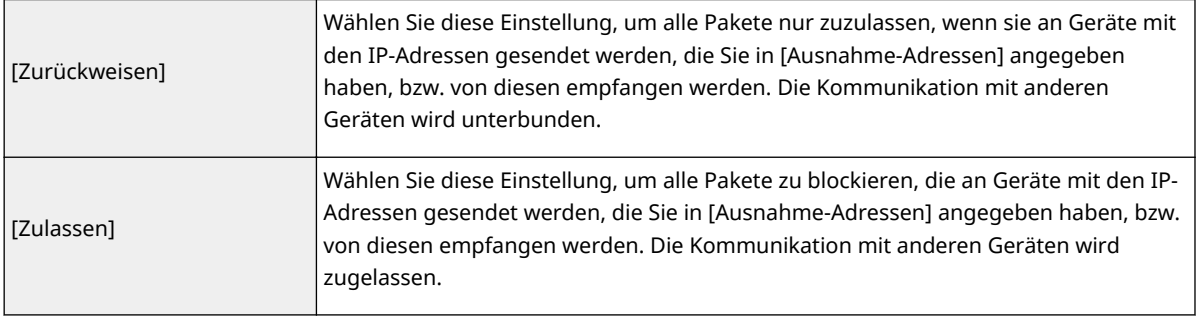

- **2** Legen Sie Ausnahmeadressen fest.
	- Geben Sie die IP-Adresse (oder den Bereich von IP-Adressen) in das Textfeld [Zu registrierende Adresse] ein, und klicken Sie auf [Hinzufügen].

## **WICHTIG:**

### **Prüfen auf Eingabefehler**

● Wenn Sie falsche IP-Adressen eingeben, können Sie eventuell nicht mehr mit Remote UI auf das Gerät zugreifen. In diesem Fall müssen Sie <IPv4-Adressfilter> oder <IPv6-Adressfilter> auf <Aus> setzen. **D**<IPv4-Adressfilter>(P. 324)

**D**<IPv6-Adressfilter>(P. 324)

## **HINWEIS:**

### **Eingabeformat für IP-Adressen**

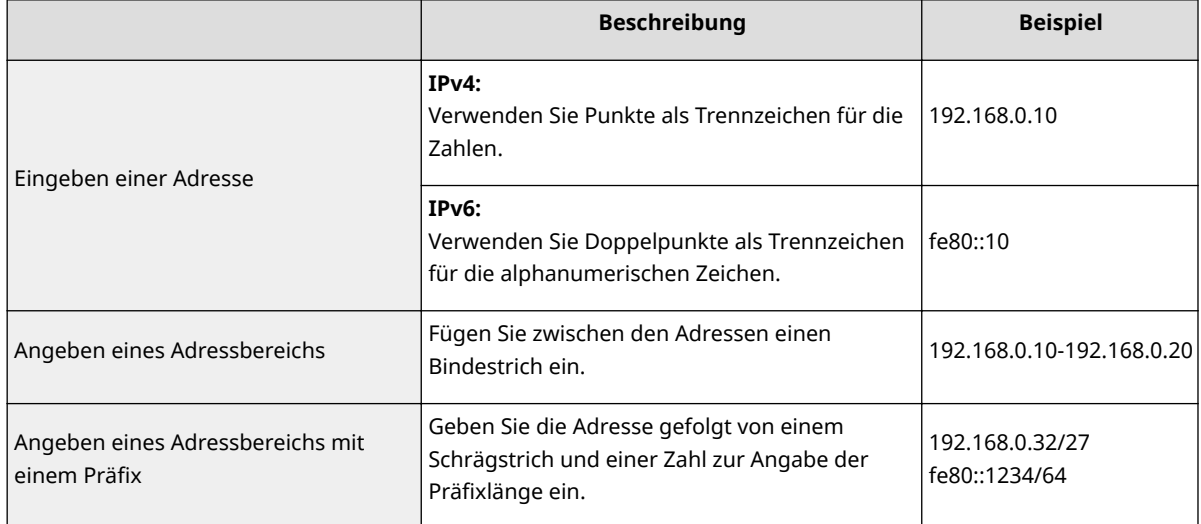

### **Wenn [Zurückweisen] für einen \$usgangsfilter ausgewählt ist**

● Ausgehende Multicast- und Rundsendepakete können nicht gefiltert werden.

### **Löschen einer IP-Adresse aus den Ausnahmen**

● Wählen Sie eine IP-Adresse, und klicken Sie auf [Löschen].

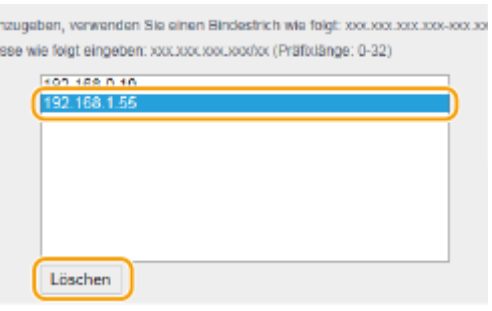

**3** Klicken Sie auf [OK].

## **6 Starten Sie das Gerät neu.**

● Schalten Sie das Gerät AUS, warten Sie mindestens 10 Sekunden, und schalten Sie es dann wieder EIN.

# **HINWEIS**

## **Verwenden des Bedienfelds**

● Sie können die IP-Adressfilterung auch über <Menü> auf dem Bildschirm Startseite aktivieren oder deaktivieren. **D**<IPv4-Adressfilter>(P. 324)

**D**<IPv6-Adressfilter>(P. 324)

### LINKS

**[Festlegen von MAC-Adressen für Firewall-Einstellungen\(P. 231\)](#page-236-0)** 

## <span id="page-236-0"></span>**Festlegen von MAC-Adressen für Firewall-Einstellungen**

2LW1-047

Sie können die Kommunikation nur mit Geräten mit bestimmten MAC-Adressen zulassen oder Geräte mit bestimmten MAC-Adressen blockieren, jedoch andere Kommunikationen zulassen.

## **WICHTIG**

Diese Funktion steht nicht zur Verfügung, wenn das Gerät mit einem Wireless LAN verbunden ist.

# **HINWEIS**

- Weitere Informationen über die Grundfunktionen, die bei der Konfiguration des Geräts über die Remote UI auszuführen sind, finden Sie unter **[Einstellen von Menüoptionen über Remote UI\(P. 276\)](#page-281-0)** .
- **1 Starten Sie Remote UI, und melden Sie sich im Systemmanager-Modus an. [Starten](#page-272-0) [von Remote UI\(P. 267\)](#page-272-0)**
- **2 Klicken Sie auf der Portalseite auf [Einstellungen/Registrierung]. [Remote UI-](#page-273-0)[Bildschirm\(P. 268\)](#page-273-0)**
- **3 Wählen Sie [Netzwerkeinstellungen] [Firewall-Einstellungen].**

**4 Klicken Sie auf [Bearbeiten] für den Filter der Ziel-MAC-Adresse.**

- Um die vom Gerät an den Computer gesendeten Daten einzuschränken, wählen Sie [Ausgangsfilter]. Um die von einem Computer empfangenen Daten einzuschränken, wählen Sie [Eingangsfilter].
- **5 Legen Sie die Einstellungen für die Paketfilterung fest.**
- Wählen Sie die Vorbedingung (Standardrichtlinie), um die Kommunikation von anderen Geräten mit diesem Gerät zuzulassen oder abzulehnen, und legen Sie dann MAC-Adressen für die Ausnahmen fest.

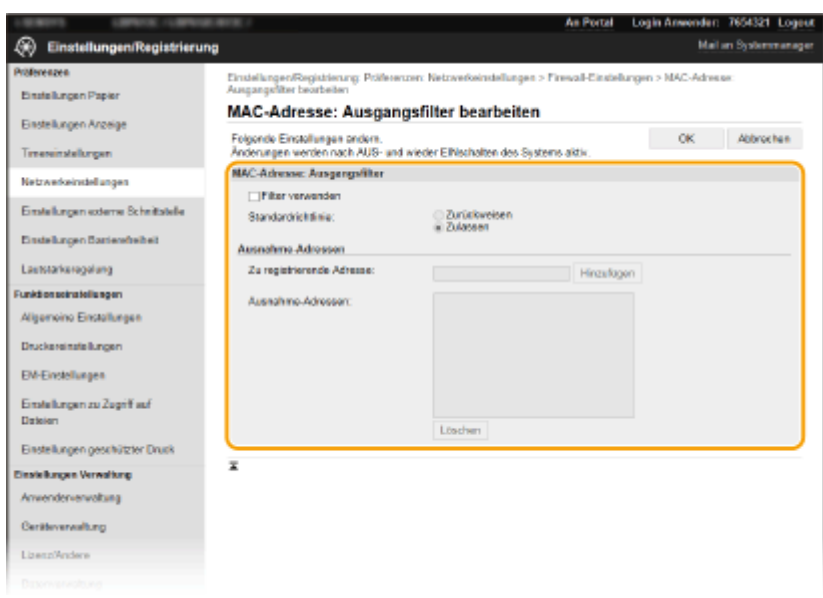

**1** Aktivieren Sie das Kontrollkästchen [Filter verwenden], und klicken Sie auf das Optionsfeld [Zurückweisen] oder [Zulassen] für die [Standardrichtlinie].

#### **[Filter verwenden]**

Aktivieren Sie das Kontrollkästchen, um die Kommunikation zu beschränken. Deaktivieren Sie das Kontrollkästchen, um die Beschränkung zu deaktivieren.

#### **[Standardrichtlinie]**

Wählen Sie die Vorbedingung, um die Kommunikation anderer Geräte mit diesem Gerät zuzulassen oder abzulehnen.

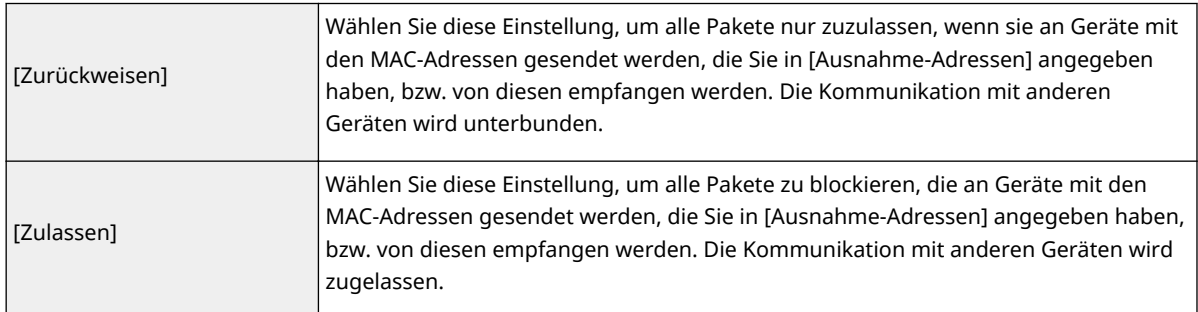

### **2** Legen Sie Ausnahmeadressen fest.

- Geben Sie die MAC-Adresse in das Textfeld [Zu registrierende Adresse] ein, und klicken Sie auf [Hinzufügen].
- Sie brauchen die Adresse nicht durch Bindestriche oder Doppelpunkte zu trennen.

## **WICHTIG:**

### **Prüfen auf Eingabefehler**

● Wenn Sie falsche MAC-Adressen eingeben, können Sie eventuell nicht mehr mit Remote UI auf das Gerät zugreifen. In diesem Fall müssen Sie <MAC-Adressfilter> auf <Aus> setzen. **D<MAC-**Adressfilter>(P. 325)

## **HINWEIS:**

#### **Wenn [Zurückweisen] für einen \$usgangsfilter ausgewählt ist**

● Ausgehende Multicast- und Rundsendepakete können nicht gefiltert werden.

#### **Löschen einer MAC-Adresse aus den Ausnahmen**

● Wählen Sie eine MAC-Adresse und klicken Sie auf [Löschen].

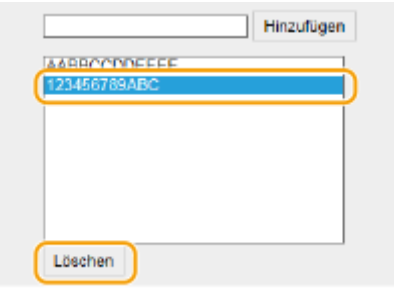

**3** Klicken Sie auf [OK].

## **6 Starten Sie das Gerät neu.**

● Schalten Sie das Gerät AUS, warten Sie mindestens 10 Sekunden, und schalten Sie es dann wieder EIN.

## **HINWEIS**

## **Verwenden des Bedienfelds**

● Sie können die MAC-Adressfilterung auch über <Menü> auf dem Bildschirm Startseite aktivieren oder deaktivieren. **D**<MAC-Adressfilter>(P. 325)

## LINKS

**[Festlegen von IP-Adressen für Firewall-Einstellungen\(P. 228\)](#page-233-0)** 

# <span id="page-239-0"></span>**Ändern von Portnummern**

#### 2LW1-048

Ports fungieren als Endpunkte für die Kommunikation mit anderen Geräten. Üblicherweise werden für die wichtigsten Protokolle standardisierte Portnummern verwendet, aber Geräte, die diese Portnummern verwenden, sind anfällig für Angriffe, weil diese Portnummern allgemein bekannt sind. Zum Verbessern der Sicherheit kann Ihr Netzwerkadministrator die Portnummern ändern. Nachdem eine Portnummer geändert wurde, müssen Sie den Kommunikationsgeräten wie Computern und Servern die neue Nummer mitteilen. Legen Sie die Einstellungen für die Portnummern je nach Netzwerkumgebung fest.

# **HINWEIS**

- Wie Sie die Portnummer für Proxyserver ändern, erfahren Sie unter **[Einstellen eines](#page-241-0) [Proxyservers\(P. 236\)](#page-241-0)** .
- **1 Wählen Sie <Menü> auf dem Bildschirm Startseite. [Bildschirm Startseite\(P. 104\)](#page-109-0)**

**2 Wählen Sie <Präferenzen> <Netzwerk>.**

- Wenn der Anmeldebildschirm erscheint, geben Sie die korrekte ID und PIN ein. **[Anmelden am](#page-125-0) [Gerät\(P. 120\)](#page-125-0)**
- **3 Wählen Sie <Einstellungen TCP/IP> <Einstellungen Portnummer>.**

**4 Wählen Sie das Protokoll, dessen Anschlussnummer Sie ändern möchten.**

## **HINWEIS:**

#### **Weitere Informationen zu den Protokollen**

- <LPD>/<RAW>/<WSD Multicast Discovery> **CKonfigurieren [von Druckprotokollen und WSD-](#page-56-0)[Funktionen\(P. 51\)](#page-56-0)**
- <HTTP> **[Deaktivieren der HTTP-Kommunikation\(P. 264\)](#page-269-0)**
- <POP3> **[Empfangen von I-Faxe für das Drucken\(P. 184\)](#page-189-0)**
- <SNMP> **[Überwachen und Steuern des Geräts mit SNMP\(P. 73\)](#page-78-0)**
- <Multicast Discovery> **[Überwachen des Geräts von den Geräteverwaltungssystemen\(P. 78\)](#page-83-0)**

**5 Geben Sie die Anschlussnummer ein, und drücken Sie <Anwenden> ( ).**

**6 Bei einem Touchpanel-Modell wählen Sie <OK>.**

## **7 Starten Sie das Gerät neu.**

● Schalten Sie das Gerät AUS, warten Sie mindestens 10 Sekunden, und schalten Sie es dann wieder EIN.

## LINKS

## **OKonfigurieren von Druckerports(P. 54)**

## <span id="page-241-0"></span>**Einstellen eines Proxyservers**

#### 2LW1-049

Ein Proxyserver (bzw. HTTP-Proxyserver) ist ein Computer oder eine Software, die die HTTP-Kommunikation für andere Geräte abwickelt, insbesondere bei der Kommunikation mit Ressourcen außerhalb des Netzwerks, also beispielsweise beim Browsen auf Websites. Die Clientgeräte stellen die Verbindung zum externen Netzwerk über den Proxyserver her und kommunizieren nicht direkt mit den externen Ressourcen. Die Einstellung eines Proxyservers erleichtert nicht nur die Verwaltung des Datenverkehrs zwischen den internen und externen Netzwerken, sondern sorgt durch die Blockierung unbefugter Zugriffe und die Konsolidierung des Virenschutzes auch für mehr Sicherheit. Wenn Sie Google Cloud Print zum Drucken über das Internet verwenden, können Sie die Sicherheit verbessern, indem Sie einen Proxyserver einstellen. Beim Einstellen eines Proxyservers müssen Sie die nötigen Informationen wie die IP-Adresse, die Portnummer sowie einen Anwendernamen und ein Passwort für die Authentisierung bereithalten.

## **HINWEIS**

- Weitere Informationen über die Grundfunktionen, die bei der Konfiguration des Geräts über die Remote UI auszuführen sind, finden Sie unter **[Einstellen von Menüoptionen über Remote UI\(P. 276\)](#page-281-0)** .
- **1 Starten Sie Remote UI, und melden Sie sich im Systemmanager-Modus an. [Starten](#page-272-0) [von Remote UI\(P. 267\)](#page-272-0)**
- **2** Klicken Sie auf der Portalseite auf [Einstellungen/Registrierung]. **ORemote UI-[Bildschirm\(P. 268\)](#page-273-0)**
- **3 Wählen Sie [Netzwerkeinstellungen] [Proxy-Einstellungen].**
- **4 Klicken Sie auf [Bearbeiten].**
- **5 Aktivieren Sie das Kontrollkästchen [Proxy verwenden], und legen Sie die erforderlichen Einstellungen fest.**

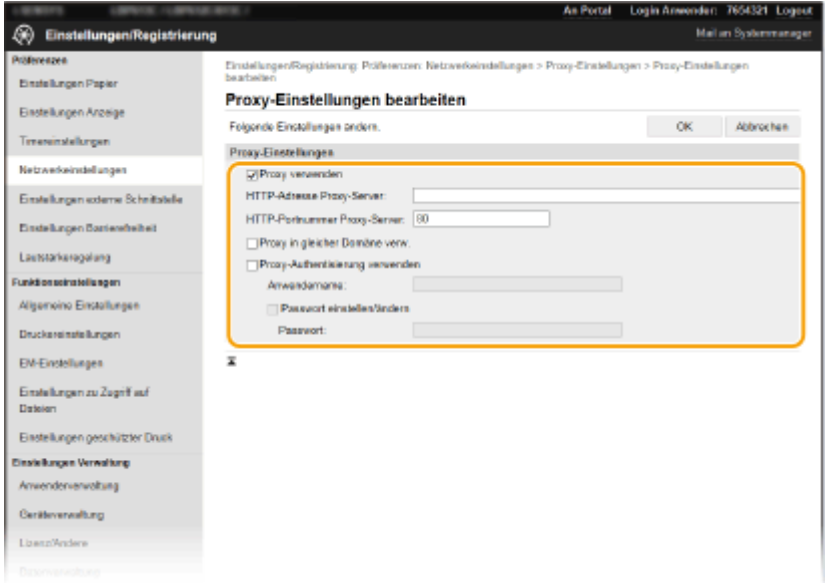

**[Proxy verwenden]**

Aktivieren Sie das Kontrollkästchen, wenn Sie den angegebenen Proxyserver bei der Kommunikation mit einem HTTP-Server verwenden wollen.

#### **[HTTP-Adresse Proxy-Server]**

Geben Sie die Adresse des Proxyservers ein. Geben Sie je nach Umgebung die IP-Adresse oder den Hostnamen an.

**[HTTP-Portnummer Proxy-Server]**

Ändern Sie bei Bedarf die Portnummer.

#### **[Proxy in gleicher Domäne verwenden]**

Aktivieren Sie das Kontrollkästchen, um den angegebenen Proxyserver auch für die Kommunikation mit Geräten in derselben Domäne zu verwenden.

#### **[Proxy-Authentisierung verwenden]**

Aktivieren Sie das Kontrollkästchen, und geben Sie alphanumerische Zeichen für den Anwendernamen in das Textfeld [Anwendername] ein, wenn Sie die Authentisierung über den Proxyserver aktivieren wollen.

### **[Passwort einstellen/ändern]**

Aktivieren Sie das Kontrollkästchen, und geben Sie alphanumerische Zeichen für das neue Passwort in das Textfeld [Passwort] ein, wenn Sie das Passwort für die Proxyauthentisierung festlegen oder ändern wollen.

**6 Klicken Sie auf [OK].**

LINKS

**[Verwenden von Google Cloud Print\(P. 207\)](#page-212-0)** 

# <span id="page-243-0"></span>**.onfigurieren des Schlüssels und des Zertifikats für TLS**

2LW1-04A

Mit TLS (Transport Layer Security) können Sie die Kommunikation zwischen dem Gerät und einem Webbrowser auf dem Computer verschlüsseln. TLS ist ein Protokoll für die Verschlüsselung der über ein Netzwerk gesendeten oder empfangenen Daten. TLS muss aktiviert sein, wenn Sie über Remote UI die Einstellungen für IPSec (Methode Pre-Shared Key), die IEEE 802.1X-Authentisierung (TTLS/PEAP) oder SNMPv3 festlegen. Wenn Sie die verschlüsselte Kommunikation mit TLS für Remote UI verwenden möchten, müssen Sie einen "Schlüssel und ein Zertifikat (Serverzertifikat) festlegen und die TLS-Funktion aktivieren. Generieren oder installieren Sie den Schlüssel und das Zertifikat für TLS, bevor Sie TLS aktivieren ( **[Verwaltungsfunktionen\(P. 498\)](#page-503-0)** ).

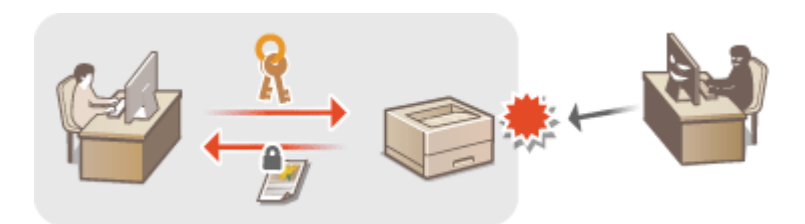

# **HINWFIS**

- Weitere Informationen über die Grundfunktionen, die bei der Konfiguration des Geräts über die Remote UI auszuführen sind, finden Sie unter **[Einstellen von Menüoptionen über Remote UI\(P. 276\)](#page-281-0)** .
- **1 Starten Sie Remote UI, und melden Sie sich im Systemmanager-Modus an. [Starten](#page-272-0) [von Remote UI\(P. 267\)](#page-272-0)**
- **2** Klicken Sie auf der Portalseite auf IEinstellungen/Registrierungl. **ORemote UI-[Bildschirm\(P. 268\)](#page-273-0)**
- **3 Wählen Sie [Netzwerkeinstellungen] [Einstellungen TLS].**
- **4** Klicken Sie auf [Schlüssel und Zertifikat].
- **5 Klicken Sie rechts neben dem zu verwendenden Schlüssel und Zertifikat auf [Standardschlüssel registrieren].**

## **HINWEIS:**

### **Anzeigen von Details zu Zertifikaten**

- Sie können die Details zu dem Zertifikat anzeigen oder das Zertifikat verifizieren, indem Sie unter [Schlüsselname] auf den entsprechenden Textlink oder auf das Zertifikatsymbol klicken.
- **6** Wählen Sie [Lizenz/Andere] ▶ [Einstellungen Remote UI].

Verwaltung des Geräts

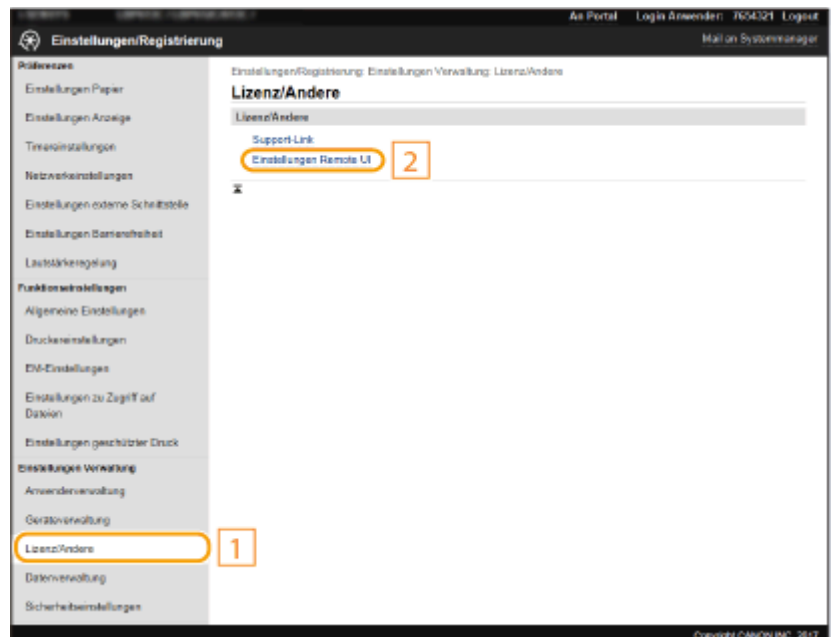

**7 Klicken Sie auf [Bearbeiten].**

**8 Aktivieren Sie das Kontrollkästchen [TLS verwenden], und klicken Sie auf [OK].**

## **9 Starten Sie das Gerät neu.**

● Schalten Sie das Gerät AUS, warten Sie mindestens 10 Sekunden, und schalten Sie es dann wieder EIN.

## **HINWEIS**

## **Verwenden des Bedienfelds**

● Sie können die Kommunikation mit TLS-Verschlüsselung auch über <Menü> auf dem Bildschirm Startseite aktivieren oder deaktivieren. **O<Remote UI>/<Remote UI verwenden>(P. 387)** 

### **Starten von Remote UI mit TLS**

● Wenn TLS aktiviert ist und Sie versuchen, Remote UI zu starten, wird möglicherweise eine Sicherheitswarnung zum Sicherheitszertifikat angezeigt. Überprüfen Sie in diesem Fall, ob die richtige URL in das Adressfeld eingegeben ist, und fahren Sie dann fort, um den Remote UI-Bildschirm aufzurufen. **[Starten von Remote UI\(P. 267\)](#page-272-0)** 

## **Verwenden von TLS zur Verschlüsselung vom I-Fax-Empfang**

● Wenn TLS vom POP3-Server unterstützt wird, können Sie TLS für die Kommunikation mit dem POP3-Server aktivieren (**CKonfigurieren der I-Fax EM-Einstellungen(P. 184)** ). Weitere Informationen zum POP3-Server erhalten Sie bei Ihrem Internetdienstanbieter oder Netzwerkadministrator.

## **Einschränken der TLS-Version**

● Wählen Sie [Zulässige Versionen] auf der Seite [Einstellungen TLS] von Remote UI, und legen Sie den oberen sowie den unteren Grenzwert fest.

### LINKS

**[Generieren von Schlüssel und Zertifikat für die Netzwerkkommunikation\(P. 241\)](#page-246-0)** 

**[Generieren einer Schlüssel- und Zertifikats-Signieranforderung \(CSR\)\(P. 244\)](#page-249-0)** 

- **[Registrieren des Schlüssels und des Zertifikats für die Netzwerkkommunikation\(P. 247\)](#page-252-0)**
- **OKonfigurieren von IPSec-Einstellungen(P. 249)**
- **[.onfigurieren der IEEE 802.1X-Authentisierungseinstellungen\(P. 256\)](#page-261-0)**
- **[Überwachen und Steuern des Geräts mit SNMP\(P. 73\)](#page-78-0)**

# <span id="page-246-0"></span>**Generieren von Schlüssel und Zertifikat für die Netzwerkkommunikation**

2LW1-04C

Sie können mit dem Gerät einen Schlüssel und ein Zertifikat generieren, wenn dies für die verschlüsselte Kommunikation über TLS (Transport Layer Security) erforderlich ist. Sie können TLS verwenden, wenn Sie über Remote UI auf das Gerät zugreifen. Selbstsignierte Zertifikate werden zusammen mit dem in "Netzwerkkommunikation" generierten Schlüssel und Zertifikat verwendet.

# **HINWEIS**

- Wenn Sie ein Serverzertifikat mit einer CA-Signatur verwenden möchten, können Sie ein CSR zusammen mit einem Schlüssel anstelle eines Zertifikats generieren. **[Generieren einer Schlüssel- und Zertifikats-](#page-249-0)[Signieranforderung \(CSR\)\(P. 244\)](#page-249-0)**
- Weitere Informationen über die Grundfunktionen, die bei der Konfiguration des Geräts über die Remote UI auszuführen sind, finden Sie unter **[Einstellen von Menüoptionen über Remote UI\(P. 276\)](#page-281-0)** .
- **1 Starten Sie Remote UI, und melden Sie sich im Systemmanager-Modus an. [Starten](#page-272-0) [von Remote UI\(P. 267\)](#page-272-0)**
- **2 Klicken Sie auf der Portalseite auf [Einstellungen/Registrierung]. [Remote UI-](#page-273-0)[Bildschirm\(P. 268\)](#page-273-0)**
- **3** Wählen Sie [Geräteverwaltung] **[Einstellungen Schlüssel und Zertifikat**].

**4 Klicken Sie auf [Schlüssel generieren].**

## **HINWEIS:**

## **Löschen eines registrierten Schlüssels und Zertifikats**

- Klicken Sie rechts neben dem zu löschenden Schlüssel und Zertifikat auf [Löschen] ▶ klicken Sie auf [OK].
- Ein Schlüssel und Zertifikat kann nicht gelöscht werden, wenn es gerade verwendet wird, wenn also beispielsweise "[TLS]" oder "[IEEE 802.1X]" unter [Verwendung Schlüssel] angezeigt wird. Deaktivieren Sie in diesem Fall die Funktion, oder ersetzen Sie den anderen Schlüssel und das Zertifikat, bevor Sie es löschen.
- **5 Wählen Sie [Netzwerkkommunikation] und klicken Sie auf [OK].**
- **6 Legen Sie die Einstellungen für den Schlüssel und das Zertifikat fest.**

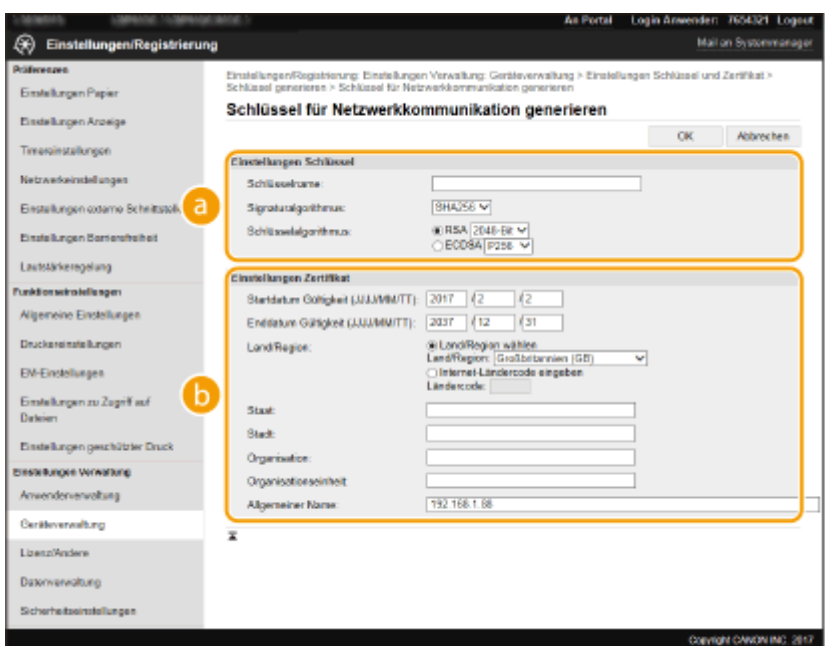

#### **[Einstellungen Schlüssel]**

#### **[Schlüsselname]**

Geben Sie alphanumerische Zeichen als Namen für den Schlüssel ein. Geben Sie einen Namen ein, den Sie später in einer Liste leicht wiederfinden können.

#### **[Signaturalgorithmus]**

Wählen Sie den Signaturalgorithmus aus der Dropdown-Liste aus.

#### **[Schlüsselalgorithmus]**

Wählen Sie den Schlüsselgenerierungsalgorithmus unter [RSA] oder [ECDSA], wählen Sie dann die Schlüssellänge aus der Dropdown-Liste aus. In jedem Fall, je höher die Zahl der Schlüsselstärke ist, desto höher wird das Sicherheitsniveau. Jedoch wird die Kommunikationsgeschwindigkeit langsamer.

## **HINWEIS:**

● Wenn [SHA384] oder [SHA512] in [Signaturalgorithmus] ausgewählt ist, kann [512-Bit] nicht als die Schlüsselstärke ausgewählt werden, wenn [RSA] in [Schlüsselalgorithmus] ausgewählt ist.

#### **[Binstellungen Zertifikat]**

#### **[Startdatum Gültigkeit (JJJJ/MM/TT)]**

Geben Sie das Startdatum für die Gültigkeit des Zertifikats in folgender Reihenfolge ein: Jahr, Monat, Tag.

#### **[Enddatum Gültigkeit (JJJJ/MM/TT)]**

Geben Sie das Enddatum für die Gültigkeit des Zertifikats in folgender Reihenfolge ein: Jahr, Monat, Tag. Ein Datum vor dem Datum in [Startdatum Gültigkeit (JJJJ/MM/TT)] kann nicht eingestellt werden.

#### **[Land/Region]**

Klicken Sie auf das Optionsfeld [Land/Region wählen], um das Land bzw. die Region aus der Dropdown-Liste auszuwählen. Sie können auch auf das Optionsfeld [Internet-Ländercode eingeben] klicken und einen Ländercode wie "DE" für Deutschland eingeben.

#### **[Staat]/[Stadt]**

Geben Sie bei Bedarf alphanumerische Zeichen für den Standort ein.

#### **[Organisation]/[Organisationseinheit]**

Geben Sie bei Bedarf alphanumerische Zeichen für den Organisationsnamen ein.

#### **[Allgemeiner Name]**

Geben Sie alphanumerische Zeichen für den allgemeinen Namen des Zertifikats ein. Der allgemeine Name wird auch als "Common Name" oder "CN" bezeichnet.

## **7 Klicken Sie auf [OK].**

- Das Generieren eines Schlüssels und Zertifikats kann einige Zeit in Anspruch nehmen.
- Nachdem ein Schlüssel und ein Zertifikat generiert wurde, wird es automatisch im Gerät registriert.

## LINKS

**[Registrieren des Schlüssels und des Zertifikats für die Netzwerkkommunikation\(P. 247\)](#page-252-0)**   $O$ **Konfigurieren des Schlüssels und des Zertifikats für TLS(P. 238) OKonfigurieren von IPSec-Einstellungen(P. 249)** 

# <span id="page-249-0"></span>**Generieren einer Schlüssel- und Zertifikats-Signieranforderung (CSR)**

#### 2LW1-04E

Da die am Gerät generierten Zertifikate über keine CA-Signatur verfügen, kann je nach den Geräten, mit denen es kommuniziert, ein Kommunikationsfehler auftreten. Damit die Zertifizierungsstelle das Zertifikat mit der CA-Signatur ausstellen kann, müssen Sie Daten von CSR (Zertifikats-Signieranforderung) anfordern, die der Administrator über Remote UI generieren kann. Sobald das Zertifikat ausgestellt ist, registrieren Sie es in dem über CSR generierten Schlüssel.

**Generieren eines Schlüssels und CSR(P. 244) [Registrieren eines Zertifikats an einem Schlüssel\(P. 246\)](#page-251-0)** 

# **HINWEIS**

● Weitere Informationen über die Grundfunktionen, die bei der Konfiguration des Geräts über die Remote UI auszuführen sind, finden Sie unter **[Einstellen von Menüoptionen über Remote UI\(P. 276\)](#page-281-0)** .

## Generieren eines Schlüssels und CSR

- **1 Starten Sie Remote UI, und melden Sie sich im Systemmanager-Modus an. [Starten](#page-272-0) [von Remote UI\(P. 267\)](#page-272-0)**
- **2** Klicken Sie auf der Portalseite auf [Geräteverwaltung]. **ORemote UI-[Bildschirm\(P. 268\)](#page-273-0)**
- **3** Wählen Sie [Geräteverwaltung] **[Einstellungen Schlüssel und Zertifikat].**
- **4 Klicken Sie auf [Schlüssel generieren].**

## **HINWEIS:**

### **Löschen eines registrierten Schlüssels und Zertifikats**

- Klicken Sie rechts neben dem zu löschenden Schlüssel und Zertifikat auf [Löschen] ▶ klicken Sie auf [OK].
- Ein Schlüssel und Zertifikat kann nicht gelöscht werden, wenn es gerade verwendet wird, wenn also beispielsweise "[TLS]" oder "[IEEE 802.1X]" unter [Verwendung Schlüssel] angezeigt wird. Deaktivieren Sie in diesem Fall die Funktion, oder ersetzen Sie den Schlüssel und das Zertifikat, bevor Sie es löschen.

## **5 Wählen Sie [Schlüssel und Zertifikat-Signieranforderung (CSR)] und klicken Sie auf [OK].**

**6 Legen Sie die Einstellungen für den Schlüssel und CSR fest.**

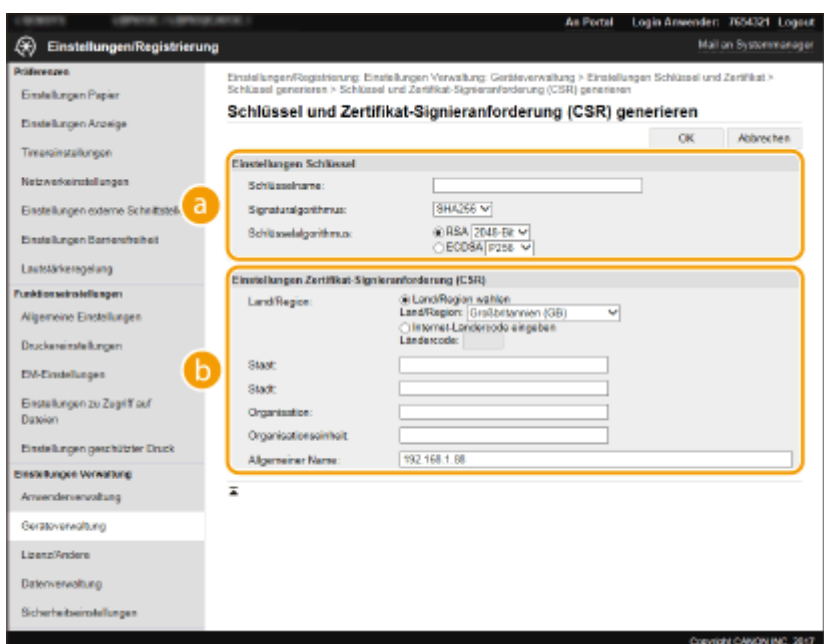

### **[Einstellungen Schlüssel]**

#### **[Schlüsselname]**

Geben Sie alphanumerische Zeichen als Namen für den Schlüssel ein. Geben Sie einen Namen ein, den Sie später in einer Liste leicht wiederfinden können.

#### **[Signaturalgorithmus]**

Wählen Sie den Signaturalgorithmus aus der Dropdown-Liste aus.

#### **[Schlüsselalgorithmus]**

Wählen Sie den Schlüsselgenerierungsalgorithmus unter [RSA] oder [ECDSA], wählen Sie dann die Schlüsselstärke aus der Dropdown-Liste aus. In jedem Fall, je höher die Zahl der Schlüsselstärke ist, desto langsamer ist die Kommunikation. Dafür ist aber die Sicherheit strenger.

## **HINWEIS:**

● Wenn [SHA384] oder [SHA512] in [Signaturalgorithmus] ausgewählt ist, kann [512-Bit] nicht als die Schlüsselstärke ausgewählt werden, wenn [RSA] in [Schlüsselalgorithmus] ausgewählt ist.

#### **[Einstellungen Zertifikat-Signieranforderung (CSR)]**

#### **[Land/Region]**

Klicken Sie auf das Optionsfeld [Land/Region wählen], um das Land bzw. die Region aus der Dropdown-Liste auszuwählen. Sie können auch auf das Optionsfeld [Internet-Ländercode eingeben] klicken und einen Ländercode wie "DE" für Deutschland eingeben.

#### **[Staat]/[Stadt]**

Geben Sie bei Bedarf alphanumerische Zeichen für den Standort ein.

#### **[Organisation]/[Organisationseinheit]**

Geben Sie bei Bedarf alphanumerische Zeichen für den Organisationsnamen ein.

#### **[Allgemeiner Name]**

Geben Sie alphanumerische Zeichen für den allgemeinen Namen des Zertifikats ein. Der allgemeine Name wird auch als "Common Name" oder "CN" bezeichnet.

## **7 Klicken Sie auf [OK].**

● Das Generieren eines Schlüssels und CSR kann einige Zeit in Anspruch nehmen.

## **8 Klicken Sie auf [In Datei speichern].**

- <span id="page-251-0"></span>● Ein Dialogfeld zum Speichern der Datei wird angezeigt. Wählen Sie aus, wo die Datei gespeichert werden soll, und klicken Sie auf [Speichern].
	- ➠Die CSR-Datei wird auf dem Computer gespeichert.

## **9 Hängen Sie die gespeicherte Datei an, und übergeben Sie die Anforderung an die** Zertifizierungsstelle.

## Registrieren eines Zertifikats an einem Schlüssel

Sie können den mit CSR generierten Schlüssel nicht verwenden, bis das von der Zertifizierungsstelle ausgestellte Zertifikat im Schlüssel registriert ist. Sobald die Zertifizierungsstelle das Zertifikat ausgestellt hat, registrieren Sie es gemäß den nachfolgenden Schritten.

- **1 Starten Sie Remote UI, und melden Sie sich im Systemmanager-Modus an. [Starten](#page-272-0) [von Remote UI\(P. 267\)](#page-272-0)**
- **2** Klicken Sie auf der Portalseite auf [Einstellungen/Registrierung]. **ORemote UI-[Bildschirm\(P. 268\)](#page-273-0)**
- **3** Wählen Sie [Geräteverwaltung] **[Einstellungen Schlüssel und Zertifikat].**

**4** Klicken Sie auf [Schlüsselname] oder [Zertifikat], um das Zertifikat zu registrieren.

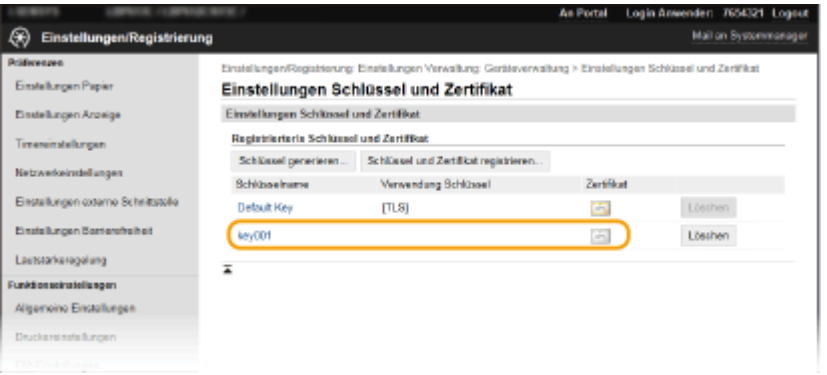

- **5 Klicken Sie auf [Zertifikat registrieren].**
- **6 Klicken Sie auf [Durchsuchen], geben Sie die Datei für die Zertifikatsregistrierungsanforderung an, und klicken Sie auf [Registrieren].**

## LINKS

- **.OKonfigurieren des Schlüssels und des Zertifikats für TLS(P. 238)**
- **[Generieren von Schlüssel und Zertifikat für die Netzwerkkommunikation\(P. 241\)](#page-246-0)**
- **[Registrieren des Schlüssels und des Zertifikats für die Netzwerkkommunikation\(P. 247\)](#page-252-0)**
- **OKonfigurieren von IPSec-Einstellungen(P. 249)**
# <span id="page-252-0"></span>**Registrieren des Schlüssels und des Zertifikats für die Netzwerkkommunikation**

2LW1-04F

Sie können den Schlüssel und das Zertifikat sowie das CA-Zertifikat bei einer Zertifizierungsstelle (CA) für das Gerät erhalten. Sie können den erhaltenen Schlüssel, die Zertifikatsdatei und die CA-Zertifikatsdatei mit Remote UI speichern und im Gerät registrieren. Überprüfen Sie den Schlüssel und das Zertifikat sowie die CA-Zertifikatsbedingungen im Voraus, die für das Gerät erforderlich sind ( **[Verwaltungsfunktionen\(P. 498\)](#page-503-0)** ).

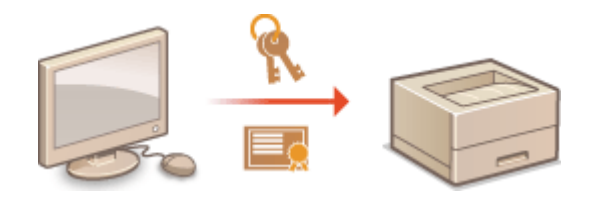

# **HINWFIS**

- Weitere Informationen über die Grundfunktionen, die bei der Konfiguration des Geräts über die Remote UI auszuführen sind, finden Sie unter **[Einstellen von Menüoptionen über Remote UI\(P. 276\)](#page-281-0)** .
- **1 Starten Sie Remote UI, und melden Sie sich im Systemmanager-Modus an. [Starten](#page-272-0) [von Remote UI\(P. 267\)](#page-272-0)**
- **2** Klicken Sie auf der Portalseite auf [Einstellungen/Registrierung]. **ORemote UI-[Bildschirm\(P. 268\)](#page-273-0)**
- **3** Wählen Sie [Geräteverwaltung] ▶ [Einstellungen Schlüssel und Zertifikat] oder **[Einstellungen CA-Zertifikat].**
- Klicken Sie auf [Einstellungen Schlüssel und Zertifikat], um einen Schlüssel und ein Zertifikat zu installieren, oder auf [Einstellungen CA-Zertifikat], um ein CA-Zertifikat zu installieren.

**4** Klicken Sie auf [Schlüssel und Zertifikat registrieren] oder [CA-Zertifikat registrieren].

## **HINWEIS:**

### **Löschen eines registrierten Schlüssels und Zertifikats oder C\$-Zertifikats**

- Klicken Sie rechts neben dem zu löschenden Schlüssel und Zertifikat oder CA-Zertifikat auf [Löschen] ▶ klicken Sie auf [OK]. Die vorinstallierten Zertifizierungsstellenzertifikate können Sie nicht löschen.
- Ein Schlüssel und Zertifikat kann nicht gelöscht werden, wenn es gerade verwendet wird, wenn also beispielsweise "[TLS]" oder "[IEEE 802.1X]" unter [Verwendung Schlüssel] angezeigt wird. Deaktivieren Sie in diesem Fall die Funktion, oder ersetzen Sie den Schlüssel und das Zertifikat, bevor Sie es löschen.

### **Deaktivieren oder Aktivieren von vorinstallierten Zertifizierungsstellenzertifikaten**

● Klicken Sie rechts neben dem vorinstallierten Zertifizierungsstellenzertifikat, das Sie deaktivieren wollen, auf [Deaktivieren]. Klicken Sie rechts neben dem Zertifikat auf [Aktivieren], um das Zertifikat wieder zu aktivieren.

## **5 Klicken Sie auf [Installieren].**

## **HINWEIS:**

**Löschen des Schlüssels und der Zertifikatsdatei oder des C\$-Zertifikats**

● Klicken Sie rechts neben der zu löschenden Datei auf [Löschen] ▶ klicken Sie auf [OK].

## **6 Klicken Sie auf [Durchsuchen], wählen Sie die zu installierende Datei aus, und klicken Sie auf [Installation starten].**

➠Der Schlüssel und das Zertifikat oder Zertifizierungsstellenzertifikat wird auf dem Gerät von einem Computer installiert.

Registrieren Sie den Schlüssel und das Zertifikat oder Zertifizierungsstellenzertifikat.

## **Registrieren eines Schlüssels und Zertifikats**

- **1** Klicken Sie rechts neben dem zu registrierenden Schlüssel und Zertifikat auf [Registrieren].
- **2** Geben Sie den Namen des Schlüssels und das Passwort ein.

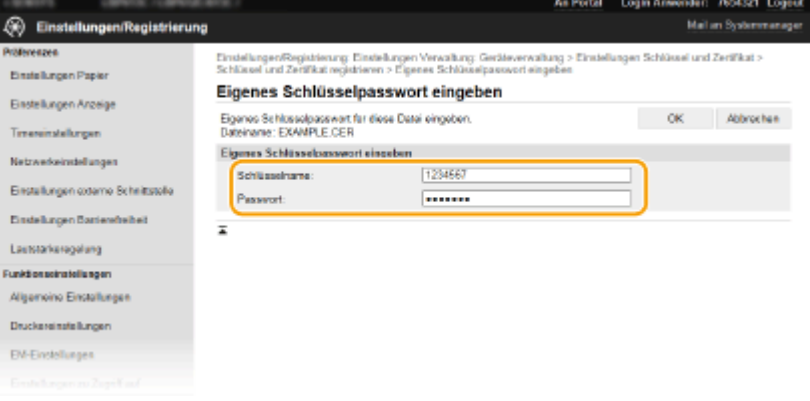

#### **[Schlüsselname]**

Geben Sie den Namen für den zu registrierenden Schlüssel mit alphanumerischen Zeichen ein.

#### **[Passwort]**

Geben Sie das Passwort des privaten Schlüsselsatzes für die zu registrierende Datei mit alphanumerischen Zeichen ein.

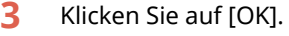

### **Registrieren von Zertifizierungsstellenzertifikaten**

Klicken Sie rechts neben dem zu registrierenden Zertifizierungsstellenzertifikat auf [Registrieren].

### LINKS

**[Generieren von Schlüssel und Zertifikat für die Netzwerkkommunikation\(P. 241\)](#page-246-0)** 

**OKonfigurieren des Schlüssels und des Zertifikats für TLS(P. 238)** 

**OKonfigurieren von IPSec-Einstellungen(P. 249)** 

**OKonfigurieren der IEEE 802.1X-Authentisierungseinstellungen(P. 256)** 

# <span id="page-254-0"></span>**.onfigurieren von IPSec-Einstellungen**

#### 2LW1-04H

Internet Protocol Security (IPSec oder IPsec) ist eine Protokollsuite für die Verschlüsselung der über Netzwerke und Internet-Netzwerke übermittelten Daten. Während TLS nur Daten verschlüsselt, die in einer bestimmten Anwendung wie einem Webbrowser oder einer E-Mail-Anwendung verwendet werden, verschlüsselt IPSec ganze IP-Pakete oder die Nutzdaten von IP-Paketen und stellt somit ein flexibleres Sicherheitssystem bereit. Das IPSec-Protokoll des Geräts funktioniert im Transportmodus, bei dem die Nutzdaten von IP-Paketen verschlüsselt werden. Dank dieser Funktion kann das Gerät direkt mit einem Computer in demselben VPN (Virtuelles Privates Netzwerk) verbunden werden. Prüfen Sie die Systemanforderungen ( **[Verwaltungsfunktionen\(P. 498\)](#page-503-0)** ), und legen Sie am Computer die erforderlichen Einstellungen fest, bevor Sie das Gerät konfigurieren.

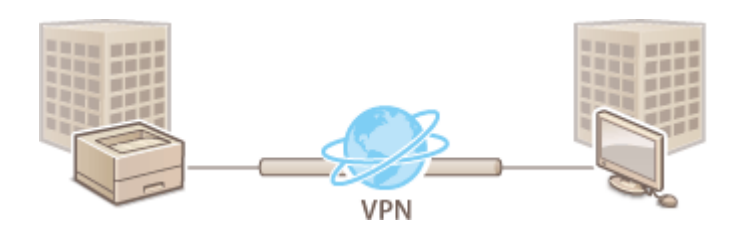

# **HINWEIS**

## **Verwenden von IPSec mit IP-Adressfilterung**

● IP-Adressfiltereinstellungen haben Vorrang vor den IPSec-Richtlinien. **[Festlegen von IP-Adressen für](#page-233-0) [Firewall-Einstellungen\(P. 228\)](#page-233-0)** 

## Konfigurieren von IPSec-Einstellungen

Bevor Sie IPSec für die verschlüsselte Kommunikation verwenden können, müssen Sie Sicherheitsrichtlinien speichern. Eine Sicherheitsrichtlinie besteht aus Gruppen von Einstellungen (siehe die Erläuterungen unten). Geben Sie nach dem Speichern von Richtlinien an, in welcher Reihenfolge diese angewendet werden sollen.

### **Selektor**

Der Selektor definiert die Bedingungen, unter denen für IP-Pakete die IPSec-Kommunikation verwendet wird. Zu den auswählbaren Bedingungen gehören IP-Adressen und Portnummern dieses Geräts und der Geräte, mit denen es kommunizieren soll.

### **IKE**

IKE konfiguriert das Schlüsselaustauschprotokoll IKEv1. Beachten Sie, dass sich die Anweisungen je nach gewählter Authentisierungsmethode unterscheiden.

#### **[Methode Pre-Shared Key]**

Diese Authentisierungsmethode verwendet ein gemeinsames Schlüsselwort (Gemeinsamer Schlüssel) für die Kommunikation zwischen dem Gerät und anderen Geräten. Aktivieren Sie TLS für Remote UI, bevor Sie diese Authentisierungsmethode festlegen ( **OKonfigurieren des Schlüssels und des Zertifikats für TLS(P. 238)** ).

#### **[Methode digitale Signatur]**

Dieses Gerät und die anderen Geräte authentisieren einander, indem sie ihre digitalen Signaturen gegenseitig verifizieren. Generieren oder installieren Sie vorab den Schlüssel und das Zertifikat ( **[Registrieren des](#page-252-0) [Schlüssels und des Zertifikats für die Netzwerkkommunikation\(P. 247\)](#page-252-0)** ).

### **AH/ESP**

Legen Sie die Einstellungen für die AH-/ESP-Angaben fest, die während der IPSec-Kommunikation zu den Paketen hinzugefügt werden. AH und ESP können gleichzeitig verwendet werden. Sie können auch angeben, ob für eine größere Sicherheit PFS aktiviert sein soll.

# **HINWEIS**

- Weitere Informationen über die Grundfunktionen, die bei der Konfiguration des Geräts über die Remote UI auszuführen sind, finden Sie unter **[Einstellen von Menüoptionen über Remote UI\(P. 276\)](#page-281-0)** .
	- **1 Starten Sie Remote UI, und melden Sie sich im Systemmanager-Modus an. [Starten](#page-272-0) [von Remote UI\(P. 267\)](#page-272-0)**
	- **2** Klicken Sie auf der Portalseite auf [Einstellungen/Registrierung]. **ORemote UI-[Bildschirm\(P. 268\)](#page-273-0)**
	- **3 Wählen Sie [Netzwerkeinstellungen] [IPSec-Einstellungen].**
- **4 Klicken Sie auf [Bearbeiten].**
- **5 Aktivieren Sie das Kontrollkästchen [IPSec verwenden], und klicken Sie auf [OK].**
- Wenn das Gerät nur Pakete empfangen soll, die einer der in den Schritten unten festgelegten Sicherheitsrichtlinien entsprechen, deaktivieren Sie das Kontrollkästchen [Empf. von Pak. ohne Richtlinie].
- **6 Klicken Sie auf [Neue Richtlinie speichern].**

**7 Legen Sie die Einstellungen für die Richtlinie fest.**

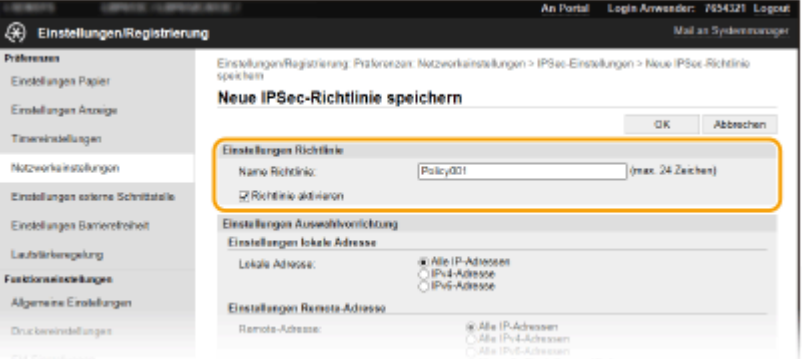

- **1** Geben Sie in das Textfeld [Name Richtlinie] alphanumerische Zeichen für den Richtliniennamen ein.
- **2** Aktivieren Sie das Kontrollkästchen [Richtlinie aktivieren].

**8 Legen Sie die Einstellungen für den Selektor fest.**

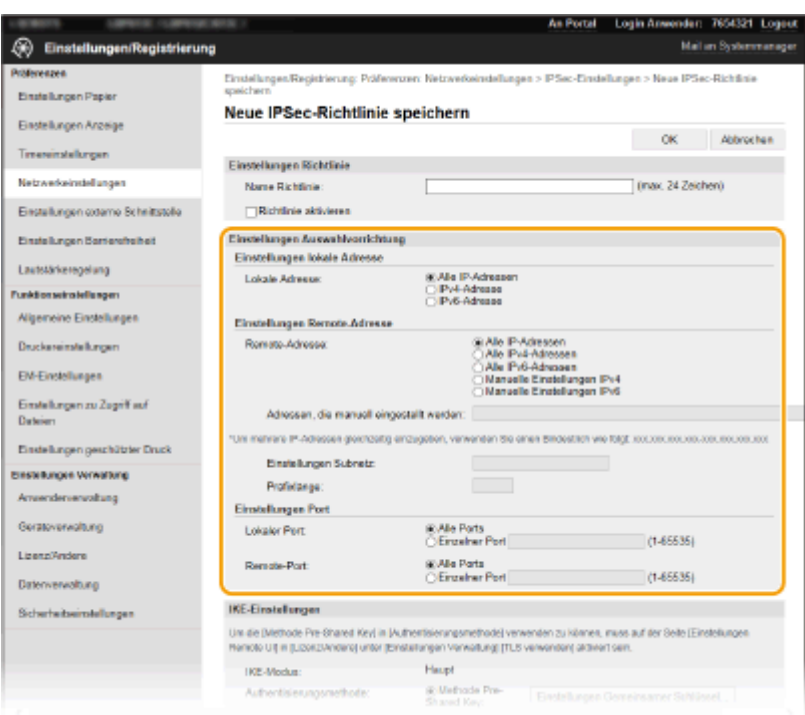

#### **[Lokale Adresse]**

Klicken Sie auf das Optionsfeld für den IP-Adresstyp dieses Geräts, auf den die Richtlinie angewendet werden soll.

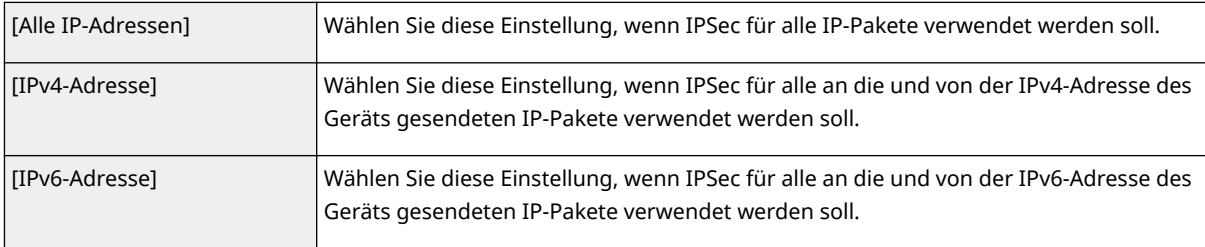

#### **[Remote-Adresse]**

Klicken Sie auf das Optionsfeld für den IP-Adresstyp der anderen Geräte, auf den die Richtlinie angewendet werden soll.

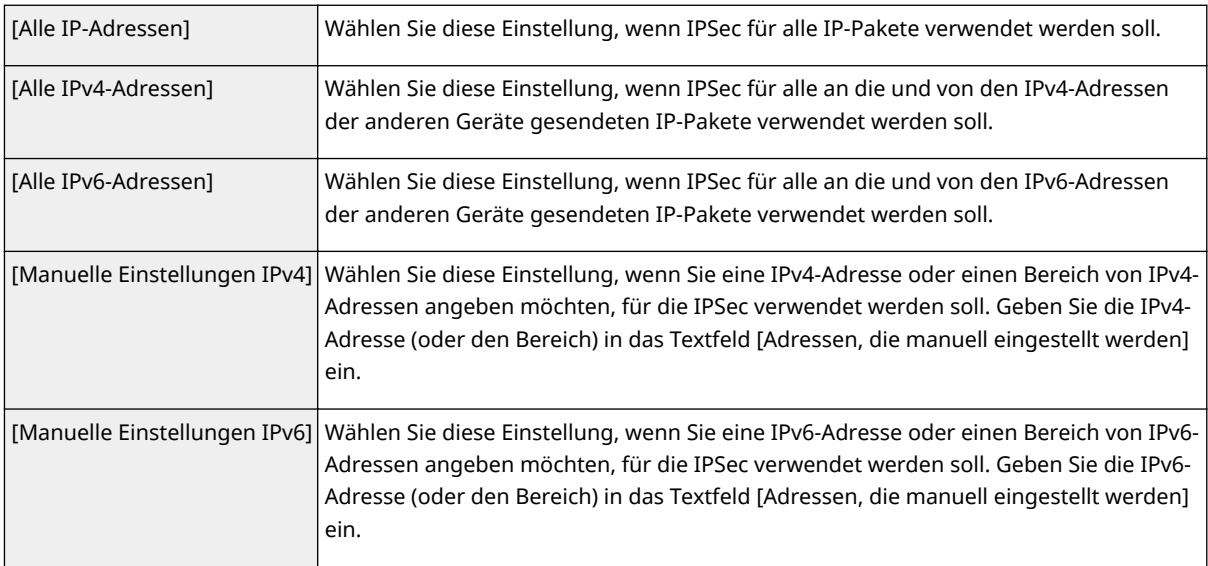

#### **[Adressen, die manuell eingestellt werden]**

Wenn Sie für [Remote-Adresse] die Einstellung [Manuelle Einstellungen IPv4] oder [Manuelle Einstellungen IPv6] gewählt haben, geben Sie die IP-Adresse ein, auf die die Richtlinie angewendet werden soll. Sie können auch einen Adressbereich eingeben, indem Sie zwischen den Adressen einen Bindestrich einfügen.

## **HINWEIS:**

#### **Eingeben von IP-Adressen**

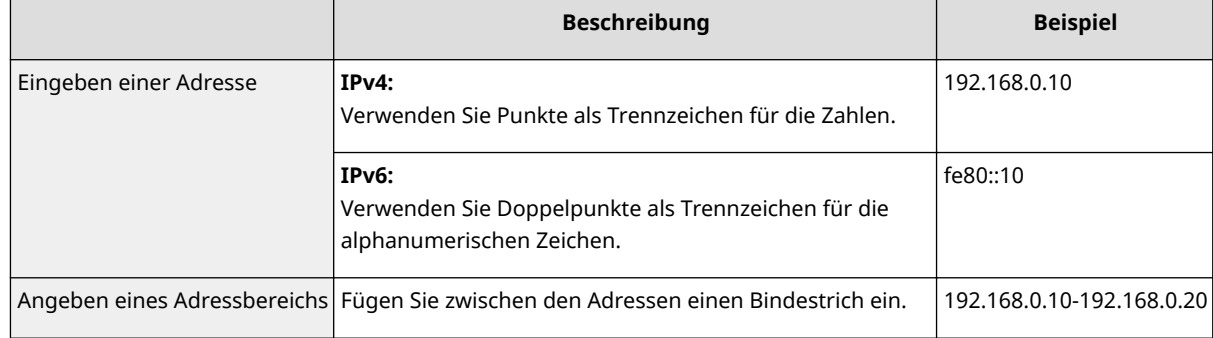

### **[Einstellungen Subnetz]**

Wenn Sie manuell IPv4-Adressen festlegen, können Sie den Bereich über die Subnetmaske ausdrücken. Geben Sie die Subnetmaske mit Punkten zur Trennung der Zahlen ein (Beispiel: "255.255.255.240").

#### **[Pr¦fixl¦nge@**

Bei der manuellen Angabe eines IPv6-Adressbereichs können Sie den Bereich auch mithilfe von Präfixen angeben. Geben Sie einen Bereich von 0 bis 128 als Präfixlänge ein.

#### **[Lokaler Port]/[Remote-Port]**

Wenn Sie für jedes Protokoll wie HTTP oder WSD eine eigene Richtlinie erstellen wollen, klicken Sie auf das Optionsfeld [Einzelner Port] und geben Sie die entsprechende Portnummer für das jeweilige Protokoll ein, um festzulegen, ob IPSec verwendet wird.

## **WICHTIG:**

#### **IPSec wird bei folgenden Paketen nicht angewendet**

- Loopback-, Multicast- und Rundsendungspakete
- IKE-Pakete (mit UDP an Port 500)
- Neighbor Solicitation- und Neighbor Advertisement-Pakete bei ICMPv6

## **9 Legen Sie die IKE-Einstellungen fest.**

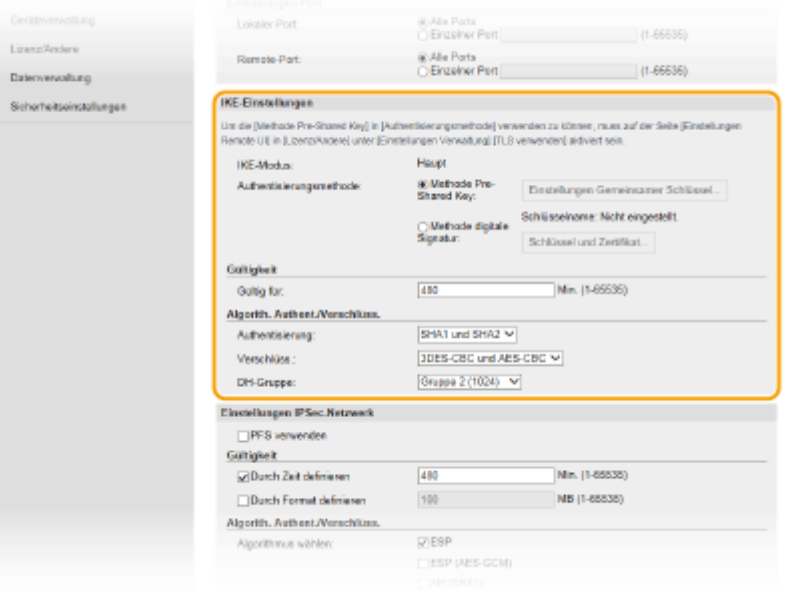

#### **[IKE-Modus]**

Der für das Schlüsselaustauschprotokoll verwendete Modus wird angezeigt. Das Gerät unterstützt den Hauptmodus, nicht den aggressiven Modus.

#### **[Authentisierungsmethode]**

Wählen Sie [Methode Pre-Shared Key] oder [Methode digitale Signatur] als Methode für die Authentisierung des Geräts. Sie müssen TLS für Remote UI aktivieren, bevor Sie [Methode Pre-Shared Key] auswählen. Sie müssen den Schlüssel und das Zertifikat generieren oder installieren, bevor Sie [Methode digitale Signatur] auswählen. **CKonfigurieren des Schlüssels und des Zertifikats für TLS(P. 238)** 

#### **[Gültig für]**

Legen Sie fest, wie lange eine IKE-SA-Sitzung (ISAKMP-SA) dauert. Geben Sie die Dauer in Minuten ein.

#### **[Authentisierung]/[Verschlüss.]/[DH-Gruppe]**

Wählen Sie aus der Dropdown-Liste einen Algorithmus aus. Die einzelnen Algorithmen werden beim Schlüsselaustausch verwendet.

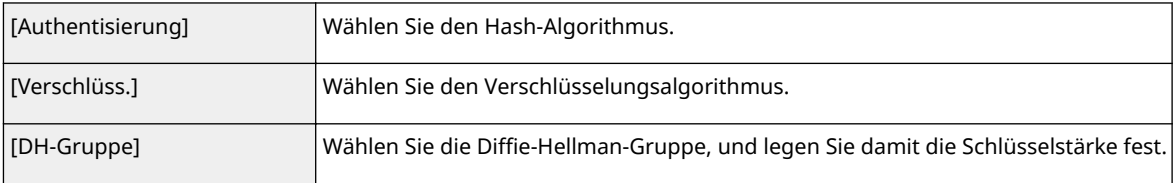

## **Authentisieren eines Geräts mithilfe eines Pre-Shared-Key**

- **1** Klicken Sie auf das Optionsfeld [Methode Pre-Shared Key] für [Authentisierungsmethode] und klicken Sie dann auf [Einstellungen Gemeinsamer Schlüssel].
- **2** Geben Sie alphanumerische Zeichen für den Pre-Shared-Key ein, und klicken Sie auf [OK].
- **3** Legen Sie die Einstellungen für [Gültig für] und [Authentisierung]/[Verschlüss.]/[DH-Gruppe] fest.

## **Authentisieren eines Geräts mithilfe der digitalen Signaturmethode**

- **1** Klicken Sie auf das Optionsfeld [Methode digitale Signatur] für [Authentisierungsmethode] und klicken Sie dann auf [Schlüssel und Zertifikat].
- **2** Klicken Sie rechts neben dem zu verwendenden Schlüssel und Zertifikat auf [Standardschlüssel registrieren].

## **HINWEIS:**

#### **Anzeigen von Details zu Zertifikaten**

- Sie können die Details zu dem Zertifikat anzeigen oder das Zertifikat verifizieren, indem Sie unter [Schlüsselname] auf den entsprechenden Textlink oder auf das Zertifikatsymbol klicken.
- **3** Legen Sie die Einstellungen für [Gültig für] und [Authentisierung]/[Verschlüss.]/[DH-Gruppe] fest.

## **10 Legen Sie die IPSec-Netzwerkeinstellungen fest.**

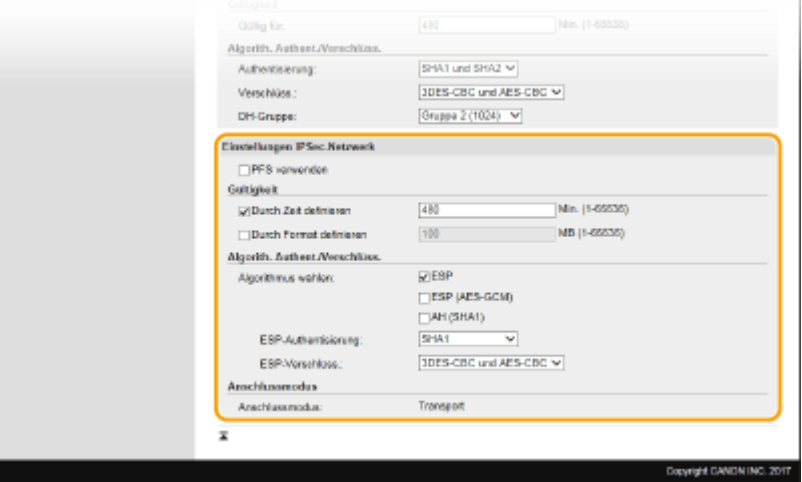

#### **[PFS verwenden]**

Aktivieren Sie das Kontrollkästchen, um PFS (Perfect Forward Secrecy) für IPSec-Sitzungsschlüssel zu aktivieren. Die Aktivierung von PFS verbessert die Sicherheit, erhöht jedoch auch den Kommunikationsaufwand. Vergewissern Sie sich, dass PFS auch für die anderen Geräte aktiviert ist.

### **[Durch Zeit definieren]/[Durch Format definieren]**

Legen Sie die Bedingungen für die Beendigung einer IPSec-SA-Sitzung fest. IPSec-SA wird als Kommunikationstunnel verwendet. Aktivieren Sie nach Bedarf eines oder beide Kontrollkästchen. Wenn Sie beide Kontrollkästchen aktivieren, wird die IPSec-SA-Sitzung beendet, sobald eine der beiden Bedingungen erfüllt ist.

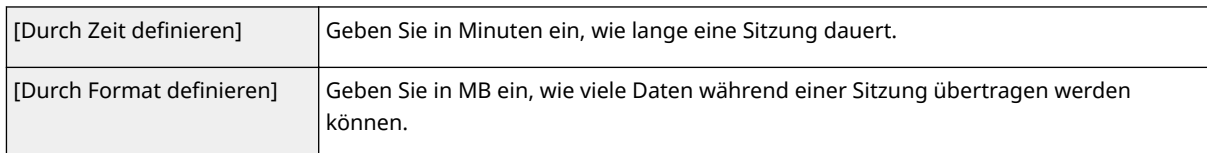

### **[Algorithmus wählen]**

Aktivieren Sie je nach dem verwendeten IPSec-Header und Algorithmus die Kontrollkästchen [ESP], [ESP (AES-GCM)] oder [AH (SHA1)]. AES-GCM ist ein Algorithmus für Authentisierung und Verschlüsselung. Wenn Sie [ESP] wählen, wählen Sie zusätzlich die Algorithmen für Authentisierung und Verschlüsselung aus den Dropdown-Listen [ESP-Authentisierung] und [ESP-Verschlüss.] aus.

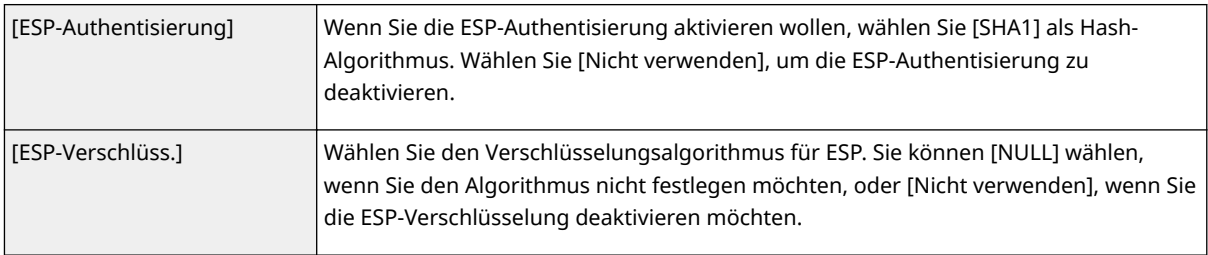

### **[Anschlussmodus]**

Der IPSec-Verbindungsmodus wird angezeigt. Das Gerät unterstützt den Transportmodus, bei dem die Nutzdaten von IP-Paketen verschlüsselt werden. Der Tunnelmodus, bei dem ganze IP-Pakete (Header und Nutzdaten) verschlüsselt werden, steht nicht zur Verfügung.

# **11 Klicken Sie auf [OK].**

● Wenn Sie eine weitere Sicherheitsrichtlinie speichern müssen, fangen Sie wieder mit Schritt 6 an.

## **12 Legen Sie die Reihenfolge der unter [Gespeicherte IPSec-Richtlinien] aufgelisteten Richtlinien fest.**

● Die Richtlinien werden angefangen mit der ganz oben aufgeführten Richtlinie angewendet. Klicken Sie auf [Nach oben] oder [Nach unten], um eine Richtlinie in der Reihenfolge nach oben oder unten zu verschieben.

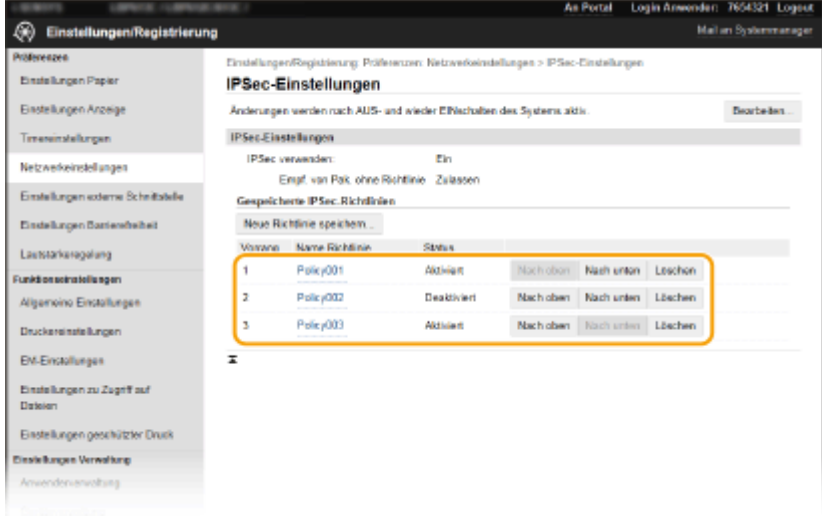

## **HINWEIS:**

### **Bearbeiten einer Richtlinie**

● Klicken Sie auf den entsprechenden Textlink unter [Name Richtlinie], um den Bearbeitungsbildschirm anzuzeigen.

### **Löschen von Richtlinien**

● Klicken Sie rechts neben dem Namen der zu löschenden Richtlinie auf [Löschen] ▶ klicken Sie auf [OK].

## **13 Starten Sie das Gerät neu.**

● Schalten Sie das Gerät AUS, warten Sie mindestens 10 Sekunden, und schalten Sie es dann wieder EIN.

# **HINWEIS**

## **Verwenden des Bedienfelds**

● Sie können die IPSec-Kommunikation auch über <Menü> auf dem Bildschirm Startseite aktivieren oder deaktivieren. **[<IPSec verwenden>\(P. 319\)](#page-324-0)** 

### LINKS

**OKonfigurieren des Schlüssels und des Zertifikats für TLS(P. 238) [Liste IPSec-Richtlinie\(P. 413\)](#page-418-0)** 

# <span id="page-261-0"></span>**Konfigurieren der IEEE 802.1X-Authentisierungseinstellungen**

#### 2LW1-04J

Das Gerät kann als Client mit einem 802.1X-Netzwerk verbunden werden. Ein 802.1X-Netzwerk besteht normalerweise aus einem RADIUS-Server (Authentisierungsserver), einem LAN-Switch (Authenticator) und Clientgeräten mit Authentisierungssoftware (Supplicants). Wenn ein Gerät versucht, eine Verbindung zu einem 802.1X-Netzwerk herzustellen, muss es die Anwenderauthentisierung durchlaufen und nachweisen, dass die Verbindung von einem autorisierten Anwender hergestellt wird. Die Authentisierungsdaten werden an einen RADIUS-Server übermittelt und dort geprüft, und je nach Ergebnis wird die Kommunikation mit dem Netzwerk zugelassen oder abgewiesen. Wenn die Authentisierung fehlschlägt, blockiert ein LAN-Switch oder Access Point den Zugriff von außerhalb des Netzwerks.

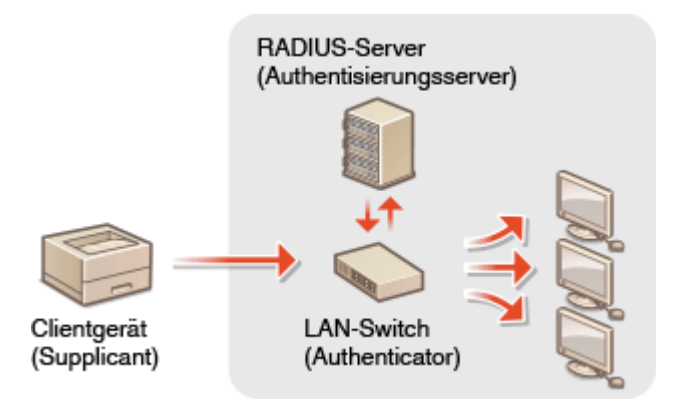

### **IEEE 802.1X-Authentisierungsmethode**

Wählen Sie eine der folgenden Optionen als Authentisierungsmethode. Installieren oder registrieren Sie bei Bedarf einen Schlüssel und ein Zertifikat oder Zertifizierungsstellenzertifikat, bevor Sie die IEEE 802.1X-Authentisierung konfigurieren ( **[Registrieren des Schlüssels und des Zertifikats für die](#page-252-0) [Netzwerkkommunikation\(P. 247\)](#page-252-0)** ).

#### **TLS**

Das Gerät und der Authentisierungsserver authentisieren einander, indem sie ihre Zertifikate gegenseitig verifizieren. Für die Clientauthentisierung (beim Authentisieren des Geräts) wird ein von einer Zertifizierungsstelle ausgegebener Schlüssel und ein Zertifikat benötigt. Für die Serverauthentisierung kann zusätzlich zu dem im Gerät vorinstallierten Zertifizierungsstellenzertifikat ein über Remote UI installiertes Zertifizierungsstellenzertifikat verwendet werden.

### **TTLS**

Bei dieser Authentisierungsmethode wird für die Clientauthentisierung ein Anwendername und ein Passwort, für die Serverauthentisierung ein Zertifizierungsstellenzertifikat verwendet. Als internes Protokoll stehen MSCHAPv2 und PAP zur Auswahl. TTLS kann zusammen mit PEAP verwendet werden. Aktivieren Sie TLS für Remote UI, bevor Sie diese Authentisierungsmethode konfigurieren (**OKonfigurieren des [Schlüssels und des Zertifikats für TLS\(P. 238\)](#page-243-0)** ).

#### **PEAP**

Hierbei sind fast die gleichen Einstellungen wie für TTLS erforderlich. Als internes Protokoll wird MS-CHAPv2 verwendet. Aktivieren Sie TLS für Remote UI, bevor Sie diese Authentisierungsmethode konfigurieren ( Konfigurieren des Schlüssels und des Zertifikats für TLS(P. 238) ).

# **HINWEIS**

● Weitere Informationen über die Grundfunktionen, die bei der Konfiguration des Geräts über die Remote UI auszuführen sind, finden Sie unter **[Einstellen von Menüoptionen über Remote UI\(P. 276\)](#page-281-0)** .

- **1 Starten Sie Remote UI, und melden Sie sich im Systemmanager-Modus an. [Starten](#page-272-0) [von Remote UI\(P. 267\)](#page-272-0)**
- **2** Klicken Sie auf der Portalseite auf [Einstellungen/Registrierung]. **ORemote UI-[Bildschirm\(P. 268\)](#page-273-0)**
- **3 Wählen Sie [Netzwerkeinstellungen] [Einstellungen IEEE 802.1X].**
- **4 Klicken Sie auf [Bearbeiten].**
- **5 Aktivieren Sie das Kontrollkästchen [IEEE 802.1X verwenden], und geben Sie den Login-Namen in das Textfeld [Login-Name] ein.**

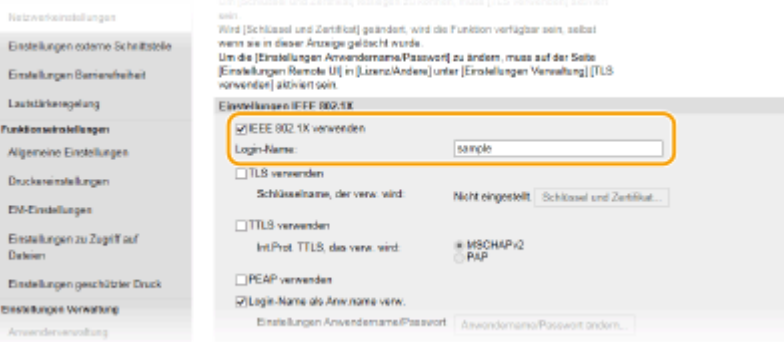

#### **[IEEE 802.1X verwenden]**

Aktivieren Sie das Kontrollkästchen, um die IEEE 802.1X-Authentisierung zu aktivieren.

#### **[Login-Name]**

Geben Sie alphanumerische Zeichen für den Namen (EAP-Identität) ein, der zum Identifizieren des Anwenders dient.

## **6** Konfigurieren Sie die erforderlichen Einstellungen gemäß der angegebenen Authentifizierungsmethode.

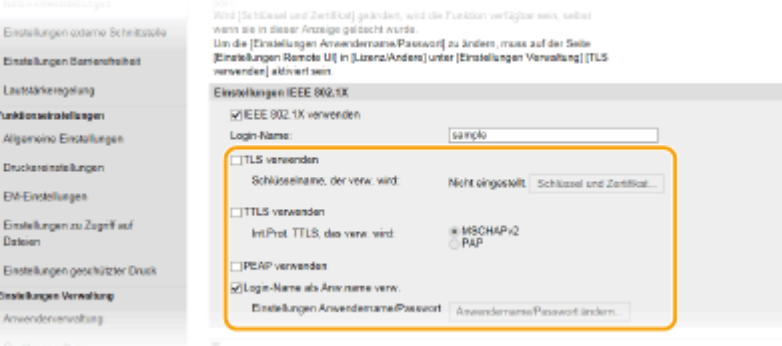

## **Einstellen von TLS**

- 1 Aktivieren Sie das Kontrollkästchen [TLS verwenden], und klicken Sie auf [Schlüssel und Zertifikat].
	- Sie können nicht TLS mit TTLS oder PEAP verwenden.

**2** Klicken Sie rechts neben dem für die Clientauthentisierung zu verwendenden Schlüssel und Zertifikat auf [Standardschlüssel registrieren].

## **HINWEIS:**

**Anzeigen von Details zu Zertifikaten**

● Sie können die Details zu dem Zertifikat anzeigen oder das Zertifikat verifizieren, indem Sie unter [Schlüsselname] auf den entsprechenden Textlink oder auf das Zertifikatsymbol klicken.

## **Einstellen von TTLS/PEAP**

**1** Aktivieren Sie das Kontrollkästchen [TTLS verwenden] oder [PEAP verwenden].

## **HINWEIS:**

#### **Internes Protokoll für TTLS**

● Sie können MSCHAPv2 oder PAP auswählen.

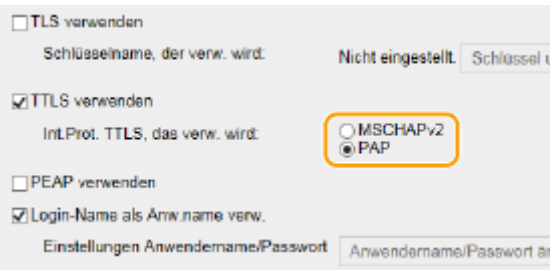

- **2** Klicken Sie auf [Anwendername/Passwort ändern].
	- Um einen anderen Benutzernamen als den Anmeldenamen festzulegen, deaktivieren Sie das Kontrollkästchen [Login-Name als Anwendername verwenden]. Aktivieren Sie das Kontrollkästchen, wenn Sie den Anmeldenamen als Benutzernamen verwenden möchten.

#### **3** Stellen Sie Anwendername/Passwort ein.

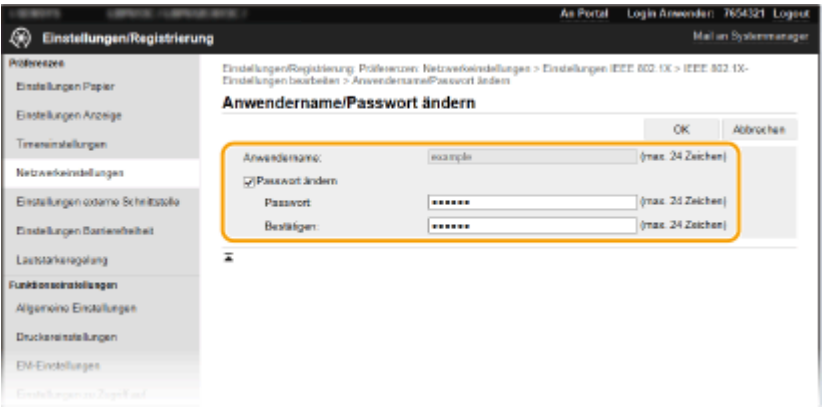

### **[Anwendername]**

Geben Sie alphanumerische Zeichen für den Anwendernamen ein.

#### **[Passwort ändern]**

Zum Festlegen oder Ändern des Passworts aktivieren Sie das Kontrollkästchen, und geben Sie alphanumerische Zeichen für das neue Passwort in die Textfelder [Passwort] und [Bestätigen] ein.

**4** Klicken Sie auf [OK].

## **7 Klicken Sie auf [OK].**

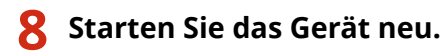

● Schalten Sie das Gerät AUS, warten Sie mindestens 10 Sekunden, und schalten Sie es dann wieder EIN.

# **HINWEIS**

## **Verwenden des Bedienfelds**

● Sie können die IEEE 802.1X-Authentisierung auch über <Menü> auf dem Bildschirm Startseite aktivieren oder deaktivieren. **O<IEEE 802.1X verwenden>/<Einstellungen IEEE 802.1X>(P. 323)** 

LINKS

**OKonfigurieren des Schlüssels und des Zertifikats für TLS(P. 238)** 

# **Einschränken der Gerätefunktionen**

#### 2LW1-04K

Einige der Funktionen des Geräts werden unter Umständen kaum verwendet oder bieten sich für eine missbräuchliche Verwendung an. Die Funktionen des Geräts können daher aus Sicherheitsgründen teilweise oder komplett deaktiviert werden.

## **Einschränken des Druckvorgangs von einem Computer**

Sie können "Drucken vom Computer" nur bei geschützten Dokumenten einschränken, so dass keine Druckaufträge ausgeführt werden können, es sei denn, die PIN wird am Gerät eingegeben. **[Einschränken](#page-266-0) [des Druckvorgangs von einem Computer\(P. 261\)](#page-266-0)** 

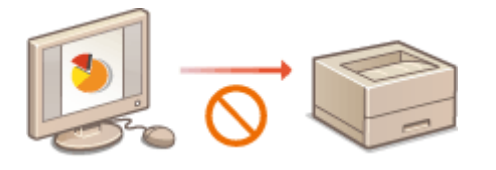

## **Einschränken von USB-Funktionen**

Die USB-Verbindung lässt eine einfache Verbindung mit Peripheriegeräten zu, kann jedoch zu einem Sicherheitsrisiko wie Informationsabfluss führen. Sie können eine USB-Verbindung zu einem Computer einschränken oder auf einem USB-Speichergerät speichern. **[Einschränken von USB-Funktionen\(P. 262\)](#page-267-0)** 

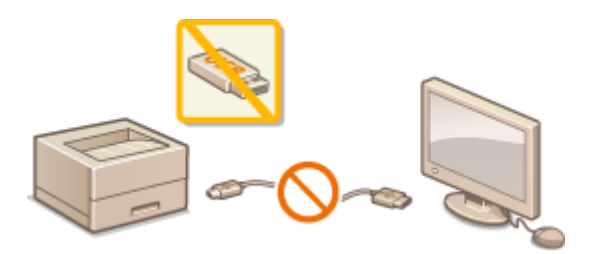

## **Deaktivieren der HTTP-Kommunikation**

Wenn Sie keine Vorgänge über das Netzwerk ausführen, beispielsweise, wenn Sie das Gerät über die USB-Verbindung nutzen, können Sie die HTTP-Kommunikation deaktivieren, um einen Angriff über den HTTP-Port zu vermeiden. **[Deaktivieren der HTTP-Kommunikation\(P. 264\)](#page-269-0)** 

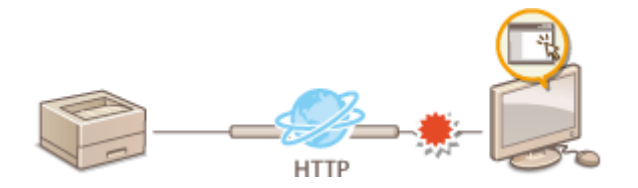

## **Deaktivieren von Remote Management**

Wenn Sie Remote UI nicht verwenden, können Sie Funktionen deaktivieren, um eine unbefugte Fernbedienung über Remote UI zu verhindern. **[Deaktivieren von Remote UI\(P. 265\)](#page-270-0)** 

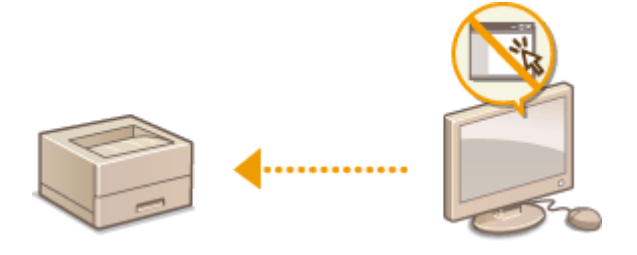

# <span id="page-266-0"></span>**Einschränken des Druckvorgangs von einem Computer**

2LW1-04L

Sie können das Risiko von Informationslecks wesentlich reduzieren, wenn Sie den Druck von Dokumenten von einem Computer aus auf Geschützten Druck beschränken ( **[Ein durch eine PIN geschütztes Dokument drucken](#page-176-0) [\(Geschützter Druck\)\(P. 171\)](#page-176-0)** ).

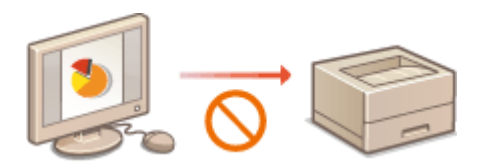

## **Touchpanel-Modell**

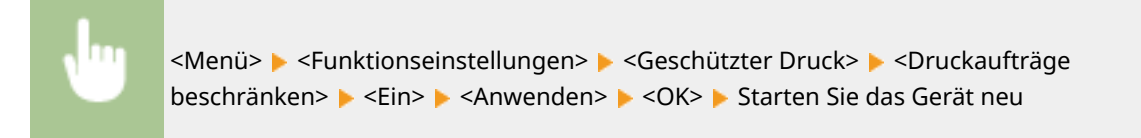

## **Schwarzweiß LCD-Modell**

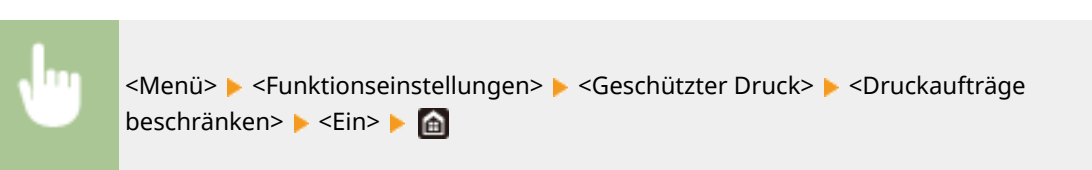

# <span id="page-267-0"></span>**Einschränken von USB-Funktionen**

#### 2LW1-04R

Per USB lassen sich Peripheriegeräte problemlos anschließen und Daten einfach speichern oder verschieben, aber ohne angemessene Verwaltung können über USB auch ungewollt Informationen preisgegeben werden. Seien Sie im Umgang mit USB-Speichergeräten besonders vorsichtig. Dieser Abschnitt beschreibt, wie die Verbindung über den USB-Anschluss des Geräts beschränkt wird und wie die Verwendung von USB-Speichergeräten verhindert wird.

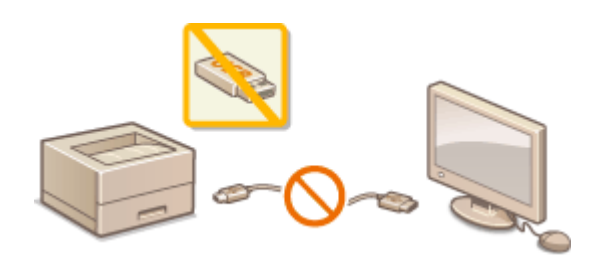

**Einschränken der USB-Verbindung mit einem Computer(P. 262) Einschränken der USB-Druckfunktion(P. 262)** 

## Einschränken der USB-Verbindung mit einem Computer

Sie können den USB-Anschluss für die Computerverbindung an der Rückseite des Geräts deaktivieren. Wenn dieser Port deaktiviert ist, kann das Gerät nicht über USB mit einem Computer kommunizieren. Diese Einstellung hat keine Auswirkung auf den USB-Anschluss an der Vorderseite, der zum Anschließen von USB-Speichergeräten dient.

## **Touchpanel-Modell**

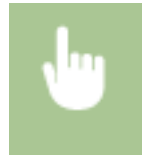

<Menü> <Präferenzen> <Externe Schnittstelle> <USB-Einstellungen> Wählen Sie <Aus> unter <Als USB-Gerät verwenden> > <Anwenden> > <OK> > Starten Sie das Gerät neu

## **Schwarzweiß LCD-Modell**

<Menü> > <Präferenzen> > <Externe Schnittstelle> > <USB-Einstellungen> > <Als USB-Gerät verwenden>  $\blacktriangleright$  <Aus>  $\blacktriangleright$  Starten Sie das Gerät neu

# Einschränken der USB-Druckfunktion

Sie können das Drucken von Daten von einem USB-Speichergerät deaktivieren. Die Daten auf dem USB-Speichergerät können nicht gedruckt werden.

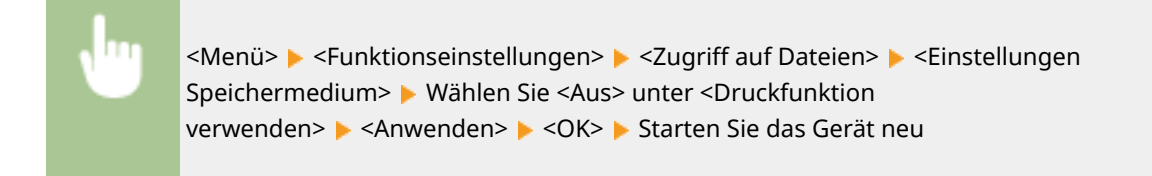

**[Drucken von einem USB-Speichergerät \(Speichermedium Druck\)\(P. 176\)](#page-181-0)** 

# <span id="page-269-0"></span>**Deaktivieren der HTTP-Kommunikation**

#### 2LW1-04S

HTTP wird für die Kommunikation über das Netzwerk verwendet, also beispielsweise beim Zugriff auf das Gerät über Remote UI. Wenn Sie eine USB-Verbindung verwenden oder HTTP aus einem anderen Grund nicht verwenden, können Sie HTTP deaktivieren und so böswillige Angriffe Dritter über den nicht genutzten HTTP-Port blockieren.

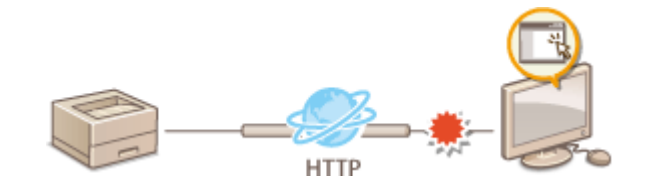

# **WICHTIG**

● Wenn Sie HTTP deaktivieren, werden einige der Netzwerkfunktionen deaktiviert, beispielsweise Remote UI, Drucken über WSD und Drucken mit Google Cloud Print.

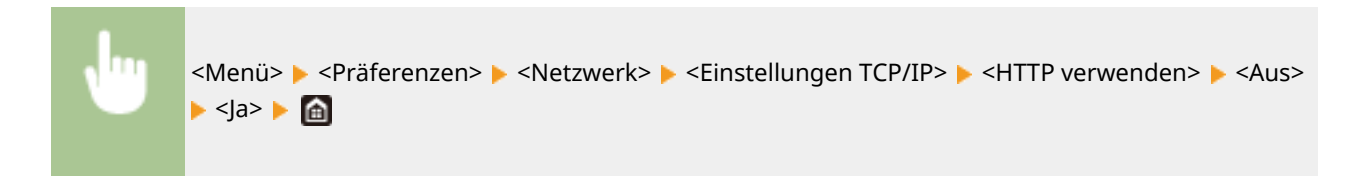

## LINKS

- **[Verwalten des Geräts über einen Computer \(Remote UI\)\(P. 266\)](#page-271-0)**
- **[Ändern von Portnummern\(P. 234\)](#page-239-0)**
- **O**Konfigurieren von Druckprotokollen und WSD-Funktionen(P. 51)
- **[Verwenden von Google Cloud Print\(P. 207\)](#page-212-0)**

# <span id="page-270-0"></span>**Deaktivieren von Remote UI**

### 2LW1-04U

Remote UI ist nützlich, wenn Sie die Geräteeinstellungen über einen Webbrowser auf einem Computer festlegen können. Das Gerät muss mit einem Computer im Netzwerk verbunden sein, damit Sie Remote UI verwenden können. Wenn das Gerät über USB mit einem Computer verbunden ist oder wenn Sie Remote UI nicht benötigen, können Sie Remote UI deaktivieren und so das Risiko verringern, dass ein böswilliger Dritter das Gerät über das Netzwerk fernsteuert.

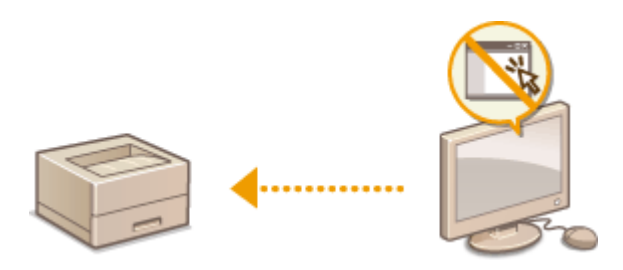

## **Touchpanel-Modell**

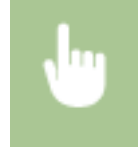

<Menü> > <Einstellungen Verwaltung> > <Lizenz/Andere> > <Einstellungen Remote UI> > Wählen Sie <Aus> unter <Remote UI verwenden> > <Anwenden> > <OK> > Starten Sie das Gerät neu

## **Schwarzweiß LCD-Modell**

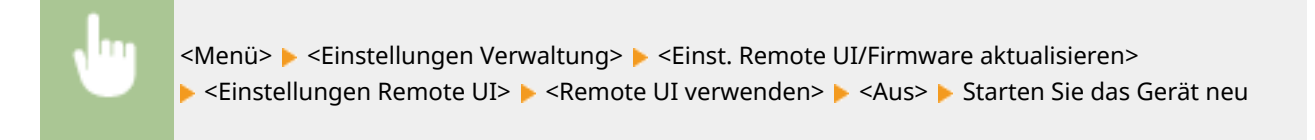

#### **LINKS**

**[Verwalten des Geräts über einen Computer \(Remote UI\)\(P. 266\)](#page-271-0)  [Deaktivieren der HTTP-Kommunikation\(P. 264\)](#page-269-0)** 

# <span id="page-271-0"></span>**Verwalten des Geräts über einen Computer (Remote UI)**

2LW1-04W

Wenn Sie das Gerät über einen Webbrowser fernbedienen, können Sie die zu druckenden Dokumente oder den Status des Geräts überprüfen. Sie können auch einige Einstellungen für das Gerät vornehmen. Das ist möglich, ohne dass Sie Ihren Schreibtisch verlassen, was die Systemverwaltung einfacher macht. Weitere Informationen über die Systemanforderungen für Remote UI finden Sie unter **[Systemumgebung\(P. 500\)](#page-505-0)** .

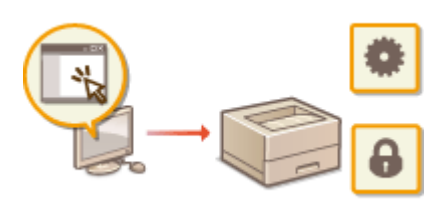

### **Funktionen von Remote UI**

**[Überprüfen des Status und der Logs\(P. 270\)](#page-275-0)  [Einstellen von Menüoptionen über Remote UI\(P. 276\)](#page-281-0)  [Sicherheitsrichtlinie\(P. 279\)](#page-284-0)  [Importieren bzw. Exportieren der Einstellungsdaten\(P. 285\)](#page-290-0)** 

**Grundfunktionen von Remote UI**

**OStarten von Remote UI(P. 267)** 

# <span id="page-272-0"></span>**Starten von Remote UI**

Für die Remotebedienung müssen Sie die IP-Adresse des Geräts in einen Webbrowser eingeben und Remote UI starten. Überprüfen Sie im Vorfeld die beim Gerät eingestellte IP-Adresse ( **[Anzeigen von](#page-52-0) [Netzwerkeinstellungen\(P. 47\)](#page-52-0)** ). Wenn Sie Fragen haben, wenden Sie sich an Ihren Netzwerkadministrator.

- **1 Starten Sie den Webbrowser.**
- **2 Geben Sie "http://<IP-Adresse des Geräts>/" in das Adressfeld ein, und drücken Sie die Taste [EINGABE].**

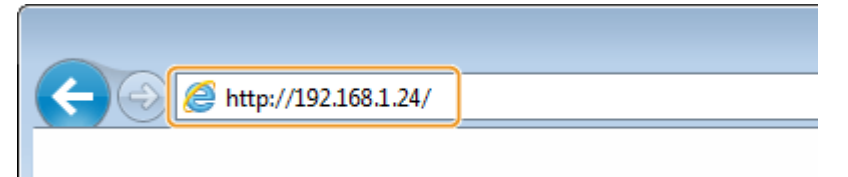

Wenn Sie eine IPv6-Adresse verwenden wollen, stellen Sie die IPv6-Adresse in eckige Klammern (Beispiel: http://[fe80::2e9e:fcff:fe4e:dbce]/).

## **HINWEIS:**

**Wenn eine Sicherheitswarnung angezeigt wird**

● Möglicherweise wird eine Sicherheitswarnung angezeigt, wenn die Remote UI-Kommunikation verschlüsselt ist ( **OKonfigurieren des Schlüssels und des Zertifikats für TLS(P. 238)** ). Wenn die Zertifikatseinstellungen oder TLS-Einstellungen keine Fehler aufweisen, fahren Sie mit dem Aufrufen der Website fort.

## **3 Melden Sie sich bei Remote UI an.**

### **Wenn die Verwaltung per Abteilungs-IDs deaktiviert ist**

Wählen Sie [Modus Systemmanager] oder [Modus Allgemeiner Anwender], und geben Sie einen Wert in [PIN für den Zugriff auf die Remote UI] wie erforderlich ein.

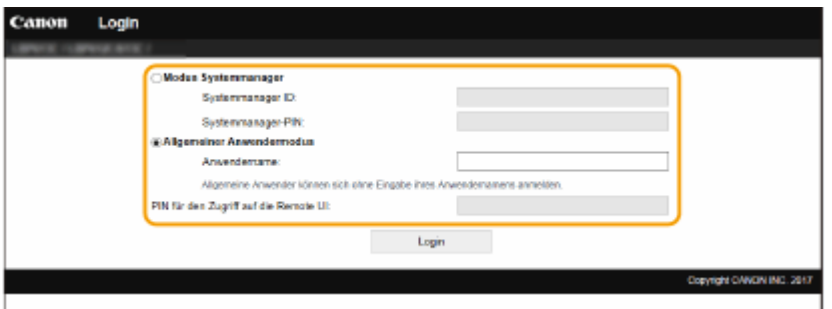

#### **[Modus Systemmanager]**

Sie können alle Remote UI-Vorgänge und -Einstellungen durchführen. Geben Sie die entsprechende ID unter [Systemmanager ID] und die PIN unter [Systemmanager-PIN] ein. **[Einstellen der Systemmanager-ID und](#page-220-0) [PIN\(P. 215\)](#page-220-0)** 

#### **[Modus Allgemeiner Anwender]**

Sie können den Status der Dokumente oder des Geräts überprüfen, und Sie können darüber hinaus einige Einstellungen ändern. Wenn Sie überprüfen möchten, ob sich ein bestimmtes Dokument in der Druckwarteschlange befindet oder den Druck eines Dokuments in der Druckwarteschlange abbrechen, geben Sie den Benutzernamen des Dokuments unter [Anwendername] ein. Der Benutzername wird

<span id="page-273-0"></span>automatisch so eingestellt, dass Dokumente auf der Grundlage von Informationen wie beispielsweise dem Namen Ihres Computers oder dem Computer-Anmeldenamen gedruckt werden.

#### **[PIN für den Zugriff auf die Remote UI]**

Wenn [PIN für den Zugriff auf die Remote UI] eingestellt ist, geben Sie die PIN ein. **[Festlegen einer PIN für](#page-228-0) [Remote UI\(P. 223\)](#page-228-0)** 

## **Wenn die Verwaltung per Abteilungs-IDs aktiviert ist**

Geben Sie die passende ID in [Abteilungs-ID] und die PIN in [PIN] ein. **[Einstellen der Verwaltung per](#page-222-0) [Abteilungs-IDs\(P. 217\)](#page-222-0)** 

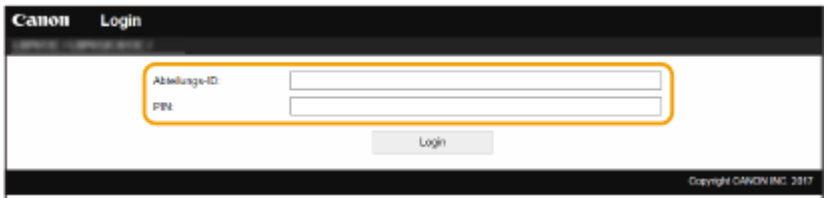

## **4 Klicken Sie auf [Login].**

➠Die Portalseite (Hauptseite) wird angezeigt. **Remote UI-Bildschirm(P. 268)** 

## Remote UI-Bildschirm

Wenn Sie sich bei Remote UI anmelden, erscheint die folgende Portalseite. In diesem Abschnitt werden die auf der Portalseite angezeigten Elemente und die Grundfunktionen erläutert.

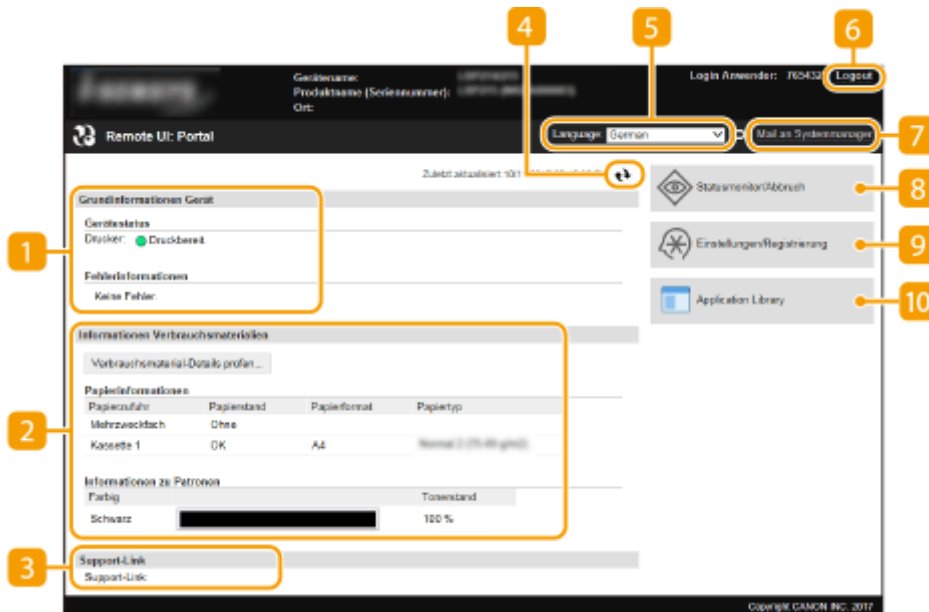

## **[Grundinformationen Gerät]**

Zeigt den aktuellen Status des Geräts und Fehlerinformationen an. Wenn ein Fehler aufgetreten ist, wird der Link zur Seite mit Fehlerinformationen angezeigt.

## **[Informationen Verbrauchsmaterialien]**

Zeigt Informationen zum Papier und zu der in den Tonerpatronen verbliebenen Tonermenge an.

## **[Support-Link]**

Zeigt den unter [Lizenz/Andere] in [Support-Link] angegebenen Support Link an.

## **Aktualisierungssymbol**

Aktualisiert die zurzeit angezeigte Seite.

## **[Language]**

Wählt die Anzeigesprache, die für Remote UI-Bildschirme verwendet wird.

## **[Logout]**

Damit melden Sie sich bei Remote UI ab. Die Login-Seite wird angezeigt.

## **[Mail an Systemmanager]**

Zeigt ein Fenster zum Erstellen einer E-Mail an den unter [Informationen Systemmanager] in [Anwenderverwaltung] angegebenen Systemmanager an.

## **[Statusmonitor/Abbruch]**

Zeigt die Seite [Statusmonitor/Abbruch] an. Sie können bei allen Dokumenten in der Warteschleife den Status/Verlauf überprüfen oder die Bearbeitung abbrechen.

## **[Einstellungen/Registrierung]**

Zeigt die Seite [Einstellungen/Registrierung] an. Wenn Sie sich im Systemmanager-Modus angemeldet haben, können Sie die Einstellungselemente ändern und die registrierten Daten speichern oder laden. O **[Einstellen von Menüoptionen über Remote UI\(P. 276\)](#page-281-0)** 

## **[Application Library]**

Zeigt die Einstellungsseite der Application Library (Anwendungsbibliothek) an.

# <span id="page-275-0"></span>**Überprüfen des Status und der Logs**

2LW1-04Y

**Anzeigen des aktuellen Status von Druckdokumenten(P. 270) [Überprüfen des aktuellen Status von Empfangsdokumenten\(P. 271\)](#page-276-0)  [Überprüfen von Statistiken zu Dokumenten\(P. 271\)](#page-276-0)  [Überprüfen von Fehlerinformationen\(P. 271\)](#page-276-0)  [Überprüfen von Verbrauchsmaterial\(P. 272\)](#page-277-0)  [Anzeigen von technischen Daten des Geräts\(P. 272\)](#page-277-0)  [Anzeigen der Systemmanager-Informationen\(P. 273\)](#page-278-0)  [Anzeigen des Zählers für die Druckfunktion\(P. 273\)](#page-278-0)  [Überprüfen des Verlaufs von Tonerpatronen\(P. 274\)](#page-279-0)  [Überprüfen des Nutzungsstatus des Geräts\(P. 274\)](#page-279-0)** 

# **HINWEIS**

● Der Dateiname eines Dokuments wird eventuell nicht vollständig angezeigt. Der gedruckte Anwendungsname kann dem Dateinamen hinzugefügt werden.

## Anzeigen des aktuellen Status von Druckdokumenten

Sie können die Liste der Dokumente anzeigen, die gerade gedruckt werden oder sich in der Druckwarteschlange befinden.

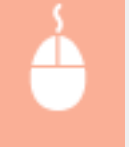

Melden Sie sich bei Remote UI an ( **Starten von Remote UI(P. 267)** ) **[Statusmonitor/Abbruch]** [Auftragsstatus] unter [Drucken]

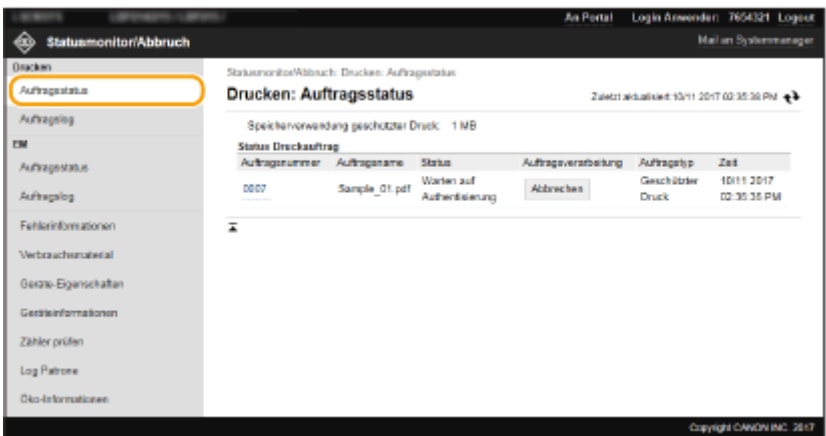

● Wenn Sie einen Auftrag für ein Dokument löschen möchten, klicken Sie auf [Abbrechen].

# **HINWEIS**

- Unabhängig von der Einstellung für die Verwaltung per Abteilungs-IDs werden alle Druckdokumente aufgelistet, die gerade gedruckt werden oder sich in der Druckwarteschlange befinden.
- Wenn Sie bei der Anmeldung im Allgemeinen Benutzermodus Ihren Benutzernamen eingegeben haben, wird ihr Benutzername nur für die von Ihnen gedruckten Dokumente angezeigt.

<span id="page-276-0"></span>● Klicken Sie bei den angehaltenen Dokumenten und geschützten Dokumenten auf [Auftragsnummer], um ausführliche Informationen anzuzeigen. Sie können den Benutzernamen und den Seitenzähler des gedruckten Dokuments überprüfen.

## Überprüfen des aktuellen Status von Empfangsdokumenten

Sie können die Protokolle der empfangenen I-Faxdokumente überprüfen.

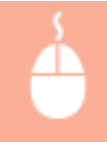

Melden Sie sich bei Remote UI an ( C[Starten von Remote UI\(P. 267\)](#page-272-0) ) [Statusmonitor/ Abbruch] | [Auftragsstatus] unter [EM]

# Überprüfen von Statistiken zu Dokumenten

Die Auftragslogs für Drucken oder Empfangen (RX) werden angezeigt.

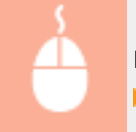

Melden Sie sich bei Remote UI an ( **[Starten von Remote UI\(P. 267\)](#page-272-0)** ) [Statusmonitor/Abbruch] [Auftragslog]

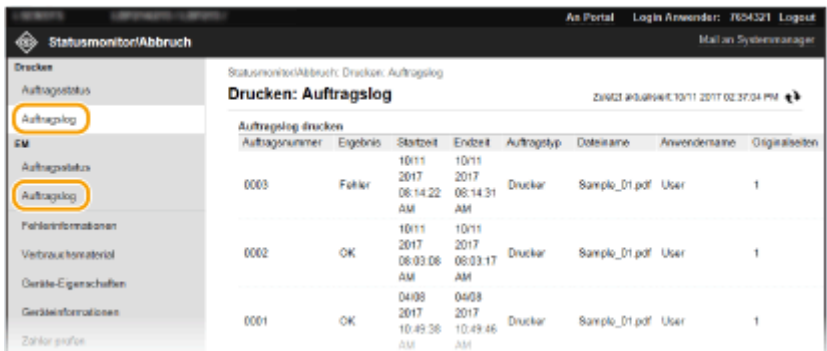

## Überprüfen von Fehlerinformationen

Wenn ein Fehler auftritt, können Sie diese Seite aufrufen, indem Sie auf der Portalseite (Hauptseite) auf die Meldung unter [Fehlerinformationen] klicken. **[Remote UI-Bildschirm\(P. 268\)](#page-273-0)** 

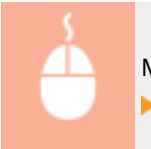

Melden Sie sich bei Remote UI an ( **OStarten von Remote UI(P. 267)** ) | [Statusmonitor/Abbruch] [Fehlerinformationen]

<span id="page-277-0"></span>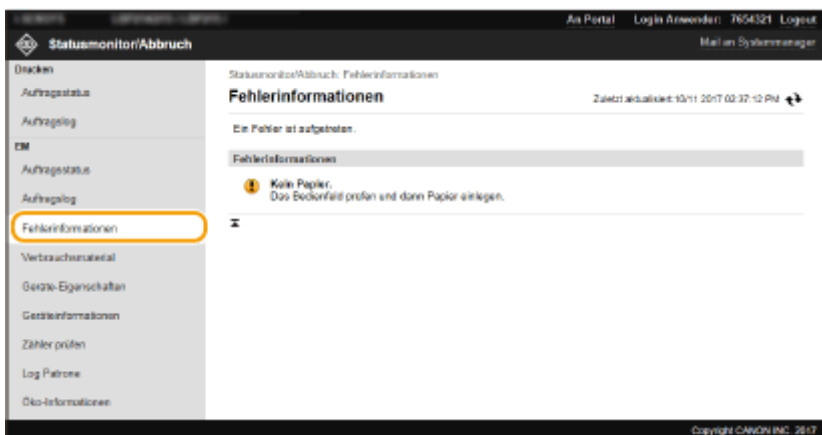

# Überprüfen von Verbrauchsmaterial

Papierformat und Papiertyp für die Papierquelle, Tonerpatronen-Modellnummer usw. werden angezeigt. Sie können auf der Portalseite (Hauptseite) **[Remote UI-Bildschirm\(P. 268\)](#page-273-0)** auch auf [Verbrauchsmaterial-Details prüfen] klicken, um diese Seite anzuzeigen.

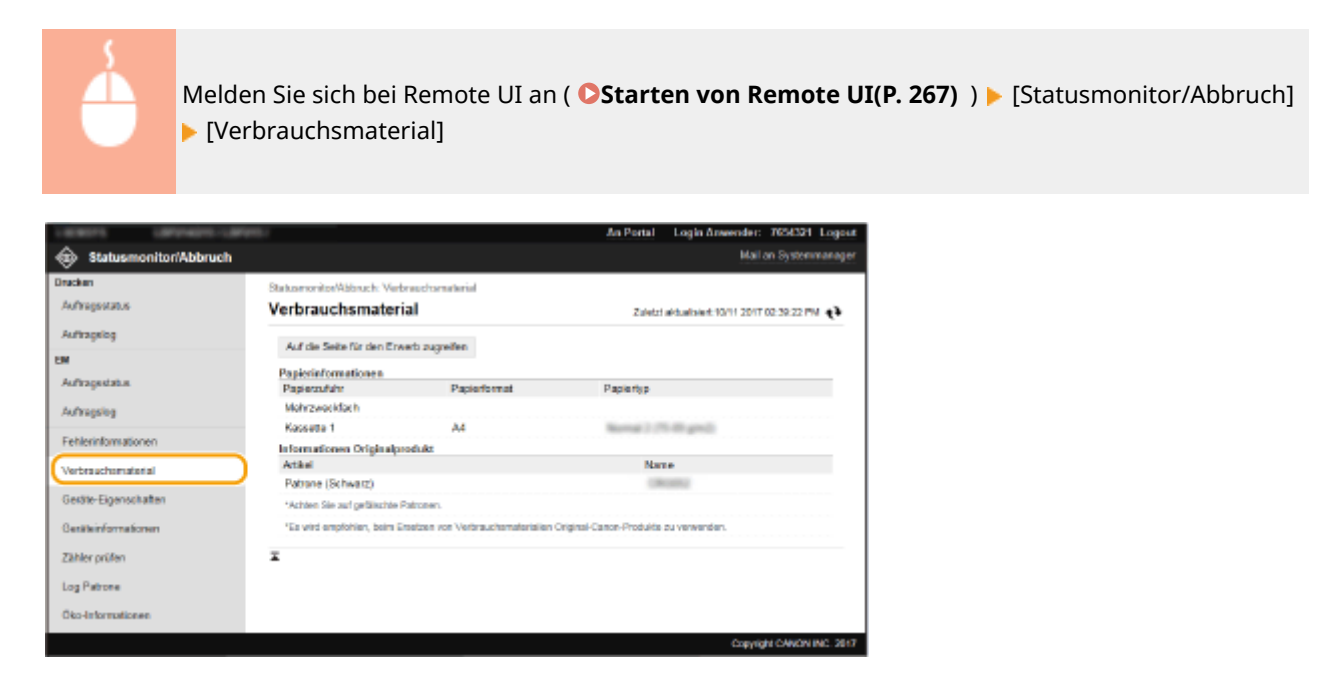

## Anzeigen von technischen Daten des Geräts

Die maximale Druckgeschwindigkeit sowie die Gerätefunktionen werden angezeigt.

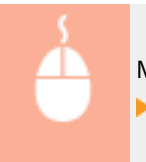

Melden Sie sich bei Remote UI an ( **[Starten von Remote UI\(P. 267\)](#page-272-0)** ) [Statusmonitor/Abbruch] [Geräte-Eigenschaften]

<span id="page-278-0"></span>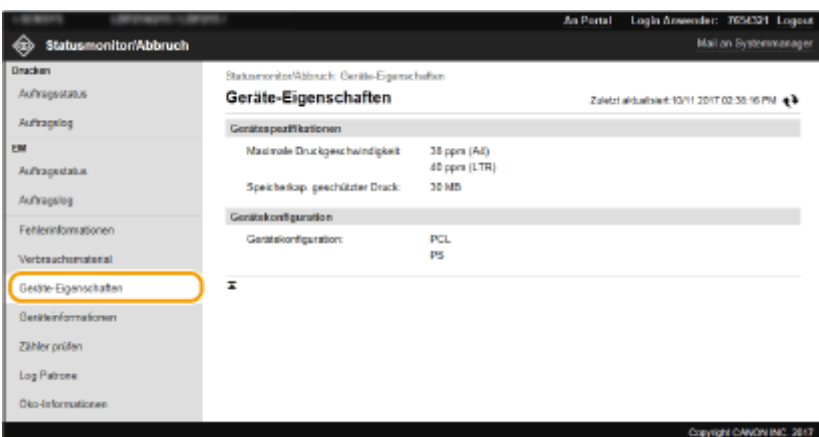

# Anzeigen der Systemmanager-Informationen

Informationen zu dem Gerät und dem Systemmanager werden angezeigt. Der hier angezeigte Gerätename und andere Systemmanager-Informationen entsprechen den Einstellungen unter [Informationen Systemmanager] auf der Seite [Anwenderverwaltung] oder unter [Einstellungen Geräteinformation] auf der Seite [Geräteverwaltung].

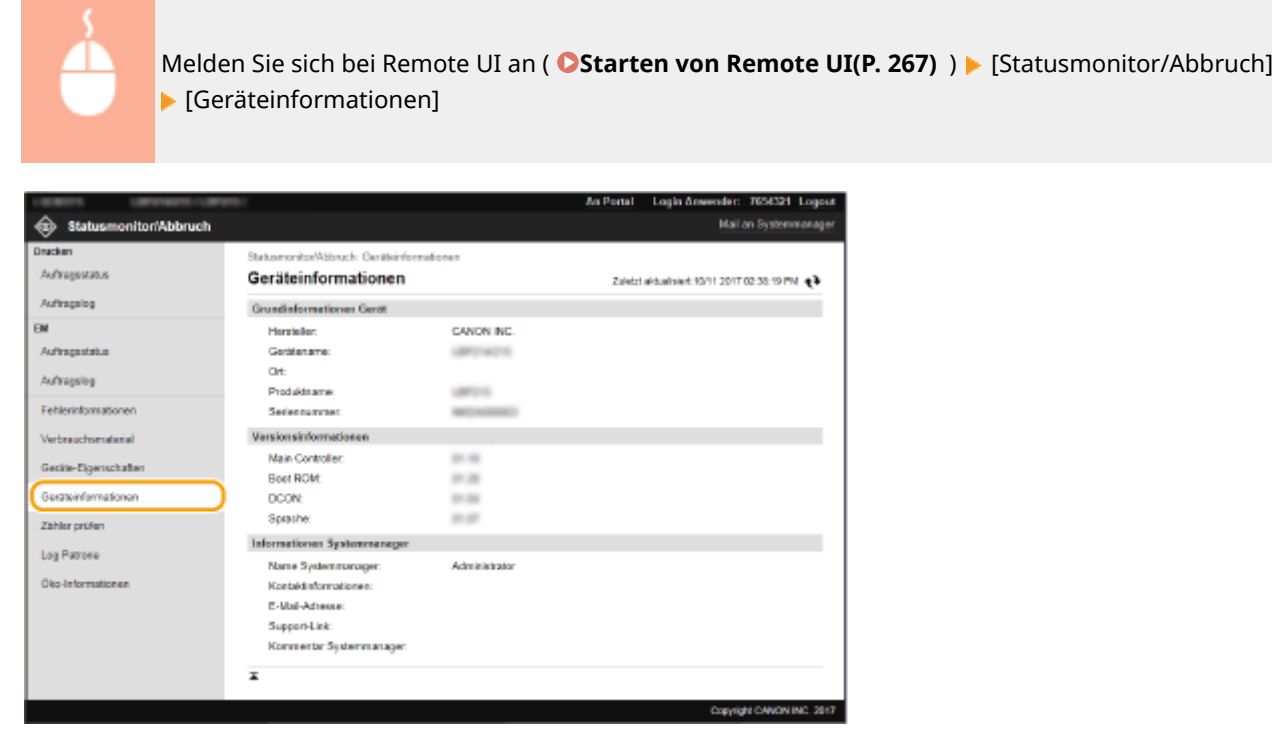

# Anzeigen des Zählers für die Druckfunktion

Die Gesamtzahl der gedruckten Seiten wird angezeigt.

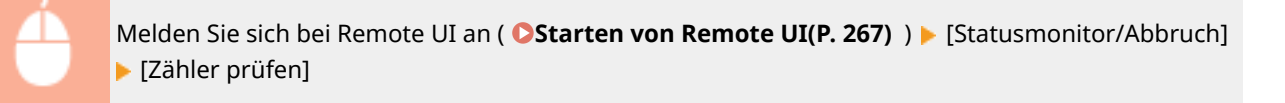

<span id="page-279-0"></span>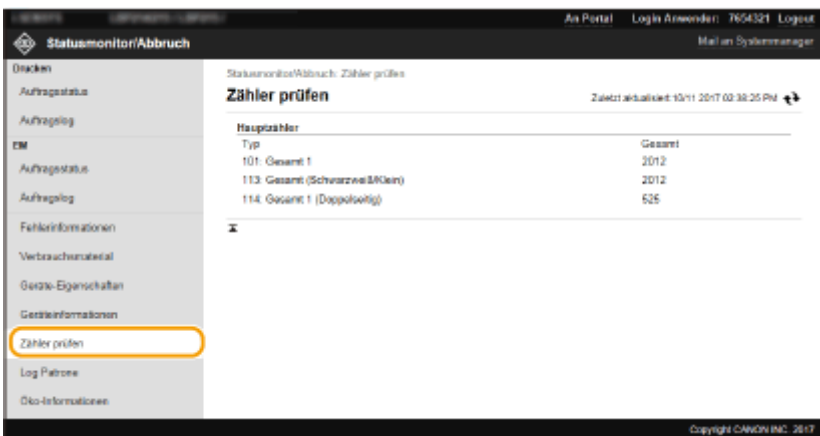

# Überprüfen des Verlaufs von Tonerpatronen

Sie können die Verwendung von Tonerpatronen und weitere Aufzeichnungen überprüfen.

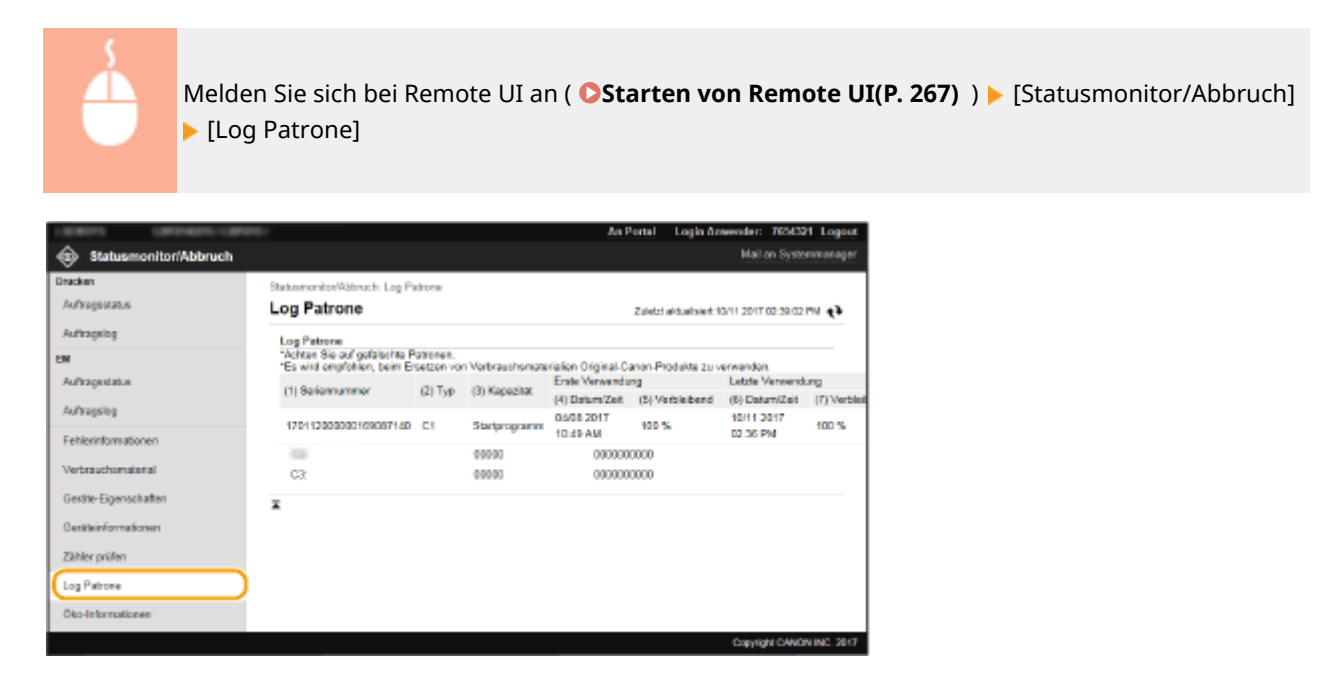

## Überprüfen des Nutzungsstatus des Geräts

Es werden die monatliche Gesamtzahl der Ausdrucke und der monatliche Stromverbrauch angezeigt. Sie können den Bildschirm mit Öko-Informationen anzeigen und die Einstellungen ändern, um Papier und Strom zu sparen.

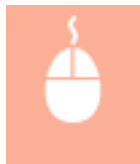

Melden Sie sich bei Remote UI an ( **OStarten von Remote UI(P. 267)** ) [Statusmonitor/ Abbruch] ▶ [Öko-Informationen]

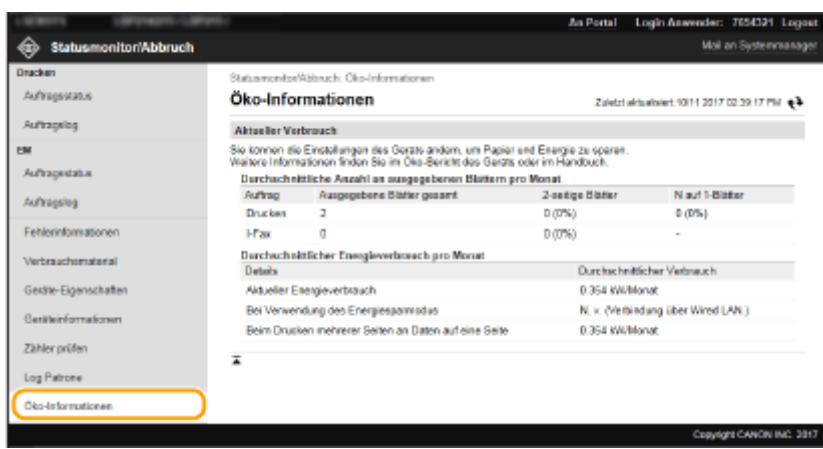

### LINKS

**[Remote UI-Bildschirm\(P. 268\)](#page-273-0)** 

# <span id="page-281-0"></span>**Einstellen von Menüoptionen über Remote UI**

2LW1-050

Über Remote UI können Sie die verschiedenen Einstellungen für das Gerät ändern. Die meisten Einstellungen können auch am Gerät selbst festgelegt werden, aber manche Einstellungen stehen nur in Remote UI zur Verfügung. In diesem Abschnitt wird der grundlegende Funktionsablauf zur Änderung der Geräteeinstellungen über die Remote UI beschrieben.

# **HINWEIS**

- Einige Einstellungen können nur geändert werden, wenn Sie sich im Systemmanager-Modus angemeldet haben.
- Einige Einstellungen erfordern eventuell Funktionen, die sich von den hier beschriebenen Schritten unterscheiden.

**1** Starten Sie Remote UI. **Starten von Remote UI(P. 267)** 

- **2015** Klicken Sie auf der Portalseite auf [Einstellungen/Registrierung]. **DRemote UI-[Bildschirm\(P. 268\)](#page-273-0)**
- **3 Klicken Sie auf die Einstellung, die Sie im Menü auf der linken Seite des Bildschirms konfigurieren möchten.**

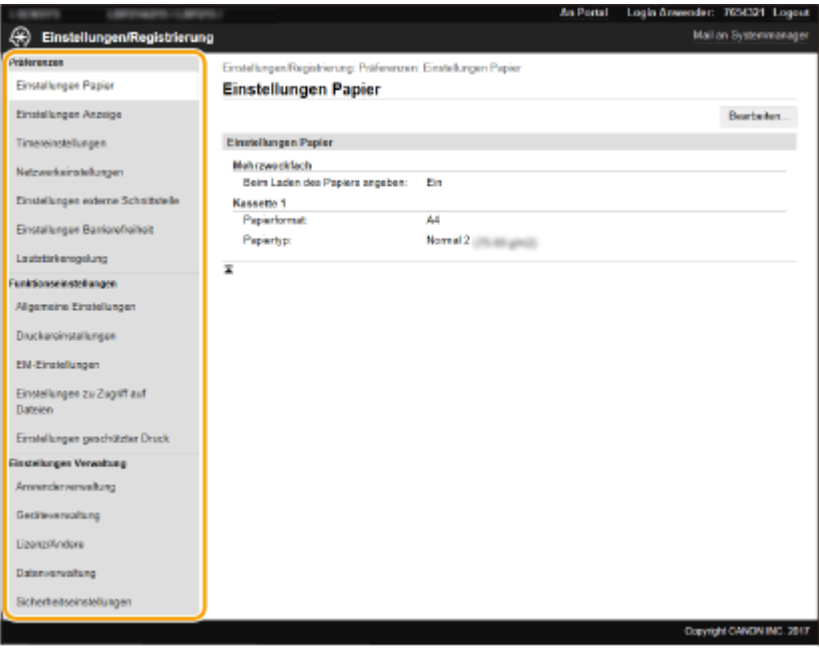

**4 Klicken Sie auf den Link, um die gewünschte Seite erforderlichenfalls anzuzeigen.**

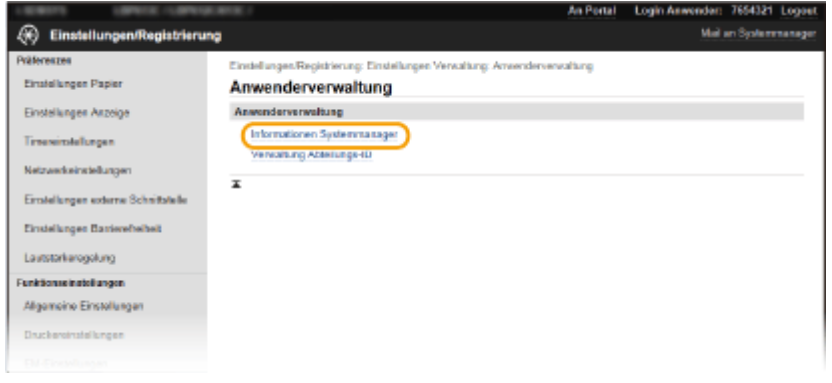

**Klicken Sie auf [Bearbeiten].**

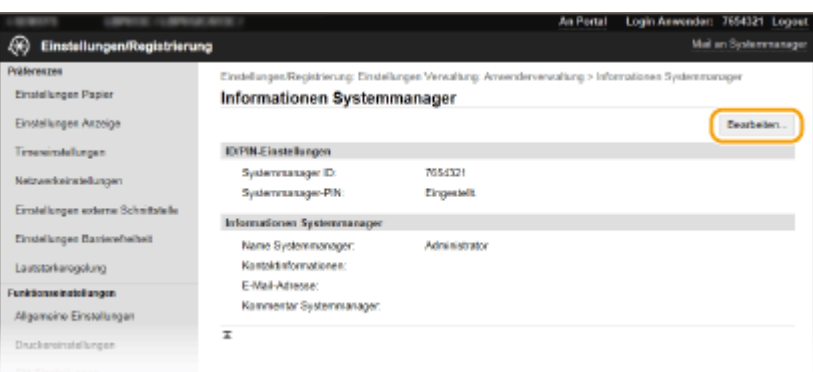

**Legen Sie die nötigen Einstellungen fest.**

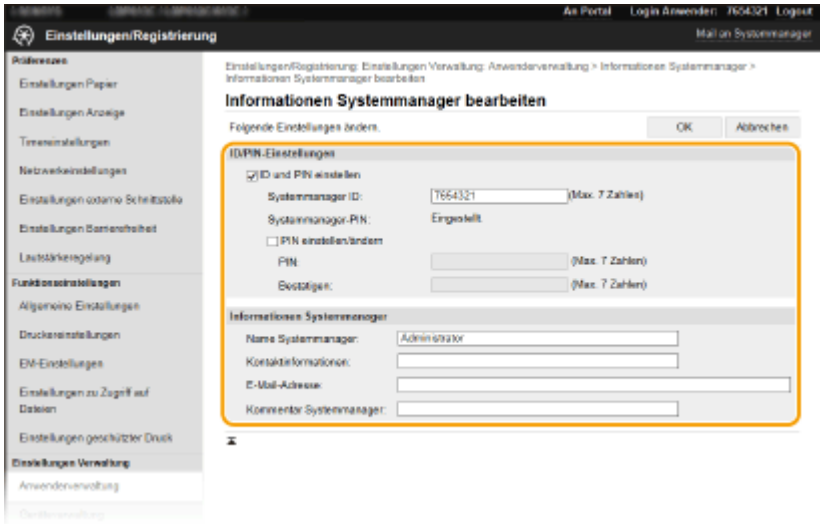

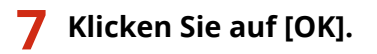

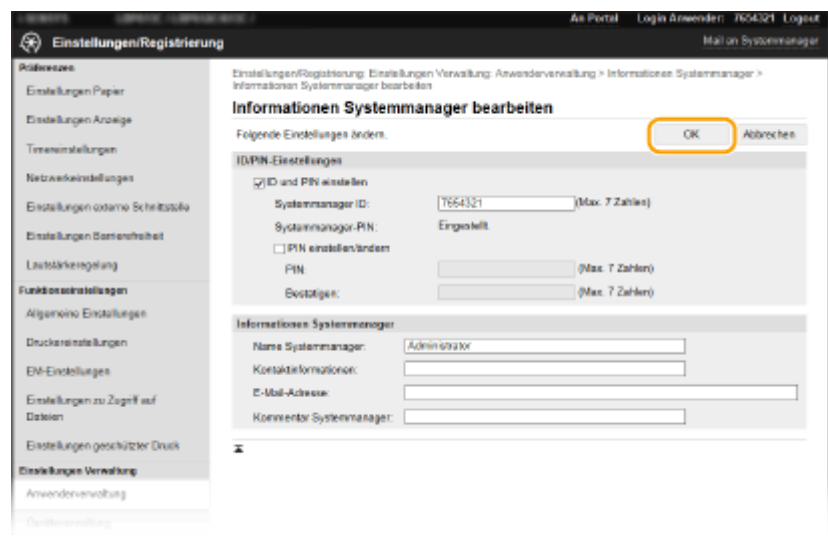

## **8 Starten Sie das Gerät bei Bedarf neu.**

● Schalten Sie das Gerät AUS, warten Sie mindestens 10 Sekunden, und schalten Sie es dann wieder EIN.

## **HINWEIS:**

● Weitere Informationen, ob Sie das Gerät neu starten müssen, finden Sie in der Nachricht auf dem Bearbeitungsbildschirm.

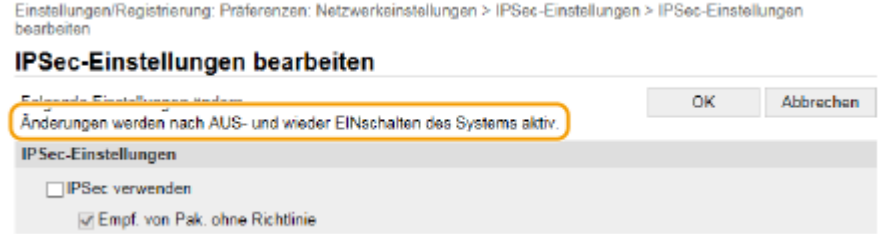

# <span id="page-284-0"></span>**Sicherheitsrichtlinie**

#### 2LW1-051

Es ist bei Organisationen allgemein üblich, eine Sicherheitsrichtlinie einzuführen, in der grundlegende Ziele und Standards für die Informationssicherheit beim Betrieb informationsverarbeitender Geräte wie Computer und Drucker definiert werden. Wenn es in Ihrer Organisation eine anzuwendende Sicherheitsrichtlinie gibt, wenden Sie sie ebenfalls auf dieses Gerät an.

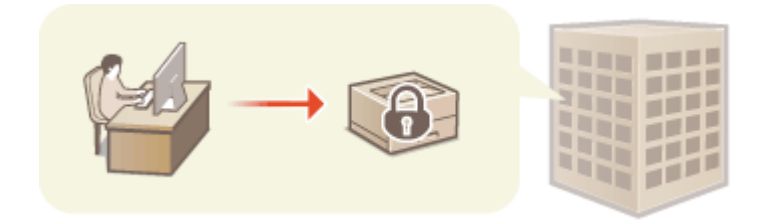

**Anzeigen der Sicherheitsrichtlinie(P. 279) Elemente der Sicherheitsrichtlinie(P. 279) [Anwendung der Sicherheitsrichtlinie auf das Gerät\(P. 284\)](#page-289-0)** 

## Anzeigen der Sicherheitsrichtlinie

Über Remote UI können Sie sich die für das Gerät eingestellte Sicherheitsrichtlinie anzeigen lassen.

- **1** Starten Sie Remote UI. **O** Starten von Remote UI(P. 267)
- **2 Klicken Sie auf der Portalseite auf [Einstellungen/Registrierung]. [Remote UI-](#page-273-0)[Bildschirm\(P. 268\)](#page-273-0)**
- **3 Klicken Sie auf [Sicherheitseinstellungen] [Sicherheitsrichtlinie bestätigen].**

## Elemente der Sicherheitsrichtlinie

Die folgenden Elemente werden über Remote UI angezeigt. Auch die Elemente mit Bezug auf Funktionen, die für dieses Gerät nicht verfügbar sind, werden angezeigt, wirken sich jedoch nicht auf den Betrieb des Geräts auf.

## ■ [Schnittstelle]

### **[Richtlinie zu Drahtlosverbindung]**

Verhindern eines unbefugten Zugriffs durch das Verbot von Drahtlosverbindungen.

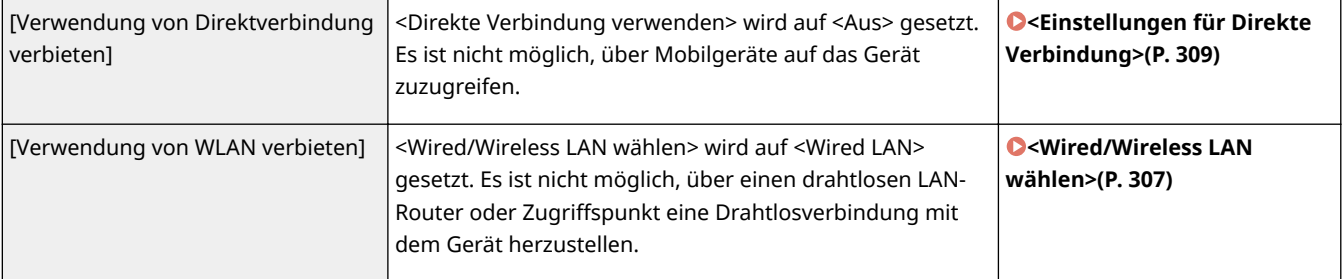

#### **[USB-Richtlinie]**

Verhindern eines unbefugten Zugriffs und von Datenlecks durch das Verbot von USB-Verbindungen.

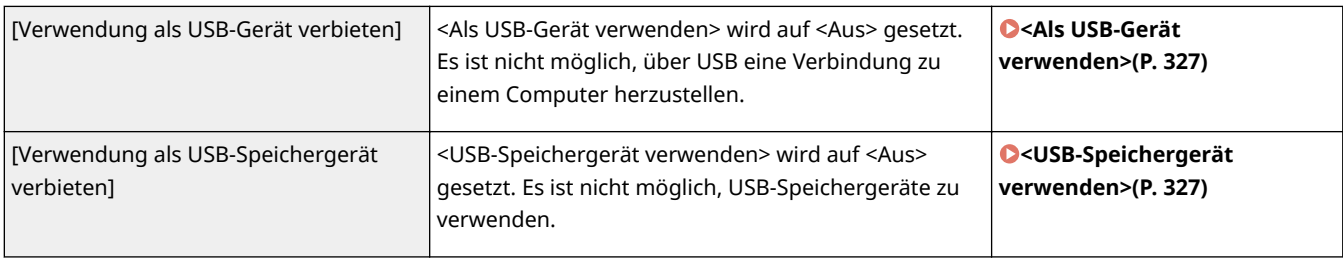

## ■[Netzwerk]

### **[Betriebsrichtlinie Kommunikation]**

Erhöhen der Sicherheit von Kommunikationen durch die Festlegung der Erfordernis einer Verifizierung von Signaturen und Zertifikaten.

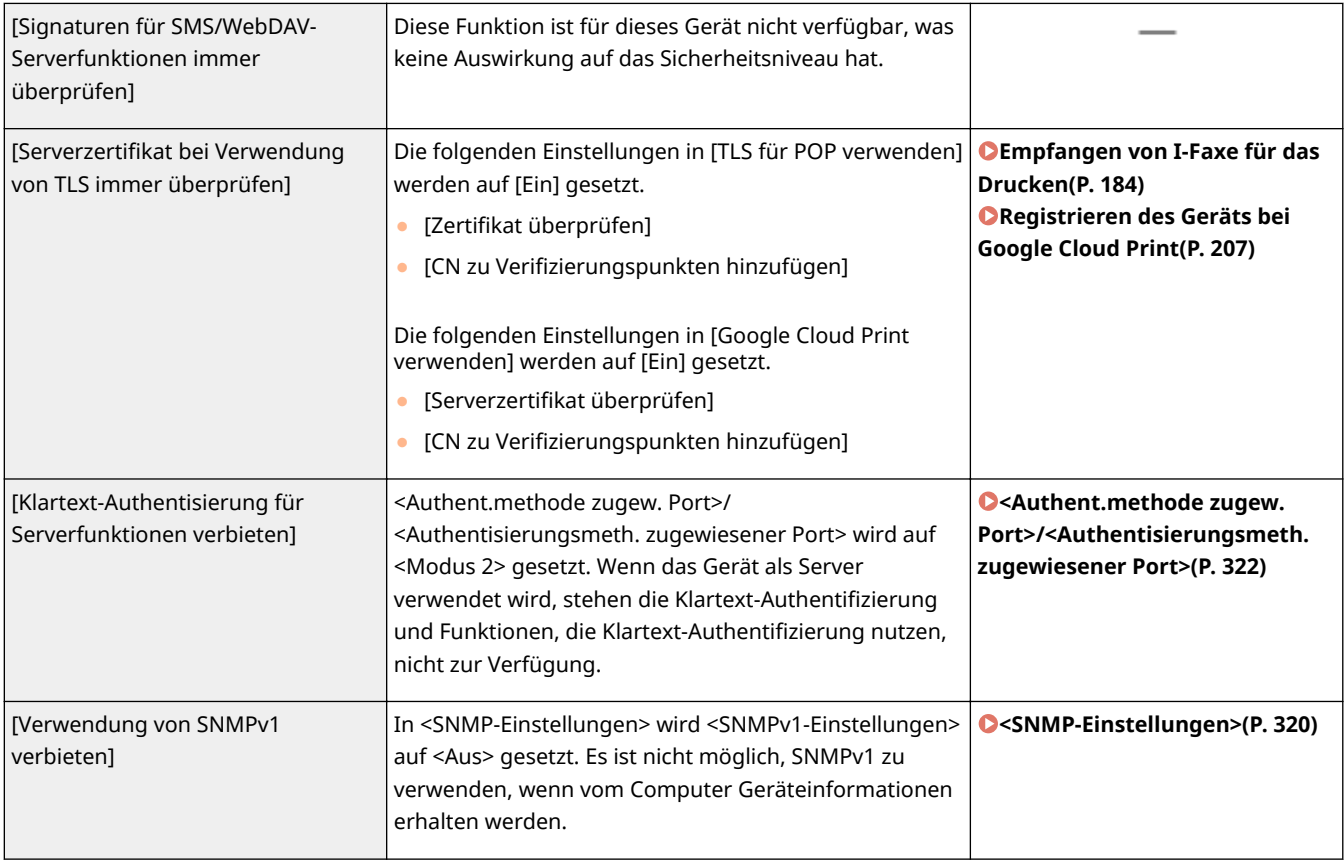

# **HINWEIS**

- Diese Einstellung gilt nicht für die Kommunikation mit IEEE-802.1X-Netzwerken, selbst wenn [Serverzertifikat bei Verwendung von TLS immer überprüfen] auf [Ein] gesetzt wird.
- Falls [Klartext-Authentisierung für Serverfunktionen verbieten] auf [Ein] gesetzt wird und Ihre Gerätemanagementsoftware oder Ihre Treiberversion schon älter sind, kann möglicherweise keine Verbindung zu dem Gerät hergestellt werden. Bitte stellen Sie sicher, dass Sie die neuesten Versionen verwenden.

#### **[Nutzungsrichtlinie Port]**

Beugen Sie durch das Schließen nicht genutzter Ports externen Sicherheitsverletzungen vor.

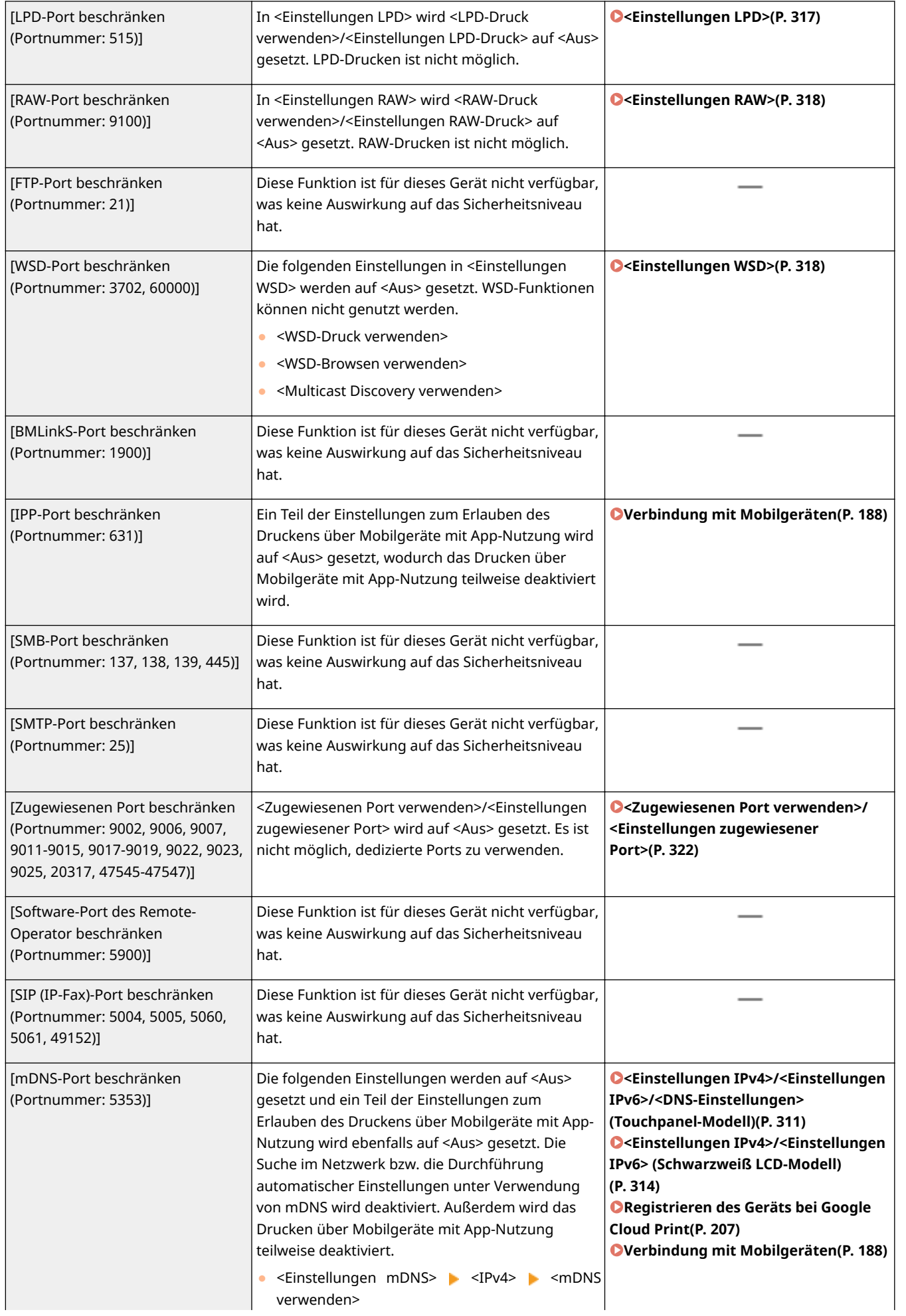

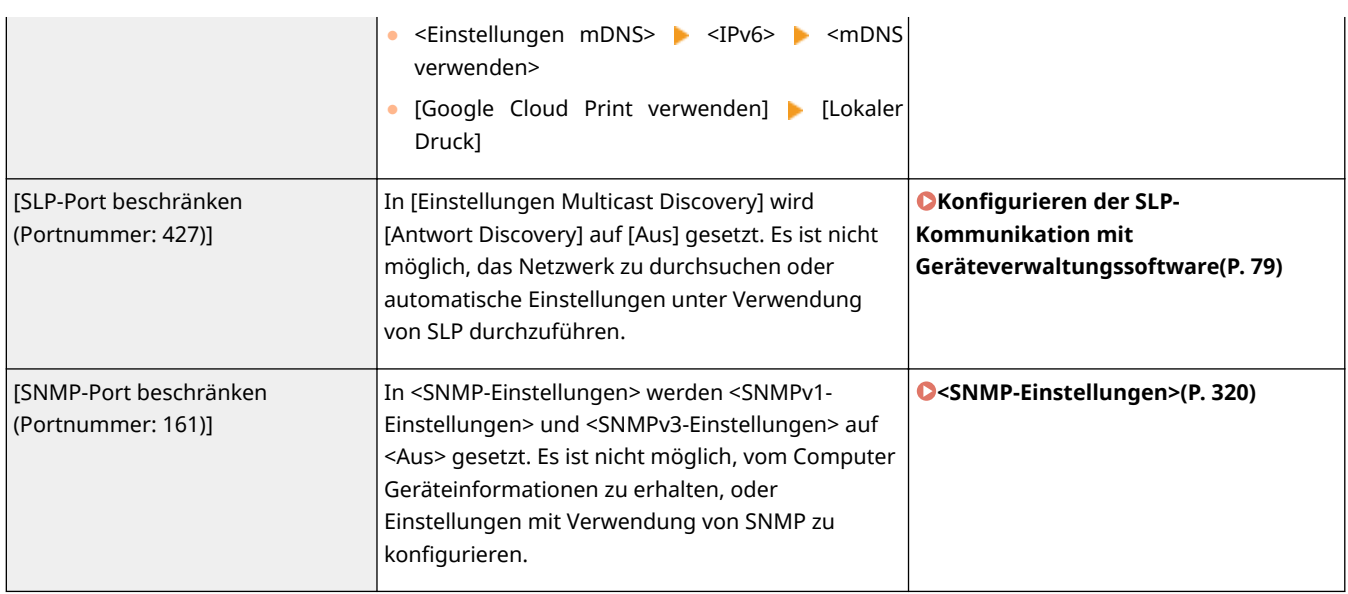

# ■[Authentisierung]

## **[Betriebsrichtlinie Authentisierung]**

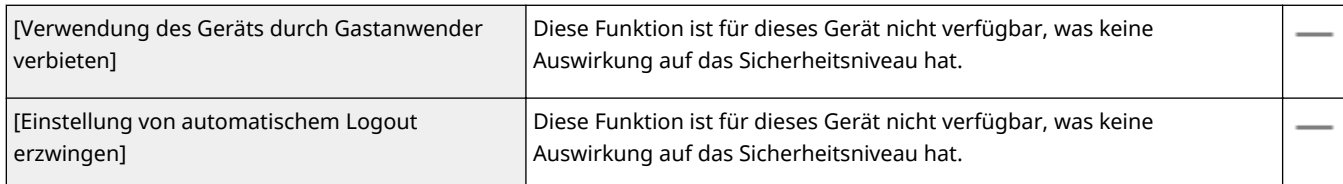

## **[Betriebsrichtlinie Passwort]**

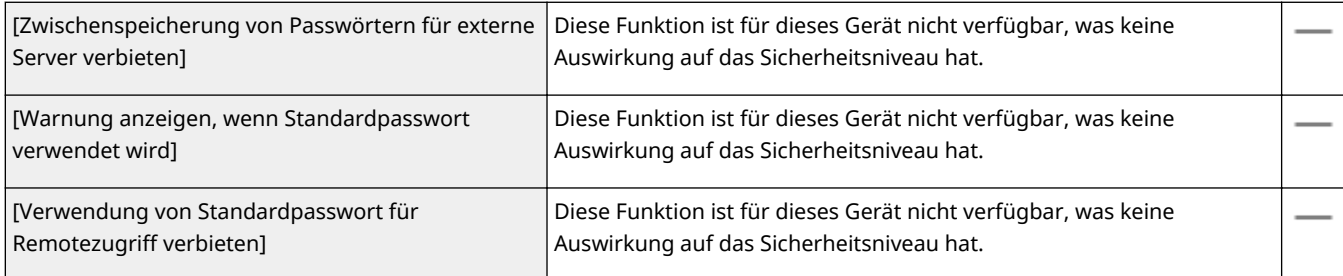

### **[Richtlinie zu Einstellungen Passwort]**

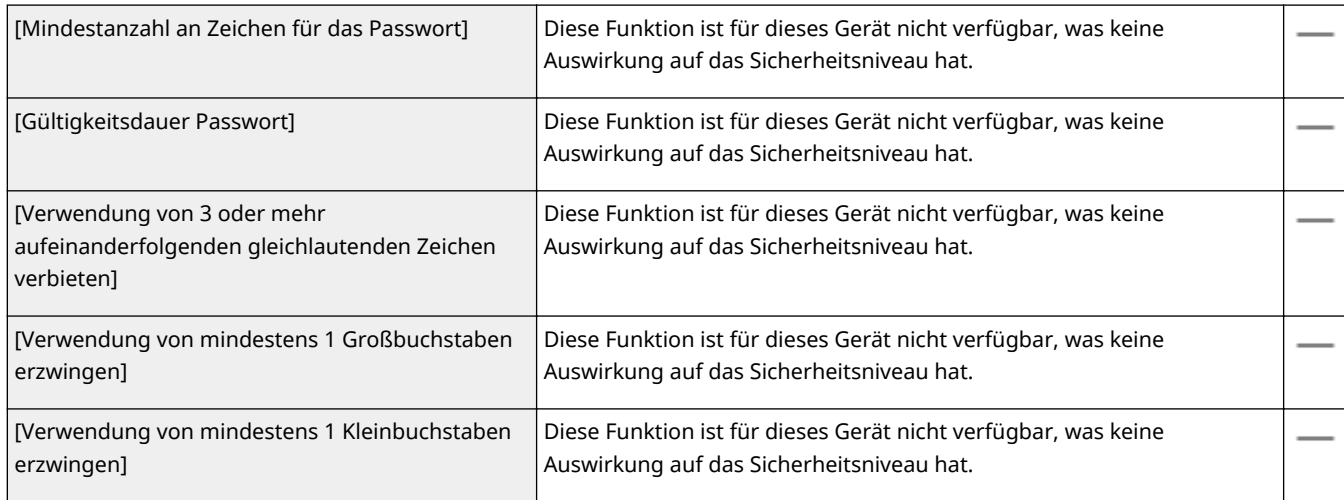
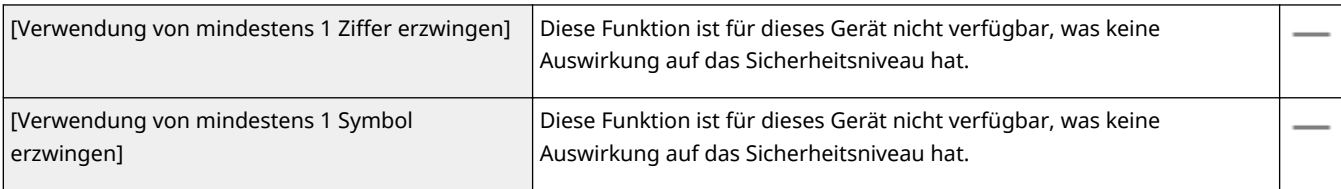

#### **[Richtlinie Sperre]**

Sperren Sie Benutzer nach einer bestimmten Zahl aufeinanderfolgender ungültiger Einloggversuche eine bestimmte Zeit lang für die Anmeldung.

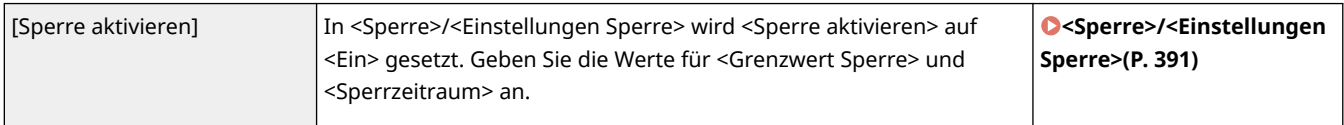

### ■ [Schlüssel/Zertifikat]

Schützen Sie wichtige Daten durch Verhindern der Verwendung einer schwachen Verschlüsselung oder durch das Speichern verschüsselter Benutzerpasswörter und Schlüssel in einer angegebenen Hardwarekomponente.

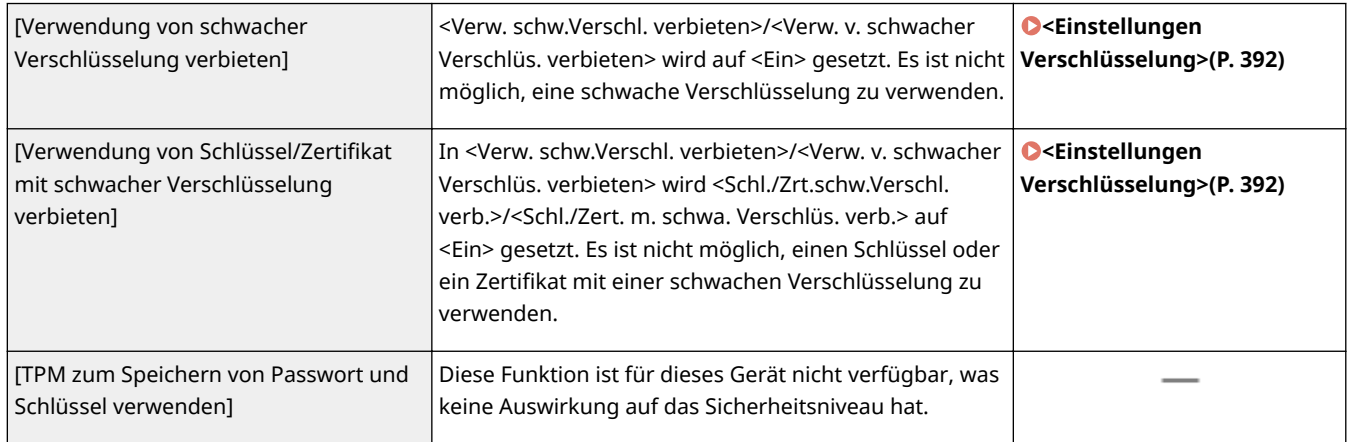

### ■[Log]

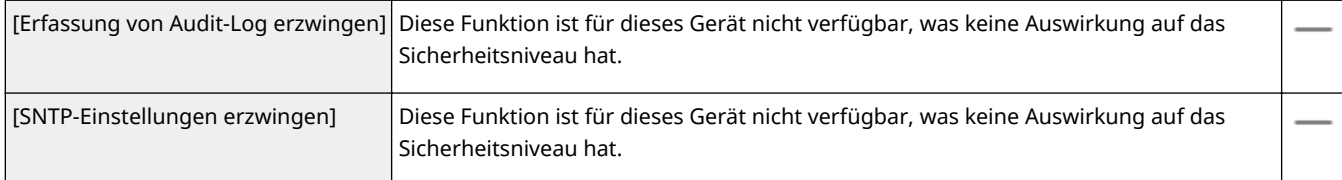

### ■[Auftrag]

### **[Richtlinie Druck]**

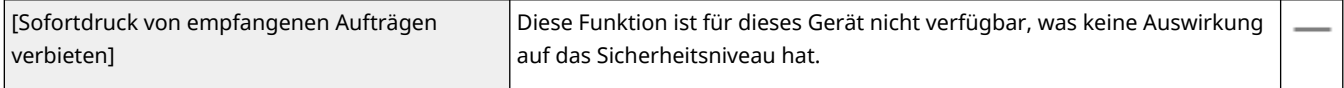

#### **[Richtlinie zu Senden/Empfangen]**

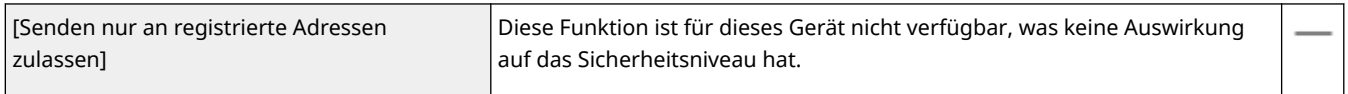

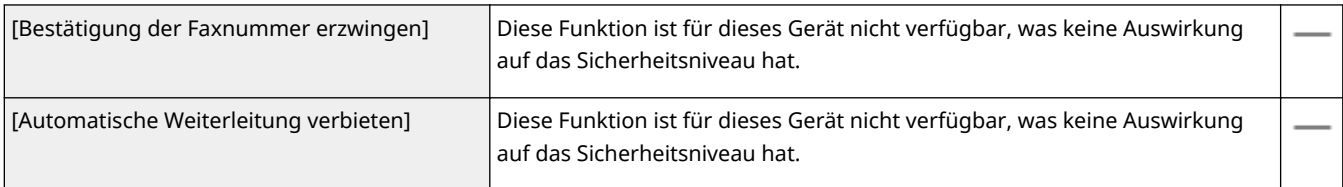

### ■[Speicher]

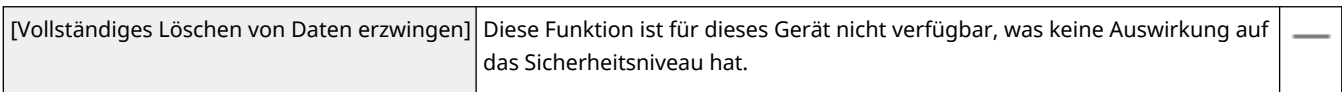

### Anwendung der Sicherheitsrichtlinie auf das Gerät

Sie können die auf dem imageRUNNER ADVANCE Series bearbeitete Sicherheitsrichtlinie importieren oder Gerätemanagementsoftware verwenden, um sie auf das Gerät anzuwenden. Zusätzlich können Sie die auf das Gerät angewandte Sicherheitsrichtlinie exportieren, um sie auf andere Geräte anzuwenden\* . **[Importieren bzw.](#page-290-0) [Exportieren der Einstellungsdaten\(P. 285\)](#page-290-0)** 

\*Nur Canon-Geräte, die mit den Sicherheitsrichtlinieneinstellungen kompatibel sind

# **HINWEIS**

- Die Einstellungen für die Sicherheitsrichtlinie können nur importiert werden, wenn das Passwort für die Einstellung der Sicherheitsrichtlinie auf dem exportierenden Gerät mit dem auf dem importierenden Gerät übereinstimmt oder wenn für das importierende Gerät kein Passwort eingestellt ist. Sollte für das importierende Gerät kein Passwort eingestellt sein, wird das für das exportierende Gerät eingestellte Passwort in dem importierenden Gerät konfiguriert.
- Die Sicherheitsrichtlinie auf diesem Gerät können Sie weder einstellen noch ändern.

# <span id="page-290-0"></span>**Importieren bzw. Exportieren der Einstellungsdaten**

2LW1-052

Geräteeinstellungen können auf Ihrem Computer gespeichert (exportiert) werden. Daten, die auf Ihrem Computer gespeichert sind, können auch im Gerät registriert (importiert) werden. Daten, die von diesem Gerät exportiert wurden, können in ein anderes Gerät des gleichen Modells importiert werden. So können Sie ganz einfach eine Vielzahl von Einstellungsdaten auf mehrere Geräte kopieren. Zur Verwendung dieser Funktionen müssen Sie im Systemmanager-Modus angemeldet sein.

**Exportieren der Einstellungsdaten(P. 285) [Importieren der Einstellungsdaten\(P. 286\)](#page-291-0)** 

# **WICHTIG**

### **Schalten Sie das Gerät nicht AUS, solange der Import- oder Exportvorgang noch nicht abgeschlossen ist**

● Der Vorgang kann einige Minuten dauern. Wenn Sie das Gerät währenddessen ausschalten, können die Daten oder das Gerät beschädigt werden.

### **Bedienen Sie das Gerät während des Export- bzw. Importvorgangs nicht**

● Vergewissern Sie sich vor dem Export- bzw. Importvorgang, dass keine Funktionen wie beispielsweise das Drucken von Dokumenten in Ausführung sind.

# **HINWEIS**

- Näheres zu Einstellungen, die nicht importiert oder exportiert werden können, finden Sie unter **[Liste der](#page-299-0) [Menüeinstellungen\(P. 294\)](#page-299-0)** .
- Sie können die Einstellungsdaten auch auf einem USB-Speichergerät über das Bedienfeld des Geräts importieren oder exportieren. **O<Import/Export>(P. 389)**
- Weitere Informationen über die Grundfunktionen, die bei der Konfiguration des Geräts über die Remote UI auszuführen sind, finden Sie unter **[Einstellen von Menüoptionen über Remote UI\(P. 276\)](#page-281-0)** .

### Exportieren der Einstellungsdaten

Sie können Geräteeinstellungsdaten exportieren und auf Ihrem Computer speichern. Es wird empfohlen, wichtige Einstellungen regelmäßig zu sichern.

- **1 Starten Sie Remote UI, und melden Sie sich im Systemmanager-Modus an. [Starten](#page-272-0) [von Remote UI\(P. 267\)](#page-272-0)**
- **2 Klicken Sie auf der Portalseite auf [Einstellungen/Registrierung]. [Remote UI-](#page-273-0)[Bildschirm\(P. 268\)](#page-273-0)**
- **3 Wählen Sie [Datenverwaltung] [Export].**

<span id="page-291-0"></span>**4 Legen Sie das Verschlüsselungspasswort fest.**

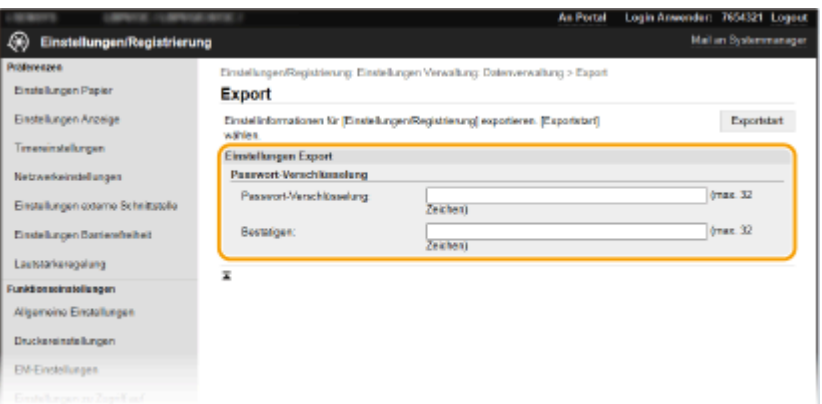

#### **[Passwort-Verschlüsselung]**

Geben Sie mit alphanumerischen Zeichen ein Passwort ein, um die Exportdaten zu verschlüsseln. Geben Sie dasselbe Passwort unter [Bestätigen] ein. Sie müssen für den Export der Daten ein Verschlüsselungspasswort festlegen.

### **HINWEIS:**

● Das Passwort wird beim Importieren der exportierten Daten benötigt. **Importieren der Einstellungsdaten(P. 286)** 

**5 Klicken Sie auf [Exportstart].**

### **6 Geben Sie den Speicherort der exportierten Einstellungen gemäß den Bildschirmanweisungen an.**

➠Die Einstellungen werden gespeichert.

### Importieren der Einstellungsdaten

Laden (importieren) Sie die Daten, die vom Gerät exportiert wurden. Sie können auch Geräteeinstellungsdaten von einem anderen Gerät in Ihr Gerät importieren, wenn die Modelle identisch sind.

**1 Starten Sie Remote UI, und melden Sie sich im Systemmanager-Modus an. [Starten](#page-272-0) [von Remote UI\(P. 267\)](#page-272-0)** 

- **2 Klicken Sie auf der Portalseite auf [Einstellungen/Registrierung]. [Remote UI-](#page-273-0)[Bildschirm\(P. 268\)](#page-273-0)**
- **3 Wählen Sie [Datenverwaltung] [Import].**
- **4 Legen Sie die zu importierende Datei fest, und geben Sie das Passwort ein.**

### Verwaltung des Geräts

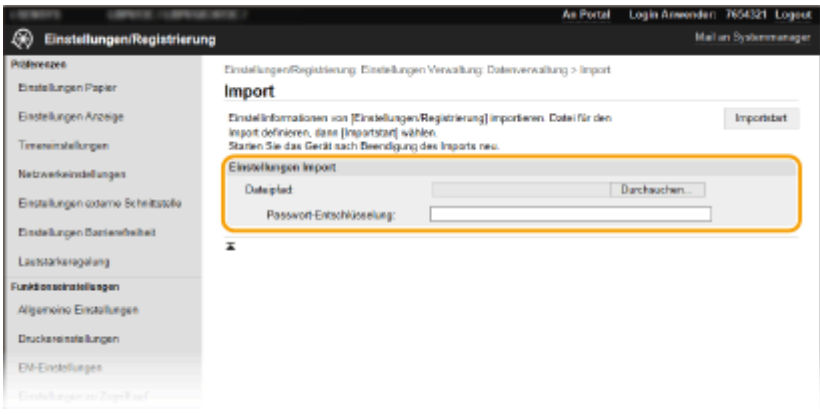

#### **[Dateipfad]**

Klicken Sie auf [Durchsuchen] und wählen Sie die Datei. Sie können nur eine Gerätekonfigurations-Informationsdatei (\*.dcm).

#### **[Passwort-Entschlüsselung]**

Geben Sie das Passwort ein, das beim Export der Einstellungen festgelegt wurde.

### **5 Klicken Sie auf [Importstart].**

### **6 Klicken Sie auf [OK].**

➠Die ausgewählten Einstellungsdaten werden in das Gerät geladen.

### **7 Klicken Sie auf [OK].**

➠Wenn in Schritt 4 das Kontrollkästchen [Einstellungen/Registrierung] aktiviert wurde, wird das Gerät automatisch neu gestartet.

# **Aktualisieren der Firmware**

#### 2LW1-053

Wählen Sie je nach Installationsart des Geräts die Methode zur Aktualisierung der Firmware. Es gibt zwei Methoden der Aktualisierung: bei der ersten Methode erfolgt der Zugriff auf die neueste Firmware-Version über das Internet vom Gerät aus mit anschließender Aktualisierung, wenn es sich bei der aktuell im Gerät installierten Version nicht um die neueste handelt, und bei der zweiten Methode erfolgt der Zugriff auf die neueste Firmware-Version über das Internet von einem Computer aus mit anschließender Aktualisierung über den Computer, wenn es sich bei der aktuell im Gerät installierten Version nicht um die neueste handelt. In einer Umgebung, in der keine Verbindung zum Internet über Wireless-LAN hergestellt werden kann, stellen Sie eine Verbindung über Wired LAN oder USB her, und nehmen Sie die Aktualisierung über den Computer vor.

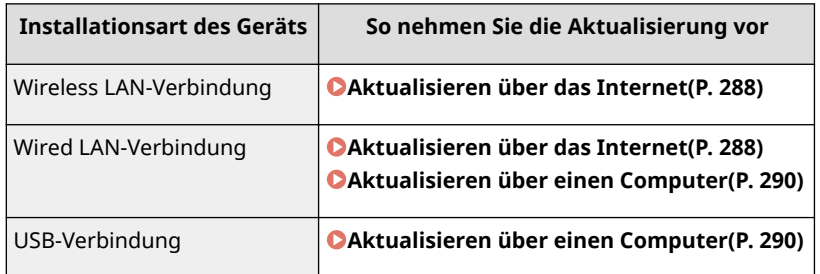

# **WICHTIG**

● Wenn Sie in einer IPv6-Umgebung sind, können Sie keine direkte Aktualisierung der Firmware vornehmen. Verwenden Sie USB zur Herstellung der Verbindung, und nehmen Sie dann die Aktualisierung über den Computer vor.

# **HINWEIS**

### **Überprüfen Sie die Firmware-Version**

● Sie können die Firmware-Version über das Bedienfeld des Geräts überprüfen. Nach Abschluss des Firmware-Aktualisierungsvorgangs stellen Sie sicher, dass das Update korrekt durchgeführt wurde. **[Überprüfen der](#page-295-0) [Firmware-Version\(P. 290\)](#page-295-0)** 

### Aktualisieren über das Internet

Sie können vom Gerät aus auf den Canon-Server zugreifen, um die Firmware auf die neueste Version zu aktualisieren.

### ■Touchpanel-Modell

**1 Wählen Sie <Firmware aktualisieren> auf dem Bildschirm Startseite. [Bildschirm](#page-109-0) [Startseite\(P. 104\)](#page-109-0)** 

➠Eine Prüfung auf Verfügbarkeit einer aktualisierten Firmware wird durchgeführt.

### **HINWEIS:**

● Wenn die Meldung <Dies ist die neueste Firmware-Version.> angezeigt wird, braucht die Firmware nicht aktualisiert zu werden.

**2 Wenn ein Lizenzbildschirm erscheint, wählen Sie <Akzeptieren>.**

### **3 Wählen Sie <OK>.**

➠Sobald die Firmware-Aktualisierung abgeschlossen ist, startet das Gerät automatisch neu.

### **WICHTIG:**

● Schalten Sie das Gerät nicht AUS, während der Neustart in Ausführung ist.

### ■ Schwarzweiß LCD-Modell

**1 Wählen Sie <Menü> auf dem Bildschirm Startseite. [Bildschirm Startseite\(P. 104\)](#page-109-0)** 

### **2 Wählen Sie <Einstellungen Verwaltung>.**

- Wenn der Anmeldebildschirm erscheint, geben Sie die korrekte ID und PIN ein. **[Anmelden am](#page-125-0) [Gerät\(P. 120\)](#page-125-0)**
- **3 Wählen Sie <Einst. Remote UI/Firmware aktualisieren> <Firmware aktualisieren>.**

### **4 Wählen Sie <Via Internet>.**

➠Eine Prüfung auf Verfügbarkeit einer aktualisierten Firmware wird durchgeführt.

### **HINWEIS:**

- Wenn die Meldung <Dies ist die neueste Firmware-Version.> angezeigt wird, braucht die Firmware nicht aktualisiert zu werden.
- **5 Überprüfen Sie die Meldung, und wählen Sie <Ja>.**
- **6** Wenn ein Lizenzbildschirm erscheint, drücken Sie ox.

### **7 Wählen Sie <OK>.**

➠Sobald die Firmware-Aktualisierung abgeschlossen ist, startet das Gerät automatisch neu.

### **WICHTIG:**

● Schalten Sie das Gerät nicht AUS, während der Neustart in Ausführung ist.

### <span id="page-295-0"></span>Aktualisieren über einen Computer

Wenn Sie die neueste Firmware-Version von der Canon-Website heruntergeladen haben, verwenden Sie das Dienstprogramm "User Support Tool", um die Firmware über einen Computer zu aktualisieren. Näheres zur Durchführung der Firmware-Aktualisierung über einen Computer finden Sie in "Betriebsanleitung für Benutzer-Supportsoftware" aus dem Lieferumfang der Firmware.

### **So versetzen Sie das Gerät in den Wartezustand für eine Firmware-Aktualisierung**

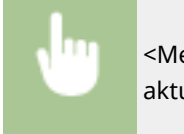

<Menü> > <Einstellungen Verwaltung> > <Lizenz/Andere>/<Einst. Remote UI/Firmware aktualisieren>  $\blacktriangleright$  <Firmware aktualisieren>  $\blacktriangleright$  <Via PC>  $\blacktriangleright$  <Ia>

### Überprüfen der Firmware-Version

- **1 Wählen Sie <Menü> auf dem Bildschirm Startseite. [Bildschirm Startseite\(P. 104\)](#page-109-0)**
- **2 Wählen Sie <Einstellungen Verwaltung>.**
- Wenn der Anmeldebildschirm erscheint, geben Sie die korrekte ID und PIN ein. **[Anmelden am](#page-125-0) [Gerät\(P. 120\)](#page-125-0)**
- **3 Wählen Sie <Lizenz/Andere>/<Einst. Remote UI/Firmware aktualisieren> <Firmware aktualisieren>.**
- **4 Wählen Sie <Versionsinformationen>.**

➠Die aktuelle Firmware-Version wird angezeigt.

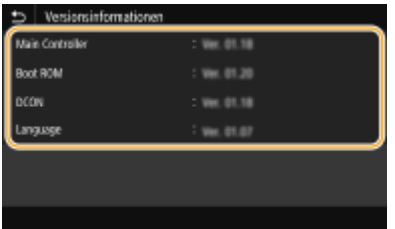

Verwaltung des Geräts

# **Initialisieren von Einstellungen**

2LW1-054

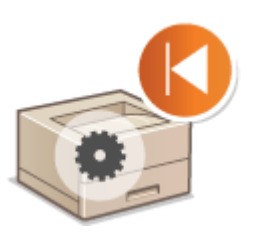

Sie können die folgenden Einstellungen zurücksetzen:

**Menü initialisieren(P. 291) Schlüssel und Zertifikat initialisieren(P. 291) [Initialisieren aller Daten und Einstellungen\(P. 292\)](#page-297-0)** 

### Menü initialisieren

Sie können die Einstellungen des Geräts auf die werkseitigen Standardwerte zurücksetzen ( **[Liste der](#page-299-0) [Menüeinstellungen\(P. 294\)](#page-299-0)** ). Abhängig von den ausgewählten Einstellungen müssen Sie das Gerät nach der Initialisierung möglicherweise neu starten.

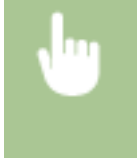

<Menü> > <Einstellungen Verwaltung> > <Datenverwaltung> > <Menü initialisieren> > Wählen Sie das zu initialisierende Element  $\blacktriangleright$  < Ja  $\blacktriangleright$  (Starten Sie das Gerät neu, wenn erforderlich)

# **HINWEIS**

● Sie können die Einstellungen nur für <Netzwerk> unter <Präferenzen> wiederherstellen.

#### **Touchpanel-Modell**

<Menü> > <Präferenzen> > <Netzwerk> > <Netzwerkeinstellungen initialisieren> > <Ja> <OK> > <Garten Sie das Gerät neu

#### **Schwarzweiß LCD-Modell**

```
<Menü> > <Präferenzen> > <Netzwerk> > <Netzwerkeinstellungen initialisieren> > <Ja> Starten Sie das
Gerät neu
```
### Schlüssel und Zertifikat initialisieren

Sie können die Einstellungen für den Schlüssel und das Zertifikat sowie das CA-Zertifikat auf die werkseitigen Standardwerte zurücksetzen. Beachten Sie, dass beim Initialisieren alle im Gerät registrierten Schlüssel und Zertifikate sowie die CA-Zertifikate (mit Ausnahme der vorinstallierten Schlüssel und CA-Zertifikate) gelöscht werden.

# **HINWEIS**

● Nach der Initialisierung stehen Funktionen, für die ein Schlüssel und Zertifikat benötigt wird, wie beispielsweise Kommunikation mit TLS-Verschlüsselung und IKE von IPSec-Kommunikation, nicht mehr zur Verfügung. Wenn Sie diese Funktionen nutzen möchten, müssen Sie die Einstellungen für den Schlüssel und das Zertifikat konfigurieren und die Funktionen wieder aktivieren.

<span id="page-297-0"></span>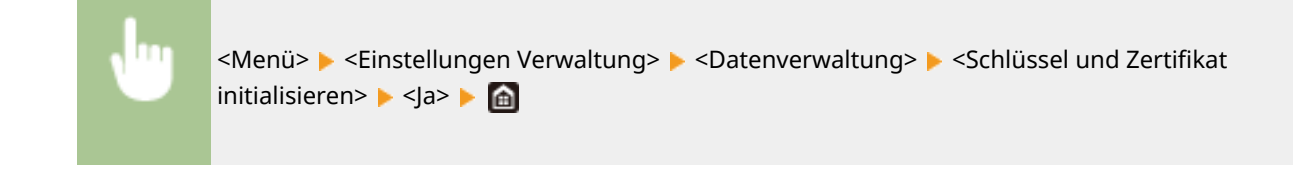

### Initialisieren aller Daten und Einstellungen

Ermöglicht die Zurücksetzung aller Daten und Geräteeinstellungen, einschließlich der Logs, auf die werkseitigen Standardwerte. Das verhindert die Veröffentlichung empfindlicher Daten beim Austausch oder der Entsorgung des Geräts. Das Gerät wird automatisch neu gestartet, sobald der Initialisierungsvorgang beendet ist.

# **WICHTIG**

- Achten Sie vor der Initialisierung darauf, dass keine Dokumente bearbeitet oder darauf warten, bearbeitet zu werden. Diese Dokumente werden während der Initialisierung sonst gelöscht.
- Um das Gerät nach der Initialisierung zu verwenden, ist es erforderlich, alle Einstellungen von Grund auf wieder zu konfigurieren.

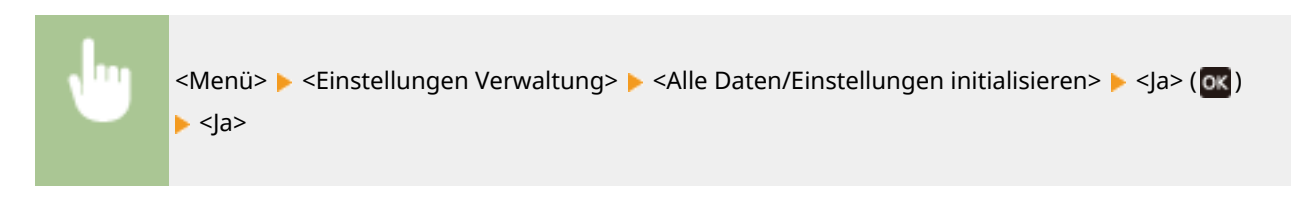

### LINKS

**OKonfigurieren des Schlüssels und des Zertifikats für TLS(P. 238)** 

# Liste der Menüeinstellungen

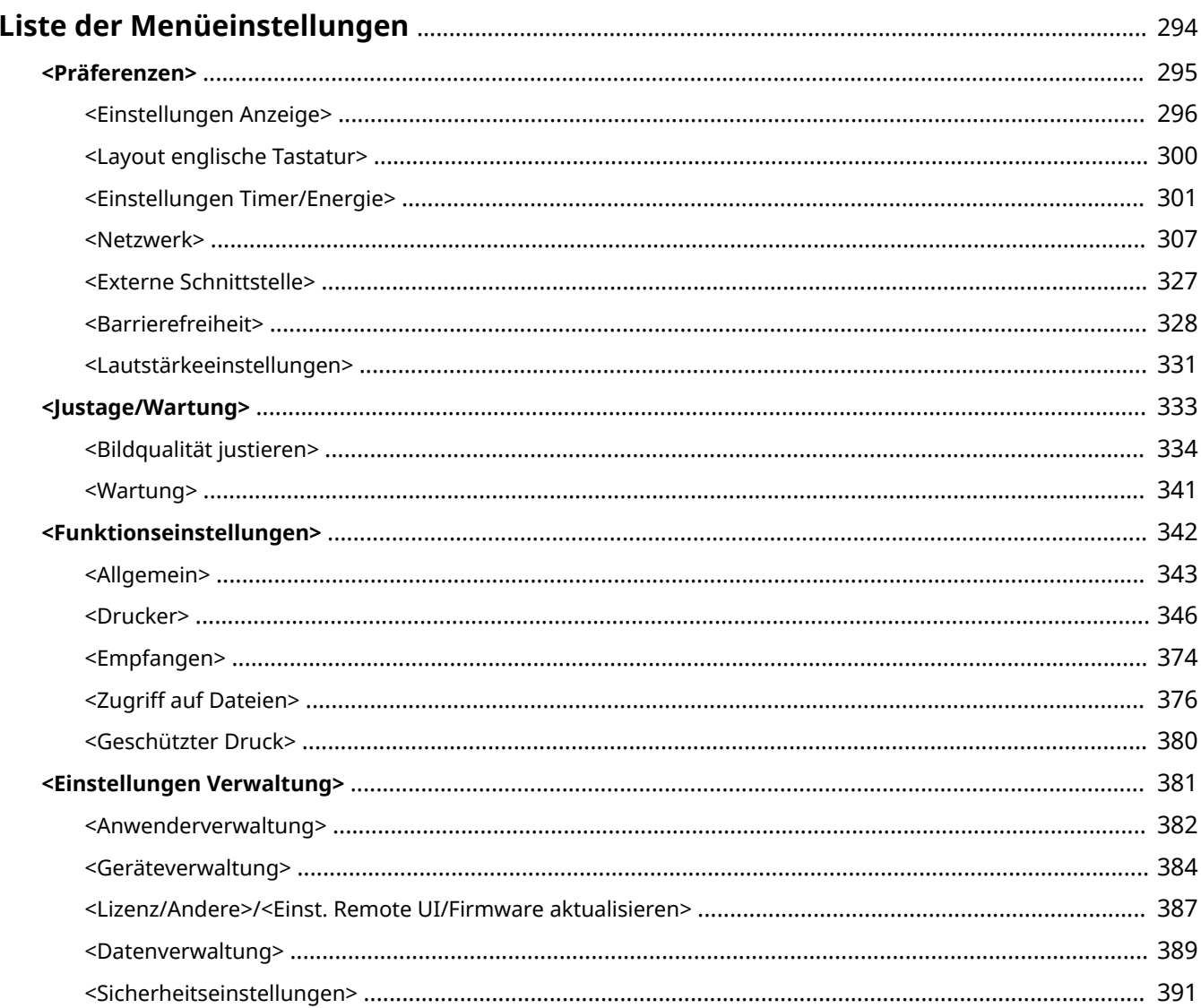

# <span id="page-299-0"></span>**Liste der Menüeinstellungen**

### 2LW1-055

Sie können das Gerät basierend auf Ihrer Umgebung und Ihren Anforderungen anpassen, indem Sie die in diesem Kapitel beschriebenen Einstellungen konfigurieren. Wählen Sie für den Start der Konfiguration <Menü> auf dem Bildschirm Startseite ( **[Bildschirm Startseite\(P. 104\)](#page-109-0)** ). In diesem Abschnitt wird beschrieben, was das jeweilige Element im Einstellungsmenü konfigurieren kann.

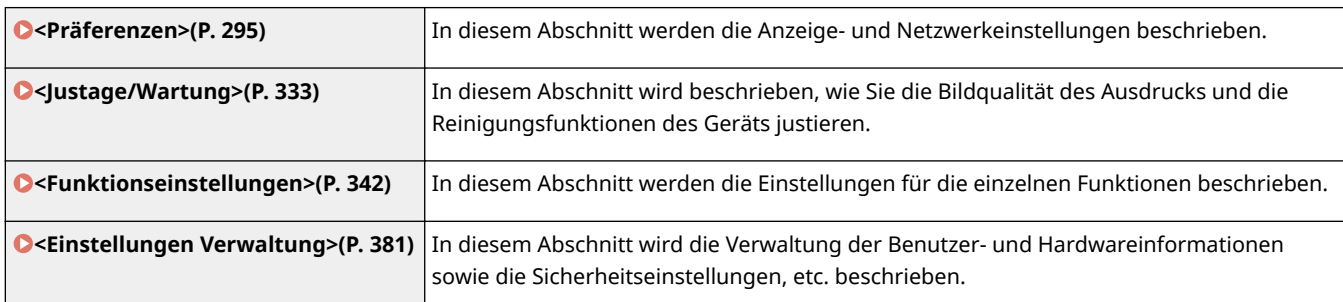

# **TIPPS**

● Sie können die Menüeinstellungen als Liste drucken, um die aktuellen Einstellungen zu prüfen: **[Drucken](#page-418-0) [der Einstellungslisten\(P. 413\)](#page-418-0)** 

# <span id="page-300-0"></span>**<Präferenzen>**

# **HINWEIS**

### **Sterne (\* )**

● Mit "\* " markierte Einstellungen werden je nach dem von Ihnen verwendeten Modell, Optionen oder anderen Einstellungselementen eventuell nicht angezeigt.

2LW1-056

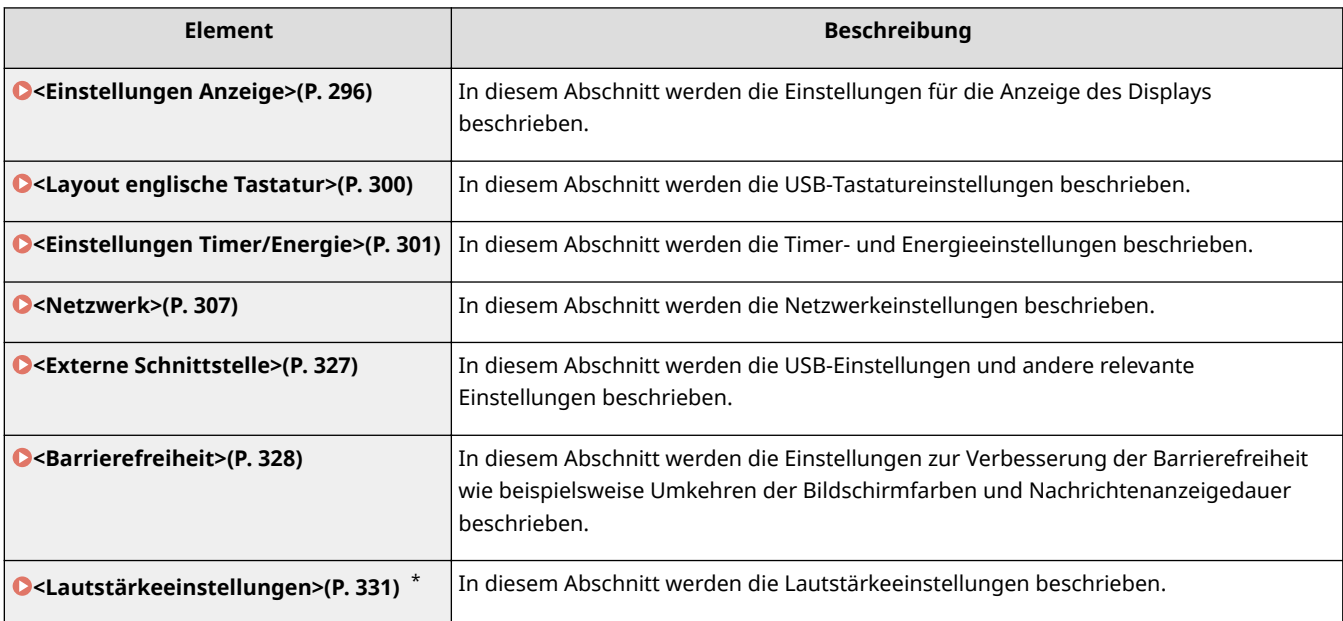

# <span id="page-301-0"></span>**<Einstellungen Anzeige>**

2LW1-057

Zu allen Einstellungen zur Anzeige des Displays ist eine kurze Erläuterung angegeben. Die Standardeinstellungen sind mit einem Kreuz ( $\overline{f}$ ) markiert.

**<Standardanzeige nach Start/Wiederherst.>(P. 296)** 

- **O**<Einst. für Schaltfl.anz. auf Startseite>/<Anz.reihenfolge Schaltfl. auf Startseite>(P. 296)
- **<Sprache>(P. 296)**

**[<Sprache Remote UI>\(P. 297\)](#page-302-0)** 

**[<Umschalten Eingabe in mm/Zoll>\(P. 298\)](#page-303-0)** 

**[<Zeit. f. Patronenvorb. anz.>/<Zeit. f. Ben. z. P.-Vorb. anz. Benachr.> \(P. 298\)](#page-303-0)** 

**[<Benachr. Reinigen d. Fixierbauteils anz.> \(P. 299\)](#page-304-0)** 

# **HINWFIS**

### **Sterne (\* )**

- Mit "\*1" markierte Einstellungen können nicht importiert oder exportiert werden.
- Mit "\*2" markierte Einstellungen stehen je nach Ihrem Land oder Ihrer Region möglicherweise nicht zur Verfügung oder sie variieren bzw. haben andere Standardwerte.

### <Standardanzeige nach Start/Wiederherst.>

Standardmäßig erscheint der Bildschirm Startseite direkt nach dem Einschalten des Geräts oder nach der automatischen Rückstellung. Ändern Sie die Einstellung, wenn Sie einen anderen Standardbildschirm verwenden möchten und der Hauptbildschirm einer anderen Funktion angezeigt werden soll.

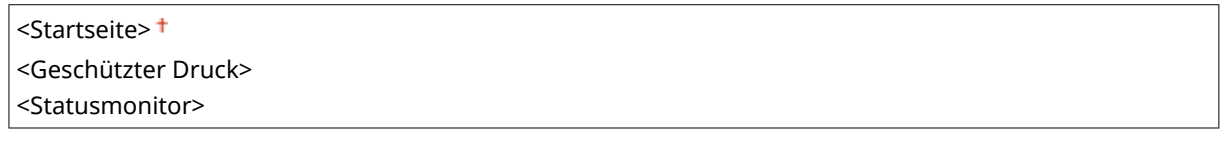

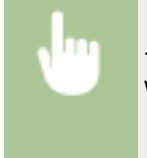

<Menü> > <Präferenzen> > <Einstellungen Anzeige> > <Standardanzeige nach Start/ Wiederherst.> • Wählen Sie eine Funktion, um den gewünschten Bildschirm anzuzeigen • in

### <Einst. für Schaltfl.anz. auf Startseite>/<Anz.reihenfolge Schaltfl. auf Startseite> \*1

KonfigurierenSie die Einstellungen für die Schaltflächen, die auf dem Bildschirm Startseite angezeigt werden. O **[Anpassen des Bildschirms Startseite\(P. 153\)](#page-158-0)** 

### <Sprache> \*2

Wählen Sie die Anzeigesprache, die für das Display, Berichte und Listen verwendet wird.

<span id="page-302-0"></span>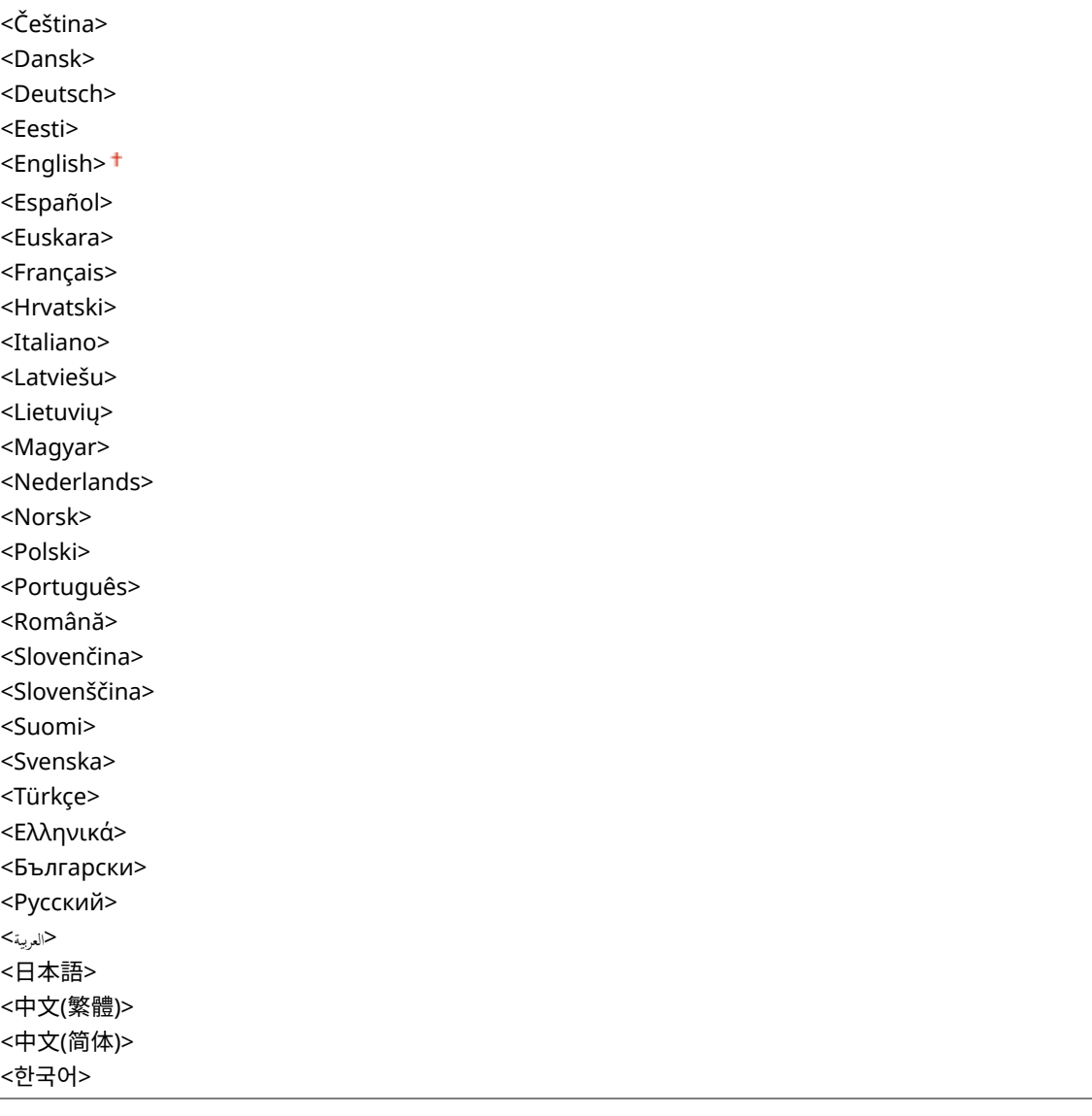

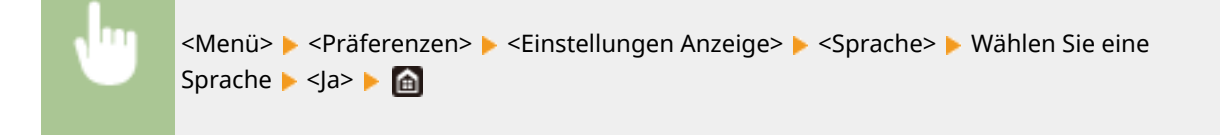

# <Sprache Remote UI> \*2

Wählen Sie die Anzeigesprache, die für Remote UI-Bildschirme verwendet wird.

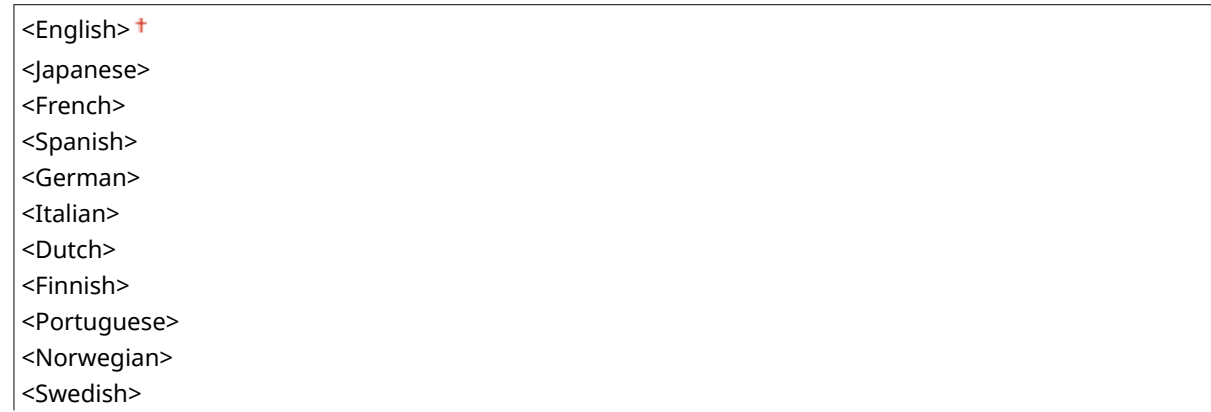

#### Liste der Menüeinstellungen

<span id="page-303-0"></span>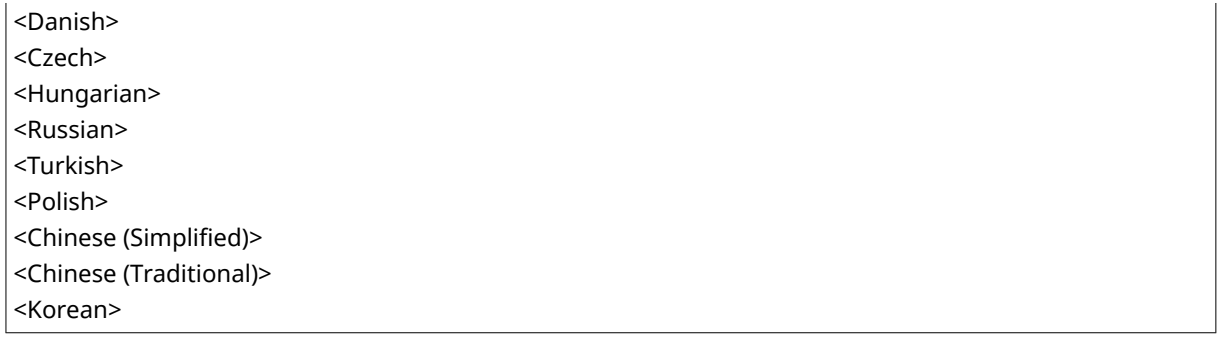

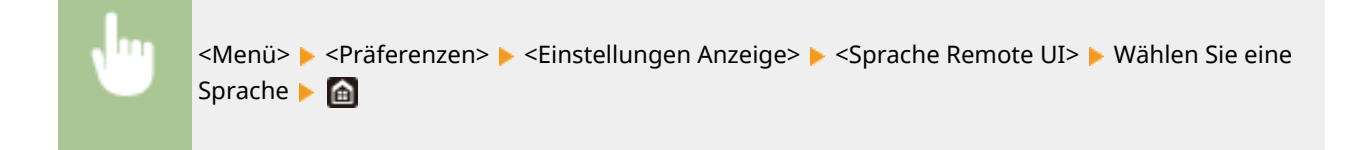

### <Umschalten Eingabe in mm/Zoll>

Wählen Sie die Maßeinheit.

<Millimeter> <Zoll>

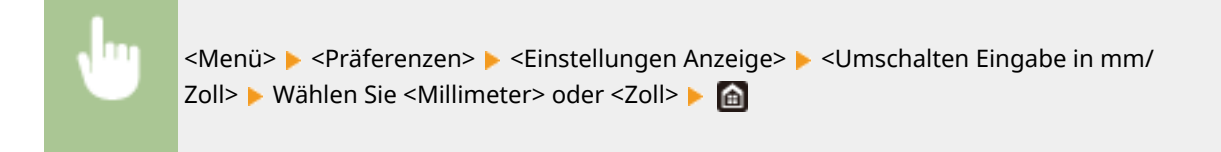

### <Zeit. f. Patronenvorb. anz.>/<Zeit. f. Ben. z. P.-Vorb. anz. Benachr.>

Legen Sie den Anzeigezeitpunkt für die Meldung fest, mit der Sie benachrichtigt werden, dass sich in den Tonerpatronen nur noch wenig Toner befindet.

#### **Touchpanel-Modell**

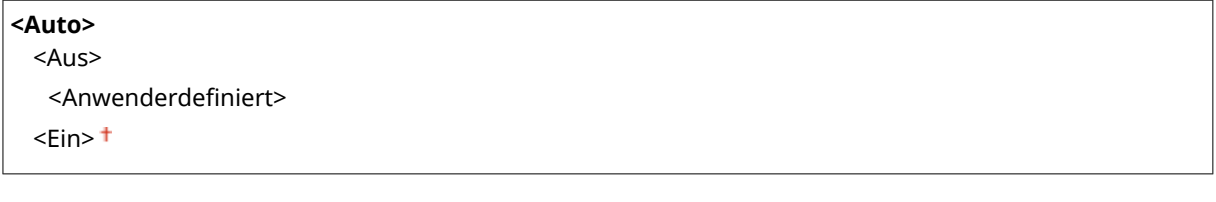

### **Schwarzweiß LCD-Modell**

 $\langle$ Auto $\rangle$ <sup>+</sup> <Anwenderdef.>

#### **Touchpanel-Modell**

<span id="page-304-0"></span>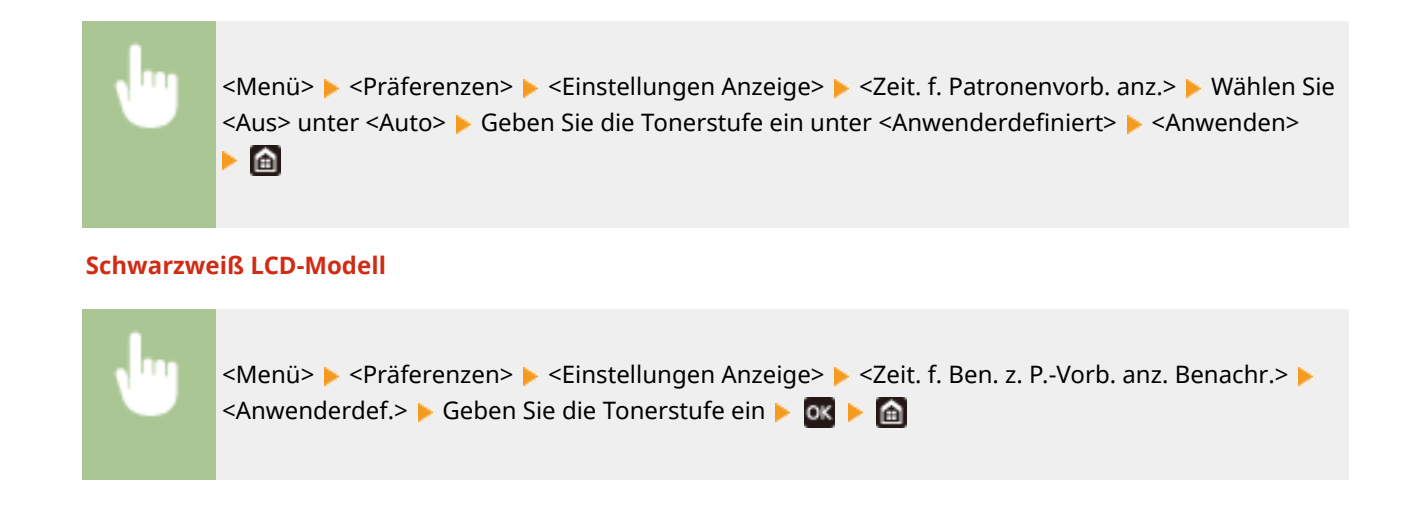

### <Benachr. Reinigen d. Fixierbauteils anz.>

Wählen Sie, ob eine Meldung angezeigt werden soll, die Sie zur Reinigung der Fixiereinheit auffordert. Wenn Sie <Ein> eingestellt haben, können Sie den Zeitpunkt angeben, zu dem eine Meldung zur Reinigung der Fixiereinheit angezeigt werden soll, und zwar in Form von gedruckter Seitenanzahl und in Einheiten von 1.000.

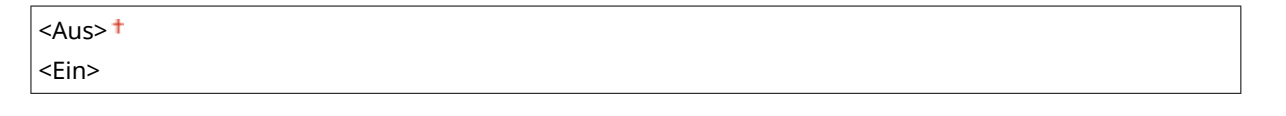

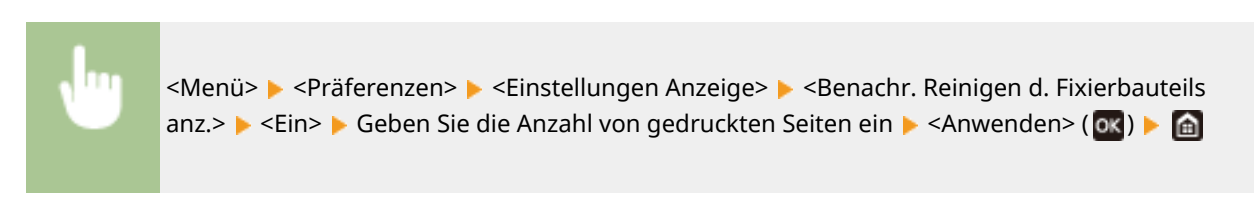

# <span id="page-305-0"></span>**<Layout englische Tastatur>**

### 2LW1-058

Geben Sie das Layout einer USB-Tastatur an, wenn sie an das Gerät angeschlossen ist. Die Standardeinstellung ist mit einem Kreuz  $($   $\dagger)$  markiert.

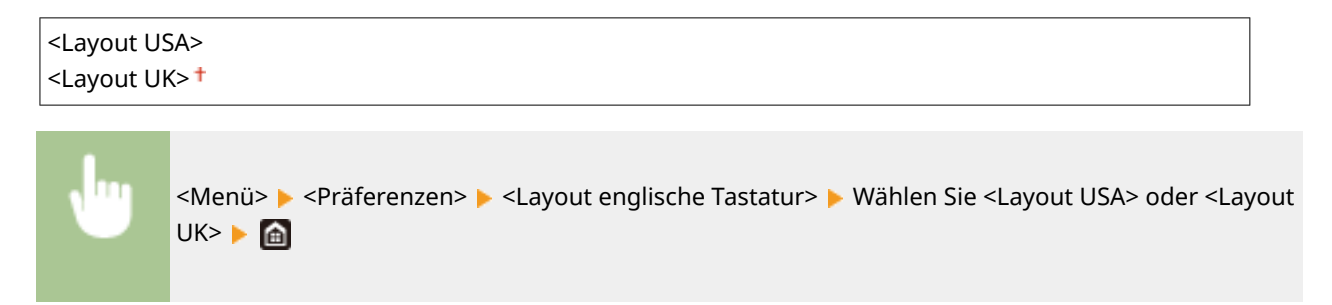

# <span id="page-306-0"></span>**<Einstellungen Timer/Energie>**

2LW1-059

Alle auf Timer und Energie bezogenen Einstellungen sind mit Erläuterungen versehen. Die Standardeinstellungen sind mit einem Kreuz ( $\dagger$ ) markiert.

- **<Einstellungen aktuelle/s Datum/Zeit>(P. 301)**
- **[<Einstellungen Datum/Zeit>\(P. 302\)](#page-307-0)**
- **[<Datumsformat>\(P. 302\)](#page-307-0)**
- **[<Zeitformat>\(P. 303\)](#page-308-0)**
- **[<Zeit bis zur automatischen Rückstellung>\(P. 303\)](#page-308-0)**
- **[<Funktion nach automatischer Rückstellung>\(P. 304\)](#page-309-0)**
- **[<Zeit automatisches Abschalten>\(P. 304\)](#page-309-0)**
- **[<Zeit bis zum automatischen Schlafmodus>\(P. 305\)](#page-310-0)**
- **[<Tageszeitschaltuhr f. autom. Schlafmodus>\(P. 305\)](#page-310-0)**
- **[<Einstellungen Deaktivierung Schlafmodus>\(P. 306\)](#page-311-0)**

# **HINWEIS**

### **Sterne (\* )**

- Mit "\*1" markierte Einstellungen können nicht importiert oder exportiert werden.
- Mit "<sup>\*2</sup>" markierte Einstellungen stehen je nach Ihrem Land oder Ihrer Region möglicherweise nicht zur Verfügung oder sie variieren bzw. haben andere Standardwerte.

### <Einstellungen aktuelle/s Datum/Zeit> \*1

Stellen Sie das aktuelle Datum und die Uhrzeit ein. **DEinstellen von Datum und Uhrzeit(P. 21)** 

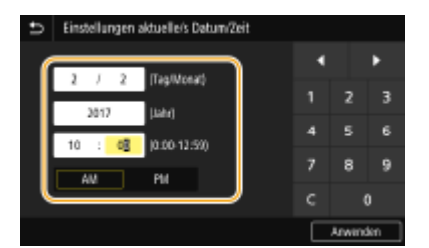

# **WICHTIG**

● Stellen Sie <Zeitzone> ein, bevor Sie das Datum und die Uhrzeit einstellen. Wenn Sie die Einstellung für <Zeitzone> ändern, ändern sich Datum und Uhrzeit entsprechend.

# **HINWEIS**

● Nach der Umstellung auf Sommerzeit können das Datum und die Uhrzeit 1 Stunde lang nicht geändert werden.

### <span id="page-307-0"></span><Einstellungen Datum/Zeit>

Legen Sie Datums- und Uhrzeitstandard der Region fest, in der das Gerät installiert werden soll.

### **<Zeitzone>**

Wählen Sie die Zeitzone. Wenn Sie die Einstellung für die Zeitzone ändern, werden die in <Einstellungen aktuelle/s Datum/Zeit> eingestellten Werte entsprechend geändert. **[Einstellen von Datum und](#page-26-0) [Uhrzeit\(P. 21\)](#page-26-0)** 

<(UTC-12:00) Internationale Datumsgrenze (Westen)> bis <(UTC) Koordinierte Weltzeit> bis <(UTC+14:00) Insel Kiritimati>

## **HINWEIS**

#### **UTC**

● Die Coordinated Universal Time (UTC) ist der primäre Zeitstandard, anhand dessen die Uhren und Uhrzeit auf der Welt reguliert werden. Die korrekte UTC-Zeitzoneneinstellung ist für die Internetkommunikation erforderlich.

### **<Einstellungen Sommerzeit> \*2**

Aktivieren oder deaktivieren Sie die Sommerzeit. Bei aktivierter Sommerzeit legen Sie fest, ab wann und bis wann die Sommerzeit gelten soll.

**<Aus>**

**<Ein>**

Start: Monat, Woche, Tag Ende: Monat, Woche, Tag

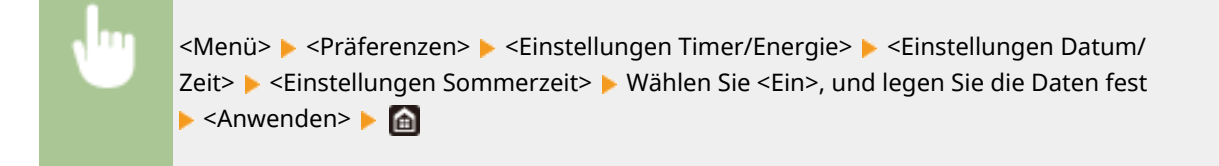

## <Datumsformat> \*2

Wählen Sie das Datumsformat (Reihenfolge von Jahr, Monat und Tag).

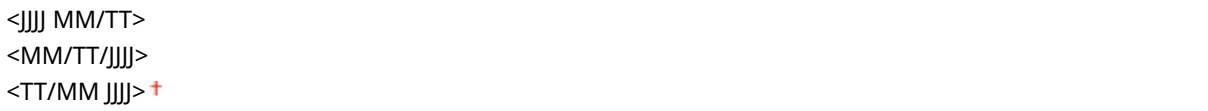

<span id="page-308-0"></span>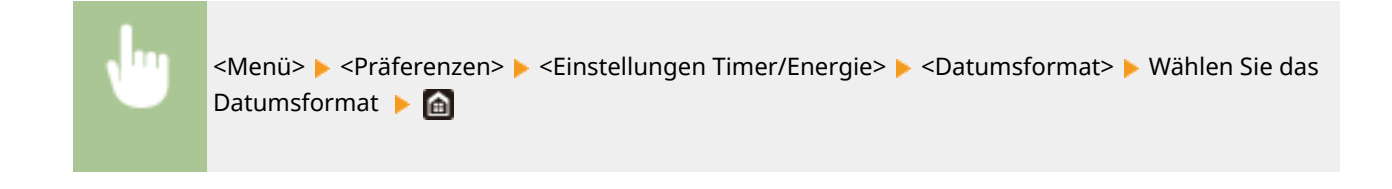

### <Zeitformat>

Wählen Sie das 12- oder 24-Stunden-Format für die Uhrzeitanzeige.

```
<12 Stunden (AM/PM)>
<24 Stunden>
```
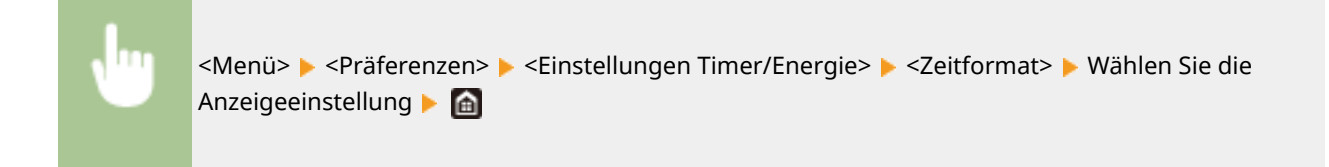

### <Zeit bis zur automatischen Rückstellung>

Wenn eine bestimmte Zeit lang keine Taste gedrückt wird, werden der Bildschirm und die Einstellungen auf den Standardbildschirm zurückgesetzt (automatische Rückstellung). Legen Sie das Intervall für die automatische Rückstellung fest. In den folgenden Fällen wird die automatische Rückstellung nicht ausgeführt:

- Das Einstellmenü wird angezeigt.
- Das Gerät verarbeitet Daten, wie beispielsweise beim Drucken von Dokumenten.
- Eine Fehlermeldung wird angezeigt, und die Fehleranzeige-Anzeige blinkt. (Die automatische Rückstellung erfolgt jedoch, wenn der Fehler die Verwendung einer Funktion nicht unmöglich macht.)

### **Touchpanel-Modell**

**<Diese Funktion einstellen>** <Aus>  $<$ Fin $>$ <sup>+</sup> <Zeit einstellen> 1 bis  $2<sup>†</sup>$  bis 9 (Min.)

### **Schwarzweiß LCD-Modell**

```
0 (Die automatische Rückstellung ist deaktiviert.)
1 bis 2<sup>+</sup> bis 9 (Min.)
```
#### **Touchpanel-Modell**

<span id="page-309-0"></span>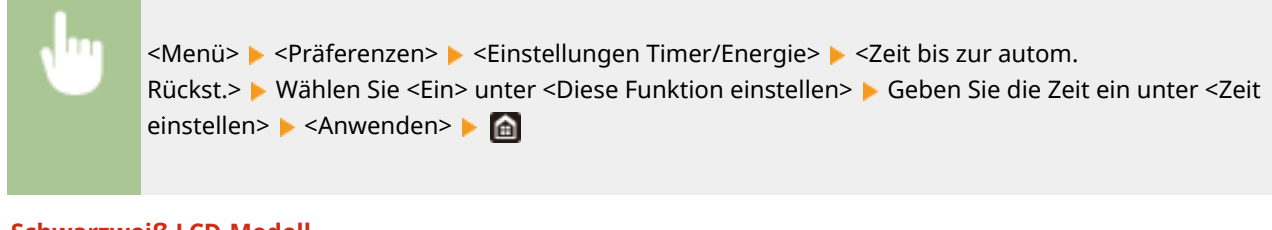

#### **Schwarzweiß LCD-Modell**

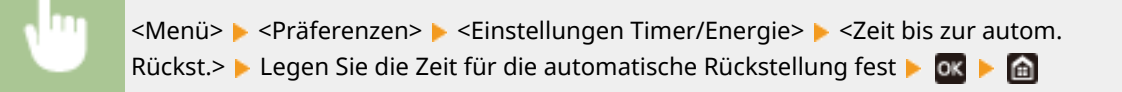

# **HINWEIS**

● Den Bildschirm, der nach der automatischen Rückstellung angezeigt wird, können Sie in <Funktion nach automatischer Rückstellung> auswählen.

### <Funktion nach automatischer Rückstellung>

Legen Sie fest, ob nach der automatischen Rückstellung der Standardbildschirm angezeigt wird. Wenn Sie <Standardfunktion> wählen, wird der Hauptbildschirm der in <Standardanzeige nach Start/Wiederherst.> gewählten Funktion angezeigt ( **[<Standardanzeige nach Start/Wiederherst.>\(P. 296\)](#page-301-0)** ). Wenn Sie <Gewählte Funktion> wählen, wird im Display wieder der Hauptbildschirm der ausgewählten Funktion angezeigt.

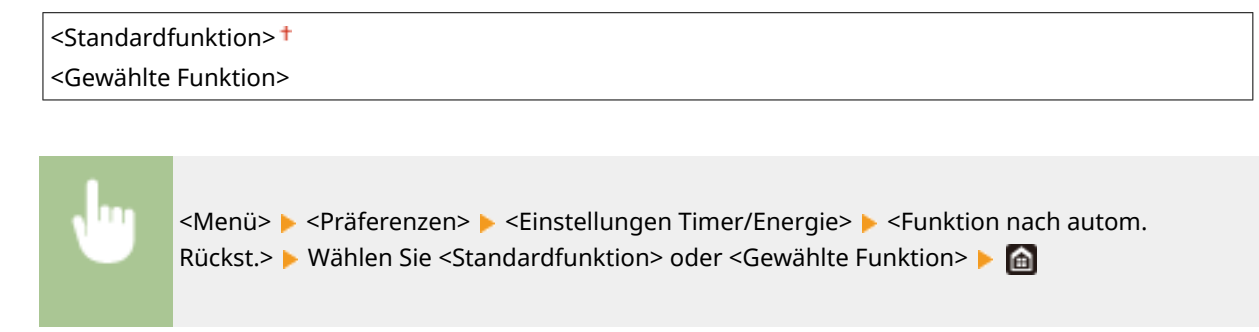

### <Zeit automatisches Abschalten>

Stellen Sie einen Timer ein, der das Gerät automatisch ausschaltet, wenn nach dem Wechsel in den Schlafmodus die angegebene Zeit lang keine Funktion ausgeführt wurde.

#### **Touchpanel-Modell**

```
<Diese Funktion einstellen>
  <Aus>
  \epsilonFin>t
   <Zeit einstellen>
       1 bis 4<sup>+</sup> bis 8 (Std.)
```
#### **Schwarzweiß LCD-Modell**

<span id="page-310-0"></span>0 (Das automatische Abschalten ist deaktiviert.) 1 bis  $4<sup>+</sup>$  bis 8 (Std.)

### **Touchpanel-Modell**

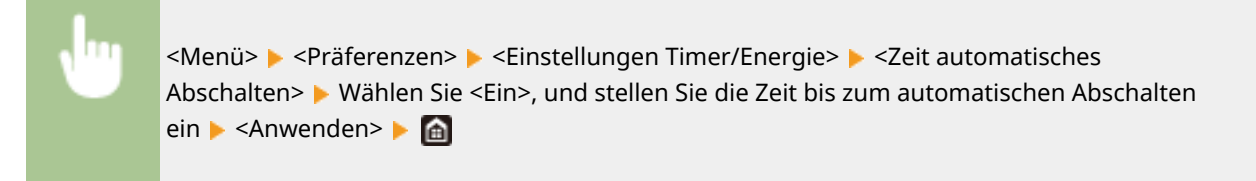

#### **Schwarzweiß LCD-Modell**

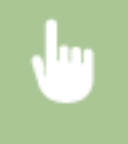

<Menü> > <Präferenzen> > <Einstellungen Timer/Energie> > <Zeit automatisches Abschalten> Stellen Sie die Zeit für das automatische Abschalten ein Stehwenden> G

## **WICHTIG**

### **Vor dem Einstellen von <Zeit automatisches Abschalten>**

● Wenn die Einstellung <Zeit automatisches Abschalten> aktiviert ist, schaltet sich das Gerät möglicherweise automatisch aus, obwohl Sie es mit Remote UI bedienen. Dabei kann es zu einer Fehlfunktion kommen, insbesondere wenn sich das Gerät beim Importieren von Daten ausschaltet. Wenn Sie mit Remote UI Daten importieren, setzen Sie vorher <Zeit automatisches Abschalten> auf <Aus> oder <0>.

# **HINWEIS**

● Wenn irgendeine Einstellung unter [Timereinstellungen] über Remote UI geändert wird, während sich das Gerät im Schlafmodus befindet, wird der Timer für die Einstellung <Zeit automatisches Abschalten> auf den Anfang zurückgestellt. Das Gerät schaltet sich automatisch ab, nachdem eine bestimmte Zeit im Leerlauf nach Rückstellung des Timers verstrichen ist.

### <Zeit bis zum automatischen Schlafmodus>

Wenn das Gerät eine bestimmte Zeit lang nicht bedient wurde oder keine zu verarbeitenden Daten vorlagen, wechselt das Gerät in den Schlafmodus, um den Stromverbrauch zu reduzieren (automatischer Schlafmodus). Legen Sie die Zeit fest, nach der das Gerät automatisch in den Schlafmodus wechselt. Das Gerät wechselt nicht automatisch in den Schlafmodus, wenn das Einstellmenü angezeigt wird. Es empfiehlt sich, die werkseitigen Standardeinstellungen zu verwenden, da Sie damit am meisten Strom sparen. **[Wechseln in den Schlafmodus\(P. 157\)](#page-162-0)** 

 $1 + \text{bis } 60 \text{ (Min.)}$ 

### <Tageszeitschaltuhr f. autom. Schlafmodus>

Sie können die Zeit festlegen, zu der das Gerät automatisch in den Schlafmodus wechseln soll. **[Wechseln in den](#page-162-0) [Schlafmodus\(P. 157\)](#page-162-0)** 

#### **Touchpanel-Modell**

**<Diese Funktion einstellen>**

<span id="page-311-0"></span> $<$ Aus> $<sup>†</sup>$ </sup>

<Ein>

(0:00 bis 12:59 AM/PM)

### **Schwarzweiß LCD-Modell**

**<Aus>**

**<Ein>**

(0:00 bis 23:59)

### <Einstellungen Deaktivierung Schlafmodus>

Sie können die Zeit festlegen, zu der das Gerät den Schlafmodus beenden soll. **[Wechseln in den](#page-162-0) [Schlafmodus\(P. 157\)](#page-162-0)** 

### **Touchpanel-Modell**

**<Diese Funktion einstellen>**  $<$ Aus> $<sup>†</sup>$ </sup> <Ein> (0:00 bis 12:59 AM/PM)

### **Schwarzweiß LCD-Modell**

**<Aus> <Ein>** (0:00 bis 23:59)

## <span id="page-312-0"></span>**<Netzwerk>**

#### 2LW1-05A

Alle auf das Netzwerk bezogenen Einstellungen sind mit Erläuterungen versehen. Die Standardeinstellungen sind mit einem Kreuz ( $<sup>†</sup>$ ) markiert.</sup>

- **<Wired/Wireless LAN wählen>(P. 307)**
- **<Einstellungen WLAN>(P. 307)**
- **[<Einstellungen für Direkte Verbindung>\(P. 309\)](#page-314-0)**
- **[<Einfache Verbindung über PC>\(P. 310\)](#page-315-0)**
- **[<Einstellungen TCP/IP>\(P. 310\)](#page-315-0)**
- **[<SNMP-Einstellungen>\(P. 320\)](#page-325-0)**
- **[<Zugewiesenen Port verwenden>/<Einstellungen zugewiesener Port>\(P. 322\)](#page-327-0)**
- **[<Authent.methode zugew. Port>/<Authentisierungsmeth. zugewiesener Port>\(P. 322\)](#page-327-0)**
- **[<Wartezeit für Verb. bei Start>/<Wartezeit für Verbindung bei Start>\(P. 322\)](#page-327-0)**
- **[<Einstellungen Ethernettreiber>\(P. 323\)](#page-328-0)**
- **[<IEEE 802.1X verwenden>/<Einstellungen IEEE 802.1X>\(P. 323\)](#page-328-0)**
- **[<Firewall-Einstellungen>\(P. 324\)](#page-329-0)**
- **[<Einstellungen Google Cloud Print>\(P. 325\)](#page-330-0)**
- **[<Verwalt. Geräteeinstellungen>/<Verwaltung Geräte-Einstellungen Ein/Aus>\(P. 326\)](#page-331-0)**
- **[<Überwachungsdienst>\(P. 326\)](#page-331-0)**
- **[<RMT-SW>\(P. 326\)](#page-331-0)**
- **[<Netzwerkeinstellungen initialisieren>\(P. 326\)](#page-331-0)**

# **HINWFIS**

### **Sterne (\* )**

- Mit "\*1" markierte Einstellungen können nicht importiert oder exportiert werden.
- Mit "<sup>\*2</sup>" markierte Einstellungen werden ie nach dem von Ihnen verwendeten Modell, Optionen oder anderen Einstellungselementen eventuell nicht angezeigt.

### <Wired/Wireless LAN wählen>

Wenn Sie das Gerät von einem Wireless LAN zu einem Wired LAN umschalten, müssen Sie die Einstellung festlegen. Umgekehrt müssen Sie, wenn Sie das Gerät von einem Wired LAN zu einem Wireless LAN umschalten, diese Einstellung nicht festlegen. (Sie können über die folgende Option <Einstellungen WLAN>) umschalten. **[Auswählen](#page-30-0) [von verkabeltem LAN oder Wireless LAN\(P. 25\)](#page-30-0)** 

```
<Wired LAN>
<Wireless LAN>
```
### <Einstellungen WLAN>

Legen Sie die Einstellungen für die Verbindung des Geräts mit einem Wireless LAN fest. Sie können auch die aktuellen Einstellungen anzeigen oder die Verringerung des Stromverbrauchs einstellen.

### **<Einstellungen SSID>**

Wählen Sie diese Einstellung, wenn Sie zur Konfiguration der Wireless LAN-Verbindung Informationen wie SSID oder Netzwerkschlüssel über das Bedienfeld manuell eingeben möchten.

### **<Zugriffspunkt wählen>**

Wireless LAN-Router, die auf das Gerät zugreifen können, werden automatisch lokalisiert, sodass Sie sie aus der Liste auswählen können. Sie müssen manuell den Netzwerkschlüssel, wie einen WEP-Schlüssel oder einen PSK, eingeben. **OKonfiguration der Verbindung durch Auswahl eines Wireless LAN-Routers(P. 33)** 

### **<Manuell eingeben>**

Wählen Sie diese Einstellung, wenn Sie zur Konfiguration der Wireless LAN-Verbindung manuell eine SSID eingeben möchten. Bei dieser Methode können Sie detaillierte Authentisierungs- und Verschlüsselungseinstellungen angeben. **OKonfiguration der Verbindung durch Festlegen detaillierter [Einstellungen\(P. 36\)](#page-41-0)** 

**<Sicherheitseinstellungen>** <Ohne> <WEP> <Open System> WEP-Schlüssel 1 bis 4 <Gemeinsamer Schlüssel> WEP-Schlüssel 1 bis 4 <WPA/WPA2-PSK> <Auto> <AES-CCMP>

### **<WPS Tastendrückmethode>**

Wählen Sie diese Einstellung, wenn die Wireless LAN-Verbindung automatisch mithilfe der Taste an einem WPSfähigen Wireless LAN-Router konfiguriert werden soll. ØKonfiguration der Verbindung mit der WPS **[Tastendrückmethode\(P. 29\)](#page-34-0)** 

### **<Modus WPS PIN-Code>**

Wählen Sie diese Einstellung, wenn Sie zur Konfiguration der Wireless LAN-Verbindung einen PIN-Code für einen WPS-fähigen Wireless LAN-Router eingeben möchten. *DKonfiguration der Verbindung im Modus "WPS* **[PIN-Code"\(P. 31\)](#page-36-0)** 

### **<Energiesparmodus>**

Legen Sie fest, ob das Gerät je nach den vom Wireless LAN-Router ausgegebenen Signalen in den Energiesparmodus wechselt.

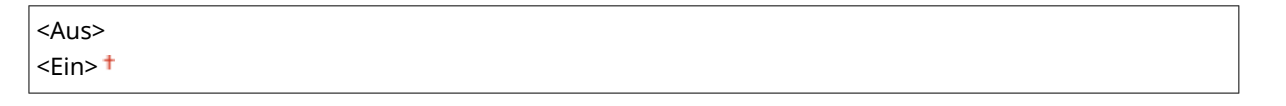

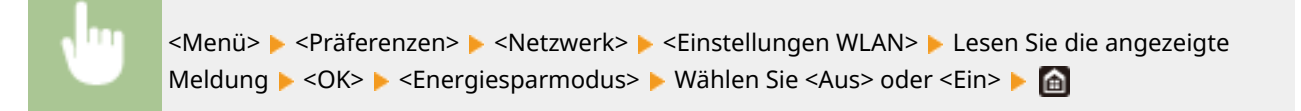

### **<Verbindungsinformationen>/<WLAN-Informationen> \*1**

Wählen Sie diese Option, um die aktuellen Wireless LAN-Einstellungen anzuzeigen. **[Anzeigen von](#page-52-0) [Netzwerkeinstellungen\(P. 47\)](#page-52-0)** 

<MAC-Adresse>

<span id="page-314-0"></span><WLAN-Status> <Aktuelle Fehlerinformationen> <Kanal> <Einstellungen SSID> <Sicherheitseinstellungen> <Energiesparmodus>

### <Einstellungen für Direkte Verbindung>

Legen Sie fest, ob die Verbindung direkt erfolgen soll. Wenn diese Funktion aktiviert ist, kann auch in einer Umgebung ohne Access Point oder Wireless LAN-Router eine direkte Verbindung mit dem Gerät hergestellt werden. **[Herstellung einer direkten Verbindung \(Zugriffspunktmodus\)\(P. 192\)](#page-197-0)** 

### **<Direkte Verbindung verwenden>**

 $<$ Aus> $<sup>†</sup>$ </sup>

<Ein>

### **<Beenden der Dir. Verbindung>/<Zeit bis zum Beenden der Dir. Verbindung>**

Legen Sie eine Zeitdauer fest, nach deren Ablauf eine hergestellte Direktverbindung automatisch getrennt wird.

### **Touchpanel-Modell**

```
<Sitzung automatisch beenden>
  <Aus><sup>†</sup></sup>
  <Ein>
    <Zeit bis Sitzungsende>
       1 + \text{bis } 60 \text{ (Min.)}
```
### **Schwarzweiß LCD-Modell**

0 (Sitzung nicht automatisch beenden) 1 bis 60 (Min.)

### **Touchpanel-Modell**

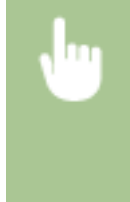

<Menü> > <Präferenzen> > <Netzwerk> > <Einstell. für Direkte Verb.> > <Beenden der Dir. Verbindung> Wählen Sie <Ein> unter <Sitzung automatisch beenden>, und geben Sie die Zeit ein Assember 2014 <Anwenden>

#### **Schwarzweiß LCD-Modell**

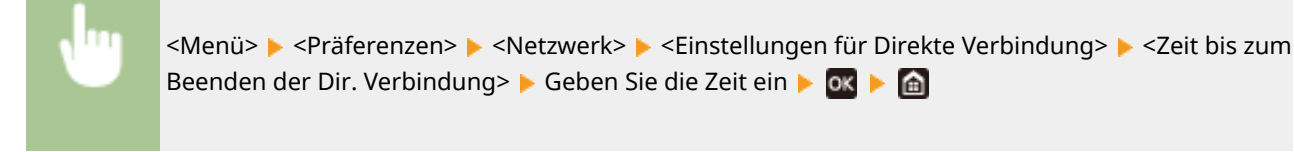

### **<Einstellungen Zugriffspunktmodus>**

Konfigurieren Sie frei die SSID und den Netzwerkschlüssel. Wenn Sie mehrere Mobilgeräte gleichzeitig an das Gerät anschließen möchten, müssen Sie sowohl die SSID als auch den Netzwerkschlüssel frei konfigurieren.

### <span id="page-315-0"></span>**<Anwenderdef. SSID verwenden>**  $<$ Aus> $<sup>†</sup>$ </sup> <Ein>  $<$ SSID $>$ **<Anwenderdef. Netzw.schlüssel verw.>**  $<$ Aus> $<sup>†</sup>$ </sup> <Ein> <Netzwerkschlüssel>

#### **Touchpanel-Modell**

<Menü> > <Präferenzen> > <Netzwerk> > <Einstell. für Direkte Verb.> > <Einstellungen Zugriffspunktmodus> Wählen Sie <Ein> für das jeweilige Element, und wählen Sie dann <SSID>/ <Netzwerkschlüssel> > Geben Sie die SSID/den Netzwerkschlüssel ein > <Anwenden> > <Anwenden> ▶ <Anwenden> ▶ 面

#### **Schwarzweiß LCD-Modell**

<Menü> <Präferenzen> <Netzwerk> <Einstellungen für Direkte Verbindung>  $\blacktriangleright$  <Einstellungen Zugriffspunktmodus>  $\blacktriangleright$  <Anwenderdef. SSID verwenden>/ <Anwenderdef. Netzwerkschlüssel verw.> | <Ein> | Geben Sie die SSID/den Netzwerkschlüssel ein ▶ <Anwenden> ▶ **A** 

### <Einfache Verbindung über PC>

Starten Sie den Vorgang für Einfache Verbindung über PC (drahtloser Einrichtungsmodus). Sie können die Canon Laser NW Device Setup Utility verwenden, um Netzwerkeinstellungen über einen Computer zu konfigurieren.

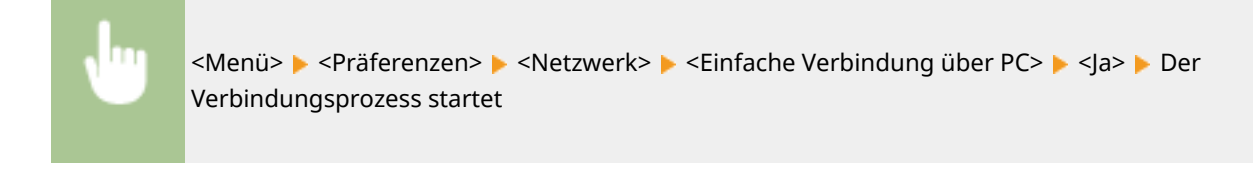

## **HINWEIS**

● Laden Sie Canon Laser NW Device Setup Utility von der Canon Website (http://www.canon.com/) herunter.

### <Einstellungen TCP/IP>

Legen Sie die Einstellungen für die Verwendung des Geräts in einem TCP/IP-Netzwerk wie die IP-Adresseinstellungen fest.

### **<Einstellungen IPv4>/<Einstellungen IPv6>/<DNS-Einstellungen> (Touchpanel-Modell)**

### **<Einstellungen IPv4>**

Legen Sie die Einstellungen für die Verwendung des Geräts in einem IPv4-Netzwerk fest.

#### **<Einstellungen IP-Adresse>**

Konfigurieren Sie die IP-Adresse, die in einem TCP/IP-Netzwerk zum Identifizieren von Geräten wie Computern oder Druckern dient. **[Einstellen der IPv4-Adresse\(P. 41\)](#page-46-0)** 

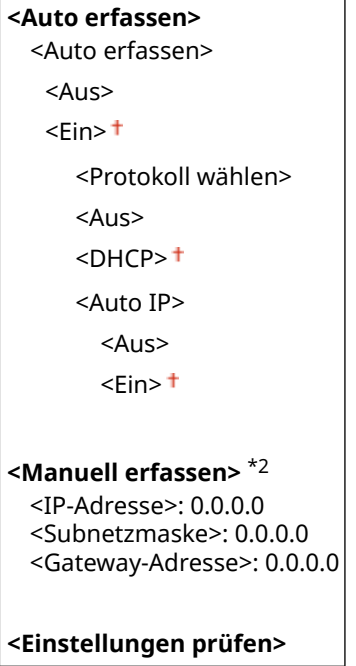

### **<Einstellungen DHCP-Option>**

Wenn DHCP aktiviert ist, wählen Sie mithilfe dieser Einstellungen aus, ob die optionalen DHCP-Funktionen verwendet werden sollen, um die DNS-Serveradresse oder den Domänennamen abzurufen. **Konfigurieren von DNS(P. 65)** 

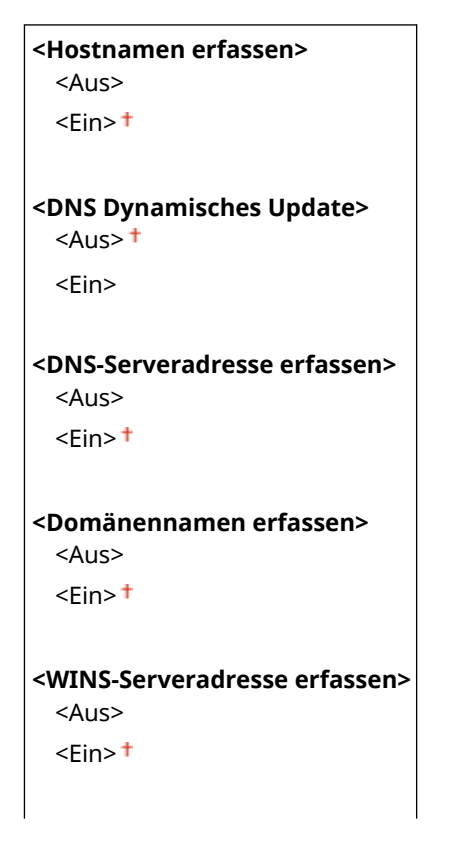

```
<POP-Serveradresse erfassen>
  <Aus><sup>†</sup></sup>
```
<Ein>

#### **<PING-Befehl>**

Wählen Sie diese Option, um zu prüfen, ob das Gerät über ein Netzwerk mit einem Computer verbunden ist. **OTesten der Netzwerkverbindung(P. 43)** 

#### **<Einstellungen IPv6>**

Legen Sie die Einstellungen für die Verwendung des Geräts in einem IPv6-Netzwerk fest. **D[Einstellen von](#page-49-0) [IPv6-Adressen\(P. 44\)](#page-49-0)** 

**<IPv6 verwenden>**  $<$ Aus> $<sup>†</sup>$ </sup> <Ein>

#### **<IPv6-Einstellungen prüfen>**

Sie können die Link-Local-Adresse überprüfen, die automatisch bezogen wird.

#### **<Einstellungen zustandslose Adresse>**

Aktivieren oder deaktivieren Sie zustandslose Adressen.

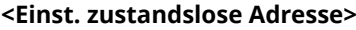

<Aus>  $\epsilon$ Ein> $\pm$ 

#### **<Einstellungen prüfen>**

<Zustandslose Adresse>

<Präfixlänge>

### **<Einstellungen DHCPv6>**

Aktivieren oder deaktivieren Sie die zustandshafte Adresse, die über DHCPv6 abgerufen wird.

```
<DHCPv6 verwenden>
  <Aus><sup>†</sup></sup>
  <Ein>
<Einstellungen prüfen>
 <Zustandshafte Adresse>
  <Präfixlänge>
```
#### **<Einstellungen DHCP-Option>**

Wenn DHCP aktiviert ist, wählen Sie mithilfe dieser Einstellungen aus, ob die optionalen DHCP-Funktionen verwendet werden sollen, um die DNS-Serveradresse oder den Domänennamen abzurufen. **Konfigurieren von DNS(P. 65)** 

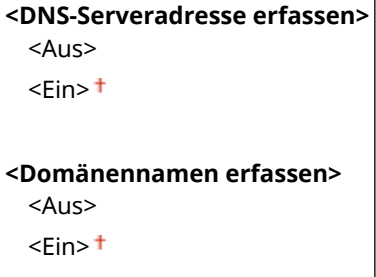

### **<DNS-Einstellungen>**

Legen Sie die Einstellungen für DNS (Domain Name System) fest, womit ein Hostname für die IP-Adressauflösung bereitgestellt wird. OKonfigurieren von DNS(P. 65)

#### **<IPv4 DNS-Server-Adresseinstellungen>**

Legen Sie die IP-Adresse des DNS-Servers in der IPv4-Umgebung fest.

<Primärer DNS-Server>: 0.0.0.0 <Sekundärer DNS-Server>: 0.0.0.0

#### **<DNS-Einstellungen Hostname/Domänenname>**

Geben Sie den auf dem DNS-Server gespeicherten Hostnamen des Geräts sowie den Namen der Domäne ein, zu der das Gerät gehört.

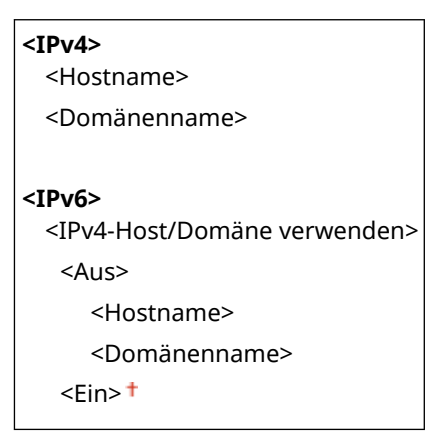

### **<DNS-Einstellungen Dynamisches Update>**

Wählen Sie, ob die DNS-Einträge dynamisch aktualisiert werden sollen, sobald die IP-Adresse des Geräts geändert wird.

```
<IPv4>
  <DNS Dynamisches Update>
    <Aus><sup>†</sup></sup>
    <Ein>
       <Intervall DNS Dynamisches Update>
          0 bis 24<sup>+</sup> bis 48 (Std.)
<IPv6>
  <DNS Dynamisches Update>
    <Aus><sup>†</sup></sup>
    <Ein>
       <Manuelle Adresse registrieren>
          <Aus><sup>†</sup></sup>
           <Ein>
       <Zustandshafte Adresse registrieren>
          <Aus><sup>†</sup></sup>
           <Ein>
       <Zustandslose Adresse registrieren>
          <Aus><sup>†</sup></sup>
           <Ein>
       <Intervall DNS Dynamisches Update>
          0 bis 24<sup>+</sup> bis 48 (Std.)
```
#### **<Einstellungen mDNS>**

Legen Sie die Einstellungen für die Verwendung von DNS-Funktionen ohne DNS-Server fest.

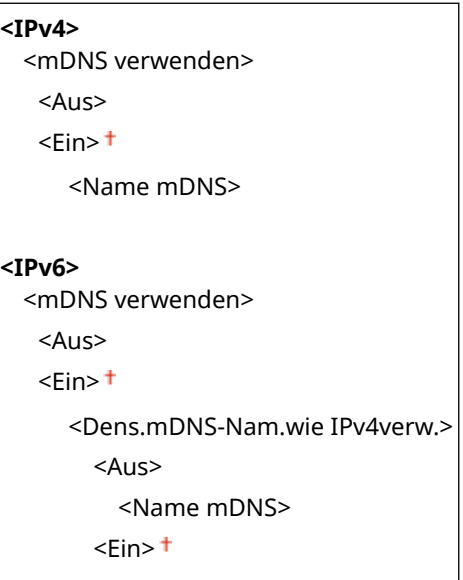

### **<Einstellungen IPv4>/<Einstellungen IPv6> (Schwarzweiß LCD-Modell)**

### **<Einstellungen IPv4>**

Legen Sie die Einstellungen für die Verwendung des Geräts in einem IPv4-Netzwerk fest.

### **<Einstell. IP-Adresse>**

Konfigurieren Sie die IP-Adresse, die in einem TCP/IP-Netzwerk zum Identifizieren von Geräten wie Computern oder Druckern dient. **[Einstellen der IPv4-Adresse\(P. 41\)](#page-46-0)** 

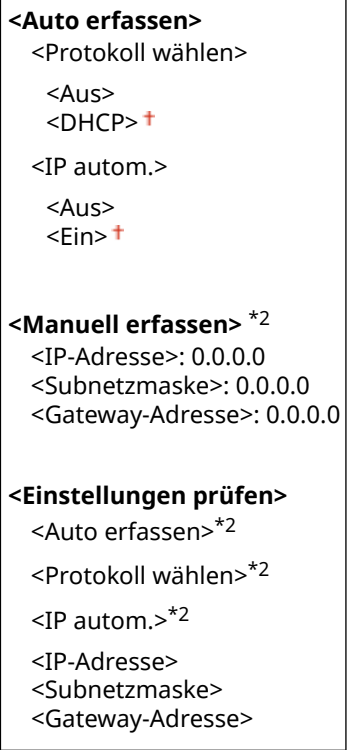

### **<PING-Befehl>**

Wählen Sie diese Option, um zu prüfen, ob das Gerät über ein Netzwerk mit einem Computer verbunden ist. ØTesten der Netzwerkverbindung(P. 43)

#### **<DNS-Einstellungen>**

#### Liste der Menüeinstellungen

Legen Sie die Einstellungen für DNS (Domain Name System) fest, womit ein Hostname für die IP-Adressauflösung bereitgestellt wird. OKonfigurieren von DNS(P. 65)

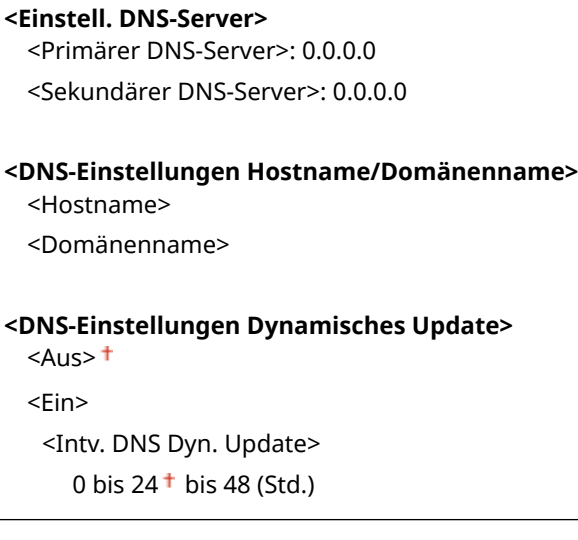

### **<Einstellungen mDNS>**

LegenSie die Einstellungen für die Verwendung von DNS-Funktionen ohne DNS-Server fest. **Konfigurieren von DNS(P. 65)** 

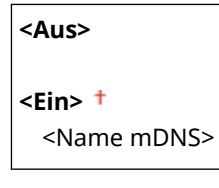

### **<Einstell.DHCP-Option>**

Wenn DHCP aktiviert ist, wählen Sie mithilfe dieser Einstellungen aus, ob die optionalen DHCP-Funktionen verwendet werden sollen, um die DNS-Serveradresse oder den Domänennamen abzurufen. **Konfigurieren von DNS(P. 65)** 

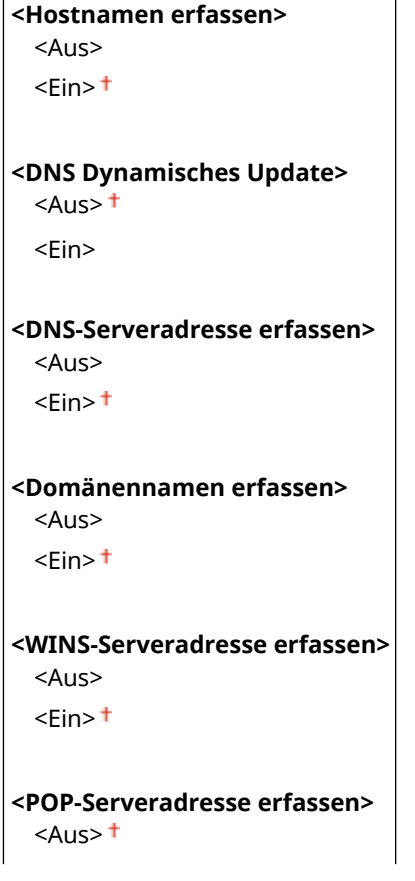

```
<Ein>
```
### **<Einstellungen IPv6>**

Legen Sie die Einstellungen für die Verwendung des Geräts in einem IPv6-Netzwerk fest.

#### **<IPv6 verwenden>**

Aktivieren oder deaktivieren Sie IPv6 beim Gerät. Sie können auch die aktuellen Einstellungen anzeigen. **[Einstellen von IPv6-Adressen\(P. 44\)](#page-49-0)** 

**<Aus> <Ein> <Einstellungen prüfen>** <Link-Local-Adresse> <Präfixlänge>

#### **<Einstellungen zustandslose Adresse>**

Aktivieren oder deaktivieren Sie zustandslose Adressen. **[Einstellen von IPv6-Adressen\(P. 44\)](#page-49-0)** 

**<Aus> <Ein> <Einstellungen prüfen>** <Zustandslose Adresse> <Präfixlänge>

#### **<DHCPv6 verwenden>**

Aktivieren oder deaktivieren Sie die zustandshafte Adresse, die über DHCPv6 abgerufen wird. **[Einstellen](#page-49-0) [von IPv6-Adressen\(P. 44\)](#page-49-0)** 

**<Aus>**

**<Ein>**

**<Einstellungen prüfen>** <Zustandshafte Adresse>

#### **<DNS-Einstellungen>**

<Präfixlänge>

Legen Sie die Einstellungen für DNS (Domain Name System) fest, womit ein Hostname für die IP-Adressauflösung bereitgestellt wird. OKonfigurieren von DNS(P. 65)

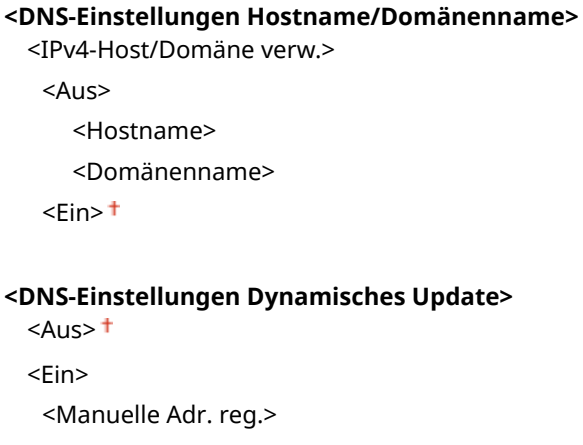

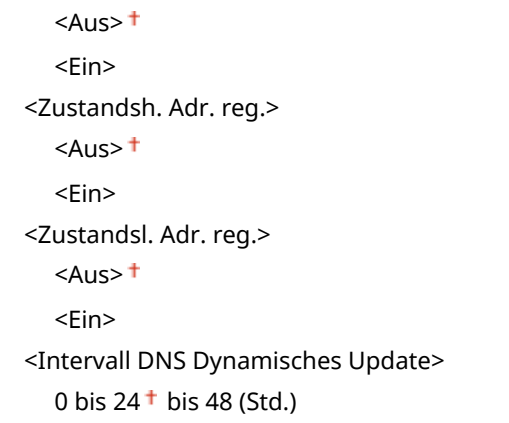

#### **<Einstellungen mDNS>**

LegenSie die Einstellungen für die Verwendung von DNS-Funktionen ohne DNS-Server fest. O **[.onfigurieren von DNS\(P. 65\)](#page-70-0)** 

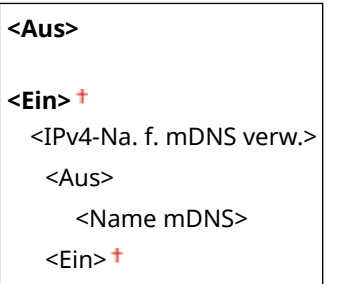

#### **<Einstell.DHCP-Option>**

Wenn DHCP aktiviert ist, wählen Sie mithilfe dieser Einstellungen aus, ob die optionalen DHCP-Funktionen verwendet werden sollen, um die DNS-Serveradresse oder den Domänennamen abzurufen. **Konfigurieren von DNS(P. 65)** 

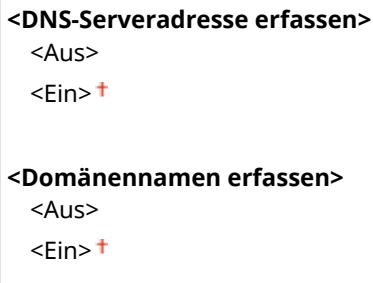

### **<WINS-Einstellungen>**

Legen Sie die Einstellungen für WINS (Windows Internet Name Service) fest, womit ein NetBIOS-Name für die IP-Adressauflösung in einer gemischten NetBIOS- und TCP/IP-Netzwerkumgebung bereitgestellt wird. D **[.onfigurieren von WINS\(P. 71\)](#page-76-0)** 

```
<WINS-Auflösung>
```
 $<$ Aus> $<sup>†</sup>$ </sup>

<Ein>

<WINS-Serveradresse>: 0.0.0.0

### **<Einstellungen LPD>**

Aktivieren oder deaktivieren Sie LPD, ein Druckprotokoll, das auf jeder Hardwareplattform und unter jedem Betriebssystem verwendet werden kann. Sie können auch das Zeitlimitintervall für den Empfang festlegen, nach dem der Druckvorgang abgebrochen wird, wenn der Druckdatenempfang unterbrochen wurde. **Konfigurieren von Druckprotokollen und WSD-Funktionen(P. 51)** 

#### **<LPD-Druck verwenden>/<Einstellungen LPD-Druck>**

<Aus>

 $\epsilon$ Ein> $\pm$ 

#### **<EM-Timeout>**

1 bis  $5<sup>+</sup>$  bis 60 (Min.)

### **<Einstellungen RAW>**

Aktivieren oder deaktivieren Sie RAW, ein Windows-spezifisches Druckprotokoll. Sie können auch das Zeitlimitintervall für den Empfang festlegen, nach dem der Druckvorgang abgebrochen wird, wenn der Druckdatenempfang unterbrochen wurde. OKonfigurieren von Druckprotokollen und WSD-**[Funktionen\(P. 51\)](#page-56-0)** 

**<RAW-Druck verwenden>/<Einstellung. RAW-Druck>** <Aus>  $\epsilon$ Ein> $\pm$ **<EM-Timeout>**

1 bis  $5<sup>+</sup>$  bis 60 (Min.)

### **<Einstellungen WSD>**

Aktivieren oder deaktivieren Sie die automatische Suche und das Abrufen von Informationen vom Drucker über das WSD-Protokoll. OKonfigurieren von Druckprotokollen und WSD-Funktionen(P. 51)

#### **Touchpanel-Modell**

**<WSD-Druck verwenden>** <Aus>  $<$ Ein $>$ <sup>+</sup> **<WSD-Browsen verwenden>** <Aus>  $<$ Ein $>$ <sup>+</sup> **<Multicast Discovery verwenden>** <Aus>  $<$ Ein $>$ <sup>+</sup>

#### **Schwarzweiß LCD-Modell**

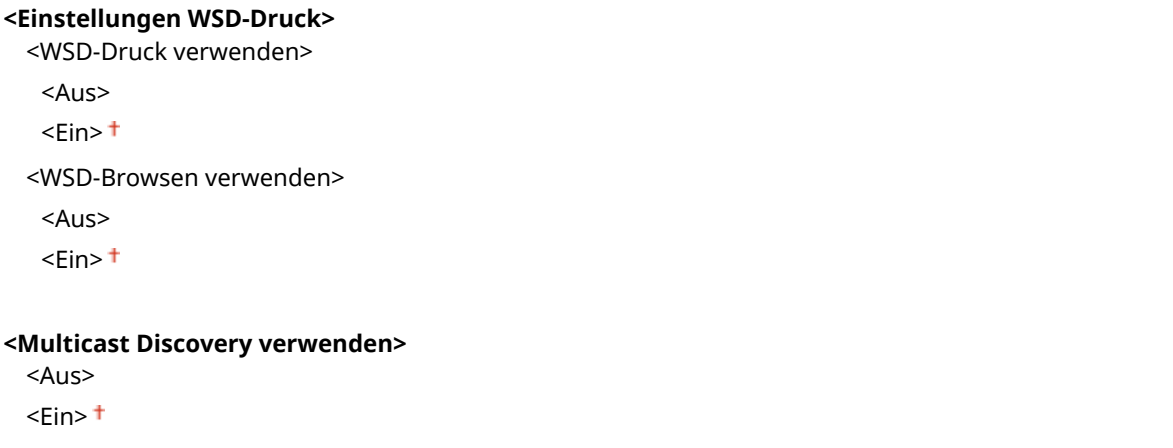
### **<HTTP verwenden>**

Aktivieren oder deaktivieren Sie HTTP, das für die Kommunikation mit einem Computer benötigt wird, wenn Sie beispielsweise Remote UI, WSD-Druck oder Drucken mit Google Cloud Print verwenden. **[Deaktivieren der](#page-269-0) [HTTP-Kommunikation\(P. 264\)](#page-269-0)** 

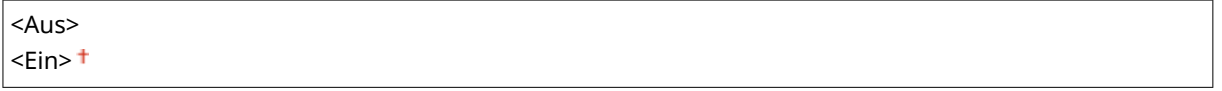

## **<IPSec verwenden> \*1**

Legen Sie fest, ob für die verschlüsselte Kommunikation ein VPN (Virtuelles Privates Netzwerk) über IPSec genutzt werden soll. *DKonfigurieren von IPSec-Einstellungen(P. 249)* 

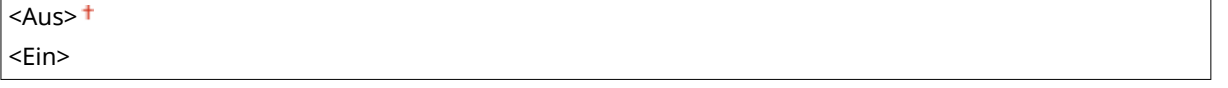

#### **Touchpanel-Modell**

<Menü> > <Präferenzen> > <Netzwerk> > <Einstellungen TCP/IP> > <IPSec verwenden> Mählen Sie <Aus> oder <Ein> Metal> Starten Sie das Gerät neu

#### **Schwarzweiß LCD-Modell**

<Menü> > <Präferenzen> > <Netzwerk> > <Einstellungen TCP/IP> > <IPSec verwenden> Wählen Sie <Aus> oder <Ein> Starten Sie das Gerät neu

#### **<Einstellungen Portnummer>**

Ändern Sie die Portnummern für Protokolle je nach der Netzwerkumgebung. **[Ändern von](#page-239-0) [Portnummern\(P. 234\)](#page-239-0)** 

## **<LPD>**

1 bis  $515 +$  bis 65535

**<RAW>** 1 bis  $9100 +$  bis 65535

#### **<WSD Multicast Discovery>**

1 bis  $3702 +$  bis 65535

#### **<HTTP>**

1 bis  $80 +$  bis 65535

#### **<Multicast Discovery>**

1 bis 427 $+$  bis 65535

#### **<POP3>**

1 bis 110 $+$  bis 65535

**<SNMP>**

#### **<MTU-Format>**

Wählen Sie die maximale Größe der vom Gerät gesendeten oder empfangenen Pakete. **[Ändern der](#page-68-0) [maximalen Übertragungseinheit\(P. 63\)](#page-68-0)** 

 $< 1300$  $<$ 1400 $>$  $<$ 1500 $>$ <sup>+</sup>

## <SNMP-Einstellungen>

Legen Sie die Einstellungen für das Überwachen und Steuern des Geräts über einen Computer fest, auf dem SNMPkompatible Software ausgeführt wird. **[Überwachen und Steuern des Geräts mit SNMP\(P. 73\)](#page-78-0)** 

### **<SNMPv1-Einstellungen>**

Aktivieren oder deaktivieren Sie SNMPv1. Wenn Sie SNMPv1 aktivieren, legen Sie einen Communitynamen und Zugriffsberechtigungen für Management Information Base (MIB)-Objekte fest.

<Aus>  $\epsilon$ Ein> $\pm$ 

#### **Touchpanel-Modell**

<Menü> > <Präferenzen> > <Netzwerk> > <SNMP-Einstellungen> > Wählen Sie <Aus> oder <Ein> unter <SNMPv1-Einstellungen> > <Anwenden> > <OK> > Starten Sie das Gerät neu

#### **Schwarzweiß LCD-Modell**

<Menü> > <Präferenzen> > <Netzwerk> > <SNMP-Einstellungen> > <SNMPv1-Einstellungen> Mählen Sie <Aus> oder <Ein> Starten Sie das Gerät neu

### **<SNMPv3-Einstellungen>**

Aktivieren oder deaktivieren Sie SNMPv3. Legen Sie die detaillierten Einstellungen, die bei aktiviertem SNMPv3 zur Verfügung stehen, mit Remote UI fest.

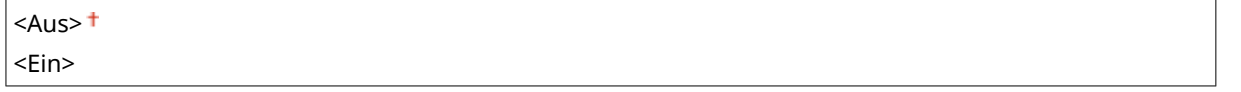

#### **Touchpanel-Modell**

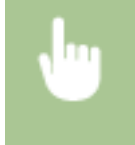

<Menü> > <Präferenzen> > <Netzwerk> > <SNMP-Einstellungen> > Wählen Sie <Aus> oder <Ein> unter <SNMPv3-Einstellungen> > <Anwenden> > <OK> > Starten Sie das Gerät neu

#### **Schwarzweiß LCD-Modell**

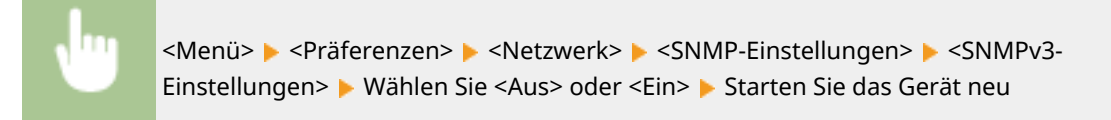

## **<Druckerverw.info. von Host erfassen>**

Aktivieren oder deaktivieren Sie das Überwachen der Druckerverwaltungsinformationen über einen Computer im Netzwerk, auf dem SNMP-kompatible Software ausgeführt wird.

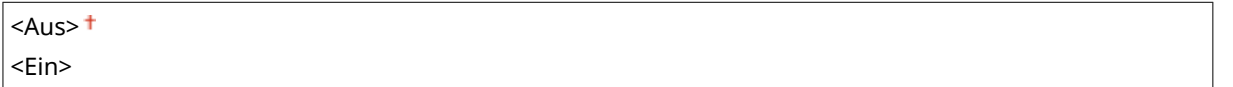

#### **Touchpanel-Modell**

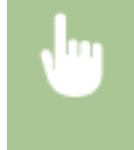

<Menü> > <Präferenzen> > <Netzwerk> > <SNMP-Einstellungen> > Wählen Sie <Aus> oder <Ein> unter <Druckerverw.info. von Host erfassen> > <Anwenden> > <OK> > Starten Sie das Gerät neu

#### **Schwarzweiß LCD-Modell**

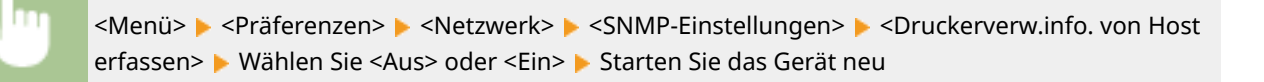

#### **<Host Rsrcs. MIB auf RFC2790 form.>**

Geben Sie an, ob den erweiterten Festlegungen (RFC2790) des Protokolls entsprochen werden soll, wenn der Gerätestatus über die SNMP-kompatible Software überwacht wird.

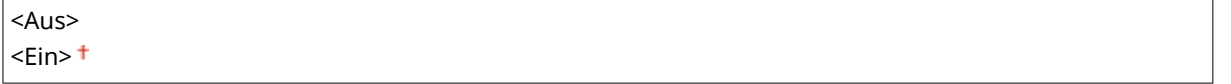

#### **Touchpanel-Modell**

<Menü> <Präferenzen> <Netzwerk> <SNMP-Einstellungen> Wählen Sie <Aus> oder <Ein> unter <Host Rsrcs. MIB auf RFC2790 form.> > <Anwenden> > <OK> Starten Sie das Gerät neu

#### **Schwarzweiß LCD-Modell**

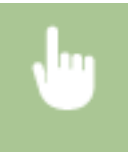

<Menü> > <Präferenzen> > <Netzwerk> > <SNMP-Einstellungen> > <Host Resources MIB auf RFC2790 format.> Wählen Sie <Aus> oder <Ein> Starten Sie das Gerät neu

## <Zugewiesenen Port verwenden>/<Einstellungen zugewiesener Port>

Aktivieren oder deaktivieren Sie den dedizierten Port. Der dedizierte Port wird beim Drucken vom Computer und beim Durchsuchen oder Festlegen der Geräteeinstellungen über das Netzwerk verwendet.

 $<$ Aus>  $<$ Fin $>$ <sup>+</sup>

#### **Touchpanel-Modell**

<Menü> > <Präferenzen> > <Netzwerk> > <Zugewiesenen Port verwenden> > Wählen Sie <Aus> oder <Ein>  $\blacktriangleright$  <OK>  $\blacktriangleright$  Starten Sie das Gerät neu

#### **Schwarzweiß LCD-Modell**

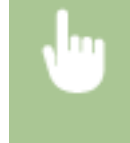

<Menü> > <Präferenzen> > <Netzwerk> > <Einstellungen zugewiesener Port> > Wählen Sie <Aus> oder <Ein> Starten Sie das Gerät neu

## <Authent.methode zugew. Port>/<Authentisierungsmeth. zugewiesener Port>

Geben Sie an, ob die Authentisierungsmethode speziell in Bezug auf die Sicherheit bei der Verwendung des dedizierten Ports eingeschränkt werden soll. Wenn Sie <Modus 2> auswählen, wird die Authentisierungsmethode speziell in Bezug auf die Sicherheit beschränkt.

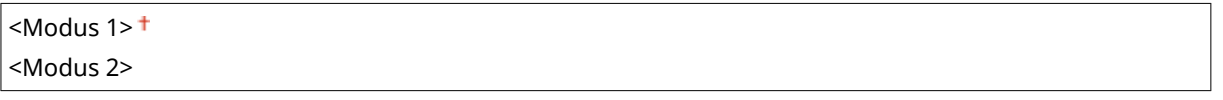

<Menü> > <Präferenzen> > <Netzwerk> > <Authent.methode zugew. Port>/ <Authentisierungsmeth. zugewiesener Port> Wählen Sie <Modus 1> oder <Modus 2>

# **WICHTIG**

● Wenn Sie <Modus 2> ausgewählt haben, können Sie in einigen Fällen keine Verbindung über die Geräteverwaltungssoftware oder den Treiber herstellen.

## <Wartezeit für Verb. bei Start>/<Wartezeit für Verbindung bei Start>

Legen Sie eine Wartezeit für die Netzwerkverbindung fest. Wählen Sie die Einstellung je nach Netzwerkumgebung. O **[Einstellen einer Wartezeit für die Netzwerkverbindung\(P. 64\)](#page-69-0)** 

## <Einstellungen Ethernettreiber>

Wählen Sie den Ethernettyp (10BASE-T/100BASE-TX/1000BASE-T) und den Ethernet-Kommunikationsmodus (Halbduplex/Vollduplex). Sie können auch die MAC-Adresse für das verkabelte LAN (Wired LAN) anzeigen.

### **<Automatische Erkennung>**

Legen Sie fest, ob der Kommunikationsmodus und der Ethernettyp automatisch erkannt oder manuell ausgewählt werden. **OKonfigurieren von Etherneteinstellungen(P. 61)** 

## **<Aus>**

```
<Kommunikationsmodus>
 <Halbduplex>
 <Vollduplex>
<Ethernettyp>
 <10BASE-T><sup>†</sup></sup>
 <100BASE-TX>
 <1000BASE-T>
```
**<Ein>**

## **HINWEIS**

● Wenn <Kommunikationsmodus> auf <Halbduplex> gesetzt ist, können Sie <1000BASE-T> nicht auswählen.

## **<MAC-Adresse>**

Überprüfen Sie die MAC-Adresse des Geräts, bei der es sich um eine für jedes Kommunikationsgerät eindeutige Nummer handelt. **[Anzeigen der MAC-Adresse für WLAN\(P. 47\)](#page-52-0)** 

## <IEEE 802.1X verwenden>/<Einstellungen IEEE 802.1X> \*1\*2

Aktivieren oder deaktivieren Sie die IEEE 802.1X-Authentisierung. ØKonfigurieren der IEEE 802.1X-**[Authentisierungseinstellungen\(P. 256\)](#page-261-0)** 

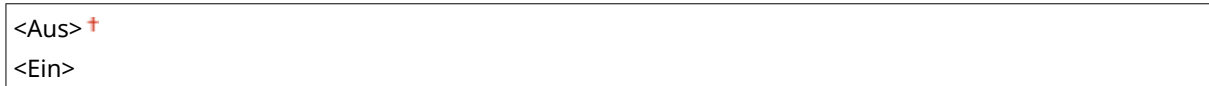

#### **Touchpanel-Modell**

<Menü> > <Präferenzen> > <Netzwerk> > <IEEE 802.1X verwenden> > Wählen Sie <Aus> oder <Ein>  $\blacktriangleright$  <OK>  $\blacktriangleright$  Starten Sie das Gerät neu

### **Schwarzweiß LCD-Modell**

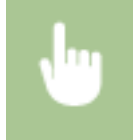

<Menü> > <Präferenzen> > <Netzwerk> > <Einstellungen IEEE 802.1X> > Wählen Sie <Aus> oder <Ein> Starten Sie das Gerät neu

## <Firewall-Einstellungen>

Ohne ausreichende Sicherheitsmaßnahmen können unbefugte Dritte auf Computer und andere Kommunikationsgeräte in einem Netzwerk zugreifen. Sie können unbefugte Zugriffe unterbinden, indem Sie Einstellungen für den Paketfilter festlegen, sodass die Kommunikation nur noch mit den Geräten möglich ist, die die angegebenen IP- oder MAC-Adressen aufweisen.

## <IPv4-Adressfilter>

Aktivieren oder deaktivieren Sie Einstellungen für die Filterung von Paketen, die an Geräte mit bestimmten IPv4- Adressen gesendet bzw. von diesen empfangen werden. **[Festlegen von IP-Adressen für Firewall-](#page-233-0)[Einstellungen\(P. 228\)](#page-233-0)** 

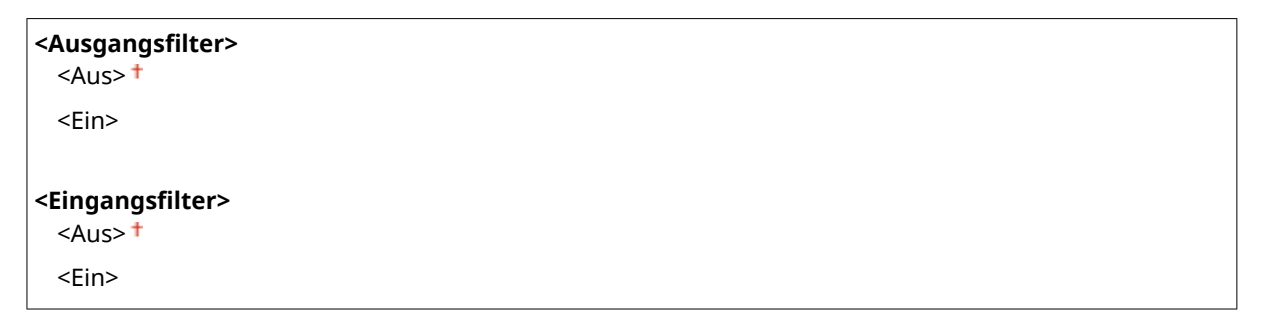

### **Touchpanel-Modell**

<Menü> > <Präferenzen> > <Netzwerk> > <Firewall-Einstellungen> > <IPv4-Adressfilter> Mählen Sie <Aus> oder <Ein> unter <Ausgangsfilter> oder <Eingangsfilter> Anwenden> Starten Sie das Gerät neu

#### **Schwarzweiß LCD-Modell**

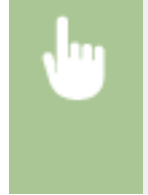

<Menü> > <Präferenzen> > <Netzwerk> > <Firewall-Einstellungen> > <IPv4-Adressfilter> > Wählen Sie <Ausgangsfilter> oder <Eingangsfilter> > Wählen Sie <Aus> oder <Ein> Starten Sie das Gerät neu

## <IPv6-Adressfilter>

Aktivieren oder deaktivieren Sie Einstellungen für die Filterung von Paketen, die an Geräte mit bestimmten IPv6- Adressen gesendet bzw. von diesen empfangen werden. **[Festlegen von IP-Adressen für Firewall-](#page-233-0)[Einstellungen\(P. 228\)](#page-233-0)** 

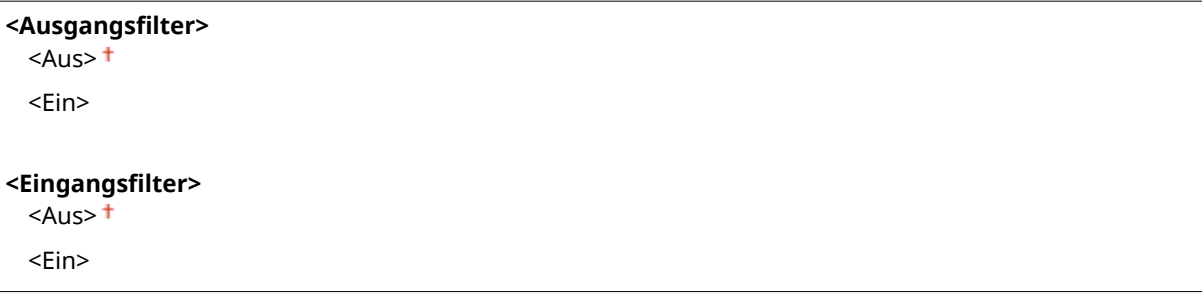

#### **Touchpanel-Modell**

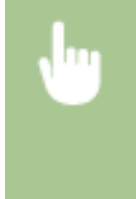

<Menü> > <Präferenzen> > <Netzwerk> > <Firewall-Einstellungen> > <IPv6-Adressfilter>  $\blacktriangleright$  Wählen Sie <Aus> oder <Ein> unter <Ausgangsfilter> oder <Eingangsfilter> > <Anwenden> > <OK> > Starten Sie das Gerät neu

### **Schwarzweiß LCD-Modell**

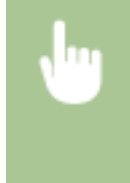

<Menü> > <Präferenzen> > <Netzwerk> > <Firewall-Einstellungen> > <IPv6-Adressfilter>  $\blacktriangleright$  Wählen Sie <Ausgangsfilter> oder <Eingangsfilter>  $\blacktriangleright$  Wählen Sie <Aus> oder <Ein> Starten Sie das Gerät neu

## <MAC-Adressfilter>

Aktivieren oder deaktivieren Sie Einstellungen für die Filterung von Paketen, die an Geräte mit bestimmten MAC-Adressen gesendet bzw. von diesen empfangen werden. O[Festlegen von MAC-Adressen für Firewall-](#page-236-0)**[Einstellungen\(P. 231\)](#page-236-0)** 

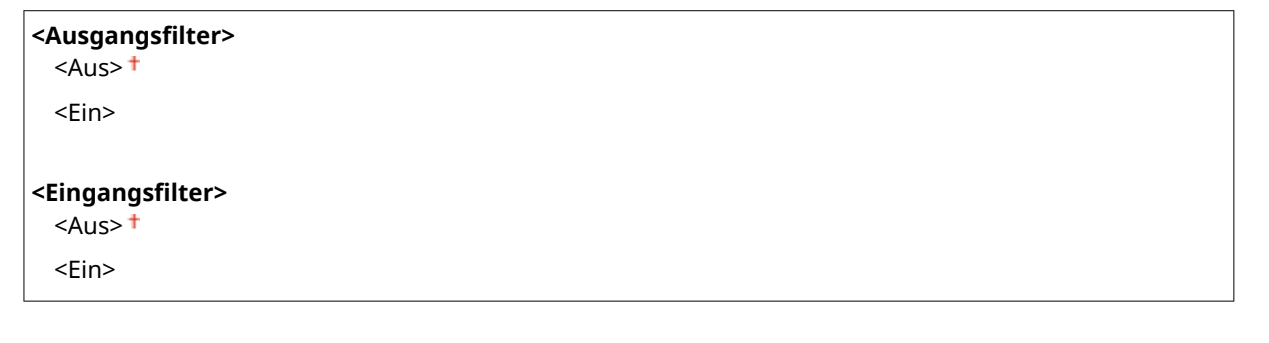

#### **Touchpanel-Modell**

<Menü> > <Präferenzen> > <Netzwerk> > <Firewall-Einstellungen> > <MAC-Adressfilter>  $\blacktriangleright$  Wählen Sie <Aus> oder <Ein> unter <Ausgangsfilter> oder <Eingangsfilter> Anwenden> Starten Sie das Gerät neu

### **Schwarzweiß LCD-Modell**

<Menü> > <Präferenzen> > <Netzwerk> > <Firewall-Einstellungen> > <MAC-Adressfilter> > Wählen Sie <Ausgangsfilter> oder <Eingangsfilter> > Wählen Sie <Aus> oder <Ein> Starten Sie das Gerät neu

## <Einstellungen Google Cloud Print>

Aktivieren oder deaktivieren Sie Google Cloud Print. **[Registrieren des Geräts bei Google Cloud Print\(P. 207\)](#page-212-0)** 

**<Google Cloud Print verwenden>/<Google Cloud Print aktivieren>** <Aus>  $\epsilon$ Ein> $\pm$ 

**<Registr.-Status Google Cloud Print>/<Registr.-Status von Google Cloud Print>** \*1

## <Verwalt. Geräteeinstellungen>/<Verwaltung Geräte-Einstellungen Ein/Aus>

Legen Sie fest, ob iW Management Console Plug-ins zur Verwaltung der Gerätedaten wie Einstellungen verwendet werden sollen. Detaillierte Informationen zu iW Management Console erhalten Sie von Ihrem Canon-Händler vor Ort. **O**Konfigurieren von Einstellungen für die Kommunikation zwischen Gerät und Plug-ins(P. 80)

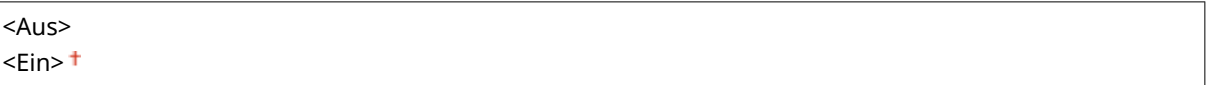

## <Überwachungsdienst> \*1\*2

Aktivieren Sie die Kommunikation mit einem Fern-Überwachungsserver. Durch die Ausführung dieser Option können Informationen über das Gerät regelmäßig an den mit dem Gerät verbundenen Fern-Überwachungsserver gesendet werden.

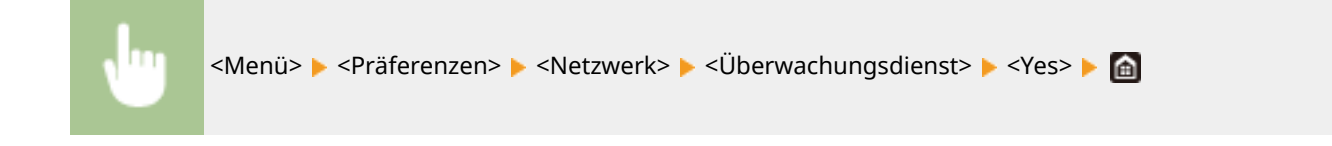

## <RMT-SW>

Lassen Sie diesen Schalter auf <Aus> stehen. Wenn der Kundendienst eine Gerätewartung per Ferndiagnose durchführen muss, werden Sie möglicherweise gebeten, diesen Schalter auf <Ein> zu setzen.

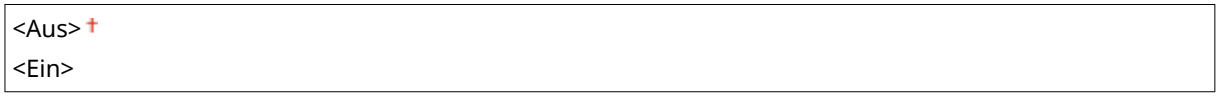

#### **Touchpanel-Modell**

<Menü> > <Präferenzen> > <Netzwerk> > <RMT-SW> > Wählen Sie <Aus> oder <Ein>  $\blacktriangleright$  <OK>  $\blacktriangleright$  Starten Sie das Gerät neu

#### **Schwarzweiß LCD-Modell**

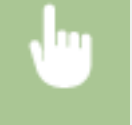

<Menü> > <Präferenzen> > <Netzwerk> > <RMT-SW> > Wählen Sie <Aus> oder <Ein> > Starten Sie das Gerät neu

## <Netzwerkeinstellungen initialisieren>

Setzt die Netzwerkeinstellungen auf die werkseitigen Standardwerte zurück. **[<Menü initialisieren>\(P. 390\)](#page-395-0)** 

# **<Externe Schnittstelle>**

2LW1-05C

Zu allen Einstellungen zu USB ist eine kurze Erläuterung angegeben. Die Standardeinstellungen sind mit einem Kreuz  $($  <sup>†</sup>) markiert.

## <USB-Einstellungen>

Legen Sie fest, ob die Verwendung des USB-Anschlusses oder eines USB-Speichergeräts aktiviert oder deaktiviert werden soll.

## **<Als USB-Gerät verwenden>**

Aktivieren oder deaktivieren Sie den USB-Anschluss, über den das Gerät an einen Computer angeschlossen werden kann. **[Einschränken der USB-Verbindung mit einem Computer\(P. 262\)](#page-267-0)** 

<Aus>  $<$ Ein $>$ <sup>+</sup>

## **<USB-Speichergerät verwenden>**

Legen Sie fest, ob ein USB-Speichergerät verwendet werden soll.

 $<$ Aus>  $<$ Fin $>$ <sup>+</sup>

## **Touchpanel-Modell**

<Menü> > <Präferenzen> > <Externe Schnittstelle> > <USB-Einstellungen> > Wählen Sie <Aus> oder <Ein> unter <USB-Speichergerät verwenden> > <Anwenden> > <OK> > Starten Sie das Gerät neu

### **Schwarzweiß LCD-Modell**

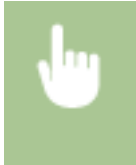

<Menü> > <Präferenzen> > <Externe Schnittstelle> > <USB-Einstellungen> > <USB-Speichergerät verwenden> Wählen Sie <Aus> oder <Ein> Starten Sie das Gerät neu

# **<Barrierefreiheit>**

### 2LW1-05E

Alle auf die Bedienbarkeit bezogenen Einstellungen, wie beispielsweise Umkehren von Bildschirmfarben oder Anzeigedauer von Meldungen, sind mit Erläuterungen versehen. Die Standardeinstellungen sind mit einem Kreuz (†) markiert.

- **<Umgekehrte Bildschirmfarben>(P. 328)**
- **<Helligkeit>(P. 328)**
- **[<Kontrast>\(P. 329\)](#page-334-0)**
- **[<Zeit Nachrichtenanzeige>\(P. 329\)](#page-334-0)**
- **[<Scrollgeschwindigkeit>\(P. 329\)](#page-334-0)**
- **[<Typ der Cursorbewegung>\(P. 329\)](#page-334-0)**

# **HINWEIS**

## **Sterne (\* )**

● Mit "\* " markierte Einstellungen werden je nach dem von Ihnen verwendeten Modell, Optionen oder anderen Einstellungselementen eventuell nicht angezeigt.

## <Umgekehrte Bildschirmfarben>

Wählen Sie <Ein>, um die Displayfarben umzukehren. Wählen Sie <Ein>, wenn das Display auch nach Einstellung der Helligkeit in <Helligkeit> schwer abzulesen ist.

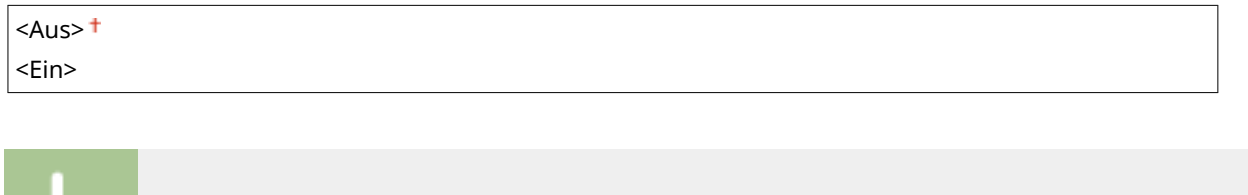

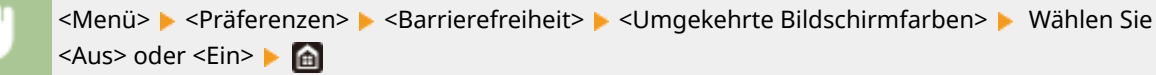

## <Helligkeit>

Stellen Sie die Helligkeit des Displays je nach dem Aufstellort des Geräts ein.

an  $\blacktriangleright$  <Anwenden> ( $\alpha$ )  $\blacktriangleright$   $\alpha$ 

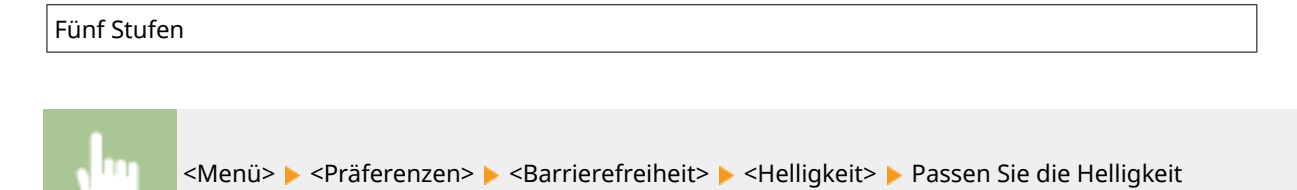

## <span id="page-334-0"></span><Kontrast> \*

Stellen Sie den Kontrast (Unterschied zwischen hellen und dunklen Bereichen) des Displays zur Anpassung des Geräts an den Aufstellort ein.

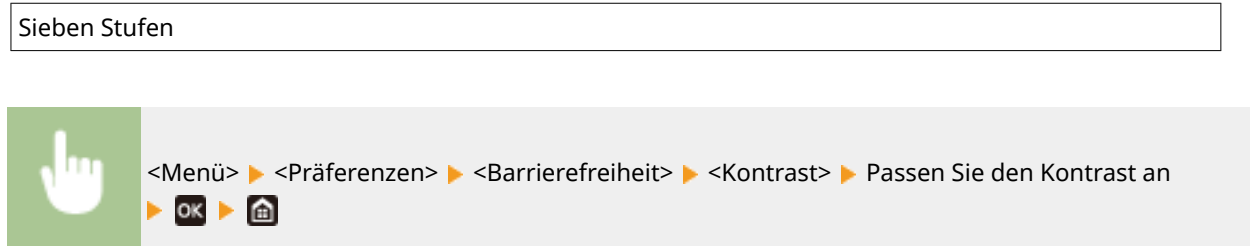

## <Zeit Nachrichtenanzeige>

Legen Sie das Intervall fest, in dem zwei verschiedene Meldungen abwechselnd angezeigt werden.

1 bis  $2<sup>+</sup>$  bis 5 (Sek.)

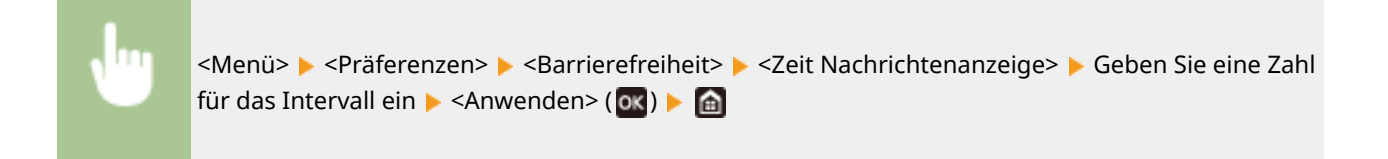

## <Scrollgeschwindigkeit> \*

Stellen Sie die Scrollgeschwindigkeit auf eine von drei Stufen ein.

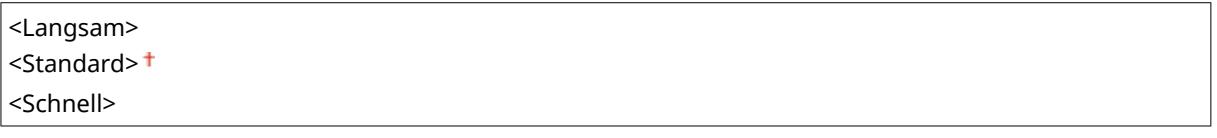

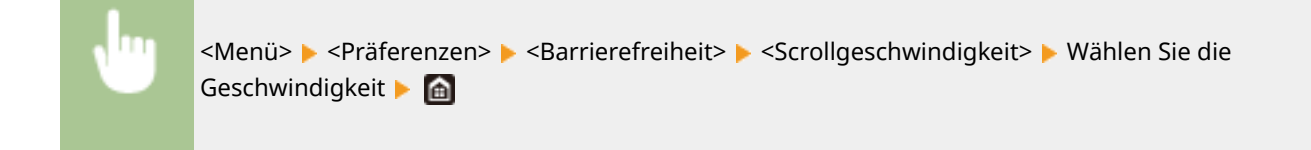

## <Typ der Cursorbewegung> \*

Konfigurieren Sie, wie der Cursor nach der Eingabe eines Zeichens auf dem Bildschirm verschoben wird. Wählen Sie <Auto>, um den Cursor automatisch zum nächsten Eingabefeld zu verschieben, nachdem Text eingegeben wurde. Wenn <Manuell> gewählt wird, müssen Sie > verwenden, um den Cursor zu verschieben.

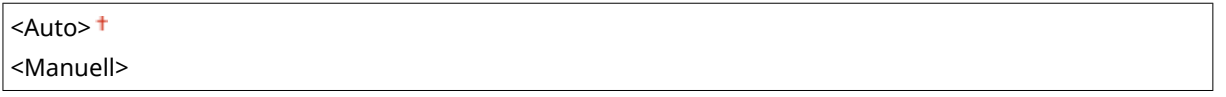

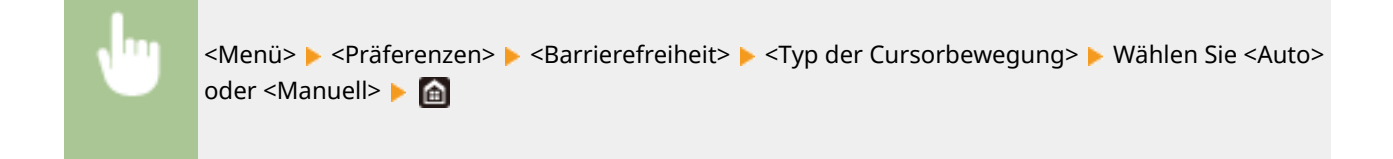

# **<Lautstärkeeinstellungen>**

#### 2LW1-05F

Zu allen Einstellungen zur Generierung des Bestätigungstons einer gedrückten Taste, zum Ton, der die Fertigstellung des Druckvorgangs anzeigt und zu anderen Tönen, ist eine kurze Erläuterung angegeben. Die Standardeinstellungen sind mit einem Kreuz  $($  <sup>†</sup> $)$  markiert.

**<Eingabeton>(P. 331) <Ungültige-Eingabe-Ton>(P. 331) <Füllstand-Ton>(P. 331) <Warnton>(P. 331) [<Auftrag-fertig-Ton>\(P. 332\)](#page-337-0)** 

**[<Alarm Energiesparen>\(P. 332\)](#page-337-0)** 

## **HINWEIS**

● Weitere Informationen zu den Einstellungselementen finden Sie unter **[Einstellen von Tönen\(P. 156\)](#page-161-0)** .

## <Eingabeton>

Legen Sie fest, ob beim Drücken von Tasten auf dem Bedienfeld ein Eingabeton generiert werden soll.

<Aus>  $\epsilon$ Ein> $\dagger$ 

## <Ungültige-Eingabe-Ton>

Legen Sie fest, ob ein Ton bei einem ungültigen Tastendruck erzeugt werden soll, beispielsweise, wenn ein ungültiger numerischer Wert eingegeben wurde.

 $<$ Aus> $<sup>†</sup>$ </sup> <Ein>

## <Füllstand-Ton>

Legen Sie fest, ob ein Ton erzeugt werden soll, der signalisiert, dass das Ende der Nutzungsdauer einer Tonerpatrone bald erreicht ist.

<Aus><sup>+</sup> <Ein>

## <Warnton>

Legen Sie fest, ob ein Ton bei einem Gerätebedienungsfehler erzeugt werden soll, beispielsweise einem Papierstau oder einer falschen Bedienung.

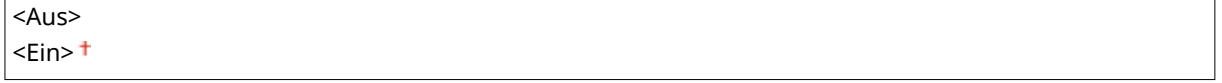

## <span id="page-337-0"></span><Auftrag-fertig-Ton>

Legen Sie fest, ob ein Ton erzeugt werden soll, nachdem das Drucken beendet worden ist.

<Aus>  $\epsilon$ Ein> $\pm$ 

## <Alarm Energiesparen>

Wählen Sie, ob ein Benachrichtigungston erzeugt werden soll, wenn das Gerät in den Schlafmodus schaltet oder diesen verlässt.

 $<$ Aus> $<sup>†</sup>$ </sup> <Ein>

# **<Justage/Wartung>**

## 2LW1-05H

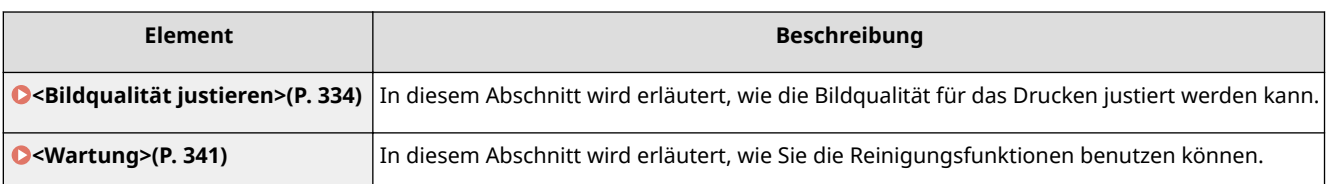

# <span id="page-339-0"></span>**<Bildqualität justieren>**

#### 2LW1-05J

Zu allen Einstellungen zur Justierung der Bildqualität ist eine kurze Erläuterung angegeben. Die Standardeinstellungen sind mit einem Kreuz markiert  $(1)$ .

**<Druckerdichte>(P. 334) <Toner sparen>(P. 334) <Druckposition anpassen>(P. 334) [<Spezielle Verarbeitung>\(P. 335\)](#page-340-0)** 

# **HINWEIS**

## **Sterne (\* )**

● Mit "\* " markierte Einstellungen werden je nach dem von Ihnen verwendeten Modell, Optionen oder anderen Einstellungselementen eventuell nicht angezeigt.

## <Druckerdichte>

Justieren Sie dies, wenn gedruckter Text oder dünne Linien verblasst sind. **[Justieren der Druckdichte\(P. 407\)](#page-412-0)** 

Neun Stufen

## <Toner sparen>

Sie können Toner sparen, wenn Sie Berichte ausdrucken.

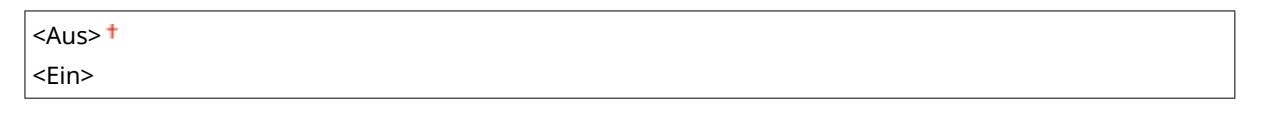

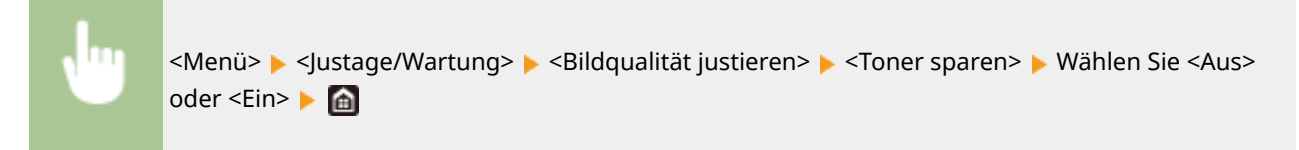

## <Druckposition anpassen>

Passen Sie die Druckposition für die jeweilige Papierzufuhr an. Sie können die Druckposition in Schritten von -5,0 mm bis +5,0 mm im Bereich zwischen 0,1 mm anpassen. **[Druckposition anpassen\(P. 408\)](#page-413-0)** 

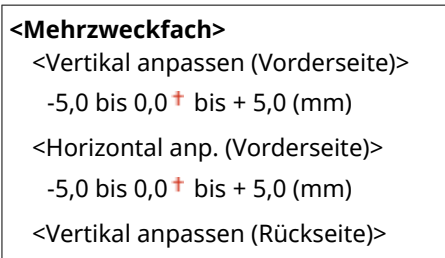

<span id="page-340-0"></span> $-5,0$  bis  $0,0^+$  bis  $+5,0$  (mm) <Horizontal anp. (Rückseite)>  $-5,0$  bis  $0,0^+$  bis  $+5,0$  (mm)

#### **<Kassette 1>**

<Vertikal anpassen (Vorderseite)>  $-5.0$  bis  $0.0<sup>+</sup>$  bis  $+ 5.0$  (mm) <Horizontal anp. (Vorderseite)>  $-5,0$  bis  $0,0^+$  bis  $+5,0$  (mm) <Vertikal anpassen (Rückseite)>  $-5.0$  bis  $0.0<sup>+</sup>$  bis  $+5.0$  (mm) <Horizontal anp. (Rückseite)>  $-5.0$  bis  $0.0<sup>+</sup>$  bis  $+ 5.0$  (mm)

## **<Kassette 2>** \*

<Vertikal anpassen (Vorderseite)>  $-5,0$  bis  $0,0^+$  bis  $+5,0$  (mm) <Horizontal anp. (Vorderseite)>  $-5,0$  bis  $0,0^+$  bis  $+5,0$  (mm) <Vertikal anpassen (Rückseite)>  $-5,0$  bis  $0,0^+$  bis  $+5,0$  (mm) <Horizontal anp. (Rückseite)>  $-5.0$  bis  $0.0<sup>+</sup>$  bis  $+ 5.0$  (mm)

## <Spezielle Verarbeitung>

Wenn die Ergebnisse beim Drucken auf Spezialpapier nicht zufriedenstellend sind, können Sie mit den folgenden Einstellungen möglicherweise die Gesamtqualität der Ausdrucke verbessern.

## **<Verarbeitung Spezialpapier>**

Beim Bedrucken der Rückseite bedruckten Papiers, von rauem Papier oder von Briefumschlägen können Sie die Ergebnisse möglicherweise mit folgenden Einstellungen verbessern.

### **<Man. Rückseitendr. (nur für Doppels.)>**

Wenn Ausdrucke auf der Rückseite bedruckten Papiers zu hell sind, wählen Sie <Ein>. Sie können diese Einstellung für jede Papierquelle getrennt festlegen.

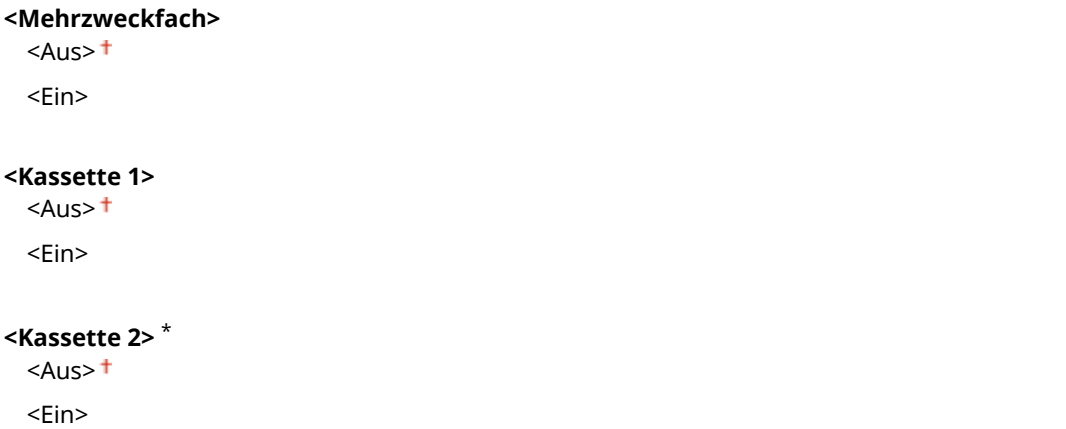

### **Touchpanel-Modell**

<Menü> <Justage/Wartung> <Bildqualität justieren> <Spezielle Verarbeitung> <Verarbeitung Spezialpapier> <Man. Rückseitendr. (nur für Doppels.)> > Wählen Sie <Ein> in der festzulegenden Papierzufuhr > <Anwenden> > < < < < 4a>

#### **Schwarzweiß LCD-Modell**

<Menü> <Justage/Wartung> <Bildqualität justieren> <Spezielle Verarbeitung> <Verarbeitung Spezialpapier> <Man. Rückseitendr. (nur für Doppels.)> Wählen Sie die Papierzufuhr > <Ein> > 03 > 6

## **HINWEIS:**

● Wenn Sie diese Option auf <Ein> setzen, kann die Bildqualität je nach Umgebungsfeuchtigkeit beeinträchtigt werden, wenn eine bestimmte Zeit nach dem Drucken auf der Vorderseite verstrichen ist.

#### <Umschlagm. raue Oberfläche>

Wenn Sie Briefumschläge mit rauen Oberflächen bedrucken, wählen Sie <Ein>.

 $<$ Aus> $<sup>†</sup>$ </sup> <Ein>

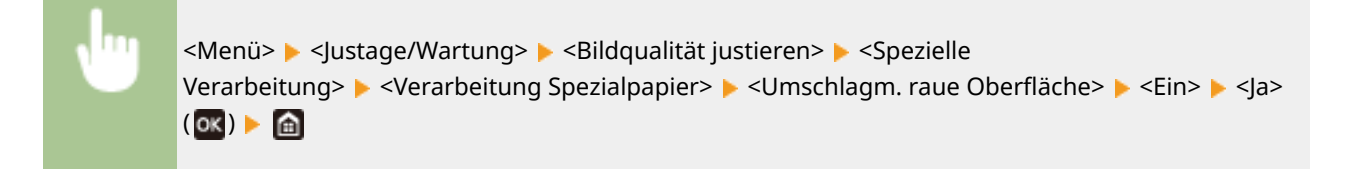

## **HINWEIS:**

Wenn Sie <Umschlagm. raue Oberfläche> auf <Ein> setzen

- Die Einstellung <Papierwellenkorrektur> wird deaktiviert.
- Die Druckgeschwindigkeit kann geringer sein.

#### **<Papierkräuselungskorrektur>**

Je nach dem zu verwendenden Papier können die Ausdrucke Falten werfen. In diesem Fall kann das Problem durch Einstellen dieses Elements auf <Ein> behoben werden.

 $<$ Aus> $<sup>†</sup>$ </sup> <Ein>

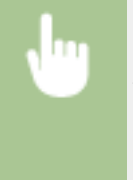

<Menü> > <Justage/Wartung> > <Bildqualität justieren> > <Spezielle Verarbeitung> > <Verarbeitung Spezialpapier> > <Papierkräuselungskorrektur> > <Ein> <Ja>  $($  ok)  $\blacktriangleright$   $\textcircled{\scriptsize{\textsf{m}}}$ 

## **HINWEIS:**

● Wenn Sie die Einstellung auf <Ein> setzen, kann der Ausdruck verblasst sein oder die Druckgeschwindigkeit kann sich verringern.

## **<Papierwellenkorrektur>**

Wenn sich das bedruckte Papier zusammenrollt, setzen Sie dieses Element auf <Ein>.

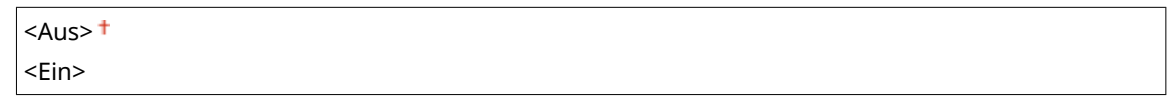

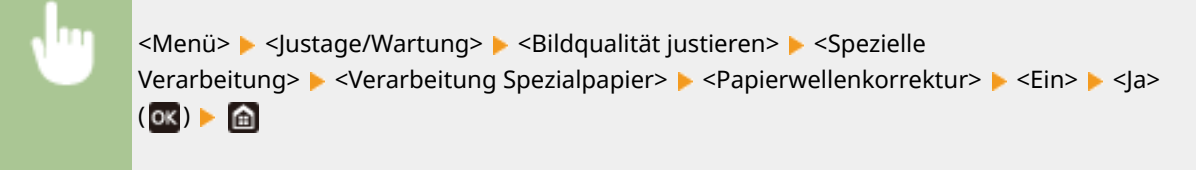

## **HINWEIS:**

● Wenn Sie diese Einstellung auf <Ein> setzen, kann sich die Druckgeschwindigkeit verringern.

### **<Fixier.verb. für schweres kl. Pap.>**

Wenn ein Halbtonbild wie beispielsweise ein Foto auf kleinformatiges, schweres Papier gedruckt wird, können Streifen auf der Rückseite des Papiers erscheinen. In diesem Fall kann die Einstellung dieses Elements auf <Ein> das Problem beheben.

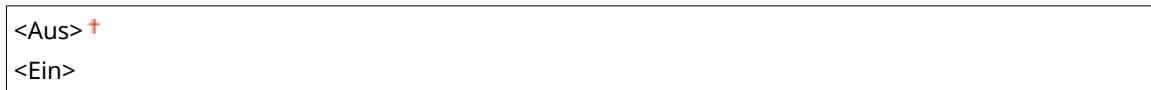

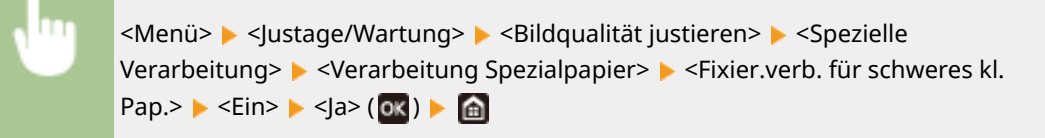

## **HINWEIS:**

● Wenn Sie diese Einstellung auf <Ein> setzen, kann sich die Druckgeschwindigkeit verringern.

## **<Festkleben an Ausgabe reduz.>**

Beim doppelseitigen Druck können Papierblätter bei der Ausgabe aneinander haften. Die Einstellung <Ein> verlangsamt die Druckgeschwindigkeit, um das Anhaften zu verringern.

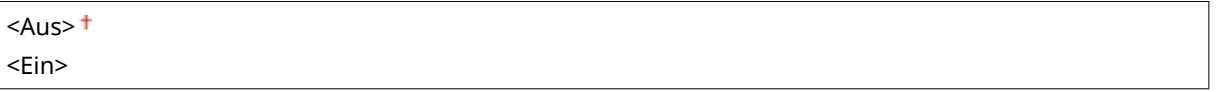

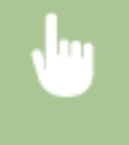

<Menü> <Justage/Wartung> <Bildqualität justieren> <Spezielle Verarbeitung> <Festkleben an Ausgabe reduz.>  $\triangleright$  <Ein>  $\triangleright$  <Ja> (ox)  $\triangleright$  (a)

## <Modus ..Hohe Feuchtigkeit">

Die Druckdichte kann ungleich sein, wenn das Gerät in einer Umgebung mit hoher Luftfeuchtigkeit verwendet wird. In diesem Fall kann die Einstellung dieser Option auf <Ein> das Problem lösen.

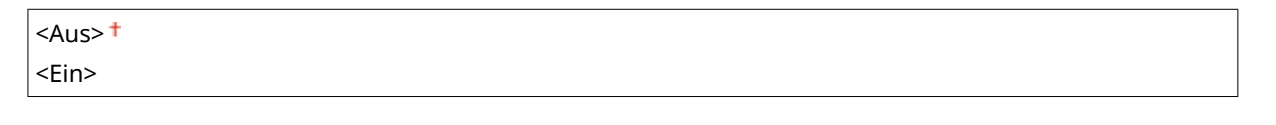

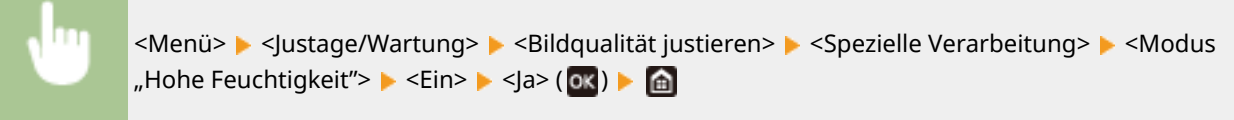

## **HINWEIS**

● Wenn Sie diese Option auf <Ein>setzen, ändert sich je nach Umgebungsfeuchtigkeit möglicherweise die Druckdichte.

## **<Modus "Geringe Feuchtigkeit">**

Wenn Sie das Gerät in einer Umgebung mit niedriger Luftfeuchtigkeit verwenden, können gedruckte Bilder und Text verschwommen sein. Stellen Sie in diesem Fall dieses Element ein. Der Verbesserungseffekt ist bei <Modus 2> stärker als bei <Modus 1>. Versuchen Sie zuerst die Einstellung mit <Modus 1>.

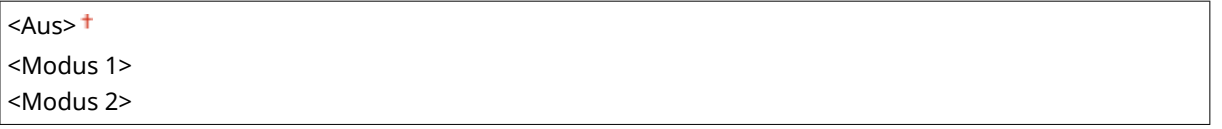

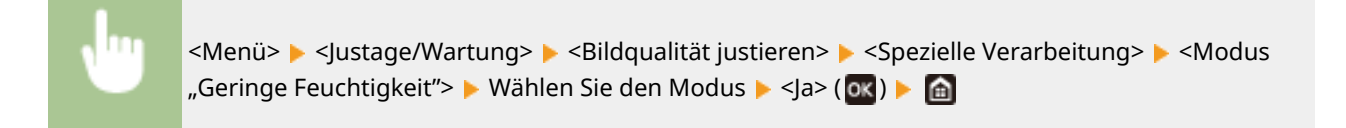

## **HINWEIS**

● Wenn <Modus "Geringe Feuchtigkeit"> angegeben wird, kann sich die Druckdichte verringern oder ungleichmäßig werden, wenn das Gerät in einer Umgebung mit hoher Luftfeuchtigkeit verwendet wird.

## **<Hot-Offset-Korrektur 1>**

Wenn Sie nach dem Drucken auf kleinformatigem Papier auf großformatiges Papier drucken, können Nachbilder in leeren Bereichen erscheinen. In diesem Fall kann das Problem durch Einstellen dieser Option auf <Ein> behoben werden.

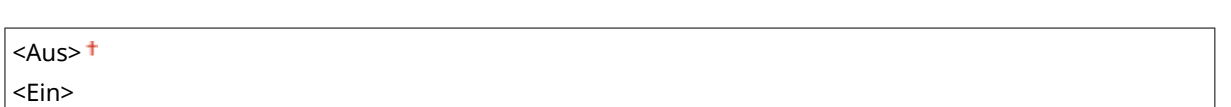

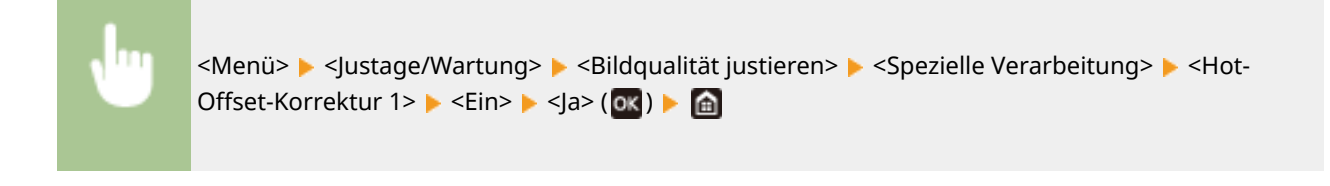

# **HINWEIS**

● Wenn Sie diese Einstellung auf <Ein> setzen, kann sich die Druckgeschwindigkeit verringern.

## **<Tauverr. (fortl.2-seit. Dr.)>/<Tauverkl.-Modus (2-seitiges Drucken)>**

Wenn die gedruckten Bilder beim doppelseitigen Drucken aufgrund der Kondensation blass sind, kann die Einstellung dieser Option auf <Aus> das Problem lösen.

 $<$ Aus> $<sup>†</sup>$ </sup> <Ein>

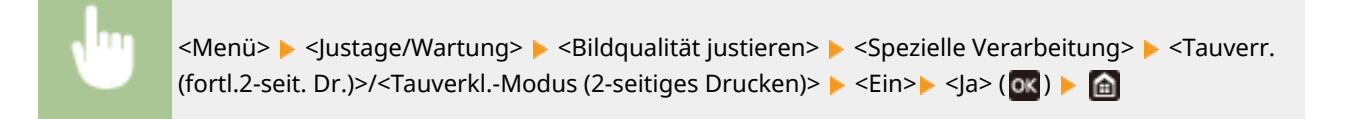

## **HINWEIS**

● Wenn Sie diese Einstellung auf <Ein> setzen, wird sich die Druckgeschwindigkeit verringern.

## **<Red. Falten(Feucht.)/Streifen>**

Wenn die Ausdrucke bei Verwendung von feuchtem Papier Falten aufweisen oder wenn beim Drucken von Halbtonbildern, wie beispielsweise Fotos, Streifen an der Vorderkante des Papiers auftreten, kann das Problem durch die Einstellung <Ein> behoben werden.

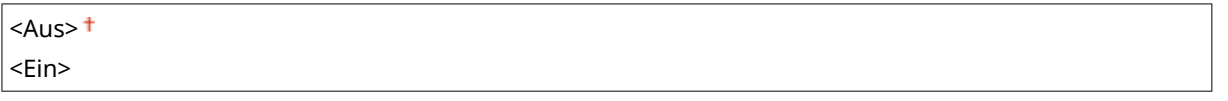

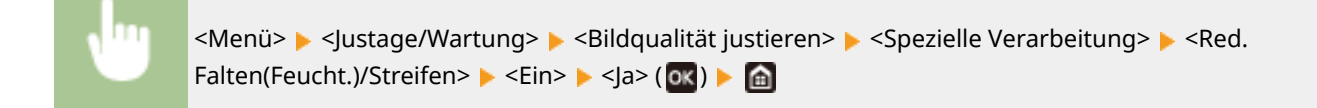

# **HINWEIS**

● Wenn Sie diese Einstellung auf <Ein> setzen, wird sich die Druckgeschwindigkeit verringern.

## **<Leisemodus>**

Wenn Sie Druckgeräusche stören, stellen Sie dieses Element auf <Ein>.

 $<$ Aus> $<sup>†</sup>$ </sup>

<Menü> > <Justage/Wartung> > <Bildqualität justieren> > <Spezielle Verarbeitung> ▶ <Leisemodus> ▶ <Ein> ▶ <Ja> (OK) ▶ d

# **HINWEIS**

● Wenn Sie diese Einstellung auf <Ein> setzen, wird sich die Druckgeschwindigkeit verringern.

## **<Korrektur von verschw. Bild>**

Je nach Papiertyp oder Umgebungsbedingungen können auf den Ausdrucken Streifen auftreten. In diesem Fall kann das Problem durch Einstellen dieses Elements behoben werden. Der Verbesserungseffekt ist mit <Modus 1> am schwächsten und mit <Modus 4> am stärksten.

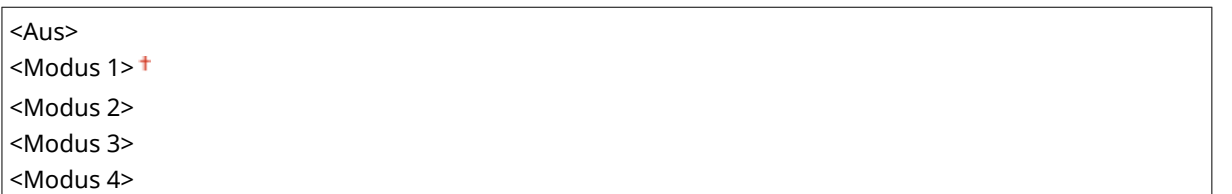

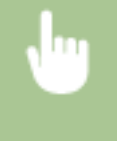

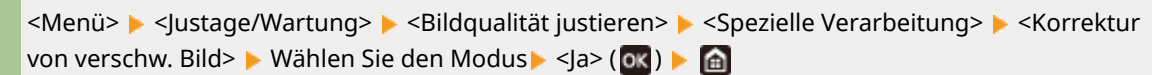

# **HINWEIS**

● Wenn Sie einen stärkeren Verbesserungseffekt einstellen, kann dies zu einer geringeren Druckdichte oder einer langsameren Druckgeschwindigkeit führen. Es kann auch zu weniger scharfen Rändern und gröberen Details führen.

## <span id="page-346-0"></span>**<Wartung>**

2LW1-05K

Zu den Reinigungsfunktionen ist eine kurze Erläuterung angegeben. Die Standardeinstellungen sind mit einem Kreuz  $($  <sup> $\dagger$ </sup>) markiert.

**<Fixierbauteil reinigen>(P. 341) <Kondensationskontrolle>(P. 341)** 

## <Fixierbauteil reinigen>

Reinigen Sie die Fixierbaugruppe nach dem Austauschen einer Tonerpatrone oder bei schwarzen Streifen auf den Ausdrucken. **[Reinigen des Fixierbauteils\(P. 398\)](#page-403-0)** 

## <Kondensationskontrolle>

Wenn die Temperatur sich in der Umgebung, in der sich das Gerät befindet, rapide ändert, kann Kondensation entstehen und bei Bildern und Texten ein Verblassen oder Bluten verursachen. Wählen Sie <Ein>, um die Kondenswasserbildung zu entfernen. Legen Sie bei der Auswahl von <Ein>, fest, ob Aufträge eingeschränkt werden sollen.

**<Aus>**

**<Ein>**

<Auftragsdruck während Verarbeitung zulassen> <Auftragsdruck während Verarbeitung nicht zulassen>

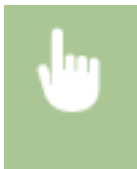

<Menü> > </lustage/Wartung> > <Wartung> > <Kondensationskontrolle> > <Ein> Überprüfen Sie die Meldung  $\triangleright$  <OK> ( $\overline{ox}$ )  $\triangleright$  Wählen Sie das Element  $\triangleright$  ( $\overline{ox}$ )  $\triangleright$  <Ja>  $\triangleright$   $\overline{ab}$ 

# **WICHTIG**

- Während die Kondensatentfernung durchgeführt wird, wird der Druckvorgang möglicherweise nicht korrekt ausgeführt, und es werden leere Seiten ausgegeben.
- Wenn Sie die Einstellung auf <Ein> setzen, müssen Sie das Gerät eingeschaltet lassen, so dass die Beseitigung des Kondenswassers wirksam bleibt.

# **HINWEIS**

● Die Einstellung für <Zeit automatisches Abschalten> ist nicht verfügbar, wenn <Kondensationskontrolle> auf <Ein> gesetzt ist.

# **<Funktionseinstellungen>**

2LW1-05L

# **HINWEIS**

## **Sterne (\* )**

● Mit "\* " markierte Einstellungen werden je nach dem von Ihnen verwendeten Modell, Optionen oder anderen Einstellungselementen eventuell nicht angezeigt.

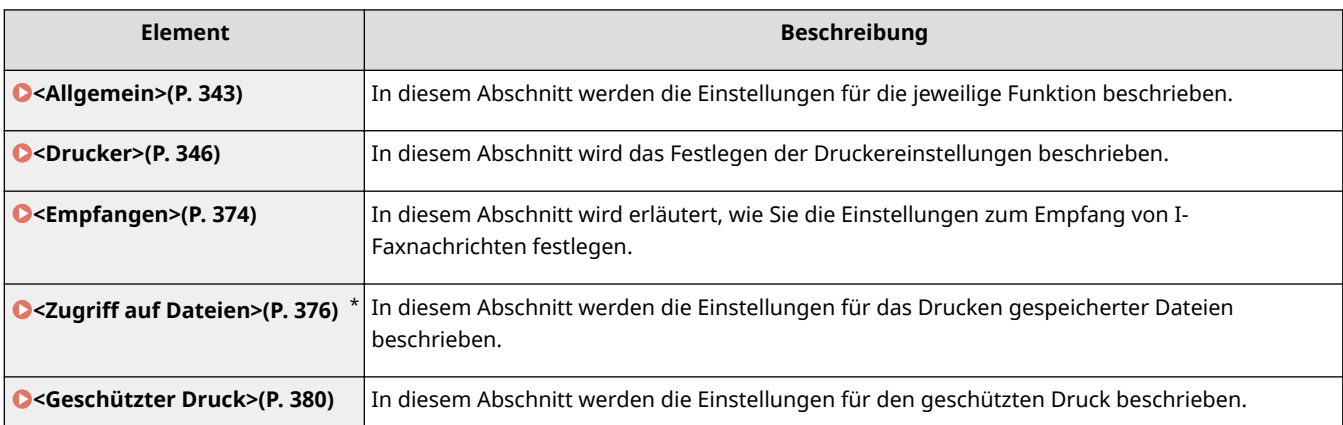

## <span id="page-348-0"></span>**<Allgemein>**

Zu allen Optionen bezogen auf die Einstellungen die für die jeweilige Funktion gemeinsam sind, ist eine kurze Erläuterung angegeben. Die Standardeinstellungen sind mit einem Kreuz ( $\dagger$ ) markiert.

# **HINWEIS**

## **Sterne (\* )**

● Mit "\* " markierte Einstellungen werden je nach dem von Ihnen verwendeten Modell, Optionen oder anderen Einstellungselementen eventuell nicht angezeigt.

## <Einstellungen Papierzufuhr>

Konfigurieren Sie die Einstellungen der Papierzufuhr.

## **<Automatische Wahl Papierzufuhr>/<Automatische Wahl Kassette Ein/Aus>**

Aktivieren oder deaktivieren Sie die automatische Papierkassettenauswahl für die Papierzufuhren. Wenn die automatische Kassettenwahl beim Drucken von Dokumenten auf <Ein> gesetzt ist, wählt das Gerät automatisch eine Papierzufuhr, in der das Papier mit dem entsprechenden Format eingelegt ist. Wenn das Papier ausgeht, aktiviert diese Einstellung den fortlaufenden Druck, indem von einer Papierzufuhr zu einer anderen gewechselt wird, in der sich Papier mit dem gleichen Format befindet. **[Automatische Auswahl einer entsprechenden](#page-155-0) [Papierzufuhr für die jeweilige Funktion\(P. 150\)](#page-155-0)** 

```
<Drucker>
  <Mehrzweckfach>
   <Aus>
   <Ein><sup>+</sup>
  <Kassette 1>
   <Aus><Fin><sup>+</sup>
  <Kassette 2>*
   <Aus>
   <Fin><sup>+</sup>
<Empfangen>
  <Mehrzweckfach>
   <Aus><sup>†</sup></sup>
   <Ein>
  <Kassette 1>
   <Aus>
   <Ein><sup>+</sup>
  <Kassette 2>*
   <Aus>
   <Ein><sup>+</sup>
<Andere>
  <Mehrzweckfach>
```
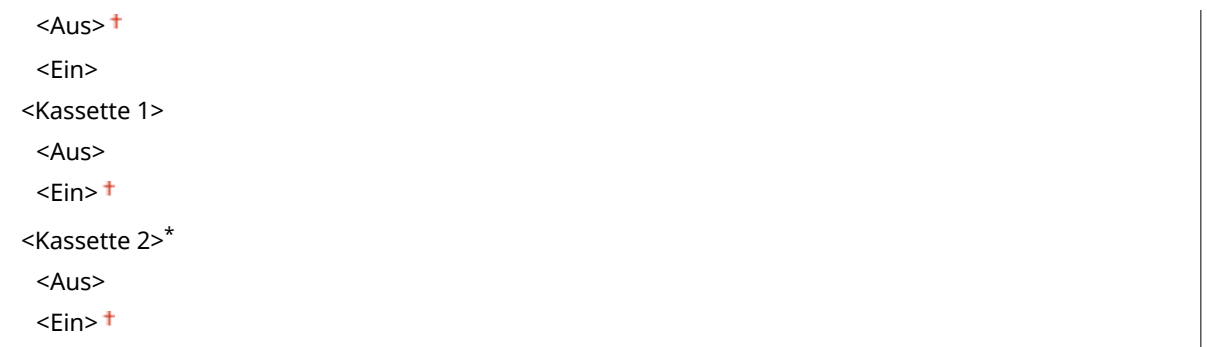

## **<Papierzufuhrmethode umschalten>**

Konfigurieren Sie diese Einstellung, wenn Sie Dokumente auf Papier mit Logos drucken möchten (Überdrucken). Im Allgemeinen müssen Sie zum Bedrucken von Papier mit Logos das Papier eventuell anders herum in die Papierquelle einlegen, je nachdem, ob Sie einseitig oder doppelseitig drucken. Wenn Sie die Einstellung jedoch in <Vorrang Druckseite> ändern, können Sie das Papier einfach mit der Logo-Seite nach unten für das einseitige Drucken einlegen, genauso wie beim doppelseitigen Drucken. Weitere Informationen finden Sie in **[Einlegen von bereits bedrucktem Papier\(P. 135\)](#page-140-0)** .

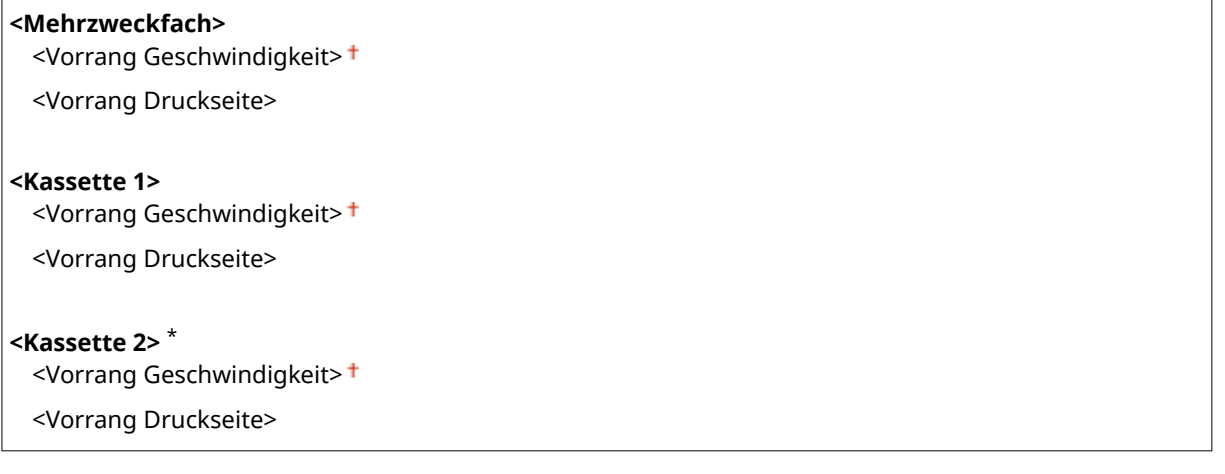

<Menü> <Funktionseinstellungen> <Allgemein> <Einstellungen Papierzufuhr> > <Papierzufuhrmethode umschalten> > Wählen Sie die Papierzufuhr > Wählen Sie <Vorrang Geschwindigkeit> oder <Vorrang Druckseite>

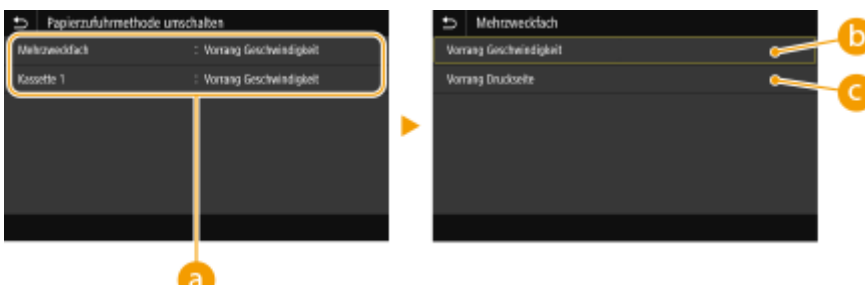

## *<b>a* Papierquellen

Wählen Sie die Papierquelle, für die Sie die Einstellung ändern möchten.

## **<Vorrang Geschwindigkeit>**

Wenn Sie Papier verwenden, das mit einem Logo bedruckt wurde, müssen Sie die Ausrichtung ändern, wenn Sie 1- und 2-seitiges Drucken ausführen.

## **HINWEIS:**

● Es empfiehlt sich, <Vorrang Geschwindigkeit> zu wählen, wenn Sie sich über die zu bedruckende Seite keine Gedanken machen möchten.

## **<Vorrang Druckseite>**

Wenn Sie eine bestimmte Seite des Papiers bedrucken möchten, brauchen Sie das Papier in der Papierquelle nicht umzudrehen, unabhängig davon, ob ein- oder doppelseitig gedruckt wird.

## **HINWEIS:**

- Wenn Sie <Vorrang Druckseite> für eine Papierquelle mit Papier einstellen, das nicht für das doppelseitige Drucken geeignet ist ( **[Geeignetes Papier\(P. 492\)](#page-497-0)** ), gilt für die Papierquelle die Einstellung <Vorrang Geschwindigkeit>. In diesem Fall müssen Sie das Papier so einlegen, als ob Sie <Vorrang Geschwindigkeit> ausgewählt hätten ( **[Einlegen von bereits bedrucktem Papier\(P. 135\)](#page-140-0)** ).
- Die Geschwindigkeit für 1-seitiges Drucken kann langsamer sein, wenn <Vorrang Druckseite> ausgewählt ist.

## <span id="page-351-0"></span>**<Drucker>**

## 2LW1-05S

Alle auf den Drucker bezogenen Einstellungen sind mit Erläuterungen versehen. Die Standardeinstellungen sind mit einem Kreuz ( $\dagger$ ) markiert.

**<Druckereinstellungen>(P. 346) [<Auswahl PDL \(Plug and Play\)>\(P. 372\)](#page-377-0)** 

## **HINWFIS**

## **Sterne (\* )**

- Mit "\*1" markierte Einstellungen werden je nach dem von Ihnen verwendeten Modell, Optionen oder anderen Einstellungselementen eventuell nicht angezeigt.
- Mit "\*2" markierte Einstellungen können nicht importiert oder exportiert werden.

### **Priorität der Einstellungen**

● Wenn eine Druckeinstellung sowohl über den Druckertreiber als auch über das Bedienfeld des Geräts festgelegt wurde, setzt die Spezifikation im Druckertreiber die über das Bedienfeld eingegebene außer Kraft. Die Spezifikation über das Bedienfeld wird in einigen bestimmten Fällen wirksam, wenn Sie beispielsweise PS/PCL-Druckvorgänge ausführen oder von einem UNIX- bzw. einem anderen Betriebssystem drucken, das keine Druckertreiber unterstützt.

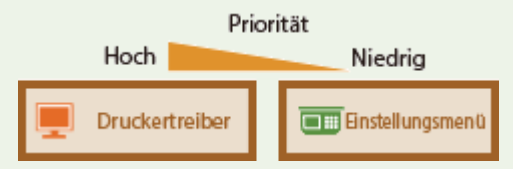

## <Druckereinstellungen>

Konfigurieren Sie Einstellungen zu den Druck- und Druckerfunktionen.

#### **<Akt. b. nicht übereinst. freiem Papierf.>**

Wenn das Papierformat für eine Papierzufuhr auf <Freies Format> unter <Einstellungen Papier> eingestellt ist, können Sie die Vorgehensweise des Geräts für die Fälle festlegen, bei denen sich das Format des eingelegten Papiers und die Papierformateinstellung im Druckertreiber wesentlich voneinander unterscheiden.

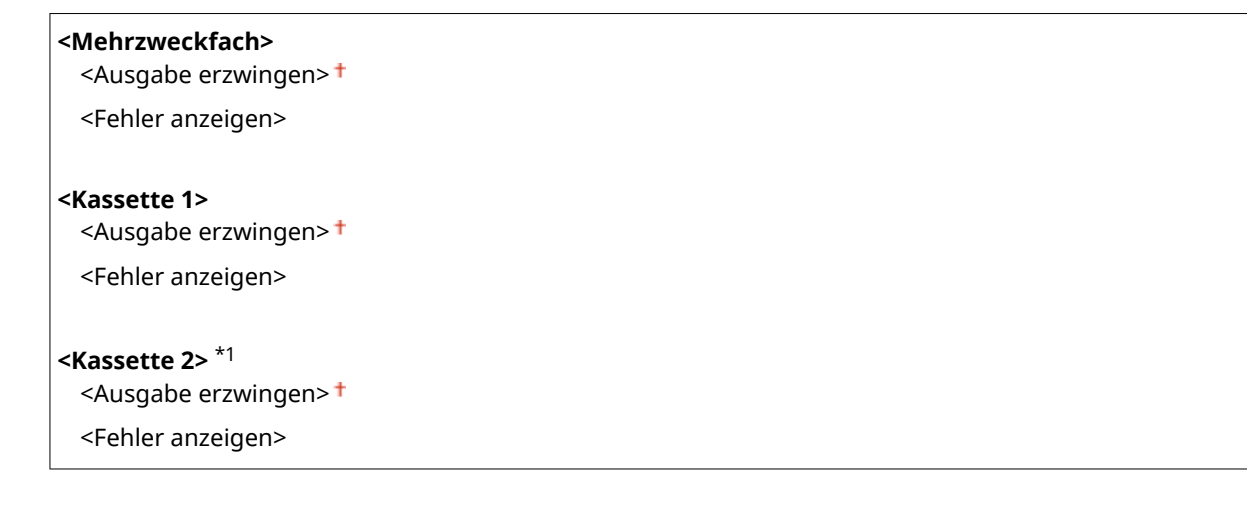

<Menü> > <Funktionseinstellungen> > <Drucker> > <Druckereinstellungen> > <Aktion bei nicht übereinstimmendem freiem Papierformat> Wählen Sie eine Papierquelle Wählen Sie <Ausgabe erzwingen> oder <Fehler anzeigen>

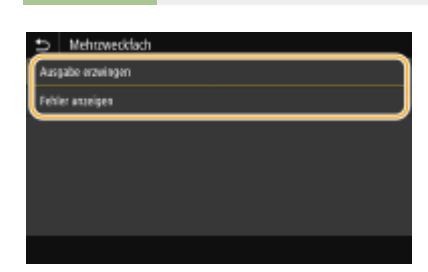

#### **<Ausgabe erzwingen>**

Führt den Druckvorgang fort, auch wenn sich die Papierformateinstellung im Druckertreiber und das Format des eingelegten Papiers wesentlich voneinander unterscheiden.

#### **<Fehler anzeigen>**

Zeigt eine Fehlermeldung an und stoppt den Druckvorgang, wenn sich die Papierformateinstellung im Druckertreiber und das Format des eingelegten Papiers wesentlich voneinander unterscheiden.

## **WICHTIG**

● Wenn die Druckertreibereinstellungen nicht mit dem Format und Typ des eingelegten Papiers übereinstimmen und <Ein> ausgewählt ist, kann es zu einem Papierstau oder Druckfehler kommen.

#### **<Kopien>**

Legen Sie die Anzahl der zu druckenden Kopien fest.

1<sup>+</sup> bis 999

<Menü> <Funktionseinstellungen> > <Drucker> > <Druckereinstellungen> > <Kopien> > Legen Sie die zu druckende Anzahl an Kopien fest  $\blacktriangleright$  <Anwenden> (**OK)**  $\blacktriangleright$  **A** 

## **<Doppelseitiger Druck>**

Legen Sie fest, ob der Ausdruck doppelseitig erfolgen soll.

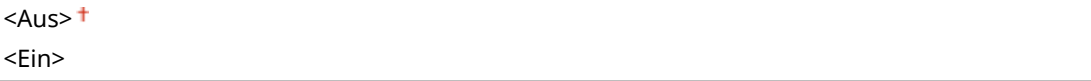

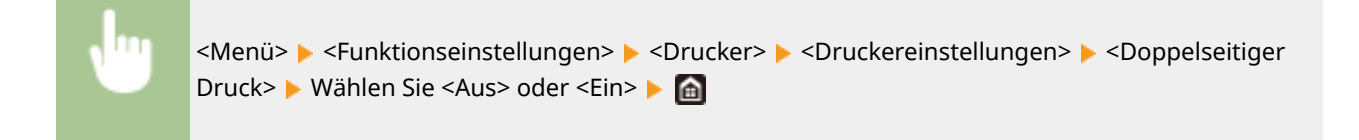

## **<Standardpapier>**

Mit dieser Option können Sie das Papierformat und den Papiertyp festlegen. **[Geeignetes Papier\(P. 492\)](#page-497-0)** 

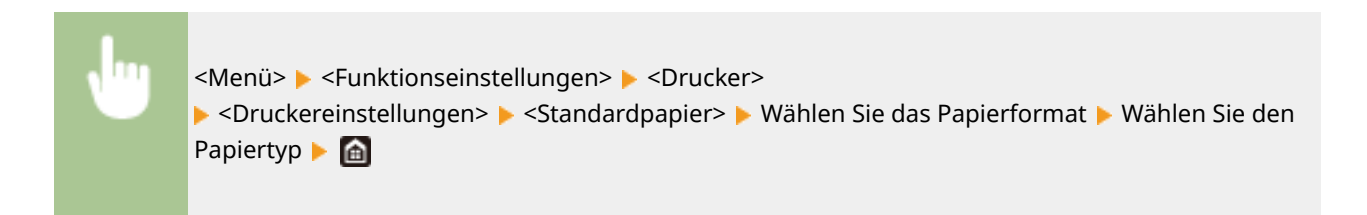

## **<Format nicht berücksichtigen>**

Wählen Sie, ob zwischen dem Drucken auf Papier im A4- und im Letter-Format gewechselt werden soll, wenn nur eines dieser beiden Papierformate eingelegt ist. Wenn Sie <Ein> wählen und Papier im A4-Format zum Drucken vom Computer aus festlegen, wird Ihr Dokument auf Papier im Letter-Format ausgedruckt, wenn kein Papier im Format A4 in das Gerät eingelegt ist.

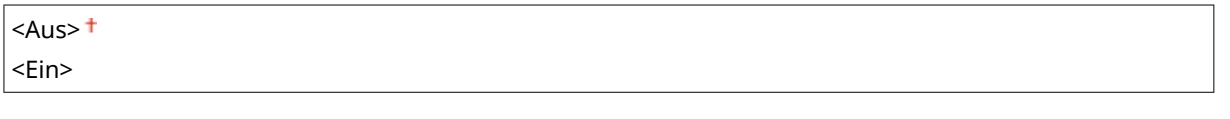

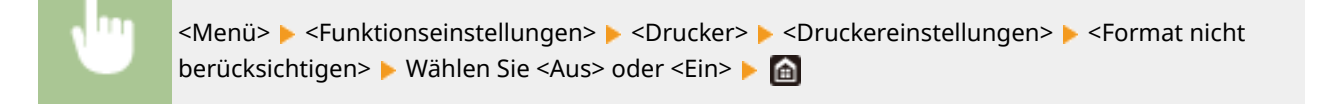

# **HINWEIS**

● Sie können die Druckeinstellungen, wie zum Beispiel die Anzahl der Kopien oder einseitiges/ doppelseitiges Drucken von einer Anwendung oder dem Druckertreiber festlegen. Sie können jedoch die Einstellung <Format nicht berücksichtigen> nur am Gerät festlegen.

## **<Druckqualität>**

Sie können die Einstellungen in Bezug auf die Druckqualität ändern.

## **<Dichte> \*1**

Stellen Sie die Tonerdichte ein.

#### **Touchpanel-Modell**

## **17 Stufen**

**<Fein justieren>** <Hoch>/<Mittel>/<Niedrig> 17 Stufen

## **Schwarzweiß LCD-Modell**

**<Dichte>** 17 Stufen

**<Dichte (Fein justier.)>** <Hoch>/<Mittel>/<Niedrig> 17 Stufen

### **Touchpanel-Modell**

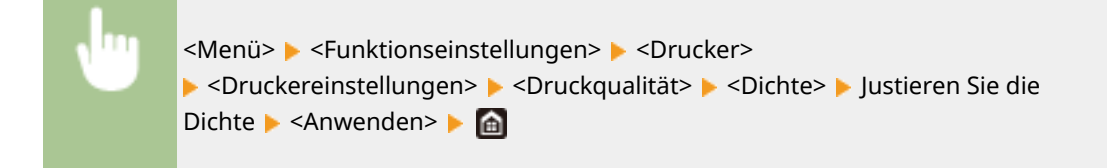

#### **Schwarzweiß LCD-Modell**

<Menü> > <Funktionseinstellungen> > <Drucker> ▶ <Druckereinstellungen> ▶ <Druckqualität> ▶ <Dichte> ▶ Soichte> ▶ Justieren Sie die Dichte **b** ox **b** <Anwenden> **b** @

# **HINWEIS**

● Mit <Fein justieren> oder <Dichte (Fein justier.)> können Sie die Tonerdichte auf drei Dichtestufen einstellen: hohe Dichte, mittlere Dichte und niedrige Dichte.

## **HINWEIS:**

● Wenn <Toner sparen> auf <Ein> gesetzt ist, können Sie dieses Element nicht einstellen.

## **<Toner sparen>**

Sie können den Tonerverbrauch durch Sparen von Toner verringern. Wählen Sie <Ein>, wenn Sie das Layout oder andere Erscheinungsmerkmale überprüfen möchten, bevor Sie mit dem endgültigen Drucken eines umfangreichen Auftrags beginnen.

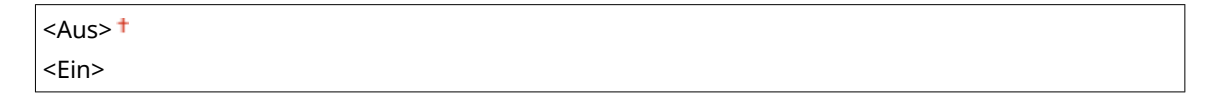

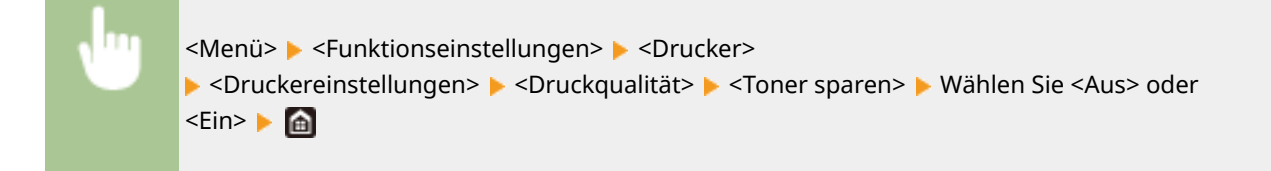

## **<Bildglättung>**

Aktivieren oder deaktivieren Sie den Glättungsmodus, bei dem die Kanten von Zeichen und Grafiken beim Drucken geglättet werden.

<Aus>  $<$ Fin $>$ <sup>+</sup>

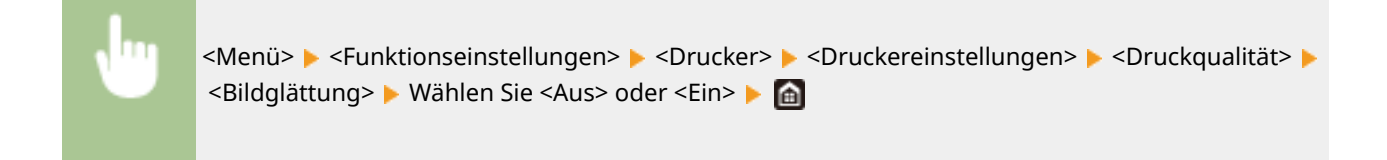

## **<Auflösung>**

Legen Sie die Auflösung fest, die für die Verarbeitung von Druckdaten verwendet werden soll.

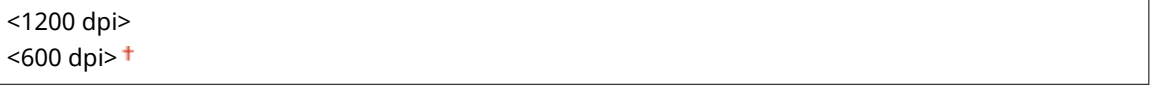

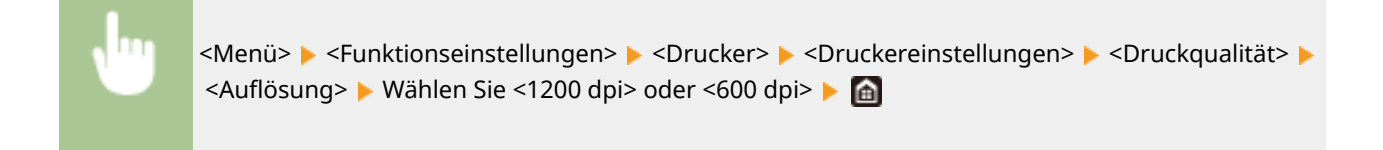

### **<Layout>**

Legen Sie die Einstellungen für das Seitenlayout wie die Bindungsposition und die Ränder fest.

#### **<Bindungsort>**

Wenn Sie die Ausdrucke mit einer Bindevorrichtung wie beispielsweise einem Hefter binden, verwenden Sie diese Option zur Festlegung, ob die Bindung über die lange oder die kurze Kante erfolgen soll. Legen Sie die Einstellung dieser Option in Kombination mit <Bundsteg> fest, um den Binderand an der Bindeposition zu bestimmen.

<Lange Kante> <Kurze Kante>

<Menü> > <Funktionseinstellungen> > <Drucker> > <Druckereinstellungen> > <Layout> > <Bindungsort> Mählen Sie <Lange Kante> oder <Kurze Kante> Ma

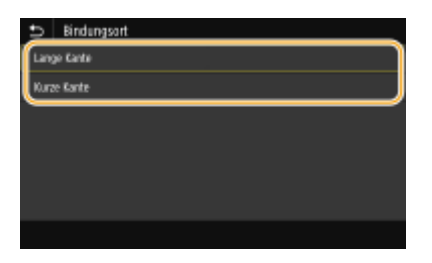

#### **<Lange Kante>**

Legen Sie dies fest, um die Bindung über die lange Papierkante vorzunehmen.

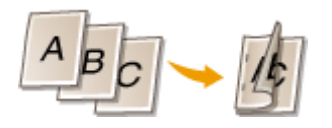

#### **<Kurze Kante>**

Legen Sie dies fest, um die Bindung über die kurze Papierkante vorzunehmen.

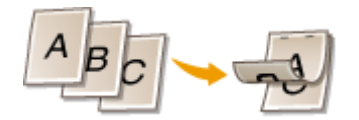

### **<Bundsteg>**

Versetzen Sie die Druckposition zur Einstellung des Binderands an der Bindekante, die über <Bindungsort> festgelegt wurde. Der Wert "00,0" übt keine Wirkung auf den Binderand aus.

 $-50,0$  bis  $00,0<sup>+</sup>$  bis  $+50,0$  (mm)

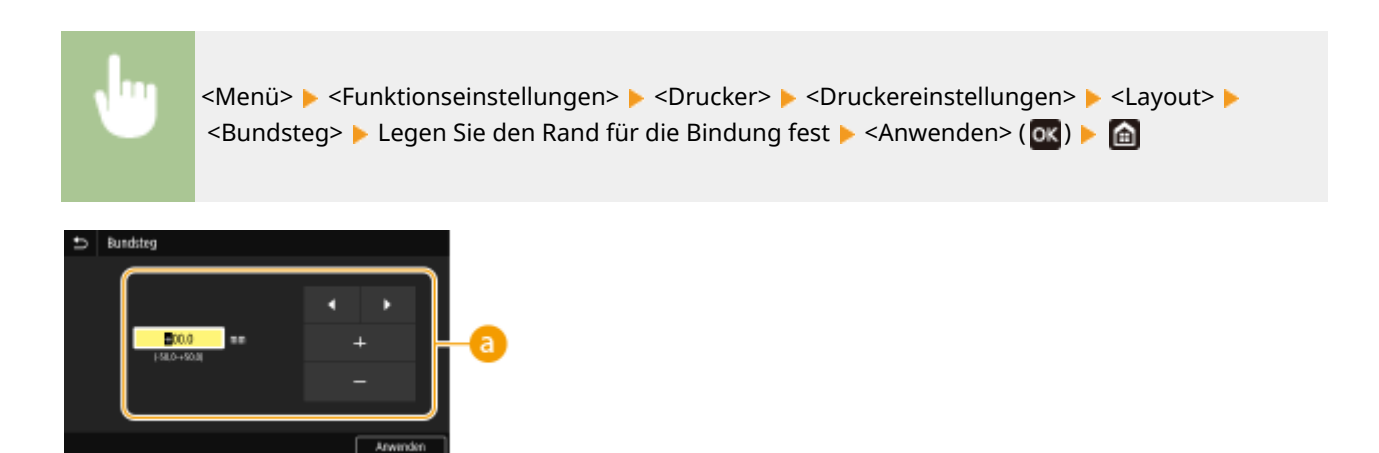

## **Eingeben des Einstellwertes**

Legen Sie die Druckpositions-Versatzrichtung und die Versatzbreite fest. Ob der Einstellwert ein "+" oder "-" Wert ist, bestimmt die Bindekante, entlang der ein Binderand eingestellt werden soll. Sie können den Binderand in Einheiten von 0,5 mm einstellen. **[Grundfunktionen\(P. 111\)](#page-116-0)** 

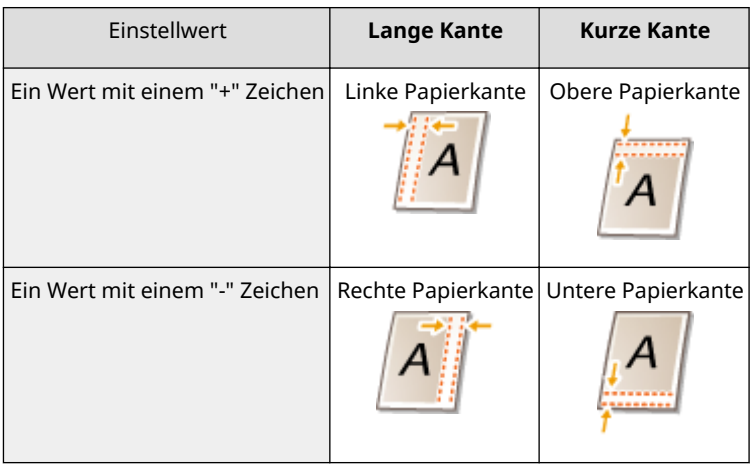

## **<Versatz kurze Kante/Versatz lange Kante>**

Sie können die Druckposition unabhängig von der Papierquelle für alle Druckaufträge in Einheiten von "0,5 mm" verschieben.

 $-50,0$  bis 00,0<sup>+</sup> bis  $+50,0$  (mm)

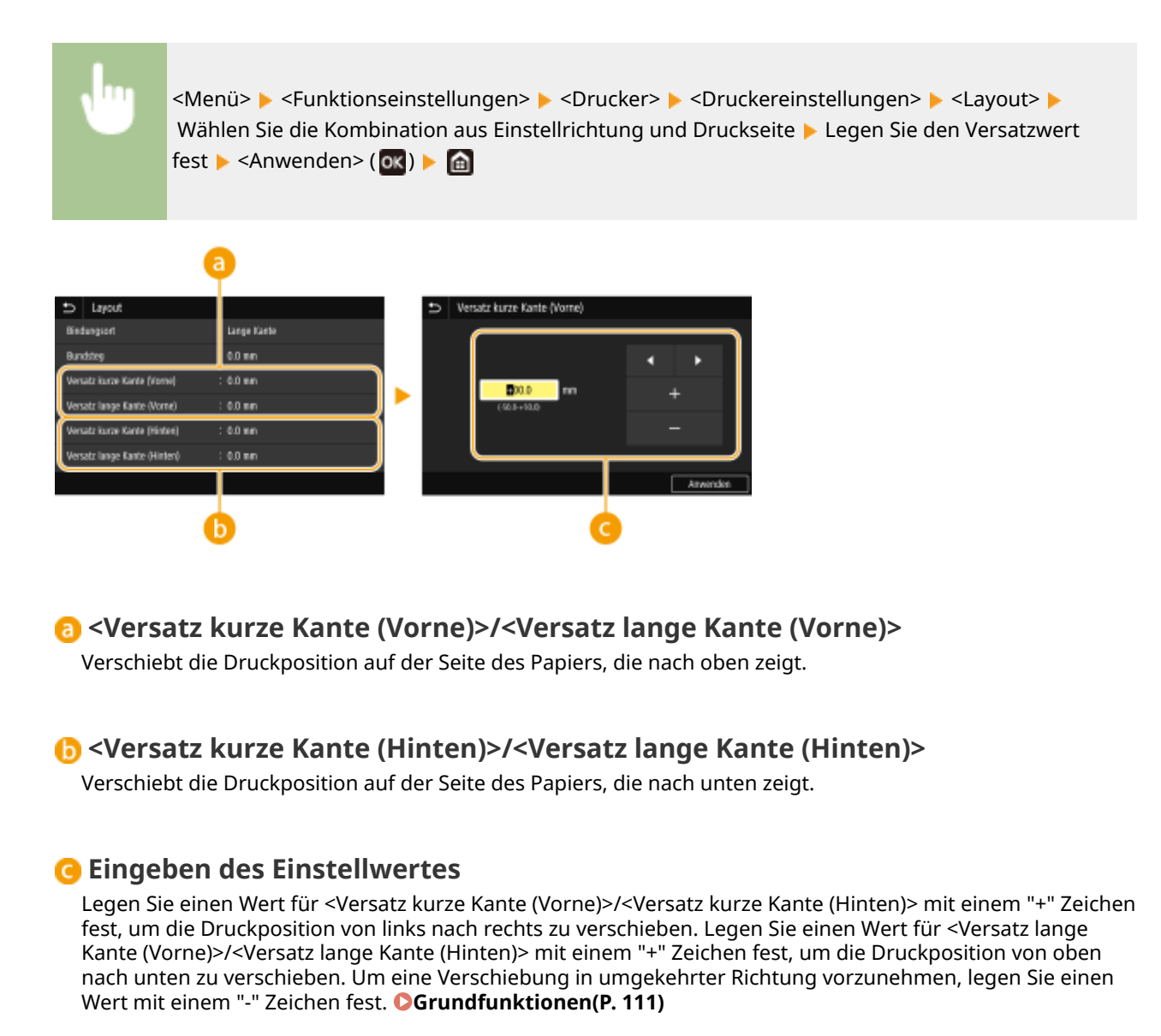

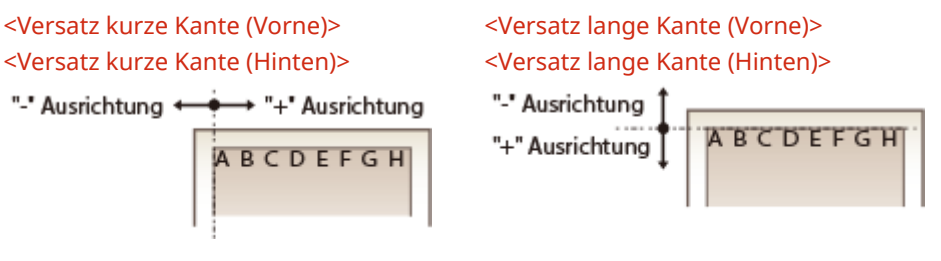

## **<Fehler autom. überspringen>/<Fehler automatisch überspringen>**

Der Druckvorgang stoppt, wenn bestimmte Fehler während des Vorgangs auftreten. Wenn Sie jedoch diese Option auf <Ein> setzen, werden bestimmte Fehler übersprungen und der Druckvorgang fortgesetzt. Normalerweise sollte diese Option auf <Aus> gesetzt werden.

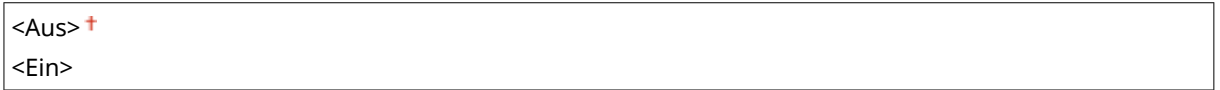

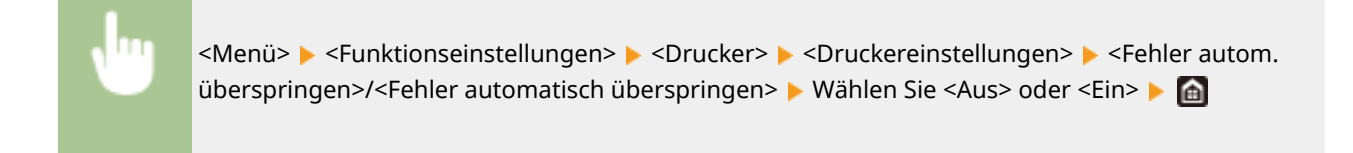

## **<Timeout>**

Stellen Sie eine Zeitdauer bis zum automatischen Abbruch des aktuellen Druckauftrags ein, wenn eine Unterbrechung beim Druckdatenempfang auftritt.

5 bis  $15<sup>+</sup>$  bis 300 (Sek.)

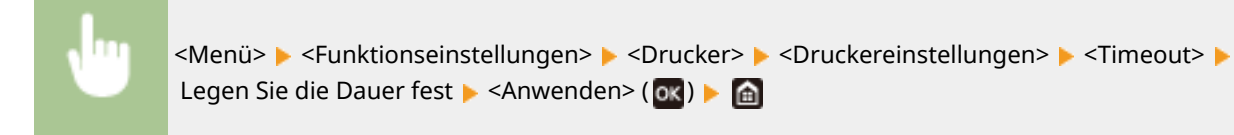

### **<Modus>**

Legen Sie den Modus fest, in dem das Gerät betrieben werden soll, wenn das Format der Dokumentendaten nicht bekannt ist.

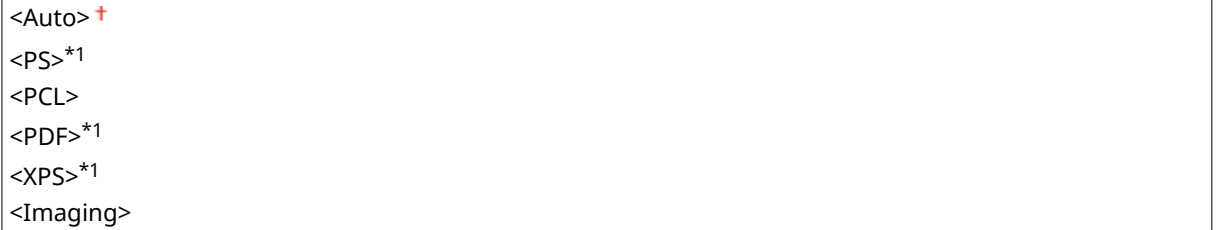

<Menü> ><Funktionseinstellungen> ><Drucker> ><Druckereinstellungen> ><Modus> Wählen Sie den Modus Persönlichkeit

## **<Escape-Fach-Modus>**

Legen Sie fest, ob das Papier vom Mehrzweckfach eingezogen werden soll, wenn das entsprechende Papier in der Papierkassette nicht eingelegt ist, während die Funktion Automatische Auswahl des Papiers aktiviert ist.

 $<$ Aus> $<sup>†</sup>$ </sup> <Ein>

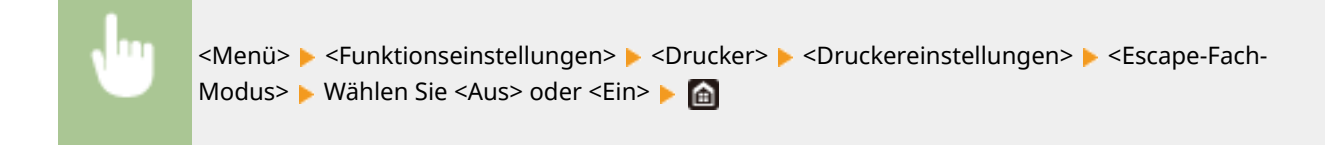

## **<Geschw./Vorr. Drucks. f. Dpls>/<Geschw./Vorrang Druckseite für 2-seitig>**

Legen Sie fest, ob die letzte Seite mit einseitigem Druck bearbeitet werden soll, wenn Sie ein Dokument mit einer ungeraden Zahl an Seiten mit einem doppelseitigen Druck bearbeiten.

<Vorrang Geschwindigkeit> <Vorrang Druckseite>

> <Menü> <Funktionseinstellungen> <Drucker> <Druckereinstellungen> <Geschw./Vorr. Drucks. f. Dpls>/<Geschw./Vorrang Druckseite für 2-seitig> ▶ Wählen Sie <Vorrang Geschwindigkeit> oder <Vorrang Druckseite>

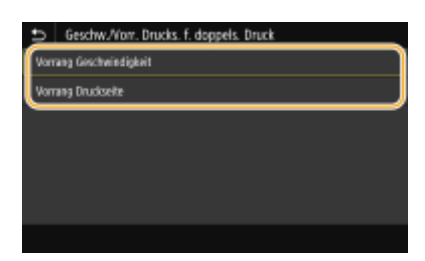

#### **<Vorrang Geschwindigkeit>**

Bearbeitet die letzte Seite mit einseitigem Druck.

#### **<Vorrang Druckseite>**

Bearbeitet ebenso die letzte Seite mit doppelseitigem Druck.

# **HINWEIS**

## **Wenn ein Dokument mit einer geraden Anzahl an Seiten mit einseitigem Druck beendet wird**

● Wenn Sie <Vorrang Geschwindigkeit> auswählen, wird die letzte Seite, die leer oder nicht druckbar ist, anhand des einseitigen Drucks bearbeitet, auch wenn das Dokument aus einer geraden Anzahl von Seiten besteht.

## **Wenn Sie Papier verwenden, das bereits mit einem Logo bedruckt wurde**

● Wenn Sie <Vorrang Geschwindigkeit> auswählen, und die letzte Seite anhand des einseitigen Drucks bearbeitet wird, kann sich die Seitenausrichtung oder die Druckseite von anderen Seiten unterscheiden. Wählen Sie in diesem Fall <Vorrang Druckseite>.

## **<Vorrang f. Mehrzweckf.>/<Vorrang für Mehrzweckfach>**

Legen Sie fest, ob das Papier vom Mehrzweckfach eingezogen werden soll, wenn die automatische Papierwahl aktiviert ist. Wenn Sie <Ein> wählen, wird das Papier vom Mehrzweckfach eingezogen, sofern Papier desselben Formats und desselben Typs sowohl im Mehrzweckfach als auch in der Papierkassette eingelegt ist.

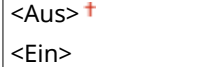
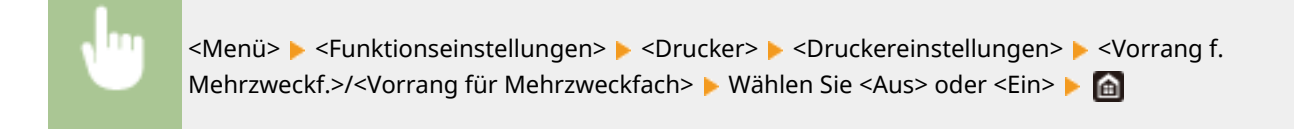

# **HINWEIS**

● Diese Einstellung steht nur zur Verfügung, wenn <Escape-Fach-Modus> auf <Aus> gesetzt wurde.

# **<Papierformat im Fach prüfen>**

Legen Sie fest, ob der Druckvorgang abgebrochen werden soll, wenn das Papierformat des eingelegten Papiers sich von dem im Druckertreiber angegebenen unterscheidet.

<Aus>  $<$ Fin $>$ <sup>+</sup>

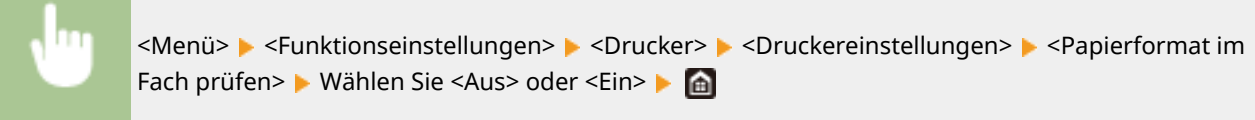

# **<Behebungsdruck>**

Wenn der Druckvorgang aufgrund eines Fehlers, wie zum Beispiel Papierstau, unterbrochen wird, startet der Druckvorgang normalerweise wieder ab der Seite, an der der Fehler aufgetreten ist. Wenn Sie <Aus> auswählen, wird die Seite, auf der der Fehler aufgetreten ist, übersprungen und der Druckvorgang startet ab der nächsten Seite neu.

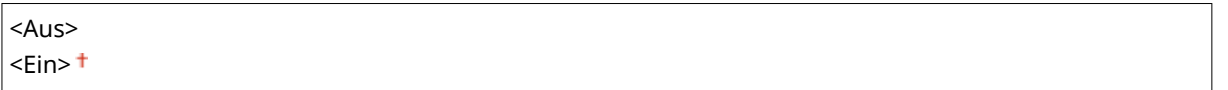

<Menü> > <Funktionseinstellungen> > <Drucker> <Druckereinstellungen> > <Behebungsdruck> Wählen Sie <Aus> oder <Ein>

# **WICHTIG**

## **Wenn Sie <Aus> ausgewählt haben**

- Die Seite wird eventuell je nach dem Zeitpunkt, an dem der Fehler auftrat, nicht gedruckt.
- Wenn ein Fehler während des doppelseitigen Drucks auftritt, werden beide Seiten möglicherweise nicht gedruckt.

## **<UFR II>**

Sie können die Einstellungen ändern, die beim Drucken über den Druckertreiber UFR II wirksam werden.

#### **<Halbtöne>**

Sie können das Druckverfahren auswählen, das verwendet wird um Halbtöne (Übergang zwischen den helleren und dunkleren Bereichen eines Bildes) für eine optimale Bildqualität zu reproduzieren.

#### **<Auflösung/Gradation>**

Wählen Sie eine Methode zur Wiedergabe von Halbtönen aus. Diese Option kann für jeden Bildtyp in einem beliebigen Dokument festgelegt werden.

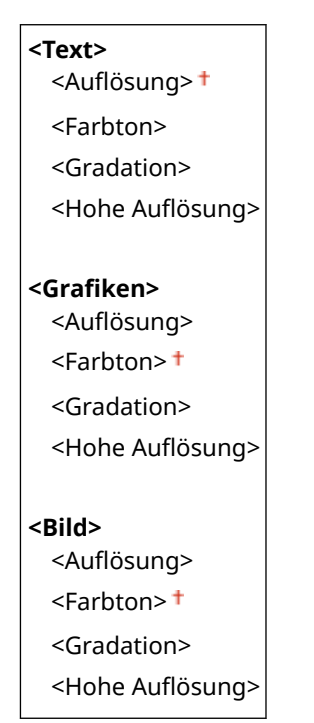

<Menü> > <Funktionseinstellungen> > <Drucker> > <Druckereinstellungen> > <UFR II> ► <Halbtöne> ► <Auflösung/Gradation> ► Wählen Sie den Typ des Bildes ► Wählen Sie die Methode der Halbtonwiedergabe

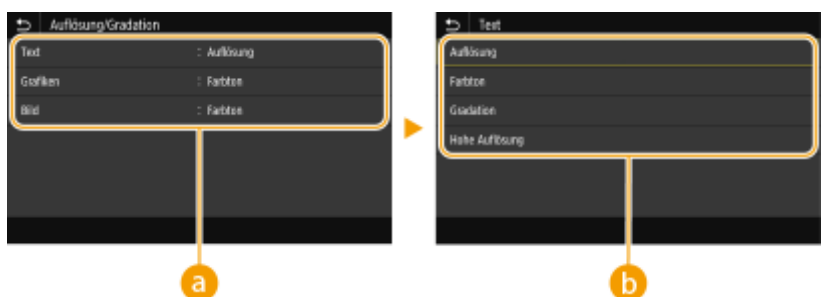

# **Bildtyp**

Wählen Sie das Objekt, für das die Einstellung geändert werden soll. <Text> steht für Buchstaben und Zeichen, <Grafiken> steht für Linien und Figuren, und <Bild> steht für Fotos und Bilder.

# **B** Einstellwert

#### <Auflösung>

Erzeugt einen feinen Druck mit klaren Textkanten. Es eignet sich zum Drucken von Zeichen und feinen Linien.

#### **<Farbton>**

Erzeugt einen scharfen Druck mit starkem Kontrast von Helligkeit und Dunkelheit. Es eignet sich für den Druck von Bilddaten, wie beispielsweise Fotobilddaten.

#### **<Gradation>**

Erzeugt einen Druck mit weichen Abstufungen und glatten Kanten. Es eignet sich zum Drucken von Zeichnungen oder Grafiken, die Abstufungen enthalten.

#### <Hohe Auflösung>

Im Vergleich zu <Auflösung> ergibt sich ein feinerer Druck, die Qualitätsstabilität ist jedoch etwas geringer. Es eignet sich für den Ausdruck von Zeichen- bzw. Feinliniendaten oder CAD-Daten mit scharfen Kanten.

### **<Papier sparen>**

Legen Sie fest, ob die Ausgabe von leeren Seiten in den Druckdaten deaktiviert werden soll.

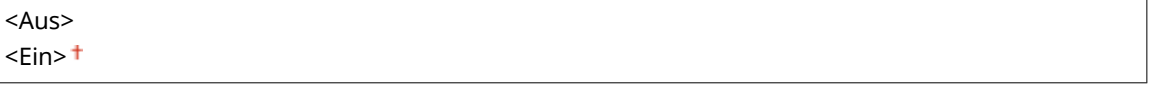

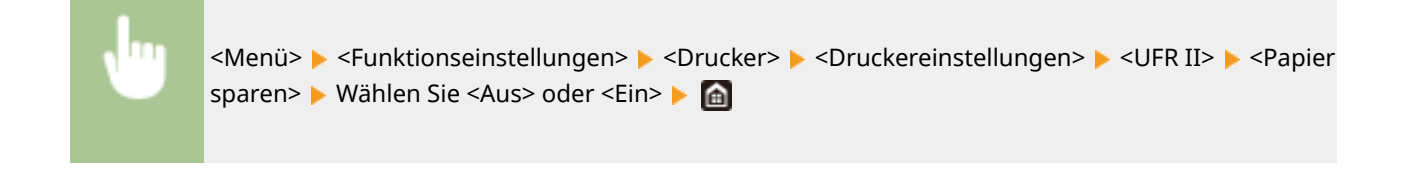

### **<PCL>**

Legen Sie die Einstellungen für den PCL-Druck wie das Seitenlayout und die Druckqualität fest.

#### **<Papier sparen>**

Legen Sie fest, ob die Ausgabe von leeren Seiten in den Druckdaten deaktiviert werden soll.

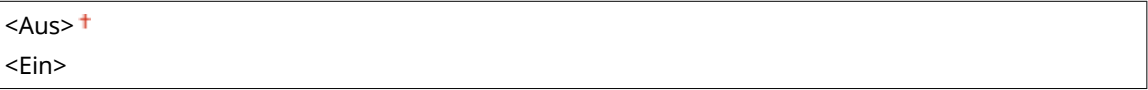

```
<Menü> <Funktionseinstellungen> <Drucker> <Druckereinstellungen> <PCL> <Papier
sparen> Wählen Sie <Aus> oder <Ein>
```
#### **<Ausrichtung>**

Wählen Sie als Seitenausrichtung die Einstellung <Hochformat> (vertikale Ausrichtung) oder <Querformat> (horizontale Ausrichtung).

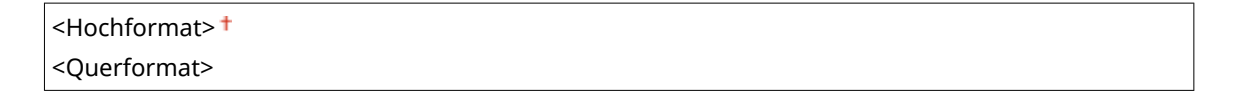

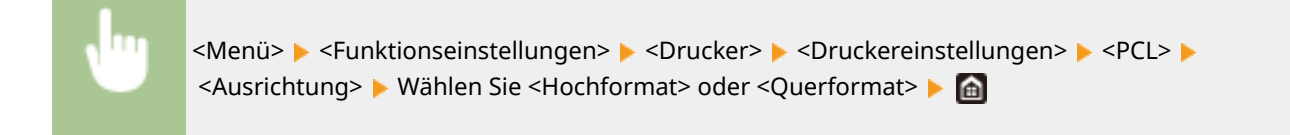

## **<Schriftnummer>**

Legen Sie die gewünschte Schriftart fest, indem Sie eine ID-Nummer auswählen. Über das Bedienfeld können Sie die PCL-Schriftartenliste mit Beispielen für Schriftarten drucken. **[PCL-Schriftliste\(P. 415\)](#page-420-0)** 

### **LBP215x**

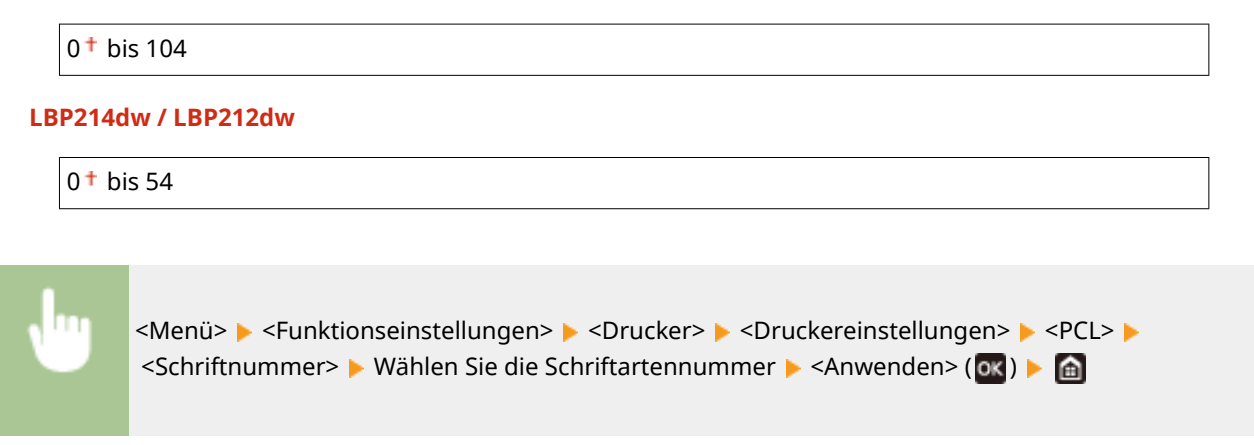

## **<Punktgröße> \*1**

Legen Sie die Schriftgröße in Schritten von 0,25 Punkten fest. Diese Einstellung steht nur zur Verfügung, wenn Sie in <Schriftnummer> eine skalierbare Proportionalschrift wählen.

4,00 bis  $12,00<sup>†</sup>$  bis 999,75 (Punkt)

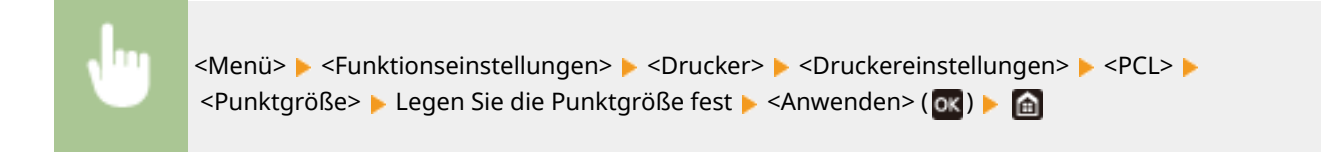

## **<Laufweite> \*1**

Legen Sie die Laufweite der Schrift (Zeichen pro Zoll) in Schritten von 0,01 fest. Diese Einstellung steht nur zur Verfügung, wenn Sie in <Schriftnummer> eine skalierbare Festbreitenschrift oder Bitmap-Schrift wählen.

0,44 bis  $10,00<sup>+</sup>$  bis 99,99 (cpi)

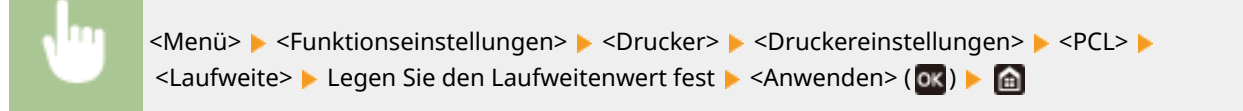

## **<Formularzeilen>**

Legen Sie die Anzahl der pro Seite gedruckten Zeilen auf einen Wert zwischen 5 und 128 fest. Diese Einstellung ändert sich automatisch je nach der Einstellung für <Standardpapierformat> und <Ausrichtung>.

5 bis  $64<sup>+</sup>$  bis 128 (Zeilen)

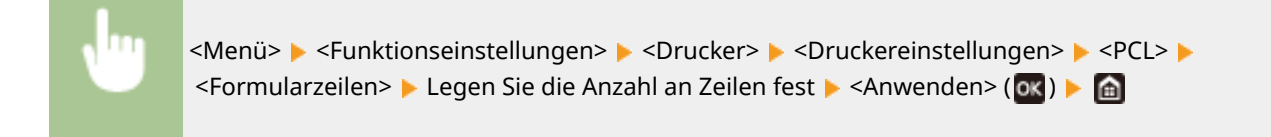

## **<Zeichencode>**

Wählen Sie den Zeichencode, der für den Computer, von dem Sie Druckdaten senden, am besten geeignet ist. Die Einstellung wird ignoriert, wenn der Zeichencode durch die in <Schriftnummer> festgelegte Schriftart vorgegeben wird.

### **LBP215x**

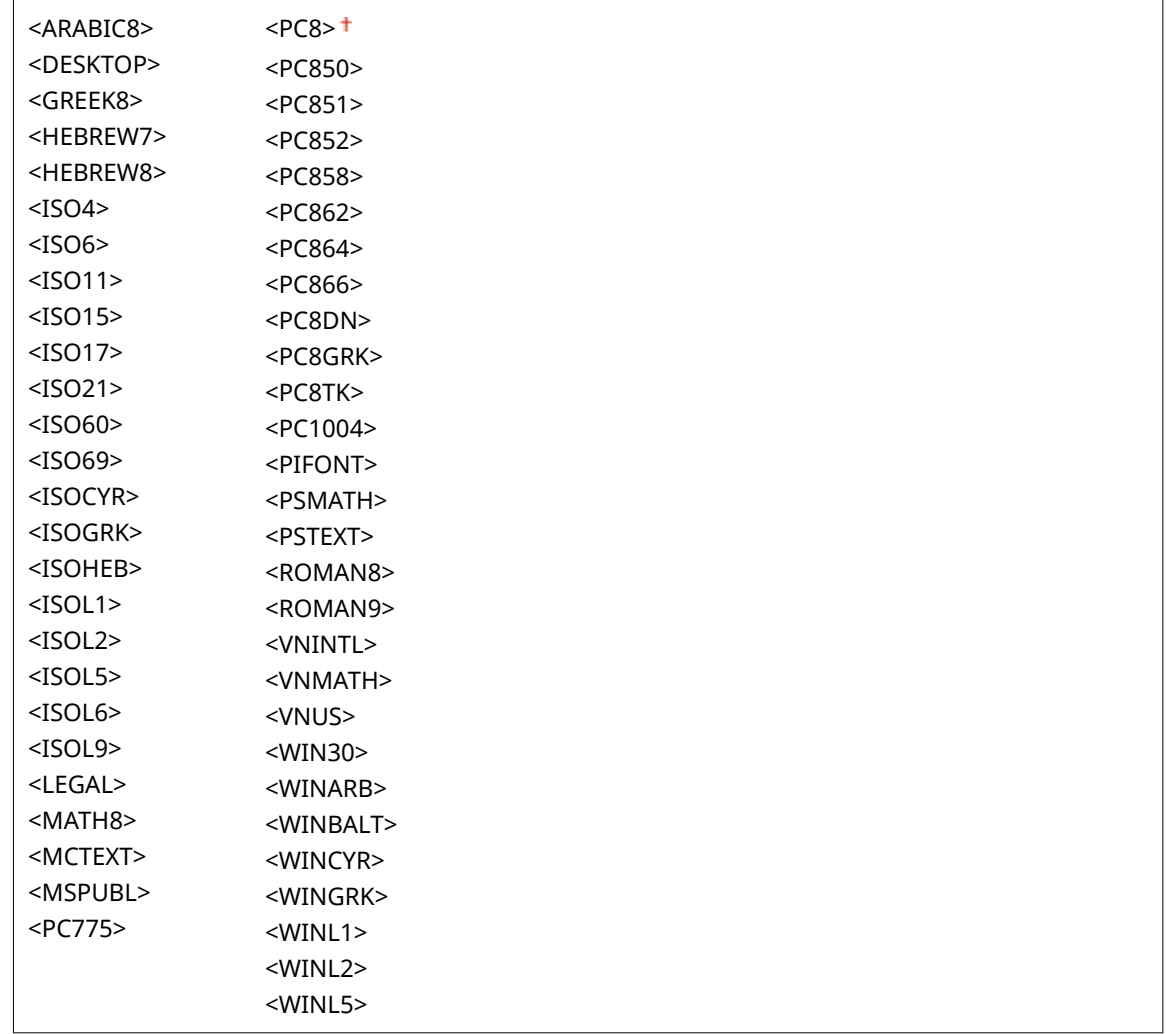

# **LBP214dw / LBP212dw**

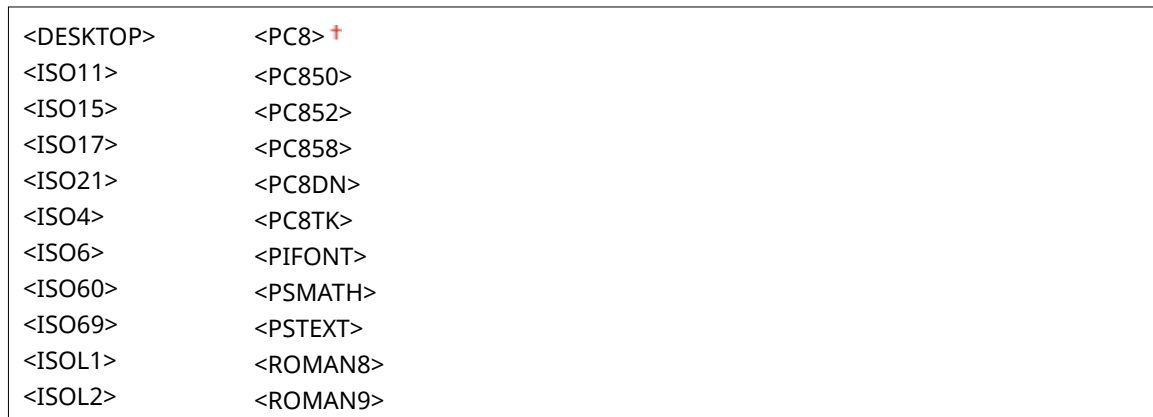

#### Liste der Menüeinstellungen

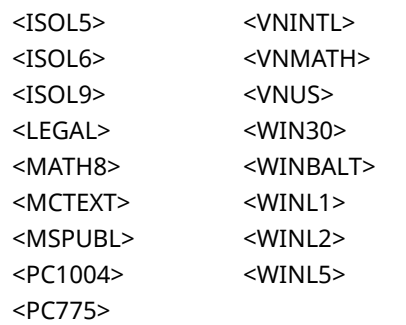

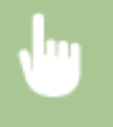

<Menü> > <Funktionseinstellungen> > <Drucker> > <Druckereinstellungen> > <PCL> > <Zeichencode> Mählen Sie den Zeichencode

### **<Anwenderdefiniertes Papier>**

Legen Sie fest, ob ein anwenderdefiniertes Papierformat eingestellt wird. Wählen Sie <Ein>, um die Abmessungen in <X-Ausrichtung> und <Y-Ausrichtung> einzugeben.

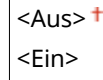

<Menü> ><Funktionseinstellungen> ><Drucker> ><Druckereinstellungen> ><PCL> > Anwenderdefiniertes Papier> Wählen Sie <Aus> oder <Ein>

## **<Maßeinheit> \*1**

Wählen Sie die Maßeinheit für das Einstellen eines anwenderdefinierten Papierformats.

<Millimeter> <Zoll>

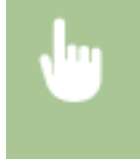

<Menü> > <Funktionseinstellungen> > <Drucker> > <Druckereinstellungen> > <PCL> <Maßeinheit> Mählen Sie <Millimeter> oder <Zoll> Ma

## **<X-Ausrichtung> \*1**

Legen Sie die Breite (kurze Kante) des anwenderdefinierten Papierformats fest.

77 bis  $215<sup>+</sup>$  (mm)

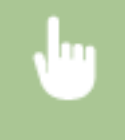

<Menü> > <Funktionseinstellungen> > <Drucker> <Druckereinstellungen> > <PCL> <X-Ausrichtung> Legen Sie die Abmessungen fest L <Anwenden> (OK) L @

# **<Y-Ausrichtung> \*1**

Legen Sie die Länge (lange Kante) des anwenderdefinierten Papierformats fest.

```
127 bis 355<sup>+</sup> (mm)
```
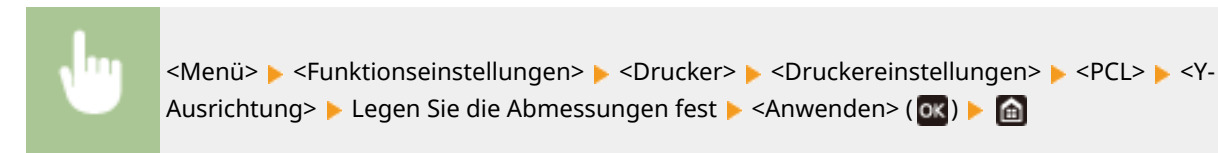

### **<CR an LF anhängen>**

Legen Sie fest, ob ein CR-Zeichen (Carriage Return, Wagenrücklauf) angehängt werden soll, wenn das Gerät ein LF-Zeichen (Line Feed, Zeilenvorschub) empfängt. Wenn Sie <Ja> wählen, wird die Druckposition bei einem LF-Zeichen an den Anfang der nächsten Zeile verschoben. Wenn Sie <Nein> wählen, wird die Druckposition zur nächsten Zeile verschoben, direkt unter dem LF-Zeichen.

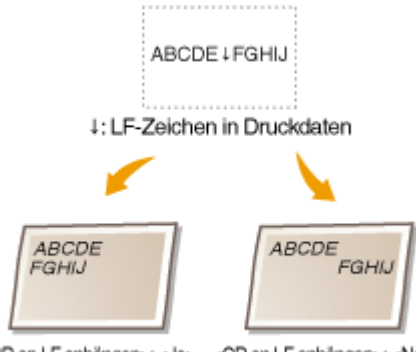

<CR an LF anhängen>: <Ja> <CR an LF anhängen>: <Nein>

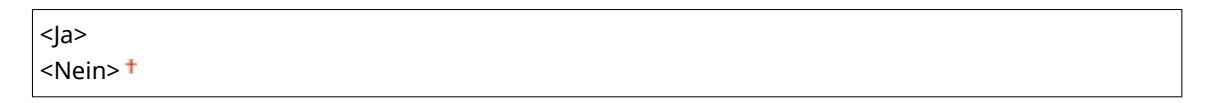

<Menü> <Funktionseinstellungen> ><Drucker> ><Druckereinstellungen> ><PCL> ><CR an LF anhängen> Mählen Sie <Ja> oder <Nein> Ma

## **<A4-Druckbreite vergrößern>**

Legen Sie fest, ob die Breite des bedruckbaren Bereichs beim A4-Format im Hochformat auf die Breite des Letter-Formats vergrößert werden soll.

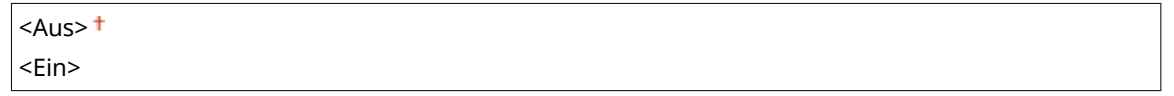

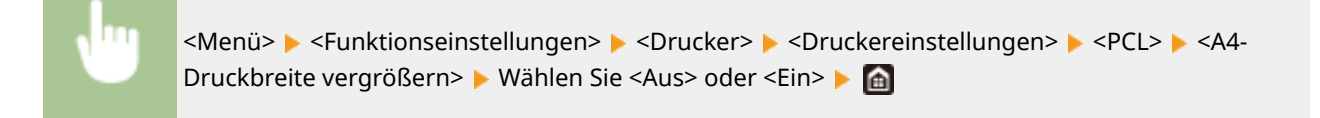

#### **<Halbtöne>**

Sie können das Druckverfahren auswählen, das verwendet wird um Halbtöne (Übergang zwischen den helleren und dunkleren Bereichen eines Bildes) für eine optimale Bildqualität zu reproduzieren.

#### <Auflösung/Gradation>

Wählen Sie eine Methode zur Wiedergabe von Halbtönen aus. Diese Option kann für jeden Bildtyp in einem beliebigen Dokument festgelegt werden.

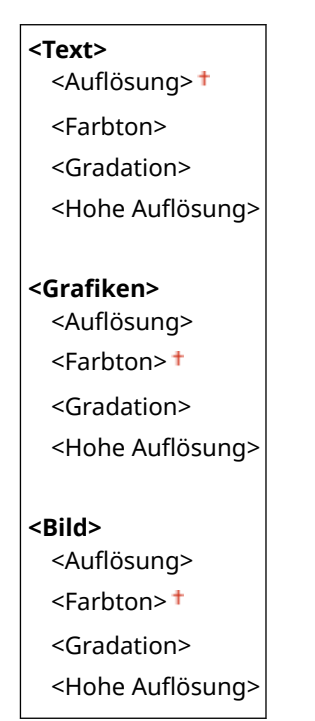

<Menü> > <Funktionseinstellungen> > <Drucker> > <Druckereinstellungen> > <PCL> ▶ <Halbtöne> ▶ <Auflösung/Gradation> ▶ Wählen Sie den Typ des Bildes ▶ Wählen Sie die Methode der Halbtonwiedergabe

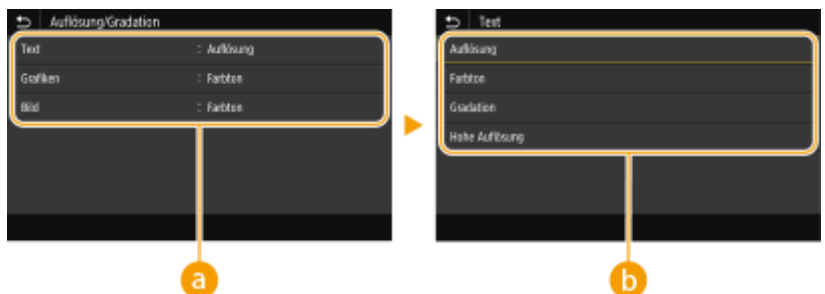

# **Bildtyp**

Wählen Sie das Objekt, für das die Einstellung geändert werden soll. <Text> steht für Buchstaben und Zeichen, <Grafiken> steht für Linien und Figuren, und <Bild> steht für Fotos und Bilder.

# **B** Einstellwert

#### <Auflösung>

Erzeugt einen feinen Druck mit klaren Textkanten. Es eignet sich zum Drucken von Zeichen und feinen Linien.

#### **<Farbton>**

Erzeugt einen scharfen Druck mit starkem Kontrast von Helligkeit und Dunkelheit. Es eignet sich für den Druck von Bilddaten, wie beispielsweise Fotobilddaten.

#### **<Gradation>**

Erzeugt einen Druck mit weichen Abstufungen und glatten Kanten. Es eignet sich zum Drucken von Zeichnungen oder Grafiken, die Abstufungen enthalten.

#### <Hohe Auflösung>

Im Vergleich zu <Auflösung> ergibt sich ein feinerer Druck, die Qualitätsstabilität ist jedoch etwas geringer. Es eignet sich für den Ausdruck von Zeichen- bzw. Feinliniendaten oder CAD-Daten mit scharfen Kanten.

## **<BarDIMM> \*1**

Mit dieser Einstellung können Sie Barcodes drucken, die vom Barcode Printing Kit unterstützt werden. Wenn <Aktivieren> ausgewählt wird, generiert das Gerät Barcodes, wenn es Barcodebefehle vom Host-Computer empfängt. Wenn <Deaktivieren> ausgewählt wird, werden keine Barcodes generiert, auch wenn Barcodebefehle vom Host-Computer gesendet werden.

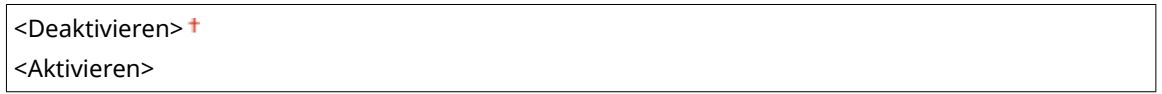

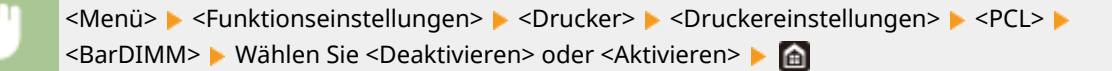

# **WICHTIG:**

● Zur Aktivierung des Menüs BarDIMM muss das Barcode Printing Kit aktiviert werden. Wenn Sie keine Barcodes drucken, sollten Sie das Menü BarDIMM unbedingt deaktivieren. Andernfalls kann sich die Verarbeitungsgeschwindigkeit von normalen Druckaufträgen verringern.

# **HINWEIS:**

● Die Standardeinstellung lautet <Deaktivieren>. Wenn Sie das Barcode Printing Kit aktivieren, ändert sich die Einstellung in <Aktivieren>.

### **<FreeScape> \*1**

Geben Sie den AEC (Alternativer Escape-Code) an, der für Barcodebefehle verwendet werden soll, wenn der Host-Computer den Standard-Escape-Code nicht unterstützt.

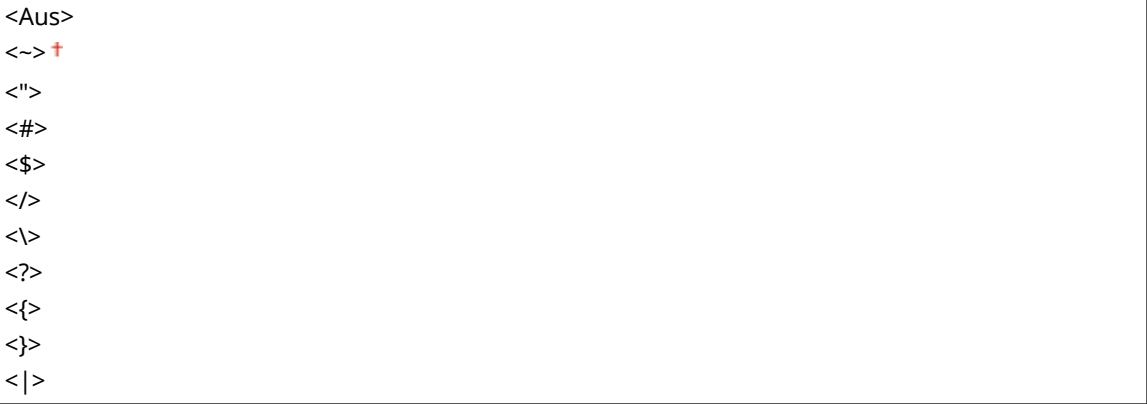

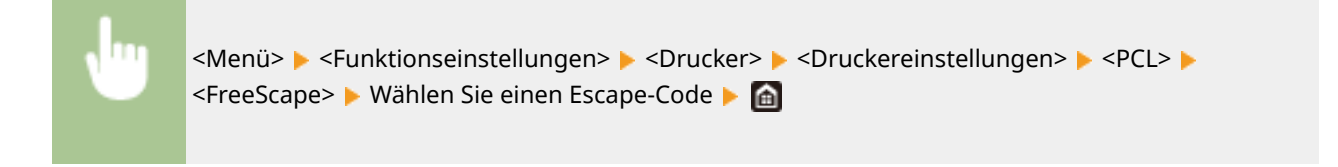

# **HINWEIS:**

● Diese Einstellung steht nur zur Verfügung, wenn <BarDIMM> aktiviert ist.

# **<PS> \*1**

Legen Sie die Einstellungen für den PS-Druck wie das Seitenlayout und die Druckqualität fest.

### **<Timeout Auftrag>**

Mit dieser Einstellung können Sie die Dauer bis zur Zeitüberschreitung des Geräts angeben. Wenn ein Auftrag innerhalb des angegebenen Zeitlimits nicht abgeschlossen wird, wird der Auftrag automatisch abgebrochen.

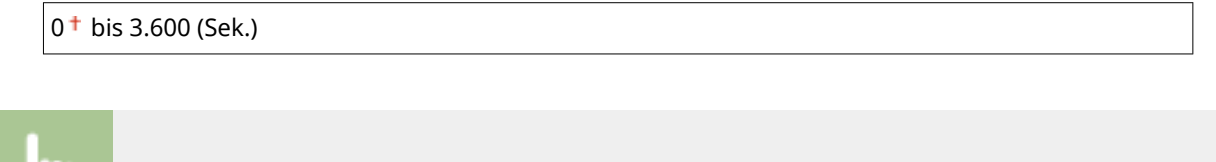

<Menü> ><Funktionseinstellungen> ><Drucker> ><Druckereinstellungen> ><PS> ><Timeout Auftrag> Legen Sie die Zeit in Sekunden bis zur Zeitüberschreitung des Auftrags fest  $\blacktriangleright$  <Anwenden> ( $\circledcirc$ x)  $\blacktriangleright$   $\circledcirc$ 

## **<PS-Fehler drucken>**

Mit dieser Einstellung legen Sie fest, ob beim Auftreten eines Fehlers eine Fehlerseite angezeigt wird.

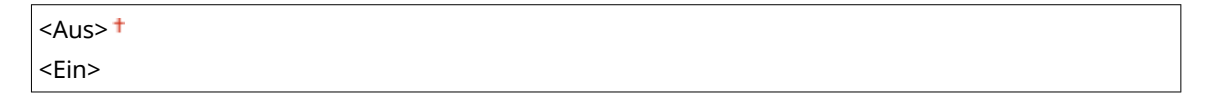

<Menü> <Funktionseinstellungen> <Drucker> <Druckereinstellungen> <PS> <PS-Fehler drucken> Wählen Sie <Aus> oder <Ein>

## **<Halbtöne>**

Sie können das Druckverfahren auswählen, das verwendet wird um Halbtöne (Übergang zwischen den helleren und dunkleren Bereichen eines Bildes) für eine optimale Bildqualität zu reproduzieren.

#### **<Auflösung/Gradation>**

Wählen Sie eine Methode zur Wiedergabe von Halbtönen aus. Diese Option kann für jeden Bildtyp in einem beliebigen Dokument festgelegt werden.

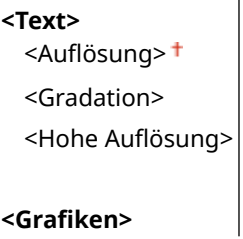

#### Liste der Menüeinstellungen

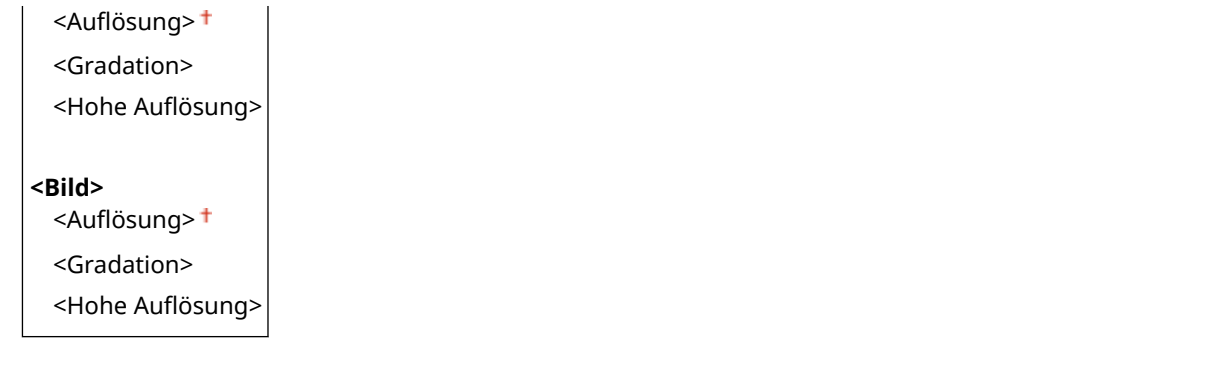

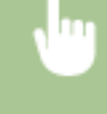

<Menü> > <Funktionseinstellungen> > <Drucker> > <Druckereinstellungen> > <PS> <Halbtöne> Auflösung/Gradation> Mählen Sie den Typ des Bildes Mühlen Sie die Methode der Halbtonwiedergabe

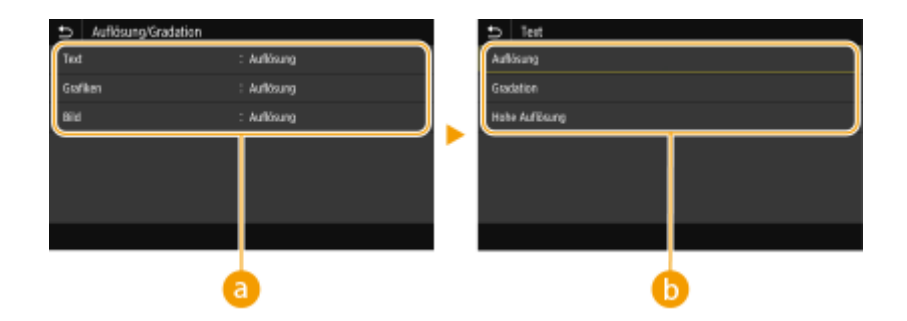

# **a** Bildtyp

Wählen Sie das Objekt, für das die Einstellung geändert werden soll. <Text> steht für Buchstaben und Zeichen, <Grafiken> steht für Linien und Figuren, und <Bild> steht für Fotos und Bilder.

# **B** Einstellwert

#### <Auflösung>

Erzeugt einen Druck mit weichen Abstufungen und glatten Kanten. Es eignet sich zum Drucken von Zeichnungen oder Grafiken, die Abstufungen enthalten.

#### **<Gradation>**

Erzeugt einen scharfen Druck mit starkem Kontrast von Helligkeit und Dunkelheit. Es eignet sich für den Druck von Bilddaten, wie beispielsweise Fotobilddaten.

#### <Hohe Auflösung>

Erzeugt einen feinen Druck mit klaren Textkanten. Es eignet sich zum Drucken von Zeichen und feinen Linien.

## **<Umwandlung in Graustufen>**

Legen Sie die Methode für das Drucken von Farbdaten in Schwarzweiß fest.

 $<$ sRGB $>$  $\langle NTSC \rangle$ <sup>+</sup> <RGB einheitlich>

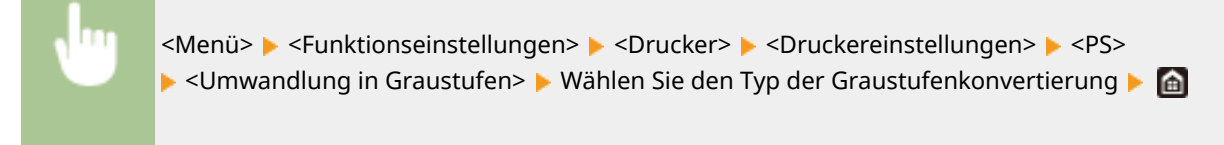

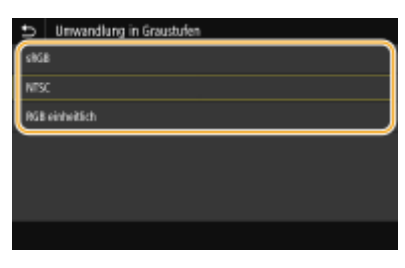

#### **<sRGB>**

Druckt in Schwarzweiß mit Betonung der Farbunterschiede, so dass weiche Abstufungen erzielt werden.

#### **<NTSC>**

Druckt in Schwarzweiß, so dass das resultierende Bild so wie ein Schwarzweiß-Fernsehbild (vom NTSC-System) aussieht.

#### **<RGB einheitlich>**

Druckt in Schwarzweiß, so dass R, G und B jeweils auf dieselbe Graustufe umgewandelt werden, indem nur die Helligkeit als Referenz verwendet wird.

# **<Imaging-Einstellungen>**

Sie können die Druckeinstellungen für das Drucken von Bilddaten (JPEG/TIFF) ändern.

### **<Halbtöne>**

Sie können das Druckverfahren auswählen, das verwendet wird um Halbtöne (Übergang zwischen den helleren und dunkleren Bereichen eines Bildes) für eine optimale Bildqualität zu reproduzieren.

<Gradation> <Auflösung> <Hohe Auflösung>

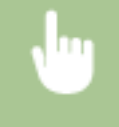

<Menü> <Funktionseinstellungen> <Drucker> <Druckereinstellungen> <Imaging-Einstellungen> > <Halbtöne> > Wählen Sie die Methode der Halbtonwiedergabe > @

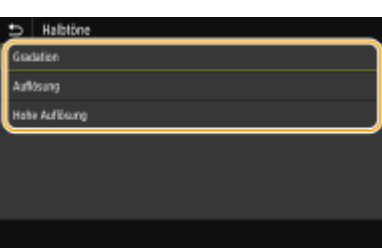

#### **<Gradation>**

Erzeugt einen scharfen Druck mit starkem Kontrast von Helligkeit und Dunkelheit. Es eignet sich für den Druck von Bilddaten, wie beispielsweise Fotobilddaten.

#### **\$ufl¸sung!**

Erzeugt einen Druck mit weichen Abstufungen und glatten Kanten. Es eignet sich zum Drucken von Zeichnungen oder Grafiken, die Abstufungen enthalten.

#### <Hohe Auflösung>

#### Liste der Menüeinstellungen

Erzeugt einen feinen Druck mit klaren Textkanten. Es eignet sich zum Drucken von Zeichen und feinen Linien.

# **<PDF> \*1**

Sie können die Einstellungen für PDF-Dateien ändern.

#### **<Vergrößern/Verkleinern um Format anzup.>**

Bestimmen Sie, ob das Original vergrößert oder verkleinert werden soll, um den Bereich des Papiers zu drucken. Beachten Sie, dass sich die Formatvergrößerung/Formatverkleinerung nicht auf das Seitenverhältnis des Originals auswirkt.

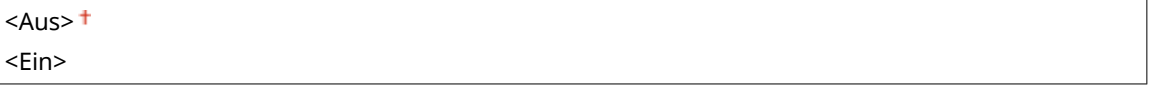

<Menü> > <Funktionseinstellungen> > <Drucker> <Druckereinstellungen> > <PDF> ▶ <Vergröß./Verklein. um Format anzup.> ▶ Wählen Sie <Aus> oder <Ein> ▶ en

### **<Druckbereich vergrößern>**

Legen Sie fest, ob der Druckbereich auf das Papierformat vergrößert werden soll.

 $<$ Aus> $<sup>†</sup>$ </sup> <Ein>

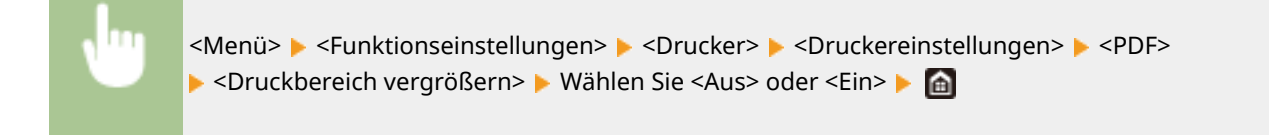

# **HINWEIS:**

● Wenn Sie <Ein> festlegen, kann es vorkommen, dass angrenzende Randabschnitte auf der Seite nicht gedruckt oder Ausdrucke je nach Original teilweise verschmiert ausgegeben werden.

## **<N auf 1>**

 $\overline{1}$ 

Legen Sie fest, ob mehrere Seiten verkleinert und auf einer Seite in einer solchen Anordnung ausgedruckt werden, dass die erste Seite oben links positioniert ist. Wählen Sie beispielsweise <4 auf 1>, um 4 Seiten auf einem einzelnen Blatt auszudrucken.

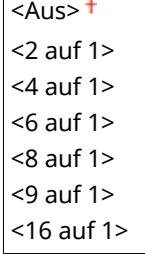

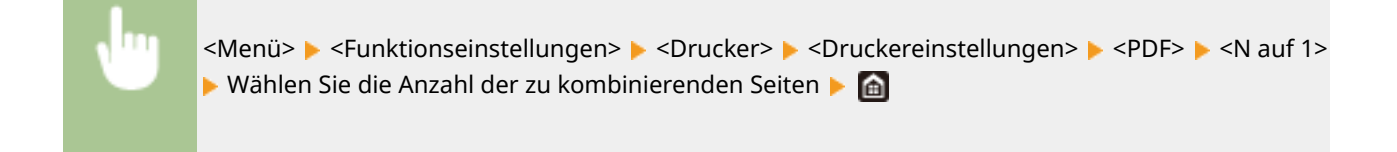

## **<Kommentare drucken>**

Legen Sie fest, ob Kommentare gedruckt werden sollen. Wenn Sie <Auto> festlegen, werden Kommentare in den PDF-Dateien gedruckt.

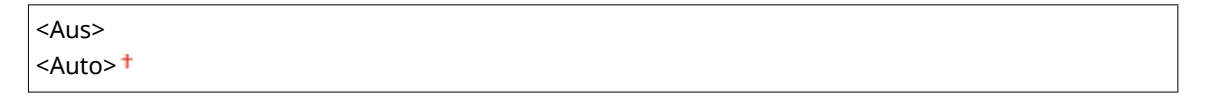

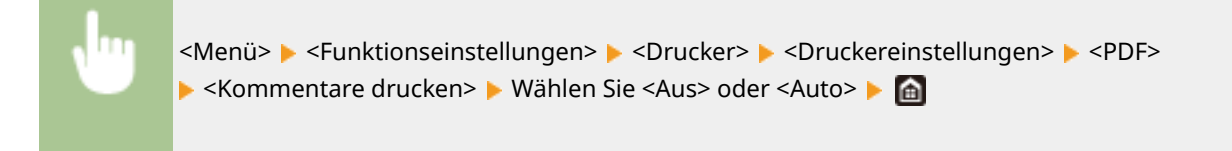

### **<Halbtöne>**

Sie können das Druckverfahren auswählen, das verwendet wird um Halbtöne (Übergang zwischen den helleren und dunkleren Bereichen eines Bildes) für eine optimale Bildqualität zu reproduzieren.

#### **<Auflösung/Gradation>**

Wählen Sie eine Methode zur Wiedergabe von Halbtönen aus. Diese Option kann für jeden Bildtyp in einem beliebigen Dokument festgelegt werden.

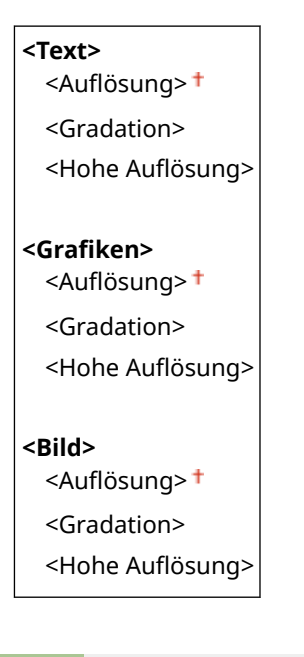

<Menü> > <Funktionseinstellungen> > <Drucker> > <Druckereinstellungen> > <PDF> + <Halbtöne> Auflösung/Gradation> Mählen Sie den Typ des Bildes Mählen Sie die Methode der Halbtonwiedergabe

#### Liste der Menüeinstellungen

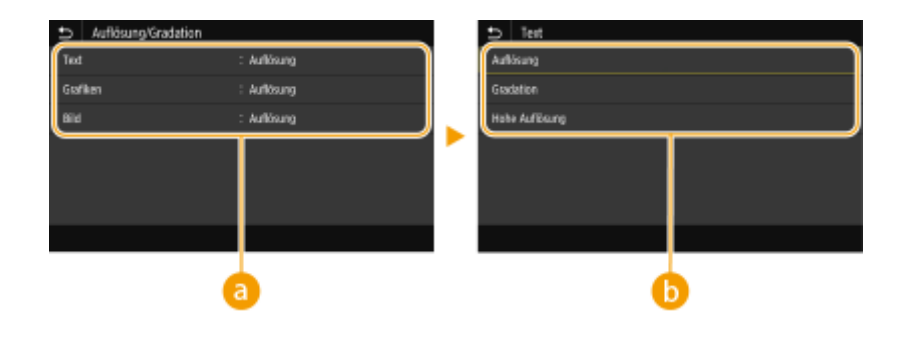

# **a** Bildtyp

Wählen Sie das Objekt, für das die Einstellung geändert werden soll. <Text> steht für Buchstaben und Zeichen, <Grafiken> steht für Linien und Figuren, und <Bild> steht für Fotos und Bilder.

# **B** Einstellwert

#### <Auflösung>

Erzeugt einen Druck mit weichen Abstufungen und glatten Kanten. Es eignet sich zum Drucken von Zeichnungen oder Grafiken, die Abstufungen enthalten.

#### **<Gradation>**

Erzeugt einen scharfen Druck mit starkem Kontrast von Helligkeit und Dunkelheit. Es eignet sich für den Druck von Bilddaten, wie beispielsweise Fotobilddaten.

#### <Hohe Auflösung>

Erzeugt einen feinen Druck mit klaren Textkanten. Es eignet sich zum Drucken von Zeichen und feinen Linien.

## **<Umwandlung in Graustufen>**

Legen Sie die Methode für das Drucken von Farbdaten in Schwarzweiß fest.

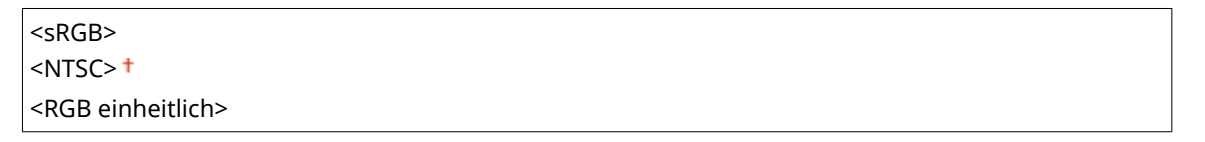

<Menü> > <Funktionseinstellungen> > <Drucker> > <Druckereinstellungen> > <PDF> ▶ <Umwandlung in Graustufen> ▶ Wählen Sie den Typ der Graustufenkonvertierung ▶ 面

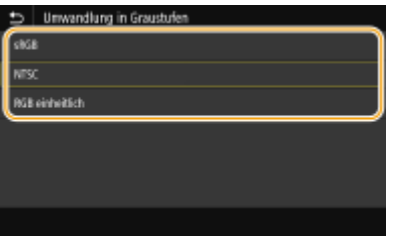

#### **<sRGB>**

Druckt in Schwarzweiß mit Betonung der Farbunterschiede, so dass weiche Abstufungen erzielt werden.

#### **<NTSC>**

Druckt in Schwarzweiß, so dass das resultierende Bild so wie ein Schwarzweiß-Fernsehbild (vom NTSC-System) aussieht.

#### **<RGB einheitlich>**

Druckt in Schwarzweiß, so dass R, G und B jeweils auf dieselbe Graustufe umgewandelt werden, indem nur die Helligkeit als Referenz verwendet wird.

# **<XPS> \*1**

Sie können die Einstellungen für XPS-Dateien ändern.

#### **<Halbtöne>**

Sie können das Druckverfahren auswählen, das verwendet wird um Halbtöne (Übergang zwischen den helleren und dunkleren Bereichen eines Bildes) für eine optimale Bildqualität zu reproduzieren.

#### **<Auflösung/Gradation>**

Wählen Sie eine Methode zur Wiedergabe von Halbtönen aus. Diese Option kann für jeden Bildtyp in einem beliebigen Dokument festgelegt werden.

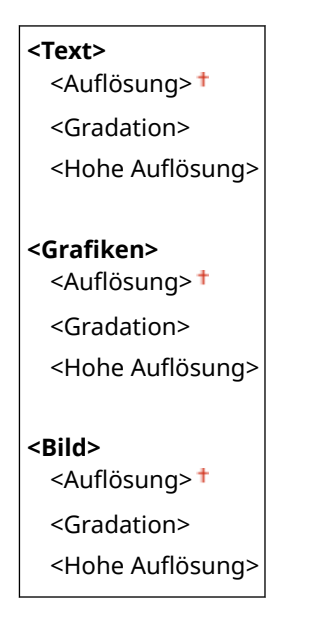

<Menü> > <Funktionseinstellungen> > <Drucker> <Druckereinstellungen> > <XPS> <Halbtöne> Auflösung/Gradation> Mählen Sie den Typ des Bildes Mühlen Sie die Methode der Halbtonwiedergabe

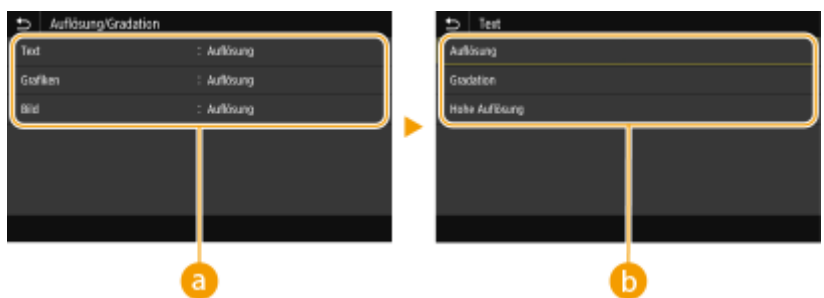

# **a** Bildtyp

Wählen Sie das Objekt, für das die Einstellung geändert werden soll. <Text> steht für Buchstaben und Zeichen, <Grafiken> steht für Linien und Figuren, und <Bild> steht für Fotos und Bilder.

# **B** Einstellwert

#### <Auflösung>

Erzeugt einen Druck mit weichen Abstufungen und glatten Kanten. Es eignet sich zum Drucken von Zeichnungen oder Grafiken, die Abstufungen enthalten.

#### **<Gradation>**

Erzeugt einen scharfen Druck mit starkem Kontrast von Helligkeit und Dunkelheit. Es eignet sich für den Druck von Bilddaten, wie beispielsweise Fotobilddaten.

#### <Hohe Auflösung>

Erzeugt einen feinen Druck mit klaren Textkanten. Es eignet sich zum Drucken von Zeichen und feinen Linien.

## **<Umwandlung in Graustufen>**

Legen Sie die Methode für das Drucken von Farbdaten in Schwarzweiß fest.

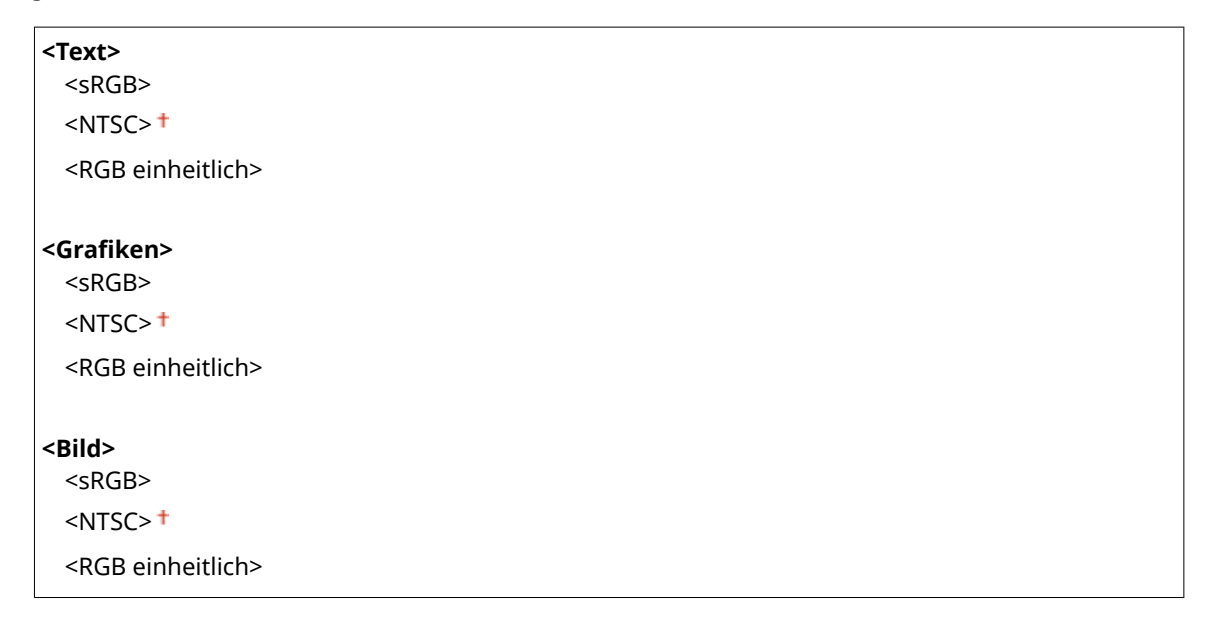

<Menü> > <Funktionseinstellungen> > <Drucker> > <Druckereinstellungen> > <XPS> ► <Umwandlung in Graustufen> ► Wählen Sie den Bildtyp ► Wählen Sie den Typ der Graustufenkonvertierung

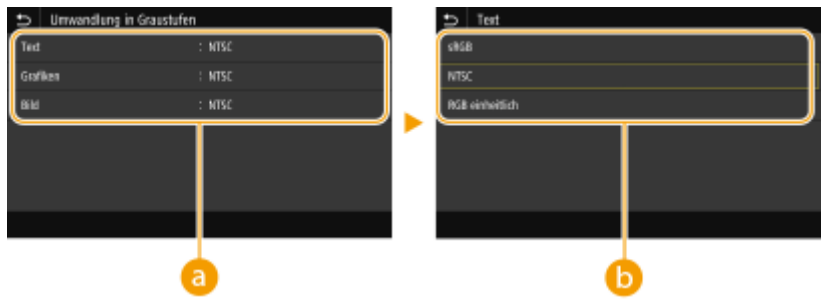

# **a** Bildtyp

Wählen Sie das Objekt, für das die Einstellung geändert werden soll. <Text> steht für Buchstaben und Zeichen, <Grafiken> steht für Linien und Figuren, und <Bild> steht für Fotos und Bilder.

# *D* Typ der Graustufenkonvertierung

#### **<sRGB>**

Druckt in Schwarzweiß mit Betonung der Farbunterschiede, so dass weiche Abstufungen erzielt werden.

#### **<NTSC>**

Druckt in Schwarzweiß, so dass das resultierende Bild so wie ein Schwarzweiß-Fernsehbild (vom NTSC-System) aussieht.

#### **<RGB einheitlich>**

Druckt in Schwarzweiß, so dass R, G und B jeweils auf dieselbe Graustufe umgewandelt werden, indem nur die Helligkeit als Referenz verwendet wird.

## **<Papier sparen>**

Legen Sie fest, ob die Ausgabe von leeren Seiten in den Druckdaten deaktiviert werden soll.

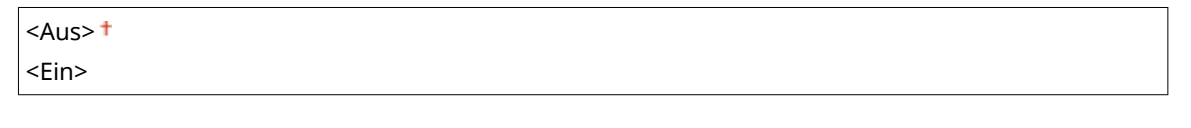

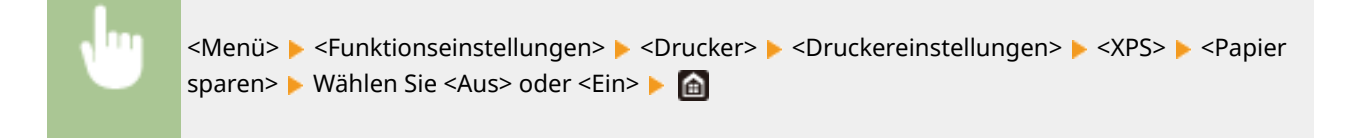

# **<Ausgabe komprimiertes Bild>**

Legen Sie den Vorgang fest, der ausgeführt werden soll, wenn die Bildqualität sich aufgrund unzureichendem Speicher während des Druckens verschlechtert hat.

<Ausgabe> <Fehler anzeigen>

> <Menü> > <Funktionseinstellungen> > <Drucker> > <Druckereinstellungen> > <XPS> > <Ausgabe komprimiertes Bild> ▶ Wählen Sie <Ausgabe> oder <Fehler anzeigen> ▶ A

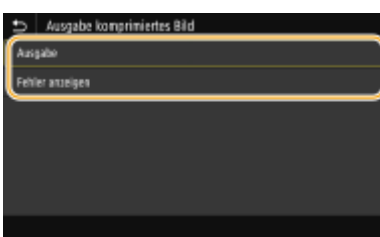

#### **<Ausgabe>**

Setzt den Druckvorgang fort, ungeachtet dessen, wie stark sich die Bildqualität verschlechtert hat.

#### **<Fehler anzeigen>**

Wenn die Bildqualität sich signifikant verschlechtert hat, wird eine Fehlermeldung angezeigt, und der Druckvorgang wird gestoppt.

# <Auswahl PDL (Plug and Play)>

Wählen Sie eine Seitenbeschreibungssprache, damit das Gerät als ein mit dieser Sprache kompatibler Drucker erkannt wird, wenn Sie es über Plug & Play an einen Computer anschließen.

## **<Netzwerk> \*2**

Wählen Sie eine Seitenbeschreibungssprache, damit das Gerät als ein mit dieser Sprache kompatibler Drucker erkannt wird, wenn es über das Netzwerk erkannt wird.

<UFR II (V4)>  $<$ PCL6 $>$ <PCL6 (V4)>  $<$ PS $>^*$ <sup>1</sup>

### **<USB>**

Wählen Sie eine Seitenbeschreibungssprache, damit das Gerät als ein mit dieser Sprache kompatibler Drucker erkannt wird, wenn Sie es über USB an einen Computer anschließen.

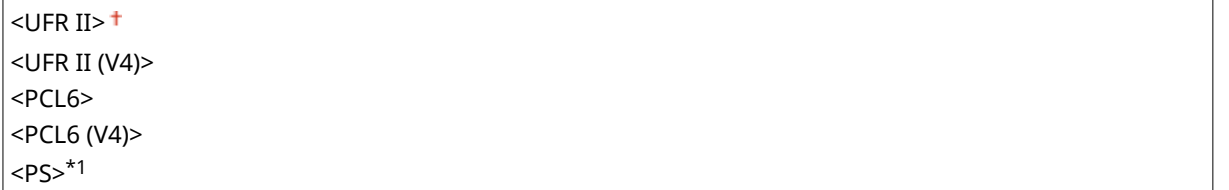

### **Touchpanel-Modell**

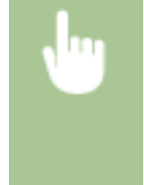

<Menü> > <Funktionseinstellungen> > <Drucker> > <Auswahl PDL (Plug and Play)> > Wählen Sie <Netzwerk> oder <USB> > Wählen Sie eine Seitenbeschreibungssprache > <OK> > Starten Sie das Gerät neu

#### **Schwarzweiß LCD-Modell**

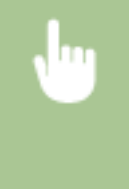

<Menü> <Funktionseinstellungen> <Drucker> <Auswahl PDL (Plug and Play)> Wählen Sie <Netzwerk> oder <USB> Wählen Sie eine Seitenbeschreibungssprache ▶ Starten Sie das Gerät neu

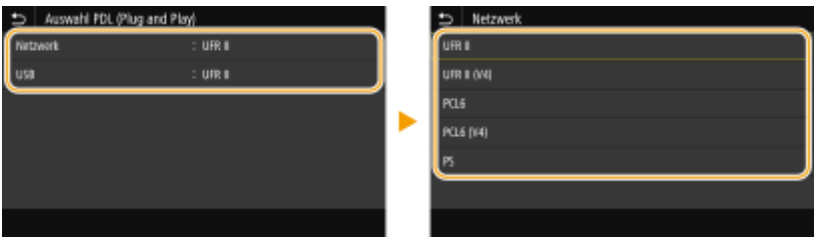

#### **<UFR II>**

Das Gerät wird als UFR II-Drucker erkannt, und eine entsprechende Verbindung wird hergestellt.

#### **<UFR II (V4)>**

Das Gerät wird als ein mit XPS (XML-Papierspezifikation) kompatibler UFR II-Drucker erkannt, und eine entsprechende Verbindung wird hergestellt.

#### **<PCL6>**

Das Gerät wird als PCL6-Drucker erkannt, und eine entsprechende Verbindung wird hergestellt.

#### **<PCL6 (V4)>**

Das Gerät wird als PCL6-Drucker erkannt, und eine entsprechende Verbindung wird hergestellt.

#### **<PS>**

Das Gerät wird als PS-Drucker erkannt, und eine entsprechende Verbindung wird hergestellt.

# **<Empfangen>**

2LW1-05U

Alle auf das Empfangen von I-Faxen bezogenen Einstellungen sind mit Erläuterungen versehen. Die Standardeinstellungen sind mit einem Kreuz ( $\dagger$ ) markiert.

**<Allgemeine Einstellungen>(P. 374) <I-Faxeinstellungen>(P. 374)** 

# <Allgemeine Einstellungen>

Legen Sie die auszuführenden Vorgänge fest, wenn in den Tonerpatronen nur noch wenig Toner vorhanden ist.

# **<Drucken fortsetzen. W. T. n.>/<Weiterdrucken, wenn Tonermenge niedrig.>**

Wenn I-Faxe empfangen werden, während die in den Tonerpatronen verbleibende Menge zur Neige geht, werden sie nicht ausgedruckt. Wenn jedoch diese Funktion aktiviert ist, können Sie den Druckvorgang trotzdem fortsetzen, auch wenn die in den Tonerpatronen verbleibende Menge zur Neige geht.

 $<$ Aus> $<sup>†</sup>$ </sup> <Ein>

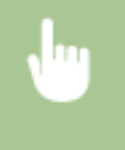

<Menü> > <Funktionseinstellungen> > <Empfangen> > <Allgemeine Einstellungen> > <Drucken fortsetzen. W. T. n.>/<Weiterdrucken, wenn Tonermenge niedrig.>  $\blacktriangleright$  <Ein>  $\blacktriangleright$  (a)

# **WICHTIG**

● Wenn Sie diese Funktion aktivieren, sind die I-Faxe möglicherweise blass oder verschwommen. Da empfangene Dokumente nicht gespeichert werden, müssen Sie den Absender bitten, das Dokument erneut zu senden, wenn es unleserlich ist.

# <I-Faxeinstellungen>

Konfigurieren Sie Einstellungen für das Drucken empfangener I-Faxdokumente.

## **<Doppelseitig drucken>**

Druckt das empfangene Dokument auf beiden Seiten des Papiers.

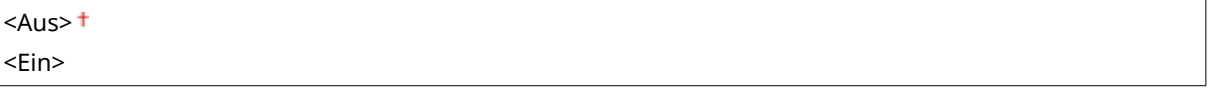

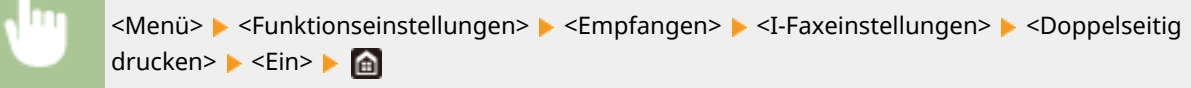

## **<EM-Druckformat>**

Geben Sie das für den Druck zu verwendende Papierformat an.

 $<$ A4> $<$ <LTR> <LGL> <FOOLSCAP/FOLIO> <OFICIO> <LETTER (Government)>/<Government-LTR> <LEGAL (Government)>/<Government-LGL> <LEGAL (India)>/<India-LGL> <FOOLSCAP (Australia)>/<AUS-FOOLSCAP> <OFICIO (Brazil)>/<Brazil-OFICIO> <OFICIO (Mexico)>/<Mexico-OFICIO>

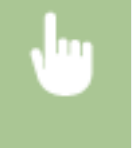

<Menü> > <Funktionseinstellungen> > <Empfangen> > <I-Faxeinstellungen> > <EM-Druckformat> ▶ Wählen Sie das Papierformat ▶ @

# **<Zugriff auf Dateien>**

2LW1-05W

Zu allen Einstellungen zum Drucken gespeicherter Dateien ist eine kurze Erläuterung angegeben. Die Standardeinstellungen sind mit einem Kreuz markiert ( $\pm$ ).

# **<Allgemeine Einstellungen>(P. 376) [<Einstellungen Speichermedium>\(P. 379\)](#page-384-0)**

# **HINWEIS**

# **Sterne (\* )**

● Mit "\* " markierte Einstellungen werden je nach dem von Ihnen verwendeten Modell, Optionen oder anderen Einstellungselementen eventuell nicht angezeigt.

```
<Allgemeine Einstellungen>
```
Konfigurieren Sie die Standardeinstellungen für Speichermedium Druck.

# **<Einst. Zugriff auf gespeicherte Dateien>**

Sie können die Einstellungen zum Drucken von Dateien auf einem USB-Speichergerät sowie die Anzeigemethode der Dateien ändern.

## **<Standardeinstellungen ändern (Speichermedium Druck)>**

Sie können die Standardeinstellungen für Speichermedien Druck ändern. Die konfigurierten Einstellungen werden als Standardeinstellungen für die Speichermedien-Druckfunktion verwendet. **[Ändern von](#page-160-0) [Standardeinstellungen für Funktionen\(P. 155\)](#page-160-0)** 

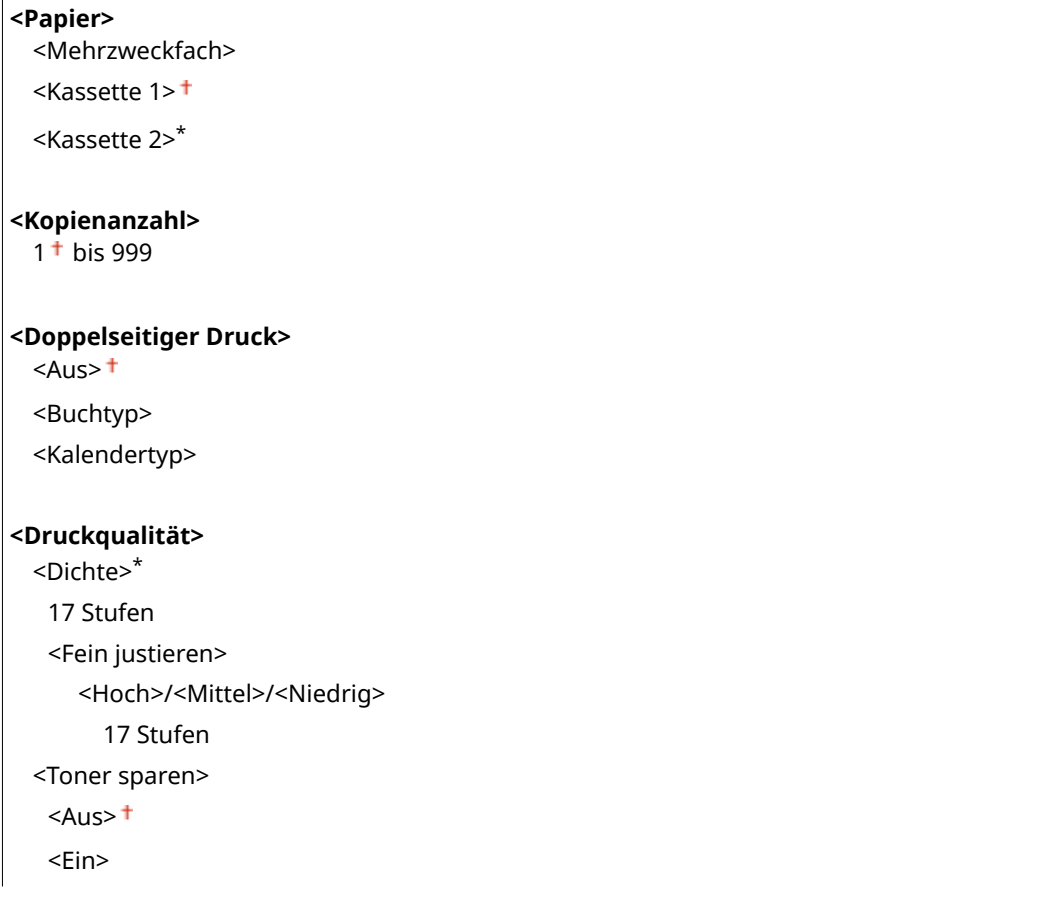

<Bildglättung> <Aus>

 $\epsilon$ -Ein> $\pm$ 

<Auflösung>

<1200 dpi>

 $<$ 600 dpi $>$ <sup>+</sup>

#### **<JPEG/TIFF-Details einstellen>**

<Helligkeit>

Fünf Stufen

<N auf 1>

 $<$ Aus> $<sup>†</sup>$ </sup>

<2 auf 1>

<4 auf 1>

<Originaltyp>

<Vorrang Foto> <Vorrang Text>

<Halbtöne>

<Gradation> <Fehlerstreuung>

# **< PDF-Details einstellen>**

<N auf 1>

 $<$ Aus> $<sup>†</sup>$ </sup>

<2 auf 1>

<4 auf 1>

<6 auf 1>

<8 auf 1>

<9 auf 1>

<16 auf 1>

<Druckbereich>

<Alle-Seiten>

<Angegebene Seiten>

<Vergrößern/Verkleinern um Format anzup.>

```
<Aus><sup>†</sup></sup>
```
<Ein>

<Druckbereich vergrößern>

 $<$ Aus> $<sup>†</sup>$ </sup>

<Ein>

<Kommentare drucken>

<Aus>

<Auto>

<Andere Einstell.>

<Halbtöne>

<Auflösung/Gradation>

<Text>

<Auflösung> +

<Gradation>

<Hohe Auflösung>

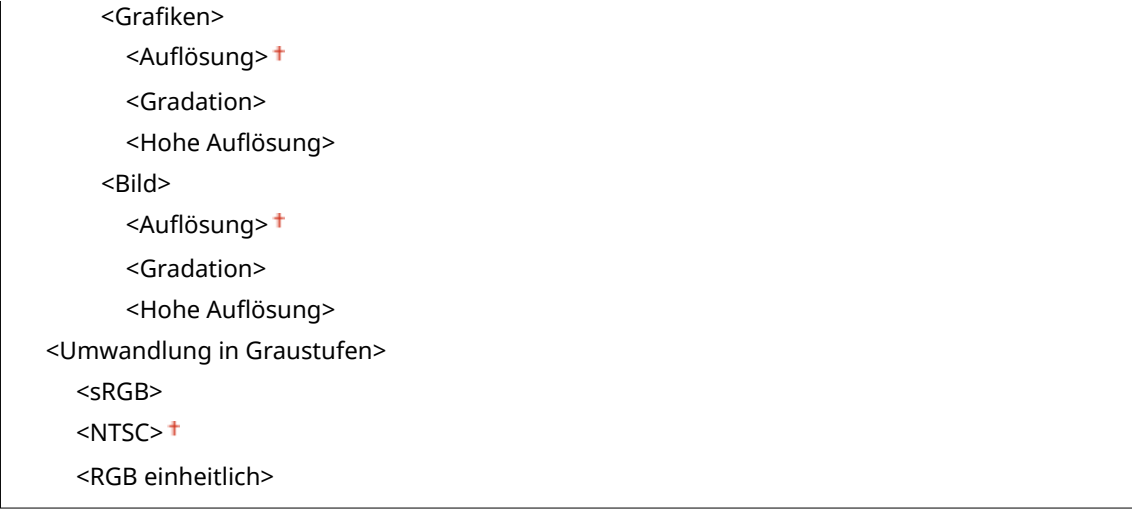

# **<Einstellungen Standardanzeige>**

Wählen Sie Vorschau/Details als die Methode für das Anzeigen von Dateien auf einem USB-Speichergerät.

<Vorschau> <Details>

<Menü> > <Funktionseinstellungen> > <Zugriff auf Dateien> > <Allgemeine Einstellungen> ▶ <Einstellungen für den Zugriff auf gespeicherte Dateien> ▶ <Einstellungen Standardanzeige> ▶ Wählen Sie die Anzeigemethode ▶ d

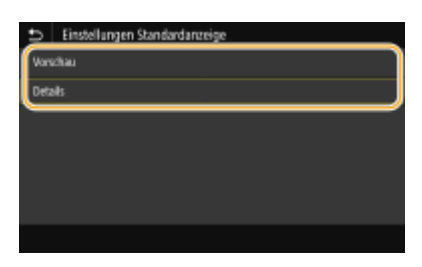

**<Vorschau>** Zeigt ein Vorschaubild an.

## **<Details>**

Zeigt Dateinamen und Datumsangaben in Form einer Liste an.

# **<Standardeinstellungen Dateisortierung>**

Legen Sie fest, ob Dateien auf einem USB-Speichergerät in auf- oder absteigender Reihenfolge nach Dateiname oder Datum sortiert angezeigt werden sollen.

<Name (aufsteigend)> <Name (absteigend)> <Datum/Zeit (aufsteigend)>

<Datum/Zeit (absteigend)>

<span id="page-384-0"></span>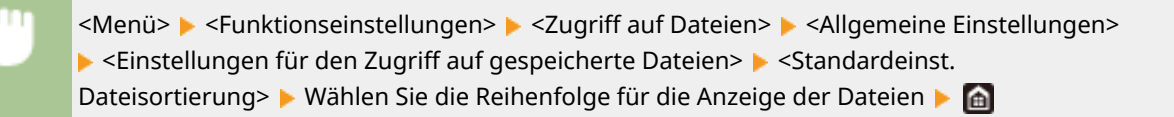

#### **<Anzeigeformat Dateiname>**

Legen Sie fest, ob für die auf einem USB-Speichergerät gespeicherten Dateien ein kurzer oder langer Dateiname angezeigt werden soll.

<Kurzer Dateiname> <Langer Dateiname>

> <Menü> > <Funktionseinstellungen> > <Zugriff auf Dateien> > <Allgemeine Einstellungen> <Einstellungen für den Zugriff auf gespeicherte Dateien> <Anzeigeformat Dateiname> Wählen Sie <Kurzer Dateiname> oder <Langer Dateiname> Ma

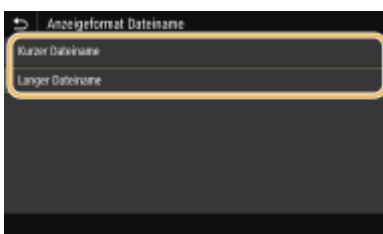

#### **<Kurzer Dateiname>**

Bei dieser Option wird ein Dateiname auf bis zu acht Zeichen verkürzt. Um die Dateien mit ähnlichem Namen zu unterscheiden, werden Zahlen wie "~1" oder "~2" an das Ende des Dateinamens angehängt.

#### **<Langer Dateiname>**

Zeigt bis zu 40 Zeichen für den Dateinamen an.

# **HINWEIS:**

● Bei der oben genannten Anzahl an Zeichen sind die Zeichen für die Dateierweiterung wie ".jpg" nicht inbegriffen.

# <Einstellungen Speichermedium>

Legen Sie fest, ob die Funktionen eines USB-Speichergeräts aktiviert oder deaktiviert werden sollen.

#### **<Druckfunktion verwenden>**

Legen Sie fest, ob verhindert werden soll, dass auf einem an das Gerät angeschlossenen USB-Speichergerät gespeicherte Dokumente gedruckt werden. **[Einschränken der USB-Druckfunktion\(P. 262\)](#page-267-0)** 

 $<$ Aus> $<sup>†</sup>$ </sup>

<Ein>

# **<Geschützter Druck>**

2LW1-05X

Legen Sie fest, ob Geschützter Druck aktiviert oder deaktiviert werden soll ( **[Drucken mit der Funktion für](#page-177-0) geschützten Druck(P. 172)** ). Die Standardeinstellungen sind mit einem Kreuz (<sup>†</sup>) markiert.

```
<Geschützten Druck verwenden>
  <Aus>
  \epsilonEin>\pm<Druckaufträge beschränken>
      <Aus><sup>†</sup></sup>
      <Ein>
   <Löschzeitpkt. geschützter Druck>
      10 bis 30<sup>+</sup> bis 240 (Min.)
```
# **<Einstellungen Verwaltung>**

# 2LW1-05Y

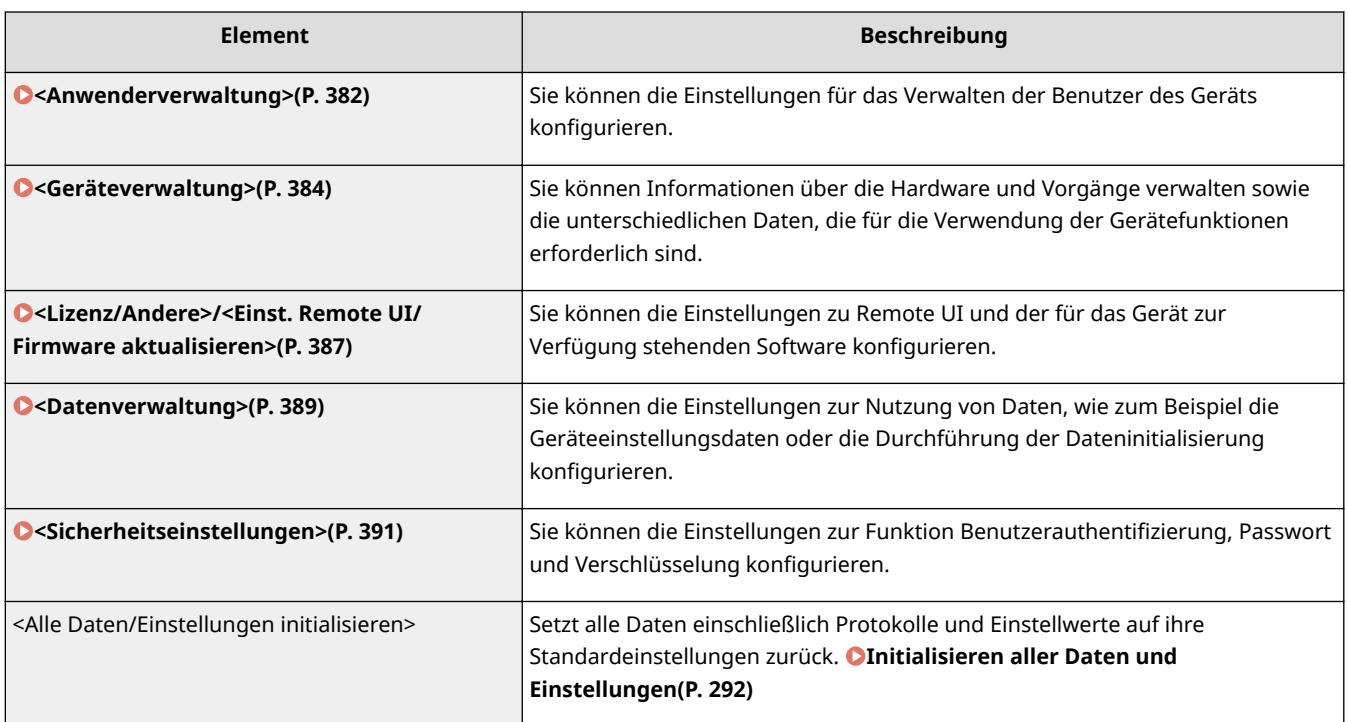

# <span id="page-387-0"></span>**<Anwenderverwaltung>**

2LW1-060

Zu allen Einstellungen zur Benutzerverwaltung des Geräts ist eine kurze Erläuterung angegeben. Die Standardeinstellungen sind mit einem Kreuz ( $\dagger$ ) markiert.

**<Einstellungen Info Systemmanager>(P. 382) <Verwaltung Abteilungs-ID>(P. 382)** 

# <Einstellungen Info Systemmanager>

Legen Sie die ID oder PIN fest, die ausschließlich für Administratoren mit Zugriff auf <Netzwerk> und <Einstellungen Verwaltung> gilt. ID ist <Systemmanager-ID> und PIN ist <Systemmanager-PIN>. Sie können auch den Namen eines Administrators speichern. **[Einstellen der Systemmanager-ID und PIN\(P. 215\)](#page-220-0)** 

## **<Systemmanager-ID und PIN>**

Geben Sie eine Zahl für die Systemmanager-ID und PIN ein.

<Systemmanager-ID> <Systemmanager-PIN>

#### **<Name Systemmanager>**

Geben Sie alphanumerische Zeichen für den Namen eines Administrators ein.

# <Verwaltung Abteilungs-ID>

Stellen Sie die Funktion für die Verwaltung per Abteilungs-ID ein, um den Zugriff auf das Gerät mithilfe mehrerer IDs zu steuern. **[Einstellen der Verwaltung per Abteilungs-IDs\(P. 217\)](#page-222-0)** 

#### **Touchpanel-Modell**

**<Verwaltung Abteilungs-ID>**  $<$ Aus> $<sup>†</sup>$ </sup> <Ein> <Druckauftr. zul. (Unbek. IDs)>  $<$ Aus>  $<$ Ein $>$ <sup>+</sup>

#### **Schwarzweiß LCD-Modell**

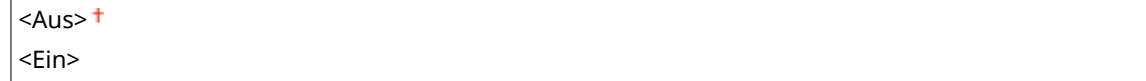

# **HINWEIS**

## **Touchpanel-Modell**

- Sie können <Registr./Bearb.> wählen, um Abteilungs-IDs zu registrieren und die Einstellungen der registrierten IDs zu bearbeiten.
- Sie können <Zählerverwaltung> wählen, um die Gesamtzahl der Seiten für Aufträge zu überprüfen, die bisher anhand einer Abteilungs-ID ausgeführt wurden.

Liste der Menüeinstellungen

# **Schwarzweiß LCD-Modell**

● Legen Sie fest, ob die Verwaltung per Abteilungs-ID aktiviert werden soll. Verwenden Sie die Remote UI, um die Registrierung von Abteilungs-IDs vorzunehmen oder den Status der Gerätenutzung anhand der Abteilungs-ID zu überprüfen.

# <span id="page-389-0"></span>**<Geräteverwaltung>**

#### 2LW1-061

Zu allen Einstellungen zur Verwaltung der Informationen für die Hardware und Funktionen, sowie zur Verwaltung von Daten, die für die Gerätefunktionen erforderlich sind, ist eine kurze Erläuterung angegeben. Die Standardeinstellungen sind mit einem Kreuz ( $\dagger$ ) markiert.

**<Einstellungen Geräteinformation>(P. 384)** 

**<Land/Region wählen>(P. 384)** 

**[<Auftragslog anzeigen>\(P. 385\)](#page-390-0)** 

**[<Informationen zum Verbrauchsmaterial anzeigen \(RUI/Toner Status\)>/<Info. Verbr.mat. anz. \(RUI/Toner](#page-390-0) [Status\)>\(P. 385\)](#page-390-0)** 

**[<Für Prüfung Papiereinst. benachrichtigen>\(P. 386\)](#page-391-0)** 

# **HINWFIS**

# **Sterne (\* )**

- Mit "\*1" markierte Einstellungen können nicht importiert oder exportiert werden.
- Mit "<sup>\*2</sup>" markierte Einstellungen stehen je nach Ihrem Land oder Ihrer Region möglicherweise nicht zur Verfügung oder sie variieren bzw. haben andere Standardwerte.

# <Einstellungen Geräteinformation>

Geben Sie alphanumerische Zeichen für den Namen und den Aufstellort des Geräts ein.

<Gerätename> <Ort>

> <Menü> > <Einstellungen Verwaltung> > <Geräteverwaltung> > <Einstellungen Geräteinformation> Wählen Sie <Gerätename> oder <Ort> Geben Sie den Gerätenamen oder den Standort ein ( **[Eingeben von Text\(P. 116\)](#page-121-0)** ) <Anwenden>

# <Land/Region wählen> \*1 \*2

Legen Sie das Land bzw. die Region fest, wo das Gerät verwendet wird. Die Standardeinstellung kann je nach der beim erstmaligen Einschalten gewählten Einstellung variieren.

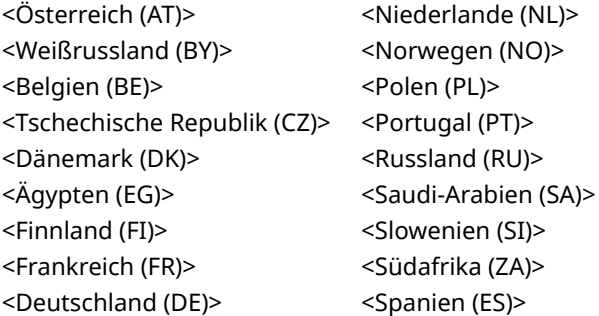

<span id="page-390-0"></span>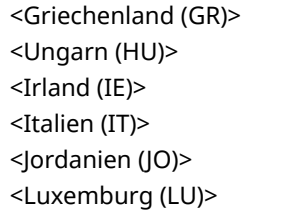

<Schweden (SE)> <Schweiz (CH)> <Ukraine (UA)> <Großbritannien (GB)> <Andere>

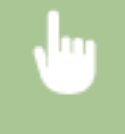

<Menü> > <Einstellungen Verwaltung> > <Geräteverwaltung> > <Land/Region wählen> > Wählen Sie ein Land oder eine Region

# <Auftragslog anzeigen>

Legen Sie fest, ob Druckprotokolle im Display des Geräts angezeigt werden sollen.

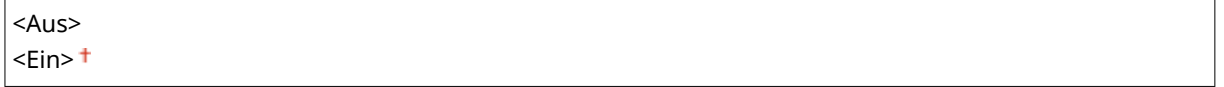

## **Touchpanel-Modell**

<Menü> > <Einstellungen Verwaltung> > <Geräteverwaltung> > <Auftragslog anzeigen> Nählen Sie <Aus> oder <Ein> Naus> > Starten Sie das Gerät neu

## **Schwarzweiß LCD-Modell**

<Menü> <Einstellungen Verwaltung> <Geräteverwaltung> <Auftragslog anzeigen> Wählen Sie <Aus> oder <Ein> Starten Sie das Gerät neu

# <Informationen zum Verbrauchsmaterial anzeigen (RUI/Toner Status)>/ <Info. Verbr.mat. anz. (RUI/Toner Status)>

Legen Sie fest, ob in Remote UI oder in Toner Status eine Schaltfläche für den Zugriff auf die Website zum Erwerb von Tonerpatronen angezeigt werden soll. Legen Sie zudem fest, ob Toner Status verwendet werden soll.

```
<Taste f.Verbr.erw. anz. (RUI)>/<Taste für Verbrauchsmat.erw. anz. (RUI)>
  <Aus>
  <Ein><sup>+</sup>
<Einstellungen Toner Status>
 <Aus>
 <Ein><sup>+</sup>
   <Taste f. Verbr.mat. erw. anz.>
      <Aus>
```
<span id="page-391-0"></span> $<$ Fin $>$ <sup>+</sup>

<Menü> > <Einstellungen Verwaltung> > <Geräteverwaltung> > <Informationen zum Verbrauchsmaterial anzeigen (RUI/Toner Status)>/<Info. Verbr.mat. anz. (RUI/Toner Status)> Geben Sie die Einstellungen an

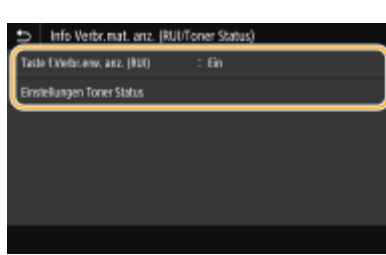

#### **<Taste f.Verbr.erw. anz. (RUI)>/<Taste für Verbrauchsmat.erw. anz. (RUI)>**

Wählen Sie <Aus>, um zu verhindern, dass eine Schaltfläche, die auf Websites zum Erwerb von Tonerpatronen zugreift, in der Remote UI angezeigt wird.

#### **<Einstellungen Toner Status>**

Wenn Sie den Toner Status nicht verwenden möchten, wählen Sie <Aus>. Wenn Sie verhindern wollen, dass eine Schaltfläche, über die auf Websites zum Erwerb von Tonerpatronen zugegriffen wird, in Toner Status angezeigt wird, wählen Sie <Ein> und dann <Aus>.

# <Für Prüfung Papiereinst. benachrichtigen>

Geben Sie an, ob eine Meldung angezeigt werden soll, in der Sie aufgefordert werden, die Papiereinstellungen zu überprüfen, wenn die Papierkassette in das Gerät gesetzt wird.

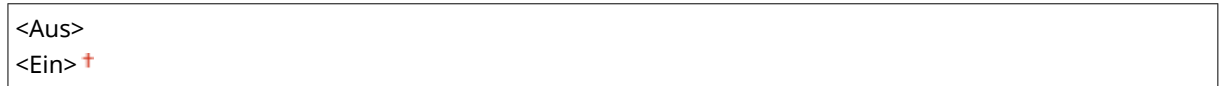

#### **Touchpanel-Modell**

<Menü> <Einstellungen Verwaltung> ><Geräteverwaltung> ><F.Prüf. Papiereinst. benachr.> Wählen Sie <Aus> oder <Ein>  $\blacktriangleright$  <OK>  $\blacktriangleright$  Starten Sie das Gerät neu

### **Schwarzweiß LCD-Modell**

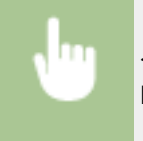

<Menü> < Einstellungen Verwaltung> > < Geräteverwaltung> > <Für Prüfung von Papiereinst. benachr.> Wählen Sie <Aus> oder <Ein> Starten Sie das Gerät neu

# <span id="page-392-0"></span>**<Lizenz/Andere>/<Einst. Remote UI/Firmware aktualisieren>**

#### 2LW1-062

Zu allen Einstellungen zur Software und der für das Gerät verfügbaren Systemoptionen, sowie zur Registrierung der Lizenz, ist eine kurze Erläuterung angegeben. Die Standardeinstellungen sind mit einem Kreuz (†) markiert.

**<Lizenz registrieren>(P. 387) <Einstellungen Remote UI>(P. 387) [<Firmware aktualisieren>\(P. 388\)](#page-393-0)** 

# **HINWEIS**

# **Sterne (\* )**

- Mit "\*1" markierte Einstellungen können nicht importiert oder exportiert werden.
- Mit "<sup>\*2</sup>" markierte Einstellungen werden je nach dem von Ihnen verwendeten Modell, Optionen oder anderen Einstellungselementen eventuell nicht angezeigt.

# <Lizenz registrieren> \*1\*2

Geben Sie den Lizenzschlüssel für eine Systemoption ein, die im Gerät verwendet werden kann. **[Lizenzregistrierung\(P. 504\)](#page-509-0)** 

# <Einstellungen Remote UI> \*1

Konfigurieren Sie Einstellungen für die Verwendung von Remote UI. Mit Remote UI können Sie Geräteeinstellungen über einen Webbrowser konfigurieren.

## **<Remote UI>/<Remote UI verwenden>**

Wählen Sie, ob Remote UI verwendet werden soll ( **[Deaktivieren von Remote UI\(P. 265\)](#page-270-0)** ). Wenn Remote UI verwendet wird, können Sie auch festlegen, dass TLS-verschlüsselte Kommunikation verwendet wird ( **[.onfigurieren des Schlüssels und des Zertifikats für TLS\(P. 238\)](#page-243-0)** ).

## **Touchpanel-Modell**

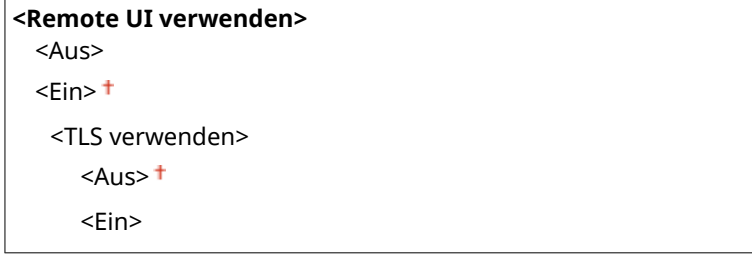

### **Schwarzweiß LCD-Modell**

```
<Aus>
<Ein>
 <TLS verwenden>
```
<span id="page-393-0"></span> $<$ Aus> $<sup>†</sup>$ </sup> <Ein>

### **Touchpanel-Modell**

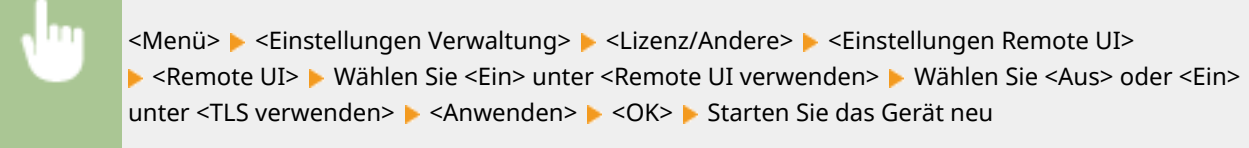

#### **Schwarzweiß LCD-Modell**

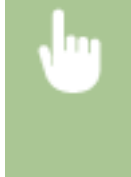

<Menü> > <Einstellungen Verwaltung> > <Einst. Remote UI/Firmware aktualisieren> > <Einstellungen Remote UI> > <Remote UI verwenden> > <Ein> > Wählen Sie <Aus> oder <Ein> Starten Sie das Gerät neu

# **<Zugriff beschränken>/<Sicherheitseinstellungen für Remote UI>**

Legen Sie fest, ob die Eingabe einer PIN für den Zugriff auf Remote UI erforderlich ist. Richten Sie eine PIN mit bis zu 7 Stellen ein. Alle Benutzer verwenden eine gemeinsame PIN. O[Festlegen einer PIN für Remote](#page-228-0) **[UI\(P. 223\)](#page-228-0)** 

**<Aus>**

**<Ein>** <PIN für den Zugriff auf die Remote UI>

> <Menü> > <Einstellungen Verwaltung> > <Lizenz/Andere>/<Einst. Remote UI/Firmware aktualisieren>> <Einstellungen Remote UI> > <Zugriff beschränken>/<Sicherheitseinstellungen für Remote UI>  $\blacktriangleright$  <Ein> Geben Sie eine PIN ein  $\blacktriangleright$  <Anwenden>  $\blacktriangleright$  Geben Sie die PIN (zur Bestätigung) ein  $\blacktriangleright$  <Anwenden>

# <Firmware aktualisieren> \*1

Wählen Sie, wie das Firmwareupdate je nach Geräteumgebung installiert werden soll. **[Aktualisieren der](#page-293-0) [Firmware\(P. 288\)](#page-293-0)** 

<Via PC> <Via Internet> <Versionsinformationen>

# <span id="page-394-0"></span>**<Datenverwaltung>**

2LW1-063

Zu allen Einstellungen zur Nutzung der Geräteeinstellungen und zur Initialisierung der Daten ist eine kurze Erläuterung angegeben. Die Standardeinstellungen sind mit einem Kreuz ( $\dagger$ ) markiert.

**<Import/Export>(P. 389) [<Prod. Ext'd Survey Prog. aktv.>/<Product Extended Survey Program aktiv.>\(P. 390\)](#page-395-0)  [<Schlüssel und Zertifikat initialisieren>\(P. 390\)](#page-395-0)  [<Menü initialisieren>\(P. 390\)](#page-395-0)** 

# **HINWEIS**

# **Sterne (\* )**

● Mit einem Stern (\* ) markierte Einstellungen können nicht importiert oder exportiert werden.

# <Import/Export> \*

Sie können verschiedene Einstellungen des Geräts mithilfe eines USB-Speichergeräts importieren und exportieren. Weitere Informationen über die verfügbaren USB-Speichergeräte und wie sie einzusetzen oder zu entfernen sind, finden Sie unter **[Verwenden eines USB-Speichergeräts\(P. 159\)](#page-164-0)** .

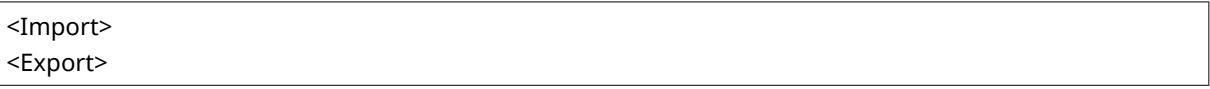

#### **Import**

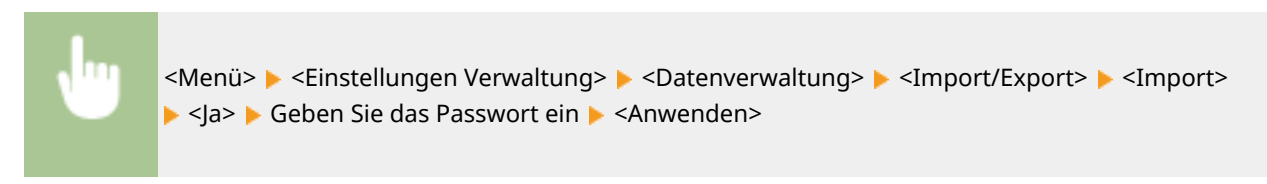

**Export**

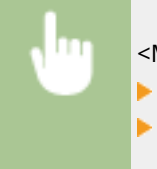

<Menü> > <Einstellungen Verwaltung> > <Datenverwaltung> > <Import/Export> > <Export> Geben Sie das Passwort ein  $\blacktriangleright$  <Anwenden>  $\blacktriangleright$  Geben Sie das Passwort (zur Bestätigung) ein <Anwenden>

# **HINWEIS**

## **Wenn der Import ausgeführt wird**

● Das Gerät wird nach dem Abschluss des Importvorgangs automatisch neu gestartet.

# <span id="page-395-0"></span><Prod. Ext'd Survey Prog. aktv.>/<Product Extended Survey Program aktiv.>

Aktivieren oder deaktivieren Sie das Product Extended Survey Program (ein Programm zur Erfassung der Gerätenutzung).

 $<$ Aus>  $<$ Fin $>$ <sup>+</sup>

#### **Touchpanel-Modell**

<Menü> <Einstellungen Verwaltung> ><Datenverwaltung> ><Prod. Ext'd Survey Prog. aktv.> Wählen Sie <Aus> oder <Ein>  $\blacktriangleright$  <OK> Starten Sie das Gerät neu

#### **Schwarzweiß LCD-Modell**

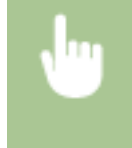

<Menü> <Einstellungen Verwaltung> > <Datenverwaltung> > <Product Extended Survey Program aktiv.> > Wählen Sie <Aus> oder <Ein> > Starten Sie das Gerät neu

# <Schlüssel und Zertifikat initialisieren> \*

Wählen Sie diese Funktion, wenn [Einstellungen Schlüssel und Zertifikat] und [Einstellungen CA-Zertifikat] auf die werkseitigen Standardwerte zurückgesetzt werden sollen. **[Schlüssel und Zertifikat initialisieren\(P. 291\)](#page-296-0)** 

# <Menü initialisieren> \*

Wählen Sie diese Funktion, wenn die unten aufgeführten Einstellungen auf die werkseitigen Standardwerte zurückgesetzt werden sollen. Sie können alle unten aufgeführten Einstellungen gleichzeitig oder einzelne dieser Einstellungen getrennt zurücksetzen. **[Menü initialisieren\(P. 291\)](#page-296-0)** 

<Präferenzen> <Justage/Wartung> <Funktionseinstellungen> <Einstellungen Verwaltung> <Alle initialisieren>
# **<Sicherheitseinstellungen>**

2LW1-064

Alle auf Authentifizierungsfunktion und Verschlüsselung bezogenen Einstellungen sind mit Erläuterungen versehen. Die Standardeinstellungen sind mit einem Kreuz (†) markiert.

**<Einstellungen Authentisierung/Passwort>(P. 391)** 

**[<Einstellungen Verschlüsselung>\(P. 392\)](#page-397-0)** 

# <Einstellungen Authentisierung/Passwort>

Sie können die Sicherheit der Authentisierungsfunktion verstärken.

### **<Einstellungen Authentisierungsfunktion>**

Konfigurieren Sie die Sicherheitsfunktionen für die Benutzerauthentifizierung.

#### **<Sperre>/<Einstellungen Sperre>**

Wenn die Benutzerauthentifizierung bei einem Benutzer fehlgeschlagen ist, legen Sie fest, ob der Anmeldevorgang am Gerät vorübergehend für den Benutzer deaktiviert werden soll (Sperre). Wenn Sie <Ein> auswählen, legen Sie fest, wie viele aufeinanderfolgende Ausfälle zugelassen sind, bevor die Sperre aktiviert wird und auch die Zeit, die benötigt wird, bevor ein Benutzer sich nach der Sperre wieder anmelden kann.

**<Sperre aktivieren>**  $<$ Aus> $<sup>†</sup>$ </sup> <Ein> <Grenzwert Sperre>  $1<sup>†</sup>$  bis 10 (mal) <Sperrzeitraum>  $1<sup>†</sup>$  bis 60 (Min.)

#### **Touchpanel-Modell**

<Menü> <Einstellungen Verwaltung> <Sicherheitseinstellungen> <Einstellungen Authentisierung/Passwort> > <Einstellungen Authentisierungsfunktion> > <Sperre> > Wählen Sie <Ein> unter <Sperre aktivieren> Legen Sie das jeweilige Einstellungselement fest <Anwenden> ▶ <OK> ▶ Starten Sie das Gerät neu

#### **Schwarzweiß LCD-Modell**

<Menü> <Einstellungen Verwaltung> <Sicherheitseinstellungen> <Einstellungen Authentisierung/Passwort> > <Einstellungen Authentisierungsfunktion> > <Einstellungen Sperre>  $\triangleright$  <Sperre aktivieren>  $\triangleright$  <Ein>  $\triangleright$  Legen Sie das jeweilige Einstellungselement fest Starten Sie das Gerät neu

## **WICHTIG:**

● Diese Option findet keine Anwendung bei der Anmeldung über die Abteilungs-ID.

# <span id="page-397-0"></span><Einstellungen Verschlüsselung>

Konfigurieren Sie eine Einstellung zur Deaktivierung einer schwachen Verschlüsselung oder des Schlüssels und des Zertifikats mit einer schwachen Verschlüsselung.

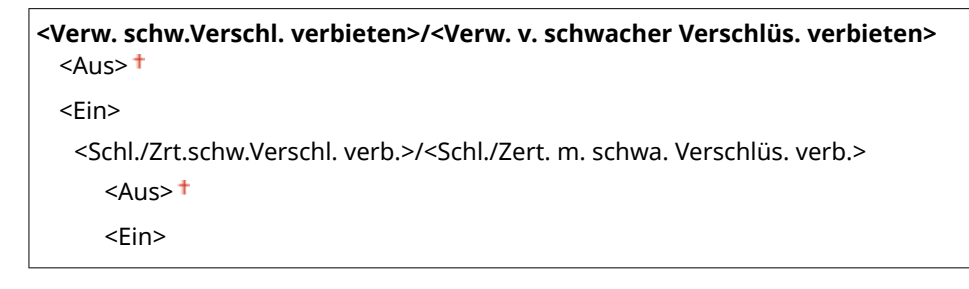

#### **Touchpanel-Modell**

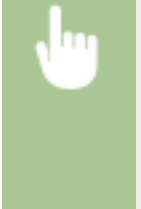

<Menü>  $\blacktriangleright$  <Einstellungen Verwaltung>  $\blacktriangleright$  <Sicherheitseinstellungen>  $\blacktriangleright$  <Einstellungen Verschlüsselung> Wählen Sie <Ein> unter <Verw. schw.Verschl. verbieten> Wählen Sie <Aus> oder <Ein> unter <Schl./Zrt.schw.Verschl. verb.> > <Anwenden> > <OK> > Starten Sie das Gerät neu

#### **Schwarzweiß LCD-Modell**

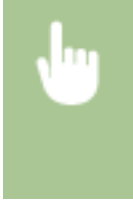

<Menü>  $\blacktriangleright$  <Einstellungen Verwaltung>  $\blacktriangleright$  <Sicherheitseinstellungen>  $\blacktriangleright$  <Einstellungen Verschlüsselung> > <Verw. v. schwacher Verschlüs. verbieten> > <Ein> > <Schl./Zert. m. schwa. Verschlüs. verb.> Mählen Sie <Aus> oder <Ein> Starten Sie das Gerät neu

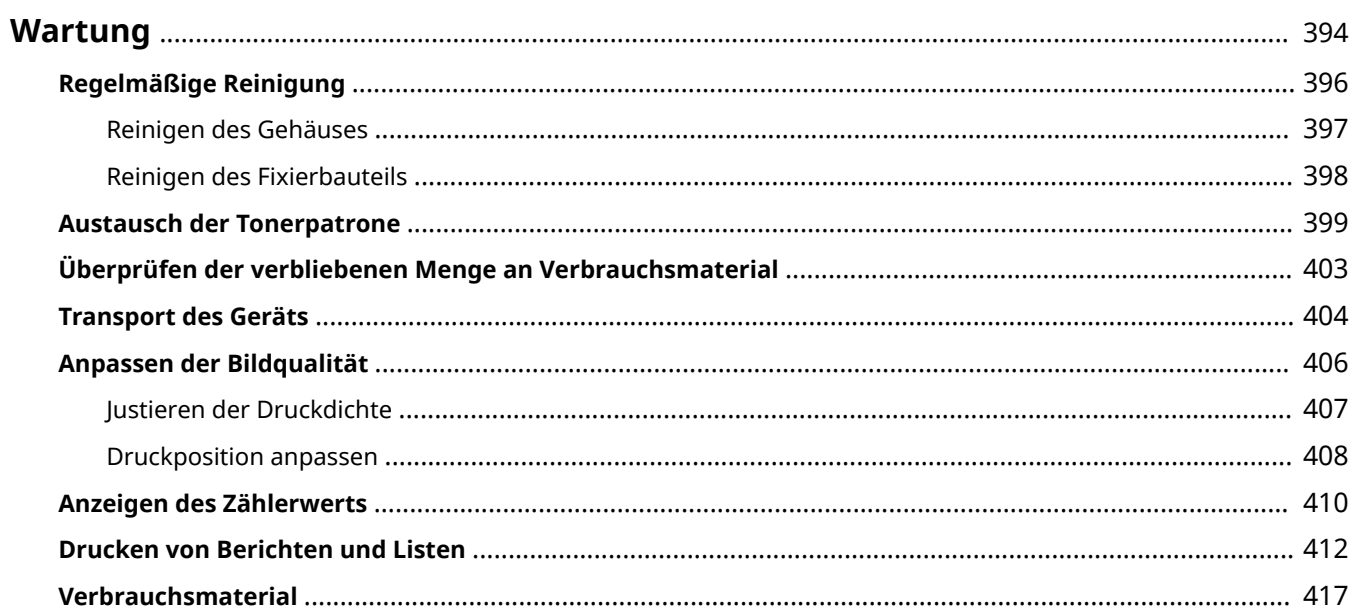

<span id="page-399-0"></span>In diesem Kapitel werden Wartung und Reinigung des Geräts sowie das Einstellen der Bildqualität erläutert.

# ■ Grundlegende Reinigungsaufgaben

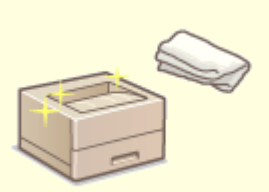

**[Regelmäßige Reinigung\(P. 396\)](#page-401-0)** 

## ■Austausch von Verbrauchsmaterial

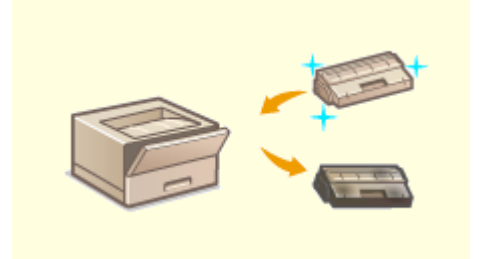

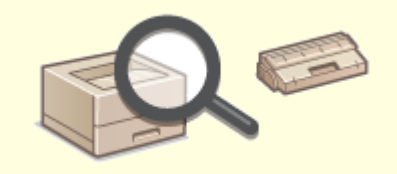

**[Austausch der Tonerpatrone\(P. 399\)](#page-404-0) [Überprüfen der verbliebenen Menge an Verbrauchsmaterial\(P. 403\)](#page-408-0)** 

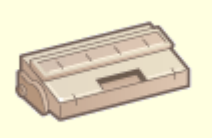

**[Verbrauchsmaterial\(P. 417\)](#page-422-0)** 

■ Einstellen und Verwalten des Geräts

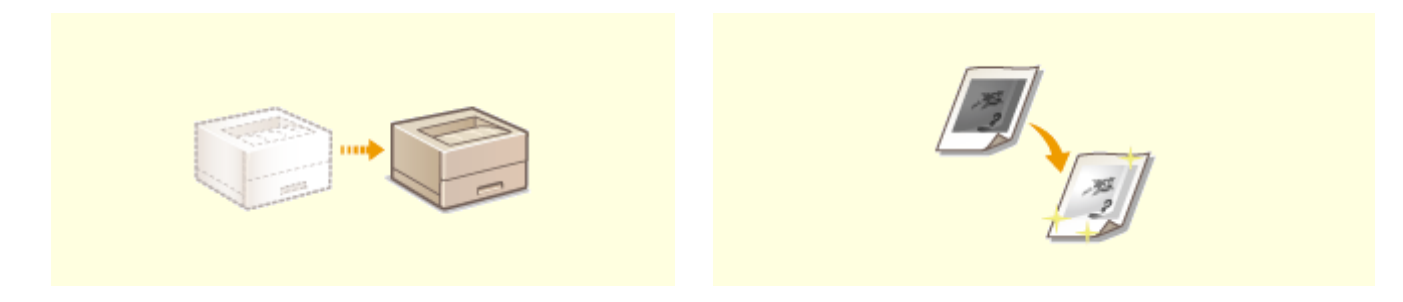

# **C**[Transport des Geräts\(P. 404\)](#page-409-0) **CAnpassen der Bildqualität(P. 406)**

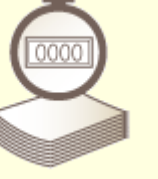

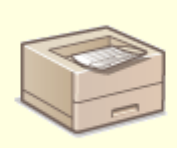

**C**[Anzeigen des Zählerwerts\(P. 410\)](#page-415-0) **DED**rucken von Berichten und Listen(P. 412)

# <span id="page-401-0"></span>**Regelmäßige Reinigung**

#### 2LW1-066

Reinigen Sie das Gerät regelmäßig, damit sich die Druckqualität nicht verschlechtert und damit Sie es sicher und problemlos verwenden können.

### **Zu reinigende Teile**

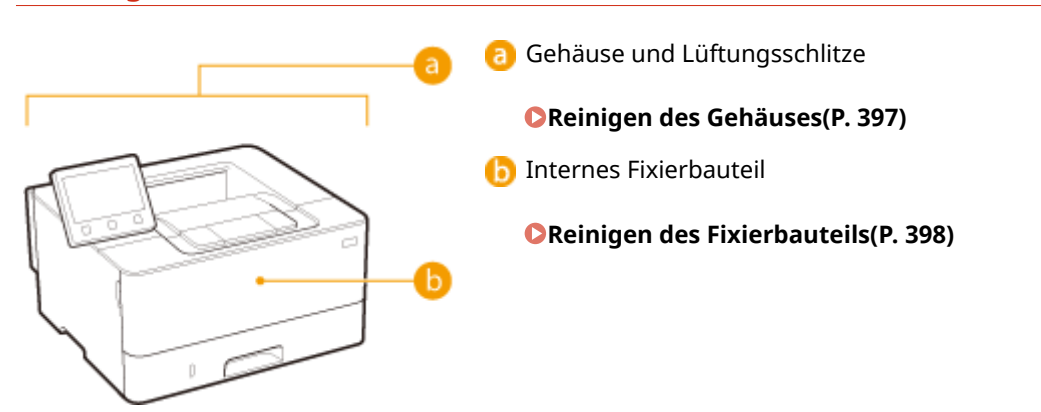

# <span id="page-402-0"></span>**Reinigen des Gehäuses**

2LW1-067

Wischen Sie das Gehäuse des Geräts und insbesondere den Bereich um die Lüftungsschlitze regelmäßig ab, damit das Gerät in einwandfreiem Zustand bleibt.

## **1 Schalten Sie das Gerät AUS, und trennen Sie das Netzkabel von der Netzsteckdose.**

● Wenn Sie das Gerät ausschalten, werden Daten in der Druckwarteschlange gelöscht.

## **2 Reinigen Sie das Gehäuse des Geräts und die Lüftungsschlitze.**

- Verwenden Sie ein weiches Tuch, das Sie mit Wasser oder einer milden Reinigungslösung angefeuchtet und gut ausgewrungen haben.
- Die Position der Lüftungsschlitze finden Sie unter **[Vorderseite\(P. 88\)](#page-93-0)** .

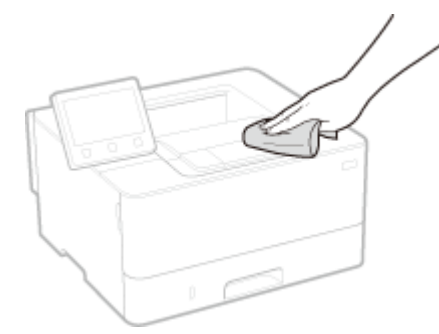

- **3 Warten Sie, bis das Gerät vollständig getrocknet ist.**
- **4 Schließen Sie das Netzkabel wieder an, und schalten Sie das Gerät EIN.**

# <span id="page-403-0"></span>**Reinigen des Fixierbauteils**

2LW1-068

Schmutz kann an der Fixierbaugruppe im Geräteinneren haften und schwarze Streifen auf den Ausdrucken verursachen. Reinigen Sie die Fixierbaugruppe wie im Folgenden beschrieben. Beachten Sie, dass die Fixierbaugruppe nicht gereinigt werden kann, wenn sich Dokumente in der Druckwarteschlange befinden. Zum Reinigen der Fixierbaugruppe benötigen Sie Normalpapier im Format A4 oder Letter. Legen Sie das Papier in die Papierkassette oder das Mehrzweckfach ein, bevor Sie die folgenden Schritte ausführen. **[Einlegen von Papier\(P. 121\)](#page-126-0)** 

# **HINWEIS**

- Bei der Reinigung wird Toner der Tonerpatrone verbraucht. Stellen Sie sicher, dass ausreichend Toner in der Tonerpatrone vorhanden ist, bevor Sie fortfahren. **[Überprüfen der verbliebenen Menge an](#page-408-0) [Verbrauchsmaterial\(P. 403\)](#page-408-0)** 
	- **1 Wählen Sie <Menü> auf dem Bildschirm Startseite. [Bildschirm Startseite\(P. 104\)](#page-109-0)**
	- **2 Wählen Sie <Justage/Wartung> <Wartung>.**
	- **3 Wählen Sie <Fixierbauteil reinigen>.**
	- **4 Vergewissern Sie sich, dass Papier des im Display angezeigten Formats und Typs in das Gerät eingelegt ist, und wählen Sie <OK>**

# **5 Wählen Sie <Start>.**

➠Die Reinigung beginnt. Wenn eine Meldung angezeigt wird, dass die Reinigung abgeschlossen ist, drücken Sie **im**, um zum Bildschirm Startseite zurückzukehren.

# <span id="page-404-0"></span>**Austausch der Tonerpatrone**

2LW1-069

Am Gerät wird eine Meldung angezeigt, wenn der in der Tonerpatrone verbliebene Toner zur Neige geht. Beachten Sie, dass möglicherweise die Druckqualität leidet, wenn Sie den Druck fortsetzen, ohne dieses Problem zu beheben. Sie können die in den Tonerpatronen verbliebene Tonermenge auf dem Display überprüfen. ( **[Überprüfen der](#page-408-0) [verbliebenen Menge an Verbrauchsmaterial\(P. 403\)](#page-408-0)** ).

**Wenn eine Meldung angezeigt wird(P. 399) [Wenn die Ausdrucke von schlechter Qualität sind\(P. 400\)](#page-405-0)  [Schritte für das Austauschen der Tonerpatrone\(P. 400\)](#page-405-0)** 

# Wenn eine Meldung angezeigt wird

Welche Meldung angezeigt wird, hängt von der in der Tonerpatrone verbliebenen Tonermenge ab. Je nachdem, welche Meldung angezeigt wird, müssen Sie eine Ersatztonerpatrone bereithalten ( **[Verbrauchsmaterial\(P. 417\)](#page-422-0)** ) oder die Tonerpatrone austauschen ( **[Schritte für das Austauschen der Tonerpatrone\(P. 400\)](#page-405-0)** ).

#### **<Patrone vorbereiten.>**

Diese Meldung weist Sie darauf hin, dass eine Tonerpatrone demnächst ausgetauscht werden muss. Halten Sie die entsprechende Ersatzpatrone bereit. Tauschen Sie die Tonerpatrone aus, wenn die Meldung erscheint und Sie einen umfangreichen Druckauftrag starten wollen.

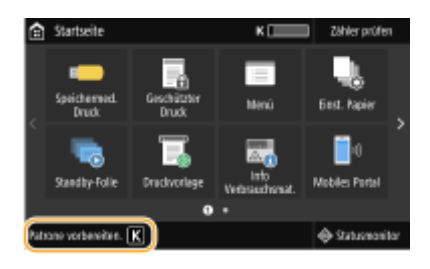

# **HINWEIS**

**Wenn diese Meldung angezeigt wird**

- Wenn Sie gerade drucken, können Sie mit dem Drucken des Originals fortfahren.
- Wenn eine Meldung angezeigt wird, während das Gerät ein I-Fax empfängt, druckt das Gerät nicht, so dass ein undeutlicher Druck vermieden wird. Um den Druckvorgang auch dann fortzusetzen, wenn der in der Tonerpatrone verbliebene Toner zur Neige geht, setzen Sie <Drucken fortsetzen. W. T. n.>/ <Weiterdrucken, wenn Tonermenge niedrig.> auf <Ein>. **[<Drucken fortsetzen. W. T. n.>/](#page-379-0) [<Weiterdrucken, wenn Tonermenge niedrig.>\(P. 374\)](#page-379-0)**

**Geben Sie dies an, wenn diese Meldung angezeigt wird**

● Sie können einen beliebigen Wert als Prozentsatz für die in der Tonerpatrone verbliebene Tonermenge festlegen, der diese Meldung auslöst. **O [<Zeit. f. Patronenvorb. anz.>/<Zeit. f. Ben. z.](#page-303-0) [P.-Vorb. anz. Benachr.> \(P. 298\)](#page-303-0)** 

### **<Lebensende der Patrone.>/<Lebensende d. Patrone. Austausch empfohlen.>**

Diese Meldung weist Sie darauf hin, dass eine Tonerpatrone das Ende ihrer Lebensdauer erreicht hat. Es wird empfohlen, die Patrone durch eine neue zu ersetzen. Sie können den Druck fortsetzen, aber die Druckqualität kann nicht garantiert werden.

<span id="page-405-0"></span>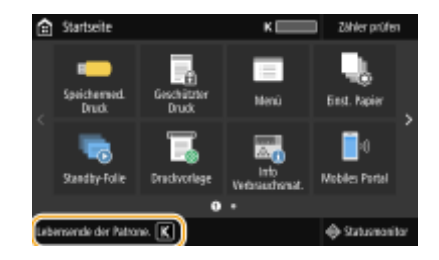

# Wenn die Ausdrucke von schlechter Qualität sind

Wenn auf den Ausdrucken folgende Probleme auftreten, ist eine der Tonerpatronen verbraucht. Tauschen Sie die fast leere Tonerpatrone aus, auch wenn keine Meldung angezeigt wird. **Schritte für das Austauschen der Tonerpatrone(P. 400)** 

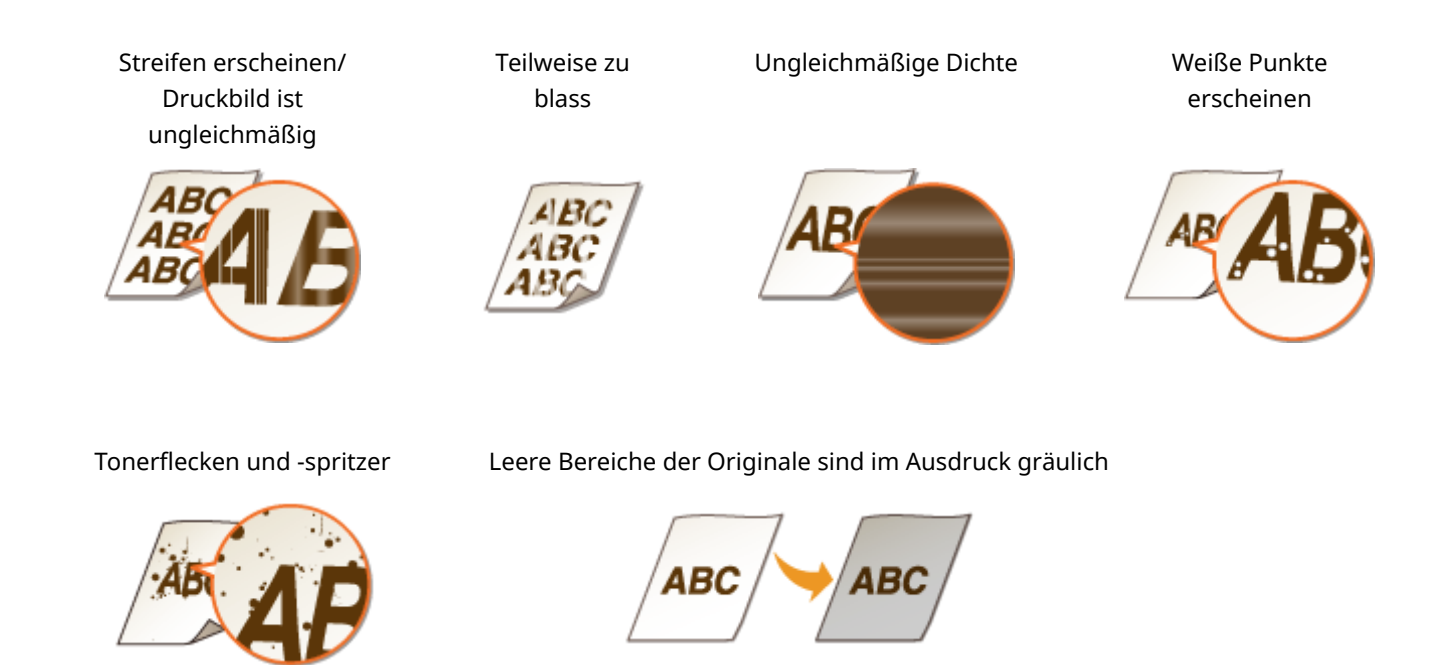

# Schritte für das Austauschen der Tonerpatrone

Befolgen Sie den nachstehenden Ablauf zum Austausch der Tonerpatrone.

**1 Vordere Abdeckung öffnen.**

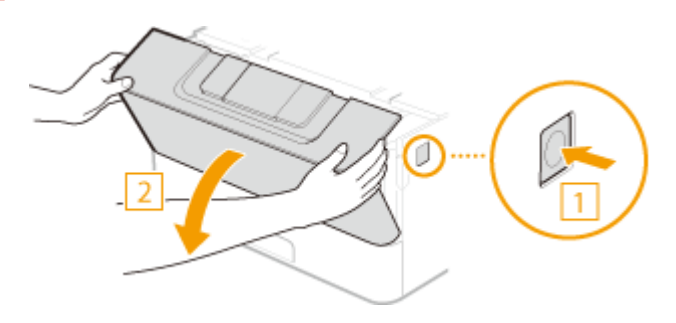

**2 Nehmen Sie die Tonerpatrone heraus.**

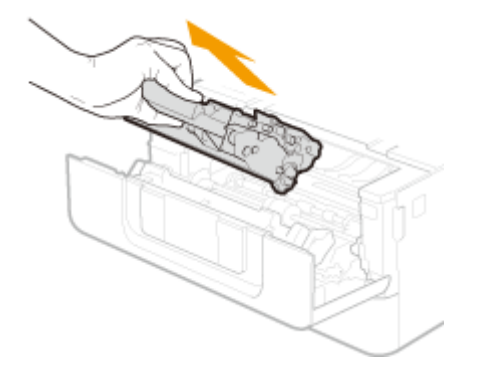

**Nehmen Sie die Ersatztonerpatrone aus der Schutzhülle.**

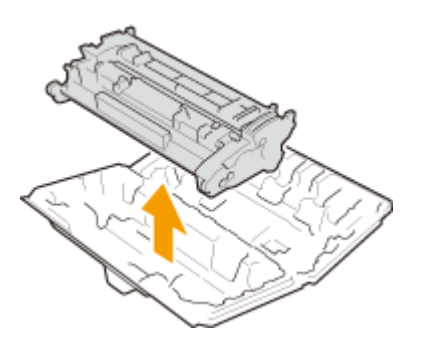

 **Schütteln Sie die Tonerpatrone wie unten gezeigt 5- oder 6-mal, um den Toner gleichmäßig in der Patrone zu verteilen.**

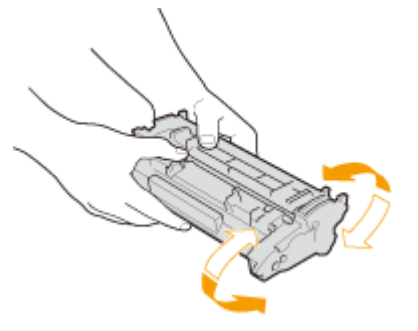

**Setzen Sie die Tonerpatrone ein.**

● Schieben Sie die Tonerpatrone ganz hinein, bis sie nicht mehr weitergeht.

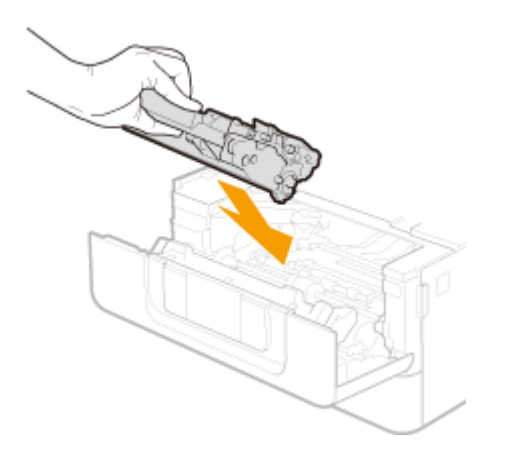

**Vordere Abdeckung schließen.**

# LINKS

**[Verbrauchsmaterial\(P. 417\)](#page-422-0)** 

# <span id="page-408-0"></span>**Überprüfen der verbliebenen Menge an Verbrauchsmaterial**

2LW1-06A

Gehen Sie folgendermaßen vor, um die in den Tonerpatronen verbliebene Tonermenge zu überprüfen. Bevor Sie einen umfangreichen Druckauftrag starten, ist es besonders wichtig, zu überprüfen, ob Sie eine neue Tonerpatrone bereit halten müssen.

> <Statusmonitor> ( $\bigcirc$ ) > <Geräteinformationen>/<Gerätestatus> > <Informationen zu Patronen>/ <Patronenfüllstand> ▶ Überprüfen der in den Tonerpatronen verbliebenen Tonermenge ▶ e

# **HINWEIS**

● Die angezeigte Tonerrestmenge in einer Tonerpatrone dient nur als Orientierungshilfe und kann von der tatsächlichen Menge abweichen.

### LINKS

**[Austausch der Tonerpatrone\(P. 399\)](#page-404-0)  [Verbrauchsmaterial\(P. 417\)](#page-422-0)** 

# <span id="page-409-0"></span>**Transport des Geräts**

2LW1-06C

Das Gerät ist schwer. Befolgen Sie unbedingt die folgenden Schritte, um beim Transport des Geräts Verletzungen zu vermeiden, und lesen Sie vorher unbedingt die Sicherheitshinweise. **[Wichtige Sicherheitsvorschriften\(P. 2\)](#page-7-0)** 

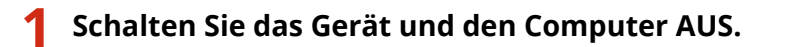

- Wenn Sie das Gerät ausschalten, werden Daten in der Druckwarteschlange gelöscht.
- **2 Trennen Sie die Kabel in der numerischen Reihenfolge vom Gerät, wie in der Abbildung unten dargestellt.**
- Ob die mit "\* " gekennzeichneten Kabel angeschlossen sind, hängt von Ihrer Umgebung ab.

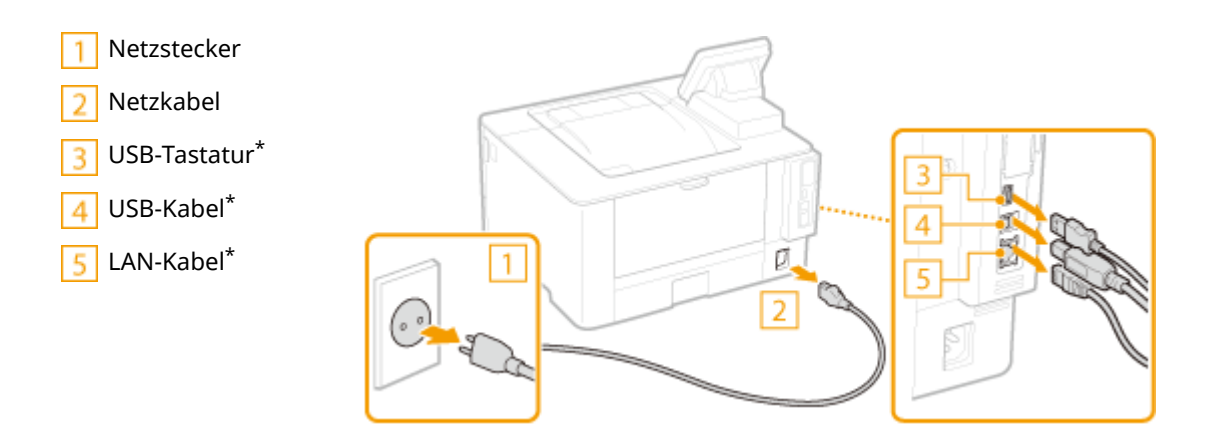

- **3 Beim Transport des Geräts über eine längere Strecke nehmen Sie die Tonerpatronen heraus. [Schritte für das Austauschen der Tonerpatrone\(P. 400\)](#page-405-0)**
- **4 Ziehen Sie die Papierkassette heraus.**

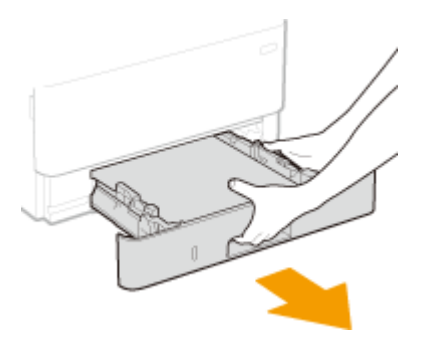

# **WICHTIG:**

- Halten Sie die Papierkassette unbedingt mit beiden Händen, und ziehen Sie sie vorsichtig heraus. Andernfalls besteht die Gefahr, dass sich die Papierkassette zu leicht herausziehen lässt, fallen gelassen und beschädigt wird.
- **5 Schließen Sie alle geöffneten Abdeckungen sowie das Mehrzweckfach, und bringen Sie das Gerät an den neuen Aufstellort.**

- Das Gerät ist schwer ( **[Haupteinheit\(P. 489\)](#page-494-0)** ). Wenn möglich, sollten Sie das Gerät nicht allein tragen.
- Von der Vorderseite des Geräts aus fassen Sie in die Griffmulden, und heben Sie das Gerät an. Wenn Sie das kassetteneinheit angebracht haben, lassen Sie das kassetteneinheit stehen, und transportieren Sie es nach dem Umstellen des Geräts.

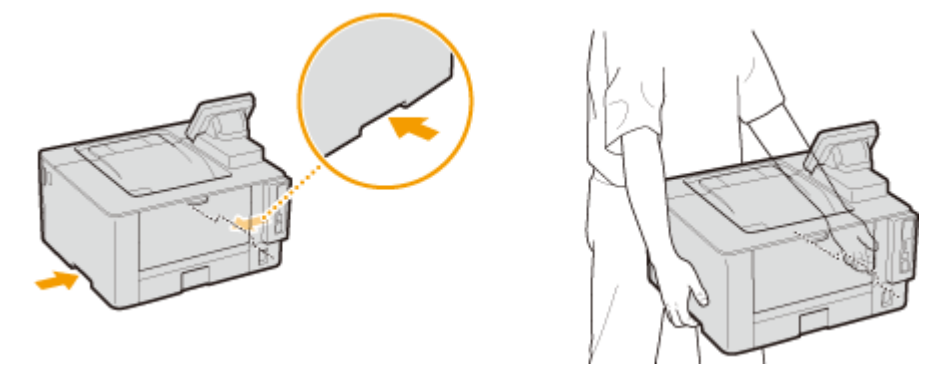

# **6 Stellen Sie das Gerät vorsichtig am neuen Aufstellort ab.**

● Informationen zum Aufstellen des Geräts nach dem Transport finden Sie unter "Erste Schritte". O **[Handbücher und ihre Inhalte\(P. 506\)](#page-511-0)** 

# <span id="page-411-0"></span>**Anpassen der Bildqualität**

2LW1-06E

Wenn Druckergebnisse nicht zufriedenstellend sind, wie beispielsweise unzureichende Bildqualität, schlechte Reproduzierbarkeit oder schiefe Ausdrucke, versuchen Sie die nachstehenden Justagen.

## ■Justieren der Dichte

Wenn die Druckergebnisse zu dunkel oder zu hell sind, können Sie die Dichte justieren. **[Justieren der](#page-412-0) [Druckdichte\(P. 407\)](#page-412-0)** 

### ■Druckposition anpassen

Sie können die Druckposition anpassen, wenn das gedruckte Bild schräg ist oder ein Teil des Bildes sich außerhalb des Druckbereichs befindet. **[Druckposition anpassen\(P. 408\)](#page-413-0)** 

# <span id="page-412-0"></span>**Justieren der Druckdichte**

2LW1-06F

Wenn die Druckergebnisse zu dunkel oder zu hell sind, können Sie die Dichte justieren.

**1 Wählen Sie <Menü> auf dem Bildschirm Startseite. [Bildschirm Startseite\(P. 104\)](#page-109-0)** 

**2 Wählen Sie <Justage/Wartung> <Bildqualität justieren>.**

**3 Wählen Sie <Druckerdichte>.**

**4 Stellen Sie die Dichte ein.**

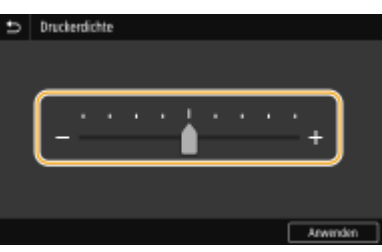

**5 Drücken Sie <Anwenden> ( ).**

# <span id="page-413-0"></span>**Druckposition anpassen**

2LW1-06H

Wenn ein Dokument nicht in der Mitte oder außerhalb des bedruckbaren Bereichs gedruckt wird, passen Sie die Druckposition an. Sie können die Druckposition für jede Papierzufuhr anpassen. Sie können die Druckposition im Bereich von -5,0 mm bis +5,0 mm in Schritten von 0,1 mm anpassen.

## **Überprüfen der Richtung und des Abstands zum Anpassen**

Wenn Sie die Druckposition anpassen, legen Sie die Richtung mit "+" bzw. "-" und den Abstand mit "mm" fest. Für <Vertikal anpassen (Vorderseite)>/<Vertikal anpassen (Rückseite)> legen Sie einen Wert mit einem "+" Zeichen fest, um die Druckposition von oben nach unten zu verschieben. Für <Horizontal anp. (Vorderseite)>/ <Horizontal anp. (Rückseite)> legen Sie einen Wert mit einem "+" Zeichen fest, um die Druckposition von links nach rechts zu verschieben. Um eine Verschiebung in umgekehrter Richtung vorzunehmen, legen Sie einen Wert mit einem "-" Zeichen fest.

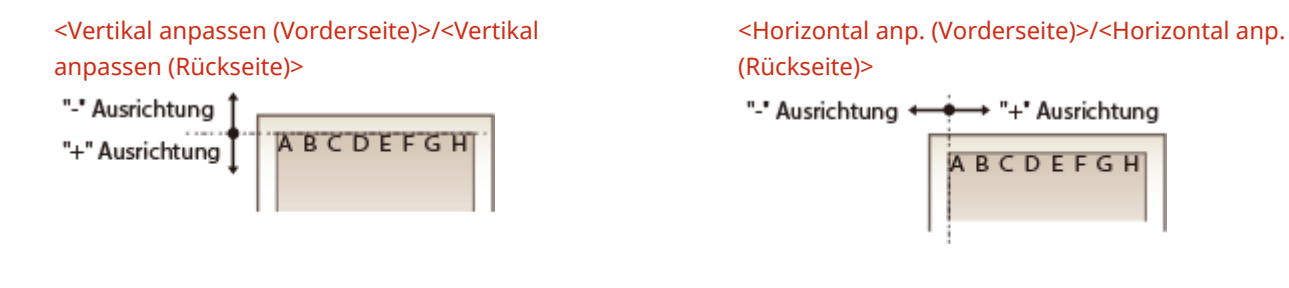

- **1 Wählen Sie <Menü> auf dem Bildschirm Startseite. [Bildschirm Startseite\(P. 104\)](#page-109-0)**
- **2 Wählen Sie <Justage/Wartung> <Bildqualität justieren>.**
- **3 Wählen Sie <Druckposition anpassen>.**

## **4 Wählen Sie die Papierzufuhr.**

● Wenn die optionale kassetteneinheit installiert ist, wird ihre Papierkassette ebenfalls angezeigt.

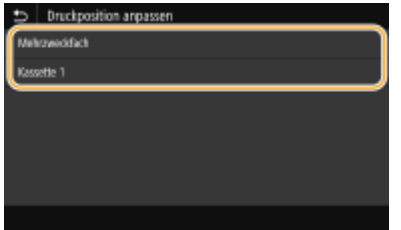

**5 Wählen Sie die Kombination aus Einstellrichtung und Druckseite.**

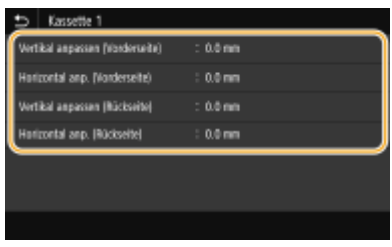

# **6 Geben Sie einen Einstellwert ein.**

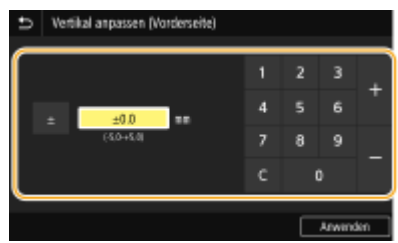

**7 Drücken Sie <Anwenden> ( ).**

### **Anpassen der Druckposition für alle Druckaufträge**

● Sie können <Funktionseinstellungen> im Einstellungsmenü des Bedienfelds verwenden, um die Druckposition für alle Druckaufträge unabhängig von der Papierzufuhr anzupassen. Sie können die Druckposition im Bereich von 0,5 mm in Schritten von -50,0 mm und +50,0 mm anpassen. **[<Versatz kurze](#page-356-0) [Kante/Versatz lange Kante>\(P. 351\)](#page-356-0)** 

# <span id="page-415-0"></span>**Anzeigen des Zählerwerts**

#### 2LW1-06J

Sie können die Gesamtanzahl der vom Gerät gedruckten Seiten prüfen. Die Anzahl der Ausdrucke umfasst Ausdrucke von Speichermedium Druck und der Liste sowie Ausdrucke der Daten von einem Computer.

### **Touchpanel-Modell**

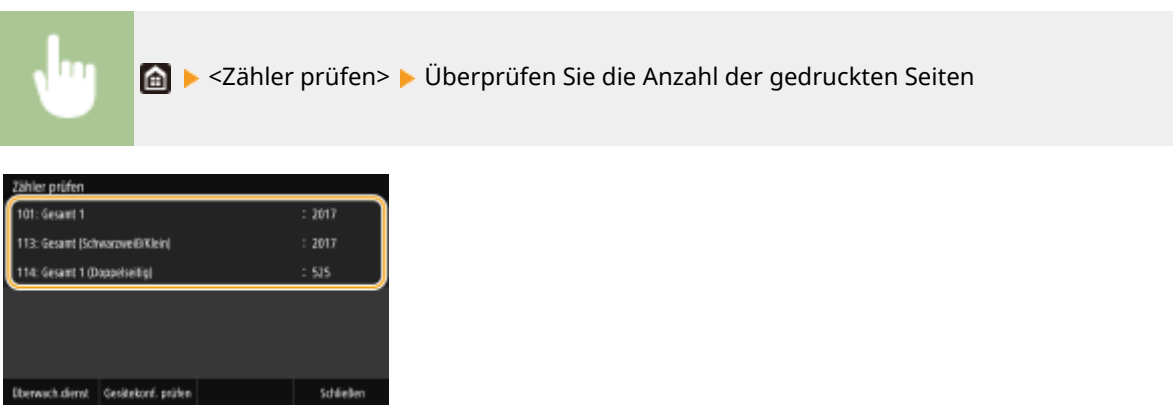

#### **<101: Gesamt 1>**

Zeigt die Gesamtzahl der gedruckten Seiten an.

#### **<113: Gesamt (Schwarzweiß/Klein)>**

Zeigt die Gesamtzahl der in Schwarzweiß gedruckten Seiten an.

#### **<114: Gesamt 1 (Doppelseitig)>**

Zeigt die Gesamtzahl der im doppelseitigen Druckmodus gedruckten Seiten an.

# **HINWEIS**

- <Überwach.dienst> aktiviert die Kommunikation mit einem Fern-Überwachungsserver. Durch die Ausführung dieser Option können Informationen über das Gerät regelmäßig an den mit dem Gerät verbundenen Fern-Überwachungsserver gesendet werden.
- <Gerätekonf. prüfen> ermöglicht Ihnen die Überprüfung der am Gerät installierten optionalen Einheiten.

### **Schwarzweiß LCD-Modell**

◆ ► <Gerätestatus> ► <Zähler prüfen> ► Wählen Sie die zu überprüfende Option ► Überprüfen Sie die Anzahl der gedruckten Seiten

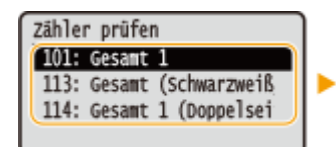

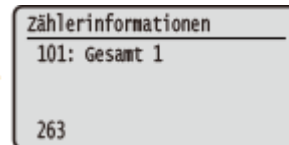

#### **<101: Gesamt 1>**

Zeigt die Gesamtzahl der gedruckten Seiten an.

#### **<113: Gesamt (Schwarzweiß/Klein)>**

Zeigt die Gesamtzahl der in Schwarzweiß gedruckten Seiten an.

#### **<114: Gesamt 1 (Doppelseitig)>**

Zeigt die Gesamtzahl der in Schwarzweiß gedruckten Seiten an.

# <span id="page-417-0"></span>**Drucken von Berichten und Listen**

2LW1-06K

Sie können Berichte und Listen ausdrucken, um Informationen, wie beispielsweise die gesamte Anzahl an Drucken für die jeweilige <Abteilungs-ID> und die Geräteeinstellungen zu überprüfen.

- **OKonfigurieren der Druckeinstellungen für Berichte und Listen(P. 412) Drucken eines Berichts über die Gesamtanzahl von Drucken pro Abteilungs-ID(P. 412)**
- **[Drucken der Einstellungslisten\(P. 413\)](#page-418-0)**

**[Drucken von Berichten und Listen zum Nutzungsstatus des Geräts\(P. 414\)](#page-419-0)** 

# Konfigurieren der Druckeinstellungen für Berichte und Listen

Sie können Berichte und Listen doppelseitig drucken.

#### **Touchpanel-Modell**

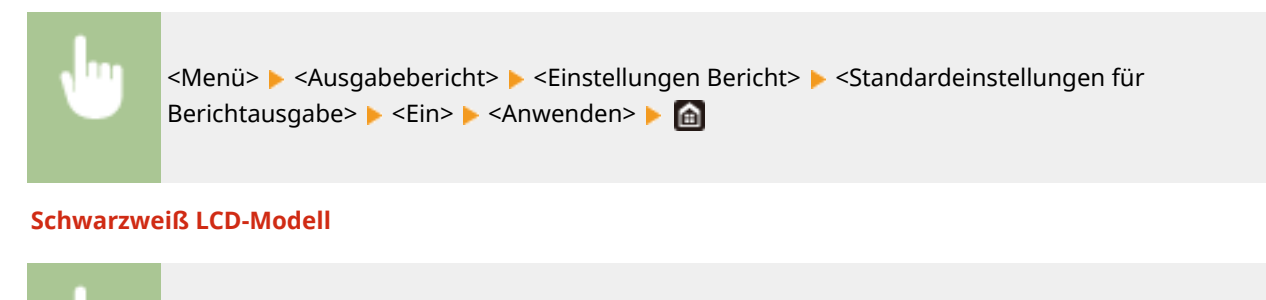

<Menü> <Ausgabeberichte> <Einstellungen Bericht> <Standardeinstellungen für Berichtausgabe> > <Doppelseitiger Druck> > <Ein> > <a>

# Drucken eines Berichts über die Gesamtanzahl von Drucken pro Abteilungs-ID

### **Bericht Verwaltung Abteilungs-ID**

Wenn die Verwaltung per Abteilungs-IDs aktiviert ist, können Sie die Gesamtzahl der Ausdrucke für jede <Abteilungs-ID> in einem Bericht zur Verwaltung per Abteilungs-IDs drucken. Indem Sie die Gesamtzahl der Ausdrucke prüfen, können Sie die Papier- und Tonerpatronenvorräte besser verwalten.

#### **Touchpanel-Modell**

<Menü> > <Ausgabebericht> > <Liste drucken> > <Bericht Verwaltung Abteilungs-ID> Vergewissern Sie sich, dass Papier des im Display angezeigten Formats und Typs in das Gerät eingelegt ist, und wählen Sie <Start>

#### **Schwarzweiß LCD-Modell**

<span id="page-418-0"></span>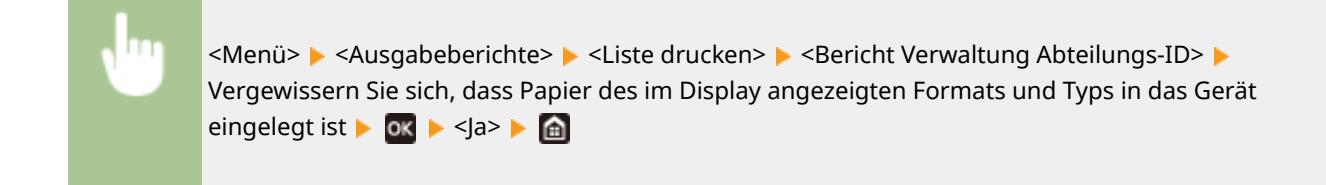

# Drucken der Einstellungslisten

Sie können die im Gerät als Liste gespeicherten Informationen und Einstellungen drucken.

#### **Anwenderdatenliste/Datenliste Systemmanager**

Sie können eine Liste der Einstellungen ( **[Liste der Menüeinstellungen\(P. 294\)](#page-299-0)** ) sowie die im Gerät gespeicherten Inhalte anhand einer Anwender- oder Systemmanagerdatenliste überprüfen, indem Sie diese ausdrucken. Beide Listen enthalten das im Gerät gespeicherte Papierformat und den Papiertyp.

#### **Touchpanel-Modell**

<Menü> > <Ausgabebericht> > <Liste drucken> > Wählen Sie <Anwenderdatenliste> oder <Datenliste Systemmanager> ▶ Vergewissern Sie sich, dass Papier des im Display angezeigten Formats und Typs in das Gerät eingelegt ist, und wählen Sie <Start> | **@** 

#### **Schwarzweiß LCD-Modell**

<Menü> <Ausgabeberichte> <Liste drucken> Wählen Sie <Anwenderdatenliste> oder <Datenliste Systemmanager> ▶ Vergewissern Sie sich, dass Papier des im Display angezeigten Formats und Typs in das Gerät eingelegt ist  $\triangleright$  **OK**  $\triangleright$  < la>  $\triangleright$  **A** 

# **HINWEIS**

● Die Anwenderdatenliste enthält nicht gewisse Einstellungen, wie beispielsweise Netzwerkeinstellungen und Verwaltungseinstellungen. Um alle Einstellungselemente zu überprüfen, drucken Sie die Systemmanager-Datenliste aus.

#### **Liste IPSec-Richtlinie**

Sie können eine Liste der Richtliniennamen und die im Gerät gespeicherten IPSec-Einstellungen in einer IPSec-Richtlinienliste drucken.

#### **Touchpanel-Modell**

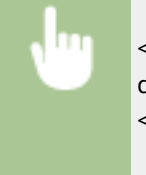

<Menü> > <Ausgabebericht> > <Liste drucken> > <Liste IPSec-Richtlinie> > Vergewissern Sie sich, dass Papier des im Display angezeigten Formats und Typs in das Gerät eingelegt ist, und wählen Sie <Start> <del>D</del>

**Schwarzweiß LCD-Modell**

<span id="page-419-0"></span>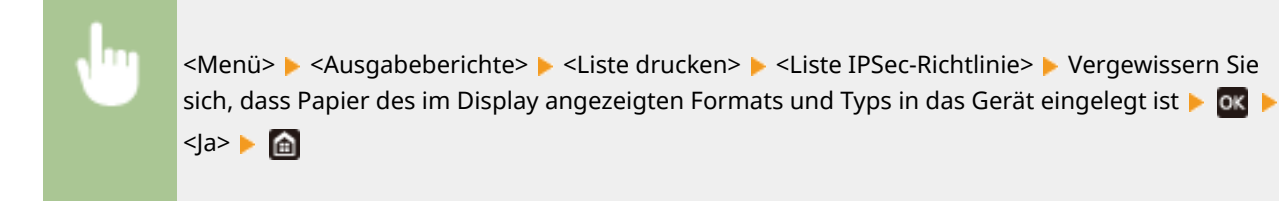

# Drucken von Berichten und Listen zum Nutzungsstatus des Geräts

Sie können den Gerätestatusbericht, den Nutzungsverlauf der Tonerpatronen und eine Liste der im PCL- oder PS-Modus verfügbaren Schriftarten ausdrucken.

### **Öko-Bericht**

Sie können die monatliche Gesamtanzahl von erstellten Ausdrucken und den Stromverbrauch überprüfen, indem Sie einen Bericht ausdrucken. Dieser Bericht enthält auch nützliche Tipps zum Sparen von Papier und Strom basierend auf dem Nutzungsverlauf.

#### **Touchpanel-Modell**

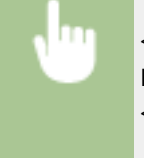

<Menü> > <Ausgabebericht> > <Liste drucken> > <Öko-Bericht> > Vergewissern Sie sich, dass Papier des im Display angezeigten Formats und Typs in das Gerät eingelegt ist, und wählen Sie <Start> <del>D</del>

#### **Schwarzweiß LCD-Modell**

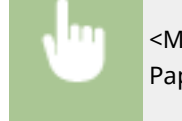

<Menü> > <Ausgabeberichte> > <Liste drucken> > <Öko-Bericht> > Vergewissern Sie sich, dass Papier des im Display angezeigten Formats und Typs in das Gerät eingelegt ist  $\triangleright$   $\circ$   $\triangleright$   $\le$   $\circ$   $\cdot$   $\cdot$   $\circ$ 

# **HINWEIS**

● Der Stromverbrauch kann je nach der Betriebsumgebung und den Einsatzbedingungen des Geräts variieren.

#### **Statusbericht Verbrauchsmaterial**

Sie können den Status des im Gerät installierten Verbrauchsmaterials überprüfen, indem Sie einen Bericht ausdrucken.

#### **Touchpanel-Modell**

<Menü> > <Ausgabebericht> > <Liste drucken> > <Statusbericht Verbrauchsmaterial> > Vergewissern Sie sich, dass Papier des im Display angezeigten Formats und Typs in das Gerät eingelegt ist, und wählen Sie <Start>

#### **Schwarzweiß LCD-Modell**

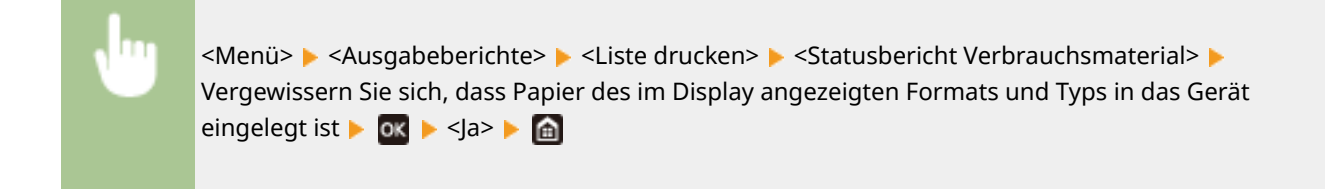

### **PCL-Schriftliste**

Sie können die im PCL-Modus verfügbaren Schriftarten überprüfen, indem Sie einen Bericht ausdrucken.

#### **Touchpanel-Modell**

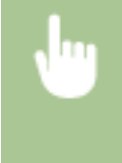

<Menü> > <Ausgabebericht> > <Liste drucken> > <PCL-Schriftliste> > Vergewissern Sie sich, dass Papier des im Display angezeigten Formats und Typs in das Gerät eingelegt ist, und wählen Sie <Start> ▶ 面

#### **Schwarzweiß LCD-Modell**

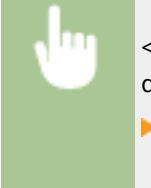

<Menü> > <Ausgabeberichte> > <Liste drucken> > <PCL-Schriftliste> > Vergewissern Sie sich, dass Papier des im Display angezeigten Formats und Typs in das Gerät eingelegt ist  $\triangleright$  ox  $\triangleright$  < Ja>  $\blacktriangleright$   $\blacksquare$ 

### **PS-Schriftliste**

Sie können die im PS-Modus verfügbaren Schriftarten überprüfen, indem Sie einen Bericht ausdrucken.

#### **Touchpanel-Modell**

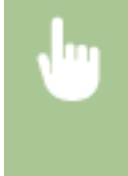

<Menü> > <Ausgabebericht> > <Liste drucken> > <PS-Schriftliste> > Vergewissern Sie sich, dass Papier des im Display angezeigten Formats und Typs in das Gerät eingelegt ist, und wählen Sie <Start> ▶ 面

#### **Schwarzweiß LCD-Modell**

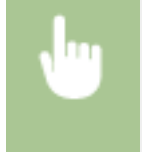

<Menü> > <Ausgabeberichte> > <Liste drucken> > <PS-Schriftliste> > Vergewissern Sie sich, dass Papier des im Display angezeigten Formats und Typs in das Gerät eingelegt ist  $\triangleright$  OK  $\triangleright$  <  $\triangle$   $\triangleright$ 

### **Log-Bericht Patrone**

Sie können die Verwendung von Tonerpatronen überprüfen, indem Sie einen Bericht ausdrucken.

#### **Touchpanel-Modell**

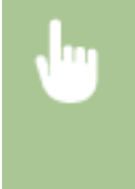

<Menü> > <Ausgabebericht> > <Liste drucken> > <Log-Bericht Patrone> > Vergewissern Sie sich, dass Papier des im Display angezeigten Formats und Typs in das Gerät eingelegt ist, und wählen Sie <Start> ▶ d

### **Schwarzweiß LCD-Modell**

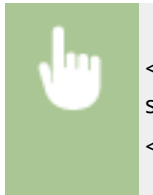

<Menü> > <Ausgabeberichte> > <Liste drucken> > <Log-Bericht Patrone> > Vergewissern Sie sich, dass Papier des im Display angezeigten Formats und Typs in das Gerät eingelegt ist  $\blacktriangleright$  **ox** <Ja>

# <span id="page-422-0"></span>**Verbrauchsmaterial**

Im Folgenden finden Sie eine Richtschnur für die geschätzte Zeit, nach der das in diesem Gerät verwendete Verbrauchsmaterial ausgetauscht werden sollte. Kaufen Sie das Verbrauchsmaterial bei Ihrem autorisierten Canon Händler vor Ort. Beachten Sie bei der Lagerung von und im Umgang mit Verbrauchsmaterial die Sicherheits- und Gesundheitshinweise. Für optimale Druckqualität wird die Nutzung des originalen Canon Toners, der originalen Canon Patronen und der originalen Canon Teile empfohlen.

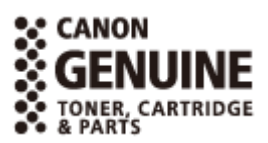

2LW1-06L

# **HINWEIS**

- Zur Handhabung und Aufbewahrung von Verbrauchsmaterial beachten Sie die für dieses Produkt vorgesehenen Vorsichtsmaßnahmen unter "Erste Schritte".
- Je nach Installationsumgebung, Druckpapierformat oder Originaltyp müssen Sie das Verbrauchsmaterial eventuell vor Ablauf der geschätzten Lebensdauer austauschen.
- Wenn Sie für die Zeit bis zum automatischen Abschalten eine kürzere Zeit als die Standardeinstellung (4 Stunden) festlegen, wird möglicherweise die Lebensdauer der Tonerpatronen verkürzt.

### ■Tonerpatronen

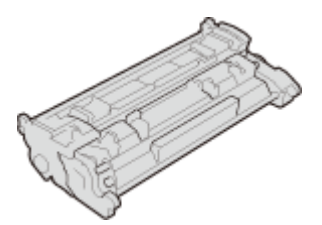

#### **Mitgelieferte Tonerpatronen**

Die durchschnittliche Ergiebigkeit und das Gewicht der Tonerpatrone, die im Lieferumfang des Geräts enthalten ist, werden im Folgenden dargelegt.

- Durchschnittliche Ergiebigkeit\* 1.600 Blätter
- Gewicht Circa 0,7 kg

#### **Ersatztonerpatronen**

Für eine optimale Druckqualität wird empfohlen, die Original-Canon-Tonerpatrone zu verwenden.

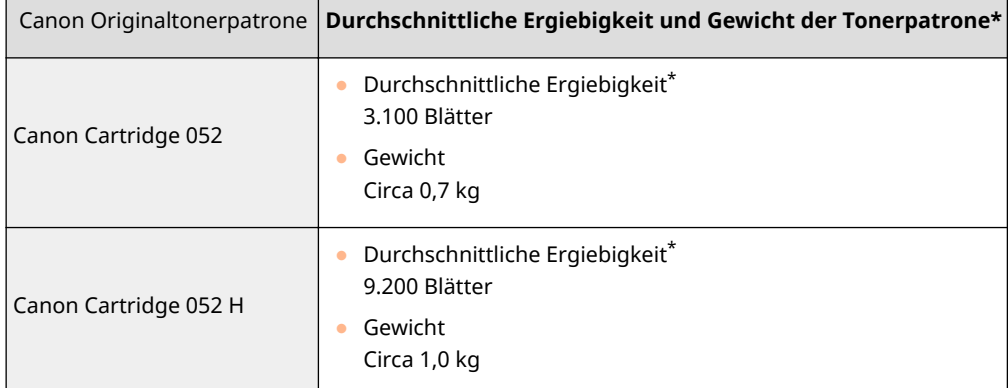

\* Die Angaben zur durchschnittlichen Ergiebigkeit basieren auf der Norm "ISO/IEC 19752". Diese von der ISO [Internationale Organisation für Normung] festgelegte internationale Norm definiert Methoden zur Ermittlung der Ergiebigkeit von Tonerpatronen für monochrome elektrofotografische Drucker und Multifunktionsgeräte mit eingebautem Drucker beim A4-Druck mit Standarddruckdichte.

# **WICHTIG**

### **Vorsicht vor gefälschten Tonerpatronen**

● Wir weisen Sie darauf hin, dass gefälschte Canon-Tonerpatronen auf dem Markt sind. Wenn Sie gefälschte Tonerpatronen verwenden, kann darunter die Druckqualität und die Leistung des Systems leiden. Canon ist nicht für irgendwelche Fehlfunktionen, Unfälle oder Schäden verantwortlich, die durch die Verwendung von gefälschten Tonerpatronen verursacht werden. Nähere Informationen finden Sie unter global.canon/ctc.

# **HINWEIS**

● Wenn Sie Tonerpatronen austauschen wollen, lesen Sie unter **[Austausch der](#page-404-0) [Tonerpatrone\(P. 399\)](#page-404-0)** nach.

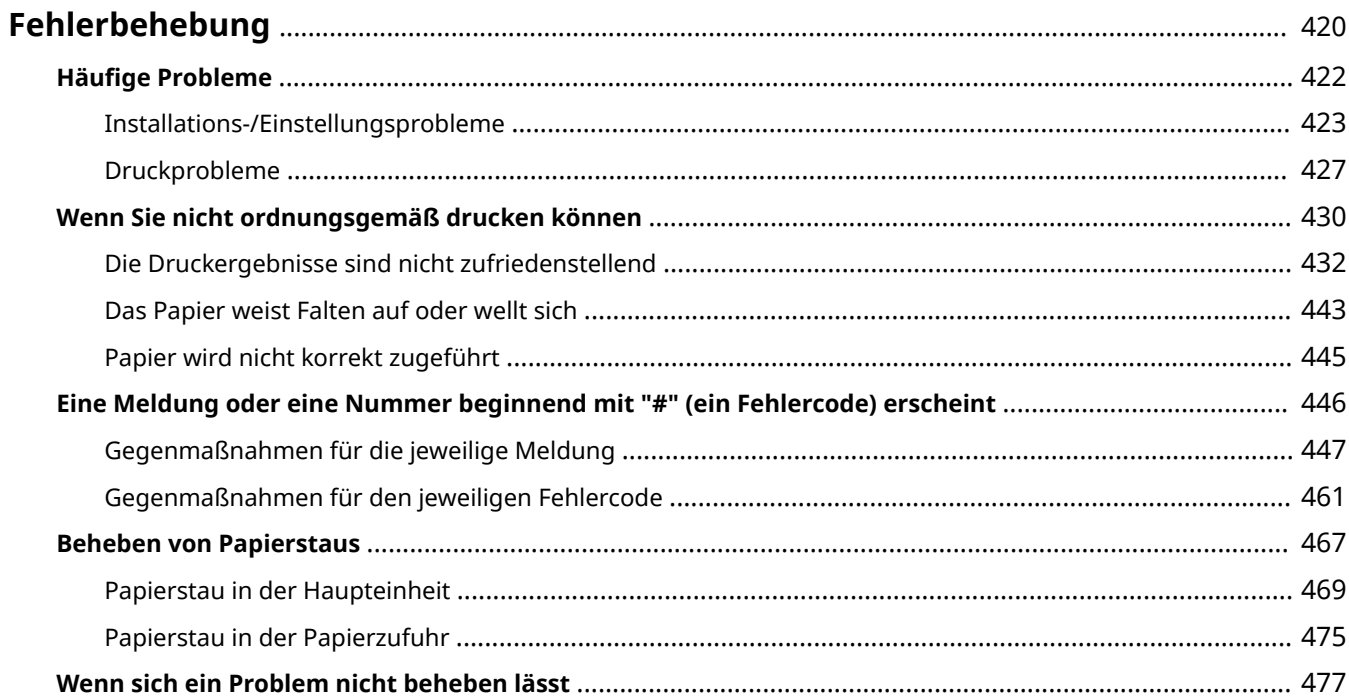

<span id="page-425-0"></span>Schlagen Sie in diesem Kapitel nach, wenn ein Problem auftritt, um möglicherweise eine Lösung zu finden, bevor Sie sich mit Canon in Kontakt setzen.

## ■ Häufige Probleme

In diesem Abschnitt werden die zu ergreifenden Maßnahmen erläutert, wenn Sie vermuten, dass das Gerät nicht ordnungsgemäß funktioniert. **OHäufige Probleme(P. 422)** 

## ■ Wenn Sie nicht ordnungsgemäß drucken können

In diesem Abschnitt wird die zu ergreifende Maßnahme beschrieben, wenn die Druckergebnisse nicht zufriedenstellend sind und das Papier Falten aufweist oder sich wellt. **[Wenn Sie nicht ordnungsgemäß drucken](#page-435-0) [können\(P. 430\)](#page-435-0)** 

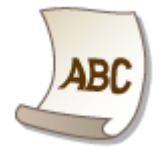

## ■ Eine Meldung oder eine Nummer beginnend mit "#" (ein Fehlercode) erscheint

In diesem Abschnitt wird die zu ergreifende Maßnahme beschrieben, wenn eine Meldung oder ein Fehlercode (drei Stellen) am Display erscheint. **[Eine Meldung oder eine Nummer beginnend mit "#" \(ein Fehlercode\)](#page-451-0) [erscheint\(P. 446\)](#page-451-0)** 

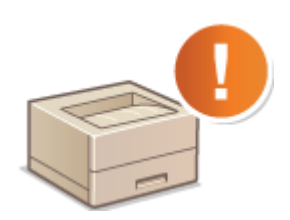

### ■ Beheben von Papierstau

In diesem Abschnitt wird erläutert, wie Sie vorgehen, wenn Papier gestaut ist. **[Beheben von Papierstaus\(P. 467\)](#page-472-0)** 

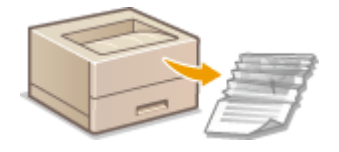

## ■Wenn sich ein Problem nicht beheben lässt

Wenn ein Problem bestehen bleibt, finden Sie unter **OWenn sich ein Problem nicht beheben lässt(P. 477)** Kontaktinformationen.

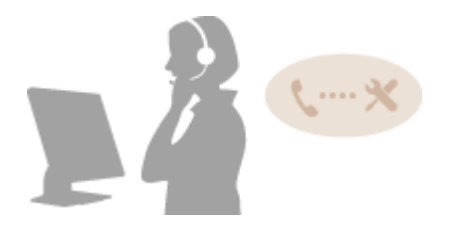

# <span id="page-427-0"></span>**Häufige Probleme**

#### 2LW1-06S

Wenn beim Betrieb des Geräts Probleme auftreten, prüfen Sie die Punkte in diesem Abschnitt, bevor Sie uns kontaktieren. Wenn die Probleme bestehen bleiben, wenden Sie sich an Ihren autorisierten Canon Händler vor Ort oder den Canon Support.

# Folgendes prüfen

## **Ist das Gerät eingeschaltet? Ist das Netzkabel angeschlossen?**

● Wenn das Gerät eingeschaltet ist, aber nicht reagiert, schalten Sie es AUS, prüfen Sie, ob das Netzkabel richtig angeschlossen ist, und schalten Sie es dann wieder EIN. Informationen zum Anschließen des Netzkabels finden Sie im Handbuch Erste Schritte. **[Handbücher und ihre Inhalte\(P. 506\)](#page-511-0)** 

## **Sind das LAN-Kabel und das USB-Kabel korrekt angeschlossen?**

● Prüfen Sie, ob diese Kabel richtig angeschlossen sind. **OTeile und ihre Funktionen(P. 87)** 

## **Ist der Schlafmodus aktiviert?**

● Wenn Sie das Gerät eine bestimmte Zeit lang nicht bedienen, wechselt es zum Energiesparen in den Schlafmodus, sodass Sie es nicht mehr bedienen können. Zum Beenden des Schlafmodus drücken Sie

## **Wird eine Meldung auf dem Bildschirm angezeigt?**

● Wenn ein Problem auftritt, wird eine Meldung angezeigt. **[Gegenmaßnahmen für die jeweilige](#page-452-0) [Meldung\(P. 447\)](#page-452-0)** 

### **Wenn sich das Problem durch diese Maßnahmen nicht beheben lässt**

Klicken Sie auf den Link, der auf das Problem zutrifft.

### **[Installations-/Einstellungsprobleme\(P. 423\)](#page-428-0)  [Druckprobleme\(P. 427\)](#page-432-0)**

# <span id="page-428-0"></span>**Installations-/Einstellungsprobleme**

2LW1-06U

Siehe auch **OHäufige Probleme(P. 422)**.

**Probleme mit der Wireless/Wired LAN-Verbindung(P. 423) [Problem mit der USB-Verbindung\(P. 426\)](#page-431-0)  [Problem mit dem Druckserver\(P. 426\)](#page-431-0)** 

# Probleme mit der Wireless/Wired LAN-Verbindung

## **Die Verbindung über Wireless LAN und Wired LAN kann nicht gleichzeitig**

### **hergestellt werden.**

● Die Verbindung über Wireless LAN und Wired LAN kann nicht gleichzeitig hergestellt werden. Sie können jedoch Folgendes gleichzeitig verwenden: ein USB-Kabel und Wireless LAN oder ein USB-Kabel und Wired LAN.

## **Remote UI wird nicht angezeigt.**

- Sind <HTTP verwenden> und <Remote UI verwenden> auf <Ein> gesetzt? **[Deaktivieren der HTTP-Kommunikation\(P. 264\)](#page-269-0)  [Deaktivieren von Remote UI\(P. 265\)](#page-270-0)**
- Wenn das Gerät mit einem Wireless LAN verbunden ist, prüfen Sie, ob das Symbol Wi-Fi auf dem Startbildschirm angezeigt wird und ob die IP-Adresse korrekt eingestellt ist, und starten Sie dann Remote UI neu.

#### **[Bildschirm Startseite\(P. 104\)](#page-109-0)  [Anzeigen von Netzwerkeinstellungen\(P. 47\)](#page-52-0)**

- Wenn das Gerät mit einem Wired LAN verbunden ist, prüfen Sie, ob das Kabel fest angeschlossen und die IP-Adresse richtig eingestellt ist, und starten Sie dann Remote UI erneut. **[Herstellen einer Verbindung zu einem Wired LAN\(P. 26\)](#page-31-0)  [Anzeigen von Netzwerkeinstellungen\(P. 47\)](#page-52-0)**
- Verwenden Sie einen Proxyserver? Wenn ja, fügen Sie die IP-Adresse des Geräts der Liste [Ausnahmen] (Adressen, die keinen Proxyserver verwenden) in dem Dialogfeld für Proxyeinstellungen im Webbrowser hinzu.
- Wird die Kommunikation durch die Firewall auf Ihrem Computer nicht begrenzt? Wenn die IP-Adressen oder eine MAC-Adresse nicht korrekt eingegeben wurden, kann Remote UI nicht angezeigt werden. In diesem Fall müssen Sie über das Bedienfeld <IPv4-Adressfilter>, <IPv6-Adressfilter> oder <MAC-Adressfilter> auf <Aus> setzen.

**[Einschränken der Kommunikation mithilfe von Firewalls\(P. 227\)](#page-232-0)  D**<IPv4-Adressfilter> (P. 324) **D**<IPv6-Adressfilter> (P. 324) **O**<MAC-Adressfilter> (P. 325)

## **Es kann keine Verbindung zu einem Netzwerk hergestellt werden.**

● Die IP-Adresse ist unter Umständen nicht richtig eingestellt. Stellen Sie die IP-Adresse erneut ein. **[Einstellen von IP-Adressen\(P. 40\)](#page-45-0)** 

● Wenn Sie das Gerät über ein Wireless LAN mit einem Computer verbinden, überprüfen Sie, ob das Gerät ordnungsgemäß installiert wurde und für die Verbindung mit dem Netzwerk bereit ist. **[Wenn das Gerät keine Verbindung zum Wireless LAN herstellen kann\(P. 425\)](#page-430-0)** 

**Sie sind sich hinsichtlich der eingestellten IP-Adresse nicht sicher. [Anzeigen](#page-52-0) [von Netzwerkeinstellungen\(P. 47\)](#page-52-0)** 

### **Sie können nicht zwischen einem Wired LAN und einem Wireless LAN als**

### **Verbindungsmethode wechseln.**

● Haben Sie ein verkabeltes LAN oder ein Wireless LAN auch auf dem Bedienfeld des Geräts ausgewählt? Diese Auswahl ist erforderlich, damit das Gerät zu der gewünschten Verbindungsmethode wechseln kann. **[Auswählen von verkabeltem LAN oder Wireless LAN\(P. 25\)](#page-30-0)** 

**Sie sind sich hinsichtlich der SSID oder des Netzwerkschlüssels des Wireless LAN-Routers, zu dem eine Verbindung hergestellt werden soll, nicht sicher. Die SSID wird auf dem Bildschirm nicht angezeigt.**

- Prüfen Sie, ob die SSID auf dem Wireless LAN-Router oder der Verpackung angegeben ist.
- Prüfen Sie die SSID oder den Netzwerkschlüssel des Wireless LAN-Routers mit dem Canon MF/LBP Wireless Setup Assistant.

**[Überprüfen von SSID und Netzwerkschlüssel\(P. 39\)](#page-44-0)** 

# **Die SSID des Wireless LAN-Routers, mit dem eine Verbindung hergestellt werden soll, wird in der Liste der Access Points nicht angezeigt.**

- Überprüfen Sie, ob die SSID korrekt ist. **[Überprüfen von SSID und Netzwerkschlüssel\(P. 39\)](#page-44-0)**
- $\bullet$  Wenn die SSID des Wireless LAN-Routers verborgen ist (wenn der geschützte Modus verwendet wird\*), stellen Sie ein, dass die SSID für den Wireless LAN-Router sichtbar ist.

\* Ein Modus, der die automatische SSID-Erkennung anderer Geräte deaktiviert.

● Prüfen Sie, ob das Gerät ordnungsgemäß installiert und für eine Verbindung mit dem Netzwerk bereit ist. **[Wenn das Gerät keine Verbindung zum Wireless LAN herstellen kann\(P. 425\)](#page-430-0)** 

# **Das Gerät wählt eine Verbindung zu einem nicht beabsichtigten Empfänger an (wenn das Netzwerk mit einem Dial-up-Router verbunden ist).**

- Falls der Dial-up-Router keine Broadcast-Pakete übermitteln muss, stellen Sie den Dial-up-Router so ein, dass keine Broadcast-Pakete übermittelt werden. Wenn der Dial-up-Router Broadcast-Pakete übermitteln muss, prüfen Sie, ob die Einstellungen korrekt sind.
- Wenn sich ein DNS-Server in einem externen Netzwerk befindet, stellen Sie für die Verbindung nicht den Hostnamen, sondern die IP-Adresse des Empfängers ein, auch wenn eine Verbindung zu Geräten in dem Netzwerk hergestellt werden soll, mit dem dieses Gerät verbunden ist.
- Wenn sich ein DNS-Server in einem Netzwerk befindet, mit dem das Gerät verbunden ist, und die Informationen zu den Geräten, die mit einem externen Netzwerk verbunden sind, bei dem DNS-Server registriert sind, prüfen Sie, ob die Einstellungen korrekt sind.

### <span id="page-430-0"></span>**Wenn das Gerät keine Verbindung zum Wireless LAN herstellen kann**

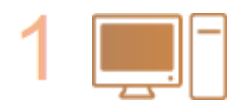

#### **Überprüfen Sie den Status des Computers.**

- Wurden die Einstellungen des Computers und des Wireless LAN-Routers abgeschlossen?
- Sind die Kabel des Wireless LAN-Routers (einschließlich des Netzkabels und des LAN-Kabels) korrekt eingesteckt?
- Ist der Wireless LAN-Router eingeschaltet?

**Wenn das Problem auch nach der Überprüfung der oben genannten Punkte weiter besteht:**

- Schalten Sie die Geräte aus und schalten Sie sie dann wieder ein.
- Warten Sie einen Augenblick und versuchen Sie dann erneut, eine Verbindung zum Netzwerk herzustellen.

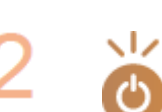

### **Überprüfen Sie, ob das Gerät eingeschaltet ist.**

● Wenn das Gerät eingeschaltet ist, schalten Sie es aus und dann wieder ein.

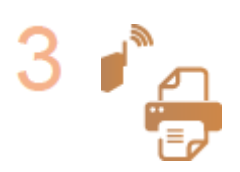

#### **Überprüfen Sie den Aufstellungsort des Geräts und des Wireless LAN-Routers.**

- Steht das Gerät zu weit vom Wireless LAN-Router entfernt?
- Gibt es Hindernisse, wie Wände, zwischen dem Gerät und dem Wireless LAN-Router?
- Gibt es Geräte, wie Mikrowellengeräte oder digitale Schnurlostelefone, die in der Nähe des Geräts Funkwellen abgeben?

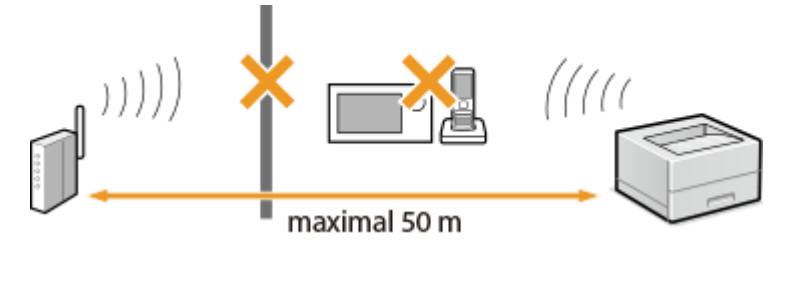

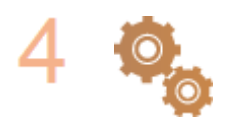

#### **Führen Sie eine der folgenden Einstellungen erneut durch.**

**.** Konfiguration der Verbindung mit der WPS Tastendrückmethode(P. 29) **.O**Konfiguration der Verbindung im Modus "WPS PIN-Code"(P. 31) **O**Konfiguration der Verbindung durch Auswahl eines Wireless LAN-Routers(P. 33) **OKonfiguration der Verbindung durch Festlegen detaillierter Einstellungen(P. 36)** 

# **HINWFIS**

### **Wenn Sie die Verbindung manuell einrichten müssen**

Wenn der Wireless LAN-Router wie unten beschrieben konfiguriert ist, geben Sie manuell alle erforderlichen Informationen für die Wireless LAN-Verbindung ein (CKonfiguration der Verbindung durch Festlegen **[detaillierter Einstellungen\(P. 36\)](#page-41-0)** ).

- <span id="page-431-0"></span>● ANY-Verbindungsablehnung\* ist aktiviert.
- Der WEP-Schlüssel, der automatisch generiert wurde (hexadezimal), ist ausgewählt.
- Der geschützte Modus ist aktiviert.

\* Eine Funktion, bei welcher der Wireless LAN-Router die Verbindung ablehnt, wenn die SSID bei dem Gerät, mit dem eine Verbindung hergestellt werden soll, auf "ANY" gesetzt wurde oder leer ist.

#### **Wenn Sie die Einstellungen des Wireless LAN-Routers ändern müssen**

Wenn der Wireless LAN-Router wie unten beschreiben eingerichtet ist, ändern Sie die Einstellungen des Routers.

- Die MAC-Adresspaketfilterung ist eingerichtet.
- Wenn nur IEEE 802.11n für die Drahtloskommunikation verwendet wird, ist WEP ausgewählt oder das WPA/ WPA2-Verschlüsselungsverfahren ist auf TKIP gesetzt.

## Problem mit der USB-Verbindung

### **Kommunikation nicht möglich.**

- Wechseln Sie das USB-Kabel aus. Wenn Sie ein langes USB-Kabel verwenden, ersetzen Sie es gegen ein kurzes.
- Wenn Sie einen USB-Hub verwenden, schließen Sie das Gerät mit einem USB-Kabel direkt am Computer an.

# Problem mit dem Druckserver

### **Sie können den Druckserver für die Verbindung nicht finden.**

- Sind Druckserver und Computer richtig angeschlossen?
- Läuft der Druckserver?
- Haben Sie Benutzerrechte für die Herstellung einer Verbindung zum Druckserver? Wenn Sie nicht sicher sind, wenden Sie sich an den Serveradministrator.
- Ist die [Netzwerkerkennung] aktiviert? **[Aktivieren der \[Netzwerkerkennung\]\(P. 513\)](#page-518-0)**

### **Sie können keine Verbindung zu einem freigegebenen Drucker herstellen.**

● Erscheint das Gerät im Netzwerk unter den anderen Druckern des Druckservers? Wenn es nicht angezeigt wird, wenden Sie sich an den Netzwerk- oder Serveradministrator.

**[Anzeigen der freigegebenen Drucker auf dem Druckserver\(P. 514\)](#page-519-0)**
# **Druckprobleme**

2LW1-06W

Siehe auch **OHäufige Probleme(P. 422)**.

**Die Druckergebnisse sind nicht zufriedenstellend. Das Papier wellt sich oder weist Falten auf. [Wenn Sie nicht ordnungsgemäß drucken können\(P. 430\)](#page-435-0)** 

### **Sie können nicht drucken.**

● Können Sie eine Windows-Testseite ausdrucken? Wenn Sie eine Windows-Testseite ausdrucken können, liegt kein Problem im Gerät oder Druckertreiber vor. Überprüfen Sie die Druckeinstellungen in Ihrer Anwendung. **[Drucken einer Testseite in Windows\(P. 515\)](#page-520-0)** 

Wenn die Probleme bestehen bleiben, prüfen Sie die Optionen, die zu Ihrer Betriebsumgebung passen. Wireless LAN-Verbindung

● Überprüfen Sie den Verbindungsstatus (Signalstärke) des Wireless LAN. **[Anzeigen von Netzwerkeinstellungen\(P. 47\)](#page-52-0)** 

# **HINWFIS:**

- Wenn die Verbindung schlecht ist, versuchen Sie Folgendes.
	- Ändern Sie den Kanal Ihres Wireless LAN-Routers. Wenn Sie mehr als einen Router haben, stellen Sie die Kanäle mit einem Abstand von mindestens fünf Kanälen ein.
	- Wenn Sie die Sendeleistung des Wireless LAN-Routers ändern, heben Sie die Ausgangsleistung an.
- Wenn Ihr Computer mit einem Wireless LAN verbunden ist, wird von dem Computer und diesem Gerät die gleiche SSID des Wireless LAN-Routers verwendet? Wenn sie verschieden sind, setzen Sie die Einstellungen der Wireless LAN-Verbindung dieses Geräts zurück.

**[Anzeigen von Netzwerkeinstellungen\(P. 47\)](#page-52-0)  [Überprüfen der SSID, mit der Ihr Computer verbunden ist\(P. 519\)](#page-524-0)  [Herstellen einer Verbindung zu einem Wireless LAN\(P. 27\)](#page-32-0)** 

# **HINWEIS:**

**Wenn Sie die Einstellungen der Wireless LAN-Verbindung zurücksetzen**

- Wählen Sie anhand der SSID den Wireless LAN-Router, mit dem der Computer verbunden ist.
	- Haben Sie den korrekten Port ausgewählt? Wenn kein verwendbarer Port vorhanden ist, erstellen Sie einen Port.

**[Überprüfen des Druckeranschlusses\(P. 517\)](#page-522-0)  OKonfigurieren von Druckerports(P. 54)** 

- Wird die Kommunikation durch die Firewall auf Ihrem Computer nicht begrenzt? Wenn die IP-Adressen nicht korrekt eingegeben wurden, können Sie auf das Gerät nicht zugreifen. In diesem Fall müssen Sie das Bedienfeld verwenden, um <IPv4-Adressfilter> oder <IPv6-Adressfilter> auf <Aus> zu setzen. **[Einschränken der Kommunikation mithilfe von Firewalls\(P. 227\)](#page-232-0)  D**<IPv4-Adressfilter> (P. 324) **D**<IPv6-Adressfilter> (P. 324)
- Deaktivieren Sie die Sicherheitssoftware und andere residente Software.
- Installieren Sie erneut den Druckertreiber.

#### **[Installieren der Treiber\(P. 81\)](#page-86-0)**

● Können Sie von anderen Computern im Netzwerk drucken? Wenn Sie auch von anderen Computern aus nicht drucken können, wenden sich an Ihren autorisierten Canon-Händler vor Ort oder die Canon-Hotline.

#### **Wired LAN-Verbindung**

● Haben Sie den korrekten Port ausgewählt? Wenn kein verwendbarer Port vorhanden ist, erstellen Sie einen Port.

**[Überprüfen des Druckeranschlusses\(P. 517\)](#page-522-0)  OKonfigurieren von Druckerports(P. 54)** 

● Wird die Kommunikation durch die Firewall auf Ihrem Computer nicht begrenzt? Wenn die IP-Adressen oder eine MAC-Adresse nicht korrekt eingegeben wurden, können Sie auf das Gerät nicht zugreifen. In diesem Fall müssen Sie das Bedienfeld verwenden, um <IPv4-Adressfilter>, <IPv6-Adressfilter> oder <MAC-Adressfilter > auf <Aus > zu setzen.

```
Einschränken der Kommunikation mithilfe von Firewalls(P. 227) 
D<IPv4-Adressfilter> (P. 324)
D<IPv6-Adressfilter> (P. 324)
```
**O**<MAC-Adressfilter> (P. 325)

- Deaktivieren Sie die Sicherheitssoftware und andere residente Software.
- Installieren Sie erneut den Druckertreiber.

#### **[Installieren der Treiber\(P. 81\)](#page-86-0)**

● Können Sie von anderen Computern im Netzwerk drucken? Wenn Sie auch von anderen Computern aus nicht drucken können, wenden sich an Ihren autorisierten Canon-Händler vor Ort oder die Canon-Hotline.

#### USB-Verbindung

● Haben Sie den korrekten Port ausgewählt? Wenn Sie sich nicht sicher sind oder wenn kein verwendbarer Port vorhanden ist, installieren Sie den Treiber erneut. Wenn Sie den Treiber neu installieren, wird der korrekte Port automatisch erstellt.

#### **[Überprüfen des Druckeranschlusses\(P. 517\)](#page-522-0)  [Installieren der Treiber\(P. 81\)](#page-86-0)**

● Ist die bidirektionale Kommunikation aktiviert? Aktivieren Sie die bidirektionale Kommunikation, und starten Sie den Computer neu.

#### **[Überprüfen der bidirektionalen Kommunikation\(P. 518\)](#page-523-0)**

- Deaktivieren Sie die Sicherheitssoftware und andere residente Software.
- Benutzen Sie einen anderen USB-Anschluss am Computer.
- Können Sie über den USB-Anschluss eines anderen Computers drucken? Wenn Sie auch von anderen Computern aus nicht drucken können, wenden sich an Ihren autorisierten Canon-Händler vor Ort oder die Canon-Hotline.

#### Über den Druckserver

- Können Sie über den Druckserver drucken? Wenn Sie über den Druckserver drucken können, überprüfen Sie die Verbindung zwischen dem Druckserver und Ihrem Computer. **[Problem mit dem Druckserver\(P. 426\)](#page-431-0)**
- Deaktivieren Sie die Sicherheitssoftware und andere residente Software.
- Installieren Sie erneut den Druckertreiber.

#### **[Installieren der Treiber\(P. 81\)](#page-86-0)**

- Können Sie von anderen Computern aus über den Druckserver drucken? Wenn Sie auch von anderen Computern aus nicht drucken können, wenden sich an Ihren autorisierten Canon-Händler vor Ort oder die Canon-Hotline.
- Drucken Sie mit lpr-Befehl? Zum fortlaufenden Drucken von PDF-Daten unter Verwendung des lpr-Befehls drucken Sie die Druckaufträge einen nach dem anderen in Intervallen entsprechend der Einstellung <Timeout>.

● Ist ein Fehler aufgetreten? Prüfen Sie das Auftragslog. **[Anzeigen des Druckstatus und des Logs\(P. 168\)](#page-173-0)** 

## **Das Drucken scheint lange zu dauern. \***

● Es empfiehlt sich, den geschützten Druck zu deaktivieren, wenn die Funktion nicht verwendet wird. **[Ändern der gültigen Speicherdauer für geschützte Dokumente\(P. 173\)](#page-178-0)** 

\* Wenn im Speicher nur noch wenig Platz frei ist, verlangsamt sich die Verarbeitungsgeschwindigkeit des Geräts genau wie bei einem Computer. Dabei handelt es sich nicht um eine Fehlfunktion.

**Sie können nicht mit Google Cloud Print drucken. [Verwenden von Google](#page-212-0) [Cloud Print\(P. 207\)](#page-212-0)** 

### **Es dauert lange, bis der Druckvorgang beginnt.**

● Haben Sie auf Papier mit schmaler Breite gedruckt? Nach dem Drucken auf Papier mit schmaler Breite durchläuft das Gerät zur Aufrechterhaltung der Druckqualität eine Kühlphase. Aus diesem Grund kann es einige Zeit dauern, bevor der nächste Auftrag gestartet wird. Warten Sie, bis das Gerät zum Drucken bereit ist. Der Druckvorgang wird fortgesetzt, wenn die Temperatur im Inneren des Geräts gefallen ist.

# <span id="page-435-0"></span>**Wenn Sie nicht ordnungsgemäß drucken können**

2LW1-06X

Wenn die Druckergebnisse nicht zufriedenstellend sind oder sich das Papier wellt oder Falten aufweist, probieren Sie die folgenden Abhilfemaßnahmen aus. Wenn die Probleme bestehen bleiben, wenden Sie sich an Ihren autorisierten Canon Händler vor Ort oder den Canon Support.

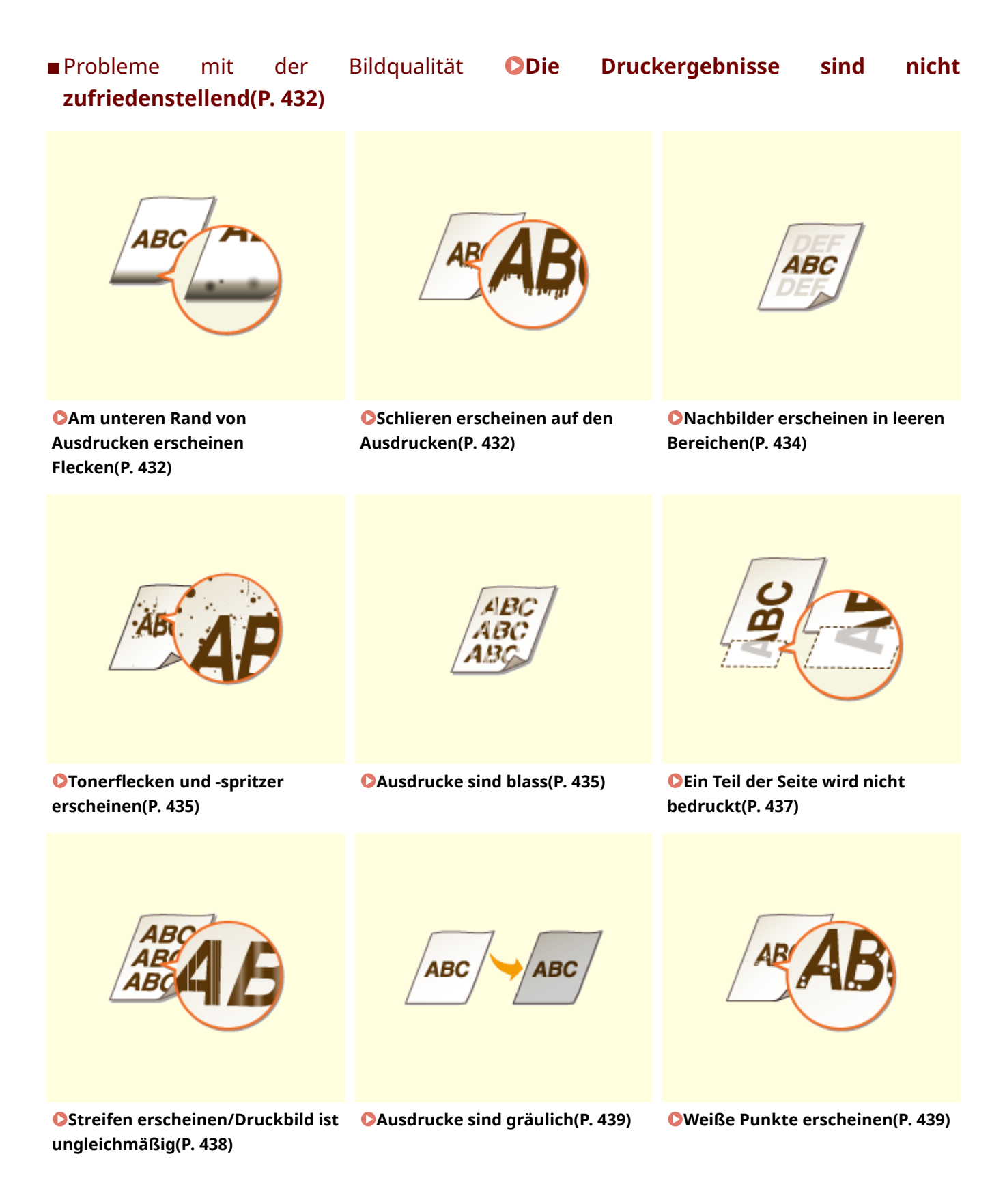

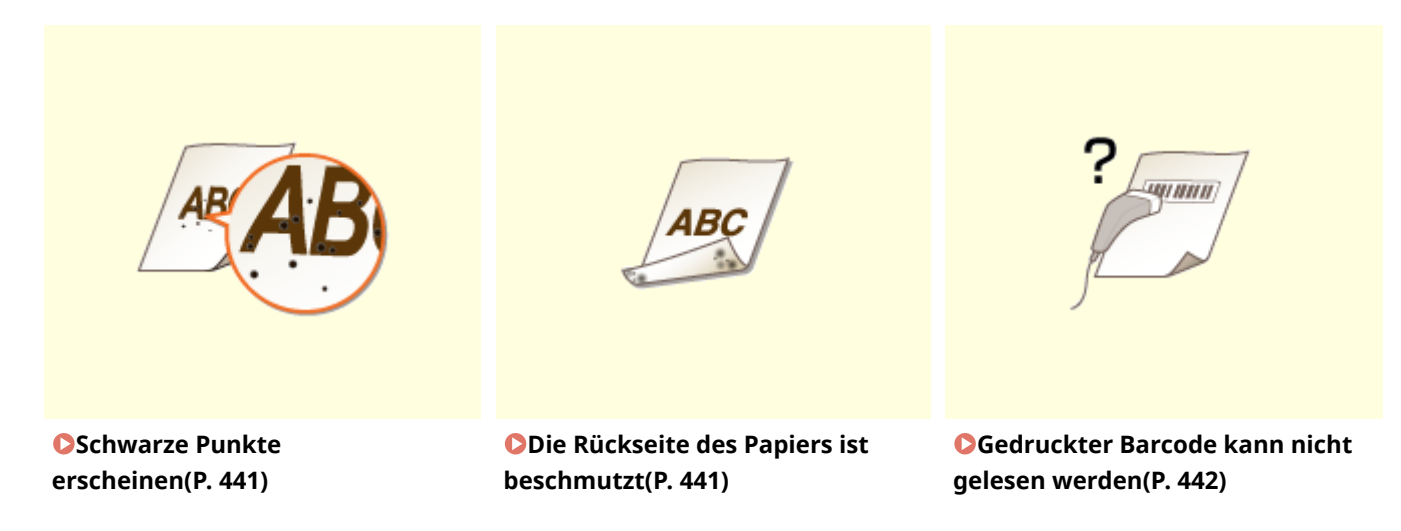

■Probleme mit dem Papier für den Ausdruck **O[Das Papier weist Falten auf oder wellt](#page-448-0) [sich\(P. 443\)](#page-448-0)** 

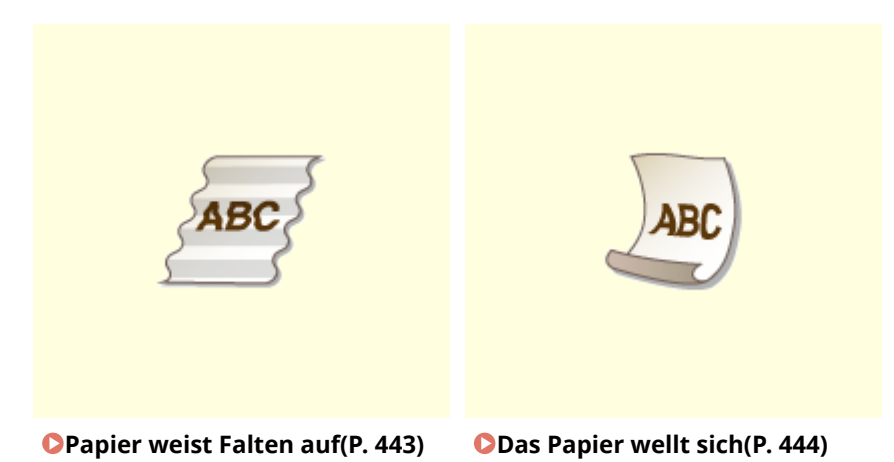

## ■Probleme mit der Papierzufuhr **DPapier wird nicht korrekt zugeführt(P. 445)**

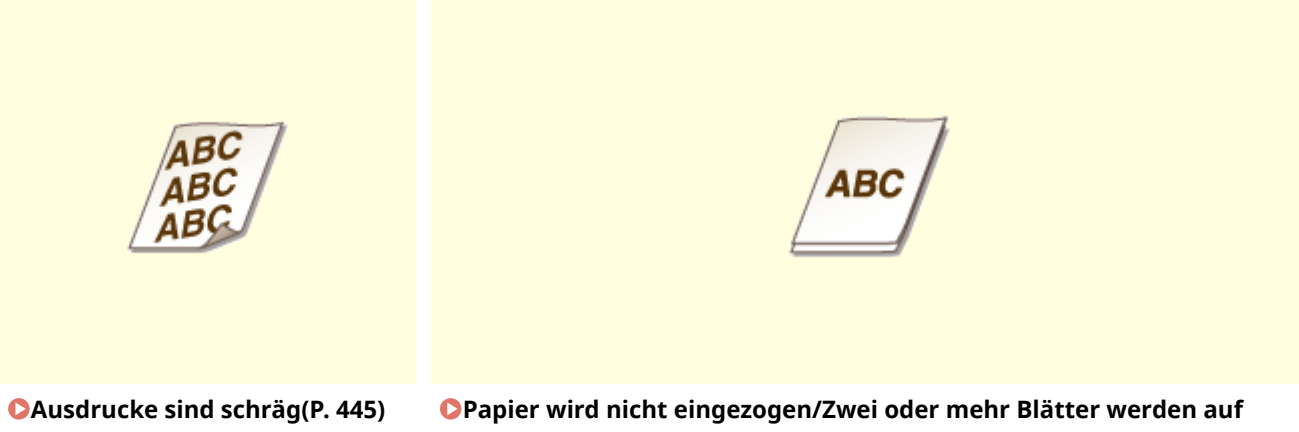

**[einmal eingezogen\(P. 445\)](#page-450-0)** 

# <span id="page-437-0"></span>**Die Druckergebnisse sind nicht zufriedenstellend**

2LW1-06Y

Verschmutzungen im Gerät können die Druckergebnisse beeinträchtigen. Pflegen und reinigen Sie zunächst das Gerät. **[Regelmäßige Reinigung\(P. 396\)](#page-401-0)** 

# Am unteren Rand von Ausdrucken erscheinen Flecken

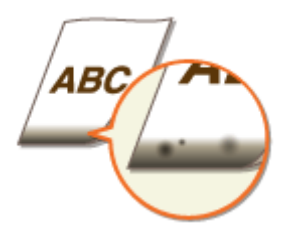

### **Verwenden Sie geeignetes Papier?**

● Prüfen Sie, welche Papiertypen unterstützt werden, und tauschen Sie das Papier gegen einen geeigneten Typ aus. Legen Sie außerdem die Einstellungen für Papierformat und Papiertyp ordnungsgemäß fest. **[Geeignetes Papier\(P. 492\)](#page-497-0)  [Einlegen von Papier\(P. 121\)](#page-126-0)** 

**[Angeben von Papierformat und -typ\(P. 140\)](#page-145-0)** 

### **Drucken Sie die Daten ohne Ränder?**

● Dieses Symptom tritt auf, wenn im Druckertreiber kein Rand eingestellt ist. Ränder von 5 mm oder weniger an den Papierkanten bzw. von 10 mm oder weniger an Briefumschlagskanten können mit diesem Gerät nicht gedruckt werden. Vergewissern Sie sich, das Dokument mit Rändern zu drucken.

Registerkarte [Endverarbeitung] [Erweiterte Einstellungen] [Druckbereich und Druck ausdehnen]  $\blacktriangleright$  [Aus]

# Schlieren erscheinen auf den Ausdrucken

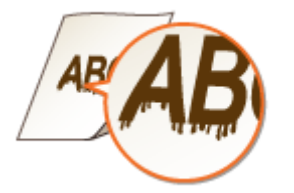

### **Verwenden Sie geeignetes Papier?**

● Prüfen Sie, welches Papier geeignet ist, und tauschen Sie das verwendete Papier gegebenenfalls aus. **[Geeignetes Papier\(P. 492\)](#page-497-0)  [Einlegen von Papier\(P. 121\)](#page-126-0)** 

### **Treten Verschmutzungen auf, weil das Gerät in einer Umgebung mit niedriger**

### **Luftfeuchtigkeit verwendet wird?**

● Ändern Sie die Einstellung für <Modus "Geringe Feuchtigkeit">. Der Verbesserungseffekt ist stärker mit <Modus 2> als mit <Modus 1>. Versuchen Sie zuerst die Einstellung mit <Modus 1>. **[<Modus "Geringe Feuchtigkeit">\(P. 338\)](#page-343-0)** 

# **HINWEIS:**

● Wenn <Modus "Geringe Feuchtigkeit"> angegeben wird, kann sich die Druckdichte verringern oder ungleichmäßig werden, wenn das Gerät in einer Umgebung mit hoher Luftfeuchtigkeit verwendet wird.

# **Treten je nach Papiertyp oder Betriebsumgebung Verschmierungen auf den**

#### **Ausdrucken auf?**

● Ändern Sie die Einstellung von <Korrektur von verschw. Bild>. Der Verbesserungseffekt ist mit <Modus 1> am schwächsten und mit <Modus 4> am stärksten. Versuchen Sie zuerst die Einstellung mit <Modus 1>. **[<Korrektur von verschw. Bild>\(P. 340\)](#page-345-0)** 

## **HINWEIS:**

- Wenn Sie einen stärkeren Verbesserungseffekt einstellen, kann dies zu einer geringeren Druckdichte oder einer langsameren Druckgeschwindigkeit führen. Es kann auch zu weniger scharfen Rändern und gröberen Details führen.
- Wenn im Druckertreiber [Barcode-Justagemodus] angegeben ist, ist die Einstellung <Korrektur von verschw. Bild> deaktiviert.

# **Ist das Gerät in einer Umgebung installiert, in der die Temperatur sich rapide und drastisch ändert?**

● Wenn die Temperatur sich in der Umgebung, in der sich das Gerät befindet, rapide ändert, kann Kondensation entstehen und bei Bildern und Texten ein Verblassen oder Bluten verursachen. Wenn Sie <Kondensationskontrolle> auf <Ein> setzen, wird die Kondensation im Gerät entfernt. Die Kondensatentfernung kann aufgrund der Temperaturänderung automatisch durchgeführt werden. **[<Kondensationskontrolle>\(P. 341\)](#page-346-0)** 

## **WICHTIG:**

- Während die Kondensatentfernung durchgeführt wird, wird der Druckvorgang möglicherweise nicht korrekt ausgeführt, und es werden leere Seiten ausgegeben.
- Wenn Sie die Einstellung auf <Ein> setzen, müssen Sie das Gerät eingeschaltet lassen, so dass die Beseitigung des Kondenswassers wirksam bleibt.

### **HINWEIS:**

● Die Einstellung für <Zeit automatisches Abschalten> ist nicht verfügbar, wenn <Kondensationskontrolle> auf <Ein> gesetzt ist.

# <span id="page-439-0"></span>Nachbilder erscheinen in leeren Bereichen

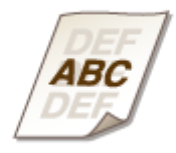

# **Verwenden Sie geeignetes Papier?**

● Prüfen Sie, welches Papier geeignet ist, und tauschen Sie das verwendete Papier gegebenenfalls aus. **[Geeignetes Papier\(P. 492\)](#page-497-0)  [Einlegen von Papier\(P. 121\)](#page-126-0)** 

# **Erscheinen Nachbilder, wenn Sie nach dem Drucken auf kleinformatigem**

### **Papier auf großformatiges Papier drucken?**

● Ändern Sie die Einstellung für <Hot-Offset-Korrektur 1>. Die Einstellung dieser Option auf <Ein> löst möglicherweise das Problem.

**[<Hot-Offset-Korrektur 1>\(P. 338\)](#page-343-0)** 

# **HINWEIS:**

● Wenn Sie diese Einstellung auf <Ein> setzen, kann sich die Druckgeschwindigkeit verringern.

## **Erscheinen Geisterbilder auf der gleichen Seite?**

● Ändern Sie die Einstellung für <Modus "Hohe Feuchtigkeit">. Die Einstellung dieser Option auf <Ein> löst möglicherweise das Problem.

**O**<Modus "Hohe Feuchtigkeit">(P. 338)

# **HINWEIS:**

● Wenn Sie diese Option auf <Ein>setzen, ändert sich je nach Umgebungsfeuchtigkeit möglicherweise die Druckdichte.

### **Geht die in den Tonerpatronen verbliebene Tonermenge zur Neige?**

- Prüfen Sie, wie viel Toner in den Tonerpatronen verblieben ist, und tauschen Sie die Tonerpatronen gegebenenfalls aus.
- Unabhängig vom angezeigten Tonerstand kann es sein, dass die Tonerpatrone aufgrund der Umgebungsbedingungen und beschädigten Materialien in der Patrone das Ende ihrer Lebenszeit erreicht hat. Tauschen Sie die Tonerpatrone aus.

**[Austausch der Tonerpatrone\(P. 399\)](#page-404-0)** 

# <span id="page-440-0"></span>Tonerflecken und -spritzer erscheinen

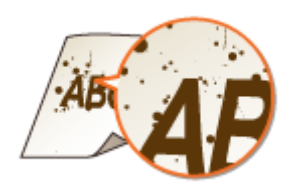

# **Verwenden Sie geeignetes Papier?**

● Prüfen Sie, welches Papier geeignet ist, und tauschen Sie das verwendete Papier gegebenenfalls aus. **[Geeignetes Papier\(P. 492\)](#page-497-0)  [Einlegen von Papier\(P. 121\)](#page-126-0)** 

# **Treten Tonerflecken und -spritzer auf, wenn das Gerät in einer Umgebung mit niedriger Luftfeuchtigkeit verwendet wird?**

● Ändern Sie die Einstellung für <Modus "Geringe Feuchtigkeit">. Der Verbesserungseffekt ist stärker mit <Modus 2> als mit <Modus 1>. Versuchen Sie zuerst die Einstellung mit <Modus 1>. **O**<Modus "Geringe Feuchtigkeit">(P. 338)

## **HINWEIS:**

● Wenn <Modus "Geringe Feuchtigkeit"> angegeben wird, kann sich die Druckdichte verringern oder ungleichmäßig werden, wenn das Gerät in einer Umgebung mit hoher Luftfeuchtigkeit verwendet wird.

### **Geht die in den Tonerpatronen verbliebene Tonermenge zur Neige?**

- Prüfen Sie, wie viel Toner in den Tonerpatronen verblieben ist, und tauschen Sie die Tonerpatronen gegebenenfalls aus.
- Unabhängig vom angezeigten Tonerstand kann es sein, dass die Tonerpatrone aufgrund der Umgebungsbedingungen und beschädigten Materialien in der Patrone das Ende ihrer Lebenszeit erreicht hat. Tauschen Sie die Tonerpatrone aus. **[Austausch der Tonerpatrone\(P. 399\)](#page-404-0)**

# Ausdrucke sind blass

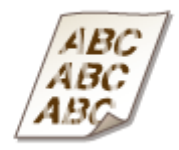

#### **Verwenden Sie geeignetes Papier?**

● Prüfen Sie, welches Papier geeignet ist, und tauschen Sie das verwendete Papier gegebenenfalls aus. Stellen Sie außerdem Papierformat und -typ ordnungsgemäß ein.

**[Geeignetes Papier\(P. 492\)](#page-497-0)  [Einlegen von Papier\(P. 121\)](#page-126-0)** 

**[Angeben von Papierformat und -typ\(P. 140\)](#page-145-0)** 

### **Ist das Gerät in einer Umgebung installiert, in der die Temperatur sich rapide**

#### **und drastisch ändert?**

● Wenn die Temperatur sich in der Umgebung, in der sich das Gerät befindet, rapide ändert, kann Kondensation entstehen und bei Bildern und Texten ein Verblassen oder Bluten verursachen. Wenn Sie <Kondensationskontrolle> auf <Ein> setzen, wird die Kondensation im Gerät entfernt. Die Kondensatentfernung kann aufgrund der Temperaturänderung automatisch durchgeführt werden. **[<Kondensationskontrolle>\(P. 341\)](#page-346-0)** 

#### **WICHTIG:**

- Während die Kondensatentfernung durchgeführt wird, wird der Druckvorgang möglicherweise nicht korrekt ausgeführt, und es werden leere Seiten ausgegeben.
- Wenn Sie die Einstellung auf <Ein> setzen, müssen Sie das Gerät eingeschaltet lassen, so dass die Beseitigung des Kondenswassers wirksam bleibt.

#### **HINWEIS:**

● Die Einstellung für <Zeit automatisches Abschalten> ist nicht verfügbar, wenn <Kondensationskontrolle> auf <Ein> gesetzt ist.

### **Sind die Druckergebnisse beim Bedrucken von Briefumschlägen blass?**

• Werden Briefumschläge mit rauer Oberfläche bedruckt, kann es vorkommen, dass die Druckergebnisse blass sind. Die Einstellung der Option <Umschlagm. raue Oberfläche> auf <Ein> kann das Problem eventuell lösen.

**O**<Umschlagm. raue Oberfläche>(P. 336)

#### **HINWEIS:**

Wenn Sie <Umschlagm. raue Oberfläche> auf <Ein> setzen

- Die Einstellung <Papierwellenkorrektur> wird deaktiviert.
- Die Druckgeschwindigkeit kann geringer sein.

#### **Geht die in den Tonerpatronen verbliebene Tonermenge zur Neige?**

- Prüfen Sie, wie viel Toner in den Tonerpatronen verblieben ist, und tauschen Sie die Tonerpatronen gegebenenfalls aus.
- Unabhängig vom angezeigten Tonerstand kann es sein, dass die Tonerpatrone aufgrund der Umgebungsbedingungen und beschädigten Materialien in der Patrone das Ende ihrer Lebenszeit erreicht hat. Tauschen Sie die Tonerpatrone aus.

**[Austausch der Tonerpatrone\(P. 399\)](#page-404-0)** 

# <span id="page-442-0"></span>Ein Teil der Seite wird nicht bedruckt

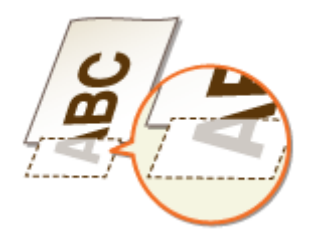

### **Drucken Sie die Daten ohne Ränder?**

● Dieses Symptom tritt auf, wenn im Druckertreiber kein Rand eingestellt ist. Ränder von 5 mm oder weniger an den Papierkanten bzw. von 10 mm oder weniger an Briefumschlagskanten können mit diesem Gerät nicht gedruckt werden. Vergewissern Sie sich, das Dokument mit Rändern zu drucken.

Registerkarte [Endverarbeitung] Lierweiterte Einstellungen] Lieruckbereich und Druck ausdehnen]  $\blacktriangleright$  [Aus]

#### **Sind die Papierführungen an den Papierkanten ausgerichtet?**

● Wenn die Papierführungen zu lose oder zu eng eingestellt sind, wird ein Teil des Dokuments möglicherweise nicht ausgedruckt. **[Einlegen von Papier\(P. 121\)](#page-126-0)** 

#### **Ist das Gerät in einer Umgebung installiert, in der die Temperatur sich rapide**

#### **und drastisch ändert?**

● Wenn die Temperatur sich in der Umgebung, in der sich das Gerät befindet, rapide ändert, kann Kondensation entstehen und bei Bildern und Texten ein Verblassen oder Bluten verursachen. Wenn Sie <Kondensationskontrolle> auf <Ein> setzen, wird die Kondensation im Gerät entfernt. Die Kondensatentfernung kann aufgrund der Temperaturänderung automatisch durchgeführt werden. **[<Kondensationskontrolle>\(P. 341\)](#page-346-0)** 

#### **WICHTIG:**

- Während die Kondensatentfernung durchgeführt wird, wird der Druckvorgang möglicherweise nicht korrekt ausgeführt, und es werden leere Seiten ausgegeben.
- Wenn Sie die Einstellung auf <Ein> setzen, müssen Sie das Gerät eingeschaltet lassen, so dass die Beseitigung des Kondenswassers wirksam bleibt.

#### **HINWEIS:**

● Die Einstellung für <Zeit automatisches Abschalten> ist nicht verfügbar, wenn <Kondensationskontrolle> auf <Ein> gesetzt ist.

# <span id="page-443-0"></span>Streifen erscheinen/Druckbild ist ungleichmäßig

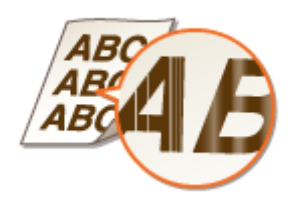

### **Verwenden Sie geeignetes Papier?**

● Prüfen Sie, welches Papier geeignet ist, und tauschen Sie das verwendete Papier gegebenenfalls aus. **[Geeignetes Papier\(P. 492\)](#page-497-0)  [Einlegen von Papier\(P. 121\)](#page-126-0)** 

### **→ Haben Sie die Fixiereinheit gereinigt?**

● Reinigen Sie die Fixiereinheit. **[Reinigen des Fixierbauteils\(P. 398\)](#page-403-0)** 

#### **Ist das Gerät in einer Umgebung installiert, in der die Temperatur sich rapide**

#### **und drastisch ändert?**

● Wenn die Temperatur sich in der Umgebung, in der sich das Gerät befindet, rapide ändert, kann Kondensation entstehen und bei Bildern und Texten ein Verblassen oder Bluten verursachen. Wenn Sie <Kondensationskontrolle> auf <Ein> setzen, wird die Kondensation im Gerät entfernt. Die Kondensatentfernung kann aufgrund der Temperaturänderung automatisch durchgeführt werden. **[<Kondensationskontrolle>\(P. 341\)](#page-346-0)** 

### **WICHTIG:**

- Während die Kondensatentfernung durchgeführt wird, wird der Druckvorgang möglicherweise nicht korrekt ausgeführt, und es werden leere Seiten ausgegeben.
- Wenn Sie die Einstellung auf <Ein> setzen, müssen Sie das Gerät eingeschaltet lassen, so dass die Beseitigung des Kondenswassers wirksam bleibt.

### **HINWEIS:**

● Die Einstellung für <Zeit automatisches Abschalten> ist nicht verfügbar, wenn <Kondensationskontrolle> auf <Ein> gesetzt ist.

### **Erscheinen schwarze horizontale Streifen an der Vorderkante des Papiers?**

● Ändern Sie die Einstellung von <Red. Falten(Feucht.)/Streifen>. Die Einstellung dieser Option auf <Ein> löst möglicherweise das Problem.

**[<Red. Falten\(Feucht.\)/Streifen>\(P. 339\)](#page-344-0)** 

#### **HINWEIS:**

● Wenn Sie diese Einstellung auf <Ein> setzen, wird sich die Druckgeschwindigkeit verringern.

### <span id="page-444-0"></span>**Geht die in den Tonerpatronen verbliebene Tonermenge zur Neige?**

- Prüfen Sie, wie viel Toner in den Tonerpatronen verblieben ist, und tauschen Sie die Tonerpatronen gegebenenfalls aus.
- Unabhängig vom angezeigten Tonerstand kann es sein, dass die Tonerpatrone aufgrund der Umgebungsbedingungen und beschädigten Materialien in der Patrone das Ende ihrer Lebenszeit erreicht hat. Tauschen Sie die Tonerpatrone aus.

**[Austausch der Tonerpatrone\(P. 399\)](#page-404-0)** 

# Ausdrucke sind gräulich

## **Wurde das Gerät in einer geeigneten Umgebung aufgestellt?**

- Stellen Sie das Gerät an einem geeigneten Ort auf. **[Aufstellung\(P. 3\)](#page-8-0)  OTransport des Geräts(P. 404)**
- Lagern Sie die Tonerpatrone zwei bis drei Stunden an einem geeigneten Ort und versuchen Sie dann erneut zu drucken. Dies löst möglicherweise das Problem. Sollte das Problem bestehen bleiben, tauschen Sie die Tonerpatrone aus.

**[Austausch der Tonerpatrone\(P. 399\)](#page-404-0)** 

## Weiße Punkte erscheinen

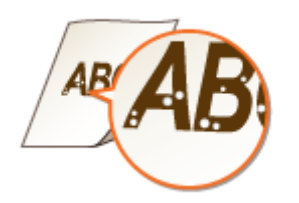

### **Verwenden Sie feuchtes Papier?**

● Tauschen Sie das Papier gegen geeignetes Papier aus. **[Einlegen von Papier\(P. 121\)](#page-126-0)** 

### **Verwenden Sie geeignetes Papier?**

● Prüfen Sie, welches Papier geeignet ist, und tauschen Sie das verwendete Papier gegebenenfalls aus. **[Geeignetes Papier\(P. 492\)](#page-497-0)** 

#### **[Einlegen von Papier\(P. 121\)](#page-126-0)**

#### **Tritt in der Mitte von einem dunklen Text oder Zeilen eine Lücke auf?**

• Ändern Sie die Einstellung für <Modus "Hohe Feuchtigkeit">. Die Einstellung dieser Option auf <Ein> löst möglicherweise das Problem.

**O**<Modus "Hohe Feuchtigkeit">(P. 338)

#### **HINWEIS:**

● Wenn Sie diese Option auf <Ein>setzen, ändert sich je nach Umgebungsfeuchtigkeit möglicherweise die Druckdichte.

#### **Ist das Gerät in einer Umgebung installiert, in der die Temperatur sich rapide**

### **und drastisch ändert?**

● Wenn die Temperatur sich in der Umgebung, in der sich das Gerät befindet, rapide ändert, kann Kondensation entstehen und bei Bildern und Texten ein Verblassen oder Bluten verursachen. Wenn Sie <Kondensationskontrolle> auf <Ein> setzen, wird die Kondensation im Gerät entfernt. Die Kondensatentfernung kann aufgrund der Temperaturänderung automatisch durchgeführt werden. **[<Kondensationskontrolle>\(P. 341\)](#page-346-0)** 

### **WICHTIG:**

- Während die Kondensatentfernung durchgeführt wird, wird der Druckvorgang möglicherweise nicht korrekt ausgeführt, und es werden leere Seiten ausgegeben.
- Wenn Sie die Einstellung auf <Ein> setzen, müssen Sie das Gerät eingeschaltet lassen, so dass die Beseitigung des Kondenswassers wirksam bleibt.

#### **HINWEIS:**

● Die Einstellung für <Zeit automatisches Abschalten> ist nicht verfügbar, wenn <Kondensationskontrolle> auf <Ein> gesetzt ist.

#### **Verwenden Sie das Gerät in einer Umgebung mit hoher Feuchtigkeit?**

● Ändern Sie die Einstellung für <Modus "Hohe Feuchtigkeit">. Die Einstellung dieser Option auf <Ein> löst möglicherweise das Problem.

**O**<Modus "Hohe Feuchtigkeit">(P. 338)

#### **HINWEIS:**

● Wenn Sie diese Option auf <Ein>setzen, ändert sich je nach Umgebungsfeuchtigkeit möglicherweise die Druckdichte.

#### **Geht die in den Tonerpatronen verbliebene Tonermenge zur Neige?**

- Prüfen Sie, wie viel Toner in den Tonerpatronen verblieben ist, und tauschen Sie die Tonerpatronen gegebenenfalls aus.
- Unabhängig vom angezeigten Tonerstand kann es sein, dass die Tonerpatrone aufgrund der Umgebungsbedingungen und beschädigten Materialien in der Patrone das Ende ihrer Lebenszeit erreicht hat. Tauschen Sie die Tonerpatrone aus.

**[Austausch der Tonerpatrone\(P. 399\)](#page-404-0)** 

#### Fehlerbehebung

# <span id="page-446-0"></span>Schwarze Punkte erscheinen

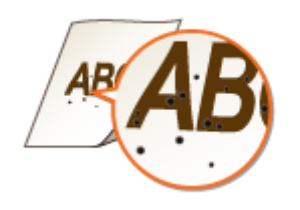

### **Haben Sie die Fixiereinheit gereinigt?**

● Reinigen Sie die Fixiereinheit. **[Reinigen des Fixierbauteils\(P. 398\)](#page-403-0)** 

# Die Rückseite des Papiers ist beschmutzt

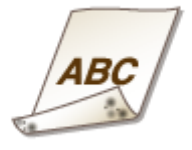

#### **Haben Sie Papier eingelegt, das kleiner ist als das Format der Druckdaten?**

● Stellen Sie sicher, dass das Papierformat dem Format der Druckdaten entspricht.

### **Haben Sie die Fixiereinheit gereinigt?**

● Reinigen Sie die Fixiereinheit. **OReinigen des Fixierbauteils(P. 398)** 

### **Erscheinen Streifen auf dem Papier, wenn ein Halbtonbild wie beispielsweise**

#### **ein Foto auf kleinformatiges, schweres Papier gedruckt wird?**

● Ändern Sie die Einstellung für <Fixier.verb. für schweres kl. Pap.>. Die Einstellung dieser Option auf <Ein> löst möglicherweise das Problem. **[<Fixier.verb. für schweres kl. Pap.>\(P. 337\)](#page-342-0)** 

#### **HINWEIS:**

● Wenn Sie diese Einstellung auf <Ein> setzen, wird sich die Druckgeschwindigkeit verringern.

# <span id="page-447-0"></span>Gedruckter Barcode kann nicht gelesen werden

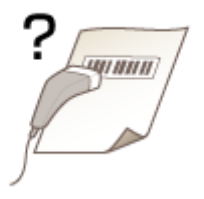

# **Verwenden Sie einen kleinen Barcode oder einen Barcode, der aus dicken**

#### **Linien besteht?**

- Vergrößern Sie den Barcode.
- Wenn die Richtung der Linien im Barcode senkrecht zur Papierausgaberichtung ist, drehen Sie das Bild um 90 Grad, damit die Linien parallel zur Papierausgaberichtung verlaufen.
- Wenn das Problem auch nach Durchführung des obigen Verfahrens weiter besteht, ändern Sie den Modus über [Barcode-Justagemodus] im Druckertreiber. Der Verbesserungseffekt ist mit [Modus 1] am schwächsten und mit [Modus 5] am stärksten. Versuchen Sie zuerst die Einstellung mit [Modus 1].

[Endverarbeitung] Registerblatt L [Erweiterte Einstellungen] L [Barcode-Justagemodus] L Wählen Sie den Modus

## **HINWEIS:**

- Bei einem stärkeren Verbesserungseffekt kann es zu einer geringeren Druckdichte kommen.
- [Barcode-Justagemodus] wird je nach den Einstellungen des Druckertreibers möglicherweise nicht angezeigt. Weitere Informationen, wie es angezeigt werden kann, finden Sie in den Anleitungen der entsprechenden Treiber auf der Website der Online-Handbücher.
- Wenn [Barcode-Justagemodus] angegeben ist, ist die Einstellung <Korrektur von verschw. Bild> deaktiviert. Außerdem führt die Angabe von [Modus 4] oder [Modus 5] zu einem langsameren Druckvorgang.

# <span id="page-448-0"></span>**Das Papier weist Falten auf oder wellt sich**

2LW1-070

# Papier weist Falten auf

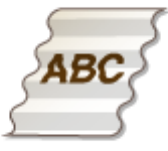

## **Ist das Papier richtig eingelegt?**

● Wenn das eingelegte Papier über die Füllhöhenmarkierung hinausragt oder schräg eingelegt ist, können sich Falten bilden.

**[Einlegen von Papier\(P. 121\)](#page-126-0)** 

### **Verwenden Sie feuchtes Papier?**

● Tauschen Sie das Papier gegen geeignetes Papier aus. **[Einlegen von Papier\(P. 121\)](#page-126-0)** 

## **Tritt dieses Problem auf, wenn Sie auf Normalpapier oder dünnem Papier**

#### **drucken?**

● Ändern Sie die Einstellung für <Papierkräuselungskorrektur>. Die Einstellung dieser Option auf <Ein> löst möglicherweise das Problem.

**[<Papierkräuselungskorrektur>\(P. 336\)](#page-341-0)** 

## **HINWEIS:**

● Wenn Sie die Einstellung auf <Ein> setzen, kann der Ausdruck verblasst sein oder die Druckgeschwindigkeit kann sich verringern.

### **Verwenden Sie geeignetes Papier?**

● Prüfen Sie, welches Papier geeignet ist, und tauschen Sie das verwendete Papier gegebenenfalls aus. **[Geeignetes Papier\(P. 492\)](#page-497-0)  [Einlegen von Papier\(P. 121\)](#page-126-0)** 

# <span id="page-449-0"></span>Das Papier wellt sich

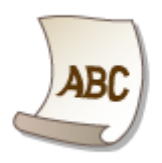

# **Verwenden Sie geeignetes Papier?**

● Prüfen Sie, welches Papier geeignet ist, und tauschen Sie das verwendete Papier gegebenenfalls aus. Stellen Sie außerdem Papierformat und -typ ordnungsgemäß ein.

**[Geeignetes Papier\(P. 492\)](#page-497-0)  [Einlegen von Papier\(P. 121\)](#page-126-0)  [Angeben von Papierformat und -typ\(P. 140\)](#page-145-0)** 

● Ändern Sie die Einstellung für <Papierwellenkorrektur>. Die Einstellung dieser Option auf <Ein> löst

möglicherweise das Problem. **[<Papierwellenkorrektur>\(P. 337\)](#page-342-0)** 

# **HINWEIS:**

● Wenn Sie diese Einstellung auf <Ein> setzen, kann sich die Druckgeschwindigkeit verringern.

## **Verwenden Sie feuchtes Papier?**

- Tauschen Sie das Papier gegen geeignetes Papier aus. **[Einlegen von Papier\(P. 121\)](#page-126-0)**
- Ändern Sie die Einstellung des <Papiertyp> auf eine Einstellung für dünneres Papier. Wenn zum Beispiel die aktuelle Einstellung <Normal 1> ist, ändern Sie sie auf <Dünn 1>. **[Angeben von Papierformat und -typ\(P. 140\)](#page-145-0)  [Geeignetes Papier\(P. 492\)](#page-497-0)**
- Ändern Sie die Einstellung für <Papierwellenkorrektur>. Die Einstellung dieser Option auf <Ein> löst möglicherweise das Problem. **[<Papierwellenkorrektur>\(P. 337\)](#page-342-0)**

# **HINWEIS:**

● Wenn Sie diese Einstellung auf <Ein> setzen, kann sich die Druckgeschwindigkeit verringern.

# <span id="page-450-0"></span>**Papier wird nicht korrekt zugeführt**

2LW1-071

# Ausdrucke sind schräg

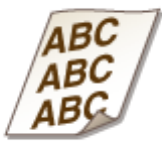

## **Sind die Papierführungen an den Papierkanten ausgerichtet?**

● Wenn die Papierführungen zu lose oder zu eng eingestellt sind, kommt es zu schrägen Ausdrucken. **[Einlegen von Papier\(P. 121\)](#page-126-0)** 

Papier wird nicht eingezogen/Zwei oder mehr Blätter werden auf einmal eingezogen

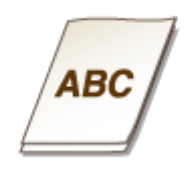

# **Ist das Papier richtig eingelegt?**

- Fächern Sie den Papierstapel gut auf, sodass das Papier nicht zusammenklebt.
- Vergewissern Sie sich, dass das Papier korrekt eingelegt ist.
- **[Einlegen von Papier\(P. 121\)](#page-126-0)**
- Überprüfen Sie, ob die Anzahl der eingelegten Blätter angemessen ist und ob das passende Papier verwendet wird.

**[Geeignetes Papier\(P. 492\)](#page-497-0)  [Einlegen von Papier\(P. 121\)](#page-126-0)** 

- Prüfen Sie, ob Papier von unterschiedlichem Format oder Typ zusammen eingelegt ist.
- Es gibt Fälle, in denen sich das Papier je nach seiner Dicke nicht richtig einziehen lässt. Falls dies geschieht, legen Sie das Papier in umgekehrter Richtung ein oder drehen Sie es um.

# **Eine Meldung oder eine Nummer beginnend mit "#" (ein Fehlercode) erscheint**

2LW1-072

Wenn eine Meldung auf dem Display des Geräts oder eine Nummer (Fehlercode) mit dem vorangestellten "#" erscheint, sehen Sie in den folgenden Abschnitten nach, um die Lösung zu überprüfen.

**[Gegenmaßnahmen für die jeweilige Meldung\(P. 447\)](#page-452-0)  [Gegenmaßnahmen für den jeweiligen Fehlercode\(P. 461\)](#page-466-0)** 

# <span id="page-452-0"></span>**Gegenmaßnahmen für die jeweilige Meldung**

2LW1-073

Wenn ein Vorgang wegen eines Fehlers während des Druckens oder der Speicherkapazität unmöglich wird, erscheint eine Meldung im Display. Weitere Informationen zu Meldungen finden Sie in der folgenden Liste.

Möglicherweise wird eine gefälschte beziehungsweise nicht von Canon stammende Patrone verwendet. Der Füllstand der Patrone kann nicht richtig angezeigt werden.

**Die verwendete Tonerpatrone ist möglicherweise kein Canon-Originalprodukt.**

● Als Ersatztonerpatronen sollten nur Canon Original-Tonerpatronen verwendet werden. **[Verbrauchsmaterial\(P. 417\)](#page-422-0)** 

Zertifikat des Servers für Authentisierung kann nicht analysiert werden.

Das Authentifizierungsserverzertifikat ist möglicherweise ungültig, oder das Zertifikat weist **möglicherweise ein Format auf, das vom Drucker nicht unterstützt wird.**

● Überprüfen Sie das Authentisierungsserverzertifikat. **[.onfigurieren der IEEE 802.1X-Authentisierungseinstellungen\(P. 256\)](#page-261-0)** 

# Zugriffspunkt kann nicht gefunden werden.

**Beim Versuch der automatischen Einstellung mit WPS konnte innerhalb einer festgelegten Dauer kein Wireless LAN-Router gefunden werden.**

● Stellen Sie die Verbindung wieder her und beachten Sie das Zeitlimit. **.**<br>**OKonfiguration der Verbindung mit der WPS Tastendrückmethode(P. 29)**  $\bullet$  **Konfiguration der Verbindung im Modus "WPS PIN-Code"(P. 31)** 

**Eine SSID oder ein Netzwerkschlüssel eines Wireless LAN-Routers wurde manuell eingegeben, aber die Eingabe war falsch.**

● Überprüfen Sie die SSID und den Netzwerkschlüssel, und geben Sie sie richtig ein. **[Überprüfen von SSID und Netzwerkschlüssel\(P. 39\)](#page-44-0)  OKonfiguration der Verbindung durch Festlegen detaillierter Einstellungen(P. 36)** 

**Ein Wireless LAN-Router konnte aufgrund der Einstellprobleme des Netzwerks, zu dem eine Verbindung hergestellt werden soll, nicht gefunden werden.**

- Prüfen Sie, ob das Gerät ordnungsgemäß installiert und für eine Verbindung mit dem Netzwerk bereit ist. **[Installations-/Einstellungsprobleme\(P. 423\)](#page-428-0)**
- Wenn das Problem bestehen bleibt, prüfen Sie die Sicherheitseinstellungen des Wireless LAN-Routers.

# Drucken von EM-Daten nicht möglich.

#### **Empfangene Dokumente können aufgrund eines bestimmten Problems nicht gedruckt werden.**

- Überprüfen Sie, ob eines der folgenden Probleme aufgetreten ist. Wenn Meldungen einschließlich Ursachen und Lösungen im Display angezeigt werden, überprüfen Sie deren Inhalt.
- Eine Abdeckung ist geöffnet.
- Es ist kein Papier eingelegt.
- Das Papier ist gestaut.
- Die Tonerpatrone ist verbraucht.
- Ein Fehler ist aufgetreten.

## Das Bild kann nicht erkannt werden.

#### **Ein Bild, das nicht in der Vorschau angesehen werden kann, wurde beim Speichermediendruck ausgewählt.**

● Wenn der Speicherplatz des Geräts nicht ausreicht, kann die Vorschau nicht angezeigt werden. Sogar JPEG- oder TIFF-Bilder werden möglicherweise nicht angezeigt.

# Lebensende d. Patrone. Austausch empfohlen.

#### **Die Tonerpatrone hat das Ende der Lebensdauer erreicht.**

● Ein Austausch der Tonerpatrone wird empfohlen. **[Schritte für das Austauschen der Tonerpatrone\(P. 400\)](#page-405-0)** 

# Fehler bei Kommunikation mit Patrone. Möglicherweise wird eine gefälschte oder nicht von Canon stammende Patrone verwendet.

#### **Eine Tonerpatrone ist möglicherweise nicht korrekt installiert oder ist möglicherweise fehlerhaft.**

● Installieren Sie die Tonerpatrone erneut. Wenn auch nach erneuter Installation der Tonerpatrone die Fehlermeldung bestehen bleibt, ist die Tonerpatrone möglicherweise fehlerhaft. Wenden Sie sich an das Geschäft, in dem Sie die Tonerpatrone erworben haben, oder wenden Sie sich an den Canon Kundendienst.

**[Schritte für das Austauschen der Tonerpatrone\(P. 400\)](#page-405-0)** 

#### **Die verwendete Tonerpatrone ist möglicherweise kein Canon-Originalprodukt.**

● Als Ersatztonerpatronen sollten nur Canon Original-Tonerpatronen verwendet werden. **[Verbrauchsmaterial\(P. 417\)](#page-422-0)** 

# Authentisierungspasswort ändern.

#### **Das Passwort ist abgelaufen.**

● Legen Sie ein neues Passwort fest.

# Authentisierungseinstellungen prüfen.

#### Die im Gerät festgelegte Authentifizierungsmethode stimmt nicht mit der auf dem RADIUS-Server festgelegten Authentifizierungsmethode überein.

● Überprüfen Sie, ob auf diesem Gerät und dem RADIUS-Server dieselbe Authentisierungsmethode festgelegt wurde, und legen Sie die korrekte Authentisierungsmethode fest. **OKonfigurieren der IEEE 802.1X-Authentisierungseinstellungen(P. 256)** 

# Verbindung nicht möglich.

**Die Verbindung im Access Point-Modus ist aufgrund eines Fehlers fehlgeschlagen.**

● Warten Sie einige Zeit, und versuchen Sie es dann erneut. Wenn Sie weiterhin keine Verbindung herstellen können, versuchen Sie es durch kurzes Ausschalten des Geräts erneut. **[Herstellung einer direkten Verbindung \(Zugriffspunktmodus\)\(P. 192\)](#page-197-0)** 

#### **Beim Verbinden im Access Point-Modus ist ein Fehler aufgetreten.**

● Stellen Sie die IP-Adresse auf einen anderen Wert als "192.168.22.xx" ein. Wenn Sie immer noch keine Verbindung herstellen können, überprüfen Sie die Einstellung der Subnetzmaske. Weitere Informationen hierzu erhalten Sie von Ihrem Netzwerkadministrator. **[Einstellen der IPv4-Adresse\(P. 41\)](#page-46-0)** 

# Verbindung nicht möglich. PSK-Einstellungen prüfen.

#### **Der Netzwerkschlüssel (PSK) eines Wireless LAN-Routers, zu dem eine Verbindung hergestellt werden soll, ist im Gerät nicht richtig konfiguriert.**

● Prüfen Sie den Netzwerkschlüssel (PSK) des Wireless LAN-Routers, und konfigurieren Sie ihn erneut im Gerät.

**[Überprüfen von SSID und Netzwerkschlüssel\(P. 39\)](#page-44-0)  O**Konfiguration der Verbindung durch Auswahl eines Wireless LAN-Routers(P. 33) **O**Konfiguration der Verbindung durch Festlegen detaillierter Einstellungen(P. 36)

● Wenn das Problem auch nach der Überprüfung des Netzwerkschlüssels bestehen bleibt, prüfen Sie, ob das Gerät ordnungsgemäß installiert und für eine Verbindung mit dem Netzwerk bereit ist. **[Installations-/Einstellungsprobleme\(P. 423\)](#page-428-0)** 

# Verbindung nicht möglich. Gerät wird neu gestartet.

**Die Verbindung im Access Point-Modus ist aufgrund eines Fehlers fehlgeschlagen.**

● Starten Sie das Gerät neu, und führen Sie dann <Einfache Verbindung über PC> erneut durch. **[<Einfache Verbindung über PC> \(P. 310\)](#page-315-0)** 

**Während des Vorgangs für Einfache Verbindung über PC (drahtloser Einrichtungsmodus) ist ein Fehler aufgetreten.**

● Starten Sie das Gerät neu, und führen Sie dann <Einfache Verbindung über PC> erneut durch. **[<Einfache Verbindung über PC> \(P. 310\)](#page-315-0)** 

Verbindung nicht möglich. Die maximale Anzahl an Geräten, die eine Verbindung zu dem Zugriffspunkt herstellen können, wurde erreicht./Verb. nicht möglich. Zu viele Verb. zum Zugriffspunkt.

**Das Gerät versuchte, eine Verbindung zu einem Wireless LAN-Router herzustellen, welcher bereits mit der maximalen Anzahl an verbundenen Geräten ausgelastet ist.**

● Verringern Sie die Anzahl der Geräte (Clients), die mit dem Wireless LAN-Router verbunden sind. Informationen zur maximalen Anzahl der Geräte, die verbunden werden können, finden Sie in der Anleitung zum Wireless LAN-Router, oder wenden Sie sich an den Hersteller.

Verbindung über Einfache Verbindung über PC nicht möglich. Das Gerät wird neu gestartet.

**Die Verbindung im Access Point-Modus ist aufgrund eines Fehlers fehlgeschlagen.**

● Starten Sie das Gerät neu, und führen Sie dann <Einfache Verbindung über PC> erneut durch. **[<Einfache Verbindung über PC> \(P. 310\)](#page-315-0)** 

**Während des Vorgangs für Einfache Verbindung über PC (drahtloser Einrichtungsmodus) ist ein Fehler aufgetreten.**

● Starten Sie das Gerät neu, und führen Sie dann <Einfache Verbindung über PC> erneut durch. **[<Einfache Verbindung über PC> \(P. 310\)](#page-315-0)** 

Verbindung über WLAN nicht möglich. Die Stromversorgung AUS und wieder EINschalten und dann die Einstellungen erneut konfigurieren.

**Die Verbindung ist aufgrund eines Fehlers beim Einstellen der Wireless LAN-Verbindung fehlgeschlagen.**

- Starten Sie das Gerät neu, und stellen Sie die Verbindung erneut ein.
- Wenn das Problem auch nach dem Neustart des Geräts bestehen bleibt, prüfen Sie, ob das Gerät ordnungsgemäß installiert und für eine Verbindung mit dem Netzwerk bereit ist. **[Installations-/Einstellungsprobleme\(P. 423\)](#page-428-0)**
- Wenn das Problem auch nach der Überprüfung der Wireless LAN-Verbindung bestehen bleibt, überprüfen Sie die Sicherheitseinstellungen des Wireless LAN-Routers.

# Verbindung über WPS nicht möglich. Einen Moment warten und dann die Einstellungen erneut konfigurieren.

#### **Beim Versuch der automatischen Einstellung mit WPS schlug die Verbindung aufgrund eines Fehlers fehl.**

● Warten Sie eine Weile, und stellen Sie die Verbindung erneut ein. Wenn das Problem bestehen bleibt, prüfen Sie, ob der Wireless LAN-Router WPS unterstützt.

**Wenn WPS unterstützt wird:**

Prüfen Sie, ob das Gerät ordnungsgemäß installiert und für eine Verbindung mit dem Netzwerk bereit ist. **[Installations-/Einstellungsprobleme\(P. 423\)](#page-428-0)** 

**Wenn WPS nicht unterstützt wird:**

Stellen Sie ein anderes Verbindungsverfahren ein. **[Herstellen einer Verbindung zu einem Wireless LAN\(P. 27\)](#page-32-0)** 

# Keine Verbindungen von Drahtlosgeräten erfasst.

#### **Die Mobilgeräteerkennung war innerhalb der vorgegebenen Zeitdauer nicht möglich.**

● Stellen Sie die Verbindung wieder her und beachten Sie das Zeitlimit. **[Herstellung einer direkten Verbindung \(Zugriffspunktmodus\)\(P. 192\)](#page-197-0)** 

# Reinigung konnte nicht durchgeführt werden.

#### **Während der Reinigung hat sich Papier gestaut.**

● Entfernen Sie das gestaute Papier, legen Sie das Papier korrekt ein, und führen Sie die Reinigung erneut aus.

**[Beheben von Papierstaus\(P. 467\)](#page-472-0)  OReinigen des Fixierbauteils(P. 398)** 

**Die in den Tonerpatronen verbliebene Tonermenge ist für das Reinigen der Fixiereinheit nicht ausreichend.**

● Für die Reinigung ist ausreichend Toner in den Tonerpatronen erforderlich. Tauschen Sie die Tonerpatrone aus, und führen Sie die Reinigung erneut aus.

**[Schritte für das Austauschen der Tonerpatrone\(P. 400\)](#page-405-0)** 

Authentisierung von Open System konnte nicht ausgeführt werden. WEP-Einstellungen prüfen./Auth. von Open System konnte nicht ausgeführt werden. WEP-Einst. prüfen.

Die Authentifizierungsmethode des Geräts ist auf <Open System> eingestellt, aber am Wireless LAN-**Router ist die Methode auf "Shared Key" (Gemeinsamer Schlüssel) eingestellt.**

● Stellen Sie die Verbindung erneut her, indem Sie die WEP-Authentisierungsmethode manuell in <Gemeinsamer Schlüssel> ändern.

**O**Konfiguration der Verbindung durch Festlegen detaillierter Einstellungen(P. 36)

#### Die MAC-Adresse des Geräts wird zurückgewiesen, weil in einem Wireless LAN-Router der MAC-**\$dressfilter aktiviert ist.**

● Stellen Sie den Wireless LAN-Router so ein, dass die MAC-Adresse von Gerät und Computer zugelassen werden. Weitere Informationen zu den Einstellungen finden Sie in den Anleitungen zu den verwendeten Netzwerkgeräten, oder wenden Sie sich an die Hersteller. Wenn Sie die MAC-Adresse des Geräts anzeigen wollen, wählen Sie <Menü> > <Präferenzen> > <Netzwerk> > <Einstellungen WLAN> > <Verbindungsinformationen>.

**[Anzeigen der MAC-Adresse für WLAN\(P. 47\)](#page-52-0)** 

Authentisierung von gemeinsamem Schlüssel konnte nicht ausgeführt werden. WEP-Einstellungen prüfen./Authent. v. gemeins. Schlüssel nicht möglich. WEP-Einst. prüfen.

**Der Netzwerkschlüssel (WEP-Schlüssel) eines Wireless LAN-Routers, zu dem eine Verbindung hergestellt werden soll, ist im Gerät nicht richtig konfiguriert.**

● Prüfen Sie den Netzwerkschlüssel (WEP-Schlüssel) des Wireless LAN-Routers, und konfigurieren Sie ihn erneut im Gerät.

**[Überprüfen von SSID und Netzwerkschlüssel\(P. 39\)](#page-44-0)  OKonfiguration der Verbindung durch Festlegen detaillierter Einstellungen(P. 36)** 

● Stellen Sie die Verbindung erneut her, indem Sie einen Wireless LAN-Router auswählen oder die WEP-Authentisierungsmethode manuell in <Open System> ändern. **OKonfiguration der Verbindung durch Auswahl eines Wireless LAN-Routers(P. 33) OKonfiguration der Verbindung durch Festlegen detaillierter Einstellungen(P. 36)** 

Die Authentifizierungsmethode des Geräts ist auf <Gemeinsamer Schlüssel> eingestellt, aber am **Wireless LAN-Router ist die Methode auf "Open System" (offenes System) eingestellt.**

● Ändern Sie die WEP-Authentisierungsmethode am Wireless LAN-Router in die Methode mit einem gemeinsamen Schlüssel, und versuchen Sie erneut, eine Verbindung herzustellen. Weitere Informationen zum Vornehmen der Änderungen finden Sie in den Anleitungen zu den verwendeten Netzwerkgeräten, oder wenden Sie sich an die Hersteller.

# Direkte Verbindung beendet.

#### **Die Verbindung mit dem Mobilgerät wurde unterbrochen.**

● Stellen Sie die direkte Verbindung wieder her. **[Herstellung einer direkten Verbindung \(Zugriffspunktmodus\)\(P. 192\)](#page-197-0)** 

Einfache Verbindung über PC wegen Timeout beendet. Das Gerät wird neu gestartet./Einf. Verb. über PC wg. Timeout beendet. Gerät startet neu.

**Seit dem Beginn des Vorgangs für Einfache Verbindung über PC (drahtloser Einrichtungsmodus) sind 30 Minuten vergangen, aber der PC kann immer noch nicht verbunden werden.**

● Starten Sie das Gerät neu, und führen Sie dann <Einfache Verbindung über PC> erneut durch. **[<Einfache Verbindung über PC> \(P. 310\)](#page-315-0)** 

### Lebensende der Patrone.

#### **Die Tonerpatrone hat das Ende der Lebensdauer erreicht.**

● Ein Austausch der Tonerpatrone wird empfohlen. **[Schritte für das Austauschen der Tonerpatrone\(P. 400\)](#page-405-0)** 

# Authentisierungs-Fehler Google Cloud Print

Cloud Print konnte die Serverauthentifizierung nicht durchführen oder konnte keine Informationen für **die Registrierung abrufen.**

● Prüfen Sie, ob die Datums- und Uhrzeiteinstellungen korrekt sind. **[<Einstellungen Datum/Zeit>\(P. 302\)](#page-307-0)** 

# Kommunikationsfehler Google Cloud Print

**Cloud Print steht aufgrund eines Fehlers nicht zur Verfügung.**

- Überprüfen Sie, ob das Gerät korrekt mit einem Wireless LAN oder verkabelten LAN verbunden ist. **[Herstellen einer Verbindung zu einem Wireless LAN\(P. 27\)](#page-32-0)  [Herstellen einer Verbindung zu einem Wired LAN\(P. 26\)](#page-31-0)**
- Ein für Cloud Print verwendeter Port ist möglicherweise durch eine Firewall oder eine andere Schutzvorrichtung blockiert. Prüfen Sie mit dem Computer, ob der Port 5222 zur Verfügung steht.
- Wenn im Netzwerk ein Proxyserver verwendet wird, prüfen Sie, ob die Proxyeinstellungen des Geräts und des Servers korrekt sind. Ausführliche Informationen erhalten Sie von Ihrem Netzwerkadministrator. **[Einstellen eines Proxyservers\(P. 236\)](#page-241-0)**

# Google Cloud Print nicht verf. S.-A.-F.

**Cloud Print konnte die Serverauthentifizierung nicht durchführen oder konnte keine Informationen für die Registrierung abrufen.**

● Prüfen Sie, ob die Datums- und Uhrzeiteinstellungen korrekt sind. **[<Einstellungen Datum/Zeit>\(P. 302\)](#page-307-0)** 

# Google Cloud Print nicht verf. S.-K.-F.

**Cloud Print steht aufgrund eines Fehlers nicht zur Verfügung.**

- Überprüfen Sie, ob das Gerät korrekt mit einem Wireless LAN oder verkabelten LAN verbunden ist. **[Herstellen einer Verbindung zu einem Wireless LAN\(P. 27\)](#page-32-0)  [Herstellen einer Verbindung zu einem Wired LAN\(P. 26\)](#page-31-0)**
- Ein für Cloud Print verwendeter Port ist möglicherweise durch eine Firewall oder eine andere Schutzvorrichtung blockiert. Prüfen Sie mit dem Computer, ob der Port 5222 zur Verfügung steht.

#### Fehlerbehebung

● Wenn im Netzwerk ein Proxyserver verwendet wird, prüfen Sie, ob die Proxyeinstellungen des Geräts und des Servers korrekt sind. Ausführliche Informationen erhalten Sie von Ihrem Netzwerkadministrator. **[Einstellen eines Proxyservers\(P. 236\)](#page-241-0)** 

Die Anz. d. eingeg. Zeichen ist falsch oder ungültige Zeichen eingegeben.

**Der Netzwerkschlüssel (WPA-/WPA2-PSK- oder WEP-Schlüssel) eines Wireless LAN-Routers wurde nicht richtig eingegeben.**

● Prüfen Sie den Netzwerkschlüssel (WPA-/WPA2-PSK- oder WEP-Schlüssel) des Wireless LAN-Routers, und konfigurieren Sie ihn erneut im Gerät. Weitere Informationen zum Prüfen des Netzwerkschlüssels finden Sie in den Anleitungen zu den verwendeten Netzwerkgeräten, oder wenden Sie sich an die Hersteller. **[Überprüfen von SSID und Netzwerkschlüssel\(P. 39\)](#page-44-0)  O**Konfiguration der Verbindung durch Auswahl eines Wireless LAN-Routers(P. 33) **OKonfiguration der Verbindung durch Festlegen detaillierter Einstellungen(P. 36)** 

# Papier einlegen.

**Es ist kein Papier in die Papierkassette oder dem Mehrzweckfach eingelegt.**

● Legen Sie Papier ein. **[Einlegen von Papier\(P. 121\)](#page-126-0)** 

**Es ist kein Papier für das Ausdrucken von Berichten oder Listen eingelegt.**

● Legen Sie geeignetes Papier für das Drucken von Berichten oder Listen ein, und nehmen Sie die Einstellungen für das Papierformat und den Papiertyp vor. **[Einlegen von Papier\(P. 121\)](#page-126-0)  [Angeben von Papierformat und -typ\(P. 140\)](#page-145-0)  [Geeignetes Papier\(P. 492\)](#page-497-0)** 

#### **Es ist kein Papier für das Ausdrucken empfangener Dokumente eingelegt.**

● Legen Sie zum Drucken des empfangenen Dokuments das entsprechende Papier ein und führen Sie die Einstellungen für das Papierformat und den Papiertyp durch.

**[Einlegen von Papier\(P. 121\)](#page-126-0)  [Angeben von Papierformat und -typ\(P. 140\)](#page-145-0)  [Geeignetes Papier\(P. 492\)](#page-497-0)** 

### **HINWEIS:**

● Wenn Sie empfangene Dokumente auf anderem Papier als im Format A4 oder Letter ausdrucken, fehlen möglicherweise Teile des Bildes oder das Bild wird möglicherweise geteilt und auf mehreren Blättern ausgedruckt.

# Speicher voll. Fehler üb. Taste Statmon. prf

**Der Speicher ist voll mit Druckdaten, die aufgrund von Fehlern nicht ausgedruckt werden konnten.**

● Brechen Sie das Drucken der Dokumente mit Fehlern ab, oder drucken Sie die Dokumente durch Auswahl von <Fehler überspr.> auf dem Bildschirm Druckstatusüberprüfung. **[Abbrechen des Druckens\(P. 165\)](#page-170-0)** 

# Speicher voll. Gesch. Druckauftr. ausführen.

**Der Speicher ist voll mit geschützten Dokumenten, die nicht ausgedruckt wurden.**

● Drucken Sie die geschützten Dokumente im Speicher. **[Drucken mit der Funktion für geschützten Druck\(P. 172\)](#page-177-0)** 

# Speicher voll (Geschützter Druck)

**Der Speicher ist voll mit geschützten Dokumenten, die nicht ausgedruckt wurden.**

● Drucken Sie die geschützten Dokumente im Speicher. **[Drucken mit der Funktion für geschützten Druck\(P. 172\)](#page-177-0)** 

# Speicher voll (Fehler überspringen)

**Der Speicher ist voll mit Druckdaten, die aufgrund von Fehlern nicht ausgedruckt werden konnten.**

● Brechen Sie das Drucken der Dokumente mit Fehlern ab, oder drucken Sie die Dokumente durch Auswahl von <Fehler überspr.> im Bildschirm Druckstatusüberprüfung. **[Abbrechen des Druckens\(P. 165\)](#page-170-0)** 

## Speicher ist voll.

**Der Druckvorgang konnte aufgrund von zu wenig Speicherplatz nicht durchgeführt werden.**

● Wenn sich ein Druckauftrag in der Warteschlange befindet, warten Sie, bis der Auftrag abgeschlossen ist.

# Speichermedium Druck ist beschränkt.

**Die Funktion zum Drucken von Dateien von einem USB-Speichergerät ist deaktiviert.**

● Setzen Sie <Druckfunktion verwenden> in den <Einstellungen Speichermedium> auf <Ein>. **[Einschränken der USB-Druckfunktion\(P. 262\)](#page-267-0)** 

## Kein Papier

**Es ist kein Papier in die Papierkassette oder die manuelle Zufuhr eingelegt.**

● Legen Sie Papier ein. **[Einlegen von Papier\(P. 121\)](#page-126-0)** 

#### **Es ist kein Papier für das Ausdrucken von Berichten oder Listen eingelegt.**

● Legen Sie geeignetes Papier für das Drucken von Berichten oder Listen ein, und nehmen Sie die Einstellungen für das Papierformat und den Papiertyp vor.

**[Einlegen von Papier\(P. 121\)](#page-126-0)  [Angeben von Papierformat und -typ\(P. 140\)](#page-145-0)  [Geeignetes Papier\(P. 492\)](#page-497-0)** 

#### **Es ist kein Papier für das Ausdrucken empfangener Dokumente eingelegt.**

- Legen Sie zum Drucken des empfangenen Dokuments das entsprechende Papier ein und führen Sie die Einstellungen für das Papierformat und den Papiertyp durch.
	- **[Einlegen von Papier\(P. 121\)](#page-126-0)  [Angeben von Papierformat und -typ\(P. 140\)](#page-145-0)  [Geeignetes Papier\(P. 492\)](#page-497-0)**

#### **HINWEIS:**

● Wenn Sie empfangene Dokumente auf anderem Papier als im Format A4 oder Letter ausdrucken, fehlen möglicherweise Teile des Bildes oder das Bild wird möglicherweise geteilt und auf mehreren Blättern ausgedruckt.

### Keine Antwort vom Empfänger.

**Ein LAN-Kabel ist möglicherweise getrennt, oder es liegt ein Problem bei einem Schalter vor.**

● Überprüfen Sie den Status der LAN-Kabel und der Schalter.

### Keine Antwort vom Host./Keine Antwort vom Host.

#### **Das Gerät ist nicht korrekt mit einem Netzwerk verbunden.**

● Überprüfen Sie die Geräte- und Netzwerkeinstellungen, und versuchen Sie erneut, eine Verbindung herzustellen.

**OKonfiguration der Netzwerkumgebung(P. 23)** 

### Papier ist gestaut.

#### **Es liegt ein Papierstau vor.**

● Entfernen Sie das gestaute Papier, und drucken Sie erneut (möglicherweise wird das Drucken auch automatisch fortgesetzt).

**Beheben von Papierstaus(P. 467)** 

## N. übereinst. Pap.einst. u. eing. Format

#### **Das über das Bedienfeld eingestellte Papierformat entspricht nicht dem Format des eingelegten Papiers.**

● Achten Sie darauf, dass das in <Einstellungen Papier> eingestellte Papierformat dem Format des tatsächlich eingelegten Papiers entspricht.

#### **So verwenden Sie das eingelegte Papier**

Ändern Sie die Einstellung in <Einstellungen Papier> so, dass sie dem Format des eingelegten Papiers entspricht.

**[Angeben von Papierformat und -typ\(P. 140\)](#page-145-0)** 

# **HINWEIS:**

● Wenn Sie von einem Computer aus drucken, prüfen Sie, ob das im Druckertreiber eingestellte Papierformat dem Format des eingelegten Papiers entspricht.

#### **So legen Sie Papier ein, ohne die Einstellungen zu ändern**

Legen Sie das Papier in dem Format ein, das unter <Einstellungen Papier> eingestellt ist. **[Einlegen von Papier\(P. 121\)](#page-126-0)** 

● Vergewissern Sie sich, dass die Papierführungen in der Papierkassette an der richtigen Position stehen. **[Einlegen von Papier\(P. 121\)](#page-126-0)** 

## Patrone vorbereiten.

#### **Die Tonerpatrone muss bald ausgetauscht werden.**

● Achten Sie darauf, die Ersatztonerpatrone bereit zu halten. Ersetzen Sie die Tonerpatrone, wenn Sie diese Meldung sehen, bevor Sie einen großen Druckauftrag beginnen. **[Verbrauchsmaterial\(P. 417\)](#page-422-0)** 

### **HINWEIS:**

- Wenn Sie gerade drucken, können Sie mit dem Drucken des Originals fortfahren.
- Wenn eine Meldung beim Empfang eines Faxes oder bei aktivierter automatischer Berichtsausgabe angezeigt wird, werden empfangene Faxe und Berichte im Speicher abgelegt, damit sie nach dem Ausdruck nicht verblasst erscheinen. Um den Druckvorgang auch dann fortzusetzen, wenn der in der Tonerpatrone verbliebene Toner zur Neige geht, setzen Sie <Drucken fortsetzen. W. T. n.>/<Weiterdrucken, wenn Tonermenge niedrig.> auf <Ein>. **[<Drucken fortsetzen. W. T. n.>/<Weiterdrucken, wenn Tonermenge](#page-379-0) [niedrig.>\(P. 374\)](#page-379-0)**

# Drucken ist beschränkt.

#### **Das Drucken wurde in der Verwaltung per Abteilungs-ID deaktiviert.**

● Melden Sie sich mit einer Abteilungs-ID an, für die das Drucken nicht deaktiviert ist. Informationen zur Abteilungs-ID und PIN erhalten Sie bei Ihrem Administrator. **[Einstellen der Verwaltung per Abteilungs-IDs\(P. 217\)](#page-222-0)** 

# Richtige Authentisierungsinformationen einstellen.

#### Die Client-Authentifizierungsdaten (Schlüssel und Zertifikat, Benutzername und Passwort oder Zertifizierungsstellenzertifikat) sind nicht korrekt festgelegt.

● Überprüfen Sie die angegebene Authentisierungsmethode und die angegebenen Authentisierungsdaten (Schlüssel und Zertifikat, Anwendername und Passwort und Zertifizierungsstellenzertifikat). **Olangen der IEEE 802.1X-Authentisierungseinstellungen(P. 256)** 

# Für Authentisierung benötigte Informationen einstellen.

#### Die IEEE 802.1X-Authentifizierung wurde nicht korrekt konfiguriert.

● Nehmen Sie eine korrekte Konfiguration von IEEE 802.1X über Remote UI vor.  $\bullet$ **Konfigurieren der IEEE 802.1X-Authentisierungseinstellungen(P. 256)** 

# N.überein. For./Einst.

#### **Das über das Bedienfeld eingestellte Papierformat entspricht nicht dem Format des eingelegten Papiers.**

● Achten Sie darauf, dass das in <Einstellungen Papier> eingestellte Papierformat dem Format des tatsächlich eingelegten Papiers entspricht.

#### **So verwenden Sie das eingelegte Papier**

Ändern Sie die Einstellung in <Einstellungen Papier> so, dass sie dem Format des eingelegten Papiers entspricht.

**[Angeben von Papierformat und -typ\(P. 140\)](#page-145-0)** 

### **HINWEIS:**

● Wenn Sie von einem Computer aus drucken, prüfen Sie, ob das im Druckertreiber eingestellte Papierformat dem Format des eingelegten Papiers entspricht.

#### **So legen Sie Papier ein, ohne die Einstellungen zu ändern**

Legen Sie das Papier in dem Format ein, das unter <Einstellungen Papier> eingestellt ist. **[Einlegen von Papier\(P. 121\)](#page-126-0)** 

● Vergewissern Sie sich, dass die Papierführungen in der Papierkassette an der richtigen Position stehen. **[Einlegen von Papier\(P. 121\)](#page-126-0)** 

# Das Zertifikat des Servers für Authentisierung ist abgelaufen.

**Das vom RADIUS-Server gesendete Serverzertifikat ist abgelaufen.** 

● Überprüfen Sie die Gültigkeitsdauer des Serverzertifikats auf dem RADIUS-Server. **OKonfigurieren der IEEE 802.1X-Authentisierungseinstellungen(P. 256)** 

## Das Zertifikat des Servers für Authentisierung ist falsch.

**Im Drucker ist kein Zertifizierungsstellenzertifikat registriert, das mit dem** Authentifizierungsserverzertifikat kompatibel ist.

● Vergewissern Sie sich, dass auf dem Drucker ein Zertifizierungsstellenzertifikat gespeichert ist, das mit dem Authentisierungsserverzertifikat kompatibel ist.

**Olangen der IEEE 802.1X-Authentisierungseinstellungen(P. 256)** 

# Der Speicher ist voll.

#### **Der Druckvorgang konnte aufgrund von zu wenig Speicherplatz nicht durchgeführt werden.**

● Wenn sich ein Druckauftrag in der Warteschlange befindet, warten Sie, bis der Auftrag abgeschlossen ist.

# Die Anzahl der eingegebenen Zeichen ist falsch oder es wurden ungültige Zeichen verwendet.

**Der Netzwerkschlüssel (WPA-/WPA2-PSK- oder WEP-Schlüssel) eines Wireless LAN-Routers wurde nicht richtig eingegeben.**

● Prüfen Sie den Netzwerkschlüssel (WPA-/WPA2-PSK- oder WEP-Schlüssel) des Wireless LAN-Routers, und konfigurieren Sie ihn erneut im Gerät. Weitere Informationen zum Prüfen des Netzwerkschlüssels finden Sie in den Anleitungen zu den verwendeten Netzwerkgeräten, oder wenden Sie sich an die Hersteller. **[Überprüfen von SSID und Netzwerkschlüssel\(P. 39\)](#page-44-0)  OKonfiguration der Verbindung durch Auswahl eines Wireless LAN-Routers(P. 33) OKonfiguration der Verbindung durch Festlegen detaillierter Einstellungen(P. 36)** 

# WEP-Schlüssel ist nicht korrekt festgelegt. WEP-Einstellungen prüfen.

**Der Netzwerkschlüssel (WEP-Schlüssel) eines Wireless LAN-Routers, zu dem eine Verbindung hergestellt werden soll, ist im Gerät nicht richtig konfiguriert.**

● Prüfen Sie den Netzwerkschlüssel (WEP-Schlüssel) des Wireless LAN-Routers, und konfigurieren Sie ihn erneut im Gerät.

**[Überprüfen von SSID und Netzwerkschlüssel\(P. 39\)](#page-44-0)  O**Konfiguration der Verbindung durch Auswahl eines Wireless LAN-Routers(P. 33) **O**Konfiguration der Verbindung durch Festlegen detaillierter Einstellungen(P. 36)

Die Authentifizierungsmethode des Geräts ist auf <Gemeinsamer Schlüssel> eingestellt, aber am **Wireless LAN-Router ist die Methode auf "Open System" (offenes System) eingestellt.**

- Stellen Sie die Verbindung erneut her, indem Sie einen Wireless LAN-Router auswählen oder die WEP-Authentisierungsmethode manuell in <Open System> ändern. **OKonfiguration der Verbindung durch Auswahl eines Wireless LAN-Routers(P. 33) OKonfiguration der Verbindung durch Festlegen detaillierter Einstellungen(P. 36)**
- Ändern Sie die WEP-Authentisierungsmethode am Wireless LAN-Router in die Methode mit einem gemeinsamen Schlüssel, und versuchen Sie erneut, eine Verbindung herzustellen. Weitere Informationen zum Vornehmen der Änderungen finden Sie in den Anleitungen zu den verwendeten Netzwerkgeräten, oder wenden Sie sich an die Hersteller.

Remote UI verwenden, um die für die Authentisierung benötigten Informationen einzustellen./Remote UI verwenden, um benötigte Auth. infos einzustellen.

**Die IEEE 802.1X-Einstellungen sind nicht korrekt.**

#### Fehlerbehebung

- Prüfen Sie, ob [Login-Name] richtig eingestellt ist.
- Prüfen Sie, ob das Kontrollkästchen [TLS verwenden], [TTLS verwenden] oder [PEAP verwenden] aktiviert ist.
- Wenn Sie TLS verwenden, prüfen Sie, ob ein "Schlüssel und ein Zertifikat" registriert ist.
- Wenn Sie TTLS oder PEAP verwenden, prüfen Sie, ob der Anwendername und das Passwort korrekt eingestellt sind.

**[.onfigurieren der IEEE 802.1X-Authentisierungseinstellungen\(P. 256\)](#page-261-0)** 

# <span id="page-466-0"></span>**Gegenmaßnahmen für den jeweiligen Fehlercode**

#### 2LW1-074

Wenn ein Fehler auftritt, wie beispielsweise ein nicht erfolgreich abgeschlossener Druckvorgang, oder wenn Sie ein I-Fax nicht empfangen können, wird ein entsprechender Fehlercode auf dem Auftragslog-Bildschirm als dreistellige Zahl angezeigt. Schauen Sie sich im Folgenden die möglichen Ursachen und Lösungen zu den jeweiligen Fehlercodes an. Näheres zum Auftragslog-Bildschirm finden Sie unter **[Bildschirm <Statusmonitor>\(P. 107\)](#page-112-0)** .

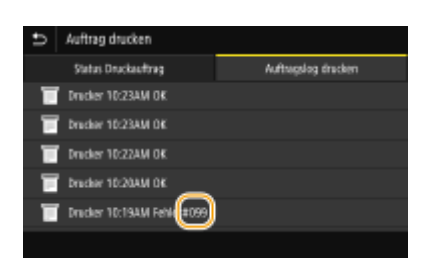

## #037

#### **Die Datei ist zu groß zum Drucken.**

- Optimieren Sie die Datei, um die Größe zu reduzieren, oder teilen Sie die Datei in Abschnitte, und fahren Sie dann mit dem Drucken fort.
- Versuchen Sie, über den Druckertreiber zu drucken. Das funktioniert möglicherweise gut.

### #099

#### **Sie haben einen Vorgang ausgeführt, der dazu geführt hat, dass ein Auftrag abgebrochen wurde.**

● Wenn Sie einen Auftrag abbrechen, wird dieser Fehlercode angezeigt. Dabei handelt es sich aber nicht um eine Funktionsstörung. Drucken bzw. empfangen Sie die Dokumente gegebenenfalls erneut.

### #408

**Das Lesen ist fehlgeschlagen, weil das USB-Speichergerät entfernt wurde, während Daten von diesem ausgelesen wurden.**

● Vergewissern Sie sich, dass das USB-Speichergerät nicht entfernt wurde, und lesen Sie die Daten dann erneut aus.

**[Verwenden eines USB-Speichergeräts\(P. 159\)](#page-164-0)  [Drucken von einem USB-Speichergerät \(Speichermedium Druck\)\(P. 176\)](#page-181-0)** 

#### **Das angeschlossene USB-Speichergerät verwendet ein nicht unterstütztes Format.**

● Vergewissern Sie sich, dass das USB-Speichergerät ein von diesem Gerät unterstütztes Format verwendet. **[Verwenden eines USB-Speichergeräts\(P. 159\)](#page-164-0)** 

### #701

Die Authentifizierung ist fehlgeschlagen, weil bei aktivierter Verwaltung per Abteilungs-ID eine falsche **Abteilungs-ID oder PIN eingegeben wurde.**

● Geben Sie die richtige Abteilungs-ID und PIN ein.

**Es wurde versucht, ohne Eingabe einer Abteilungs-ID fortzufahren, obwohl in der Verwaltung per Abteilungs-ID Aufträge mit unbekannter ID (Funktionen, die das Ausführen von Aufgaben ohne Abteilungs-ID und PIN zulassen) deaktiviert wurden.**

● Aktivieren Sie mit Remote UI im Systemmanager-Modus Aufträge mit unbekannter ID. **[Blockieren von Aufträgen bei unbekannter Abteilungs-ID\(P. 221\)](#page-226-0)** 

### #752

**Ein I-Fax konnte nicht empfangen werden, weil ein falscher POP3-Servername eingestellt war.**

● Überprüfen Sie den POP3-Servernamen, und korrigieren Sie die Einstellung. **[Empfangen von I-Faxe für das Drucken\(P. 184\)](#page-189-0)** 

**Ein I-Fax konnte nicht empfangen werden, weil ein falscher Domänenname eingestellt war.**

● Überprüfen Sie den Domänennamen, und korrigieren Sie die Einstellung. **OKonfigurieren von DNS(P. 65)** 

**Ein I-Fax konnte nicht empfangen werden, weil das Gerät nicht korrekt an ein Netzwerk angeschlossen war.**

● Prüfen Sie, ob das Gerät ordnungsgemäß installiert und richtig mit dem Netzwerk verbunden ist. **[Installations-/Einstellungsprobleme\(P. 423\)](#page-428-0)** 

## #753

**Gescannte Daten können nicht als I-Fax empfangen werden, da das LAN-Kabel getrennt ist.**

● Prüfen Sie, ob das LAN-Kabel richtig angeschlossen ist. **[Herstellen einer Verbindung zu einem Wired LAN\(P. 26\)](#page-31-0)** 

### #766

#### **Das Zertifikat ist abgelaufen.**

- Aktualisieren Sie das Zertifikat, oder verwenden Sie ein nicht abgelaufenes Zertifikat.
- Vergewissern Sie sich, dass die Angaben für <Einstellungen aktuelle/s Datum/Zeit> korrekt sind. **[Einstellen von Datum und Uhrzeit\(P. 21\)](#page-26-0)**
### #802

#### **Der POP3-Servername ist nicht korrekt eingestellt.**

● Stellen Sie den POP3-Servernamen richtig ein. **[Empfangen von I-Faxe für das Drucken\(P. 184\)](#page-189-0)** 

## #810

**Beim Empfangen eines I-Faxes wurde vom POP3-Server ein Fehler zurückgemeldet.**

- Prüfen Sie, ob der POP3-Server richtig konfiguriert ist.
- Prüfen Sie, ob der E-Mail-Server und das Netzwerk richtig funktionieren. Weitere Informationen erhalten Sie bei Ihrem Netzwerkadministrator.

### #816

**Die Anzahl der gedruckten Seiten hat die für die Abteilung festgelegte obere Grenze erreicht.**

● Klicken Sie auf [Zähler löschen] auf der Seite [Verwaltung Abteilungs-ID] von Remote UI, um den Seitenzähler des Ausdrucks zurückzusetzen. **[Speichern/Bearbeiten von Abteilungs-IDs und PINs\(P. 217\)](#page-222-0)** 

### #818

#### **Die empfangenen Daten weisen ein Dateiformat auf, das vom Gerät nicht gedruckt werden kann.**

● Wenden Sie sich an den Absender, und bitten Sie ihn, die Daten in einem anderen Dateiformat erneut zu senden.

### #819

**Die empfangenen Daten werden nicht unterstützt (falsche MIME-Informationen).**

● Wenden Sie sich an den Absender, und bitten Sie ihn, die Einstellungen zu überprüfen und die Daten dann erneut zu senden.

### #820

**Die empfangenen Daten werden nicht unterstützt (falsche BASE64- oder UUencode-Informationen).**

● Wenden Sie sich an den Absender, und bitten Sie ihn, die Einstellungen zu überprüfen und die Daten dann erneut zu senden.

### #821

#### **Die empfangenen Daten werden nicht unterstützt (bei der TIFF-Analyse ist ein Fehler aufgetreten).**

● Wenden Sie sich an den Absender, und bitten Sie ihn, die Einstellungen zu überprüfen und die Daten dann erneut zu senden.

### #822

**Eine Datei auf einem USB-Speichergerät konnte nicht gedruckt werden, weil das Format der Datei nicht unterstützt wird.**

● Überprüfen Sie die unterstützten Dateiformate, und speichern Sie die Datei erneut. **[Druckerfunktionen\(P. 496\)](#page-501-0)** 

### #827

**Die empfangenen Daten werden nicht unterstützt (sie enthalten nicht unterstützte MIME-Informationen).**

● Wenden Sie sich an den Absender, und bitten Sie ihn, die Einstellungen zu überprüfen und die Daten dann erneut zu senden.

### #829

#### **Die zu empfangenen Daten überschreiten die maximale Empfangsgröße.**

● Bei einem I-Fax-Empfang kann das Gerät keine E-Mails empfangen, deren Größe 24 MB überschreitet. Bitten Sie den Absender, die Größe der E-Mail auf weniger als 24 MB zu reduzieren und dann den Sendevorgang zu wiederholen.

# #852

#### **Das Gerät schaltet sich aus irgendeinem Grund AUS.**

● Prüfen Sie, ob der Netzstecker fest an eine Netzsteckdose angeschlossen ist.

### #853

#### **Ein Dokument konnte nicht gedruckt werden, da die Verarbeitungskapazität des Geräts für die Datenmenge nicht ausreichte.**

● Das Gerät kann möglicherweise keine Dokumente mit vielen Seiten drucken. Verringern Sie die Anzahl der Seiten, die auf einmal gedruckt werden, oder drucken Sie, wenn sich kein Druckauftrag in der Warteschlange befindet oder gerade kein Dokument gedruckt wird. Wenn Sie dennoch nicht drucken können, prüfen Sie, ob die Dokumentdaten beschädigt sind.

#### **Das Drucken wurde vom Computer aus abgebrochen.**

● Wenn die Druckdaten von einem Computer zum Gerät gesendet werden und Sie einen Vorgang abbrechen, wird dieser Fehlercode angezeigt. Dabei handelt es sich aber nicht um eine Funktionsstörung. Drucken Sie die Dokumente gegebenenfalls erneut.

#### **Ein geschütztes Dokument, das nicht gedruckt wurde, wurde gelöscht.**

● Wenn ein geschütztes Dokument nicht innerhalb eines bestimmten Zeitraums (standardmäßig 30 Minuten) gedruckt wird, wird es aus dem Speicher gelöscht. Senden Sie das geschützte Dokument erneut, und drucken Sie es innerhalb des angegebenen Zeitraums aus. **[Drucken mit der Funktion für geschützten Druck\(P. 172\)](#page-177-0)** 

### **Es wurde versucht, mit der geschützten Druckfunktion zu drucken, obwohl geschützter Druck beschränkt war.**

- Wenn <Geschützter Druck> auf <Aus> gesetzt ist, können Sie den geschützten Druck nicht verwenden. Setzen Sie die Einstellung auf <Ein>, und drucken Sie erneut. **[Drucken mit der Funktion für geschützten Druck\(P. 172\)](#page-177-0)**
- Drucken Sie ohne die Funktion für den geschützten Druck. **[Grundlegende Druckfunktionen\(P. 163\)](#page-168-0)**

#### **Sie haben versucht, eine beschädigte oder nicht unterstützte Datei zu drucken.**

● Überprüfen Sie die Datei, und versuchen Sie es erneut. **[Grundlegende Druckfunktionen\(P. 163\)](#page-168-0)** 

#### **Passwortgeschützte PDF-Dateien konnten nicht gedruckt werden.**

● Geben Sie das korrekte Passwort für die PDF-Datei ein. **[Drucken von einem USB-Speichergerät \(Speichermedium Druck\)\(P. 176\)](#page-181-0)** 

### #861

**Ein Dokument konnte nicht gedruckt werden, weil ein nicht für dieses Gerät konzipierter Druckertreiber verwendet wurde.**

● Verwenden Sie den Druckertreiber für dieses Gerät, und drucken Sie erneut. **[Grundlegende Druckfunktionen\(P. 163\)](#page-168-0)** 

#### **Ein Dokument konnte aufgrund von beschädigten Daten nicht gedruckt werden.**

● Prüfen Sie, ob die Dokumentdaten beschädigt sind.

# #863

#### **Beim Drucken von einem Computer ist ein Fehler aufgetreten.**

● Schalten Sie das Gerät AUS, warten Sie mindestens 10 Sekunden, und schalten Sie es dann wieder EIN. Versuchen Sie nach dem Neustart erneut zu drucken.

### #995

**Ein Dokument in der Empfangswarteschlange wurde verworfen.**

### Fehlerbehebung

● Empfangen Sie das Dokument gegebenenfalls erneut.

# **Beheben von Papierstaus**

### 2LW1-075

Wenn es zu einem Papierstau kommt, wird <Papier ist gestaut.> auf dem Bildschirm angezeigt. Drücken Sie <Weiter> ( ), um einfache Lösungen anzuzeigen. Wenn die Schritte am Display schwer zu verstehen sind, lesen Sie die folgenden Abschnitte zur Behebung von Papierstau.

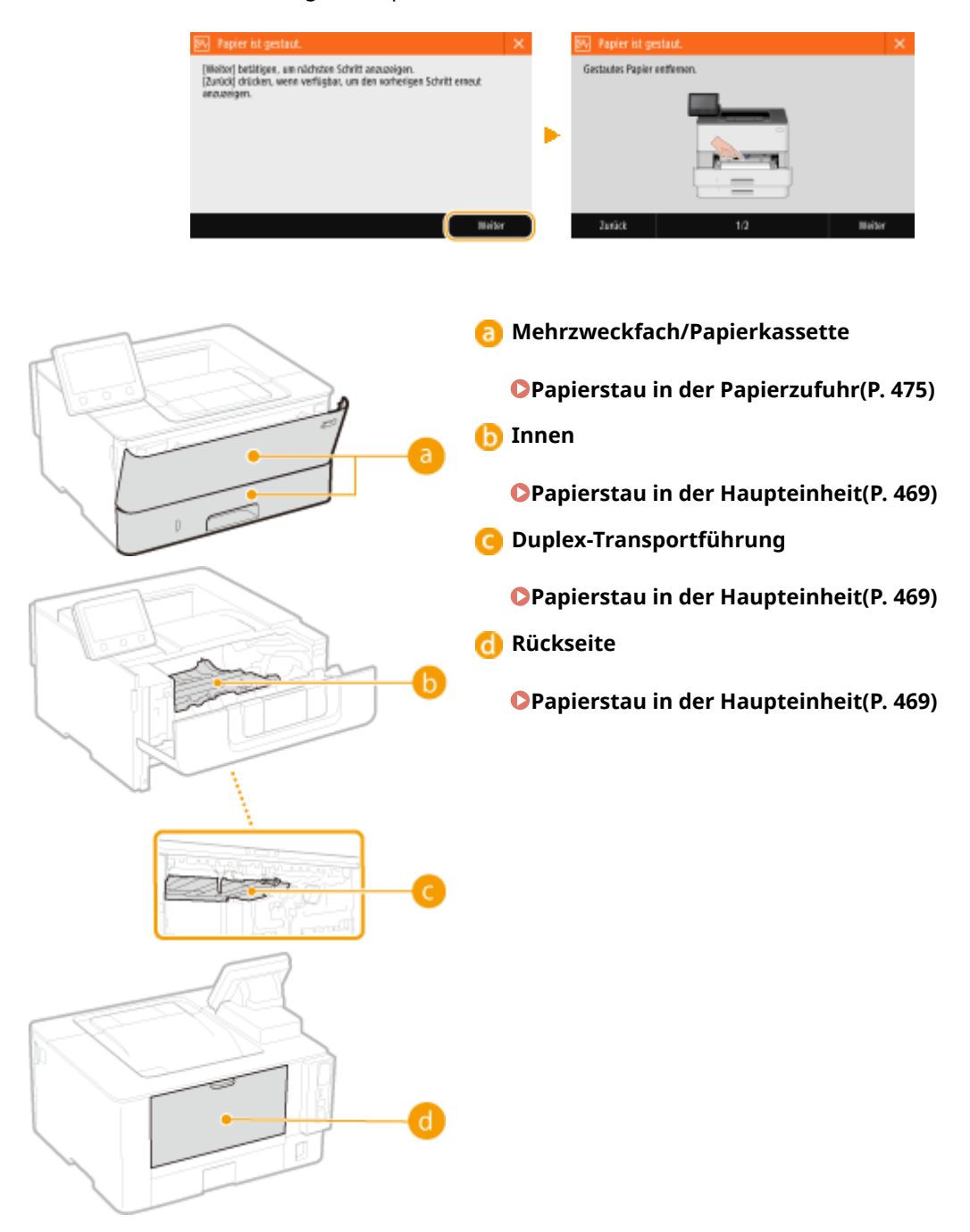

# **WICHTIG**

### **Schalten Sie beim Entfernen des gestauten Papiers das Gerät nicht AUS**

● Wenn Sie das Gerät ausschalten, werden die Daten, die gerade gedruckt werden, gelöscht.

### **Wenn Papier reißt**

● Entfernen Sie alle Papierstückchen, damit diese keinen weiteren Papierstau verursachen.

### **Wenn sich das Papier wiederholt staut**

- Klopfen Sie mit dem Papierstapel auf eine ebene Fläche, um die Kanten des Papiers auszurichten, bevor Sie ihn in das Gerät einlegen.
- Prüfen Sie, ob das Papier für das Gerät geeignet ist. **[Geeignetes Papier\(P. 492\)](#page-497-0)**
- Vergewissern Sie sich, dass keine gestauten Papierstückchen im Gerät zurückbleiben.

### **Entfernen Sie das gestaute Papier nicht gewaltsam aus dem Gerät**

● Wenn Sie das Papier mit Gewalt entfernen, können Teile beschädigt werden. Wenn sich das Papier nicht entfernen lässt, wenden Sie sich an Ihren autorisierten Canon Händler vor Ort oder den Canon Support. **[Wenn sich ein Problem nicht beheben lässt\(P. 477\)](#page-482-0)** 

# <span id="page-474-0"></span>**Papierstau in der Haupteinheit**

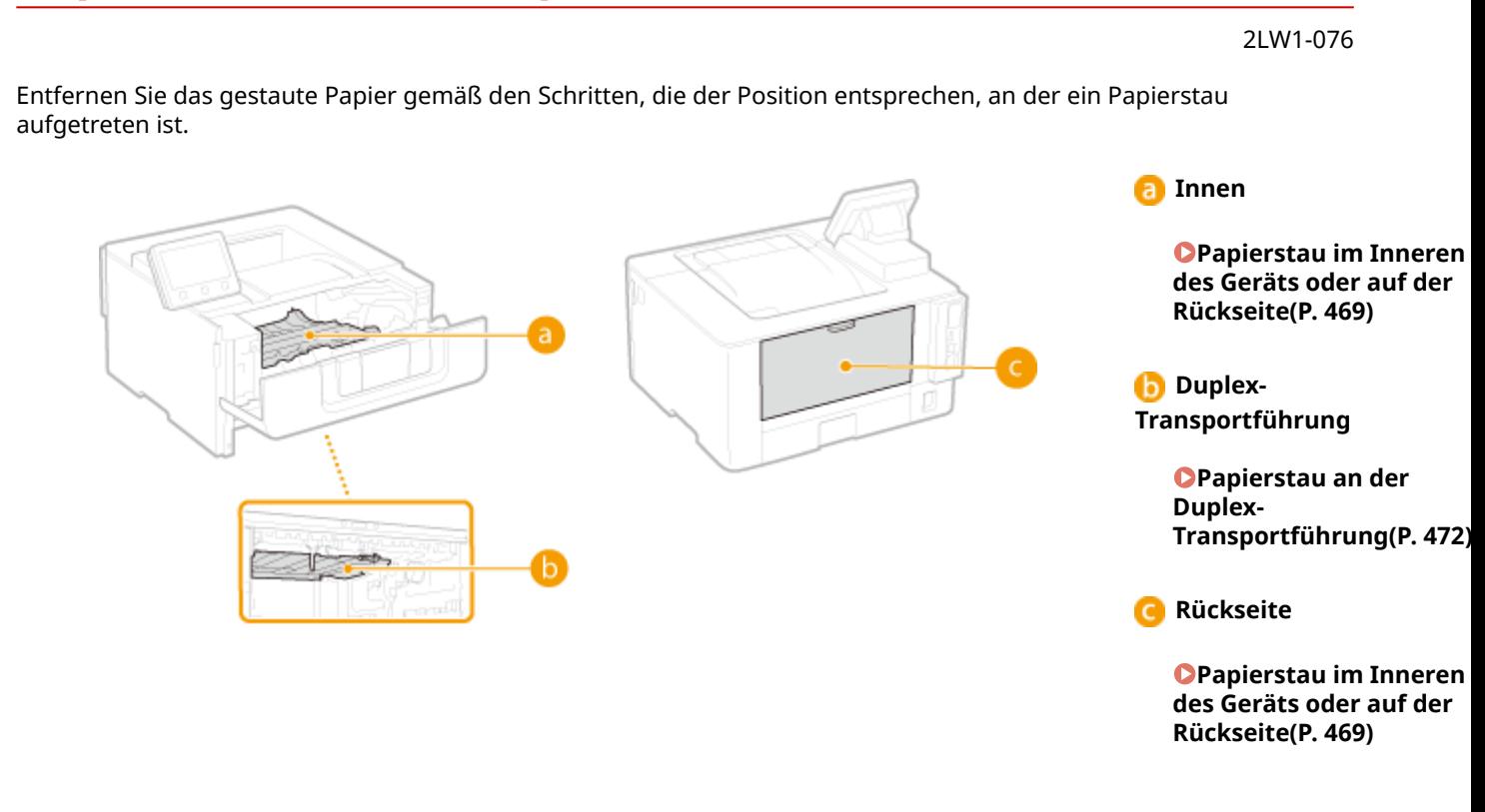

# Papierstau im Inneren des Geräts oder auf der Rückseite

Wenn sich das gestaute Papier nicht ohne weiteres entfernen lässt, versuchen Sie nicht, es gewaltsam zu entfernen, sondern fahren Sie mit dem nächsten Schritt fort.

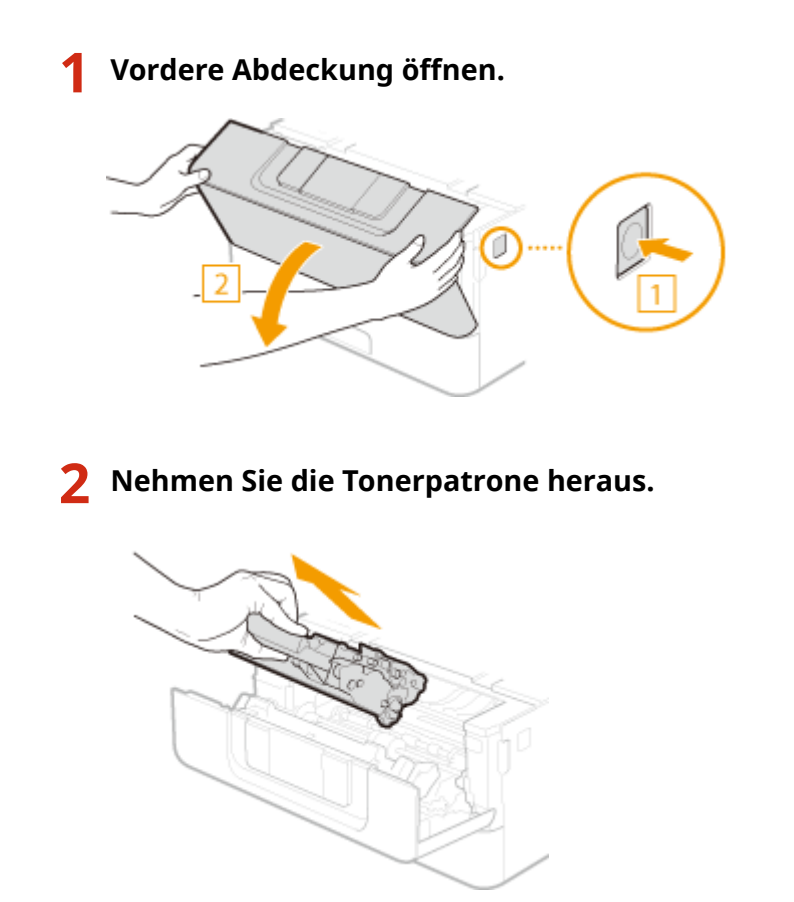

# **3 Halten Sie den grünen Knopf an der Vorderseite fest, und heben Sie die Transportführung an.**

● Halten Sie die Transportführung so lange fest, bis Sie sie in Schritt 5 in die Ausgangsposition zurückversetzen.

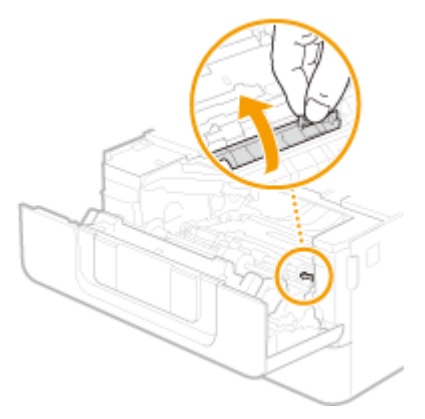

**4 Ziehen Sie das Papier behutsam heraus.**

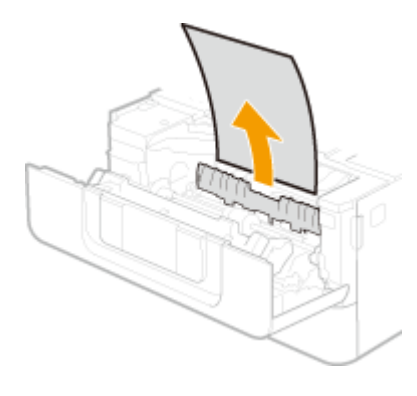

- **5 Versetzen Sie die Transportführung vorsichtig zurück.**
- **6 Halten Sie den grünen Knopf an der Vorderseite fest, und heben Sie die Transportführung an.**
	- Halten Sie die Transportführung so lange fest, bis Sie sie in Schritt 8 in die Ausgangsposition zurückversetzen.

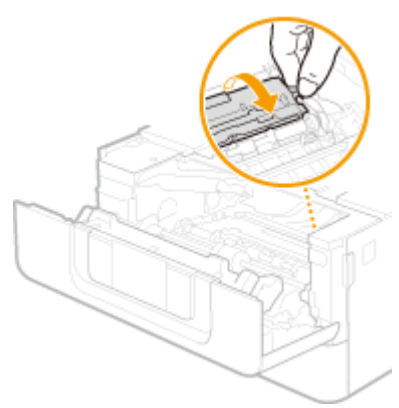

**7 Ziehen Sie das Papier behutsam heraus.**

### Fehlerbehebung

● Ziehen Sie das Papier so waagerecht wie möglich heraus, um ein Herunterfallen des unfixierten Toners zu verhindern.

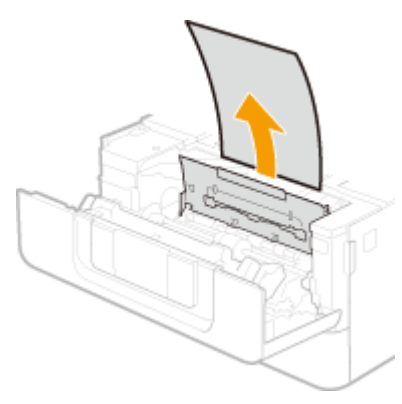

**8 Versetzen Sie die Transportführung vorsichtig zurück.**

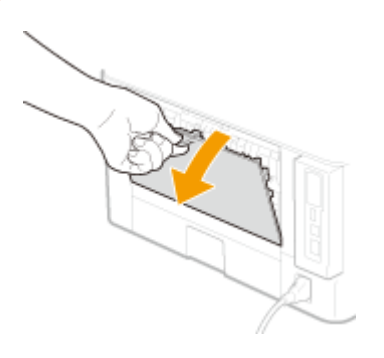

**9 Öffnen Sie die hintere Abdeckung.**

**10 Ziehen Sie das Papier behutsam heraus.**

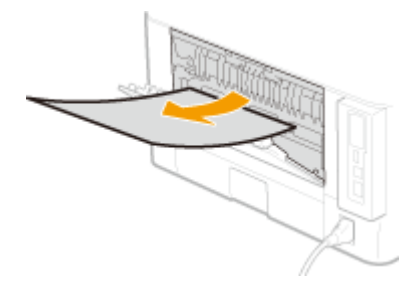

- **11 Schließen Sie die hintere Abdeckung.**
- **12 Setzen Sie die Tonerpatrone ein.**
	- Schieben Sie die Patrone bis zum Anschlag hinein.

<span id="page-477-0"></span>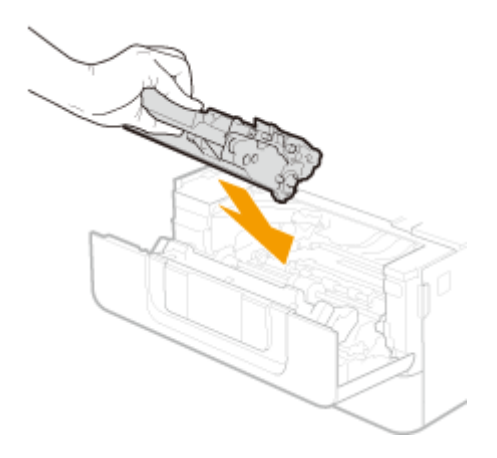

# **13 Vordere Abdeckung schließen.**

# **HINWEIS:**

### **Wenn die Meldung noch angezeigt wird**

● Möglicherweise ist Papier an anderen Positionen gestaut. Überprüfen Sie andere Positionen und entfernen Sie gestautes Papier. Wenn die Meldung weiterhin angezeigt wird, überprüfen Sie, ob die vordere Abdeckung fest geschlossen ist.

# Papierstau an der Duplex-Transportführung

Wenn das gestaute Papier nicht leicht entfernt werden kann, ziehen Sie es nicht mit Gewalt heraus, sondern befolgen Sie die Schritte für eine andere in der Meldung bezeichnete Papierstauposition.

### **1 Ziehen Sie die Papierkassette heraus.**

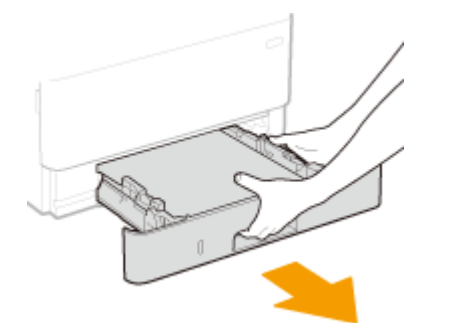

# **WICHTIG:**

● Halten Sie die Papierkassette unbedingt mit beiden Händen, und ziehen Sie sie vorsichtig heraus. Andernfalls besteht die Gefahr, dass sich die Papierkassette zu leicht herausziehen lässt, fallen gelassen und beschädigt wird.

**2 Drücken Sie den grünen Knopf und senken Sie die Duplex-Transportführung ab.**

### Fehlerbehebung

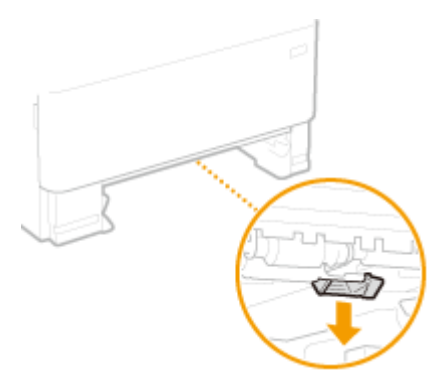

**Ziehen Sie das Papier behutsam heraus.**

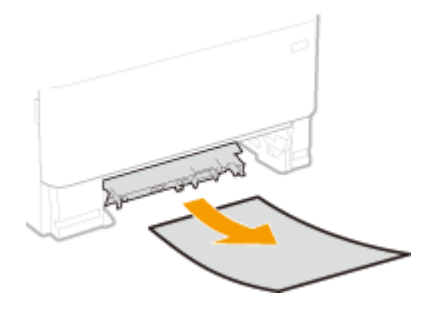

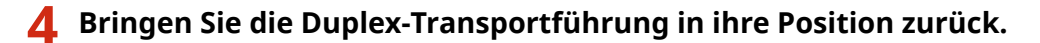

● Schließen Sie die Führung vollständig, bis sie einrastet.

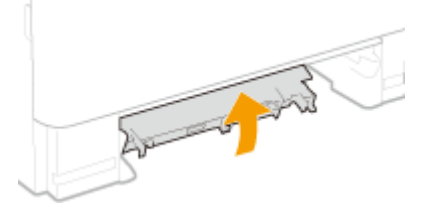

**Setzen Sie die Papierkassette ein.**

# **Öffnen und schließen Sie die vordere Abdeckung.**

● Wenn die vordere Abdeckung geöffnet und geschlossen wird, erlischt die Papierstaumeldung.

**Vordere Abdeckung öffnen.**

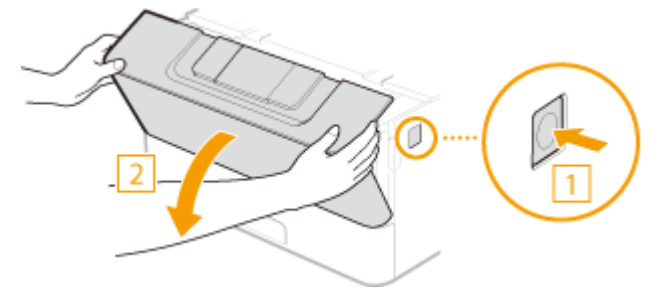

**Vordere Abdeckung schließen.**

# **HINWEIS:**

### **Wenn die Meldung noch angezeigt wird**

● Möglicherweise ist Papier an anderen Positionen gestaut. Überprüfen Sie andere Positionen und entfernen Sie gestautes Papier. Wenn die Meldung weiterhin angezeigt wird, überprüfen Sie, ob die vordere Abdeckung fest geschlossen ist.

# <span id="page-480-0"></span>**Papierstau in der Papierzufuhr**

2LW1-077

Entfernen Sie das gestaute Papier gemäß den Schritten, die der Position entsprechen, an der ein Papierstau aufgetreten ist.

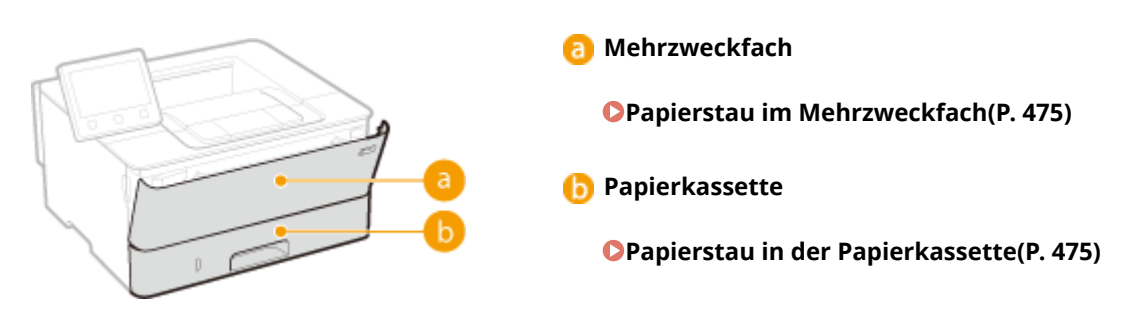

# Papierstau im Mehrzweckfach

Wenn Papier in der Kassette eingelegt ist, entfernen Sie es zuerst. Wenn sich das gestaute Papier nicht ohne weiteres entfernen lässt, ziehen Sie es nicht mit Gewalt heraus, sondern befolgen Sie die in der Meldung angegebene Vorgehensweise für eine andere Papierstauposition.

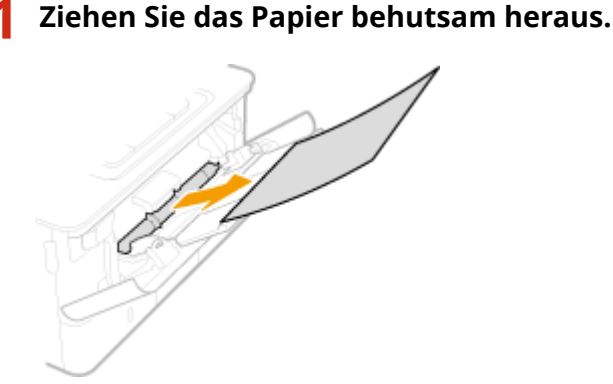

**2 Papier einlegen. [Einlegen von Papier in das Mehrzweckfach\(P. 130\)](#page-135-0)** 

**3 Wählen Sie <Ja>, wenn die Meldung <Ist alles gestaute Papier entfernt?> auf dem Bildschirm angezeigt wird.**

# **HINWEIS:**

### **Wenn die Meldung noch angezeigt wird**

● Möglicherweise ist Papier an anderen Positionen gestaut. Überprüfen Sie andere Positionen und entfernen Sie gestautes Papier.

# Papierstau in der Papierkassette

Wenn das gestaute Papier nicht leicht entfernt werden kann, ziehen Sie es nicht mit Gewalt heraus, sondern befolgen Sie die Schritte für eine andere in der Meldung bezeichnete Papierstauposition.

```
1 Ziehen Sie die Papierkassette heraus.
```
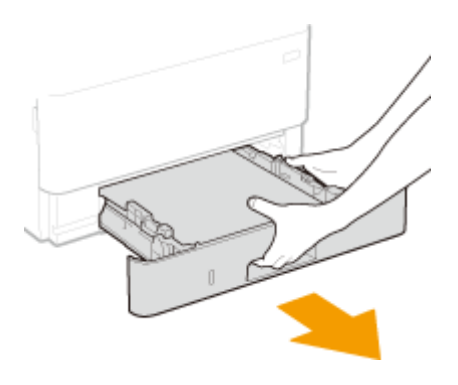

# **WICHTIG:**

● Halten Sie die Papierkassette unbedingt mit beiden Händen, und ziehen Sie sie vorsichtig heraus. Andernfalls besteht die Gefahr, dass sich die Papierkassette zu leicht herausziehen lässt, fallen gelassen und beschädigt wird.

# **2 Ziehen Sie das Papier behutsam heraus.**

● Wenn die optionale kassetteneinheit angebracht ist, ziehen Sie das Papier vorsichtig auf die gleiche Weise heraus.

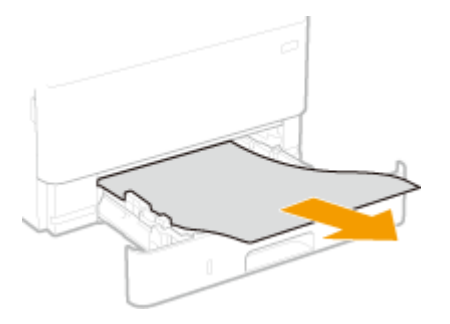

- **3 Setzen Sie die Papierkassette ein.**
- **4 Wählen Sie <Ja>, wenn die Meldung <Ist alles gestaute Papier entfernt?> auf dem Bildschirm angezeigt wird.**

# **HINWEIS:**

### **Wenn die Meldung noch angezeigt wird**

● Möglicherweise ist Papier an anderen Positionen gestaut. Überprüfen Sie andere Positionen und entfernen Sie gestautes Papier.

# <span id="page-482-0"></span>**Wenn sich ein Problem nicht beheben lässt**

2LW1-078

Wenn Sie ein Problem anhand der Informationen in diesem Kapitel nicht beheben können, wenden Sie sich an Ihren autorisierten Canon Händler vor Ort oder den Canon Support.

# **WICHTIG**

### **Zerlegen Sie das Gerät nicht, und reparieren Sie es nicht selbst**

● Wenn Sie das Gerät zerlegen oder selbst reparieren, erlischt unter Umständen die Garantie.

### ■ Kontaktieren von Canon

Wenn Sie sich an uns wenden, halten Sie bitte die folgenden Informationen bereit:

- Produktname (LBP215x / LBP214dw / LBP212dw)
- Händler, bei dem Sie das Gerät erworben haben
- Beschreibung des Problems (beispielsweise Ihr Vorgehen und das Ergebnis)
- Seriennummer (auf dem Etikett auf der Rückseite des Geräts)

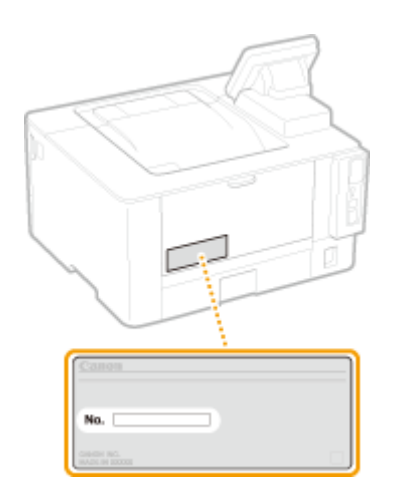

# **HINWEIS**

### **Überprüfen der Seriennummer über das Bedienfeld**

● Wählen Sie <Statusmonitor> (  $\bigcirc$  ) ▶ <Geräteinformationen>/<Gerätestatus> ▶ <Seriennummer>.

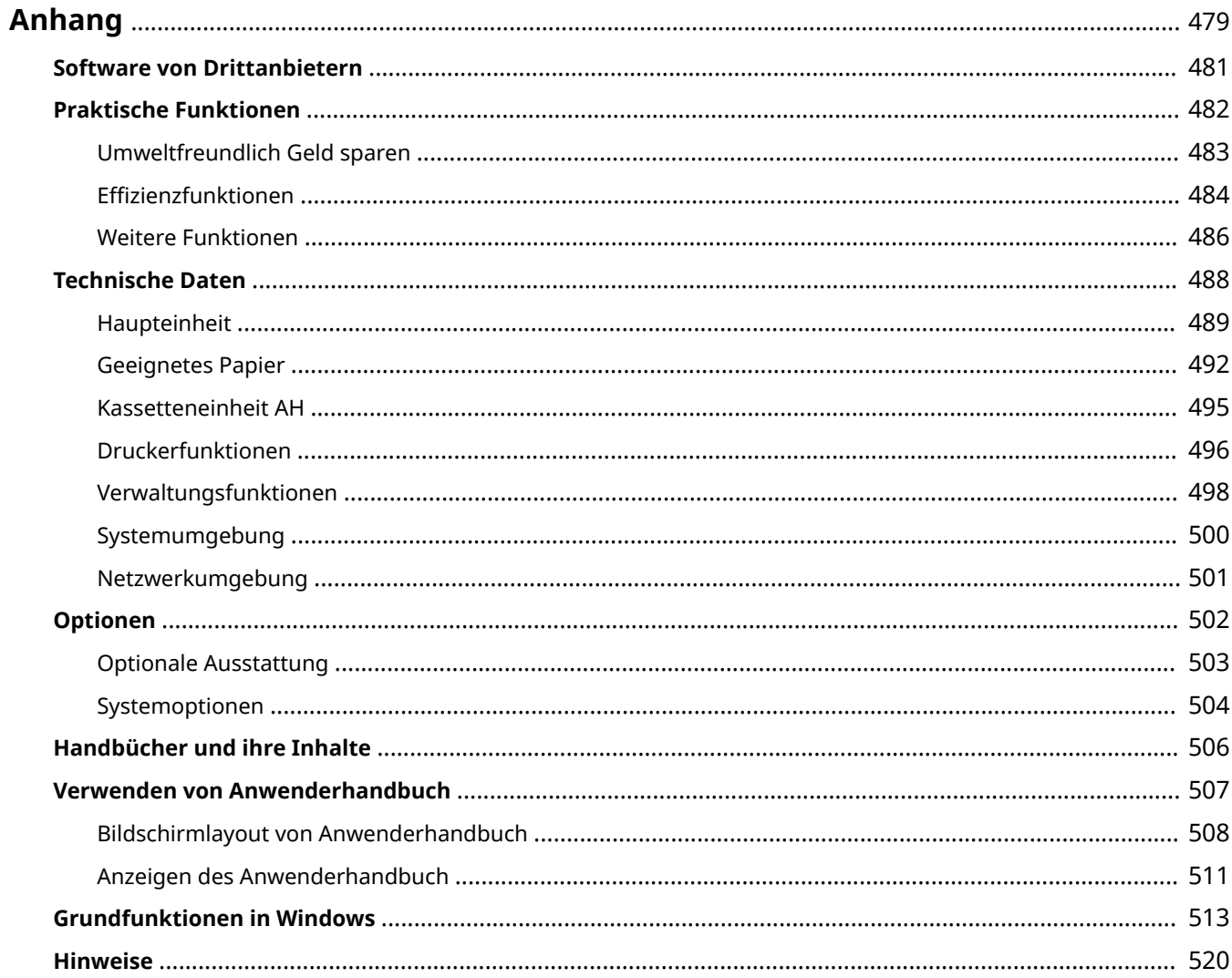

<span id="page-484-0"></span>Dieses Kapitel enthält technische Daten dieses Geräts, Anweisungen zur Verwendung der Anwenderhandbuch, Haftungsausschluss, Copyright-Informationen und andere wichtige Informationen für die Kunden.

### ■ Technische Daten des Geräts

Weitere Informationen finden Sie in den folgenden Abschnitten, wenn Sie die Spezifikationen der Haupteinheit und die optionale Ausstattung, die Netzwerkumgebung, die Druckfunktion und so weiter überprüfen möchten.

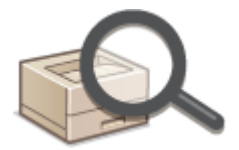

**[Technische Daten\(P. 488\)](#page-493-0)** 

### ■ Verwendung der optionalen Ausstattung

Weitere Informationen finden Sie in den folgenden Abschnitten, wenn Sie prüfen möchten, welche Optionen verfügbar sind, um das Gerät bequemer und effektiver zu nutzen.

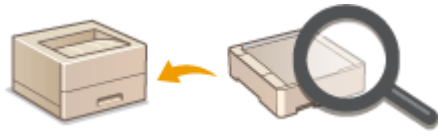

**[Optionen\(P. 502\)](#page-507-0)** 

### ◼Verweisen auf das Handbuch des Geräts

Wenn Sie sich über die Art der Handbücher, die die Funktionen des Geräts beschreiben, sowie den Betrieb des Geräts informieren wollen, finden Sie weitere Informationen im ersten der folgenden Abschnitte. Um Informationen darüber zu erhalten, wie das Anwenderhandbuch (dieses Anwenderhandbuch) zu lesen ist, siehe den zweiten Abschnitt.

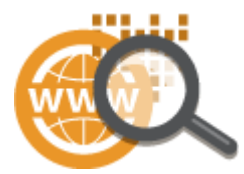

**[Handbücher und ihre Inhalte\(P. 506\)](#page-511-0)  [Verwenden von Anwenderhandbuch\(P. 507\)](#page-512-0)** 

### ■ Sonstige

Weitere Informationen finden Sie in den folgenden Abschnitten, wenn Sie nützliche Informationen erhalten möchten sowie den Haftungsausschluss und die Copyright-Informationen prüfen möchten.

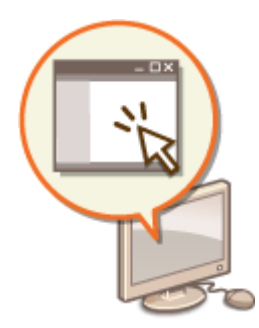

**[Software von Drittanbietern\(P. 481\)](#page-486-0)  [Praktische Funktionen\(P. 482\)](#page-487-0)  [Grundfunktionen in Windows\(P. 513\)](#page-518-0)  O**Hinweise(P. 520)

# <span id="page-486-0"></span>**Software von Drittanbietern**

2LW1-07A

Für Informationen zu Software von Drittanbietern klicken Sie auf die folgenden Symbole.

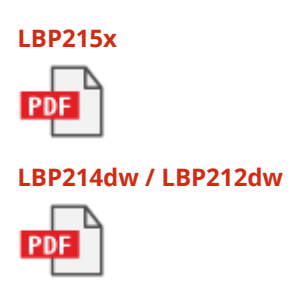

# <span id="page-487-0"></span>**Praktische Funktionen**

In diesem Abschnitt werden Tipps für die Nutzung der Funktionen des Geräts anhand der Kategorie erläutert. Sie können die Funktionen anhand ihrer vorgesehenen Zwecke und der Betriebsumgebung nutzen.

**[Umweltfreundlich Geld sparen\(P. 483\)](#page-488-0)  OEffizienzfunktionen(P. 484) [Weitere Funktionen\(P. 486\)](#page-491-0)** 

# <span id="page-488-0"></span>**Umweltfreundlich Geld sparen**

2LW1-07E

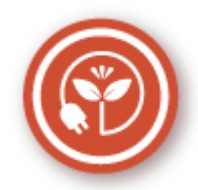

Es gibt viele Möglichkeiten, Papier, Toner, Strom und Kosten zu sparen.

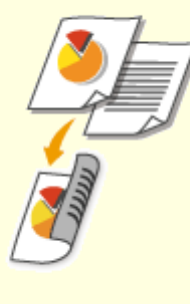

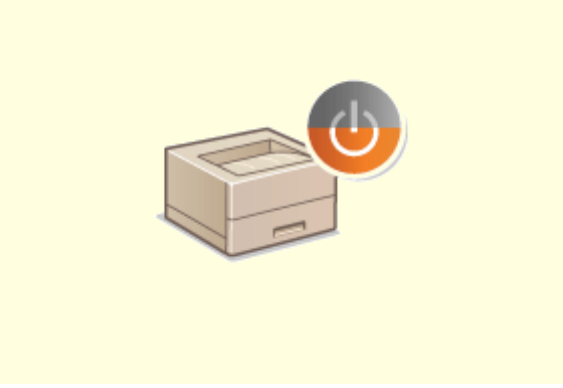

### **Doppelseitiger Druck Schlafmodus Schlafmodus**

Den doppelseitigen Druck können Sie für das Drucken von Daten von Ihrem Computer und empfangener I-Faxdokumente verwenden. Da sich dabei der Papierverbrauch im Vergleich zum einseitigen Druck halbiert, sparen Sie die Hälfte der Papierkosten. Wenn Sie noch mehr Papier sparen wollen, kombinieren Sie den doppelseitigen Druck mit dem Druck N auf 1, bei dem mehrere Seiten auf einem Blatt Papier gedruckt werden. Sie können bis zu 32 Seiten auf einem einzelnen Blatt drucken, was sowohl wirtschaftlich als auch umweltfreundlich ist.

#### **[Drucken von einem Computer\(P. 163\)](#page-168-0)**

**[<Empfangen>\(P. 374\)](#page-379-0)** <I-Faxeinstellungen> <Doppelseitig drucken>

 Ein Schlafmodus, in dem sich das Gerät bei Nichtbenutzung ausschaltet, um den Stromverbrauch und damit die Kosten zu reduzieren, ist heutzutage ein absolutes Muss. Dieses Gerät wechselt automatisch in den Schlafmodus und kann auf Wunsch auch manuell jederzeit in den Schlafmodus geschaltet werden. Drücken Sie einmal, um das Gerät in den Schlafmodus zu schalten. Drücken Sie die Taste erneut, um den Schlafmodus zu beenden.

**[Wechseln in den Schlafmodus\(P. 157\)](#page-162-0)** 

# <span id="page-489-0"></span>**Effizienzfunktionen**

2LW1-07F

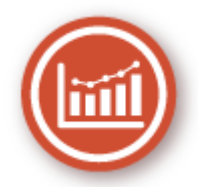

Hier sind einige einfache Bedienfolgen, die komplizierte Aufgaben effizienter gestalten können.

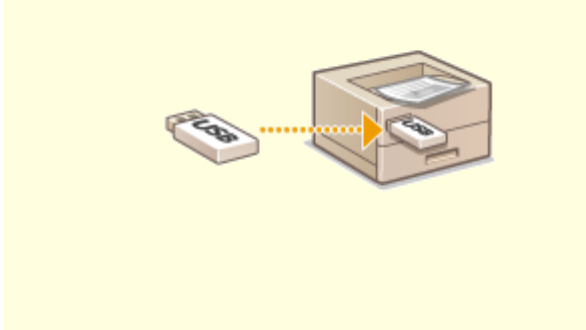

#### **Bilder direkt von einem USB-Speichergerät drucken Remote-Management mit Remote UI**

Wenn Sie ein USB-Speichergerät an das Gerät anschließen, können Sie Bilder und Dokumente ohne Computer direkt drucken. Sie können sogar eine Vorschau von JPEG-Bildern und anderen Bildern vor dem Drucken anzeigen, so dass Sie kein Papier verschwenden müssen.

**[Drucken von einem USB-Speichergerät](#page-181-0) [\(Speichermedium Druck\)\(P. 176\)](#page-181-0)** 

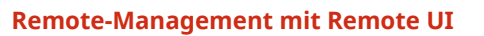

 Mit Remote UI können Sie viele Managementfunktionen vom Computer aus ausführen, ohne das Gerät selbst bedienen zu müssen. Über eine leicht verständliche, ohne Einarbeitung intuitiv bedienbare Webbrowseroberfläche können Sie Einstellungen konfigurieren und den Gerätestatus überwachen. So bleibt Ihnen mehr Zeit für andere Aufgaben. **[Verwalten des Geräts über einen Computer](#page-271-0) [\(Remote UI\)\(P. 266\)](#page-271-0)** 

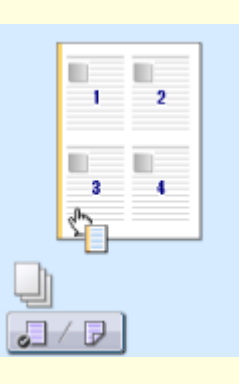

#### **Schnelle Angabe von Druckeinstellungen durch intuitive Bedienung**

Sie können das Seitenlayout, die Bindungsposition, das Umschalten zwischen einseitigem und doppelseitigem Druck usw. intuitiv auf dem Vorschaubild im Druckertreiber angeben. Mit dem einfachen Klick-Vorgang können Sie Einstellungen bequem angeben, während Sie sehen, wie die Einstellungen angewendet werden.

### **[Drucken von einem Computer\(P. 163\)](#page-168-0)**

# <span id="page-491-0"></span>**Weitere Funktionen**

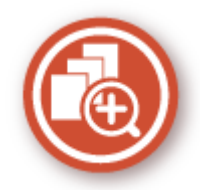

Es gibt eine Vielzahl von Funktionen für alles, was Sie tun müssen - zu Hause, im Büro und wenn Sie unterwegs sind.

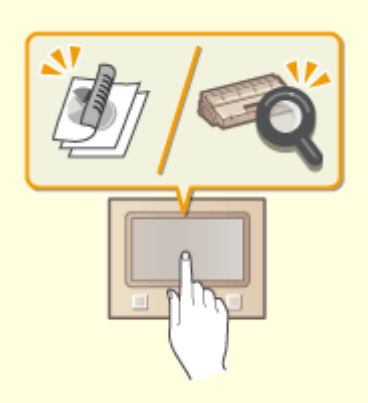

### **Application Library (Anwendungsbibliothek) zur Ausführung nützlicher Funktionen über eine One-**Touch-Schaltfläche

Die Application Library ist eine Einrichtung, die ermöglicht, häufig genutzte Vorgänge wie das Ausdrucken eines gewöhnlichen Dokuments und Überprüfen der Angaben zu den Verbrauchsmaterialien sowie praktische Funktionen in Form von Anwendungen zu speichern. Sie können diese Anwendungen über die Betätigung der One-Touch-Schaltfläche auf der Startseite ausführen. Nutzen Sie die Application Library bestmöglich, um Zeit zu sparen und die Betriebsgenauigkeit zu erhöhen. Weitere Informationen finden Sie in der Anleitung zur Application Library auf der Website der Online-Anleitung.

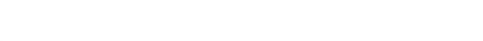

**Verwenden eines Smartphones/Tablets**

 Wenn Sie beispielsweise schnell ein Angebot ausdrucken möchten, welches Sie auf dem Weg zu einem Geschäftstermin auf einem Tablet erstellt haben, Canon PRINT Business besonders hilfreich. Auch an Orten ohne Wireless LAN-Router können Sie mit einem Mobilgerät direkt und kabellos eine Verbindung zum Gerät herstellen. Ohne Computer, schnell und einfach! Eine noch breitere Palette an Möglichkeiten für Arbeit und Spiel mit einer für dieses Geschwindigkeitszeitalter geschaffenen Funktionalität.

**[Verbindung mit Mobilgeräten\(P. 188\)](#page-193-0)** 

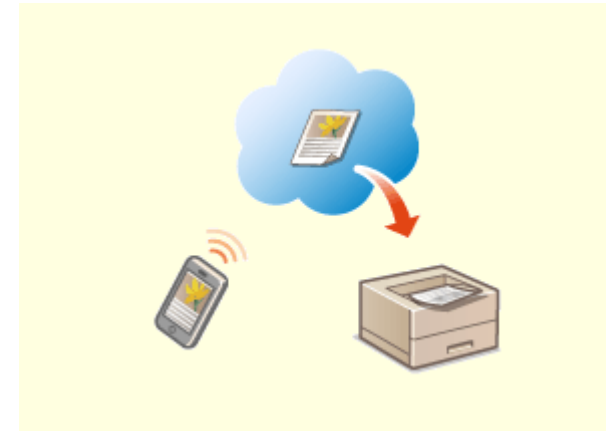

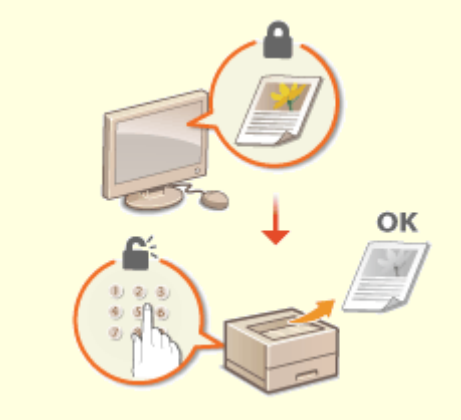

**Einfaches Drucken mit Google Cloud Print Schutz der Vertraulichkeit von Ausdrucken**

Stellen Sie über einen Laptop oder ein Smartphone eine Verbindung zu Google Cloud Print her, senden Sie die Daten, und die gewünschten Dokumente werden gedruckt. Mit diesem Gerät, Google Cloud Print und einem mobilen Gerät können Sie von überall aus drucken.

**[Verwenden von Google Cloud Print\(P. 207\)](#page-212-0)** 

 Normalerweise werden gedruckte Dokumente am Drucker sofort ausgegeben. Bei vertraulichen Dokumenten ist dies jedoch unter Umständen nicht erwünscht. Mit dem geschützten Druck können Dokumente nur gedruckt werden, wenn am Bedienfeld des Geräts das entsprechende Passwort eingegeben wird. So können Sie verhindern, dass vertrauliche Dokumente am Drucker liegen und dort von jedem eingesehen werden können. **[Ein durch eine PIN geschütztes Dokument drucken](#page-176-0) [\(Geschützter Druck\)\(P. 171\)](#page-176-0)** 

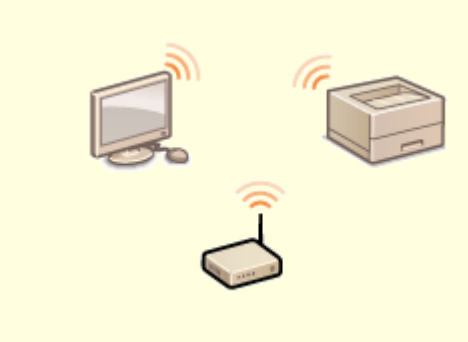

#### **Drahtlose Verbindung**

Keine Kabel, einfache Installation, problemlose Wartung. Mit einem WPSfähigen Wireless LAN-Router entfällt die Einstellung komplett, und das Gerät ist im Handumdrehen betriebsbereit. Nutzen Sie mit einer drahtlosen Verbindung die Vorteile eines benutzerfreundlichen Dokumentensystems ohne Kabelsalat. Die Kompatibilität mit IEEE 802.11b/g/n sorgt für eine problemlose Einrichtung, die Unterstützung für WEP und WPA/WPA2-PSK (TKIP/AES-CCMP) für mehr Sicherheit.

**[Herstellen einer Verbindung zu einem Wireless LAN\(P. 27\)](#page-32-0)** 

# <span id="page-493-0"></span>**Technische Daten**

2LW1-07J

Die technischen Daten können bei Produktverbesserungen oder künftigen Versionen ohne Vorankündigung geändert werden.

### ■Technische Daten des Geräts

**[Haupteinheit\(P. 489\)](#page-494-0)  [Geeignetes Papier\(P. 492\)](#page-497-0)** 

### ■Technische Daten der optionalen Ausstattung

**[Kassetteneinheit AH\(P. 495\)](#page-500-0)** 

# ■Technische Daten der Funktionen

**[Druckerfunktionen\(P. 496\)](#page-501-0)  [Verwaltungsfunktionen\(P. 498\)](#page-503-0)** 

# ◼Umgebung für die Verwendung des Geräts

**[Systemumgebung\(P. 500\)](#page-505-0)  [Netzwerkumgebung\(P. 501\)](#page-506-0)** 

# <span id="page-494-0"></span>**Haupteinheit**

# **HINWEIS**

● Weitere Informationen zu den Papierformaten und Papiertypen der jeweiligen Papierzufuhr finden Sie unter " **[Geeignetes Papier\(P. 492\)](#page-497-0)** ."

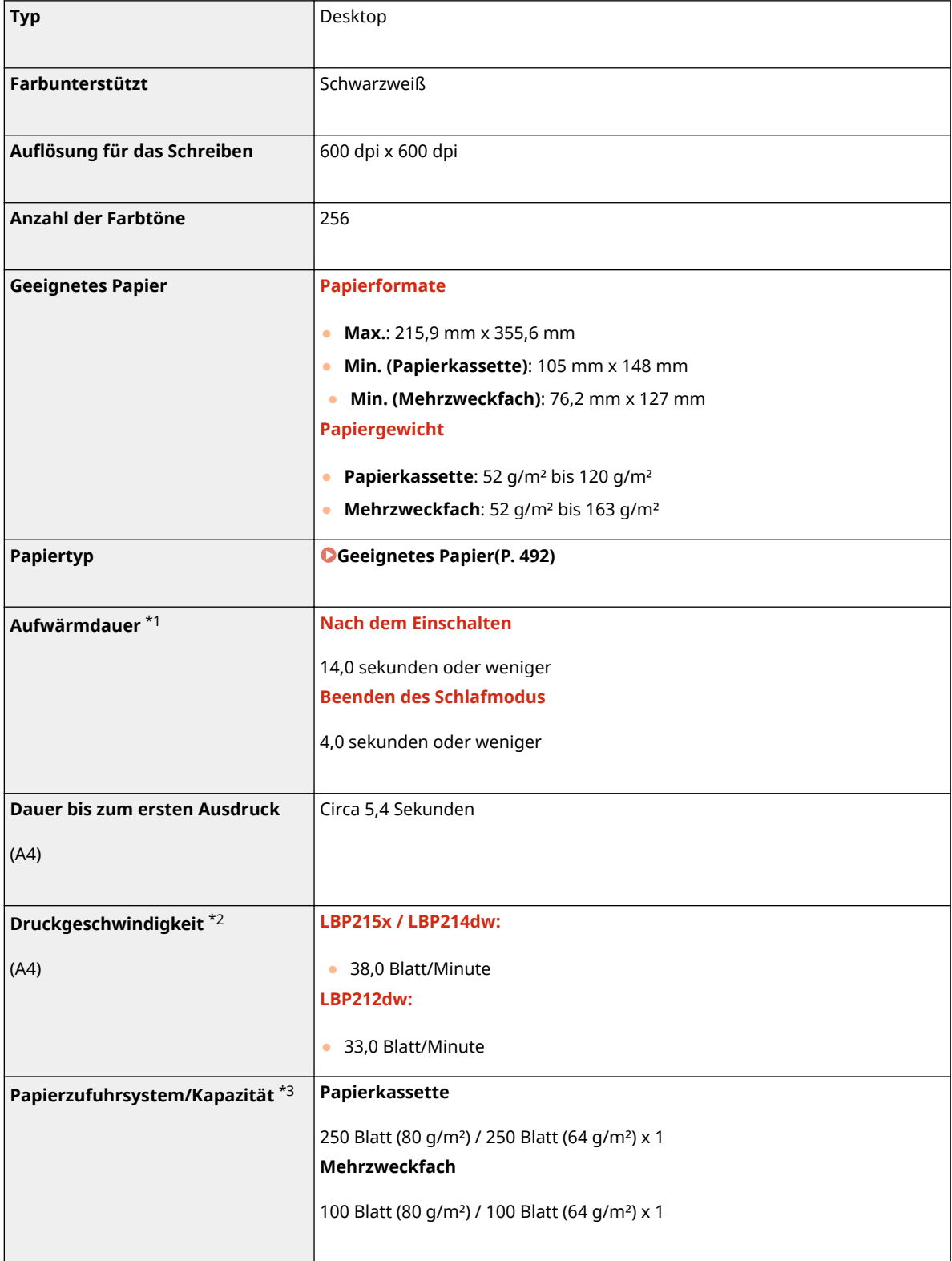

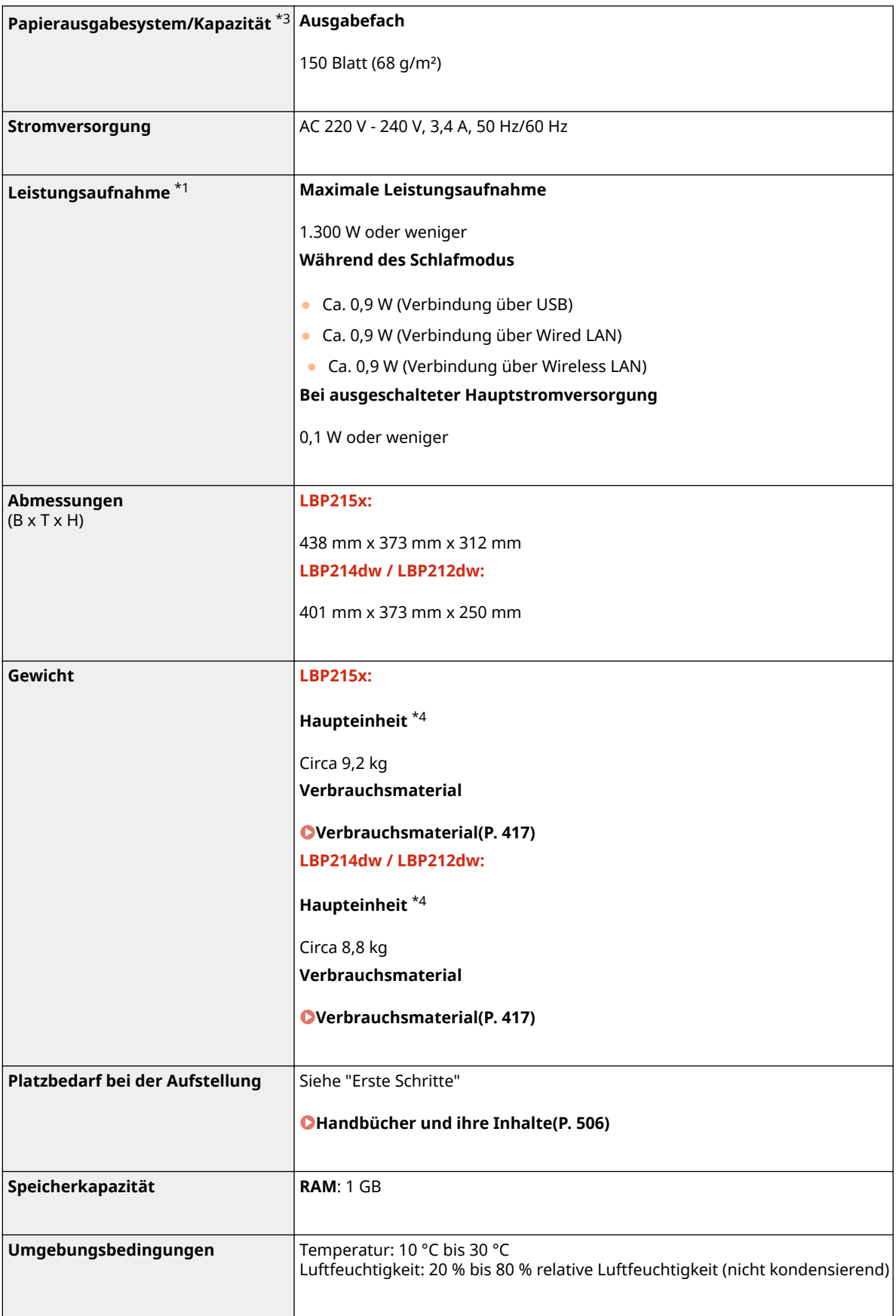

\*1Kann je nach Umgebung und Bedingungen, unter denen das Gerät verwendet wird, variieren.

\*2Die Druckgeschwindigkeit wird auf der Basis einer internen Prüfung auf A4-Papier in einem Druckverhältnis von 100% zum Original durch den Druck auf einseitigem Papier gemessen. Die interne Prüfung umfasst den fortlaufenden Druckvorgang derselben Inhaltsseite auf Normalpapier. Die Druckgeschwindigkeit kann je nach Papiertyp, Papierformat oder Papiereinzugsrichtung variieren.

Das Gerät kann automatisch anhalten oder verlangsamen, um Druckbedingungen wie beispielsweise Steuerung der Temperatur einer bestimmten Einheit oder die Begrenzung der Auswirkungen auf die Bildqualität während des fortlaufenden Druckvorgangs einzustellen.

 $*3$ Kann je nach Installationsumgebung und verwendetem Papier variieren.

\*4Die Tonerpatrone ist nicht enthalten.

# <span id="page-497-0"></span>**Geeignetes Papier**

Die Papiertypen, die mit diesem Gerät verwendet werden können, werden in der folgenden Tabelle angezeigt.

# ■ Unterstützte Papierformate

: Verfügbar : Nicht verfügbar

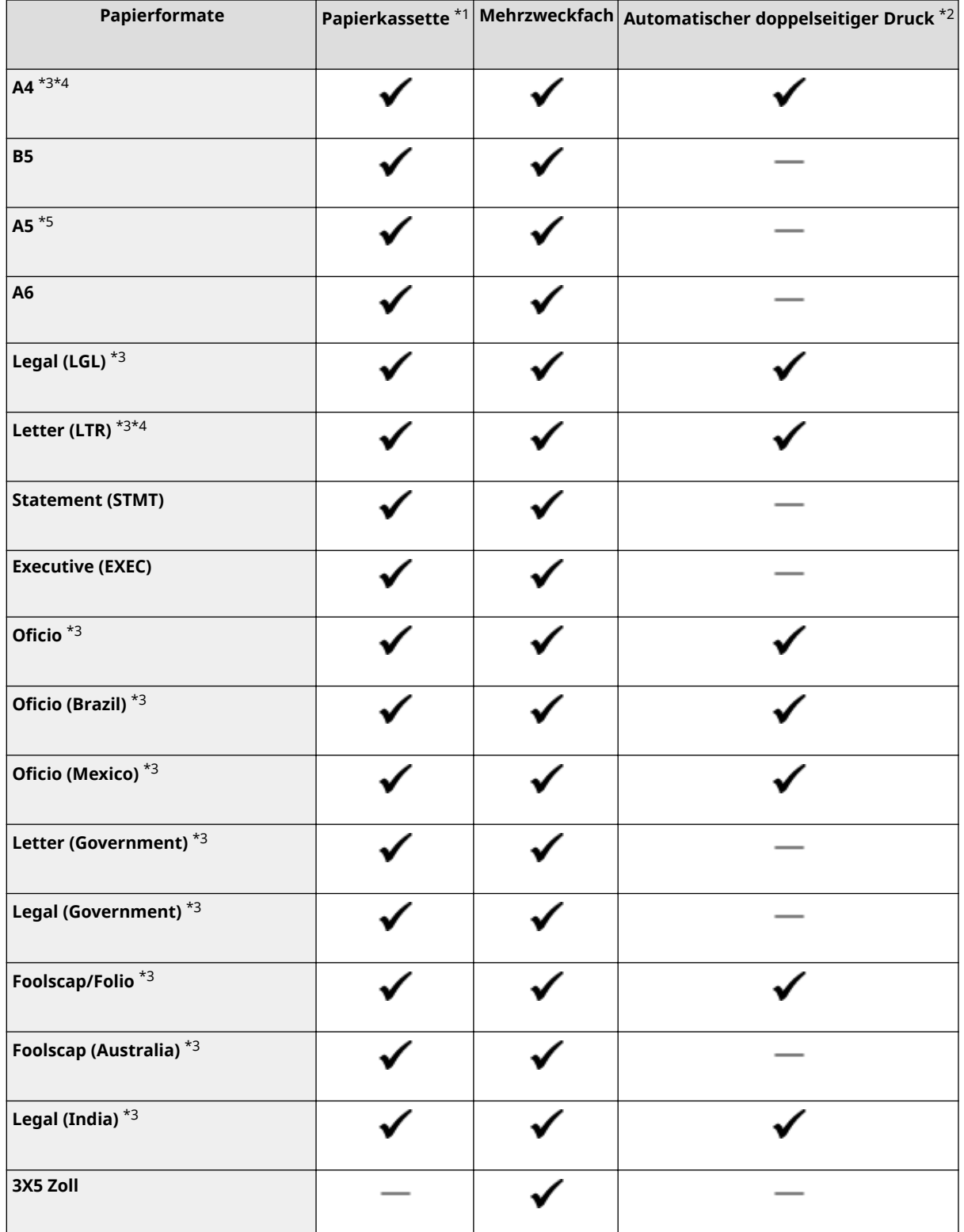

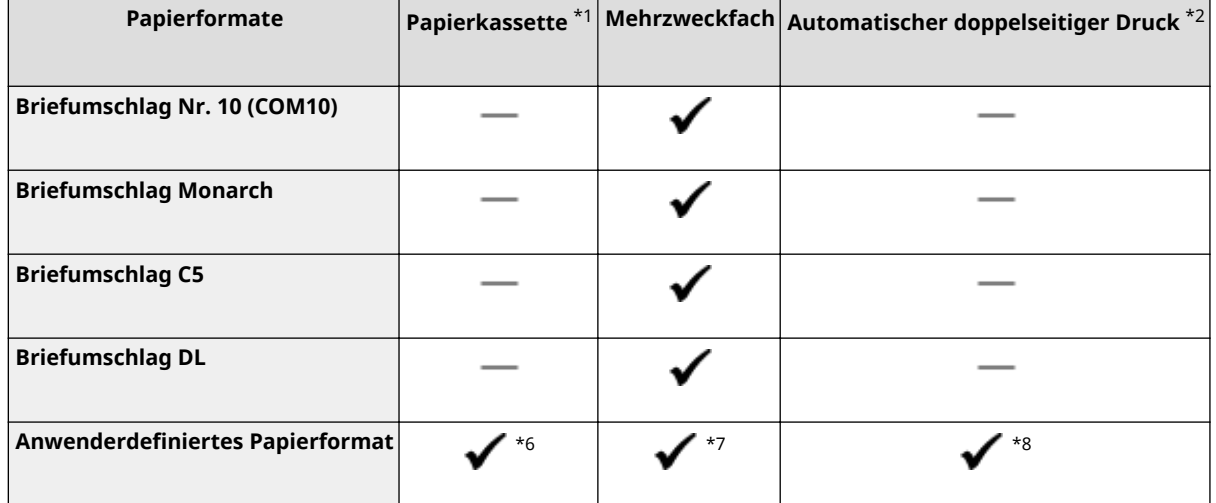

\*1Beinhaltet die optionale Kassetteneinheit AH.

\*2Der automatische doppelseitige Druck steht ohne erneutes Einlegen des Papiers zur Verfügung.

\*3Lässt Sie die empfangenen I-Faxdokumente drucken.

\*4Ermöglicht es Ihnen, Berichte oder Listen zu drucken.

\*5Querformat- oder Hochformatausrichtung ist möglich.

\*6Die anwenderdefinierte Größe von 105 mm x 148 mm bis 215,9 mm x 355,6 mm ist verfügbar.

\*7Die anwenderdefinierte Größe von 76,2 mm x 127 mm bis 215,9 mm x 355,6 mm ist verfügbar.

\*8Die anwenderdefinierte Größe von 210 mm x 279,4 mm bis 215,9 mm x 355,6 mm ist verfügbar.

# ■ Unterstützte Papiertypen

Chlorfreies Papier ist für dieses Gerät geeignet.

: Verfügbar : Nicht verfügbar

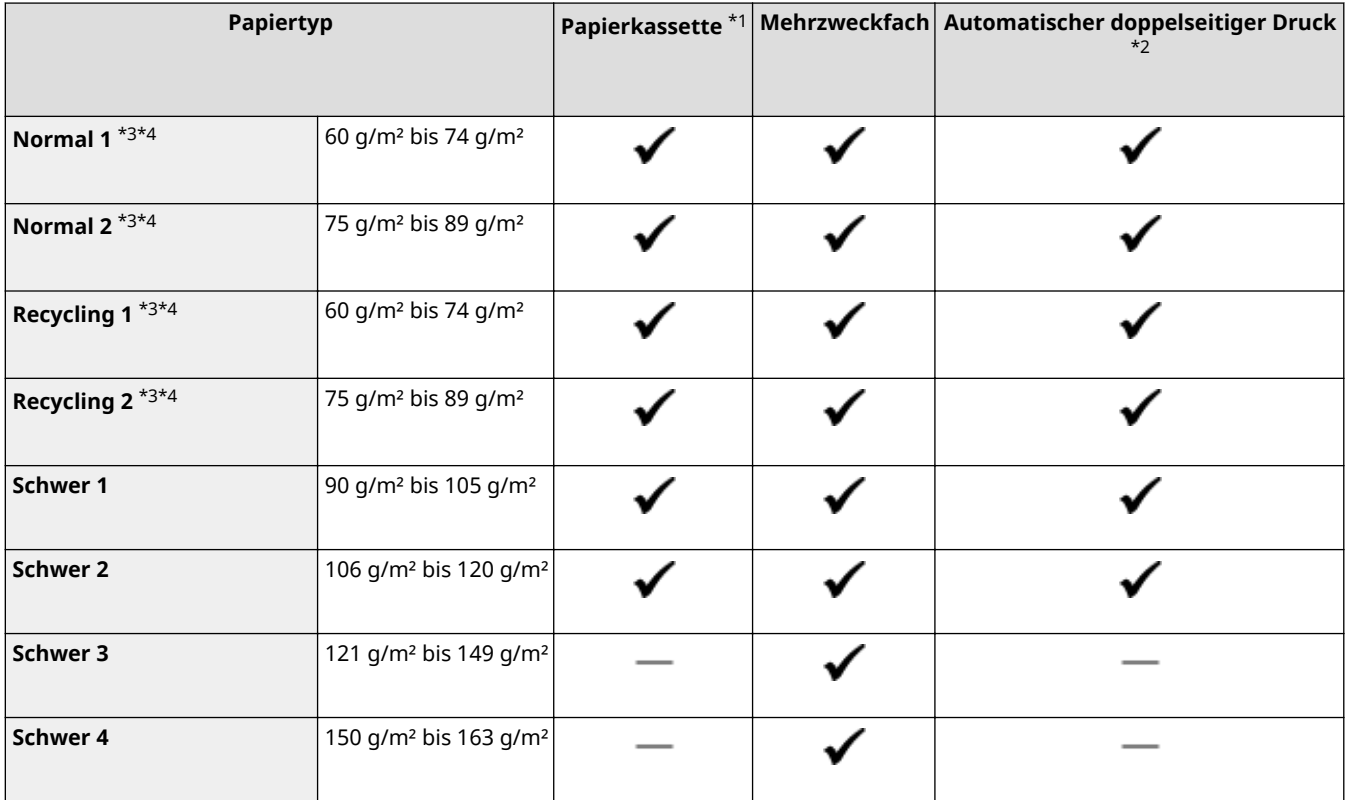

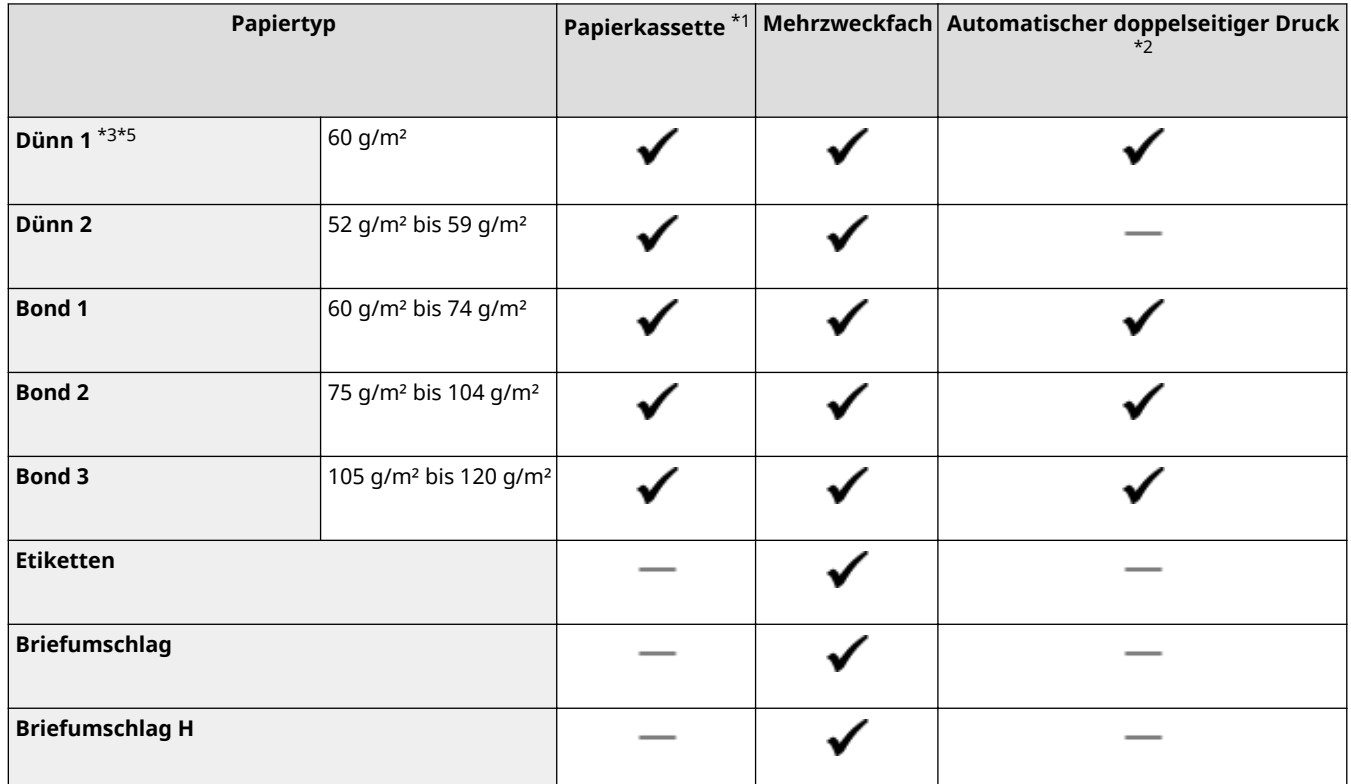

\*1Beinhaltet die optionale Kassetteneinheit AH.

\*2Der automatische doppelseitige Druck steht ohne erneutes Einlegen des Papiers zur Verfügung.

\*3Lässt Sie die empfangenen I-Faxdokumente drucken.

\*4Ermöglicht es Ihnen, Berichte oder Listen zu drucken.

\*5Wählen Sie diese Option, wenn sich das Papier bei der Einstellung des Papiertyps <Normal 1> für Papier mit 60 g/m² wellt.

# <span id="page-500-0"></span>**Kassetteneinheit AH**

**Papierformate** ● Max.: 215,9 mm x 355,6 mm ● Min.: 105 mm x 148 mm **Papiergewicht** 52 g/m<sup>2</sup> bis 120 g/m<sup>2</sup> **Kapazität der Papierkassetten** \* 550 Blatt (80 g/m²) / 640 Blatt (64 g/m²) x 1 **Abmessungen** (B x T x H) 399 mm x 373 mm x 156 mm **Gewicht** Circa 3,8 kg

\*Kann je nach Installationsumgebung und verwendetem Papier variieren.

2LW1-07R

# <span id="page-501-0"></span>**Druckerfunktionen**

2LW1-07S

# ■ UFR II Druckerfunktion

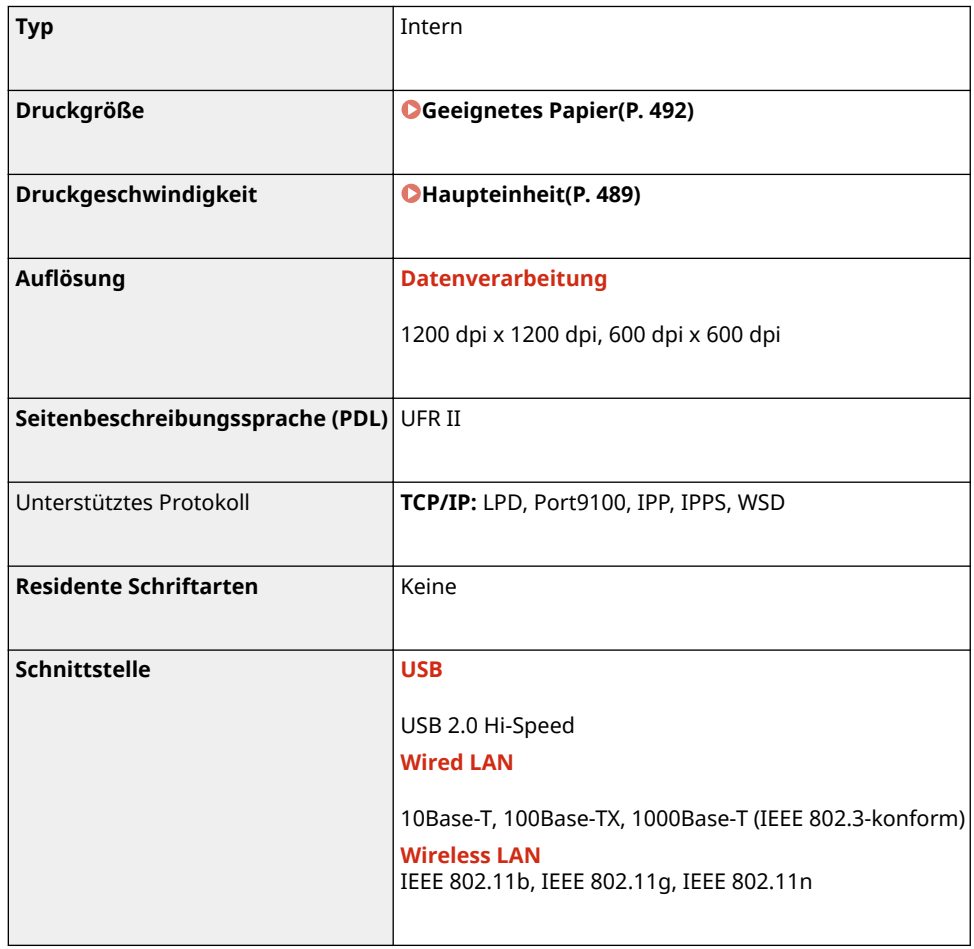

# ■ PS-Druckerfunktion<sup>\*</sup>

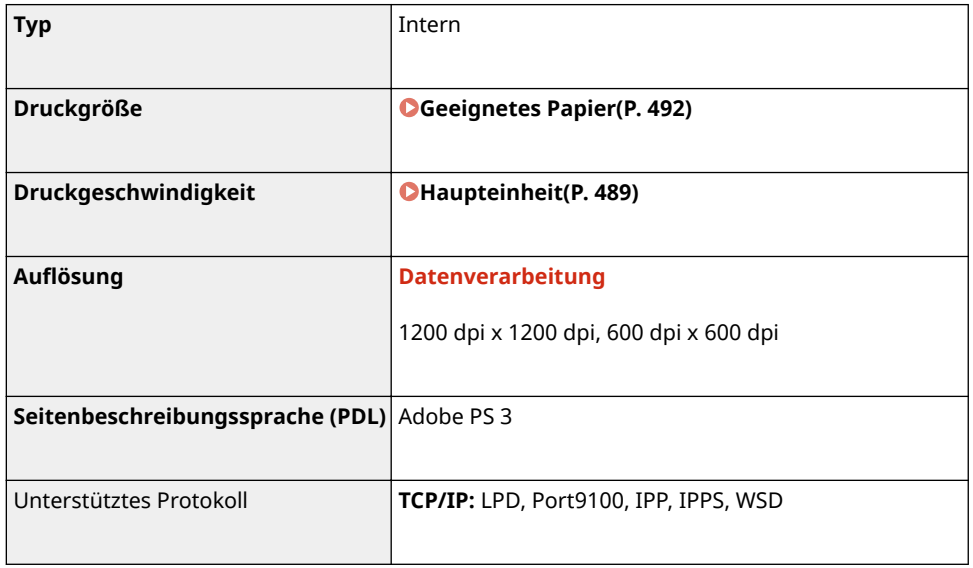

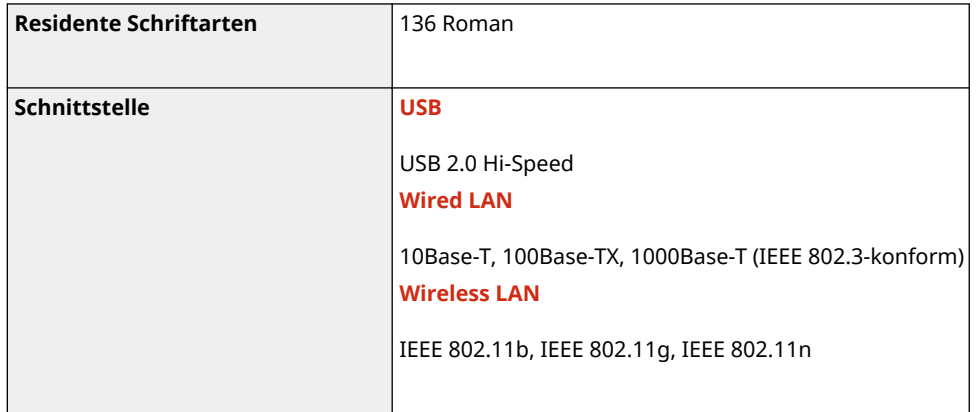

\*Die PS-Druckerfunktion ist verfügbar bei den Modellen LBP215x / LBP214dw.

# ■ PCL-Druckerfunktion

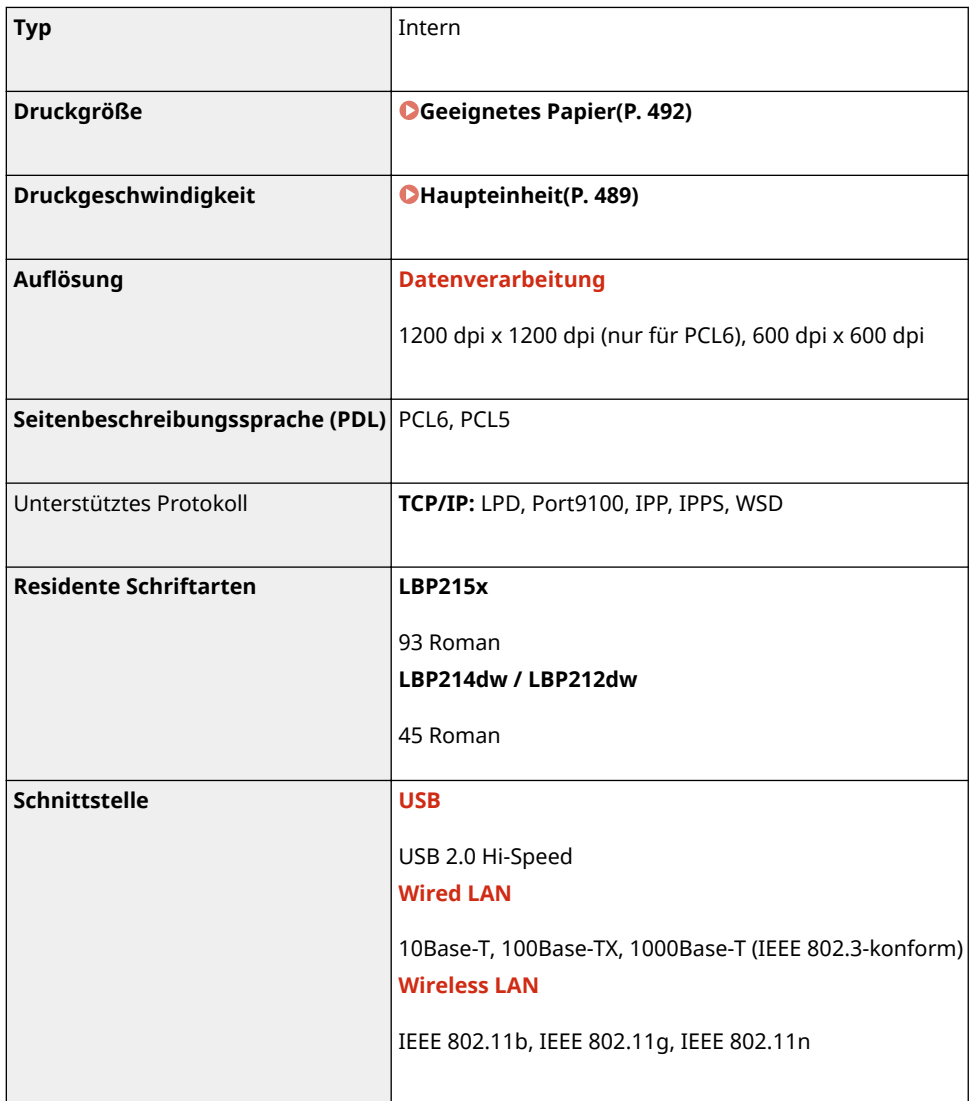

# ■ Speichermedium Druckfunktion

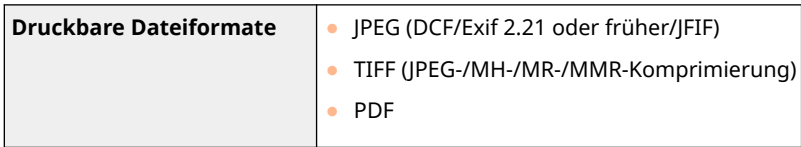

# <span id="page-503-0"></span>**Verwaltungsfunktionen**

2LW1-07U

# ■ Firewall-Einstellungen

- Bis zu 16 IP-Adressen (oder Bereiche von IP-Adressen) können für IPv4 und IPv6 angegeben werden.
- Die in diesem Abschnitt beschriebenen Paketfilter steuern die Kommunikation über TCP, UDP und ICMP.
- Bis zu 32 MAC-Adressen können angegeben werden.

### ■IPSec

● Das von dem Gerät unterstützte IPSec-Protokoll entspricht RFC2401, RFC2402, RFC2406 und RFC4305.

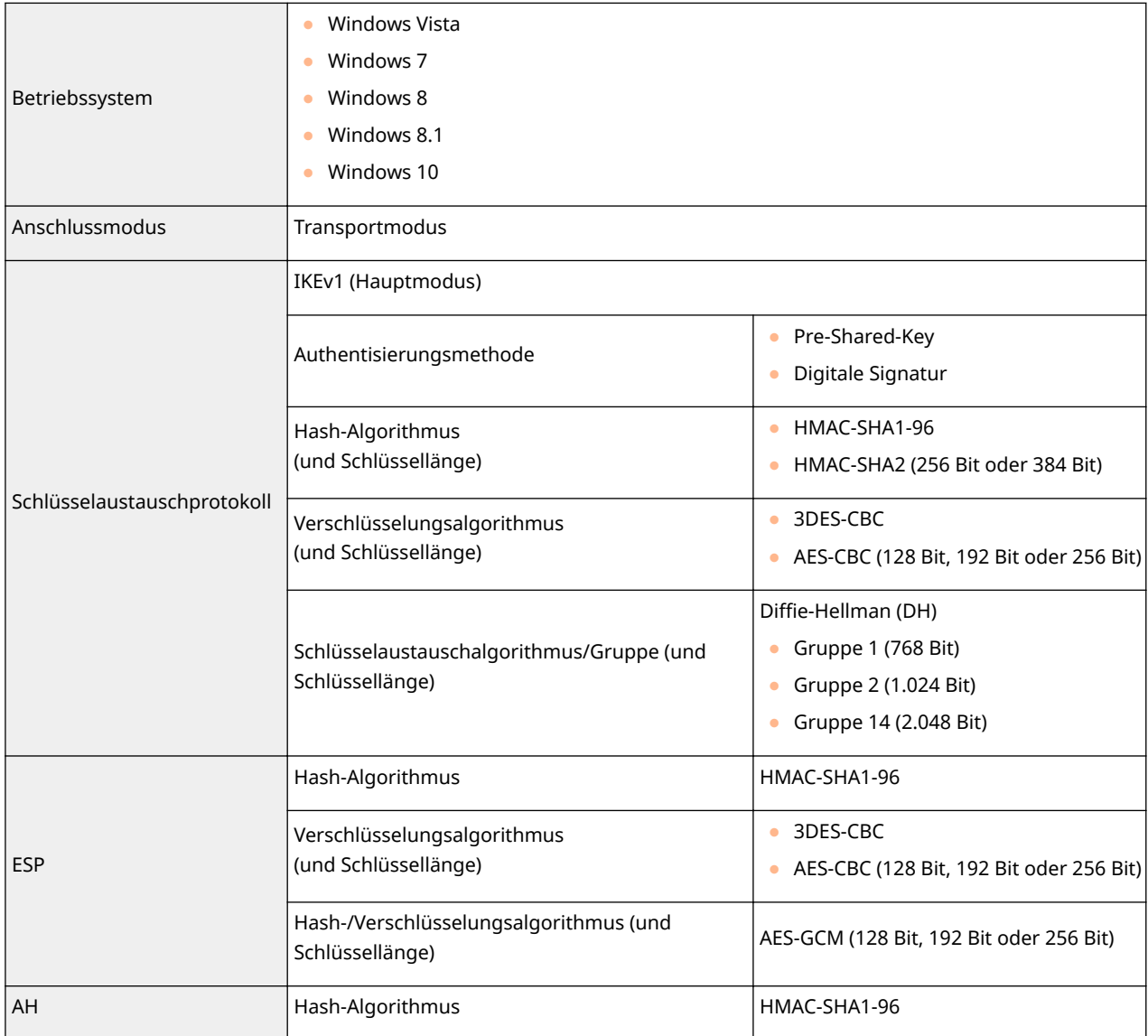

# **HINWEIS**

- IPSec unterstützt die Kommunikation mit einer Unicast-Adresse bzw. einem einzigen Gerät.
- Das Gerät kann nicht gleichzeitig IPSec und DHCPv6 verwenden.
# ■ Registrierung der Schlüssel und Zertifikate

● Wenn Sie einen Schlüssel oder ein CA-Zertifikat von einem Computer installieren, müssen diese die folgenden Anforderungen erfüllen:

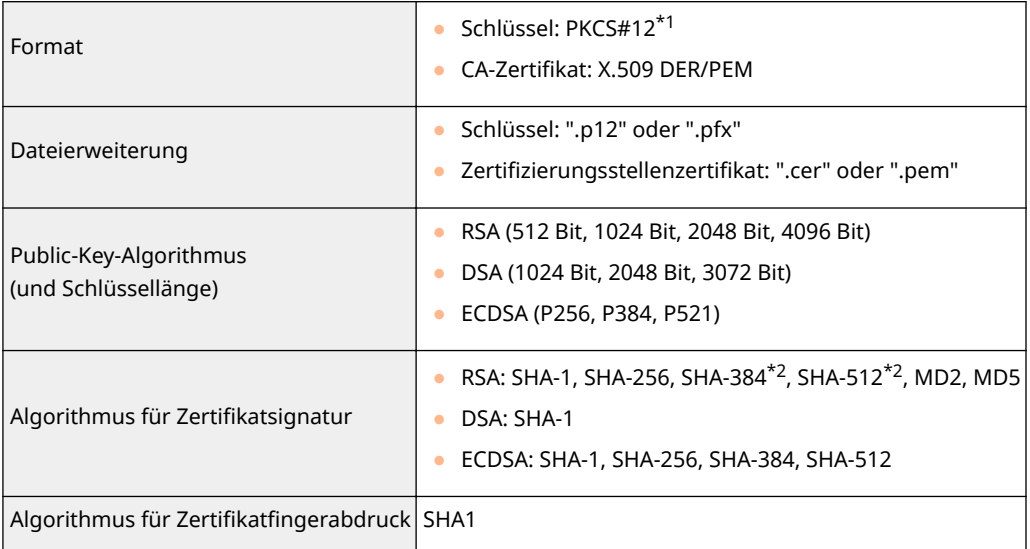

\*1Anforderungen für das in einem Schlüssel enthaltene Zertifikat entsprechen Zertifizierungsstellenzertifikaten.

\*2SHA384-RSA und SHA512-RSA stehen nur zur Verfügung, wenn die RSA-Schlüssellänge mindestens 1.024 Bit beträgt.

# **HINWEIS**

● Das Gerät unterstützt die Verwendung einer Zertifikatssperrliste nicht.

# ◼Definition der "Schwachen Verschlüsselung"

Wenn <Verw. schw.Verschl. verbieten> auf <Ein> gesetzt ist, sind die folgenden Algorithmen unzulässig.

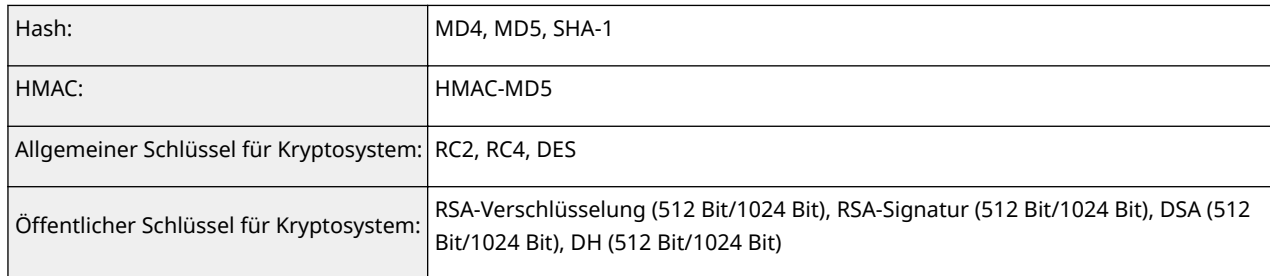

# **HINWEIS**

● Auch wenn <Schl./Zrt.schw.Verschl. verb.>/<Schl./Zert. m. schwa. Verschlüs. verb.> auf <Ein> gesetzt ist, kann der Hash-Algorithmus SHA-1, der für die Signierung eines Root-Zertifikats verwendet wird, verwendet werden.

# **Systemumgebung**

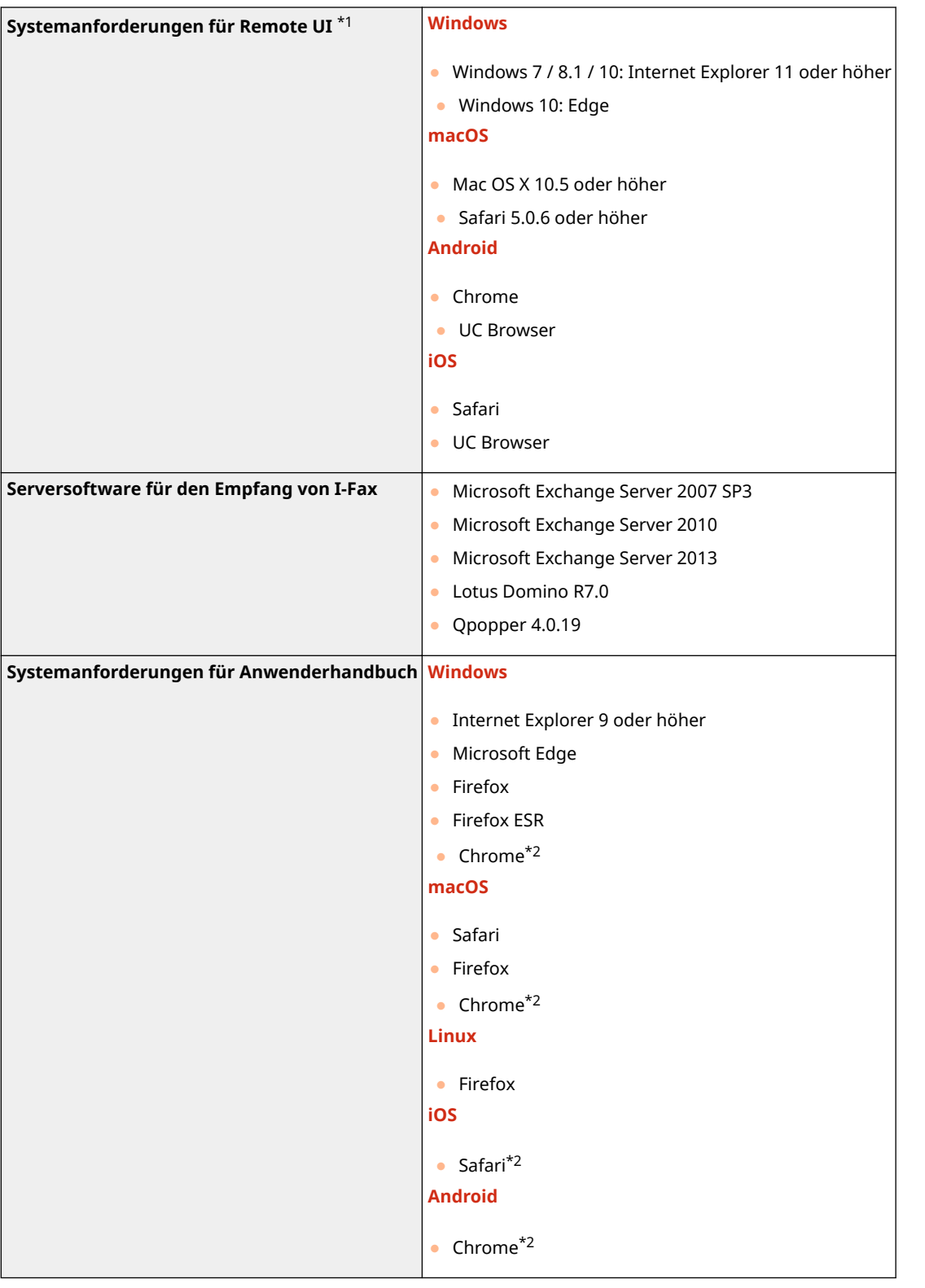

\*1Bevor Sie die Einstellungen des Geräts ändern, stellen Sie Ihren Webbrowser so ein, dass alle Cookies aktiviert sind und JavaScript verwendet wird.

\*2Nur beim Ansehen der Handbücher im Internet.

# ■ Allgemeine technische Daten

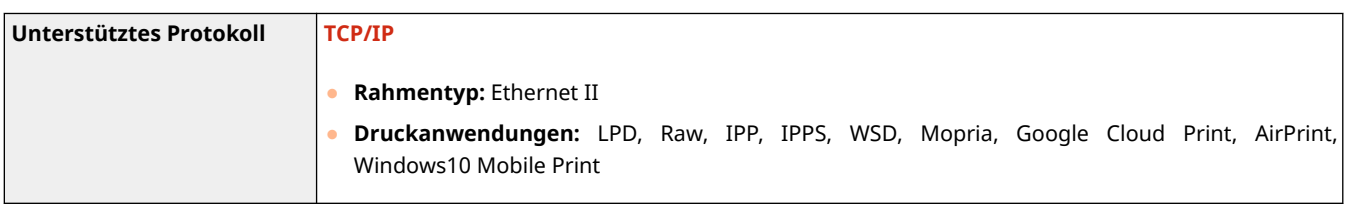

# ■ Wired LAN-Spezifikationen

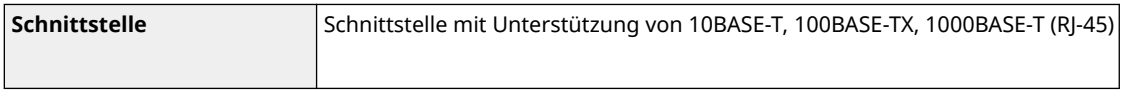

# ■Technische Daten des Wireless LAN

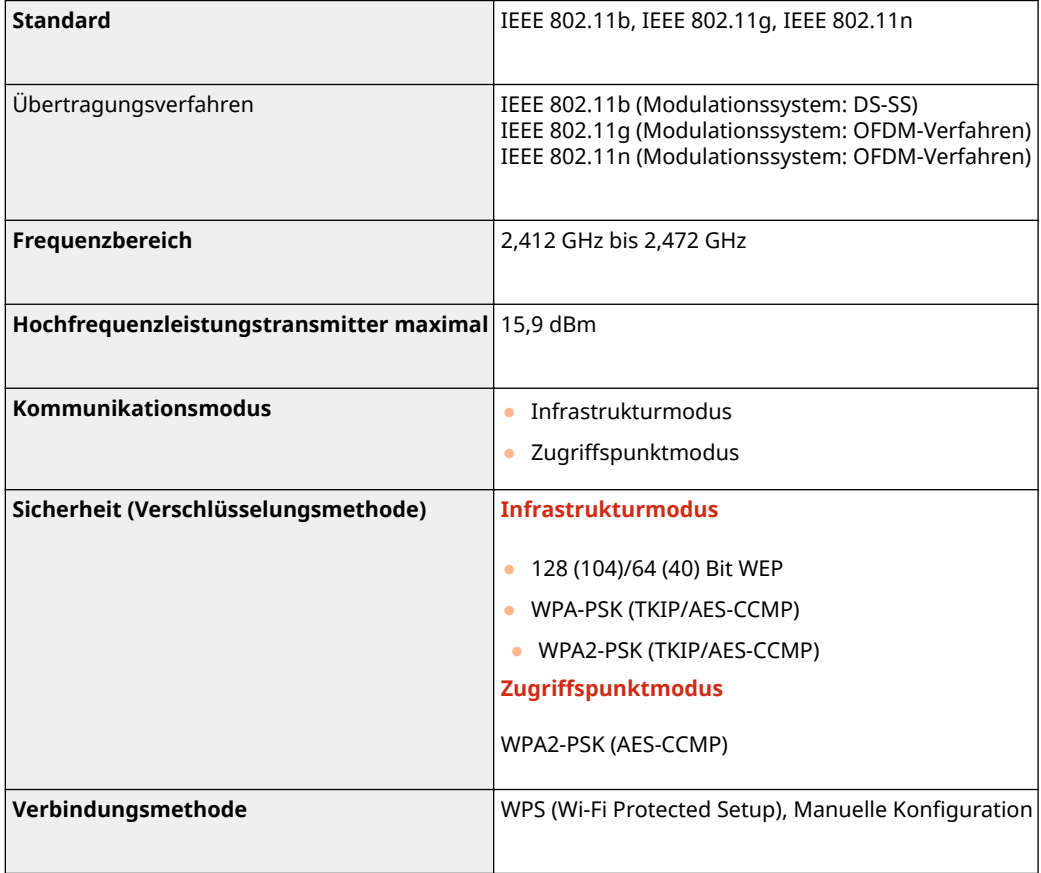

# **Optionen**

2LW1-07Y

Durch das Installieren von Optionen am Gerät können Sie mehr Funktionen nutzen.

■Wissen, welche Arten von Optionen verfügbar sind

**[Optionale Ausstattung\(P. 503\)](#page-508-0)  OSystemoptionen(P. 504)** 

■ Suchen nach optionaler Ausstattung anhand des Zwecks

**Hinzufügen einer Papierkassette OKassetteneinheit AH(P. 503)** 

# <span id="page-508-0"></span>**Optionale Ausstattung**

#### 2LW1-080

Die Funktionalität des Geräts kann mit der unten beschriebenen optionalen Ausstattung voll genutzt werden. Optionale Ausstattung kann über die Einzelhandelsverkaufsstelle, bei der Sie das Gerät erworben haben, oder über Ihren Canon Händler vor Ort erworben werden.

# Kassetteneinheit AH

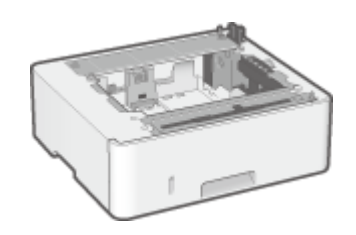

 Wenn Sie diese kassetteneinheit installieren, können Sie Papier in einem anderen Format als dem in der Standardkassette einlegen. Dadurch reduziert sich auf jeden Fall der Aufwand und die Zeit für den Papierwechsel.

# <span id="page-509-0"></span>**Systemoptionen**

#### 2LW1-081

Die Geräteleistung kann durch die Installation der Systemoptionen noch mehr gesteigert werden.

**Barcode Printing Kit(P. 504) Lizenzregistrierung(P. 504)** 

# Barcode Printing Kit

Mit dieser Option können Sie Barcodes in verschiedenen Formaten generieren. Beachten Sie, dass für den Druck von Barcodes PCL aktiviert sein muss. Informationen zur Verwendung des Barcode Printing Kit finden Sie im Bar Code Druckerhandbuch (PDF-Handbuch).

# Lizenzregistrierung

Zur Aktivierung bestimmter Systemoptionen müssen Sie einen Lizenzschlüssel erhalten und den Schlüssel auf dem Gerät registrieren.

## ◼Erhalt eines Lizenzschlüssels

Sie können einen Lizenzschlüssel mithilfe eines Webbrowsers erhalten. Greifen Sie auf das Lizenzverwaltungssystem (http://www.canon.com/lms/license) zu, und folgen Sie der Vorgehensweise. Bei der Vorgehensweise müssen die folgenden Nummern eingegeben werden.

### **Lizenzzugangsnummer**

Überprüfen Sie die Lizenzzugangsnummer, die in dem im Optionspaket enthaltenen Lizenzzugangsnummernzertifikat angegeben ist.

### **Seriennummer des Geräts**

Überprüfen Sie die Seriennummer auf dem Bedienfeld.

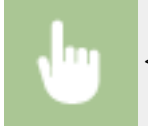

<Statusmonitor> <Geräteinformationen> <Seriennummer>

# ■ Registrieren eines Lizenzschlüssels

**1 Wählen Sie <Menü> auf dem Bildschirm Startseite. [Bildschirm Startseite\(P. 104\)](#page-109-0)** 

**2 Wählen Sie <Einstellungen Verwaltung>.**

- Wenn der Anmeldebildschirm erscheint, geben Sie die korrekte ID und PIN ein. **[Anmelden am](#page-125-0) [Gerät\(P. 120\)](#page-125-0)**
- **3 Wählen Sie <Lizenz/Andere> <Lizenz registrieren>.**

**4 Bestätigen Sie die Meldung auf dem Bildschirm, und wählen Sie <OK>.**

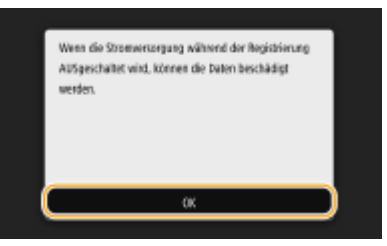

# **5 Geben Sie mit den Zahlentasten den Lizenzschlüssel ein, und wählen Sie <Anwenden>.**

➠Die Registrierung wird gestartet. Warten Sie, bis die Meldung <Die Installation ist abgeschlossen. Änderungen werden nach AUS- und wieder EINschalten des Systems aktiv.> angezeigt wird.

# **HINWEIS:**

● Wenn die Meldung <Das für die Installation erforderliche Feature ist nicht vorhanden.> angezeigt wird, aktivieren Sie die Funktionen, die zur Aktivierung der Option erforderlich sind, und registrieren Sie den Lizenzschlüssel erneut.

**6 Wählen Sie <Schließen>.**

**7 Starten Sie das Gerät neu.**

# **Handbücher und ihre Inhalte**

### 2LW1-082

Die unten genannten Dokumente werden mit dem Gerät geliefert. Schlagen Sie bei Bedarf darin nach.

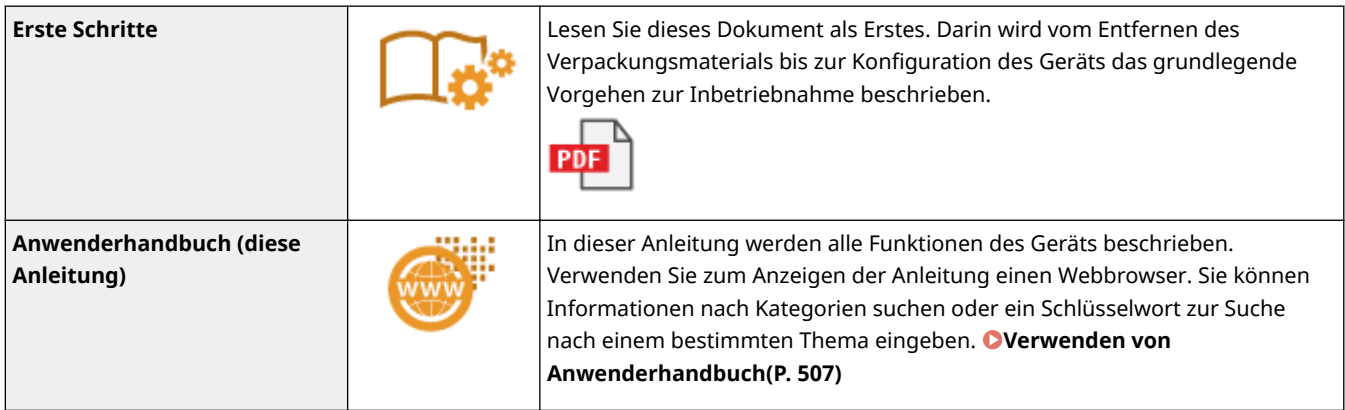

# <span id="page-512-0"></span>**Verwenden von Anwenderhandbuch**

#### 2LW1-083

Das Anwenderhandbuch ist ein Handbuch, das auf dem Computer oder einem Mobilgerät angezeigt werden kann und alle Funktionen des Geräts beschreibt. Sie können nach der geplanten Verwendung suchen oder ein Schlüsselwort eingeben, um schnell die gesuchte Seite zu finden. In diesem Abschnitt wird das Bildschirmlayout des Anwenderhandbuch beschrieben und wie Sie die Anleitung lesen. Sie können festlegen, wie das Erscheinungsbild des Anwenderhandbuch angezeigt werden soll.

# ■ Bildschirmlayout des Anwenderhandbuch

In diesem Abschnitt wird der Bildschirm für die Konfiguration des Anwenderhandbuch beschrieben und wie die Bildschirmtasten zu verwenden sind. **[Bildschirmlayout von Anwenderhandbuch\(P. 508\)](#page-513-0)** 

## ■ Anzeigen des Anwenderhandbuch

Dieser Abschnitt beschreibt die Bedeutung der in dem Anwenderhandbuch verwendeten Markierungen, wie die Tasten auf dem Bedienfeld und die Schaltflächen auf dem Computerdisplay dargestellt werden, und andere Dinge, die Ihnen helfen, die im Anwenderhandbuch enthaltenen Informationen zu verstehen. **[Anzeigen des](#page-516-0) [Anwenderhandbuch\(P. 511\)](#page-516-0)** 

## ■Festlegen wie das Erscheinungsbild des Anwenderhandbuch angezeigt werden soll

Sie können die im Anwenderhandbuch verwendete Zeichengröße ändern, und das Bildschirmlayout umstellen, um es dem Gerät anzupassen, mit dem Sie das Anwenderhandbuch anzeigen.

# **HINWEIS**

● Falls Sie keinen Zugriff auf Adobe Reader haben, um die Handbücher im PDF-Format zu lesen, greifen Sie bitte auf andere Programme wie beispielsweise PDF Preview von Vivid Document Imaging Technologies zurück.

### **So suchen Sie nach Themen**

### **Durchsuchen des Inhalts**

● Sie können die gesuchte Seite finden, indem Sie das Thema im "Inhalt" auf der linken Seite des Bildschirms auswählen.

### **Suche nach Schlüsselwort**

● Führen Sie eine Suche durch, indem Sie ein Schlüsselwort eingeben, wie beispielsweise "Briefumschlag" oder "Tonerpatrone". Daraufhin werden die Seiten angezeigt, die das Schlüsselwort enthalten. Sie können die gesuchte Seite unter den Ergebnissen finden. Sie können auch Ausdrücke eingeben, wie "mit einem Netzwerk verbinden". Die Schlüsselwortsuche unterstützt auch den Booleschen Operator UND, um nach mehreren Schlüsselwörtern zu suchen. Weitere Informationen zur Organisation des Suchbildschirms und wie dieser zu bedienen ist, finden Sie unter **[Suche\(P. 509\)](#page-514-0)** .

# <span id="page-513-0"></span>**Bildschirmlayout von Anwenderhandbuch**

2LW1-084

Die Anwenderhandbuch ist auf mehrere Bildschirme unterteilt und der Inhalt jedes Bildschirms variiert.

## **Startseite**

Wird beim Starten der Anwenderhandbuch angezeigt.

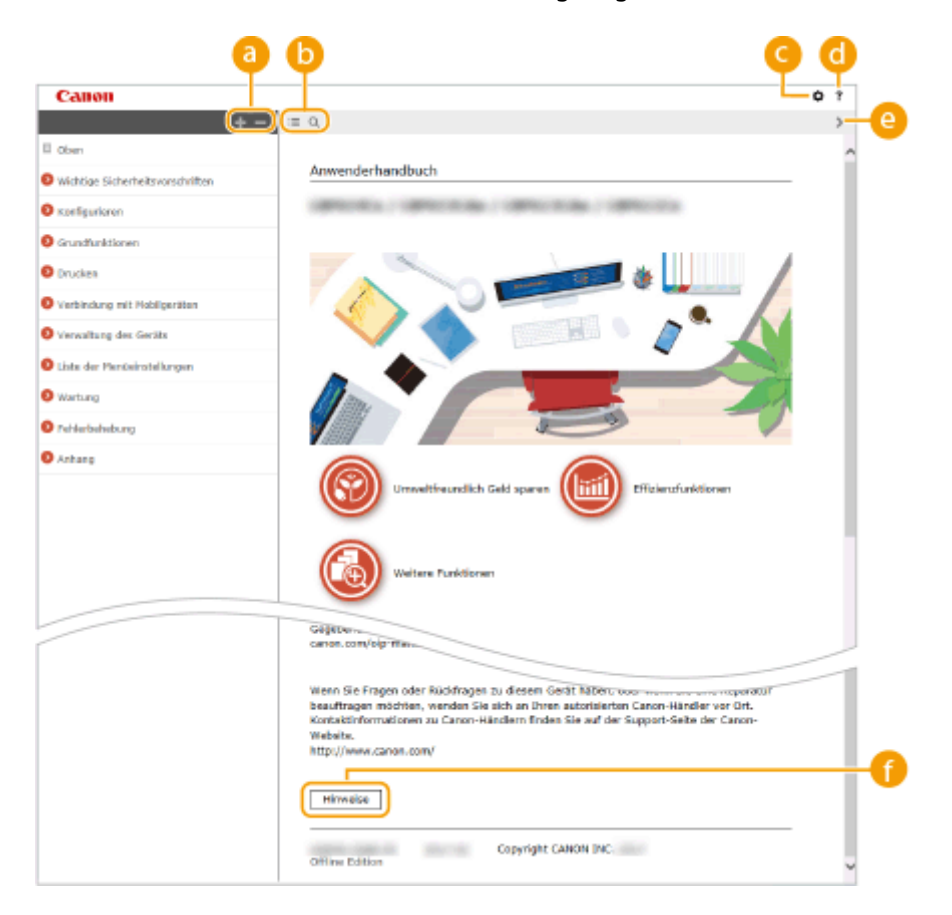

# $a + b$

Klicken Sie auf , um alle Abschnitte unter den Kapiteln anzuzeigen. Klicken Sie auf , um zur vorherigen Anzeige zurückzukehren.

# $\mathbf{D} \equiv \mathbf{Q}$

Klicken Sie hier, um die Anzeige zwischen Inhalt und Suche umzuschalten. Wenn das Inhaltsverzeichnis angezeigt wird, bewirkt jeder Klick auf  $\equiv$  den Wechsel zwischen Ausblenden und Einblenden der Anzeige. Wenn die Suche angezeigt wird, bewirkt jeder Klick auf Q den Wechsel zwischen Ausblenden und Einblenden der Anzeige.

# Θö

Klicken Sie hier, um Parameter einzustellen, so dass Sie festlegen können, wie das Anwenderhandbuch angezeigt werden soll, wie zum Beispiel die Zeichengröße oder das Layout.

#### a -?

Klicken Sie auf diese Option, um Informationen zur Anzeige der Anwenderhandbuch anzuzeigen, wie eine Suche durchgeführt wird und andere Informationen.

## $\odot$  </>

Klicken Sie hier, um das vorherige oder folgende Thema anzuzeigen.

### **[Hinweise]**

Klicken Sie hier, um wichtige Informationen zur Verwendung des Geräts anzuzeigen.

### <span id="page-514-0"></span>**Themenseite**

Enthält Informationen zur Konfiguration und Verwendung des Geräts.

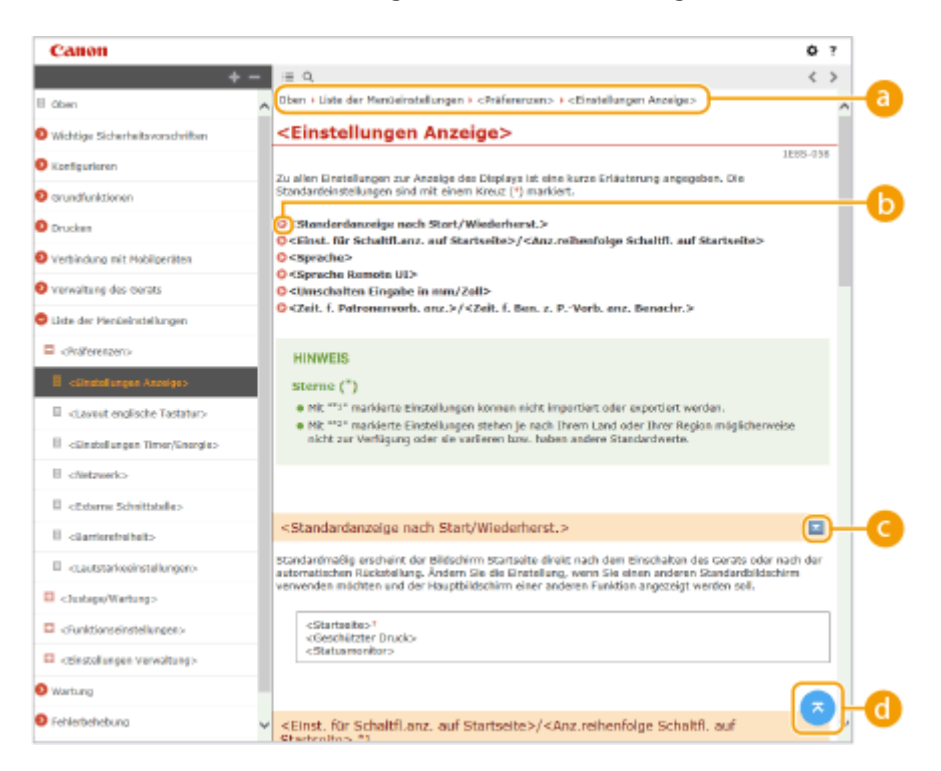

#### **a** Navigation

Hier sehen Sie, welches Kapitelthema Sie derzeit anzeigen.

## 0 O

Klicken Sie hier, um zu der entsprechenden Seite zu springen. Um zur vorherigen Seite zurückzukehren, klicken Sie in Ihrem Webbrowser auf "Zurück."

# $O = 12$

Klicken Sie auf  $\geq$ , um die ausgeblendeten detaillierten Beschreibungen anzuzeigen. Klicken Sie auf  $\geq$ , um die detaillierten Beschreibungen zu schließen.

#### ⋒

Klicken Sie hier, um zum Seitenanfang zurückzukehren.

## **Suche**

Klicken Sie auf Q, um das Suchfenster anzuzeigen. Diese Registerkarte enthält ein Textfeld, um eine Suche anhand des Schlüsselworts durchzuführen und die Seite zu finden, nach der Sie suchen.

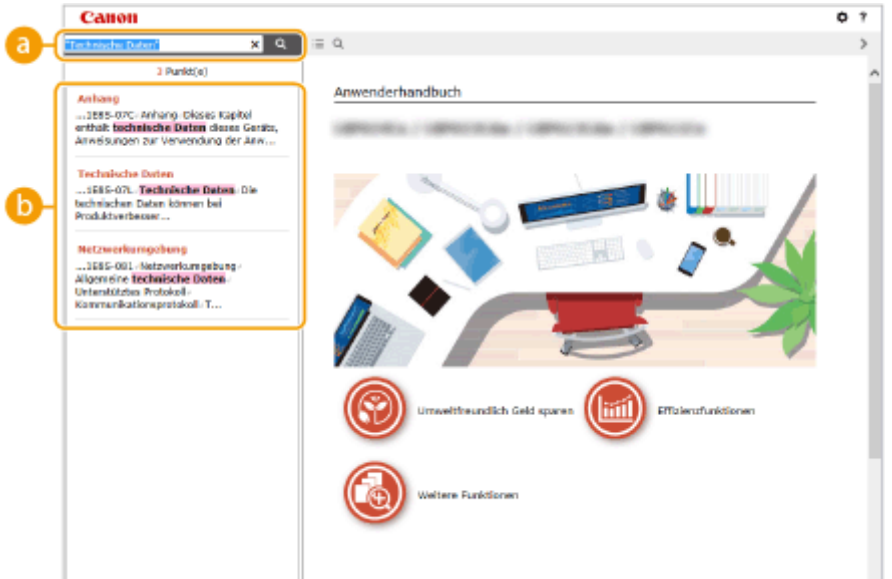

### **[Schlüsselwörter hier eingeben]**

Geben Sie ein Schlüsselwort oder mehrere Schlüsselwörter ein, und klicken Sie auf | Q |, um die Suchergebnisse anzuzeigen. Sie können nach Seiten suchen, die alle Schlüsselwörter enthalten, indem Sie die Schlüsselwörter durch ein Leerzeichen trennen. Sie können auch nach Seiten suchen, die eine exakte Übereinstimmung enthalten, indem Sie die Schlüsselwörter in Anführungszeichen setzen.

#### **Suchergebnis**

Diese Option zeigt die Suchergebnisse der Seiten an, die die angegebenen Schlüsselwörter enthalten. Suchen Sie in den Ergebnissen die gesuchte Seite, und klicken Sie auf den Thementitel der Seite.

## **HINWEIS:**

● Die angegebenen Schlüsselwörter werden in Fettschrift in den Suchergebnissen angezeigt.

# <span id="page-516-0"></span>**Anzeigen des Anwenderhandbuch**

In diesem Abschnitt werden Markierungen, Schaltflächen, Bildschirme und andere Elemente erläutert, die im Anwenderhandbuch verwendet werden. Die Warnungen und Vorsichtsmaßregeln finden Sie auch unter "Wichtige Sicherheitshinweise" in "Erste Schritte" aus dem Lieferumfang des Geräts. Schauen Sie sich auch diese Anweisungen an.

### **Kennzeichnungen**

Vorsichtshinweise zu Sicherheit, Beschränkungen und Vorsichtshinweise zur Handhabung des Geräts, praktische Tipps und andere Informationen werden mit den unten dargestellten Kennzeichnungen gekennzeichnet.

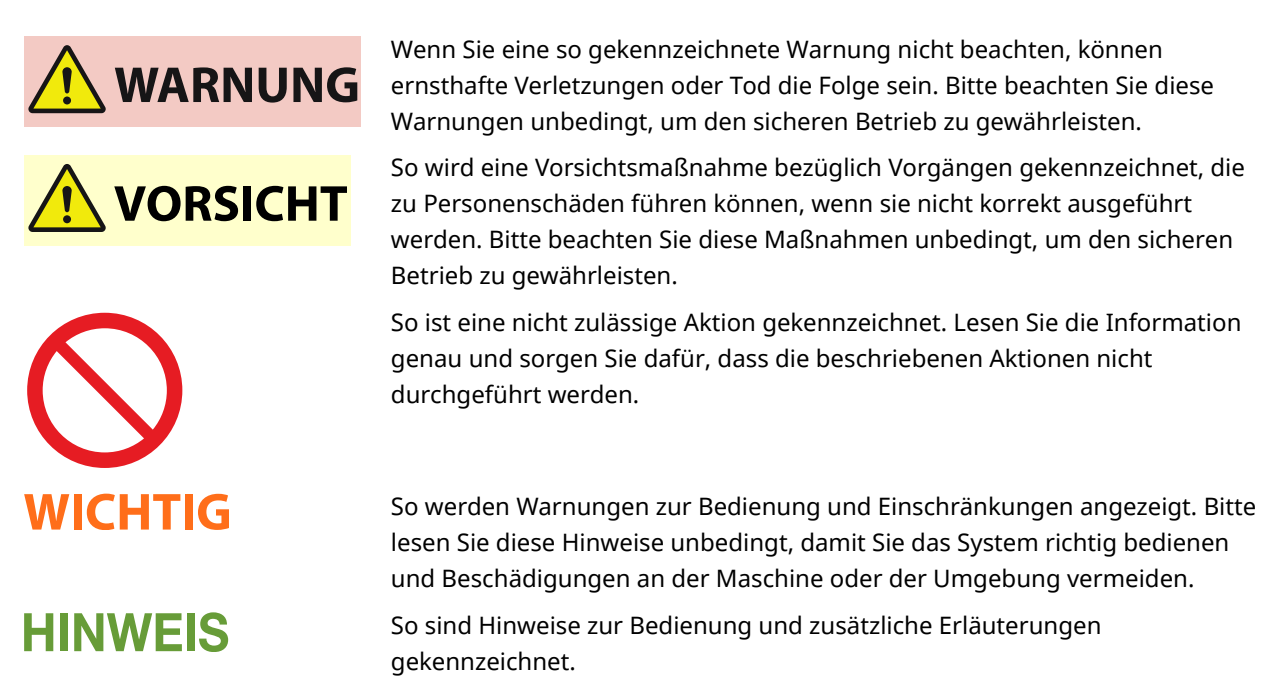

Weist auf nützliche Hinweise zur Verwendung des Geräts hin.

## **Tasten und Schaltfl¦chen in dieser Anleitung**

Tasten auf dem Bedienfeld und Schaltflächen auf dem Computerbildschirm werden folgendermaßen dargestellt:

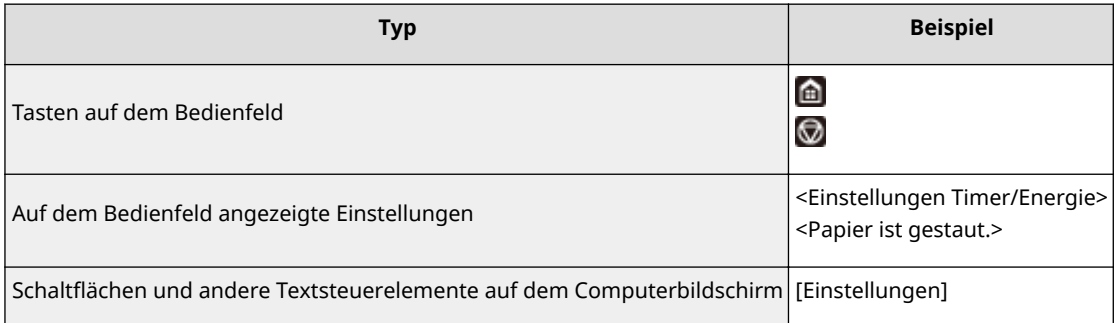

# **HINWEIS**

**TIPPS** 

● Ein Fall, in dem ein Benutzer eine Schaltfläche auf dem Display für das Touchpanel-Modell anklickt, und ein Fall, in dem ein Benutzer eine Taste auf dem Bedienfeld für das Schwarzweiß LCD-Modell drückt, wird auch dann beschrieben, wenn die Vorgänge gleich sind. Zum Beispiel ist der Vorgang zur Anzeige des Bildschirms <Statusmonitor> dargestellt durch "Drücken Sie <Statusmonitor> ( )".

# **/ / (Schwarzweiß LCD-Modell)**

**▲, ▼** und **ax** auf dem Bedienfeld werden zur Auswahl des gewünschten Elements in den Einstellungen verwendet, jedoch wird deren Beschreibung im Anwenderhandbuch weggelassen. Die Vorgehensweise bei Auswahl von <XXXXX> mithilfe von  $\blacktriangle$  oder  $\blacktriangledown$  und Drücken von ox wird im Anwenderhandbuch, wie unten gezeigt, dargestellt.

**1** Wählen Sie <XXXXX>.

### **In diesem Handbuch verwendete Computerbildschirme**

Sofern nicht anders angegeben, zeigen die Abbildungen in der Anwenderhandbuch die Bildschirme des Modells LBP215x. Je nach dem verwendeten Modell oder Betriebssystem können sich die in der Anleitung dargestellten Bildschirme von den tatsächlich angezeigten unterscheiden. Außerdem kann die Darstellung der Treiber und Software abhängig von ihrer Version abweichen.

### **Abbildungen in dieser Anleitung**

Sofern nicht anders angegeben, gelten die im Anwenderhandbuch verwendeten Abbildungen für das Modell LBP215x. Die Abbildungen der Tonerpatrone entsprechen denen der Canon Cartridge 052.

# <span id="page-518-0"></span>**Grundfunktionen in Windows**

2LW1-087

**Anzeigen des Druckerordners(P. 513)** 

- **Aktivieren der [Netzwerkerkennung](P. 513)**
- **[Anzeigen der freigegebenen Drucker auf dem Druckserver\(P. 514\)](#page-519-0)**
- **[Drucken einer Testseite in Windows\(P. 515\)](#page-520-0)**
- **[Überprüfen der Systemarchitektur\(P. 516\)](#page-521-0)**
- **[Überprüfen des Druckeranschlusses\(P. 517\)](#page-522-0)**
- **[Überprüfen der bidirektionalen Kommunikation\(P. 518\)](#page-523-0)**
- **[Überprüfen der SSID, mit der Ihr Computer verbunden ist\(P. 519\)](#page-524-0)**

**Beim Drucken aus der Windows Store-Anwendung(P. 519)** 

# **HINWEIS**

● Abhängig von dem Computer, den Sie verwenden, kann der Vorgang unterschiedlich sein.

## ■ Anzeigen des Druckerordners

#### **Windows Vista**

[Start] vählen Sie [Systemsteuerung] [Drucker].

**Windows 7/Server 2008 R2** [Start] wählen Sie [Geräte und Drucker].

#### **Windows 8/Server 2012**

Klicken Sie mit der rechten Maustaste unten links auf dem Bildschirm > wählen Sie [Systemsteuerung] > [Geräte und Drucker anzeigen].

#### **Windows 8.1/Server 2012 R2**

Klicken Sie mit der rechten Maustaste auf [Start] > wählen Sie [Systemsteuerung] > [Geräte und Drucker anzeigen].

#### **Windows 10**

[ $\Box$ ] wählen Sie [Windows-System] | [Systemsteuerung] | [Hardware und Sound] | [Geräte und Drucker].

#### **Windows Server 2008**

[Start] vählen Sie [Systemsteuerung] v doppelklicken Sie auf [Drucker].

#### **Windows Server 2016**

Rechtsklicken Sie auf [ $\Box$ ] > wählen Sie [Systemsteuerung] > [Hardware] > [Geräte und Drucker].

### ■ Aktivieren der [Netzwerkerkennung]

Aktivieren Sie die [Netzwerkerkennung], um die Computer im Netzwerk anzuzeigen.

#### **Windows Vista**

[Start] vählen Sie [Systemsteuerung] [Netzwerkstatus und -aufgaben anzeigen] vählen Sie [Netzwerkerkennung einschalten] unter [Netzwerkerkennung].

#### **Windows 7/Server 2008 R2**

[Start] wählen Sie [Systemsteuerung] [Netzwerkstatus und -aufgaben anzeigen] [Erweiterte Freigabeeinstellungen ändern] wählen Sie [Netzwerkerkennung einschalten] unter [Netzwerkerkennung].

#### **Windows 8/Server 2012**

<span id="page-519-0"></span>Klicken Sie mit der rechten Maustaste unten links auf dem Bildschirm  $\blacktriangleright$  wählen Sie [Systemsteuerung] **• [Netzwerkstatus und -aufgaben anzeigen] • [Erweiterte Freigabeeinstellungen ändern] • wählen Sie** [Netzwerkerkennung einschalten] unter [Netzwerkerkennung].

#### **Windows 8.1/Server 2012 R2**

Klicken Sie mit der rechten Maustaste auf [Start] L wählen Sie [Systemsteuerung] L [Netzwerkstatus und aufgaben anzeigen] [Erweiterte Freigabeeinstellungen ändern] Dwählen Sie [Netzwerkermittlung aktivieren] unter [Netzwerkerkennung].

#### **Windows 10**

[  $\Box$  ]  $\triangleright$  wählen Sie [Windows-System]  $\triangleright$  [Systemsteuerung]  $\triangleright$  [Netzwerkstatus und -aufgaben anzeigen]  $\triangleright$ [Erweiterte Freigabeeinstellungen ändern] wählen Sie [Netzwerkerkennung einschalten] unter [Netzwerkerkennung].

#### **Windows Server 2008**

[Start] wählen Sie [Systemsteuerung] > doppelklicken Sie auf [Netzwerk- und Freigabecenter] > wählen Sie [Netzwerkerkennung einschalten] unter [Netzwerkerkennung].

#### **Windows Server 2016**

Rechtsklicken Sie auf [  $\Box$  ] > wählen Sie [Systemsteuerung] > [Netzwerkstatus und -aufgaben anzeigen] [Erweiterte Freigabeeinstellungen ändern] vählen Sie [Netzwerkerkennung einschalten] unter [Netzwerkerkennung].

## ■Anzeigen der freigegebenen Drucker auf dem Druckserver

## **1 Öffnen Sie den Windows-Explorer.**

#### **Windows Vista/7/Server 2008**

[Start] vählen Sie [Alle Programme] oder [Programme] L [Zubehör] L [Windows-Explorer].

#### **Windows 8/Server 2012**

Klicken Sie mit der rechten Maustaste unten links auf dem Bildschirm bwählen Sie [Explorer].

#### **Windows 8.1/Server 2012 R2**

Klicken Sie mit der rechten Maustaste auf [Start] vählen Sie [Explorer].

#### **Windows 10/Server 2016**

Rechtsklicken Sie auf [ **| | | | | wählen Sie [Explorer].** 

## **2 Wählen Sie den Druckerserver in [Netzwerk] oder [Netzwerkressourcen] aus.**

Damit die Computer im Netzwerk angezeigt werden, müssen Sie eventuell die Netzwerkermittlung aktivieren oder das Netzwerk nach Computern durchsuchen.

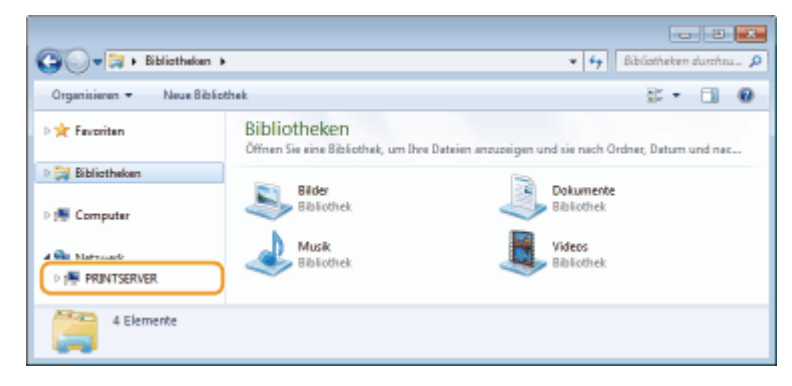

➠Freigegebene Drucker werden angezeigt.

<span id="page-520-0"></span>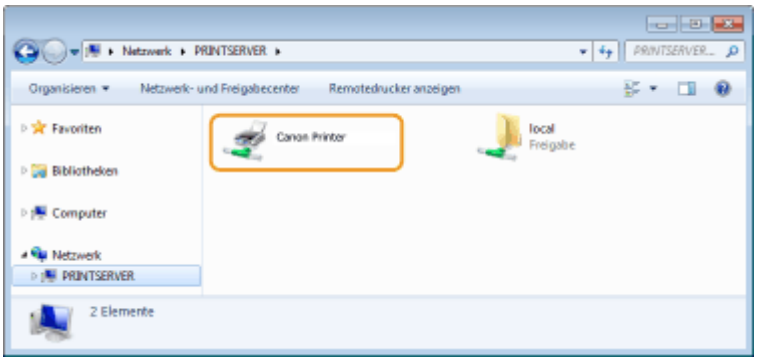

## ■ Drucken einer Testseite in Windows

Sie können prüfen, ob der Druckertreiber funktioniert, indem Sie in Windows eine Testseite drucken.

**1 Legen Sie Papier im Format A4 in die Papierkassette ein. [Einlegen von Papier in die](#page-129-0) [Papierkassette\(P. 124\)](#page-129-0)** 

**2 Öffnen Sie den Druckerordner. [Anzeigen des Druckerordners\(P. 513\)](#page-518-0)** 

**3 Klicken Sie mit der rechten Maustaste auf das Druckertreibersymbol dieses Geräts, und klicken Sie dann auf [Druckereigenschaften] oder [Eigenschaften].**

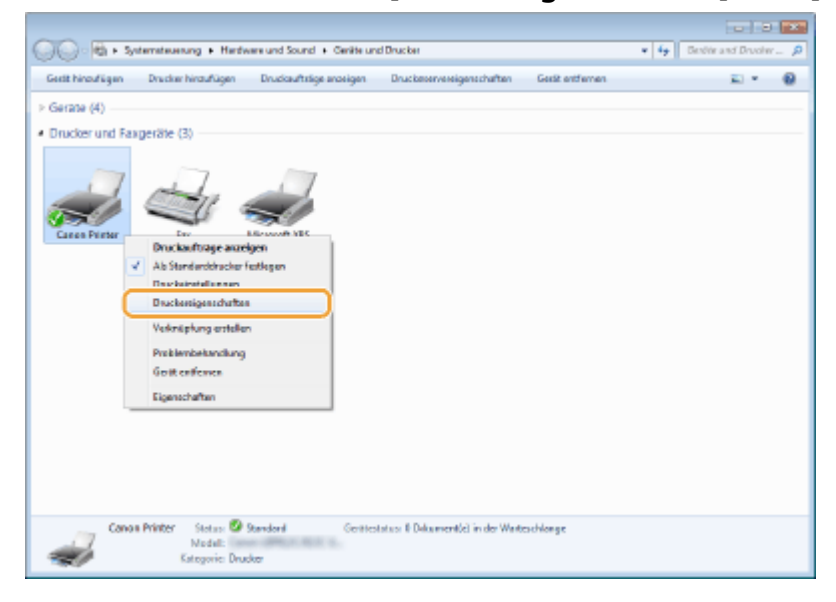

**4 Klicken Sie auf der Registerkarte [Allgemein] auf [Testseite drucken].**

<span id="page-521-0"></span>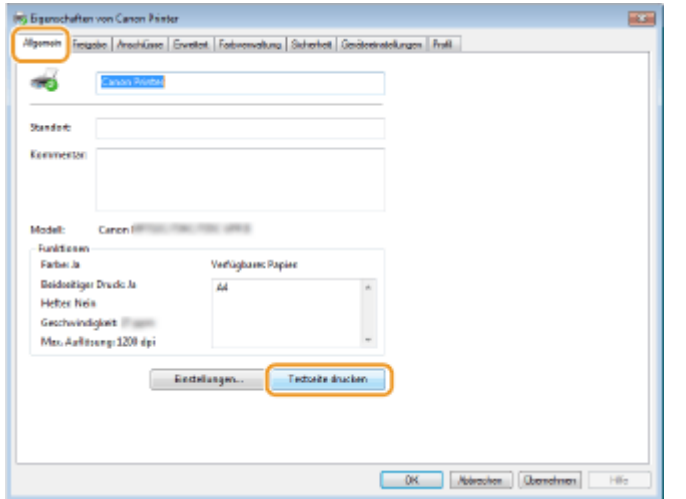

➠Die Testseite wird gedruckt.

# ■ Überprüfen der Systemarchitektur

Wenn Sie nicht wissen, ob auf Ihrem Computer die 32- oder 64-Bit-Version von Windows ausgeführt wird, gehen Sie wie folgt vor.

### **1 Rufen Sie [Systemsteuerung] auf.**

# **Windows Vista/7/Server 2008**

[Start] wählen Sie [Systemsteuerung].

#### **Windows 8/Server 2012** Klicken Sie mit der rechten Maustaste unten links auf dem Bildschirm wählen Sie [Systemsteuerung].

**Windows 8.1/Server 2012 R2** Klicken Sie mit der rechten Maustaste auf [Start] vählen Sie [Systemsteuerung].

# **Windows 10/Server 2016**

Fahren Sie mit Schritt 2 fort.

# **2 Rufen Sie [System] auf.**

**Windows Vista/7/8/Server 2008 R2/Server 2012** Klicken Sie auf [System und Wartung] bzw. [System und Sicherheit] [System].

#### **Windows 10/Server 2016**

Klicken Sie auf  $[\blacksquare]$  [Einstellungen] [System] wählen Sie [Info].

# **Windows Server 2008**

Doppelklicken Sie auf [System].

# **3 Überprüfen Sie die Systemarchitektur.**

#### **Bei 32-Bit-Versionen**

[32 Bit-Betriebssystem] wird angezeigt.

#### **Bei 64-Bit-Versionen**

[64 Bit-Betriebssystem] wird angezeigt.

<span id="page-522-0"></span>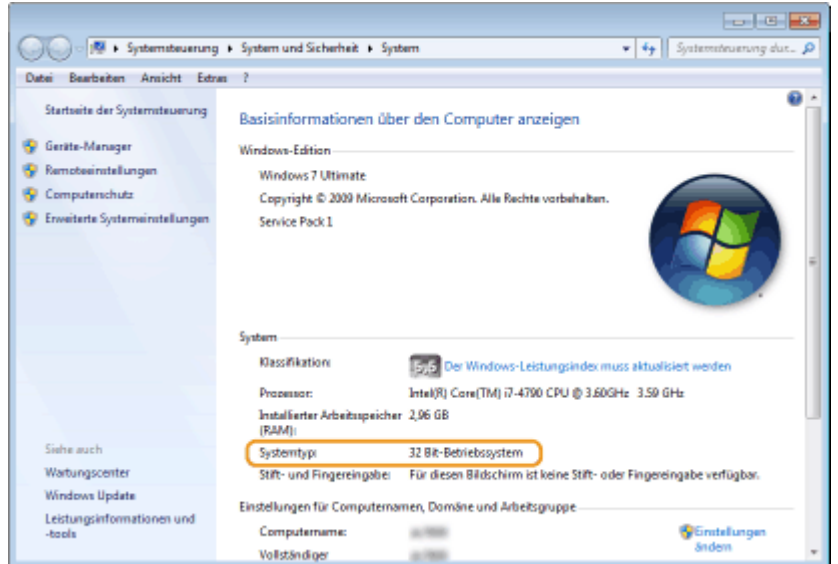

# ◼Überprüfen des Druckeranschlusses

**1 Öffnen Sie den Druckerordner. [Anzeigen des Druckerordners\(P. 513\)](#page-518-0)** 

**2 Klicken Sie mit der rechten Maustaste auf das Druckertreibersymbol dieses Geräts, und klicken Sie dann auf [Druckereigenschaften] oder [Eigenschaften].**

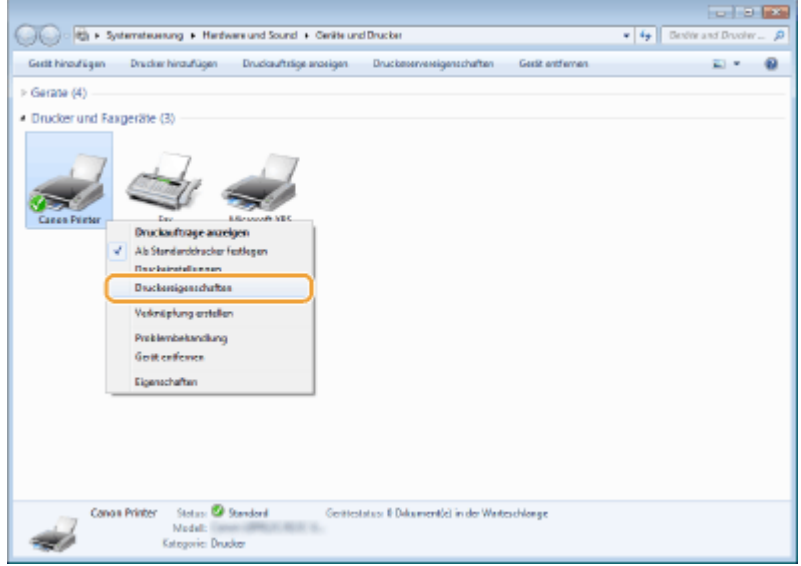

**3 Vergewissern Sie sich auf der Registerkarte [Anschlüsse], dass der Anschluss (Port) korrekt ausgewählt ist.**

<span id="page-523-0"></span>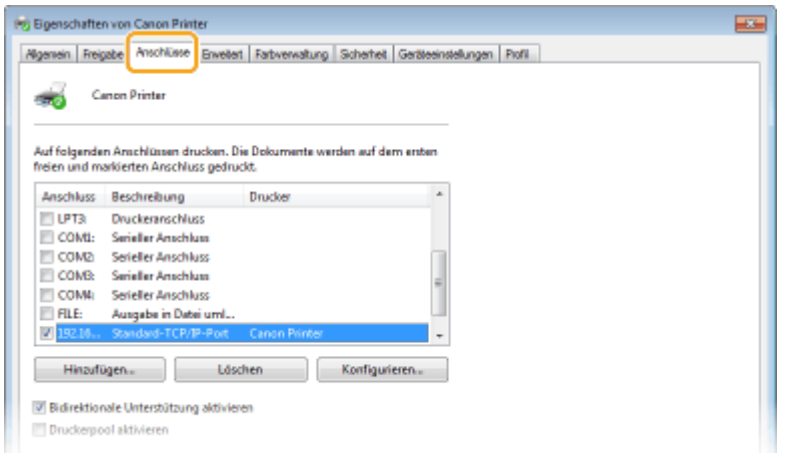

# **HINWEIS**

**Wenn Sie eine Netzwerkverbindung verwenden und die IP-Adresse des Geräts geändert haben**

**• Sie müssen einen neuen Anschluss hinzufügen. OKonfigurieren von Druckerports(P. 54)** 

■ Überprüfen der bidirektionalen Kommunikation

**1 Öffnen Sie den Druckerordner. [Anzeigen des Druckerordners\(P. 513\)](#page-518-0)** 

**2 Klicken Sie mit der rechten Maustaste auf das Druckertreibersymbol dieses Geräts, und klicken Sie dann auf [Druckereigenschaften] oder [Eigenschaften].**

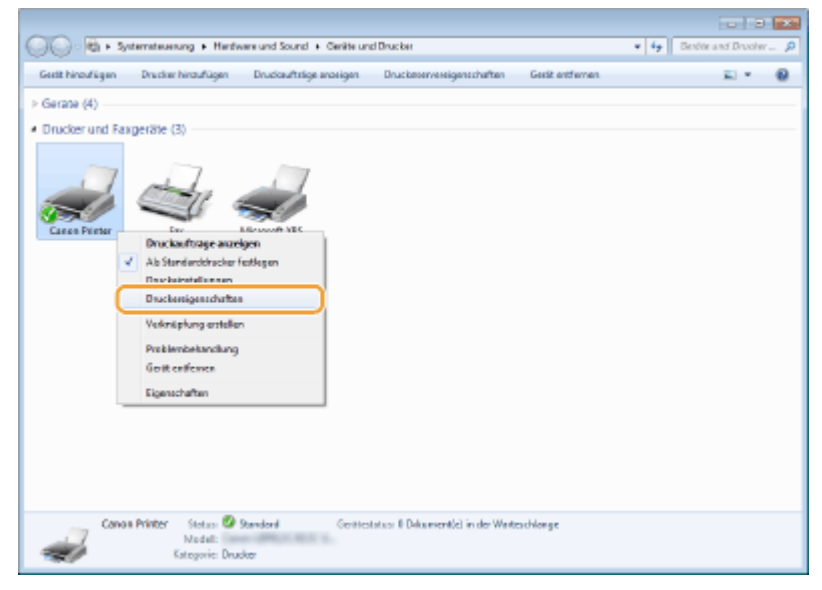

**3 Stellen Sie sicher, dass auf der Registerkarte [Anschlüsse] das Kontrollkästchen [Bidirektionale Unterstützung aktivieren] ausgewählt ist.**

<span id="page-524-0"></span>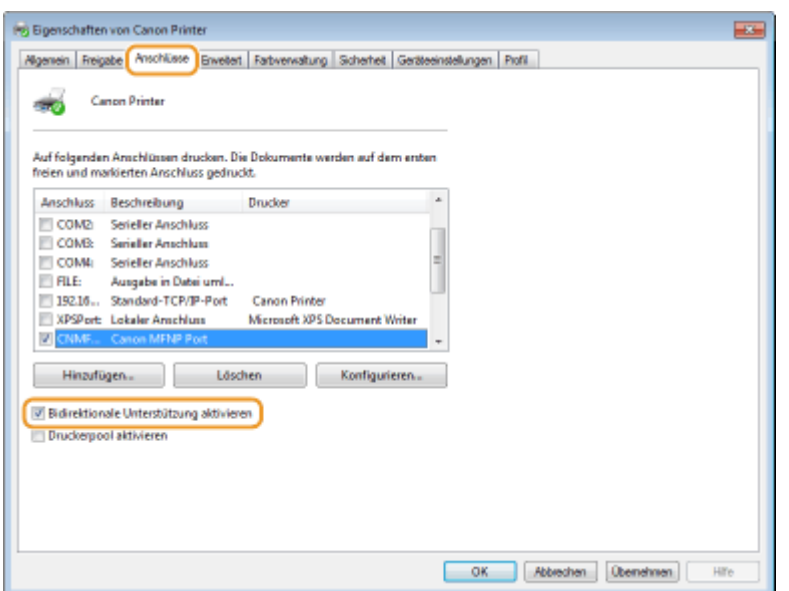

# ■Überprüfen der SSID, mit der Ihr Computer verbunden ist

Wenn Ihr Computer mit einem Wireless LAN-Netzwerk verbunden ist, klicken Sie auf  $_{\text{diff}}$ ,  $_{\text{diff}}$ ,  $_{\text{ref}}$  oder  $_{\text{ref}}$  in der Taskleiste, um die SSID des verbundenen Wireless LAN-Routers anzuzeigen.

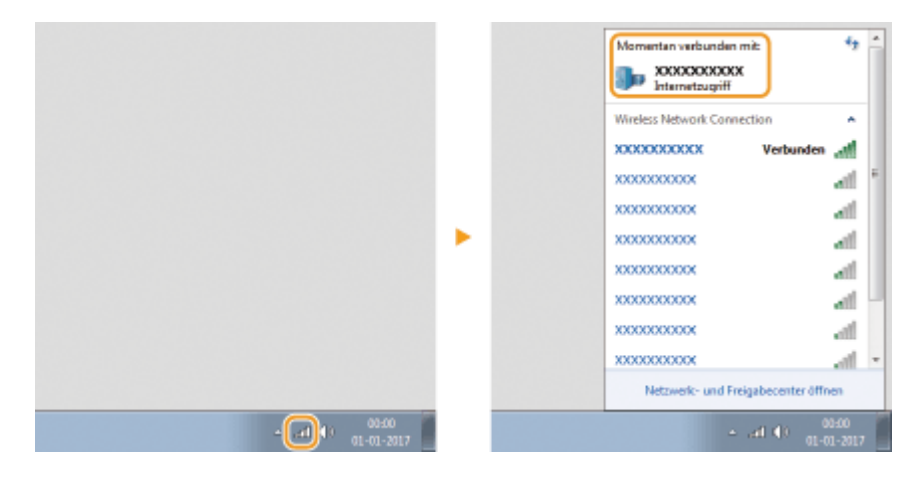

## ■ Beim Drucken aus der Windows Store-Anwendung

#### **Windows 8/Server 2012**

Öffnen Sie die Charms auf der rechten Seite des Bildschirms Dippen oder klicken Sie auf [Geräte] Der Treiber, den Sie verwenden [Drucken].

#### **Windows 8.1/Server 2012 R2**

Öffnen Sie die Charms auf der rechten Seite des Bildschirms Tippen oder klicken Sie auf [Geräte] [Drucken] Der Treiber, den Sie verwenden [Drucken].

#### **Windows 10**

Tippen oder klicken Sie auf [Drucken] in der Anwendung Der Treiber, den Sie verwenden D [Drucken].

# **HINWEIS**

- Wenn Sie mit dieser Methode drucken, steht nur eine begrenzte Zahl an Druckeinstellungen zur Verfügung.
- Wenn die Meldung [Der Drucker erfordert Ihr Eingreifen.] angezeigt wird, wechseln Sie zum Desktop, und folgen Sie den Anweisungen im angezeigten Dialogfeld. Diese Meldung wird angezeigt, wenn das Gerät so eingestellt ist, dass der Benutzername während des Druckvorgangs und in ähnlichen Fällen angezeigt wird.

# **Hinweise**

## ■ Umweltzeichen Blauer Engel

Information nur für Deutschland

Wenn Sie mehr über Canon Produkte und den Blauen Engel erfahren wollen, gehen Sie bitte auf unsere Canon Home Page. Hier finden Sie mit dem Blauen Engel ausgezeichnete Canon Produkte und deren Nutzerinformationen.

# ■IPv6 Ready-Logo

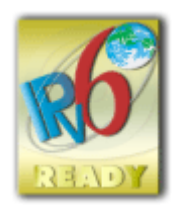

 Das Gerät verwendet einen Protokollstack, der das vom IPv6-Forum entwickelte IPv6 Ready Logo Phase-2 erhalten hat.

# ■Von der Verordnung (EU) Nr. 801/2013 der Kommission zur Änderung der Verordnung (EG) Nr. 1275/2008 geforderte Produktinformationen

Stromverbrauch des Produkts im vernetzten Standby-Modus, wenn drahtgebundene Netzwerkanschlüsse angeschlossen und alle drahtlosen Netzwerkanschlüsse aktiviert sind (wenn sie gleichzeitig verfügbar sind).

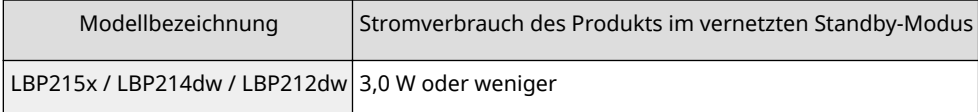

# **HINWEIS**

● Die oben aufgeführten Werte sind die Ist-Werte für ein einzelnes willkürlich ausgewähltes Gerät und können daher von den Werten des verwendeten Geräts abweichen. Bei der Messung sind optionale Netzwerkanschlüsse nicht angeschlossen und/oder aktiviert.

# ■ WEEE- und Batterie-Richtlinie

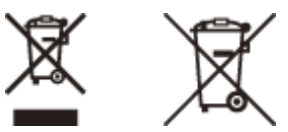

Nur für Europäische Union und EWR (Norwegen, Island und Liechtenstein)

Diese Symbole weisen darauf hin, dass dieses Produkt gemäß WEEE-Richtlinie (2012/19/EU; Richtlinie über Elektro- und Elektronik-Altgeräte), Batterien-Richtlinie (2006/66/EG) und nationalen Gesetzen zur Umsetzung dieser Richtlinien nicht über den Hausmüll entsorgt werden darf.

Falls sich unter dem oben abgebildeten Symbol ein chemisches Symbol befindet, bedeutet dies gemäß der Batterien Richtlinie, dass in dieser Batterie oder diesem Akkumulator ein Schwermetall (Hg = Quecksilber, Cd = Cadmium, Pb = Blei) in einer Konzentration vorhanden ist, die über einem in der Batterien-Richtlinie angegebenen Grenzwert liegt. Dieses Produkt muss bei einer dafür vorgesehenen Sammelstelle abgegeben werden. Dies kann z. B. durch Rückgabe beim Kauf eines neuen ähnlichen Produkts oder durch Abgabe bei einer autorisierten Sammelstelle für die Wiederaufbereitung von Elektro- und Elektronik-Altgeräten sowie Batterien und Akkumulatoren geschehen. Der unsachgemäße Umgang mit Altgeräten kann aufgrund potenziell gefährlicher Stoffe, die generell mit Elektro- und

Elektronik-Altgeräten in Verbindung stehen, negative Auswirkungen auf die Umwelt und die menschliche Gesundheit haben. Durch Ihre Mitarbeit bei der umweltgerechten Entsorgung dieses Produkts tragen Sie zu einer effektiven Nutzung natürlicher Ressourcen bei.

Um weitere Informationen über die Wiederverwertung dieses Produkts zu erhalten, wenden Sie sich an Ihre Stadtverwaltung, den öffentlich rechtlichen Entsorgungsträger, eine autorisierte Stelle für die Entsorgung von Elektround Elektronik-Altgeräten oder Ihr örtliches Entsorgungsunternehmen oder besuchen Sie www.canon-europe.com/ weee, oder www.canon-europe.com/battery.

# ■ Environmental Information

#### **Reducing your environmental impact while saving money**

#### **Power Consumption and Activation Time**

The amount of electricity a device consumes depends on the way the device is used. This product is designed and set in a way to allow you to reduce your electricity costs. After the last print it switches to Ready Mode. In this mode it can print again immediately if required. If the product is not used for a time, the device switches to its Power Save Mode. The devices consume less power (Watt) in these modes.

If you wish to set a longer Activation Time or would like to completely deactivate the Power Save Mode, please consider that this device may then only switch to a lower energy level after a longer period of time or not at all. Canon does not recommend extending the Activation Times from the optimum ones set as default.

#### **Energy Star** ®

The Energy Star<sup>®</sup> programme is a voluntary scheme to promote the development and purchase of energy efficient models, which help to minimise environmental impact.

Products which meet the stringent requirements of the Energy Star® programme for both environmental benefits and the amount of energy consumption will carry the Energy Star® logo accordingly.

#### **Paper types**

This product can be used to print on both recycled and virgin paper (certified to an environmental stewardship scheme), which complies with EN12281 or a similar quality standard. In addition it can support printing on media down to a weight of 64g/m².

Lighter paper means less resources used and a lower environmental footprint for your printing needs.

#### **Duplex printing (Standard duplex printing products only)**

Duplex printing capability enables you to print on both sides automatically, and therefore helps to reduce the use of valuable resources by reducing your paper consumption.

The duplex function has been auto enabled during the set up and driver installation and Canon strongly recommends that you do not disable this function. You should continue to use the duplex function to reduce the environmental impact of your work with this product at all times.

### ■Haftungsausschluss

- Die Angaben in diesem Dokument können ohne vorherige Ankündigung geändert werden.
- CANON INC. GIBT BEZÜGLICH DIESES MATERIALS KEINE GEWÄHRLEISTUNGEN JEGLICHER ART, WEDER VERTRAGLICH NOCH GESETZLICH, AUSSER DEN HIER ANGEGEBENEN, EINSCHLIESSLICH, JEDOCH NICHT BESCHRÄNKT AUF, GEWÄHRLEISTUNGEN FÜR MARKTFÄHIGKEIT, HANDELSÜBLICHE QUALITÄT, EIGNUNG FÜR EINEN BESTIMMTEN ZWECK UND PATENTVERLETZUNG. CANON INC. HAFTET NICHT FÜR DIREKTE UND BEILÄUFIG ENTSTANDENE SCHÄDEN ODER FOLGESCHÄDEN JEDWEDER ART SOWIE FÜR EINKOMMENSVERLUSTE, DIE AUS DER NUTZUNG DIESE MATERIALS ENTSTEHEN.

## ■Warenzeichen

Adobe, Acrobat und Reader sind eingetragene Warenzeichen der Adobe Systems Incorporated in den USA und/oder anderen Ländern.

Apple, Bonjour, iPad, iPhone, iPod touch, Mac, macOS, OS X, Safari, AirPrint und das AirPrint-Logo sind Warenzeichen der Apple Inc.

Microsoft, Windows, Windows Vista, Windows Server, Internet Explorer, Word und Excel sind eingetragene Warenzeichen oder Warenzeichen der Microsoft Corporation in den USA und/oder anderen Ländern.

iOS ist ein Warenzeichen oder eingetragenes Warenzeichen von Cisco in den USA und anderen Ländern, und wird unter Lizenz verwendet.

Google Cloud Print, Google Chrome und Android sind eingetragene Warenzeichen oder Warenzeichen der Google Inc.

This product contains the Universal Font Scaling Technology or UFST® under license from Monotype Imaging, Inc. UFST® is a trademark of Monotype Imaging, Inc. registered in the United States Patent and Trademark Office and may be registered in certain jurisdictions.

UFST: Copyright © 1989 - 1996, 1997, 2003, 2004, 2008, all rights reserved, by Monotype Imaging Inc.

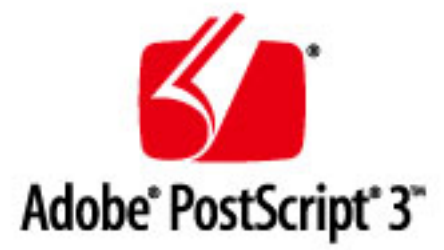

Adobe, PostScript und das PostScript-Logo sind eingetragene Markenzeichen oder Markenzeichen von Adobe Systems Incorporated in den USA und/oder anderen Ländern.

Copyright © 2007 -08 Adobe Systems Incorporated. All rights reserved.

Protected by U.S. Patents 5,737,599; 5,781,785; 5,819,301; 5,929,866; 5,943,063; 6,073,148; 6,515,763; 6,639,593; 6,754,382; 7,046,403; 7,213,269; 7,242,415; Patents pending in the U.S. and other countries.

All instances of the name PostScript in the text are references to the PostScript language as defined by Adobe Systems Incorporated unless otherwise stated. The name PostScript also is used as a product trademark for Adobe Systems' implementation of the PostScript language interpreter.

Except as otherwise stated, any reference to a "PostScript printing device," "PostScript display device," or similar item refers to a printing device, display device or item (respectively) that contains PostScript technology created or licensed by Adobe Systems Incorporated and not to devices or items that purport to be merely compatible with the PostScript language.

Adobe, the Adobe logo, PostScript, the PostScript logo, and PostScript 3 are either registered trademarks or trademarks of Adobe Systems Incorporated in the United States and/or other countries.

Linux is a registered trademark of Linus Torvalds. Microsoft and Windows are either registered trademarks or trademarks of Microsoft Corporation in the United States and/or other countries.

All other trademarks are the property of their respective owners.

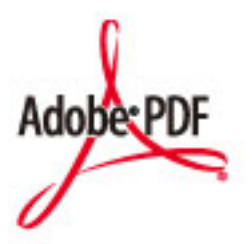

Das PDF-Logo ist ein Markenzeichen oder eingetragenes Markenzeichen von Adobe Systems Incorporated in den USA und anderen Ländern.

Copyright © 2008 Adobe Systems Incorporated. All rights reserved.

Protected by U.S. Patents 6,185,684; 6,205,549; 7,213,269; 7,272,628; 7,278,168; Patents pending in the U.S. and other countries.

All instances of the name PostScript in the text are references to the PostScript language as defined by Adobe Systems Incorporated unless otherwise stated. The name PostScript also is used as a product trademark for Adobe Systems' implementation of the PostScript language interpreter.

Except as otherwise stated, any reference to a "PostScript printing device," "PostScript display device," or similar item refers to a printing device, display device or item (respectively) that contains PostScript technology created or licensed by Adobe Systems Incorporated and not to devices or items that purport to be merely compatible with the PostScript language.

Adobe, the Adobe logo, Adobe LiveCycle® Policy Server, PostScript, the PostScript Logo, and PostScript 3 are either registered trademarks or trademarks of Adobe Systems Incorporated in the United States and/or other countries.

All other trademarks are the property of their respective owners.

Alle anderen Produkt- und Markennamen sind eingetragene Warenzeichen, Warenzeichen oder Servicebezeichnungen des entsprechenden Herstellers.

# ■ Copyright

Die Vervielfältigung des Inhalts dieses Dokuments, in Teilen oder als Ganzes, ist ohne vorherige Genehmigung untersagt.

# ■Rechtliche Beschränkungen für die Verwendung dieses Produkts und der Verwendung der Bilder

Scannen, Drucken oder anderweitiges Reproduzieren bestimmter Dokumente mit diesem Gerät und die Verwendung von Bildern, die Sie mit diesem Gerät gescannt, gedruckt oder anderweitig reproduziert haben, ist unter Umständen gesetzlich verboten und kann zivilrechtlich und/oder strafrechtlich verfolgt werden. Eine nicht vollständige Liste dieser Dokumente ist nachstehend aufgeführt. Diese Liste soll nur als Anhaltspunkt dienen. Wenn Sie nicht sicher sind, ob Sie ein bestimmtes Dokument mit dem Gerät scannen, drucken oder anderweitig reproduzieren und Bilder, die Sie mit diesem Gerät gescannt, gedruckt oder anderweitig reproduziert haben, verwenden dürfen, holen Sie vorab rechtlichen Rat ein.

- Papiergeld
- Reiseschecks
- Zahlungsanweisungen
- Lebensmittelmarken
- Einlagenzertifikate
- Reisepässe
- Briefmarken (gestempelt oder ungestempelt)
- Einwanderungspapiere
- Erkennungsmarken oder Ehrenabzeichen
- Steuermarken (gestempelt oder ungestempelt)
- Bestimmte Dienst- oder Entwurfspapiere
- Anleihen oder andere Schuldverschreibungen
- Ausgestellte Schecks oder Wechsel von Regierungsbehörden
- Aktienzertifikate
- Fahrzeugscheine und Fahrzeugbriefe
- Urheberrechtlich geschützte Werke/Kunstwerke ohne Genehmigung der Urheberrechtinhaber

This Font Software is licensed under the SIL Open Font License, Version 1.1.

This license is copied below, and is also available with a FAQ at: http://scripts.sil.org/OFL

-----------------------------------------------------------

SIL OPEN FONT LICENSE Version 1.1 - 26 February 2007

-----------------------------------------------------------

#### PREAMBLE

The goals of the Open Font License (OFL) are to stimulate worldwide development of collaborative font projects, to support the font creation efforts of academic and linguistic communities, and to provide a free and open framework in which fonts may be shared and improved in partnership with others.

The OFL allows the licensed fonts to be used, studied, modified and redistributed freely as long as they are not sold by themselves. The fonts, including any derivative works, can be bundled, embedded, redistributed and/or sold with any software provided that any reserved names are not used by derivative works. The fonts and derivatives, however, cannot be released under any other type of license. The requirement for fonts to remain under this license does not apply to any document created using the fonts or their derivatives.

#### DEFINITIONS

"Font Software" refers to the set of files released by the Copyright Holder(s) under this license and clearly marked as such. This may include source files, build scripts and documentation.

"Reserved Font Name" refers to any names specified as such after the copyright statement(s).

"Original Version" refers to the collection of Font Software components as distributed by the Copyright Holder(s).

Modified Version" refers to any derivative made by adding to, deleting, or substituting -- in part or in whole -- any of the components of the Original Version, by changing formats or by porting the Font Software to a new environment.

"Author" refers to any designer, engineer, programmer, technical writer or other person who contributed to the Font Software.

#### PERMISSION & CONDITIONS

Permission is hereby granted, free of charge, to any person obtaining a copy of the Font Software, to use, study, copy, merge, embed, modify, redistribute, and sell modified and unmodified copies of the Font Software, subject to the following conditions:

1) Neither the Font Software nor any of its individual components, in Original or Modified Versions, may be sold by itself.

2) Original or Modified Versions of the Font Software may be bundled, redistributed and/or sold with any software, provided that each copy contains the above copyright notice and this license. These can be included either as stand-alone text files, human-readable headers or in the appropriate machine-readable metadata fields within text or binary files as long as those fields can be easily viewed by the user.

3) No Modified Version of the Font Software may use the Reserved Font Name(s) unless explicit written permission is granted by the corresponding Copyright Holder. This restriction only applies to the primary font name as presented to the users.

4) The name(s) of the Copyright Holder(s) or the Author(s) of the Font Software shall not be used to promote, endorse or advertise any Modified Version, except to acknowledge the contribution(s) of the Copyright Holder(s) and the Author(s) or with their explicit written permission.

5) The Font Software, modified or unmodified, in part or in whole, must be distributed entirely under this license, and must not be distributed under any other license. The requirement for fonts to remain under this license does not apply to any document created using the Font Software.

#### TERMINATION

This license becomes null and void if any of the above conditions are not met.

#### DISCI AIMER

THE FONT SOFTWARE IS PROVIDED "AS IS", WITHOUT WARRANTY OF ANY KIND, EXPRESS OR IMPLIED, INCLUDING BUT NOT LIMITED TO ANY WARRANTIES OF MERCHANTABILITY, FITNESS FOR A PARTICULAR PURPOSE AND NONINFRINGEMENT OF COPYRIGHT, PATENT, TRADEMARK, OR OTHER RIGHT. IN NO EVENT SHALL THE COPYRIGHT HOLDER BE LIABLE FOR ANY CLAIM, DAMAGES OR OTHER LIABILITY, INCLUDING ANY GENERAL, SPECIAL, INDIRECT, INCIDENTAL, OR CONSEQUENTIAL DAMAGES, WHETHER IN AN ACTION OF CONTRACT, TORT OR OTHERWISE, ARISING FROM, OUT OF THE USE OR INABILITY TO USE THE FONT SOFTWARE OR FROM OTHER DEALINGS IN THE FONT SOFTWARE.

#### Drittleistungen

 Wenn Sie Drittleistungen durch das PRODUKT verwenden, dann unterliegen diese Leistungen den nachfolgenden Bedingungen.

Wenn Sie Zugriff auf und / oder einige Inhalte Dritter (wie Text, Bilder, Videos, Audios oder Software) durch die SOFTWARE erhalten, sofern dies nicht ausdrücklich durch den Inhaltseigentümer oder nach geltendem Recht zulässig ist, dürfen Sie Datenbanken (a) nicht scrapen und aufbauen oder sonst dauerhafte Kopien solcher Inhalte erstellen oder im Cache gespeicherte Kopien länger als durch den Cache-Header erlaubt behalten; (b) Inhalte kopieren, übersetzen, modifizieren, unmittelbare Ableitungen davon erstellen, verkaufen, verleasen, vermitteln, verbreiten, öffentlich anzeigen oder eine Unterlizenz an Dritte vergeben; (c) die Quelle oder das Eigentum falsch darstellen; und (d) Urheber-, Marken- oder andere Eigentumshinweise entfernen, verdecken oder ändern, Autorenhinweise, rechtliche Hinweise oder andere Kennzeichnungen der Herkunft oder Quelle des Materials fälschen oder löschen.

## Software in Abhängigkeit zusätzlicher Lizenzbestimmungen

Weitere Details und entsprechende Lizenzbedingungen finden Sie in der nachstehenden Tabelle mit der Software und den zugehörigen Lizenzbestimmungen.

### Software-Tabelle

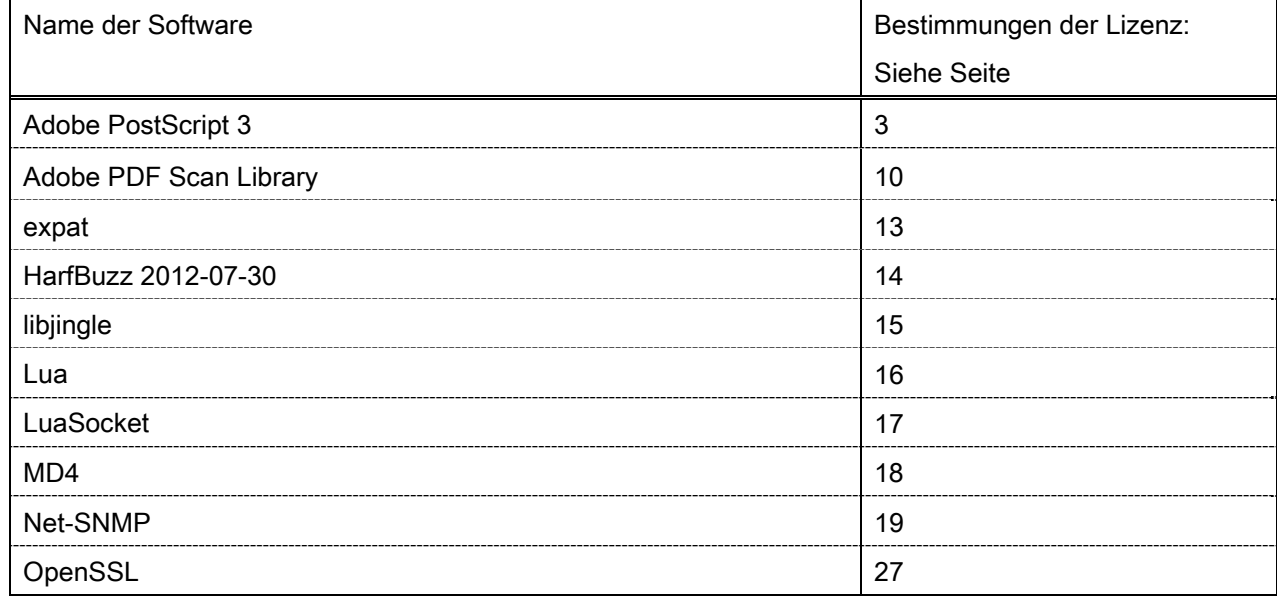

#### Adobe PostScript 3

Copyright 2007-2008 Adobe Systems Incorporated and its licensors. All rights reserved.

\_\_\_\_\_\_\_\_\_\_\_\_\_\_\_\_\_\_\_\_\_\_\_\_\_\_\_\_\_\_\_\_\_\_\_\_\_\_\_\_\_\_\_\_\_\_\_\_\_\_\_\_\_\_\_\_\_\_\_\_\_\_\_\_\_\_\_\_\_\_\_\_\_\_\_\_\_\_\_\_\_\_\_\_\_\_

\_\_\_\_\_\_\_\_\_\_\_\_\_\_\_\_\_\_\_\_\_\_\_\_\_\_\_\_\_\_\_\_\_\_\_\_\_\_\_\_\_\_\_\_\_\_\_\_\_\_\_\_\_\_\_\_\_\_\_\_\_\_\_\_\_\_\_\_\_\_\_\_\_\_\_\_\_\_\_\_\_\_\_\_\_\_

\_\_\_\_\_\_\_\_\_\_\_\_\_\_\_\_\_\_\_\_\_\_\_\_\_\_\_\_\_\_\_\_\_\_\_\_\_\_\_\_\_\_\_\_\_\_\_\_\_\_\_\_\_\_\_\_\_\_\_\_\_\_\_\_\_\_\_\_\_\_\_\_\_\_\_\_\_\_\_\_\_\_\_\_\_\_

Portions include software under the following terms:

This product contains either BSAFE and/or TIPEM software by RSA Security Inc.

Portions of Pool.c\_Copyright 1987 - NeXT, Inc., and portions of Graphics.c\_Copyright 1988 NeXT, Inc. as an unpublished work. All Rights Reserved.

The Apache Software License, Version 1.1

This product includes software developed by the Apache Software Foundation (http://www.apache.org/). Portions Copyright (c) 1998-2000 The Apache Software Foundation. All rights reserved.

Redistribution and use in source and binary forms, with or without modification, are permitted provided that the following conditions are met:

1. Redistributions of source code must retain the above copyright notice, this list of conditions and the following disclaimer.

2. Redistributions in binary form must reproduce the above copyright notice, this list of conditions and the following disclaimer in the documentation and/or other materials provided with the distribution.

3. The end-user documentation included with the redistribution, if any, must include the following acknowledgment:

"This product includes software developed by the Apache Software Foundation (http://www.apache.org/)."

Alternately, this acknowledgment may appear in the software itself, if and wherever such third-party acknowledgments normally appear.

4. The names "Xerces" and "Apache Software Foundation" must not be used to endorse or promote products derived from this software without prior written permission. For written permission, please contact apache@apache.org.

5. Products derived from this software may not be called "Apache", nor may "Apache" appear in their name, without prior written permission of the Apache Software Foundation.

THIS SOFTWARE IS PROVIDED ``AS IS'' AND ANY EXPRESSED OR IMPLIED WARRANTIES, INCLUDING, BUT NOT LIMITED TO, THE IMPLIED WARRANTIES OF MERCHANTABILITY AND FITNESS FOR A PARTICULAR PURPOSE ARE DISCLAIMED. IN NO EVENT SHALL THE APACHE SOFTWARE FOUNDATION OR ITS CONTRIBUTORS BE LIABLE FOR ANY DIRECT, INDIRECT, INCIDENTAL, SPECIAL, EXEMPLARY, OR CONSEQUENTIAL DAMAGES (INCLUDING, BUT NOT LIMITED TO,

PROCUREMENT OF SUBSTITUTE GOODS OR SERVICES; LOSS OF USE, DATA, OR PROFITS; OR BUSINESS INTERRUPTION) HOWEVER CAUSED AND ON ANY THEORY OF LIABILITY, WHETHER IN CONTRACT, STRICT LIABILITY, OR TORT (INCLUDING NEGLIGENCE OR OTHERWISE) ARISING IN ANY WAY OUT OF THE USE OF THIS SOFTWARE, EVEN IF ADVISED OF THE POSSIBILITY OF SUCH **DAMAGE** 

This software consists of voluntary contributions made by many individuals on behalf of the Apache Software Foundation and was originally based on software copyright (c) 1999, International Business Machines, Inc., http://www.ibm.com. For more information on the Apache Software Foundation, please see <http://www.apache.org/>.

This product includes software developed by the University of California, Berkeley and its contributors. Portions Copyright (c) 1990 The Regents of the University of California. All rights reserved.

\_\_\_\_\_\_\_\_\_\_\_\_\_\_\_\_\_\_\_\_\_\_\_\_\_\_\_\_\_\_\_\_\_\_\_\_\_\_\_\_\_\_\_\_\_\_\_\_\_\_\_\_\_\_\_\_\_\_\_\_\_\_\_\_\_\_\_\_\_\_\_\_\_\_\_\_\_\_\_\_\_\_\_\_\_\_

Redistribution and use in source and binary forms, with or without modification, are permitted provided that the following conditions are met:

1. Redistributions of source code must retain the above copyright notice, this list of conditions and the following disclaimer.

2. Redistributions in binary form must reproduce the above copyright notice, this list of conditions and the following disclaimer in the documentation and/or other materials provided with the distribution.

3. All advertising materials mentioning features or use of this software must display the following acknowledgement:

This product includes software developed by the University of California, Berkeley and its contributors.

4. Neither the name of the University nor the names of its contributors may be used to endorse or promote products derived from this software without specific prior written permission.

THIS SOFTWARE IS PROVIDED BY THE REGENTS AND CONTRIBUTORS "AS IS" AND ANY EXPRESS OR IMPLIED WARRANTIES, INCLUDING, BUT NOT LIMITED TO, THE IMPLIED WARRANTIES OF MERCHANTABILITY AND FITNESS FOR A PARTICULAR PURPOSE ARE DISCLAIMED. IN NO EVENT SHALL THE REGENTS OR CONTRIBUTORS BE LIABLE FOR ANY DIRECT, INDIRECT, INCIDENTAL, SPECIAL, EXEMPLARY, OR CONSEQUENTIAL DAMAGES (INCLUDING, BUT NOT LIMITED TO, PROCUREMENT OF SUBSTITUTE GOODS OR SERVICES; LOSS OF USE, DATA, OR PROFITS; OR BUSINESS INTERRUPTION) HOWEVER CAUSED AND ON ANY THEORY OF LIABILITY, WHETHER IN CONTRACT, STRICT LIABILITY, OR TORT (INCLUDING NEGLIGENCE OR OTHERWISE) ARISING IN ANY WAY OUT OF THE USE OF THIS SOFTWARE, EVEN IF ADVISED OF THE POSSIBILITY OF SUCH DAMAGE.

\_\_\_\_\_\_\_\_\_\_\_\_\_\_\_\_\_\_\_\_\_\_\_\_\_\_\_\_\_\_\_\_\_\_\_\_\_\_\_\_\_\_\_\_\_\_\_\_\_\_\_\_\_\_\_\_\_\_\_\_\_\_\_\_\_\_\_\_\_\_\_\_\_\_\_\_\_\_\_\_\_\_\_\_\_\_ Portions Copyright (c) 1985, 1986 The Regents of the University of California. All rights reserved.

This code is derived from software contributed to Berkeley by James A. Woods, derived from original work by Spencer Thomas and Joseph Orost.

Redistribution and use in source and binary forms are permitted provided that the above copyright notice and this paragraph are duplicated in all such forms and that any documentation, advertising materials, and other materials related to such distribution and use acknowledge that the software was developed by the University of California, Berkeley. The name of the University may not be used to endorse or promote products derived from this software without specific prior written permission.

THIS SOFTWARE IS PROVIDED ``AS IS'' AND WITHOUT ANY EXPRESS OR IMPLIED WARRANTIES, INCLUDING, WITHOUT LIMITATION, THE IMPLIED WARRANTIES OF MERCHANTIBILITY AND FITNESS FOR A PARTICULAR PURPOSE.

Portions Copyright (c) 1993 X Consortium

Permission is hereby granted, free of charge, to any person obtaining a copy of this software and associated documentation files (the "Software"), to deal in the Software without restriction, including without limitation the rights to use, copy, modify, merge, publish, distribute, sublicense, and/or sell copies of the Software, and to permit persons to whom the Software is furnished to do so, subject to the following conditions:

The above copyright notice and this permission notice shall be included in all copies or substantial portions of the Software.

THE SOFTWARE IS PROVIDED "AS IS", WITHOUT WARRANTY OF ANY KIND, EXPRESS ORIMPLIED, INCLUDING BUT NOT LIMITED TO THE WARRANTIES OF MERCHANTABILITY,FITNESS FOR A PARTICULAR PURPOSE AND NONINFRINGEMENT. IN NO EVENT SHALL THEX CONSORTIUM BE LIABLE FOR ANY CLAIM, DAMAGES OR OTHER LIABILITY, WHETHER INAN ACTION OF CONTRACT, TORT OR OTHERWISE, ARISING FROM, OUT OF OR INCONNECTION WITH THE SOFTWARE OR THE USE OR OTHER DEALINGS IN THE SOFTWARE.

Except as contained in this notice, the name of the X Consortium shall not be used in advertising or otherwise to promote the sale, use or other dealings in this Software without prior written authorization from the X Consortium.

### NOTICE REGARDING SABLOTRON

March 27, 2003

\_\_\_\_\_\_\_\_\_\_\_\_\_\_\_\_\_\_\_\_\_\_\_\_\_\_\_\_\_\_\_\_\_\_\_\_\_\_\_\_\_\_\_\_\_\_\_\_\_\_\_\_\_\_\_\_\_\_\_\_\_\_\_\_\_\_\_\_\_\_\_\_\_\_\_\_\_\_\_\_\_\_\_\_\_\_

Portions of this product are based on Modifications created from the Original Code known as the "Sablotron XSLT Processor". The Sablotron XSLT Processor is subject to the Mozilla Public License Version 1.1 (the "License"). You may obtain a copy of the License at http://www.mozilla.org/MPL/

Software distributed under the License is distributed on an "AS IS" basis, WITHOUT WARRANTY OF ANY KIND, either express or implied. See the License for the specific language governing rights and limitations under the License.

The Original Code is the Sablotron XSLT Processor.

The Initial Developer of the Original Code is Ginger Alliance Ltd. Portions created by Ginger Alliance are Copyright (C) 2000 Ginger Alliance Ltd. All Rights Reserved.

Pursuant to sections 3.2 and 3.6 of the License, the Modifications created by Adobe Systems Incorporated are available as Source Code. The Modifications may be downloaded via the Internet from:

http://partners.adobe.com/asn/tech/xml/sablotron/index.jsp

The Original Code may be downloaded via the Internet from:

https://sourceforge.net/projects/sablotron/

This product includes software developed by the University of California, Berkeley and its contributors. Portions Copyright (c) 1982, 1986, 1987, 1988, 1989, 1990, 1991, 1992, 1993, 1994 The Regents of the University of California. All rights reserved.

\_\_\_\_\_\_\_\_\_\_\_\_\_\_\_\_\_\_\_\_\_\_\_\_\_\_\_\_\_\_\_\_\_\_\_\_\_\_\_\_\_\_\_\_\_\_\_\_\_\_\_\_\_\_\_\_\_\_\_\_\_\_\_\_\_\_\_\_\_\_\_\_\_\_\_\_\_\_\_\_\_\_\_\_\_\_

Redistribution and use in source and binary forms, with or without modification, are permitted provided that the following conditions are met:

1. Redistributions of source code must retain the above copyright notice, this list of conditions and the following disclaimer.

2. Redistributions in binary form must reproduce the above copyright notice, this list of conditions and the following disclaimer in the documentation and/or other materials provided with the distribution.

3. All advertising materials mentioning features or use of this software must display the following acknowledgement: This product includes software developed by the University of California, Berkeley and its contributors.

4. Neither the name of the University nor the names of its contributors may be used to endorse or promote

products derived from this software without specific prior written permission.

THIS SOFTWARE IS PROVIDED BY THE REGENTS AND CONTRIBUTORS "AS IS" AND ANY EXPRESS OR IMPLIED WARRANTIES, INCLUDING, BUT NOT LIMITED TO, THE IMPLIED WARRANTIES OF MERCHANTABILITY AND FITNESS FOR A PARTICULAR PURPOSE ARE DISCLAIMED. IN NO EVENT SHALL THE REGENTS OR CONTRIBUTORS BE LIABLE FOR ANY DIRECT, INDIRECT, INCIDENTAL, SPECIAL, EXEMPLARY, OR CONSEQUENTIAL DAMAGES (INCLUDING, BUT NOT LIMITED TO, PROCUREMENT OF SUBSTITUTE GOODS OR SERVICES; LOSS OF USE, DATA, OR PROFITS; OR BUSINESS INTERRUPTION) HOWEVER CAUSED AND ON ANY THEORY OF LIABILITY, WHETHER IN CONTRACT, STRICT LIABILITY, OR TORT (INCLUDING NEGLIGENCE OR OTHERWISE) ARISING IN ANY WAY OUT OF THE USE OF THIS SOFTWARE, EVEN IF ADVISED OF THE POSSIBILITY OF SUCH DAMAGE.

Portions Copyright (c) 2001 by Andrei Alexandrescu. This code accompanies the book:

\_\_\_\_\_\_\_\_\_\_\_\_\_\_\_\_\_\_\_\_\_\_\_\_\_\_\_\_\_\_\_\_\_\_\_\_\_\_\_\_\_\_\_\_\_\_\_\_\_\_\_\_\_\_\_\_\_\_\_\_\_\_\_\_\_\_\_\_\_\_\_\_\_\_\_\_\_\_\_\_\_\_\_\_\_\_

\_\_\_\_\_\_\_\_\_\_\_\_\_\_\_\_\_\_\_\_\_\_\_\_\_\_\_\_\_\_\_\_\_\_\_\_\_\_\_\_\_\_\_\_\_\_\_\_\_\_\_\_\_\_\_\_\_\_\_\_\_\_\_\_\_\_\_\_\_\_\_\_\_\_\_\_\_\_\_\_\_\_\_\_\_\_

\_\_\_\_\_\_\_\_\_\_\_\_\_\_\_\_\_\_\_\_\_\_\_\_\_\_\_\_\_\_\_\_\_\_\_\_\_\_\_\_\_\_\_\_\_\_\_\_\_\_\_\_\_\_\_\_\_\_\_\_\_\_\_\_\_\_\_\_\_\_\_\_\_\_\_\_\_\_\_\_\_\_\_\_\_\_

Alexandrescu, Andrei. "Modern C++ Design: Generic Programming and Design Patterns Applied". Copyright (c) 2001. Addison-Wesley.

Permission to use, copy, modify, distribute and sell this software for any purpose is hereby granted without fee, provided that the above copyright notice appear in all copies and that both that copyright notice and this permission notice appear in supporting documentation. The author or Addison-Welsey Longman make no representations about the suitability of this software for any purpose. It is provided "as is" without express or implied warranty.

Portions developed by the University of California, Berkeley.

Portions Copyright © 1991-2005 Unicode, Inc. All rights reserved. Distributed under the Terms of Use in http://www.unicode.org/copyright.html.

Permission is hereby granted, free of charge, to any person obtaining a copy of the Unicode data files and associated documentation (the "Data Files") or Unicode software and associated documentation (the "Software") to deal in the Data Files or Software without restriction, including without limitation the rights to use, copy, modify, merge, publish, distribute, and/or sell copies of the Data Files or Software, and to permit persons to whom the Data Files or Software are furnished to do so, provided that (a) the above copyright notice(s) and this permission notice appear in all copies of the Data Files or Software, (b) both the above copyright notice(s) and this permission notice appear in associated documentation, and (c) there is clear notice in each modified Data File or in the Software as well as in the documentation associated with the Data File(s) or Software that the data or software has been modified.

THE DATA FILES AND SOFTWARE ARE PROVIDED "AS IS", WITHOUT WARRANTY OF ANY KIND,

EXPRESS OR IMPLIED, INCLUDING BUT NOT LIMITED TO THE WARRANTIES OF MERCHANTABILITY, FITNESS FOR A PARTICULAR PURPOSE AND NONINFRINGEMENT OF THIRD PARTY RIGHTS. IN NO EVENT SHALL THE COPYRIGHT HOLDER OR HOLDERS INCLUDED IN THIS NOTICE BE LIABLE FOR ANY CLAIM, OR ANY SPECIAL INDIRECT OR CONSEQUENTIAL DAMAGES, OR ANY DAMAGES WHATSOEVER RESULTING FROM LOSS OF USE, DATA OR PROFITS, WHETHER IN AN ACTION OF CONTRACT, NEGLIGENCE OR OTHER TORTIOUS ACTION, ARISING OUT OF OR IN CONNECTION WITH THE USE OR PERFORMANCE OF THE DATA FILES OR SOFTWARE.

Except as contained in this notice, the name of a copyright holder shall not be used in advertising or otherwise to promote the sale, use or other dealings in these Data Files or Software without prior written authorization of the copyright holder.

Unicode and the Unicode logo are trademarks of Unicode, Inc., and may be registered in some jurisdictions. All other trademarks and registered trademarks mentioned herein are the property of their respective owners.

Adobe shall retain and reproduce, and require its Sublicensees to retain and reproduce JIM's following copyright notice within each copy of the licensed programs in any form, in whole or in part: "© 1981, 1990 JMI Consultants, Inc. All rights reserved."

This product includes software developed by the University of California, Berkeley and its contributors. Portions Copyright (c) 1990, 1993 The Regents of the University of California. All rights reserved.

\_\_\_\_\_\_\_\_\_\_\_\_\_\_\_\_\_\_\_\_\_\_\_\_\_\_\_\_\_\_\_\_\_\_\_\_\_\_\_\_\_\_\_\_\_\_\_\_\_\_\_\_\_\_\_\_\_\_\_\_\_\_\_\_\_\_\_\_\_\_\_\_\_\_\_\_\_\_\_\_\_\_\_\_\_\_

\_\_\_\_\_\_\_\_\_\_\_\_\_\_\_\_\_\_\_\_\_\_\_\_\_\_\_\_\_\_\_\_\_\_\_\_\_\_\_\_\_\_\_\_\_\_\_\_\_\_\_\_\_\_\_\_\_\_\_\_\_\_\_\_\_\_\_\_\_\_\_\_\_\_\_\_\_\_\_\_\_\_\_\_\_\_

This code is derived from software contributed to Berkeley by Chris Torek.

Redistribution and use in source and binary forms, with or without modification, are permitted provided that the following conditions are met:

1. Redistributions of source code must retain the above copyright notice, this list of conditions and the following disclaimer.

2. Redistributions in binary form must reproduce the above copyright notice, this list of conditions and the following disclaimer in the documentation and/or other materials provided with the distribution.

3. All advertising materials mentioning features or use of this software must display the following acknowledgement:

This product includes software developed by the University of California, Berkeley and its contributors.

4. Neither the name of the University nor the names of its contributors may be used to endorse or promote products derived from this software without specific prior written permission.

THIS SOFTWARE IS PROVIDED BY THE REGENTS AND CONTRIBUTORS "AS IS" AND ANY EXPRESS

OR IMPLIED WARRANTIES, INCLUDING, BUT NOT LIMITED TO, THE IMPLIED WARRANTIES OF MERCHANTABILITY AND FITNESS FOR A PARTICULAR PURPOSE ARE DISCLAIMED. IN NO EVENT SHALL THE REGENTS OR CONTRIBUTORS BE LIABLE FOR ANY DIRECT, INDIRECT, INCIDENTAL, SPECIAL, EXEMPLARY, OR CONSEQUENTIAL DAMAGES (INCLUDING, BUT NOT LIMITED TO, PROCUREMENT OF SUBSTITUTE GOODS OR SERVICES; LOSS OF USE, DATA, OR PROFITS; OR BUSINESS INTERRUPTION) HOWEVER CAUSED AND ON ANY THEORY OF LIABILITY, WHETHER IN CONTRACT, STRICT LIABILITY, OR TORT (INCLUDING NEGLIGENCE OR OTHERWISE) ARISING IN ANY WAY OUT OF THE USE OF THIS SOFTWARE. EVEN IF ADVISED OF THE POSSIBILITY OF SUCH DAMAGE.

#### The Loki Library

Portions Copyright (c) 2001 by Andrei Alexandrescu // This code accompanies the book: Alexandrescu, Andrei. "Modern C++ Design: Generic Programming and Design Patterns Applied". Copyright (c) 2001. Addison-Wesley.

\_\_\_\_\_\_\_\_\_\_\_\_\_\_\_\_\_\_\_\_\_\_\_\_\_\_\_\_\_\_\_\_\_\_\_\_\_\_\_\_\_\_\_\_\_\_\_\_\_\_\_\_\_\_\_\_\_\_\_\_\_\_\_\_\_\_\_\_\_\_\_\_\_\_\_\_\_\_\_\_\_\_\_\_\_\_

Permission to use, copy, modify, distribute and sell this software for any purpose is hereby granted without fee, provided that the above copyright notice appear in all copies and that both that copyright notice and this permission notice appear in supporting documentation. The author or Addison-Wesley Longman make no representations about the suitability of this software for any purpose. It is provided "as is" without express or implied warranty.

Updated Information/Additional Third Party Code Information available at http://www.adobe.com/go/thirdparty .

\_\_\_\_\_\_\_\_\_\_\_\_\_\_\_\_\_\_\_\_\_\_\_\_\_\_\_\_\_\_\_\_\_\_\_\_\_\_\_\_\_\_\_\_\_\_\_\_\_\_\_\_\_\_\_\_\_\_\_\_\_\_\_\_\_\_\_\_\_\_\_\_\_\_\_\_\_\_\_\_\_\_\_\_\_\_

\_\_\_\_\_\_\_\_\_\_\_\_\_\_\_\_\_\_\_\_\_\_\_\_\_\_\_\_\_\_\_\_\_\_\_\_\_\_\_\_\_\_\_\_\_\_\_\_\_\_\_\_\_\_\_\_\_\_\_\_\_\_\_\_\_\_\_\_\_\_\_\_\_\_\_\_\_\_\_\_\_\_\_\_\_\_
### Adobe PDF Scan Library

Portions use software under the following terms:

This product contains either BSAFE and/or TIPEM software by RSA Security Inc.

This product includes software developed by the Apache Software Foundation (http://www.apache.org/). Copyright (c) 1998-2000 The Apache Software Foundation. All rights reserved.

\_\_\_\_\_\_\_\_\_\_\_\_\_\_\_\_\_\_\_\_\_\_\_\_\_\_\_\_\_\_\_\_\_\_\_\_\_\_\_\_\_\_\_\_\_\_\_\_\_\_\_\_\_\_\_\_\_\_\_\_\_\_\_\_\_\_\_\_\_\_\_\_\_\_\_\_\_\_\_\_\_\_\_\_\_\_

\_\_\_\_\_\_\_\_\_\_\_\_\_\_\_\_\_\_\_\_\_\_\_\_\_\_\_\_\_\_\_\_\_\_\_\_\_\_\_\_\_\_\_\_\_\_\_\_\_\_\_\_\_\_\_\_\_\_\_\_\_\_\_\_\_\_\_\_\_\_\_\_\_\_\_\_\_\_\_\_\_\_\_\_\_\_

Redistribution and use in source and binary forms, with or without modification, are permitted provided that the following conditions are met:

 1. Redistributions of source code must retain the above copyright notice, this list of conditions and the following disclaimer.

2. Redistributions in binary form must reproduce the above copyright notice, this list of conditions and the following disclaimer in the documentation and/or other materials provided with the distribution.

3. The end-user documentation included with the redistribution, if any, must include the following acknowledgment:

"This product includes software developed by the Apache Software Foundation (http://www.apache.org/)."

Alternately, this acknowledgment may appear in the software itself, if and wherever such third-party acknowledgments normally appear.

4. The names "Xerces" and "Apache Software Foundation" must not be used to endorse or promote products derived from this software without prior written permission. For written permission, please contact apache@apache.org.

5. Products derived from this software may not be called "Apache", nor may "Apache" appear in their name, without prior written permission of the Apache Software Foundation.

THIS SOFTWARE IS PROVIDED ``AS IS'' AND ANY EXPRESSED OR IMPLIED WARRANTIES, INCLUDING, BUT NOT LIMITED TO, THE IMPLIED WARRANTIES OF MERCHANTABILITY AND FITNESS FOR A PARTICULAR PURPOSE ARE DISCLAIMED. IN NO EVENT SHALL THE APACHE SOFTWARE FOUNDATION OR ITS CONTRIBUTORS BE LIABLE FOR ANY DIRECT, INDIRECT, INCIDENTAL, SPECIAL, EXEMPLARY, OR CONSEQUENTIAL DAMAGES (INCLUDING, BUT NOT LIMITED TO, PROCUREMENT OF SUBSTITUTE GOODS OR SERVICES; LOSS OF USE, DATA, OR PROFITS; OR BUSINESS INTERRUPTION) HOWEVER CAUSED AND ON ANY THEORY OF LIABILITY, WHETHER IN CONTRACT, STRICT LIABILITY, OR TORT (INCLUDING NEGLIGENCE OR OTHERWISE) ARISING IN ANY WAY OUT OF THE USE OF THIS SOFTWARE, EVEN IF ADVISED OF THE POSSIBILITY OF SUCH DAMAGE.

This software consists of voluntary contributions made by many individuals on behalf of the Apache Software Foundation and was originally based on software copyright (c) 1999, International Business Machines, Inc., http://www.ibm.com. For more information on the Apache Software Foundation, please see <http://www.apache.org/>.

\_\_\_\_\_\_\_\_\_\_\_\_\_\_\_\_\_\_\_\_\_\_\_\_\_\_\_\_\_\_\_\_\_\_\_\_\_\_\_\_\_\_\_\_\_\_\_\_\_\_\_\_\_\_\_\_\_\_\_\_\_\_\_\_\_\_\_\_\_\_\_\_\_\_\_\_\_\_\_\_\_\_\_\_\_\_

March 27, 2003

Portions of this product are based on Modifications created from the Original Code known as the "Sablotron XSLT Processor". The Sablotron XSLT Processor is subject to the Mozilla Public License Version 1.1 (the "License"). You may obtain a copy of the License at http://www.mozilla.org/MPL/

Software distributed under the License is distributed on an "AS IS" basis, WITHOUT WARRANTY OF ANY KIND, either express or implied. See the License for the specific language governing rights and limitations under the License.

The Original Code is the Sablotron XSLT Processor.

The Initial Developer of the Original Code is Ginger Alliance Ltd. Portions created by Ginger Alliance are Copyright (C) 2000 Ginger Alliance Ltd. All Rights Reserved.

Pursuant to sections 3.2 and 3.6 of the License, the Modifications created by Adobe Systems Incorporated are available as Source Code. The Modifications may be downloaded via the Internet from:

http://partners.adobe.com/asn/tech/xml/sablotron/index.jsp

The Original Code may be downloaded via the Internet from:

https://sourceforge.net/projects/sablotron/

Portions Copyright (c) 1997-1999 Silicon Graphics Computer Systems, Inc.

Permission to use, copy, modify, distribute and sell this software and its documentation for any purpose is hereby granted without fee, provided that the above copyright notice appear in all copies and that both that copyright notice and this permission notice appear in supporting documentation. Silicon Graphics makes no representations about the suitability of this software for any purpose. It is provided "as is" without express or implied warranty.

\_\_\_\_\_\_\_\_\_\_\_\_\_\_\_\_\_\_\_\_\_\_\_\_\_\_\_\_\_\_\_\_\_\_\_\_\_\_\_\_\_\_\_\_\_\_\_\_\_\_\_\_\_\_\_\_\_\_\_\_\_\_\_\_\_\_\_\_\_\_\_\_\_\_\_\_\_\_\_\_\_\_\_\_\_\_

\_\_\_\_\_\_\_\_\_\_\_\_\_\_\_\_\_\_\_\_\_\_\_\_\_\_\_\_\_\_\_\_\_\_\_\_\_\_\_\_\_\_\_\_\_\_\_\_\_\_\_\_\_\_\_\_\_\_\_\_\_\_\_\_\_\_\_\_\_\_\_\_\_\_\_\_\_\_\_\_\_\_\_\_\_\_

The Loki Library

Portions Copyright (c) 2001 by Andrei Alexandrescu . This code accompanies the book: Alexandrescu, Andrei. "Modern C++ Design: Generic Programming and Design Patterns Applied".

Portions Copyright (c) 2001. Addison-Wesley. Permission to use, copy, modify, distribute and sell this software for any purpose is hereby granted without fee, provided that the above copyright notice appear in all copies and that both that copyright notice and this permission notice appear in supporting documentation. The author or Addison-Wesley Longman make no representations about the suitability of this software for any purpose. It is provided "as is" without express or implied warranty.

Updated Information/Additional Third Party Code Information available at http://www.adobe.com/go/thirdparty .

\_\_\_\_\_\_\_\_\_\_\_\_\_\_\_\_\_\_\_\_\_\_\_\_\_\_\_\_\_\_\_\_\_\_\_\_\_\_\_\_\_\_\_\_\_\_\_\_\_\_\_\_\_\_\_\_\_\_\_\_\_\_\_\_\_\_\_\_\_\_\_\_\_\_\_\_\_\_\_\_\_\_\_\_\_\_

\_\_\_\_\_\_\_\_\_\_\_\_\_\_\_\_\_\_\_\_\_\_\_\_\_\_\_\_\_\_\_\_\_\_\_\_\_\_\_\_\_\_\_\_\_\_\_\_\_\_\_\_\_\_\_\_\_\_\_\_\_\_\_\_\_\_\_\_\_\_\_\_\_\_\_\_\_\_\_\_\_\_\_\_\_\_

### expat

Copyright (c) 1998, 1999, 2000 Thai Open Source Software Center Ltd and Clark Cooper Copyright (c) 2001, 2002, 2003, 2004, 2005, 2006 Expat maintainers.

Permission is hereby granted, free of charge, to any person obtaining a copy of this software and associated documentation files (the "Software"), to deal in the Software without restriction, including without limitation the rights to use, copy, modify, merge, publish, distribute, sublicense, and/or sell copies of the Software, and to permit persons to whom the Software is furnished to do so, subject to the following conditions:

The above copyright notice and this permission notice shall be included in all copies or substantial portions of the Software.

THE SOFTWARE IS PROVIDED "AS IS", WITHOUT WARRANTY OF ANY KIND, EXPRESS OR IMPLIED, INCLUDING BUT NOT LIMITED TO THE WARRANTIES OF MERCHANTABILITY, FITNESS FOR A PARTICULAR PURPOSE AND NONINFRINGEMENT. IN NO EVENT SHALL THE AUTHORS OR COPYRIGHT HOLDERS BE LIABLE FOR ANY CLAIM, DAMAGES OR OTHER LIABILITY, WHETHER IN AN ACTION OF CONTRACT, TORT OR OTHERWISE, ARISING FROM, OUT OF OR IN CONNECTION WITH THE SOFTWARE OR THE USE OR OTHER DEALINGS IN THE SOFTWARE.

## HarfBuzz 2012-07-30

Copyright (C) 2006 Behdad Esfahbod Copyright (C) 1998-2004 David Turner and Werner Lemberg Copyright (C) 2008 Nokia Corporation and/or its subsidiary(-ies) Copyright (C) 2004,2007 Red Hat, Inc.

Permission is hereby granted, without written agreement and without license or royalty fees, to use, copy, modify, and distribute this software and its documentation for any purpose, provided that the above copyright notice and the following two paragraphs appear in all copies of this software.

IN NO EVENT SHALL THE COPYRIGHT HOLDER BE LIABLE TO ANY PARTY FOR DIRECT, INDIRECT, SPECIAL, INCIDENTAL, OR CONSEQUENTIAL DAMAGES ARISING OUT OF THE USE OF THIS SOFTWARE AND ITS DOCUMENTATION, EVEN IF THE COPYRIGHT HOLDER HAS BEEN ADVISED OF THE POSSIBILITY OF SUCH DAMAGE.

THE COPYRIGHT HOLDER SPECIFICALLY DISCLAIMS ANY WARRANTIES, INCLUDING, BUT NOT LIMITED TO, THE IMPLIED WARRANTIES OF MERCHANTABILITY AND FITNESS FOR A PARTICULAR PURPOSE. THE SOFTWARE PROVIDED HEREUNDER IS ON AN "AS IS" BASIS, AND THE COPYRIGHT HOLDER HAS NO OBLIGATION TO PROVIDE MAINTENANCE, SUPPORT, UPDATES, ENHANCEMENTS, OR MODIFICATIONS.

## libjingle

Copyright 2004--2007, Google Inc.

Redistribution and use in source and binary forms, with or without modification, are permitted provided that the following conditions are met:

1. Redistributions of source code must retain the above copyright notice, this list of conditions and the following disclaimer.

2. Redistributions in binary form must reproduce the above copyright notice, this list of conditions and the following disclaimer in the documentation and/or other materials provided with the distribution.

3. The name of the author may not be used to endorse or promote products derived from this software without specific prior written permission.

THIS SOFTWARE IS PROVIDED BY THE AUTHOR ``AS IS'' AND ANY EXPRESS OR IMPLIED WARRANTIES, INCLUDING, BUT NOT LIMITED TO, THE IMPLIED WARRANTIES OF MERCHANTABILITY AND FITNESS FOR A PARTICULAR PURPOSE ARE DISCLAIMED. IN NO EVENT SHALL THE AUTHOR BE LIABLE FOR ANY DIRECT, INDIRECT, INCIDENTAL, SPECIAL, EXEMPLARY, OR CONSEQUENTIAL DAMAGES (INCLUDING, BUT NOT LIMITED TO, PROCUREMENT OF SUBSTITUTE GOODS OR SERVICES; LOSS OF USE, DATA, OR PROFITS; OR BUSINESS INTERRUPTION) HOWEVER CAUSED AND ON ANY THEORY OF LIABILITY, WHETHER IN CONTRACT, STRICT LIABILITY, OR TORT (INCLUDING NEGLIGENCE OR OTHERWISE) ARISING IN ANY WAY OUT OF THE USE OF THIS SOFTWARE, EVEN IF ADVISED OF THE POSSIBILITY OF SUCH DAMAGE.

## Lua

Copyright © 1994–2014 Lua.org, PUC-Rio.

Permission is hereby granted, free of charge, to any person obtaining a copy of this software and associated documentation files (the "Software"), to deal in the Software without restriction, including without limitation the rights to use, copy, modify, merge, publish, distribute, sublicense, and/or sell copies of the Software, and to permit persons to whom the Software is furnished to do so, subject to the following conditions:

The above copyright notice and this permission notice shall be included in all copies or substantial portions of the Software.

THE SOFTWARE IS PROVIDED "AS IS", WITHOUT WARRANTY OF ANY KIND, EXPRESS OR IMPLIED, INCLUDING BUT NOT LIMITED TO THE WARRANTIES OF MERCHANTABILITY, FITNESS FOR A PARTICULAR PURPOSE AND NONINFRINGEMENT. IN NO EVENT SHALL THE AUTHORS OR COPYRIGHT HOLDERS BE LIABLE FOR ANY CLAIM, DAMAGES OR OTHER LIABILITY, WHETHER IN AN ACTION OF CONTRACT, TORT OR OTHERWISE, ARISING FROM, OUT OF OR IN CONNECTION WITH THE SOFTWARE OR THE USE OR OTHER DEALINGS IN THE SOFTWARE.

## LuaSocket

LuaSocket 2.0.2 license Copyright © 2004-2007 Diego Nehab

Permission is hereby granted, free of charge, to any person obtaining a copy of this software and associated documentation files (the "Software"), to deal in the Software without restriction, including without limitation the rights to use, copy, modify, merge, publish, distribute, sublicense, and/or sell copies of the Software, and to permit persons to whom the Software is furnished to do so, subject to the following conditions:

The above copyright notice and this permission notice shall be included in all copies or substantial portions of the Software.

THE SOFTWARE IS PROVIDED "AS IS", WITHOUT WARRANTY OF ANY KIND, EXPRESS OR IMPLIED, INCLUDING BUT NOT LIMITED TO THE WARRANTIES OF MERCHANTABILITY, FITNESS FOR A PARTICULAR PURPOSE AND NONINFRINGEMENT. IN NO EVENT SHALL THE AUTHORS OR COPYRIGHT HOLDERS BE LIABLE FOR ANY CLAIM, DAMAGES OR OTHER LIABILITY, WHETHER IN AN ACTION OF CONTRACT, TORT OR OTHERWISE, ARISING FROM, OUT OF OR IN CONNECTION WITH THE SOFTWARE OR THE USE OR OTHER DEALINGS IN THE SOFTWARE.

# MD4

"RSA Data Security, Inc. MD4 Message-Digest Algorithm"

### Net-SNMP

Various copyrights apply to this package, listed in various separate parts below. Please make sure that you read all the parts.

---- Part 1: CMU/UCD copyright notice: (BSD like) -----

Copyright 1989, 1991, 1992 by Carnegie Mellon University

 Derivative Work - 1996, 1998-2000 Copyright 1996, 1998-2000 The Regents of the University of California

## All Rights Reserved

Permission to use, copy, modify and distribute this software and its documentation for any purpose and without fee is hereby granted, provided that the above copyright notice appears in all copies and that both that copyright notice and this permission notice appear in supporting documentation, and that the name of CMU and The Regents of the University of California not be used in advertising or publicity pertaining to distribution of the software without specific written permission.

CMU AND THE REGENTS OF THE UNIVERSITY OF CALIFORNIA DISCLAIM ALL WARRANTIES WITH REGARD TO THIS SOFTWARE, INCLUDING ALL IMPLIED WARRANTIES OF MERCHANTABILITY AND FITNESS. IN NO EVENT SHALL CMU OR THE REGENTS OF THE UNIVERSITY OF CALIFORNIA BE LIABLE FOR ANY SPECIAL, INDIRECT OR CONSEQUENTIAL DAMAGES OR ANY DAMAGES WHATSOEVER RESULTING FROM THE LOSS OF USE, DATA OR PROFITS, WHETHER IN AN ACTION OF CONTRACT, NEGLIGENCE OR OTHER TORTIOUS ACTION, ARISING OUT OF OR IN CONNECTION WITH THE USE OR PERFORMANCE OF THIS SOFTWARE.

---- Part 2: Networks Associates Technology, Inc copyright notice (BSD) -----

Copyright (c) 2001-2003, Networks Associates Technology, Inc All rights reserved.

Redistribution and use in source and binary forms, with or without modification, are permitted provided that the following conditions are met:

- Redistributions of source code must retain the above copyright notice, this list of conditions and the following disclaimer.
- Redistributions in binary form must reproduce the above copyright notice, this list of conditions and the following disclaimer in the documentation and/or other materials provided with the distribution.
- Neither the name of the Networks Associates Technology, Inc nor the names of its contributors may be used to endorse or promote products derived from this software without specific prior written permission.

THIS SOFTWARE IS PROVIDED BY THE COPYRIGHT HOLDERS AND CONTRIBUTORS ``AS IS'' AND ANY EXPRESS OR IMPLIED WARRANTIES, INCLUDING, BUT NOT LIMITED TO, THE IMPLIED WARRANTIES OF MERCHANTABILITY AND FITNESS FOR A PARTICULAR PURPOSE ARE DISCLAIMED. IN NO EVENT SHALL THE COPYRIGHT HOLDERS OR CONTRIBUTORS BE LIABLE FOR ANY DIRECT, INDIRECT, INCIDENTAL, SPECIAL, EXEMPLARY, OR CONSEQUENTIAL DAMAGES (INCLUDING, BUT NOT LIMITED TO, PROCUREMENT OF SUBSTITUTE GOODS OR SERVICES; LOSS OF USE, DATA, OR PROFITS; OR BUSINESS INTERRUPTION) HOWEVER CAUSED AND ON ANY THEORY OF LIABILITY, WHETHER IN CONTRACT, STRICT LIABILITY, OR TORT (INCLUDING NEGLIGENCE OR OTHERWISE) ARISING IN ANY WAY OUT OF THE USE OF THIS SOFTWARE, EVEN IF ADVISED OF THE POSSIBILITY OF SUCH DAMAGE.

---- Part 3: Cambridge Broadband Ltd. copyright notice (BSD) -----

Portions of this code are copyright (c) 2001-2003, Cambridge Broadband Ltd. All rights reserved.

Redistribution and use in source and binary forms, with or without modification, are permitted provided that the following conditions are met:

Redistributions of source code must retain the above copyright notice, this list of conditions and the following disclaimer.

- Redistributions in binary form must reproduce the above copyright notice, this list of conditions and the following disclaimer in the documentation and/or other materials provided with the distribution.
- The name of Cambridge Broadband Ltd. may not be used to endorse or promote products derived from this software without specific prior written permission.

THIS SOFTWARE IS PROVIDED BY THE COPYRIGHT HOLDER ``AS IS'' AND ANY EXPRESS OR IMPLIED WARRANTIES, INCLUDING, BUT NOT LIMITED TO, THE IMPLIED WARRANTIES OF MERCHANTABILITY AND FITNESS FOR A PARTICULAR PURPOSE ARE DISCLAIMED. IN NO EVENT SHALL THE COPYRIGHT HOLDER BE LIABLE FOR ANY DIRECT, INDIRECT, INCIDENTAL, SPECIAL, EXEMPLARY, OR CONSEQUENTIAL DAMAGES (INCLUDING, BUT NOT LIMITED TO, PROCUREMENT OF SUBSTITUTE GOODS OR SERVICES; LOSS OF USE, DATA, OR PROFITS; OR BUSINESS INTERRUPTION) HOWEVER CAUSED AND ON ANY THEORY OF LIABILITY, WHETHER IN CONTRACT, STRICT LIABILITY, OR TORT (INCLUDING NEGLIGENCE OR OTHERWISE) ARISING IN ANY WAY OUT OF THE USE OF THIS SOFTWARE, EVEN IF ADVISED OF THE POSSIBILITY OF SUCH DAMAGE.

---- Part 4: Sun Microsystems, Inc. copyright notice (BSD) -----

Copyright © 2003 Sun Microsystems, Inc., 4150 Network Circle, Santa Clara, California 95054, U.S.A. All rights reserved.

Use is subject to license terms below.

This distribution may include materials developed by third parties.

Sun, Sun Microsystems, the Sun logo and Solaris are trademarks or registered trademarks of Sun Microsystems, Inc. in the U.S. and other countries.

Redistribution and use in source and binary forms, with or without modification, are permitted provided that the following conditions are met:

Redistributions of source code must retain the above copyright notice,

this list of conditions and the following disclaimer.

- Redistributions in binary form must reproduce the above copyright notice, this list of conditions and the following disclaimer in the documentation and/or other materials provided with the distribution.
- Neither the name of the Sun Microsystems, Inc. nor the names of its contributors may be used to endorse or promote products derived from this software without specific prior written permission.

THIS SOFTWARE IS PROVIDED BY THE COPYRIGHT HOLDERS AND CONTRIBUTORS ``AS IS'' AND ANY EXPRESS OR IMPLIED WARRANTIES, INCLUDING, BUT NOT LIMITED TO, THE IMPLIED WARRANTIES OF MERCHANTABILITY AND FITNESS FOR A PARTICULAR PURPOSE ARE DISCLAIMED. IN NO EVENT SHALL THE COPYRIGHT HOLDERS OR CONTRIBUTORS BE LIABLE FOR ANY DIRECT, INDIRECT, INCIDENTAL, SPECIAL, EXEMPLARY, OR CONSEQUENTIAL DAMAGES (INCLUDING, BUT NOT LIMITED TO, PROCUREMENT OF SUBSTITUTE GOODS OR SERVICES; LOSS OF USE, DATA, OR PROFITS; OR BUSINESS INTERRUPTION) HOWEVER CAUSED AND ON ANY THEORY OF LIABILITY, WHETHER IN CONTRACT, STRICT LIABILITY, OR TORT (INCLUDING NEGLIGENCE OR OTHERWISE) ARISING IN ANY WAY OUT OF THE USE OF THIS SOFTWARE, EVEN IF ADVISED OF THE POSSIBILITY OF SUCH DAMAGE.

---- Part 5: Sparta, Inc copyright notice (BSD) -----

Copyright (c) 2003-2012, Sparta, Inc All rights reserved.

Redistribution and use in source and binary forms, with or without modification, are permitted provided that the following conditions are met:

- Redistributions of source code must retain the above copyright notice, this list of conditions and the following disclaimer.
- Redistributions in binary form must reproduce the above copyright notice, this list of conditions and the following disclaimer in the documentation and/or other materials provided with the distribution.

Neither the name of Sparta, Inc nor the names of its contributors may be used to endorse or promote products derived from this software without specific prior written permission.

THIS SOFTWARE IS PROVIDED BY THE COPYRIGHT HOLDERS AND CONTRIBUTORS ``AS IS'' AND ANY EXPRESS OR IMPLIED WARRANTIES, INCLUDING, BUT NOT LIMITED TO, THE IMPLIED WARRANTIES OF MERCHANTABILITY AND FITNESS FOR A PARTICULAR PURPOSE ARE DISCLAIMED. IN NO EVENT SHALL THE COPYRIGHT HOLDERS OR CONTRIBUTORS BE LIABLE FOR ANY DIRECT, INDIRECT, INCIDENTAL, SPECIAL, EXEMPLARY, OR CONSEQUENTIAL DAMAGES (INCLUDING, BUT NOT LIMITED TO, PROCUREMENT OF SUBSTITUTE GOODS OR SERVICES; LOSS OF USE, DATA, OR PROFITS; OR BUSINESS INTERRUPTION) HOWEVER CAUSED AND ON ANY THEORY OF LIABILITY, WHETHER IN CONTRACT, STRICT LIABILITY, OR TORT (INCLUDING NEGLIGENCE OR OTHERWISE) ARISING IN ANY WAY OUT OF THE USE OF THIS SOFTWARE, EVEN IF ADVISED OF THE POSSIBILITY OF SUCH DAMAGE.

---- Part 6: Cisco/BUPTNIC copyright notice (BSD) -----

Copyright (c) 2004, Cisco, Inc and Information Network Center of Beijing University of Posts and Telecommunications. All rights reserved.

Redistribution and use in source and binary forms, with or without modification, are permitted provided that the following conditions are met:

- Redistributions of source code must retain the above copyright notice, this list of conditions and the following disclaimer.
- Redistributions in binary form must reproduce the above copyright notice, this list of conditions and the following disclaimer in the documentation and/or other materials provided with the distribution.
- Neither the name of Cisco, Inc, Beijing University of Posts and Telecommunications, nor the names of their contributors may be used to endorse or promote products derived from this software without specific prior written permission.

THIS SOFTWARE IS PROVIDED BY THE COPYRIGHT HOLDERS AND CONTRIBUTORS ``AS

IS'' AND ANY EXPRESS OR IMPLIED WARRANTIES, INCLUDING, BUT NOT LIMITED TO, THE IMPLIED WARRANTIES OF MERCHANTABILITY AND FITNESS FOR A PARTICULAR PURPOSE ARE DISCLAIMED. IN NO EVENT SHALL THE COPYRIGHT HOLDERS OR CONTRIBUTORS BE LIABLE FOR ANY DIRECT, INDIRECT, INCIDENTAL, SPECIAL, EXEMPLARY, OR CONSEQUENTIAL DAMAGES (INCLUDING, BUT NOT LIMITED TO, PROCUREMENT OF SUBSTITUTE GOODS OR SERVICES; LOSS OF USE, DATA, OR PROFITS; OR BUSINESS INTERRUPTION) HOWEVER CAUSED AND ON ANY THEORY OF LIABILITY, WHETHER IN CONTRACT, STRICT LIABILITY, OR TORT (INCLUDING NEGLIGENCE OR OTHERWISE) ARISING IN ANY WAY OUT OF THE USE OF THIS SOFTWARE, EVEN IF ADVISED OF THE POSSIBILITY OF SUCH DAMAGE.

---- Part 7: Fabasoft R&D Software GmbH & Co KG copyright notice (BSD) -----

Copyright (c) Fabasoft R&D Software GmbH & Co KG, 2003 oss@fabasoft.com Author: Bernhard Penz <br/>bernhard.penz@fabasoft.com>

Redistribution and use in source and binary forms, with or without modification, are permitted provided that the following conditions are met:

- Redistributions of source code must retain the above copyright notice, this list of conditions and the following disclaimer.
- Redistributions in binary form must reproduce the above copyright notice, this list of conditions and the following disclaimer in the documentation and/or other materials provided with the distribution.
- The name of Fabasoft R&D Software GmbH & Co KG or any of its subsidiaries, brand or product names may not be used to endorse or promote products derived from this software without specific prior written permission.

THIS SOFTWARE IS PROVIDED BY THE COPYRIGHT HOLDER ``AS IS'' AND ANY EXPRESS OR IMPLIED WARRANTIES, INCLUDING, BUT NOT LIMITED TO, THE IMPLIED WARRANTIES OF MERCHANTABILITY AND FITNESS FOR A PARTICULAR PURPOSE ARE DISCLAIMED. IN NO EVENT SHALL THE COPYRIGHT HOLDER BE LIABLE FOR ANY DIRECT, INDIRECT, INCIDENTAL, SPECIAL, EXEMPLARY, OR CONSEQUENTIAL DAMAGES (INCLUDING, BUT NOT LIMITED TO, PROCUREMENT OF SUBSTITUTE GOODS OR SERVICES; LOSS OF USE, DATA, OR PROFITS; OR

BUSINESS INTERRUPTION) HOWEVER CAUSED AND ON ANY THEORY OF LIABILITY, WHETHER IN CONTRACT, STRICT LIABILITY, OR TORT (INCLUDING NEGLIGENCE OR OTHERWISE) ARISING IN ANY WAY OUT OF THE USE OF THIS SOFTWARE, EVEN IF ADVISED OF THE POSSIBILITY OF SUCH DAMAGE.

---- Part 8: Apple Inc. copyright notice (BSD) -----

Copyright (c) 2007 Apple Inc. All rights reserved.

Redistribution and use in source and binary forms, with or without modification, are permitted provided that the following conditions are met:

1. Redistributions of source code must retain the above copyright notice, this list of conditions and the following disclaimer. 2. Redistributions in binary form must reproduce the above copyright notice, this list of conditions and the following disclaimer in the documentation and/or other materials provided with the distribution.

3. Neither the name of Apple Inc. ("Apple") nor the names of its contributors may be used to endorse or promote products derived from this software without specific prior written permission.

THIS SOFTWARE IS PROVIDED BY APPLE AND ITS CONTRIBUTORS "AS IS" AND ANY EXPRESS OR IMPLIED WARRANTIES, INCLUDING, BUT NOT LIMITED TO, THE IMPLIED WARRANTIES OF MERCHANTABILITY AND FITNESS FOR A PARTICULAR PURPOSE ARE DISCLAIMED. IN NO EVENT SHALL APPLE OR ITS CONTRIBUTORS BE LIABLE FOR ANY DIRECT, INDIRECT, INCIDENTAL, SPECIAL, EXEMPLARY, OR CONSEQUENTIAL DAMAGES (INCLUDING, BUT NOT LIMITED TO, PROCUREMENT OF SUBSTITUTE GOODS OR SERVICES; LOSS OF USE, DATA, OR PROFITS; OR BUSINESS INTERRUPTION) HOWEVER CAUSED AND ON ANY THEORY OF LIABILITY, WHETHER IN CONTRACT, STRICT LIABILITY, OR TORT (INCLUDING NEGLIGENCE OR OTHERWISE) ARISING IN ANY WAY OUT OF THE USE OF THIS SOFTWARE, EVEN IF ADVISED OF THE POSSIBILITY OF SUCH DAMAGE.

---- Part 9: ScienceLogic, LLC copyright notice (BSD) -----

Copyright (c) 2009, ScienceLogic, LLC All rights reserved.

Redistribution and use in source and binary forms, with or without modification, are permitted provided that the following conditions are met:

- Redistributions of source code must retain the above copyright notice, this list of conditions and the following disclaimer.
- Redistributions in binary form must reproduce the above copyright notice, this list of conditions and the following disclaimer in the documentation and/or other materials provided with the distribution.
- Neither the name of ScienceLogic, LLC nor the names of its contributors may be used to endorse or promote products derived from this software without specific prior written permission.

THIS SOFTWARE IS PROVIDED BY THE COPYRIGHT HOLDERS AND CONTRIBUTORS ``AS IS'' AND ANY EXPRESS OR IMPLIED WARRANTIES, INCLUDING, BUT NOT LIMITED TO, THE IMPLIED WARRANTIES OF MERCHANTABILITY AND FITNESS FOR A PARTICULAR PURPOSE ARE DISCLAIMED. IN NO EVENT SHALL THE COPYRIGHT HOLDERS OR CONTRIBUTORS BE LIABLE FOR ANY DIRECT, INDIRECT, INCIDENTAL, SPECIAL, EXEMPLARY, OR CONSEQUENTIAL DAMAGES (INCLUDING, BUT NOT LIMITED TO, PROCUREMENT OF SUBSTITUTE GOODS OR SERVICES; LOSS OF USE, DATA, OR PROFITS; OR BUSINESS INTERRUPTION) HOWEVER CAUSED AND ON ANY THEORY OF LIABILITY, WHETHER IN CONTRACT, STRICT LIABILITY, OR TORT (INCLUDING NEGLIGENCE OR OTHERWISE) ARISING IN ANY WAY OUT OF THE USE OF THIS SOFTWARE, EVEN IF ADVISED OF THE POSSIBILITY OF SUCH DAMAGE.

# OpenSSL

OpenSSL License

---------------

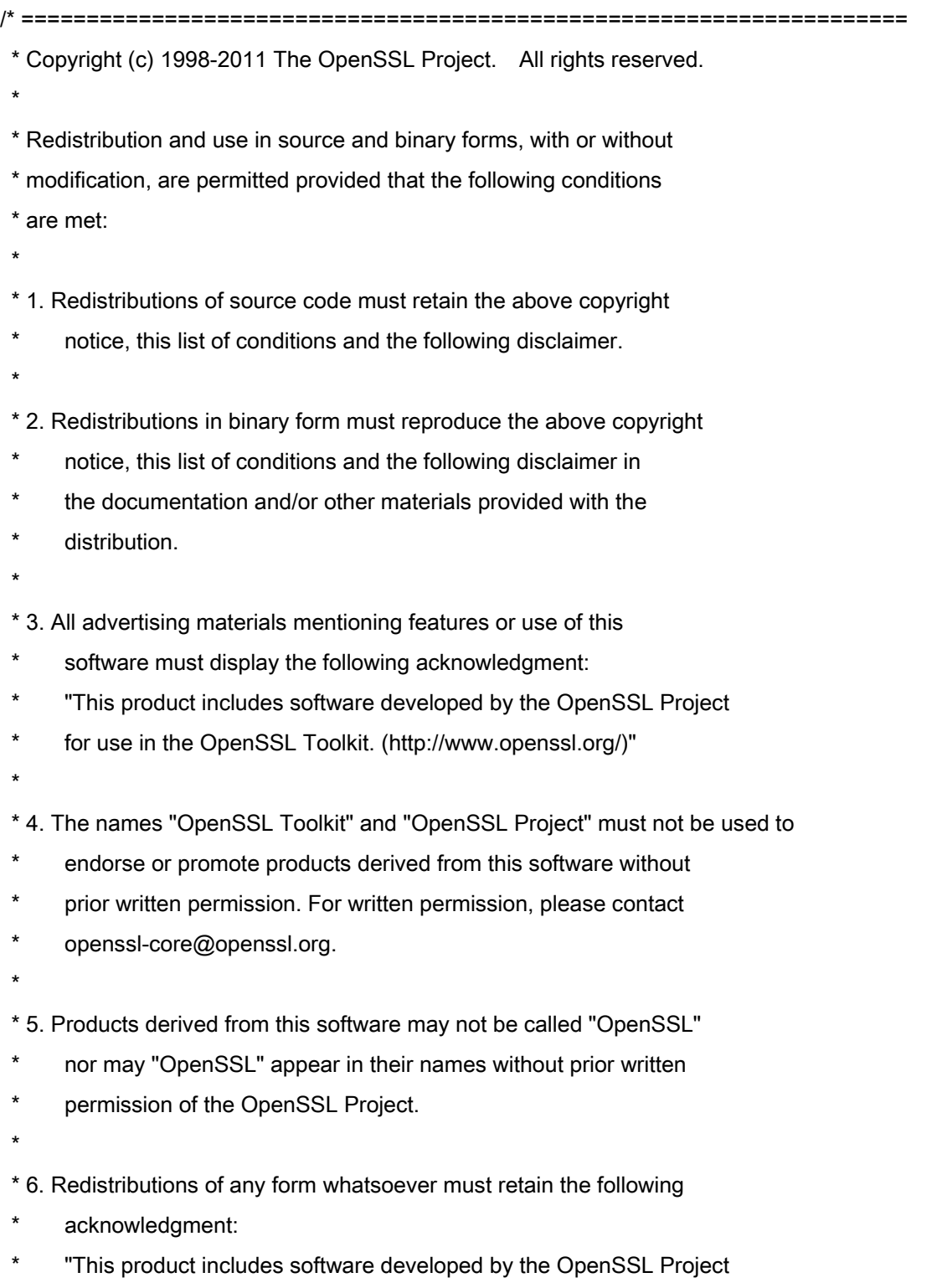

\* for use in the OpenSSL Toolkit (http://www.openssl.org/)"

 \* THIS SOFTWARE IS PROVIDED BY THE OpenSSL PROJECT ``AS IS'' AND ANY \* EXPRESSED OR IMPLIED WARRANTIES, INCLUDING, BUT NOT LIMITED TO, THE \* IMPLIED WARRANTIES OF MERCHANTABILITY AND FITNESS FOR A PARTICULAR \* PURPOSE ARE DISCLAIMED. IN NO EVENT SHALL THE OpenSSL PROJECT OR \* ITS CONTRIBUTORS BE LIABLE FOR ANY DIRECT, INDIRECT, INCIDENTAL, \* SPECIAL, EXEMPLARY, OR CONSEQUENTIAL DAMAGES (INCLUDING, BUT \* NOT LIMITED TO, PROCUREMENT OF SUBSTITUTE GOODS OR SERVICES; \* LOSS OF USE, DATA, OR PROFITS; OR BUSINESS INTERRUPTION) \* HOWEVER CAUSED AND ON ANY THEORY OF LIABILITY, WHETHER IN CONTRACT, \* STRICT LIABILITY, OR TORT (INCLUDING NEGLIGENCE OR OTHERWISE) \* ARISING IN ANY WAY OUT OF THE USE OF THIS SOFTWARE, EVEN IF ADVISED \* OF THE POSSIBILITY OF SUCH DAMAGE. \* ====================================================================

\* This product includes cryptographic software written by Eric Young

\* (eay@cryptsoft.com). This product includes software written by Tim

\* Hudson (tjh@cryptsoft.com).

\*

\*

\*

\*/

Original SSLeay License

-----------------------

/\* Copyright (C) 1995-1998 Eric Young (eay@cryptsoft.com)

\* All rights reserved.

\*

\* This package is an SSL implementation written

\* by Eric Young (eay@cryptsoft.com).

\* The implementation was written so as to conform with Netscapes SSL.

\*

\* This library is free for commercial and non-commercial use as long as

\* the following conditions are aheared to. The following conditions

\* apply to all code found in this distribution, be it the RC4, RSA,

\* lhash, DES, etc., code; not just the SSL code. The SSL documentation

\* included with this distribution is covered by the same copyright terms

\* except that the holder is Tim Hudson (tjh@cryptsoft.com).

\*

\* Copyright remains Eric Young's, and as such any Copyright notices in

\* the code are not to be removed.

\* If this package is used in a product, Eric Young should be given attribution

\* as the author of the parts of the library used.

\* This can be in the form of a textual message at program startup or

\* in documentation (online or textual) provided with the package.

\*

\* Redistribution and use in source and binary forms, with or without

\* modification, are permitted provided that the following conditions

\* are met:

\* 1. Redistributions of source code must retain the copyright

\* notice, this list of conditions and the following disclaimer.

\* 2. Redistributions in binary form must reproduce the above copyright

- \* notice, this list of conditions and the following disclaimer in the
- documentation and/or other materials provided with the distribution.

\* 3. All advertising materials mentioning features or use of this software

- \* must display the following acknowledgement:
- "This product includes cryptographic software written by
- \* Eric Young (eay@cryptsoft.com)"
- \* The word 'cryptographic' can be left out if the rouines from the library
- \* being used are not cryptographic related :-).
- \* 4. If you include any Windows specific code (or a derivative thereof) from
- \* the apps directory (application code) you must include an acknowledgement:
- \* "This product includes software written by Tim Hudson (tjh@cryptsoft.com)"

\*

\* THIS SOFTWARE IS PROVIDED BY ERIC YOUNG ``AS IS'' AND

\* ANY EXPRESS OR IMPLIED WARRANTIES, INCLUDING, BUT NOT LIMITED TO, THE

\* IMPLIED WARRANTIES OF MERCHANTABILITY AND FITNESS FOR A PARTICULAR PURPOSE

\* ARE DISCLAIMED. IN NO EVENT SHALL THE AUTHOR OR CONTRIBUTORS BE LIABLE

\* FOR ANY DIRECT, INDIRECT, INCIDENTAL, SPECIAL, EXEMPLARY, OR CONSEQUENTIAL

\* DAMAGES (INCLUDING, BUT NOT LIMITED TO, PROCUREMENT OF SUBSTITUTE GOODS

\* OR SERVICES; LOSS OF USE, DATA, OR PROFITS; OR BUSINESS INTERRUPTION)

\* HOWEVER CAUSED AND ON ANY THEORY OF LIABILITY, WHETHER IN CONTRACT, STRICT

\* LIABILITY, OR TORT (INCLUDING NEGLIGENCE OR OTHERWISE) ARISING IN ANY WAY

\* OUT OF THE USE OF THIS SOFTWARE, EVEN IF ADVISED OF THE POSSIBILITY OF

\* SUCH DAMAGE.

\*

\* The licence and distribution terms for any publically available version or

- \* derivative of this code cannot be changed. i.e. this code cannot simply be
- \* copied and put under another distribution licence
- \* [including the GNU Public Licence.]

\*/

### Drittleistungen

 Wenn Sie Drittleistungen durch das PRODUKT verwenden, dann unterliegen diese Leistungen den nachfolgenden Bedingungen.

Wenn Sie Zugriff auf und / oder einige Inhalte Dritter (wie Text, Bilder, Videos, Audios oder Software) durch die SOFTWARE erhalten, sofern dies nicht ausdrücklich durch den Inhaltseigentümer oder nach geltendem Recht zulässig ist, dürfen Sie Datenbanken (a) nicht scrapen und aufbauen oder sonst dauerhafte Kopien solcher Inhalte erstellen oder im Cache gespeicherte Kopien länger als durch den Cache-Header erlaubt behalten; (b) Inhalte kopieren, übersetzen, modifizieren, unmittelbare Ableitungen davon erstellen, verkaufen, verleasen, vermitteln, verbreiten, öffentlich anzeigen oder eine Unterlizenz an Dritte vergeben; (c) die Quelle oder das Eigentum falsch darstellen; und (d) Urheber-, Marken- oder andere Eigentumshinweise entfernen, verdecken oder ändern, Autorenhinweise, rechtliche Hinweise oder andere Kennzeichnungen der Herkunft oder Quelle des Materials fälschen oder löschen.

## Software in Abhängigkeit zusätzlicher Lizenzbestimmungen

Weitere Details und entsprechende Lizenzbedingungen finden Sie in der nachstehenden Tabelle mit der Software und den zugehörigen Lizenzbestimmungen.

## Software-Tabelle

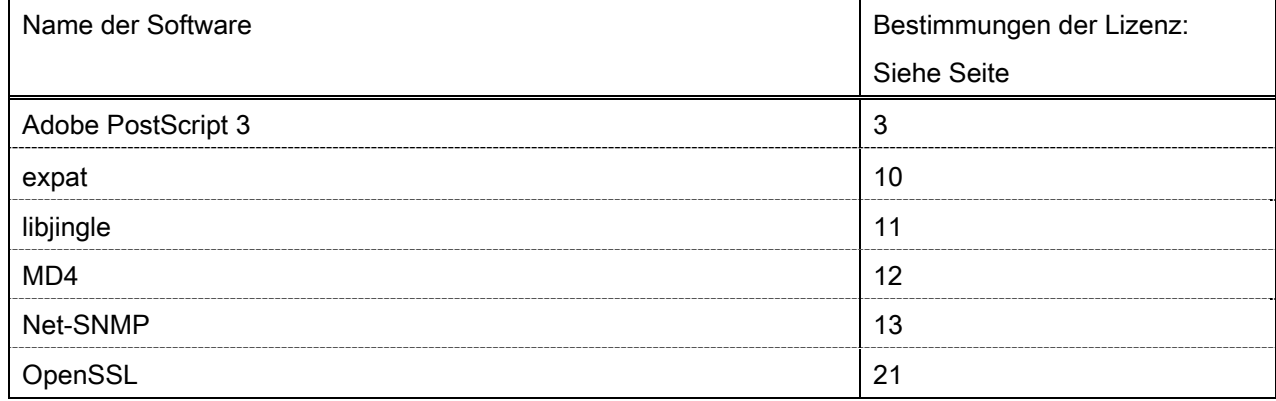

#### Adobe PostScript 3

Copyright 2007-2008 Adobe Systems Incorporated and its licensors. All rights reserved.

\_\_\_\_\_\_\_\_\_\_\_\_\_\_\_\_\_\_\_\_\_\_\_\_\_\_\_\_\_\_\_\_\_\_\_\_\_\_\_\_\_\_\_\_\_\_\_\_\_\_\_\_\_\_\_\_\_\_\_\_\_\_\_\_\_\_\_\_\_\_\_\_\_\_\_\_\_\_\_\_\_\_\_\_\_\_

\_\_\_\_\_\_\_\_\_\_\_\_\_\_\_\_\_\_\_\_\_\_\_\_\_\_\_\_\_\_\_\_\_\_\_\_\_\_\_\_\_\_\_\_\_\_\_\_\_\_\_\_\_\_\_\_\_\_\_\_\_\_\_\_\_\_\_\_\_\_\_\_\_\_\_\_\_\_\_\_\_\_\_\_\_\_

\_\_\_\_\_\_\_\_\_\_\_\_\_\_\_\_\_\_\_\_\_\_\_\_\_\_\_\_\_\_\_\_\_\_\_\_\_\_\_\_\_\_\_\_\_\_\_\_\_\_\_\_\_\_\_\_\_\_\_\_\_\_\_\_\_\_\_\_\_\_\_\_\_\_\_\_\_\_\_\_\_\_\_\_\_\_

Portions include software under the following terms:

This product contains either BSAFE and/or TIPEM software by RSA Security Inc.

Portions of Pool.c\_Copyright 1987 - NeXT, Inc., and portions of Graphics.c\_Copyright 1988 NeXT, Inc. as an unpublished work. All Rights Reserved.

The Apache Software License, Version 1.1

This product includes software developed by the Apache Software Foundation (http://www.apache.org/). Portions Copyright (c) 1998-2000 The Apache Software Foundation. All rights reserved.

Redistribution and use in source and binary forms, with or without modification, are permitted provided that the following conditions are met:

1. Redistributions of source code must retain the above copyright notice, this list of conditions and the following disclaimer.

2. Redistributions in binary form must reproduce the above copyright notice, this list of conditions and the following disclaimer in the documentation and/or other materials provided with the distribution.

3. The end-user documentation included with the redistribution, if any, must include the following acknowledgment:

"This product includes software developed by the Apache Software Foundation (http://www.apache.org/)."

Alternately, this acknowledgment may appear in the software itself, if and wherever such third-party acknowledgments normally appear.

4. The names "Xerces" and "Apache Software Foundation" must not be used to endorse or promote products derived from this software without prior written permission. For written permission, please contact apache@apache.org.

5. Products derived from this software may not be called "Apache", nor may "Apache" appear in their name, without prior written permission of the Apache Software Foundation.

THIS SOFTWARE IS PROVIDED ``AS IS'' AND ANY EXPRESSED OR IMPLIED WARRANTIES, INCLUDING, BUT NOT LIMITED TO, THE IMPLIED WARRANTIES OF MERCHANTABILITY AND FITNESS FOR A PARTICULAR PURPOSE ARE DISCLAIMED. IN NO EVENT SHALL THE APACHE SOFTWARE FOUNDATION OR ITS CONTRIBUTORS BE LIABLE FOR ANY DIRECT, INDIRECT, INCIDENTAL, SPECIAL, EXEMPLARY, OR CONSEQUENTIAL DAMAGES (INCLUDING, BUT NOT LIMITED TO,

PROCUREMENT OF SUBSTITUTE GOODS OR SERVICES; LOSS OF USE, DATA, OR PROFITS; OR BUSINESS INTERRUPTION) HOWEVER CAUSED AND ON ANY THEORY OF LIABILITY, WHETHER IN CONTRACT, STRICT LIABILITY, OR TORT (INCLUDING NEGLIGENCE OR OTHERWISE) ARISING IN ANY WAY OUT OF THE USE OF THIS SOFTWARE, EVEN IF ADVISED OF THE POSSIBILITY OF SUCH **DAMAGE** 

This software consists of voluntary contributions made by many individuals on behalf of the Apache Software Foundation and was originally based on software copyright (c) 1999, International Business Machines, Inc., http://www.ibm.com. For more information on the Apache Software Foundation, please see <http://www.apache.org/>.

This product includes software developed by the University of California, Berkeley and its contributors. Portions Copyright (c) 1990 The Regents of the University of California. All rights reserved.

\_\_\_\_\_\_\_\_\_\_\_\_\_\_\_\_\_\_\_\_\_\_\_\_\_\_\_\_\_\_\_\_\_\_\_\_\_\_\_\_\_\_\_\_\_\_\_\_\_\_\_\_\_\_\_\_\_\_\_\_\_\_\_\_\_\_\_\_\_\_\_\_\_\_\_\_\_\_\_\_\_\_\_\_\_\_

Redistribution and use in source and binary forms, with or without modification, are permitted provided that the following conditions are met:

1. Redistributions of source code must retain the above copyright notice, this list of conditions and the following disclaimer.

2. Redistributions in binary form must reproduce the above copyright notice, this list of conditions and the following disclaimer in the documentation and/or other materials provided with the distribution.

3. All advertising materials mentioning features or use of this software must display the following acknowledgement:

This product includes software developed by the University of California, Berkeley and its contributors.

4. Neither the name of the University nor the names of its contributors may be used to endorse or promote products derived from this software without specific prior written permission.

THIS SOFTWARE IS PROVIDED BY THE REGENTS AND CONTRIBUTORS "AS IS" AND ANY EXPRESS OR IMPLIED WARRANTIES, INCLUDING, BUT NOT LIMITED TO, THE IMPLIED WARRANTIES OF MERCHANTABILITY AND FITNESS FOR A PARTICULAR PURPOSE ARE DISCLAIMED. IN NO EVENT SHALL THE REGENTS OR CONTRIBUTORS BE LIABLE FOR ANY DIRECT, INDIRECT, INCIDENTAL, SPECIAL, EXEMPLARY, OR CONSEQUENTIAL DAMAGES (INCLUDING, BUT NOT LIMITED TO, PROCUREMENT OF SUBSTITUTE GOODS OR SERVICES; LOSS OF USE, DATA, OR PROFITS; OR BUSINESS INTERRUPTION) HOWEVER CAUSED AND ON ANY THEORY OF LIABILITY, WHETHER IN CONTRACT, STRICT LIABILITY, OR TORT (INCLUDING NEGLIGENCE OR OTHERWISE) ARISING IN ANY WAY OUT OF THE USE OF THIS SOFTWARE, EVEN IF ADVISED OF THE POSSIBILITY OF SUCH DAMAGE.

\_\_\_\_\_\_\_\_\_\_\_\_\_\_\_\_\_\_\_\_\_\_\_\_\_\_\_\_\_\_\_\_\_\_\_\_\_\_\_\_\_\_\_\_\_\_\_\_\_\_\_\_\_\_\_\_\_\_\_\_\_\_\_\_\_\_\_\_\_\_\_\_\_\_\_\_\_\_\_\_\_\_\_\_\_\_ Portions Copyright (c) 1985, 1986 The Regents of the University of California. All rights reserved.

This code is derived from software contributed to Berkeley by James A. Woods, derived from original work by Spencer Thomas and Joseph Orost.

Redistribution and use in source and binary forms are permitted provided that the above copyright notice and this paragraph are duplicated in all such forms and that any documentation, advertising materials, and other materials related to such distribution and use acknowledge that the software was developed by the University of California, Berkeley. The name of the University may not be used to endorse or promote products derived from this software without specific prior written permission.

THIS SOFTWARE IS PROVIDED ``AS IS'' AND WITHOUT ANY EXPRESS OR IMPLIED WARRANTIES, INCLUDING, WITHOUT LIMITATION, THE IMPLIED WARRANTIES OF MERCHANTIBILITY AND FITNESS FOR A PARTICULAR PURPOSE.

Portions Copyright (c) 1993 X Consortium

Permission is hereby granted, free of charge, to any person obtaining a copy of this software and associated documentation files (the "Software"), to deal in the Software without restriction, including without limitation the rights to use, copy, modify, merge, publish, distribute, sublicense, and/or sell copies of the Software, and to permit persons to whom the Software is furnished to do so, subject to the following conditions:

The above copyright notice and this permission notice shall be included in all copies or substantial portions of the Software.

THE SOFTWARE IS PROVIDED "AS IS", WITHOUT WARRANTY OF ANY KIND, EXPRESS ORIMPLIED, INCLUDING BUT NOT LIMITED TO THE WARRANTIES OF MERCHANTABILITY,FITNESS FOR A PARTICULAR PURPOSE AND NONINFRINGEMENT. IN NO EVENT SHALL THEX CONSORTIUM BE LIABLE FOR ANY CLAIM, DAMAGES OR OTHER LIABILITY, WHETHER INAN ACTION OF CONTRACT, TORT OR OTHERWISE, ARISING FROM, OUT OF OR INCONNECTION WITH THE SOFTWARE OR THE USE OR OTHER DEALINGS IN THE SOFTWARE.

Except as contained in this notice, the name of the X Consortium shall not be used in advertising or otherwise to promote the sale, use or other dealings in this Software without prior written authorization from the X Consortium.

## NOTICE REGARDING SABLOTRON

March 27, 2003

\_\_\_\_\_\_\_\_\_\_\_\_\_\_\_\_\_\_\_\_\_\_\_\_\_\_\_\_\_\_\_\_\_\_\_\_\_\_\_\_\_\_\_\_\_\_\_\_\_\_\_\_\_\_\_\_\_\_\_\_\_\_\_\_\_\_\_\_\_\_\_\_\_\_\_\_\_\_\_\_\_\_\_\_\_\_

Portions of this product are based on Modifications created from the Original Code known as the "Sablotron XSLT Processor". The Sablotron XSLT Processor is subject to the Mozilla Public License Version 1.1 (the "License"). You may obtain a copy of the License at http://www.mozilla.org/MPL/

Software distributed under the License is distributed on an "AS IS" basis, WITHOUT WARRANTY OF ANY KIND, either express or implied. See the License for the specific language governing rights and limitations under the License.

The Original Code is the Sablotron XSLT Processor.

The Initial Developer of the Original Code is Ginger Alliance Ltd. Portions created by Ginger Alliance are Copyright (C) 2000 Ginger Alliance Ltd. All Rights Reserved.

Pursuant to sections 3.2 and 3.6 of the License, the Modifications created by Adobe Systems Incorporated are available as Source Code. The Modifications may be downloaded via the Internet from:

http://partners.adobe.com/asn/tech/xml/sablotron/index.jsp

The Original Code may be downloaded via the Internet from:

https://sourceforge.net/projects/sablotron/

This product includes software developed by the University of California, Berkeley and its contributors. Portions Copyright (c) 1982, 1986, 1987, 1988, 1989, 1990, 1991, 1992, 1993, 1994 The Regents of the University of California. All rights reserved.

\_\_\_\_\_\_\_\_\_\_\_\_\_\_\_\_\_\_\_\_\_\_\_\_\_\_\_\_\_\_\_\_\_\_\_\_\_\_\_\_\_\_\_\_\_\_\_\_\_\_\_\_\_\_\_\_\_\_\_\_\_\_\_\_\_\_\_\_\_\_\_\_\_\_\_\_\_\_\_\_\_\_\_\_\_\_

Redistribution and use in source and binary forms, with or without modification, are permitted provided that the following conditions are met:

1. Redistributions of source code must retain the above copyright notice, this list of conditions and the following disclaimer.

2. Redistributions in binary form must reproduce the above copyright notice, this list of conditions and the following disclaimer in the documentation and/or other materials provided with the distribution.

3. All advertising materials mentioning features or use of this software must display the following acknowledgement: This product includes software developed by the University of California, Berkeley and its contributors.

4. Neither the name of the University nor the names of its contributors may be used to endorse or promote

products derived from this software without specific prior written permission.

THIS SOFTWARE IS PROVIDED BY THE REGENTS AND CONTRIBUTORS "AS IS" AND ANY EXPRESS OR IMPLIED WARRANTIES, INCLUDING, BUT NOT LIMITED TO, THE IMPLIED WARRANTIES OF MERCHANTABILITY AND FITNESS FOR A PARTICULAR PURPOSE ARE DISCLAIMED. IN NO EVENT SHALL THE REGENTS OR CONTRIBUTORS BE LIABLE FOR ANY DIRECT, INDIRECT, INCIDENTAL, SPECIAL, EXEMPLARY, OR CONSEQUENTIAL DAMAGES (INCLUDING, BUT NOT LIMITED TO, PROCUREMENT OF SUBSTITUTE GOODS OR SERVICES; LOSS OF USE, DATA, OR PROFITS; OR BUSINESS INTERRUPTION) HOWEVER CAUSED AND ON ANY THEORY OF LIABILITY, WHETHER IN CONTRACT, STRICT LIABILITY, OR TORT (INCLUDING NEGLIGENCE OR OTHERWISE) ARISING IN ANY WAY OUT OF THE USE OF THIS SOFTWARE, EVEN IF ADVISED OF THE POSSIBILITY OF SUCH DAMAGE.

Portions Copyright (c) 2001 by Andrei Alexandrescu. This code accompanies the book:

\_\_\_\_\_\_\_\_\_\_\_\_\_\_\_\_\_\_\_\_\_\_\_\_\_\_\_\_\_\_\_\_\_\_\_\_\_\_\_\_\_\_\_\_\_\_\_\_\_\_\_\_\_\_\_\_\_\_\_\_\_\_\_\_\_\_\_\_\_\_\_\_\_\_\_\_\_\_\_\_\_\_\_\_\_\_

\_\_\_\_\_\_\_\_\_\_\_\_\_\_\_\_\_\_\_\_\_\_\_\_\_\_\_\_\_\_\_\_\_\_\_\_\_\_\_\_\_\_\_\_\_\_\_\_\_\_\_\_\_\_\_\_\_\_\_\_\_\_\_\_\_\_\_\_\_\_\_\_\_\_\_\_\_\_\_\_\_\_\_\_\_\_

\_\_\_\_\_\_\_\_\_\_\_\_\_\_\_\_\_\_\_\_\_\_\_\_\_\_\_\_\_\_\_\_\_\_\_\_\_\_\_\_\_\_\_\_\_\_\_\_\_\_\_\_\_\_\_\_\_\_\_\_\_\_\_\_\_\_\_\_\_\_\_\_\_\_\_\_\_\_\_\_\_\_\_\_\_\_

Alexandrescu, Andrei. "Modern C++ Design: Generic Programming and Design Patterns Applied". Copyright (c) 2001. Addison-Wesley.

Permission to use, copy, modify, distribute and sell this software for any purpose is hereby granted without fee, provided that the above copyright notice appear in all copies and that both that copyright notice and this permission notice appear in supporting documentation. The author or Addison-Welsey Longman make no representations about the suitability of this software for any purpose. It is provided "as is" without express or implied warranty.

Portions developed by the University of California, Berkeley.

Portions Copyright © 1991-2005 Unicode, Inc. All rights reserved. Distributed under the Terms of Use in http://www.unicode.org/copyright.html.

Permission is hereby granted, free of charge, to any person obtaining a copy of the Unicode data files and associated documentation (the "Data Files") or Unicode software and associated documentation (the "Software") to deal in the Data Files or Software without restriction, including without limitation the rights to use, copy, modify, merge, publish, distribute, and/or sell copies of the Data Files or Software, and to permit persons to whom the Data Files or Software are furnished to do so, provided that (a) the above copyright notice(s) and this permission notice appear in all copies of the Data Files or Software, (b) both the above copyright notice(s) and this permission notice appear in associated documentation, and (c) there is clear notice in each modified Data File or in the Software as well as in the documentation associated with the Data File(s) or Software that the data or software has been modified.

THE DATA FILES AND SOFTWARE ARE PROVIDED "AS IS", WITHOUT WARRANTY OF ANY KIND,

EXPRESS OR IMPLIED, INCLUDING BUT NOT LIMITED TO THE WARRANTIES OF MERCHANTABILITY, FITNESS FOR A PARTICULAR PURPOSE AND NONINFRINGEMENT OF THIRD PARTY RIGHTS. IN NO EVENT SHALL THE COPYRIGHT HOLDER OR HOLDERS INCLUDED IN THIS NOTICE BE LIABLE FOR ANY CLAIM, OR ANY SPECIAL INDIRECT OR CONSEQUENTIAL DAMAGES, OR ANY DAMAGES WHATSOEVER RESULTING FROM LOSS OF USE, DATA OR PROFITS, WHETHER IN AN ACTION OF CONTRACT, NEGLIGENCE OR OTHER TORTIOUS ACTION, ARISING OUT OF OR IN CONNECTION WITH THE USE OR PERFORMANCE OF THE DATA FILES OR SOFTWARE.

Except as contained in this notice, the name of a copyright holder shall not be used in advertising or otherwise to promote the sale, use or other dealings in these Data Files or Software without prior written authorization of the copyright holder.

Unicode and the Unicode logo are trademarks of Unicode, Inc., and may be registered in some jurisdictions. All other trademarks and registered trademarks mentioned herein are the property of their respective owners.

Adobe shall retain and reproduce, and require its Sublicensees to retain and reproduce JIM's following copyright notice within each copy of the licensed programs in any form, in whole or in part: "© 1981, 1990 JMI Consultants, Inc. All rights reserved."

This product includes software developed by the University of California, Berkeley and its contributors. Portions Copyright (c) 1990, 1993 The Regents of the University of California. All rights reserved.

\_\_\_\_\_\_\_\_\_\_\_\_\_\_\_\_\_\_\_\_\_\_\_\_\_\_\_\_\_\_\_\_\_\_\_\_\_\_\_\_\_\_\_\_\_\_\_\_\_\_\_\_\_\_\_\_\_\_\_\_\_\_\_\_\_\_\_\_\_\_\_\_\_\_\_\_\_\_\_\_\_\_\_\_\_\_

\_\_\_\_\_\_\_\_\_\_\_\_\_\_\_\_\_\_\_\_\_\_\_\_\_\_\_\_\_\_\_\_\_\_\_\_\_\_\_\_\_\_\_\_\_\_\_\_\_\_\_\_\_\_\_\_\_\_\_\_\_\_\_\_\_\_\_\_\_\_\_\_\_\_\_\_\_\_\_\_\_\_\_\_\_\_

This code is derived from software contributed to Berkeley by Chris Torek.

Redistribution and use in source and binary forms, with or without modification, are permitted provided that the following conditions are met:

1. Redistributions of source code must retain the above copyright notice, this list of conditions and the following disclaimer.

2. Redistributions in binary form must reproduce the above copyright notice, this list of conditions and the following disclaimer in the documentation and/or other materials provided with the distribution.

3. All advertising materials mentioning features or use of this software must display the following acknowledgement:

This product includes software developed by the University of California, Berkeley and its contributors.

4. Neither the name of the University nor the names of its contributors may be used to endorse or promote products derived from this software without specific prior written permission.

THIS SOFTWARE IS PROVIDED BY THE REGENTS AND CONTRIBUTORS "AS IS" AND ANY EXPRESS

OR IMPLIED WARRANTIES, INCLUDING, BUT NOT LIMITED TO, THE IMPLIED WARRANTIES OF MERCHANTABILITY AND FITNESS FOR A PARTICULAR PURPOSE ARE DISCLAIMED. IN NO EVENT SHALL THE REGENTS OR CONTRIBUTORS BE LIABLE FOR ANY DIRECT, INDIRECT, INCIDENTAL, SPECIAL, EXEMPLARY, OR CONSEQUENTIAL DAMAGES (INCLUDING, BUT NOT LIMITED TO, PROCUREMENT OF SUBSTITUTE GOODS OR SERVICES; LOSS OF USE, DATA, OR PROFITS; OR BUSINESS INTERRUPTION) HOWEVER CAUSED AND ON ANY THEORY OF LIABILITY, WHETHER IN CONTRACT, STRICT LIABILITY, OR TORT (INCLUDING NEGLIGENCE OR OTHERWISE) ARISING IN ANY WAY OUT OF THE USE OF THIS SOFTWARE. EVEN IF ADVISED OF THE POSSIBILITY OF SUCH DAMAGE.

### The Loki Library

Portions Copyright (c) 2001 by Andrei Alexandrescu // This code accompanies the book: Alexandrescu, Andrei. "Modern C++ Design: Generic Programming and Design Patterns Applied". Copyright (c) 2001. Addison-Wesley.

\_\_\_\_\_\_\_\_\_\_\_\_\_\_\_\_\_\_\_\_\_\_\_\_\_\_\_\_\_\_\_\_\_\_\_\_\_\_\_\_\_\_\_\_\_\_\_\_\_\_\_\_\_\_\_\_\_\_\_\_\_\_\_\_\_\_\_\_\_\_\_\_\_\_\_\_\_\_\_\_\_\_\_\_\_\_

Permission to use, copy, modify, distribute and sell this software for any purpose is hereby granted without fee, provided that the above copyright notice appear in all copies and that both that copyright notice and this permission notice appear in supporting documentation. The author or Addison-Wesley Longman make no representations about the suitability of this software for any purpose. It is provided "as is" without express or implied warranty.

Updated Information/Additional Third Party Code Information available at http://www.adobe.com/go/thirdparty .

\_\_\_\_\_\_\_\_\_\_\_\_\_\_\_\_\_\_\_\_\_\_\_\_\_\_\_\_\_\_\_\_\_\_\_\_\_\_\_\_\_\_\_\_\_\_\_\_\_\_\_\_\_\_\_\_\_\_\_\_\_\_\_\_\_\_\_\_\_\_\_\_\_\_\_\_\_\_\_\_\_\_\_\_\_\_

\_\_\_\_\_\_\_\_\_\_\_\_\_\_\_\_\_\_\_\_\_\_\_\_\_\_\_\_\_\_\_\_\_\_\_\_\_\_\_\_\_\_\_\_\_\_\_\_\_\_\_\_\_\_\_\_\_\_\_\_\_\_\_\_\_\_\_\_\_\_\_\_\_\_\_\_\_\_\_\_\_\_\_\_\_\_

### expat

Copyright (c) 1998, 1999, 2000 Thai Open Source Software Center Ltd and Clark Cooper Copyright (c) 2001, 2002, 2003, 2004, 2005, 2006 Expat maintainers.

Permission is hereby granted, free of charge, to any person obtaining a copy of this software and associated documentation files (the "Software"), to deal in the Software without restriction, including without limitation the rights to use, copy, modify, merge, publish, distribute, sublicense, and/or sell copies of the Software, and to permit persons to whom the Software is furnished to do so, subject to the following conditions:

The above copyright notice and this permission notice shall be included in all copies or substantial portions of the Software.

THE SOFTWARE IS PROVIDED "AS IS", WITHOUT WARRANTY OF ANY KIND, EXPRESS OR IMPLIED, INCLUDING BUT NOT LIMITED TO THE WARRANTIES OF MERCHANTABILITY, FITNESS FOR A PARTICULAR PURPOSE AND NONINFRINGEMENT. IN NO EVENT SHALL THE AUTHORS OR COPYRIGHT HOLDERS BE LIABLE FOR ANY CLAIM, DAMAGES OR OTHER LIABILITY, WHETHER IN AN ACTION OF CONTRACT, TORT OR OTHERWISE, ARISING FROM, OUT OF OR IN CONNECTION WITH THE SOFTWARE OR THE USE OR OTHER DEALINGS IN THE SOFTWARE.

## libjingle

Copyright 2004--2007, Google Inc.

Redistribution and use in source and binary forms, with or without modification, are permitted provided that the following conditions are met:

1. Redistributions of source code must retain the above copyright notice, this list of conditions and the following disclaimer.

2. Redistributions in binary form must reproduce the above copyright notice, this list of conditions and the following disclaimer in the documentation and/or other materials provided with the distribution.

3. The name of the author may not be used to endorse or promote products derived from this software without specific prior written permission.

THIS SOFTWARE IS PROVIDED BY THE AUTHOR ``AS IS'' AND ANY EXPRESS OR IMPLIED WARRANTIES, INCLUDING, BUT NOT LIMITED TO, THE IMPLIED WARRANTIES OF MERCHANTABILITY AND FITNESS FOR A PARTICULAR PURPOSE ARE DISCLAIMED. IN NO EVENT SHALL THE AUTHOR BE LIABLE FOR ANY DIRECT, INDIRECT, INCIDENTAL, SPECIAL, EXEMPLARY, OR CONSEQUENTIAL DAMAGES (INCLUDING, BUT NOT LIMITED TO, PROCUREMENT OF SUBSTITUTE GOODS OR SERVICES; LOSS OF USE, DATA, OR PROFITS; OR BUSINESS INTERRUPTION) HOWEVER CAUSED AND ON ANY THEORY OF LIABILITY, WHETHER IN CONTRACT, STRICT LIABILITY, OR TORT (INCLUDING NEGLIGENCE OR OTHERWISE) ARISING IN ANY WAY OUT OF THE USE OF THIS SOFTWARE, EVEN IF ADVISED OF THE POSSIBILITY OF SUCH DAMAGE.

# MD4

"RSA Data Security, Inc. MD4 Message-Digest Algorithm"

### Net-SNMP

Various copyrights apply to this package, listed in various separate parts below. Please make sure that you read all the parts.

---- Part 1: CMU/UCD copyright notice: (BSD like) -----

Copyright 1989, 1991, 1992 by Carnegie Mellon University

 Derivative Work - 1996, 1998-2000 Copyright 1996, 1998-2000 The Regents of the University of California

### All Rights Reserved

Permission to use, copy, modify and distribute this software and its documentation for any purpose and without fee is hereby granted, provided that the above copyright notice appears in all copies and that both that copyright notice and this permission notice appear in supporting documentation, and that the name of CMU and The Regents of the University of California not be used in advertising or publicity pertaining to distribution of the software without specific written permission.

CMU AND THE REGENTS OF THE UNIVERSITY OF CALIFORNIA DISCLAIM ALL WARRANTIES WITH REGARD TO THIS SOFTWARE, INCLUDING ALL IMPLIED WARRANTIES OF MERCHANTABILITY AND FITNESS. IN NO EVENT SHALL CMU OR THE REGENTS OF THE UNIVERSITY OF CALIFORNIA BE LIABLE FOR ANY SPECIAL, INDIRECT OR CONSEQUENTIAL DAMAGES OR ANY DAMAGES WHATSOEVER RESULTING FROM THE LOSS OF USE, DATA OR PROFITS, WHETHER IN AN ACTION OF CONTRACT, NEGLIGENCE OR OTHER TORTIOUS ACTION, ARISING OUT OF OR IN CONNECTION WITH THE USE OR PERFORMANCE OF THIS SOFTWARE.

---- Part 2: Networks Associates Technology, Inc copyright notice (BSD) -----

Copyright (c) 2001-2003, Networks Associates Technology, Inc All rights reserved.

Redistribution and use in source and binary forms, with or without modification, are permitted provided that the following conditions are met:

- Redistributions of source code must retain the above copyright notice, this list of conditions and the following disclaimer.
- Redistributions in binary form must reproduce the above copyright notice, this list of conditions and the following disclaimer in the documentation and/or other materials provided with the distribution.
- Neither the name of the Networks Associates Technology, Inc nor the names of its contributors may be used to endorse or promote products derived from this software without specific prior written permission.

THIS SOFTWARE IS PROVIDED BY THE COPYRIGHT HOLDERS AND CONTRIBUTORS ``AS IS'' AND ANY EXPRESS OR IMPLIED WARRANTIES, INCLUDING, BUT NOT LIMITED TO, THE IMPLIED WARRANTIES OF MERCHANTABILITY AND FITNESS FOR A PARTICULAR PURPOSE ARE DISCLAIMED. IN NO EVENT SHALL THE COPYRIGHT HOLDERS OR CONTRIBUTORS BE LIABLE FOR ANY DIRECT, INDIRECT, INCIDENTAL, SPECIAL, EXEMPLARY, OR CONSEQUENTIAL DAMAGES (INCLUDING, BUT NOT LIMITED TO, PROCUREMENT OF SUBSTITUTE GOODS OR SERVICES; LOSS OF USE, DATA, OR PROFITS; OR BUSINESS INTERRUPTION) HOWEVER CAUSED AND ON ANY THEORY OF LIABILITY, WHETHER IN CONTRACT, STRICT LIABILITY, OR TORT (INCLUDING NEGLIGENCE OR OTHERWISE) ARISING IN ANY WAY OUT OF THE USE OF THIS SOFTWARE, EVEN IF ADVISED OF THE POSSIBILITY OF SUCH DAMAGE.

---- Part 3: Cambridge Broadband Ltd. copyright notice (BSD) -----

Portions of this code are copyright (c) 2001-2003, Cambridge Broadband Ltd. All rights reserved.

Redistribution and use in source and binary forms, with or without modification, are permitted provided that the following conditions are met:

Redistributions of source code must retain the above copyright notice, this list of conditions and the following disclaimer.

- Redistributions in binary form must reproduce the above copyright notice, this list of conditions and the following disclaimer in the documentation and/or other materials provided with the distribution.
- The name of Cambridge Broadband Ltd. may not be used to endorse or promote products derived from this software without specific prior written permission.

THIS SOFTWARE IS PROVIDED BY THE COPYRIGHT HOLDER ``AS IS'' AND ANY EXPRESS OR IMPLIED WARRANTIES, INCLUDING, BUT NOT LIMITED TO, THE IMPLIED WARRANTIES OF MERCHANTABILITY AND FITNESS FOR A PARTICULAR PURPOSE ARE DISCLAIMED. IN NO EVENT SHALL THE COPYRIGHT HOLDER BE LIABLE FOR ANY DIRECT, INDIRECT, INCIDENTAL, SPECIAL, EXEMPLARY, OR CONSEQUENTIAL DAMAGES (INCLUDING, BUT NOT LIMITED TO, PROCUREMENT OF SUBSTITUTE GOODS OR SERVICES; LOSS OF USE, DATA, OR PROFITS; OR BUSINESS INTERRUPTION) HOWEVER CAUSED AND ON ANY THEORY OF LIABILITY, WHETHER IN CONTRACT, STRICT LIABILITY, OR TORT (INCLUDING NEGLIGENCE OR OTHERWISE) ARISING IN ANY WAY OUT OF THE USE OF THIS SOFTWARE, EVEN IF ADVISED OF THE POSSIBILITY OF SUCH DAMAGE.

---- Part 4: Sun Microsystems, Inc. copyright notice (BSD) -----

Copyright © 2003 Sun Microsystems, Inc., 4150 Network Circle, Santa Clara, California 95054, U.S.A. All rights reserved.

Use is subject to license terms below.

This distribution may include materials developed by third parties.

Sun, Sun Microsystems, the Sun logo and Solaris are trademarks or registered trademarks of Sun Microsystems, Inc. in the U.S. and other countries.

Redistribution and use in source and binary forms, with or without modification, are permitted provided that the following conditions are met:

Redistributions of source code must retain the above copyright notice,
this list of conditions and the following disclaimer.

- Redistributions in binary form must reproduce the above copyright notice, this list of conditions and the following disclaimer in the documentation and/or other materials provided with the distribution.
- Neither the name of the Sun Microsystems, Inc. nor the names of its contributors may be used to endorse or promote products derived from this software without specific prior written permission.

THIS SOFTWARE IS PROVIDED BY THE COPYRIGHT HOLDERS AND CONTRIBUTORS ``AS IS'' AND ANY EXPRESS OR IMPLIED WARRANTIES, INCLUDING, BUT NOT LIMITED TO, THE IMPLIED WARRANTIES OF MERCHANTABILITY AND FITNESS FOR A PARTICULAR PURPOSE ARE DISCLAIMED. IN NO EVENT SHALL THE COPYRIGHT HOLDERS OR CONTRIBUTORS BE LIABLE FOR ANY DIRECT, INDIRECT, INCIDENTAL, SPECIAL, EXEMPLARY, OR CONSEQUENTIAL DAMAGES (INCLUDING, BUT NOT LIMITED TO, PROCUREMENT OF SUBSTITUTE GOODS OR SERVICES; LOSS OF USE, DATA, OR PROFITS; OR BUSINESS INTERRUPTION) HOWEVER CAUSED AND ON ANY THEORY OF LIABILITY, WHETHER IN CONTRACT, STRICT LIABILITY, OR TORT (INCLUDING NEGLIGENCE OR OTHERWISE) ARISING IN ANY WAY OUT OF THE USE OF THIS SOFTWARE, EVEN IF ADVISED OF THE POSSIBILITY OF SUCH DAMAGE.

---- Part 5: Sparta, Inc copyright notice (BSD) -----

Copyright (c) 2003-2012, Sparta, Inc All rights reserved.

Redistribution and use in source and binary forms, with or without modification, are permitted provided that the following conditions are met:

- Redistributions of source code must retain the above copyright notice, this list of conditions and the following disclaimer.
- Redistributions in binary form must reproduce the above copyright notice, this list of conditions and the following disclaimer in the documentation and/or other materials provided with the distribution.

Neither the name of Sparta, Inc nor the names of its contributors may be used to endorse or promote products derived from this software without specific prior written permission.

THIS SOFTWARE IS PROVIDED BY THE COPYRIGHT HOLDERS AND CONTRIBUTORS ``AS IS'' AND ANY EXPRESS OR IMPLIED WARRANTIES, INCLUDING, BUT NOT LIMITED TO, THE IMPLIED WARRANTIES OF MERCHANTABILITY AND FITNESS FOR A PARTICULAR PURPOSE ARE DISCLAIMED. IN NO EVENT SHALL THE COPYRIGHT HOLDERS OR CONTRIBUTORS BE LIABLE FOR ANY DIRECT, INDIRECT, INCIDENTAL, SPECIAL, EXEMPLARY, OR CONSEQUENTIAL DAMAGES (INCLUDING, BUT NOT LIMITED TO, PROCUREMENT OF SUBSTITUTE GOODS OR SERVICES; LOSS OF USE, DATA, OR PROFITS; OR BUSINESS INTERRUPTION) HOWEVER CAUSED AND ON ANY THEORY OF LIABILITY, WHETHER IN CONTRACT, STRICT LIABILITY, OR TORT (INCLUDING NEGLIGENCE OR OTHERWISE) ARISING IN ANY WAY OUT OF THE USE OF THIS SOFTWARE, EVEN IF ADVISED OF THE POSSIBILITY OF SUCH DAMAGE.

---- Part 6: Cisco/BUPTNIC copyright notice (BSD) -----

Copyright (c) 2004, Cisco, Inc and Information Network Center of Beijing University of Posts and Telecommunications. All rights reserved.

Redistribution and use in source and binary forms, with or without modification, are permitted provided that the following conditions are met:

- Redistributions of source code must retain the above copyright notice, this list of conditions and the following disclaimer.
- Redistributions in binary form must reproduce the above copyright notice, this list of conditions and the following disclaimer in the documentation and/or other materials provided with the distribution.
- Neither the name of Cisco, Inc, Beijing University of Posts and Telecommunications, nor the names of their contributors may be used to endorse or promote products derived from this software without specific prior written permission.

THIS SOFTWARE IS PROVIDED BY THE COPYRIGHT HOLDERS AND CONTRIBUTORS ``AS

IS'' AND ANY EXPRESS OR IMPLIED WARRANTIES, INCLUDING, BUT NOT LIMITED TO, THE IMPLIED WARRANTIES OF MERCHANTABILITY AND FITNESS FOR A PARTICULAR PURPOSE ARE DISCLAIMED. IN NO EVENT SHALL THE COPYRIGHT HOLDERS OR CONTRIBUTORS BE LIABLE FOR ANY DIRECT, INDIRECT, INCIDENTAL, SPECIAL, EXEMPLARY, OR CONSEQUENTIAL DAMAGES (INCLUDING, BUT NOT LIMITED TO, PROCUREMENT OF SUBSTITUTE GOODS OR SERVICES; LOSS OF USE, DATA, OR PROFITS; OR BUSINESS INTERRUPTION) HOWEVER CAUSED AND ON ANY THEORY OF LIABILITY, WHETHER IN CONTRACT, STRICT LIABILITY, OR TORT (INCLUDING NEGLIGENCE OR OTHERWISE) ARISING IN ANY WAY OUT OF THE USE OF THIS SOFTWARE, EVEN IF ADVISED OF THE POSSIBILITY OF SUCH DAMAGE.

---- Part 7: Fabasoft R&D Software GmbH & Co KG copyright notice (BSD) -----

Copyright (c) Fabasoft R&D Software GmbH & Co KG, 2003 oss@fabasoft.com Author: Bernhard Penz <br/>bernhard.penz@fabasoft.com>

Redistribution and use in source and binary forms, with or without modification, are permitted provided that the following conditions are met:

- Redistributions of source code must retain the above copyright notice, this list of conditions and the following disclaimer.
- Redistributions in binary form must reproduce the above copyright notice, this list of conditions and the following disclaimer in the documentation and/or other materials provided with the distribution.
- The name of Fabasoft R&D Software GmbH & Co KG or any of its subsidiaries, brand or product names may not be used to endorse or promote products derived from this software without specific prior written permission.

THIS SOFTWARE IS PROVIDED BY THE COPYRIGHT HOLDER ``AS IS'' AND ANY EXPRESS OR IMPLIED WARRANTIES, INCLUDING, BUT NOT LIMITED TO, THE IMPLIED WARRANTIES OF MERCHANTABILITY AND FITNESS FOR A PARTICULAR PURPOSE ARE DISCLAIMED. IN NO EVENT SHALL THE COPYRIGHT HOLDER BE LIABLE FOR ANY DIRECT, INDIRECT, INCIDENTAL, SPECIAL, EXEMPLARY, OR CONSEQUENTIAL DAMAGES (INCLUDING, BUT NOT LIMITED TO, PROCUREMENT OF SUBSTITUTE GOODS OR SERVICES; LOSS OF USE, DATA, OR PROFITS; OR

BUSINESS INTERRUPTION) HOWEVER CAUSED AND ON ANY THEORY OF LIABILITY, WHETHER IN CONTRACT, STRICT LIABILITY, OR TORT (INCLUDING NEGLIGENCE OR OTHERWISE) ARISING IN ANY WAY OUT OF THE USE OF THIS SOFTWARE, EVEN IF ADVISED OF THE POSSIBILITY OF SUCH DAMAGE.

---- Part 8: Apple Inc. copyright notice (BSD) -----

Copyright (c) 2007 Apple Inc. All rights reserved.

Redistribution and use in source and binary forms, with or without modification, are permitted provided that the following conditions are met:

1. Redistributions of source code must retain the above copyright notice, this list of conditions and the following disclaimer. 2. Redistributions in binary form must reproduce the above copyright notice, this list of conditions and the following disclaimer in the documentation and/or other materials provided with the distribution.

3. Neither the name of Apple Inc. ("Apple") nor the names of its contributors may be used to endorse or promote products derived from this software without specific prior written permission.

THIS SOFTWARE IS PROVIDED BY APPLE AND ITS CONTRIBUTORS "AS IS" AND ANY EXPRESS OR IMPLIED WARRANTIES, INCLUDING, BUT NOT LIMITED TO, THE IMPLIED WARRANTIES OF MERCHANTABILITY AND FITNESS FOR A PARTICULAR PURPOSE ARE DISCLAIMED. IN NO EVENT SHALL APPLE OR ITS CONTRIBUTORS BE LIABLE FOR ANY DIRECT, INDIRECT, INCIDENTAL, SPECIAL, EXEMPLARY, OR CONSEQUENTIAL DAMAGES (INCLUDING, BUT NOT LIMITED TO, PROCUREMENT OF SUBSTITUTE GOODS OR SERVICES; LOSS OF USE, DATA, OR PROFITS; OR BUSINESS INTERRUPTION) HOWEVER CAUSED AND ON ANY THEORY OF LIABILITY, WHETHER IN CONTRACT, STRICT LIABILITY, OR TORT (INCLUDING NEGLIGENCE OR OTHERWISE) ARISING IN ANY WAY OUT OF THE USE OF THIS SOFTWARE, EVEN IF ADVISED OF THE POSSIBILITY OF SUCH DAMAGE.

---- Part 9: ScienceLogic, LLC copyright notice (BSD) -----

Copyright (c) 2009, ScienceLogic, LLC All rights reserved.

Redistribution and use in source and binary forms, with or without modification, are permitted provided that the following conditions are met:

- Redistributions of source code must retain the above copyright notice, this list of conditions and the following disclaimer.
- Redistributions in binary form must reproduce the above copyright notice, this list of conditions and the following disclaimer in the documentation and/or other materials provided with the distribution.
- Neither the name of ScienceLogic, LLC nor the names of its contributors may be used to endorse or promote products derived from this software without specific prior written permission.

THIS SOFTWARE IS PROVIDED BY THE COPYRIGHT HOLDERS AND CONTRIBUTORS ``AS IS'' AND ANY EXPRESS OR IMPLIED WARRANTIES, INCLUDING, BUT NOT LIMITED TO, THE IMPLIED WARRANTIES OF MERCHANTABILITY AND FITNESS FOR A PARTICULAR PURPOSE ARE DISCLAIMED. IN NO EVENT SHALL THE COPYRIGHT HOLDERS OR CONTRIBUTORS BE LIABLE FOR ANY DIRECT, INDIRECT, INCIDENTAL, SPECIAL, EXEMPLARY, OR CONSEQUENTIAL DAMAGES (INCLUDING, BUT NOT LIMITED TO, PROCUREMENT OF SUBSTITUTE GOODS OR SERVICES; LOSS OF USE, DATA, OR PROFITS; OR BUSINESS INTERRUPTION) HOWEVER CAUSED AND ON ANY THEORY OF LIABILITY, WHETHER IN CONTRACT, STRICT LIABILITY, OR TORT (INCLUDING NEGLIGENCE OR OTHERWISE) ARISING IN ANY WAY OUT OF THE USE OF THIS SOFTWARE, EVEN IF ADVISED OF THE POSSIBILITY OF SUCH DAMAGE.

## OpenSSL

OpenSSL License

---------------

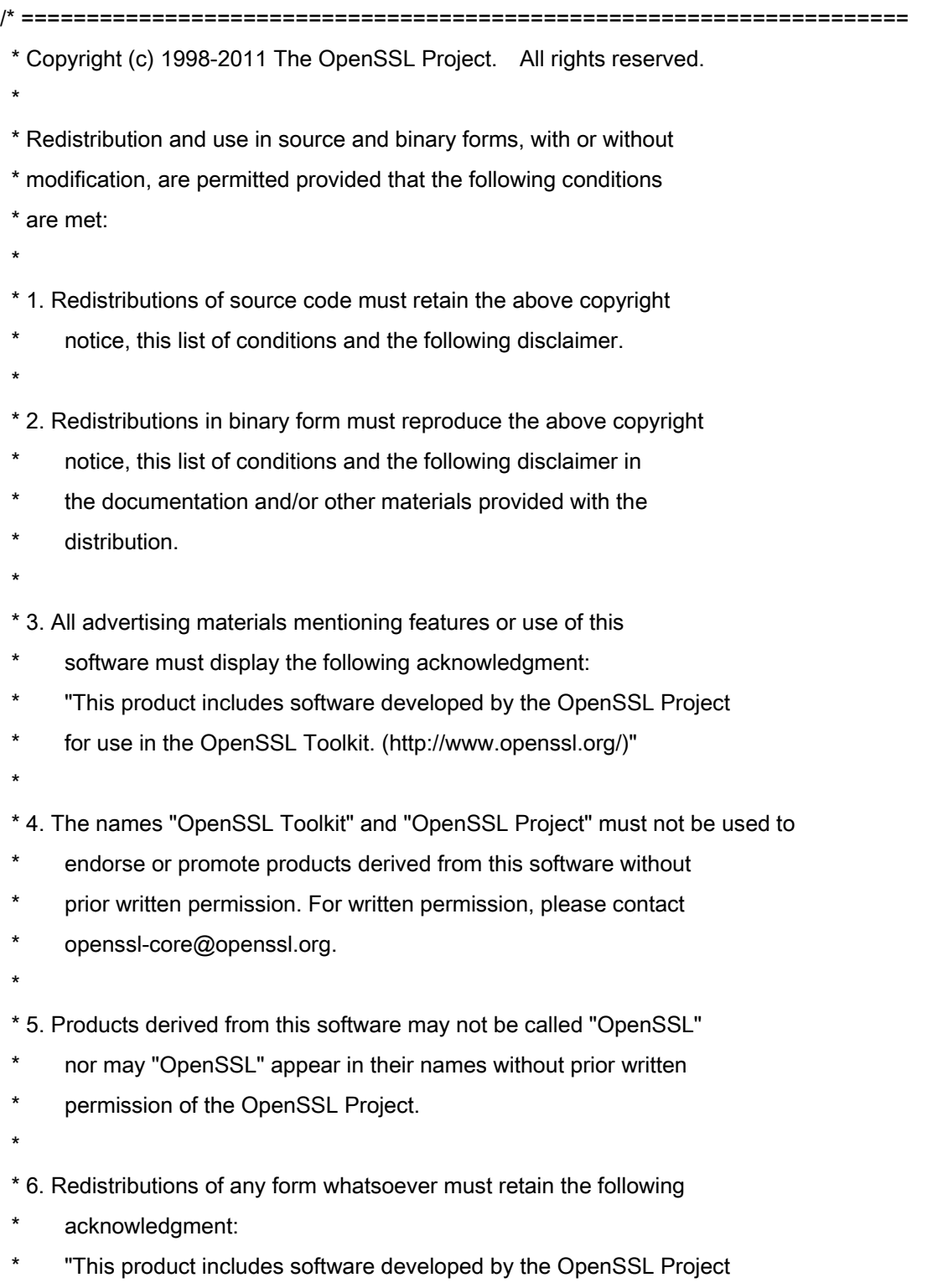

\* for use in the OpenSSL Toolkit (http://www.openssl.org/)"

 \* THIS SOFTWARE IS PROVIDED BY THE OpenSSL PROJECT ``AS IS'' AND ANY \* EXPRESSED OR IMPLIED WARRANTIES, INCLUDING, BUT NOT LIMITED TO, THE \* IMPLIED WARRANTIES OF MERCHANTABILITY AND FITNESS FOR A PARTICULAR \* PURPOSE ARE DISCLAIMED. IN NO EVENT SHALL THE OpenSSL PROJECT OR \* ITS CONTRIBUTORS BE LIABLE FOR ANY DIRECT, INDIRECT, INCIDENTAL, \* SPECIAL, EXEMPLARY, OR CONSEQUENTIAL DAMAGES (INCLUDING, BUT \* NOT LIMITED TO, PROCUREMENT OF SUBSTITUTE GOODS OR SERVICES; \* LOSS OF USE, DATA, OR PROFITS; OR BUSINESS INTERRUPTION) \* HOWEVER CAUSED AND ON ANY THEORY OF LIABILITY, WHETHER IN CONTRACT, \* STRICT LIABILITY, OR TORT (INCLUDING NEGLIGENCE OR OTHERWISE) \* ARISING IN ANY WAY OUT OF THE USE OF THIS SOFTWARE, EVEN IF ADVISED \* OF THE POSSIBILITY OF SUCH DAMAGE. \* ====================================================================

\* This product includes cryptographic software written by Eric Young

\* (eay@cryptsoft.com). This product includes software written by Tim

\* Hudson (tjh@cryptsoft.com).

\*

\*

\*

\*/

Original SSLeay License

-----------------------

/\* Copyright (C) 1995-1998 Eric Young (eay@cryptsoft.com)

\* All rights reserved.

\*

\* This package is an SSL implementation written

\* by Eric Young (eay@cryptsoft.com).

\* The implementation was written so as to conform with Netscapes SSL.

\*

\* This library is free for commercial and non-commercial use as long as

\* the following conditions are aheared to. The following conditions

\* apply to all code found in this distribution, be it the RC4, RSA,

\* lhash, DES, etc., code; not just the SSL code. The SSL documentation

\* included with this distribution is covered by the same copyright terms

\* except that the holder is Tim Hudson (tjh@cryptsoft.com).

\*

\* Copyright remains Eric Young's, and as such any Copyright notices in

\* the code are not to be removed.

\* If this package is used in a product, Eric Young should be given attribution

\* as the author of the parts of the library used.

\* This can be in the form of a textual message at program startup or

\* in documentation (online or textual) provided with the package.

\*

\* Redistribution and use in source and binary forms, with or without

\* modification, are permitted provided that the following conditions

\* are met:

\* 1. Redistributions of source code must retain the copyright

\* notice, this list of conditions and the following disclaimer.

\* 2. Redistributions in binary form must reproduce the above copyright

- \* notice, this list of conditions and the following disclaimer in the
- documentation and/or other materials provided with the distribution.

\* 3. All advertising materials mentioning features or use of this software

- \* must display the following acknowledgement:
- "This product includes cryptographic software written by
- \* Eric Young (eay@cryptsoft.com)"
- \* The word 'cryptographic' can be left out if the rouines from the library
- \* being used are not cryptographic related :-).
- \* 4. If you include any Windows specific code (or a derivative thereof) from
- \* the apps directory (application code) you must include an acknowledgement:
- \* "This product includes software written by Tim Hudson (tjh@cryptsoft.com)"

\*

\* THIS SOFTWARE IS PROVIDED BY ERIC YOUNG ``AS IS'' AND

\* ANY EXPRESS OR IMPLIED WARRANTIES, INCLUDING, BUT NOT LIMITED TO, THE

\* IMPLIED WARRANTIES OF MERCHANTABILITY AND FITNESS FOR A PARTICULAR PURPOSE

\* ARE DISCLAIMED. IN NO EVENT SHALL THE AUTHOR OR CONTRIBUTORS BE LIABLE

\* FOR ANY DIRECT, INDIRECT, INCIDENTAL, SPECIAL, EXEMPLARY, OR CONSEQUENTIAL

\* DAMAGES (INCLUDING, BUT NOT LIMITED TO, PROCUREMENT OF SUBSTITUTE GOODS

\* OR SERVICES; LOSS OF USE, DATA, OR PROFITS; OR BUSINESS INTERRUPTION)

\* HOWEVER CAUSED AND ON ANY THEORY OF LIABILITY, WHETHER IN CONTRACT, STRICT

\* LIABILITY, OR TORT (INCLUDING NEGLIGENCE OR OTHERWISE) ARISING IN ANY WAY

\* OUT OF THE USE OF THIS SOFTWARE, EVEN IF ADVISED OF THE POSSIBILITY OF

\* SUCH DAMAGE.

\*

\* The licence and distribution terms for any publically available version or

- \* derivative of this code cannot be changed. i.e. this code cannot simply be
- \* copied and put under another distribution licence
- \* [including the GNU Public Licence.]

\*/